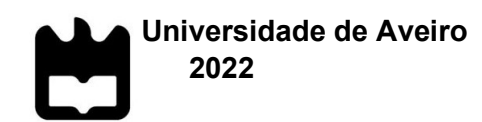

Daniel Reichart Monteiro

Afinação de parâmetros laser de máquina de impressão 3D em metais

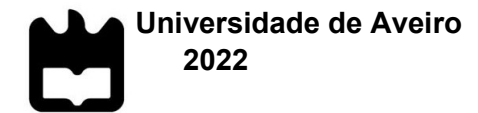

## Daniel Reichart Monteiro

## Afinação de parâmetros laser de máquina de impressão 3D em metais

Dissertação apresentada à Universidade de Aveiro para cumprimento dos requisitos necessários à obtenção do grau de Mestre em Engenharia Mecânica, realizada sob a orientação científica do Doutor António Manuel de Bastos Pereira, Professor Associado com Agregação do Departamento de Engenharia Mecânica da Universidade de Aveiro.

> Apoio financeiro de: Projetos de Investigação do Centro de Tecnologia Mecânica e Automação (TEMA) com referências UIDB/00481/2020 e UIDP/00481/2020; e Projeto Centro de Tecnologia Mecânica e Automação (TEMA) Infraestrutura de Investigação com a referência CENTRO-01-0145 -FEDER-022083

## O júri

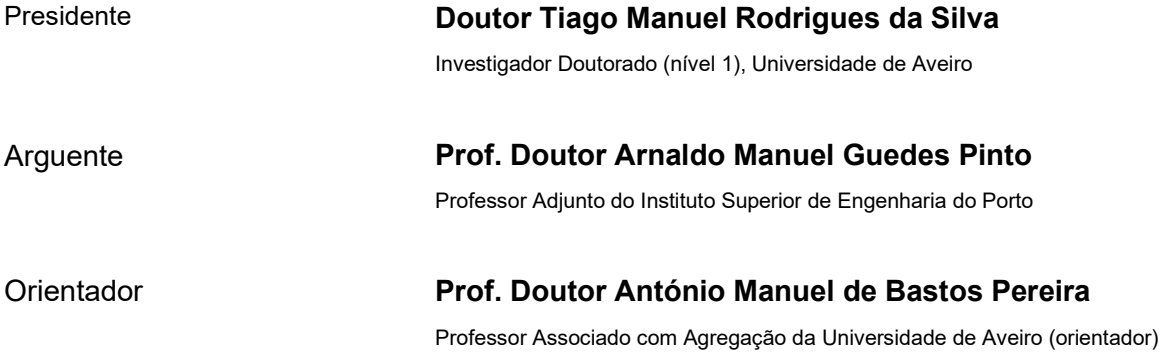

# palavras-chave Laser; Fusão em leito de pó; Fabrico aditivo; Manufatura aditiva

resumo O fabrico aditivo tem sido um tema cada vez mais popular na indústria devido às suas capacidades. Esta dissertação foca-se no funcionamento e numa das fases do desenvolvimento de uma máquina de fabrico do tipo fusão em leito de pó. Engloba as tecnologias existentes de fabrico aditivo, as vantagens e desvantagens da tecnologia e a afinação dos parâmetros laser da máquina concebida e construída no Departamento de Engenharia Mecânica da Universidade de Aveiro. É descrito o estado inicial da máquina, as dificuldades encontradas e as alterações e afinações feitas.

> No final, embora com ainda vários assuntos pendentes, a máquina apresenta um sistema laser operacional e capaz de fundir pós metálicos.

#### Keywords

### Laser; Powder bed fusion; Additive manufacturing

#### abstract

Additive manufacturing has been a growing trend in the industrial and academic space due to its promising and current capabilities. This dissertation focuses on how a powder bed fusion machine operates and especially on the fine tuning of its laser parameters. The machine in question was developed and produced in the Mechanical Engineering Department of the University of Aveiro. This dissertation contents include the machine's initial state, the challenges encountered, and the modifications and calibrations done.

In the end, although with some challenges left for future works, the machine is left with a functional laser system capable of melting metallic powders.

# Conteúdo

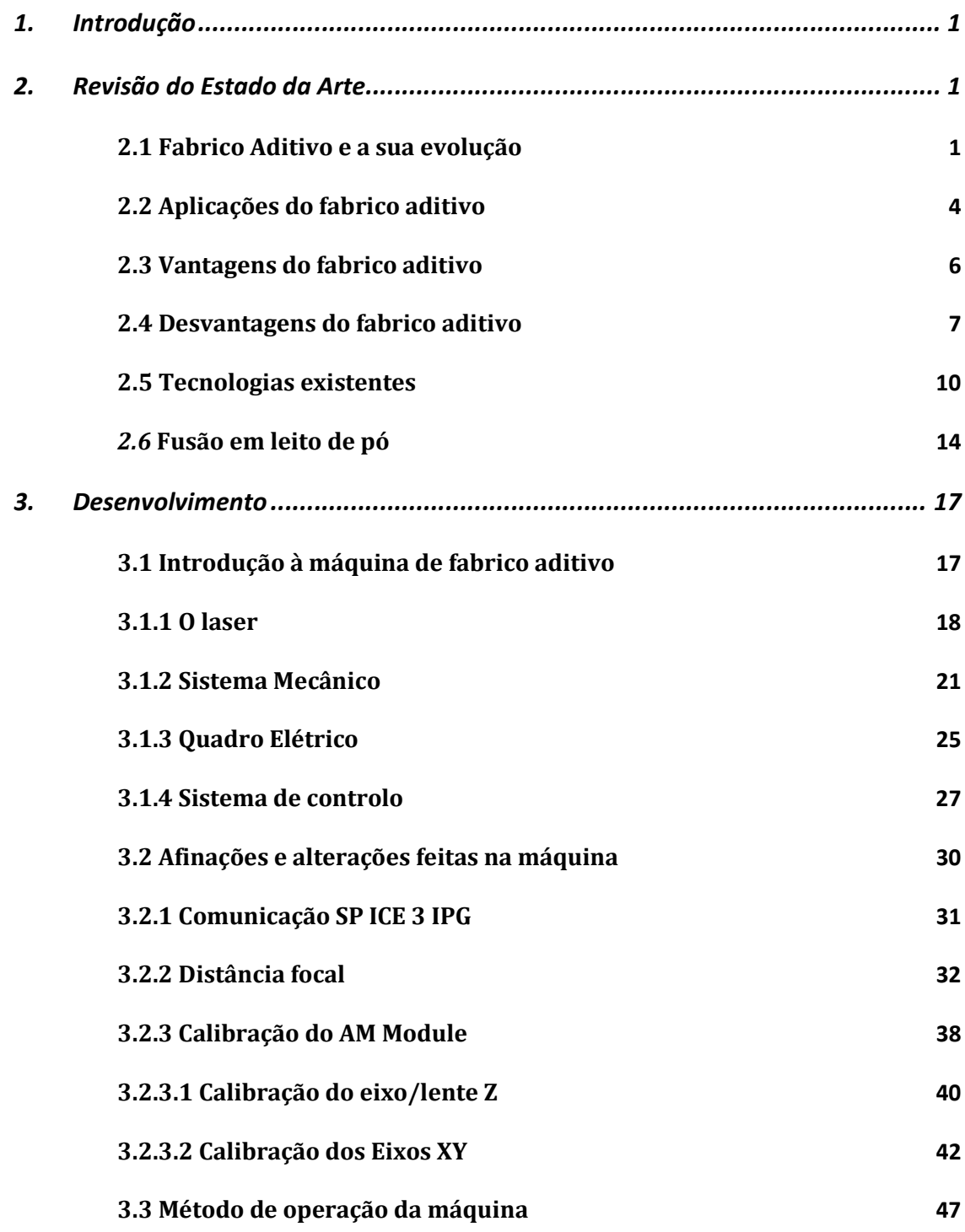

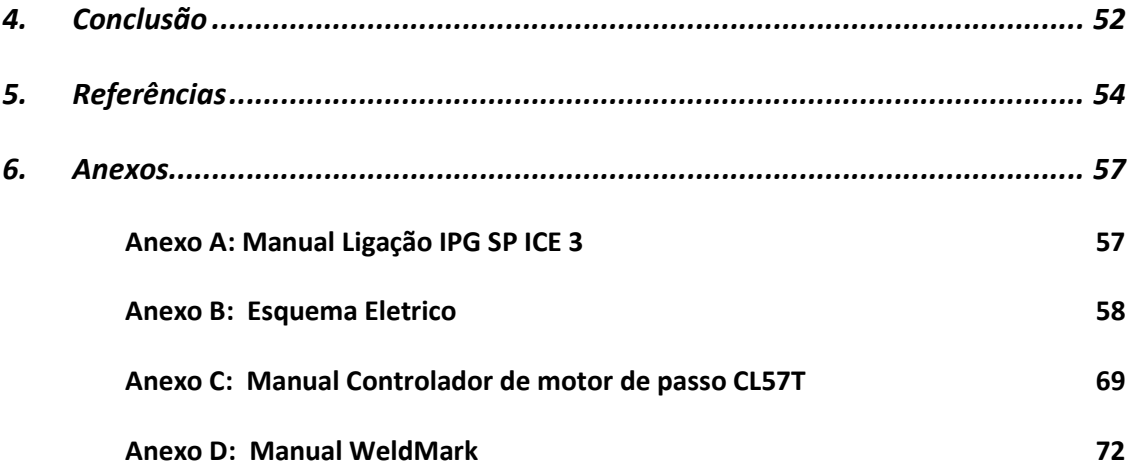

# Índice de Figuras

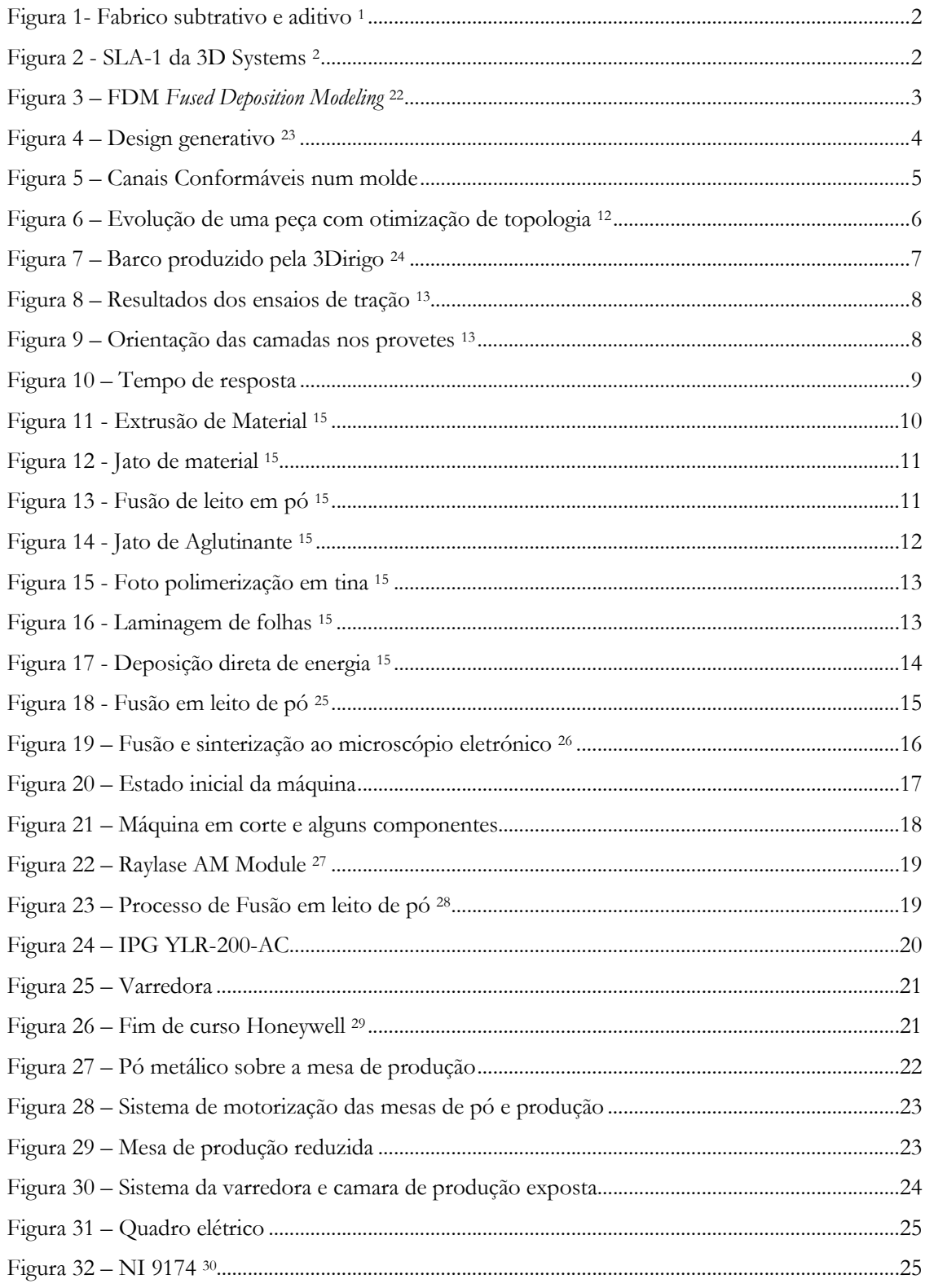

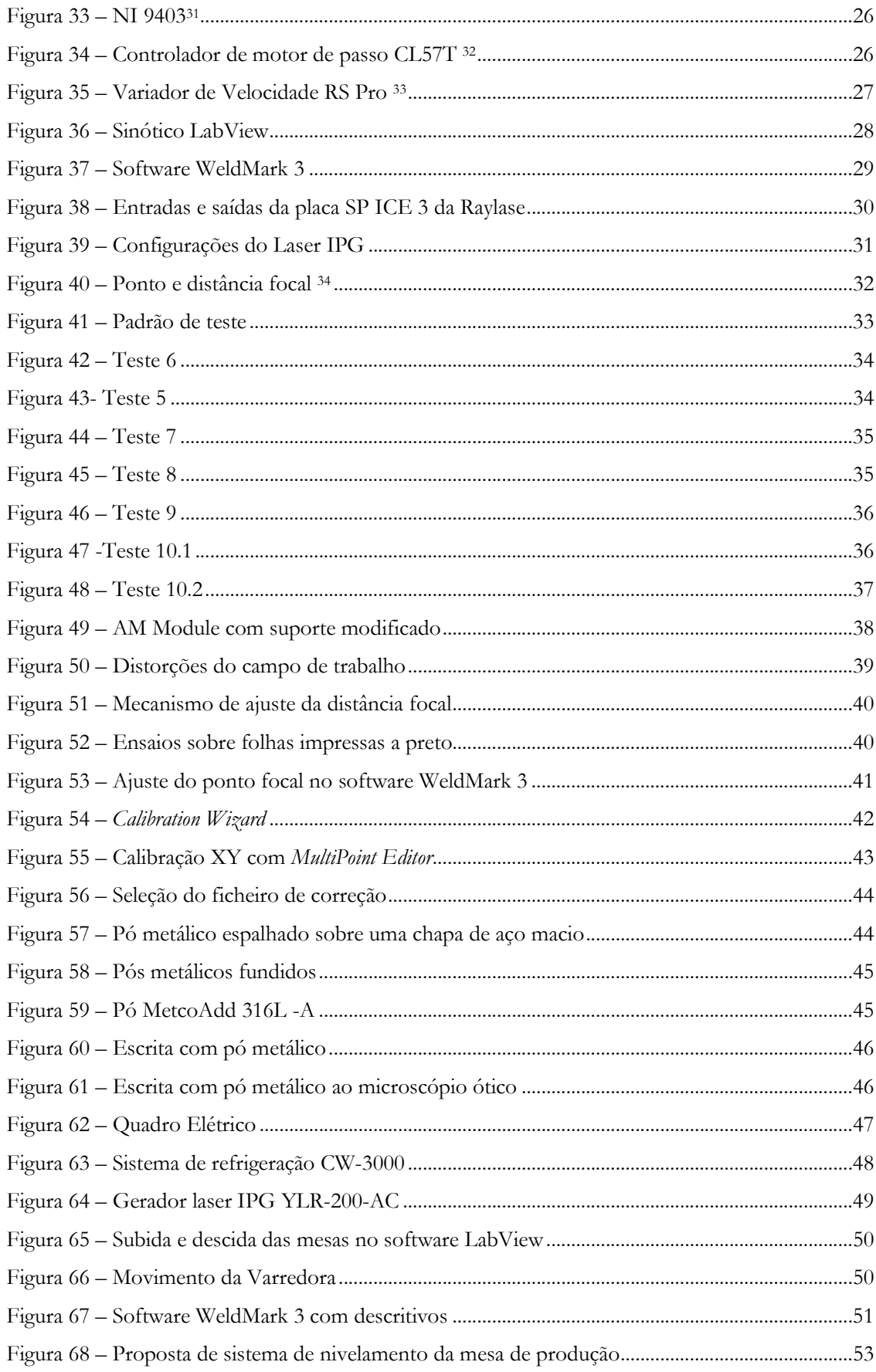

vi

## 1. Introdução

Esta dissertação foca na finalização e aperfeiçoamento de uma máquina de fabrico aditivo de metais desenvolvida e construída no Departamento de Engenharia Mecânica da Universidade de Aveiro, focando principalmente na colocação em funcionamento, calibração e afinação do sistema laser.

O objetivo desta dissertação centra-se em torno da fusão de pós metálicos, implicando a otimização dos parâmetros laser da máquina tal como a finalização do sistema laser, que não se encontrava operacional.

Esta dissertação irá abordar inicialmente o estado da arte do fabrico aditivo, posteriormente irá ser introduzida a máquina em questão, depois serão abordadas as alterações e aperfeiçoamentos feitos à máquina, e finalmente será apresentado um manual de instruções para a operação da máquina. Na conclusão serão abordados alguns pendentes e propostas de melhoria para trabalhos futuros.

## 2. Revisão do Estado da Arte

#### 2.1 Fabrico Aditivo e a sua evolução

O fabrico aditivo ou manufatura aditiva é uma tecnologia de construção de peças e objetos tridimensionais pelo método de adicionar material, contrastando com o tradicional fabrico subtrativo, o qual produz o objeto pretendido a partir de um bloco de material bruto que irá ser desbastado até se obter o objeto final.

O fabrico aditivo cria o objeto ou peça partindo de uma matéria-prima tal como pós, filamentos ou soluções metálicas ou poliméricas, adicionando o material necessário para se obter o objeto pretendido, como ilustrado pela Figura 11 .

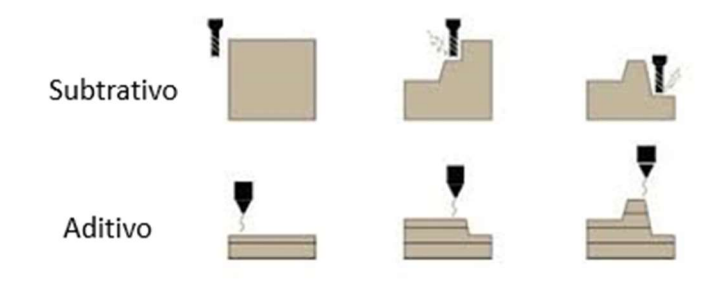

Figura 1- Fabrico subtrativo e aditivo <sup>1</sup>

É considerado que o início do fabrico aditivo se deu em 1987 com a comercialização da primeira máquina de fabrico aditivo a SLA-1 pela 3D Systems (Figura 2)2 .O equipamento operava seguindo os princípios da esteriolitografia, (SLA - stereolithography apparatus), patenteada por Chuck Hull em 1984, em que o objeto era dividido em camadas que depois são projetadas por um laser ultravioleta sobre uma resina fotopolimerizável, dando assim forma ao objeto camada a camada 3. Com a introdução da SLA-1 também foi introduzido o formato de ficheiro STL que até à data ainda é usado na indústria <sup>2</sup> .

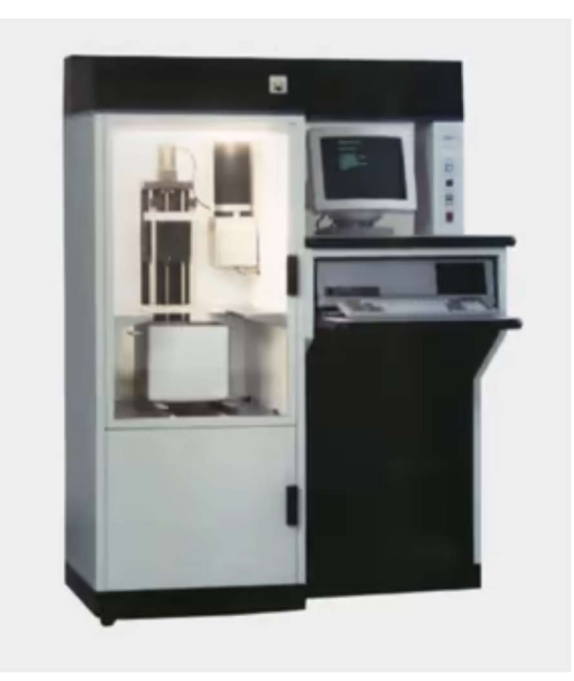

Figura 2 - SLA-1 da 3D Systems 2

Em outubro de 1986 Carl R. Deckard apresentou uma patente para um novo método de fabrico aditivo conhecido como sinterização seletiva por laser (SLS - selective laser sintering), um método em que as camadas do objeto eram formadas por pós sinterizados por um laser.<sup>4</sup> Este processo é comum em máquinas de maior qualidade que produzem peças metálicas, poliméricas e cerâmicas.

Em 1991 foi feita uma nova introdução importante para o mercado do fabrico aditivo, a introdução do método de modelação por deposição de material fundido (FDM – (fused deposition modeling) pela StrataSys<sup>5</sup>. Este método cria as diferentes camadas do objeto fundindo o material a adicionar e depositando-o sobre a camada anterior, um dos métodos mais populares até à data (Figura 3).

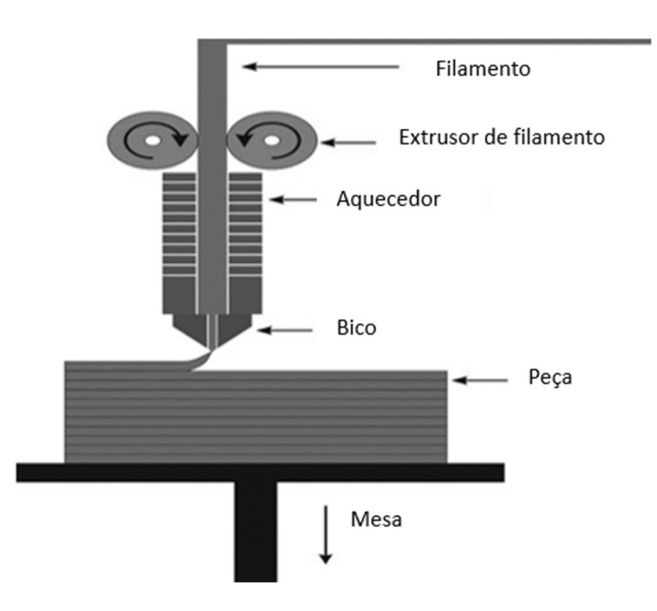

Figura 3 – FDM Fused Deposition Modeling 22

Inicialmente o mercado do fabrico aditivo estava muito restrito e protegido por patentes, o que manteve o custo da tecnologia elevado, no entanto, com o avanço do tempo estas patentes foram expirando, e continuam a expirar, o que levou ao aumento da concorrência e por sua vez fez com que estas tecnologias se tornassem mais económicas de operar e adquirir, tendo-se assim dado uma expansão do fabrico aditivo 6.

#### 2.2 Aplicações do fabrico aditivo

Uma das principais aplicações do fabrico aditivo é a prototipagem rápida, devido à sua capacidade de transformar modelos e objetos digitais em peças reais e palpáveis de forma rápida e baixo custo. Estes modelos servem para atestar os 3F's (Forma, Fit (montagem; alojamento) e Função). Inicialmente somente era possível atestar a forma devido à fragilidade dos objetos produzidos, mas com os avanços nos métodos e materiais tornou-se possível também produzir peças para atestar a sua funcionalidade e ajustamento a outros componentes 7.

A otimização topológica é um processo de obter geometrias que minimizam a quantidade de material, por questões de peso ou custo e maximizam as suas propriedades.

O fabrico aditivo possibilitou a produção mais eficiente e económica de peças topologicamente otimizadas. De facto, estes componentes, em regra geral, apresentam geometrias muito complexas e difíceis de executar com métodos de fabrico tradicionais (Figura 4) 8.

Muitas geometrias que previamente à introdução do fabrico aditivo eram impossíveis de

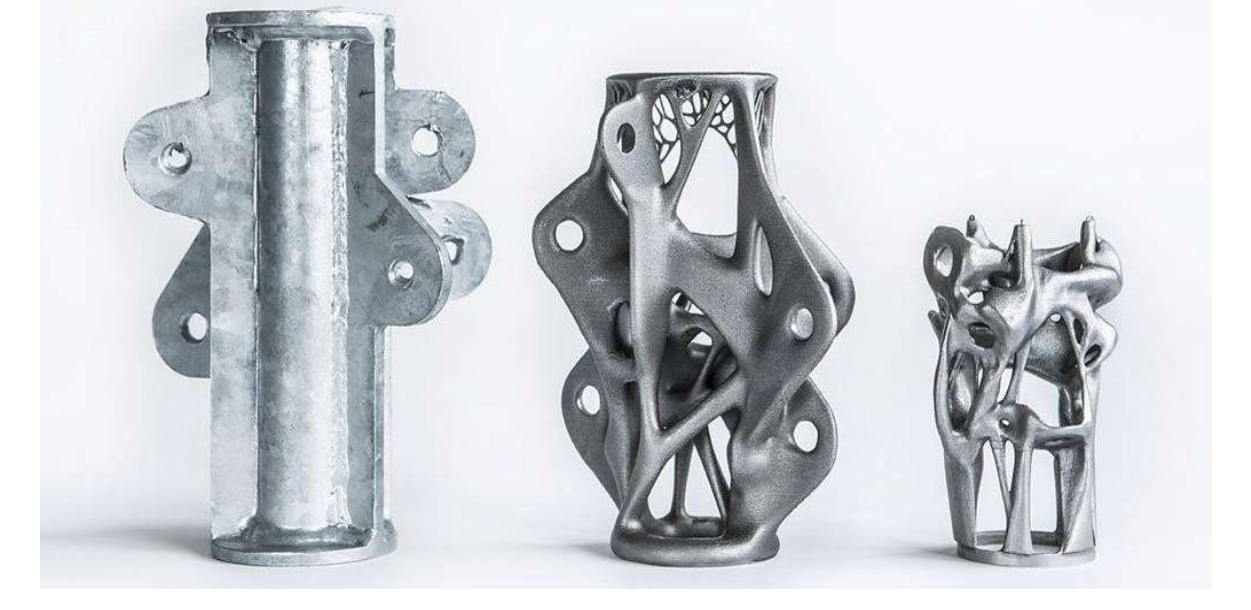

Figura 4 – Design generativo 23

fabricar ou simplesmente demasiado complexas tornaram-se possíveis e viáveis através deste novo método.

 Outra aplicação do fabrico aditivo é a criação de canais de arrefecimento curvos em moldes de injeção de plásticos, os quais melhoram significativamente a qualidade e eficiência de um molde de injeção9. Tradicionalmente os canais de arrefecimento de moldes são constituídos por uma serie de furos retos, facto que causa gradientes térmicos na superfície do molde que, por sua vez, reduz a qualidade da peça injetada. O fabrico aditivo possibilita a criação de canais curvos e mais complexos que arrefecem a peça a injetar de forma mais uniforme, evitando assim defeitos na mesma (Figura 5) 10.

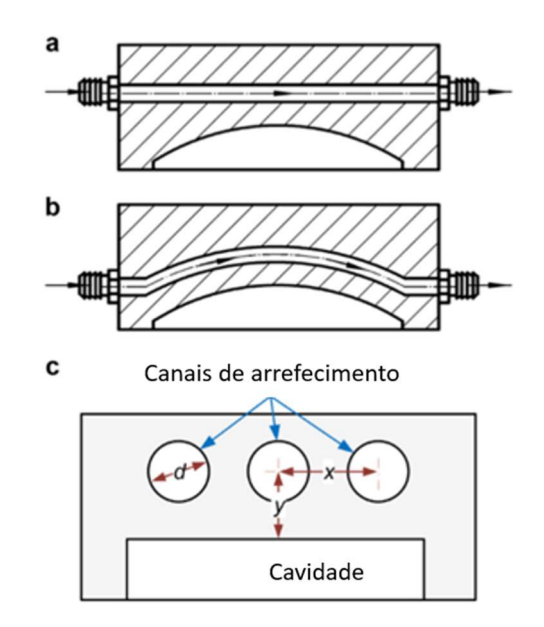

Figura 5 – Canais Conformáveis num molde

a) Canal reto tradicional; b) Canal conformável que acompanha a cavidade do molde; c) Vista em corte dos canais.<sup>9</sup>

 A expansão do mercado do fabrico aditivo também possibilitou a produção mais económica de pequenas series de produtos, produtos que somente seriam económicos em grandes quantidades são possíveis de produzir rentavelmente à pequena escala.

#### 2.3 Vantagens do fabrico aditivo

 Uma das vantagens do fabrico aditivo é que este produz as peças ou objetos num só passo, a "impressão". Fabricar as peças de uma só vez permite aumentar a complexidade das mesmas sem grande alteração do tempo de fabrico, por exemplo adicionar um chanfro ou furo no centro de uma peça. Tradicionalmente uma pequena adição ao design básico significa um aumento significativo dos passos e métodos para o fabrico da peça, e por sua vez o tempo e custo de produção, desta forma é possível produzir peças mais complexas sem o custo acrescentado que tradicionalmente se aplica <sup>7</sup> <sup>11</sup>.

 Uma outra vantagem do fabrico aditivo são os benefícios para o ambiente, visto que a fabrico aditivo utiliza somente o material necessário para a formação da peça ou objeto que se pretende fabricar, eliminando assim o desperdício. Este fenómeno é especialmente relevante em peças grandes de elevada complexidade que embora a sua grande dimensão tem volumes finais reduzidos. A otimização topológica e design generativo também contribuem para a economia de matéria-prima, reduzindo a quantidade de material necessária para a formação da peça (Figura 6) 8.

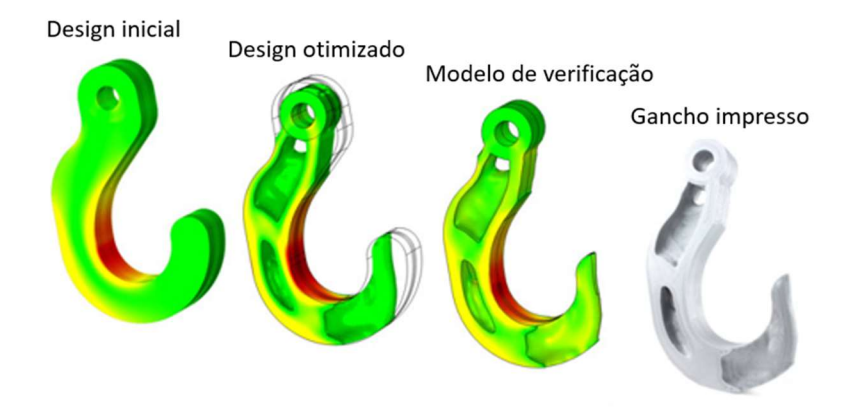

Figura 6 – Evolução de uma peça com otimização de topologia <sup>12</sup>

 Outra grande vantagem do fabrico aditivo é a sua velocidade de produção, em especial na produção de protótipos, a impressão 3D facilita a criação de modelos reais de modelos digitais, facilita a iteração de design, dimensões e tolerâncias. Isto e especialmente útil em áreas onde o fabrico de modelos é dispendioso e crucial ao desenvolvimento de produto 7.

#### 2.4 Desvantagens do fabrico aditivo

 Uma das desvantagens do fabrico aditivo é a quantidade limitada de materiais disponíveis para fabrico aditivo, embora haja cada vez mais variedade de pós, resinas e filamentos para impressão 3D, como por exemplo filamentos de fibra de carbono contínua e pós de titânio.

 Comparado com o fabrico tradicional as dimensões máximas dos componentes ainda são reduzidas, não só devido ao tempo de produção, mas também a dimensão máxima das máquinas 11 .

De momento a maior impressora 3D é a 3Dirigo da Universidade de Maine, que imprimiu um barco com 7.62 m de comprimento e pesa 2268 kg (Figura 7).

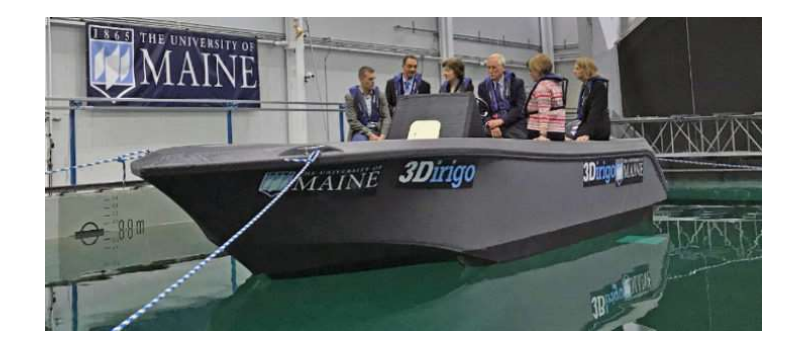

Figura 7 – Barco produzido pela 3Dirigo 24

 Com a tecnologia atual as peças produzidas são normalmente anisotrópicas e com precisão dimensional e acabamentos de superfície inferiores aos obtidos por métodos tradicionais, sendo assim muitas peças de fabrico aditivo pós-processadas com métodos de fabrico tradicionais 11 <sup>13</sup> Na Figura 8 e Figura 9 é possível observar os resultados de ensaios de tração em provetes imprimidos em diferentes direções. Como é possível observar na Figura 9 os provetes foram mais fortes quando as camadas se encontravam paralelas à tensão aplicada no provete.

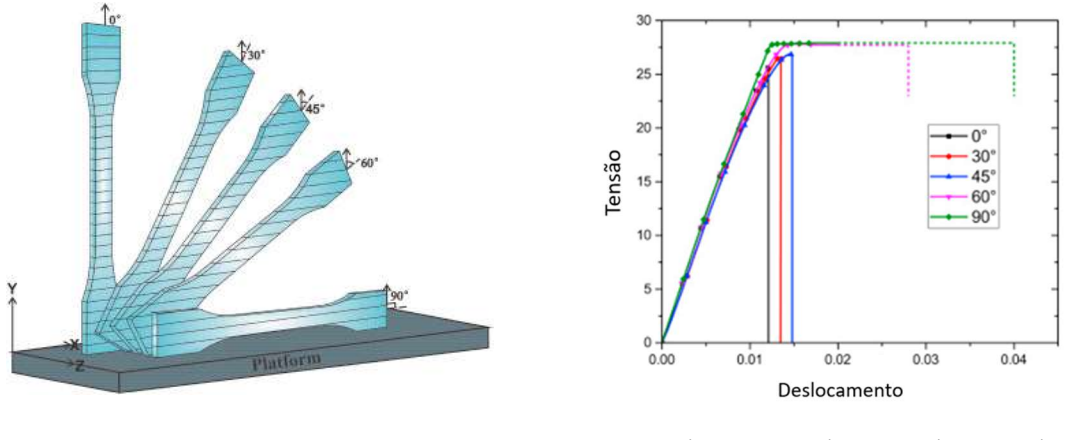

Figura 8 – Resultados dos ensaios de tração 13

Figura 9 – Orientação das camadas nos provetes <sup>13</sup>

De uma das vantagens do fabrico aditivo, a produção de uma peça na sua totalidade e de uma só vez, vem também uma das suas desvantagens, a dificuldade de otimizar o processo para grandes quantidades de componentes. No fabrico tradicional cada processo é otimizado para produzir um certo efeito no produto final podendo assim se criar linhas de produção para a produção em serie, o que leva à diminuição do tempo de produção, no fabrico aditivo o processo é único, não especializado para nenhuma operação em concreto, levando assim a tempos de produção demorados em produções em escala <sup>11</sup>. Na Figura 10 é possível observar a comparação do tempo de produção por fabrico aditivo contra o fabrico tradicional para uma determinada peça <sup>14</sup>.

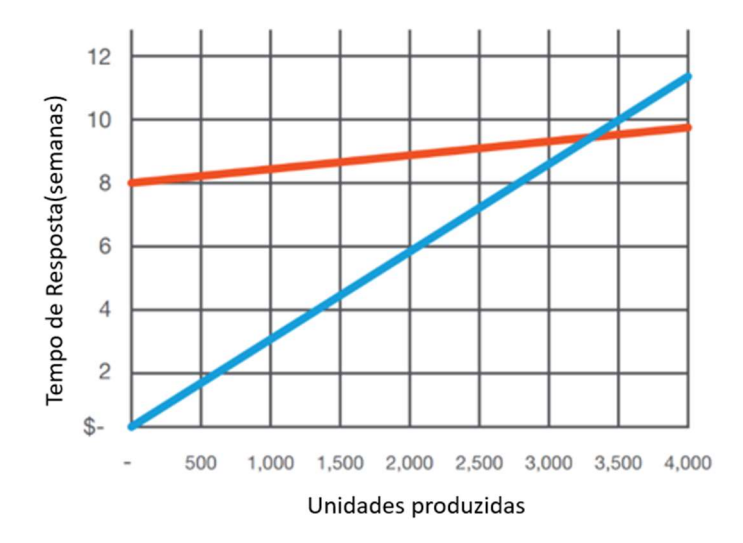

Figura 10 – Tempo de resposta

Extrusão de material (Azul) e injeção de plástico (Vermelho) 14

#### 2.5 Tecnologias existentes

 Neste capítulo serão apresentadas as diferentes tecnologias de fabrico aditivo seguindo a classificação ISO/ASTM 52900:2015.

1. Extrusão de Material (Material Extrusion)

A tecnologia mais utilizada na impressão 3D amadora, em que o material, normalmente um filamento polimérico, é aquecido e extrudido por um orifício onde se liga ao restante material extrudido formando assim as camadas da peça <sup>15</sup> (Figura 11).

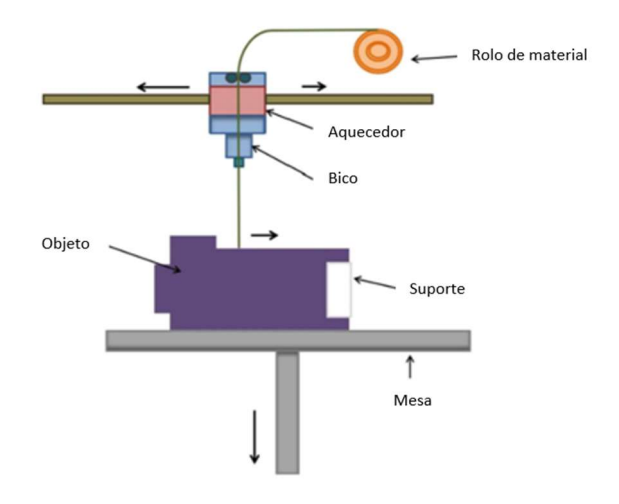

Figura 11 - Extrusão de Material 15

Esta tecnologia é aplicável a materiais poliméricos, metálicos e cerâmicos.

#### 2. Jato de material (Material Jetting)

A tecnologia de jato de material opera através da foto polimerização de material depositado por uma cabeça de impressão, normalmente são usadas resinas foto polimerizáveis <sup>15</sup> (Figura 12).

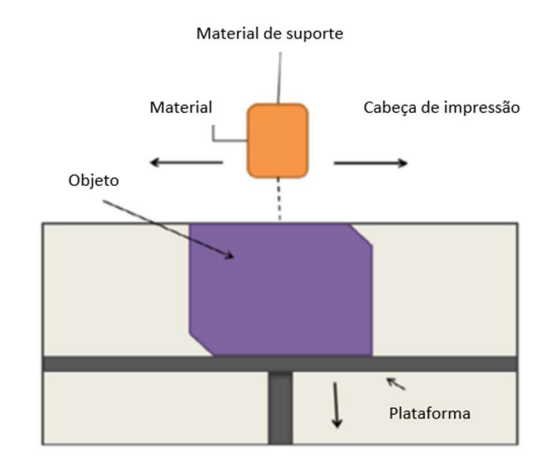

Figura 12 - Jato de material <sup>15</sup>

Esta tecnologia é aplicável a materiais poliméricos.

3. Fusão de leito em pó

A tecnologia de fusão de leito em pó baseia-se consecutiva fusão de finas camadas de pó, através do uso de um laser ou feixe de eletrões <sup>15</sup> (Figura 13).

Esta tecnologia é aplicável a materiais poliméricos, metálicos e cerâmicos.

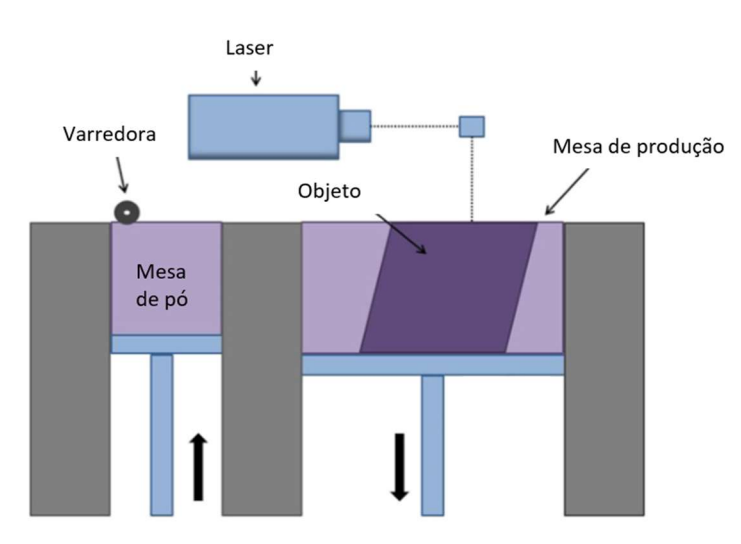

Figura 13 - Fusão de leito em pó 15

4. Jato de Aglutinante (Binder Jetting)

O jato de aglutinante opera de forma semelhante à fusão de leito em pó, no entanto usa uma cabeça de impressa que introduz um agente aderente que adere as partículas de pó em vez de o fundir <sup>15</sup> (Figura 14).

Esta tecnologia é aplicável a materiais poliméricos, metálicos e cerâmicos.

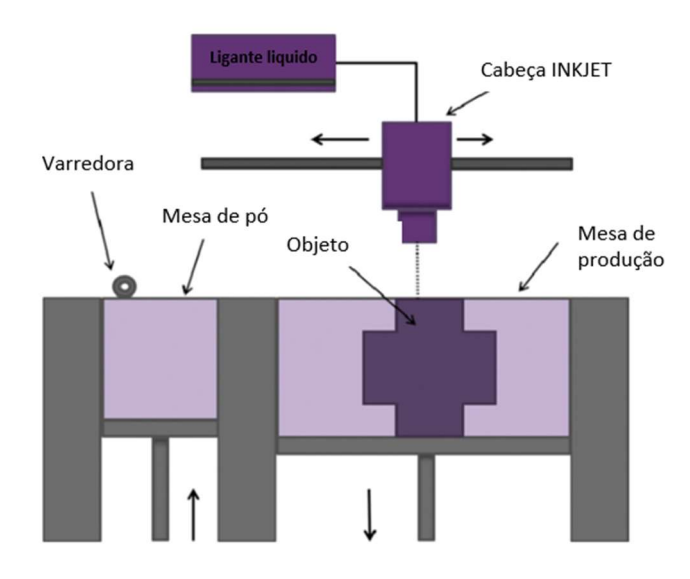

Figura 14 - Jato de Aglutinante 15

#### 5. Foto polimerização em tina (Vat Photopolymerization)

Na foto polimerização em tina, uma fonte de laser ou luz ultravioleta cura uma resina nas sucessivas camadas do objeto a imprimir <sup>15</sup> (Figura 15).

Esta tecnologia é aplicável a materiais poliméricos. Normalmente resinas, bio resinas e polímeros foto polimerizáveis.

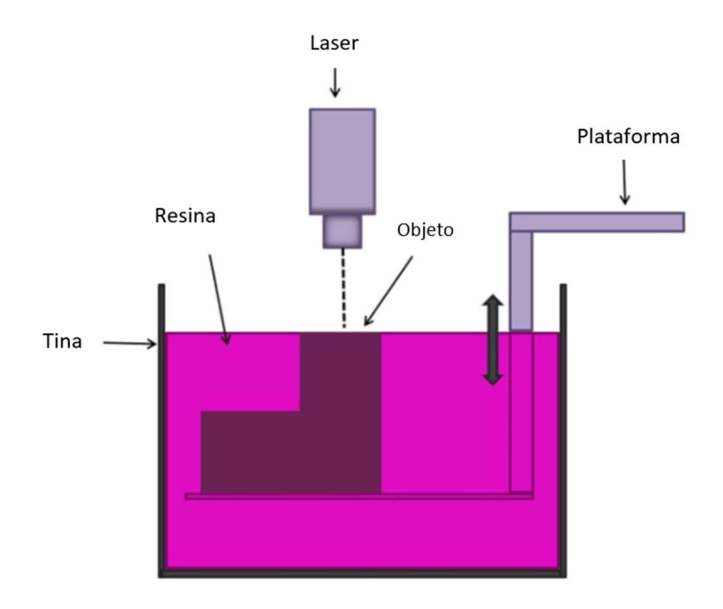

Figura 15 - Foto polimerização em tina <sup>15</sup>

6. Laminagem de folhas (Sheet Lamination)

A laminagem de folhas consiste na fusão de várias folhas de forma a obter o objeto desejado <sup>15</sup> (Figura 16).

Esta tecnologia é aplicável a materiais poliméricos, metálicos e cerâmicos, também é aplicável em alguns compósitos.

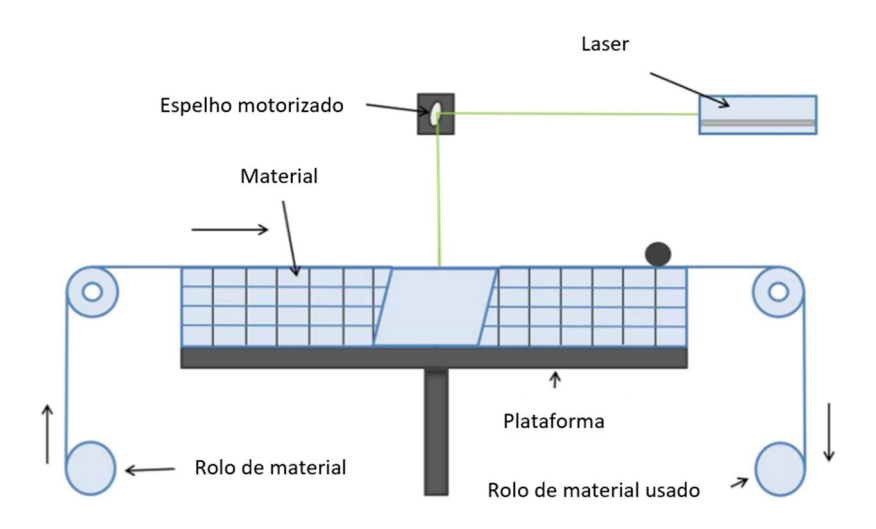

Figura 16 - Laminagem de folhas 15

7. Deposição direta de energia (Direct Energy Deposition)

A deposição direta de energia usa material na forma de filamento que é fundida numa cabeça de deposição por um laser ou feixe de eletrões <sup>15</sup> (Figura 17).

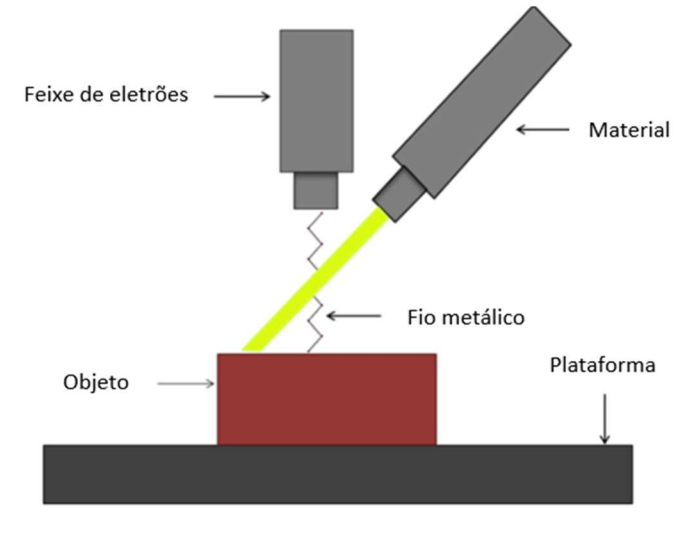

Figura 17 - Deposição direta de energia 15

Esta tecnologia é aplicável a materiais metálicos.

#### 2.6 Fusão em leito de pó

- Visto que a máquina na qual este trabalho se foca é do tipo fusão em leito de pó será agora abordado mais em detalhe o funcionamento e tipos de máquina.
- Existem vários tipos de máquinas de fusão em leito de pó, entre elas sinterização seletiva a laser (SLS), fusão seletiva a laser (SLM), sinterização direta de metal a laser (DMLS), sinterização seletiva a calor (SHS) e fusão por feixe de eletrões (EBM). Este processo funciona através da formação por camadas de uma peça, fundindo partículas de pó por ação de uma fonte de calor normalmente um feixe laser ou um feixe de eletrões.

Estas máquinas geralmente dispõem de uma varredora que varre o pó sobre a superfície de impressão, sobre a qual posteriormente irá incidir a fonte de calor. Este processo é repetido várias vezes aplicando camada de pó sobre camada de pó 16 (Figura 18).

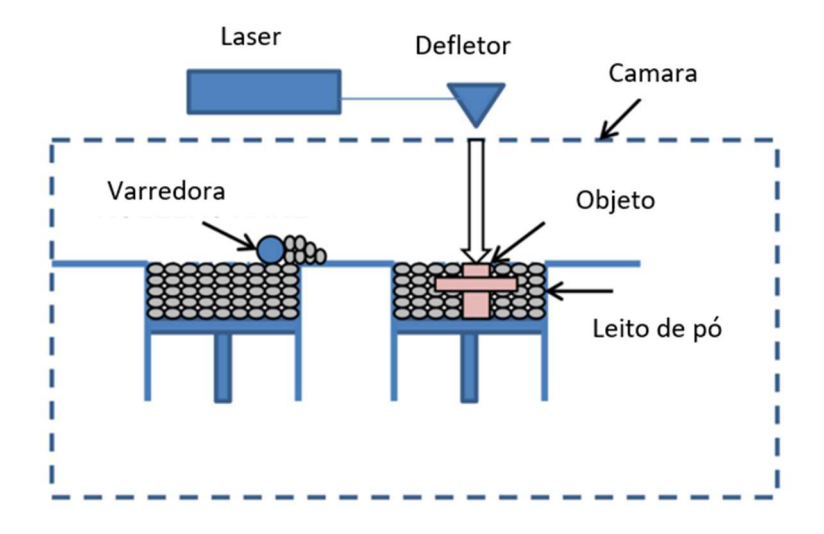

Figura 18 - Fusão em leito de pó 25

#### Sinterização ou Fusão

 Ambos o processo de fusão e de sinterização são muito usados no fabrico aditivo, especialmente nos sistemas de fusão em leito de pó usando lasers ou feixes de eletrões.

 Muitas vezes estes termos geram alguma confusão à volta de que tipo de processo se trata, como por exemplo: fusão seletiva a laser e sinterização seletiva a laser (SLM e SLS).

 A principal diferença entre fusão e sinterização é a forma como as partículas se unem. Na sinterização a união é feita através da fusão superficial dos pós metálicos, ou seja, somente ocorre fusão à superfície de cada partícula, nunca entrando a sua totalidade em estado líquido.

 Nos processos de fusão ocorre a liquefação total das partículas, formando assim uma só estrutura metálica contínua<sup>17</sup>.

Como é possível observar na Figura 19 é possível ver a fusão superficial no método SLS e a fusão total no método SLM e DMLS.

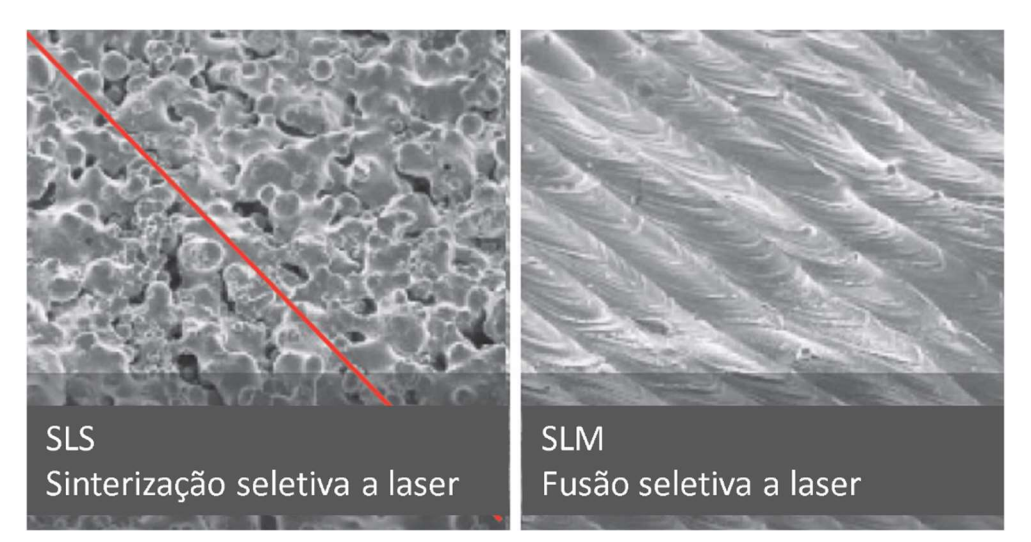

Figura 19 – Fusão e sinterização ao microscópio eletrónico 26

# 3. Desenvolvimento

#### 3.1 Introdução à máquina de fabrico aditivo

A máquina de teste é do tipo fusão em leito de pó, tendo sido desenvolvida, projetada e construída por alunos do Departamento de Engenharia Mecânica da Universidade de Aveiro. Para introduzir o funcionamento da máquina esta será dividida em 4 subconjuntos, nomeadamente, o laser, a componente mecânica, o quadro elétrico, sensores e atuadores, e o software de controlo.

A Figura 20 apresenta o estado inicial da máquina, que não se encontrava operacional, tendo sido necessário finalizar partes da mesma.

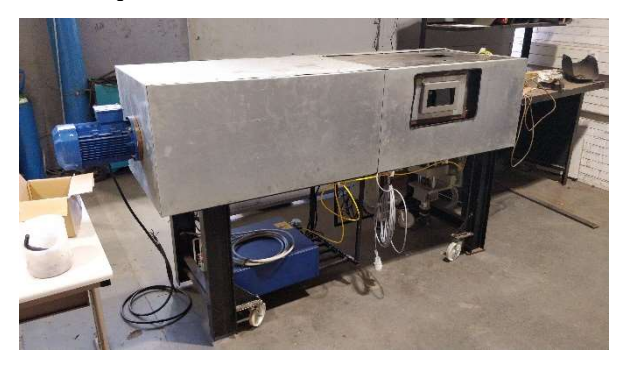

Figura 20 – Estado inicial da máquina

Nesta máquina a alimentação da mesa de produção é efetuada por uma varredora que transporta o pó existente em uma primeira cavidade (designada por mesa de alimentação ou mesa de pó), depositando uma camada fina do pó metálico sobre a mesa de produção (Figura 21). Esta camada de pó na mesa de produção é depois fundida por um feixe laser. De seguida, a mesa de produção desce um incremento e a mesa de pó sobe um incremento. A varredora volta a transportar pó da mesa de pó para a mesa de produção e o processo repete-se até se finalizar a peça.

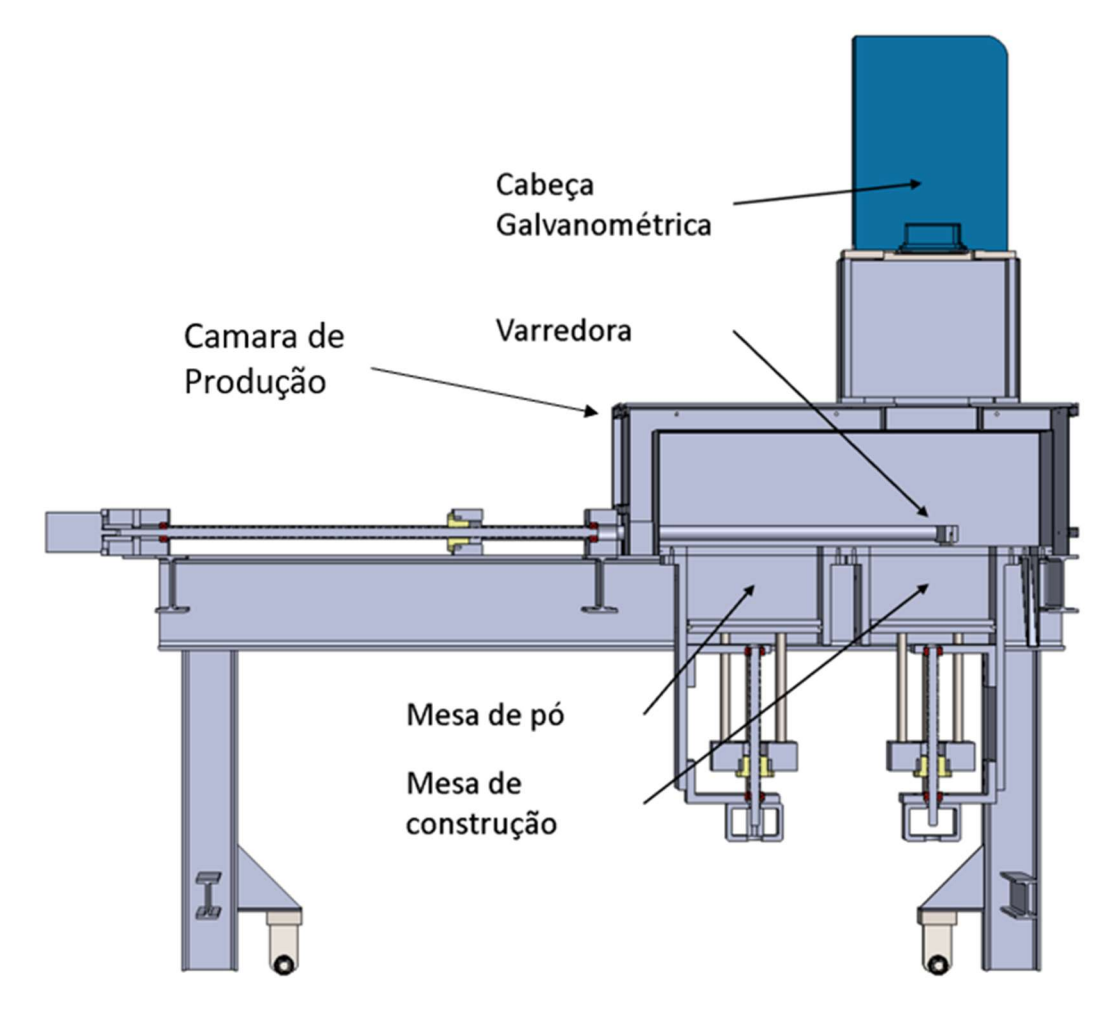

Figura 21 – Máquina em corte e alguns componentes

#### 3.1.1 O laser

O sistema laser é constituído por 2 componentes: a cabeça galvanométrica "Raylase AM module", também conhecida por defletor laser, que direciona o feixe do laser para a mesa de produção, e o "IPG YLR-200-AC", fonte de geração do feixe laser.

O feixe laser é gerado no IPG e redirecionado para o AM module usando uma fibra ótica, de onde é depois direcionado para a mesa de produção, na qual irá fundir os pós metálicos.

 O sistema de deflexão do laser é um protótipo de um "AM Module" da marca Alemã Raylase, (Figura 22). Este modulo deflete o feixe laser, conduzido por uma fibra ótica desde a fonte do laser, com uso a espelhos no seu interior e permite assim avançar no plano X e Y na mesa de trabalho, (Figura 23). Este modulo tem também uma lente Z motorizada que permite alterar o foco do laser. Possui uma área de trabalho de 400 mm x 400 mm e uma distância focal de 470 mm.

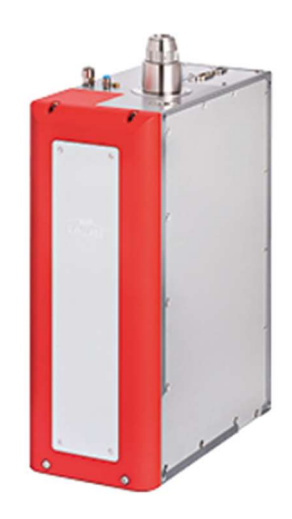

Figura 22 – Raylase AM Module <sup>27</sup>

O modulo necessita de 2 conexões de cabos marcados como SL2, uma ligação fibra ótica, uma de corrente elétrica e duas ligações para água de arrefecimento.

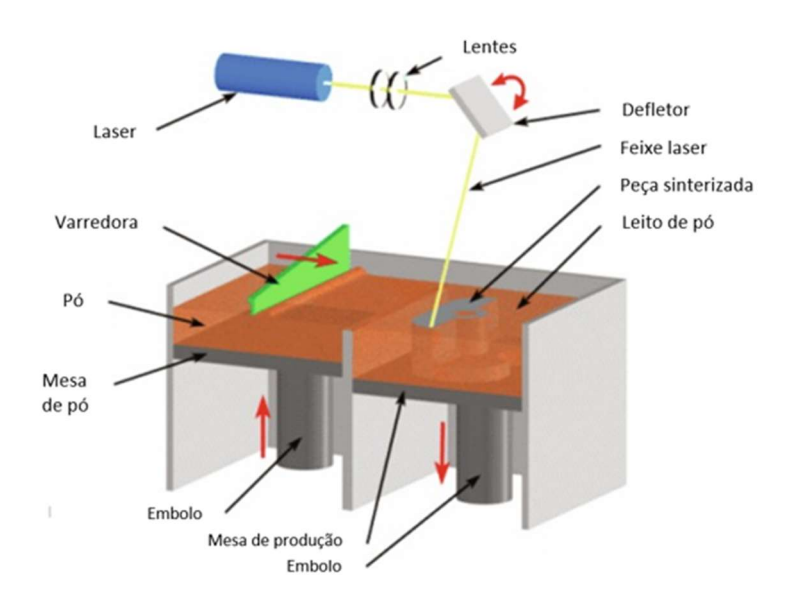

Figura 23 – Processo de Fusão em leito de pó 28

 A fonte que gera o laser é o "IPG YLR-200-AC" da marca IPG Photonics, uma fonte de laser de itérbio contínua com um comprimento de onda de 1,07 ± 0,01 µm e uma potência máxima de 200 W (Figura 24). Esta fonte tem dois modos de operação "Remote" e "Local" e as suas configurações são essenciais para a operação da máquina, tema que será abordado em mais detalhe à frente. O feixe laser aqui gerado é conduzido por uma fibra ótica até ao AM module.

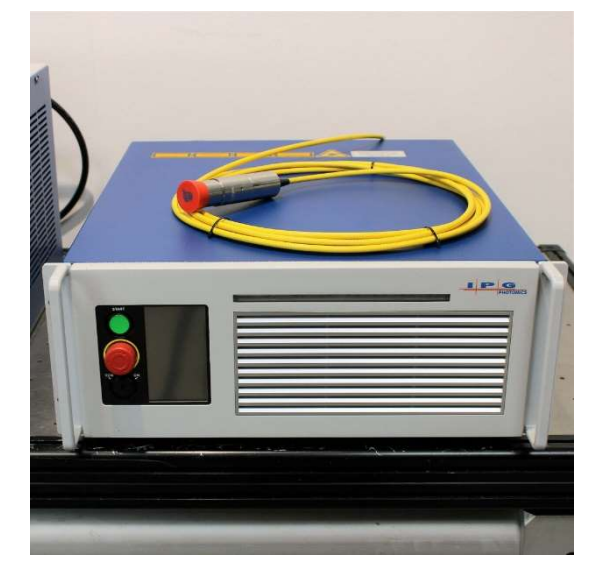

Figura 24 – IPG YLR-200-AC

#### 3.1.2 Sistema Mecânico

A varredora, cuja função é transportar pó desde a mesa de pó até à mesa de produção, é atuada por um motor trifásico, está configurada para operar com uma mesa de trabalho reduzida de modo a poderem ser feitos ensaios utilizando menos pó do que com a mesa de trabalho de 250 mm x 250 mm originalmente prevista.

Este sistema funciona usando um fuso trapezoidal com 900 mm de comprimento e 5 mm de passo, um motor trifásico IEC IE3 90L de 1,5 kW, 1500 RPM B5 230/400 V 50 Hz, guias lineares de 30 mm de diâmetro e uma varredora modular que permite substituir a superfície de contacto facilmente (Figura 25) de forma a poderem ser testadas várias geometrias de varredora <sup>18</sup> <sup>19</sup>.

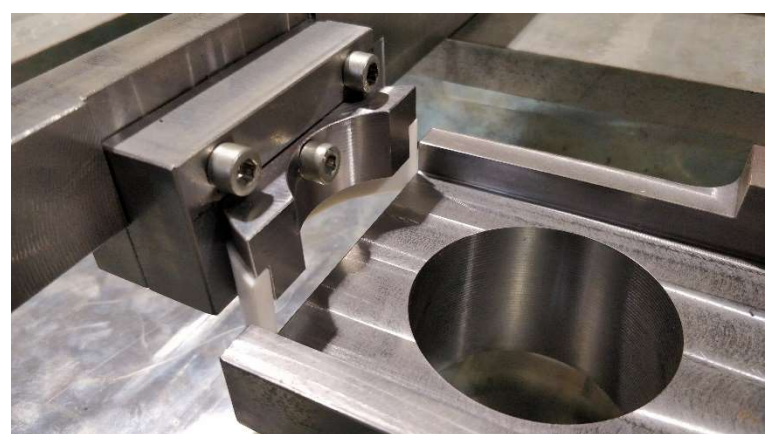

Figura 25 – Varredora

O curso da varredora é controlado por dois fins de curso Honeywell GLLA01A1B ajustáveis conforme a necessidade de curso da varredora (Figura 26).

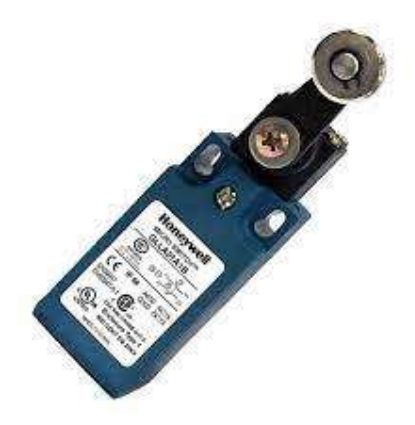

Figura 26 – Fim de curso Honeywell 29
Embora o sistema seja robusto e simples a obtenção de camadas de pó regulares provou-se uma dificuldade devido a dificuldade de garantir o paralelismo entre a varredora e a mesa de produção, o que causa camadas desniveladas e com espessuras diferentes, como é possível verificar na Figura 27.

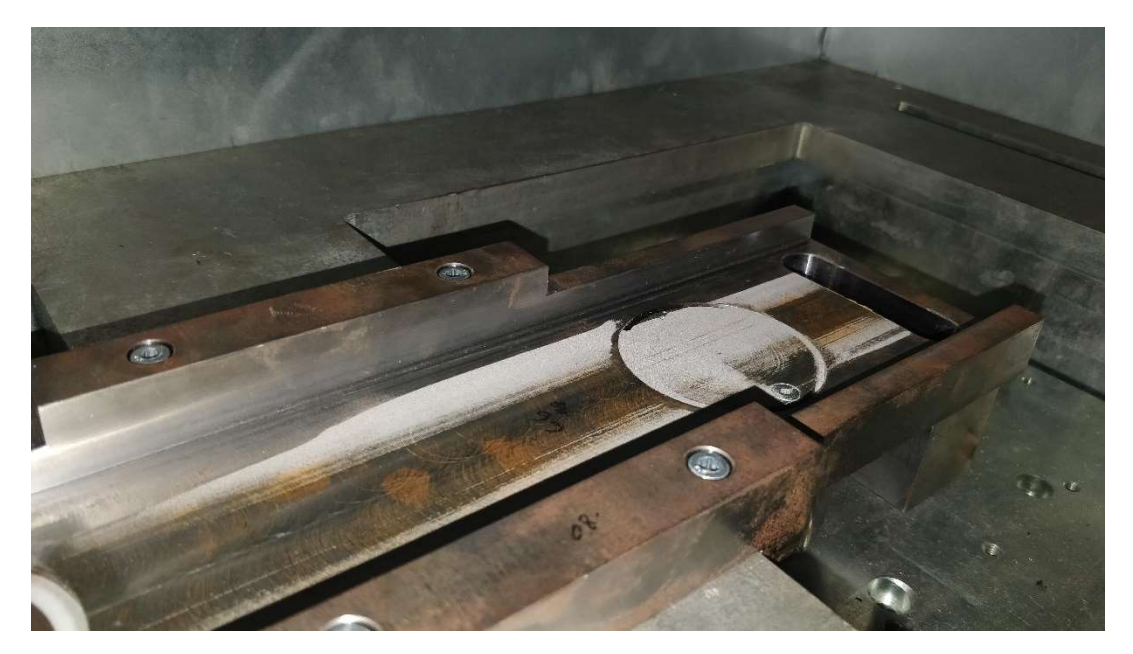

Figura 27 – Pó metálico sobre a mesa de produção

O sistema das mesas de produção e pó é operado por 2 motores de passo usando fusos de 5 mm, ambas as mesas usam barras de TEFLON para conter o pó e manter uma atmosfera inerte no interior. A mesa de pó usa um motor de passo 34HS38-4204D-E1000 da marca StepperOnline sem redução e a mesa de produção usa um motor de passo 23HS22-2804D-PG15-E1000 com uma redução de 15:1 (Figura 28).

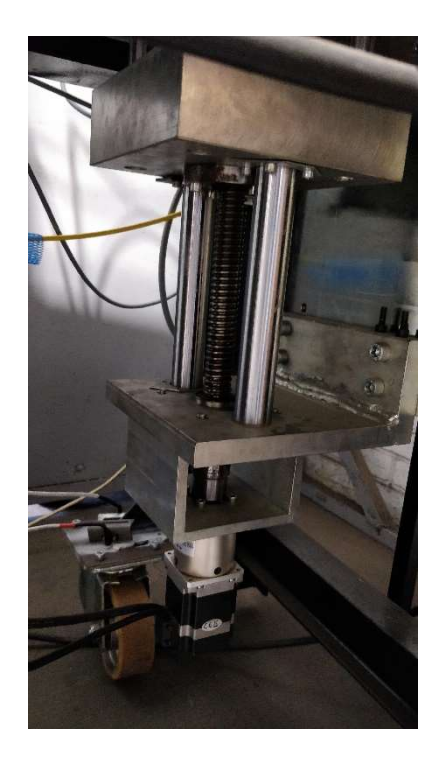

Figura 28 – Sistema de motorização das mesas de pó e produção

 Sobre as mesas de pó originais (250 mm x 250 mm) foi aplicada uma nova mesa com duas mesas cilíndricas de 60 mm (Figura 29). Aplicando dois pistões nas mesas originais da máquina 19.

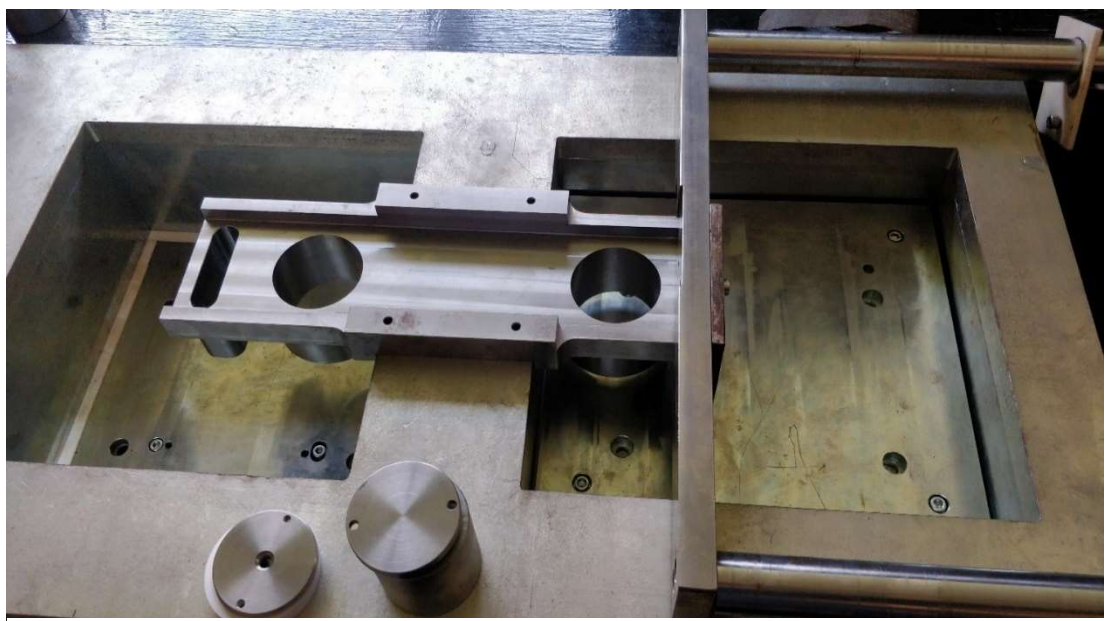

Figura 29 – Mesa de produção reduzida

A câmara de produção cobre as mesas, a varredora e suporta a cabeça galvanométrica. A sua principal função é criar uma atmosfera inerte no seu interior de forma a possibilitar a fusão dos pós metálicos sem se oxidarem (Figura 30). Tal como muitas partes da máquina foi construída por alunos da unidade curricular tecnologia de processos de ligação ao longo dos anos e também alterada algumas vezes desde a sua construção. Teve de ser alterada para acomodar um novo apoio para o AM module, devido a um erro de produção prévio. É constituída por perfil metálico quadrado e por chapas galvanizadas quinadas e soldadas. Foi isolada com lã de rocha e vedada o melhor possível com silicone de alta temperatura. Na porta foi aplicado um vedante para tentar manter um ambiente inerte no interior.

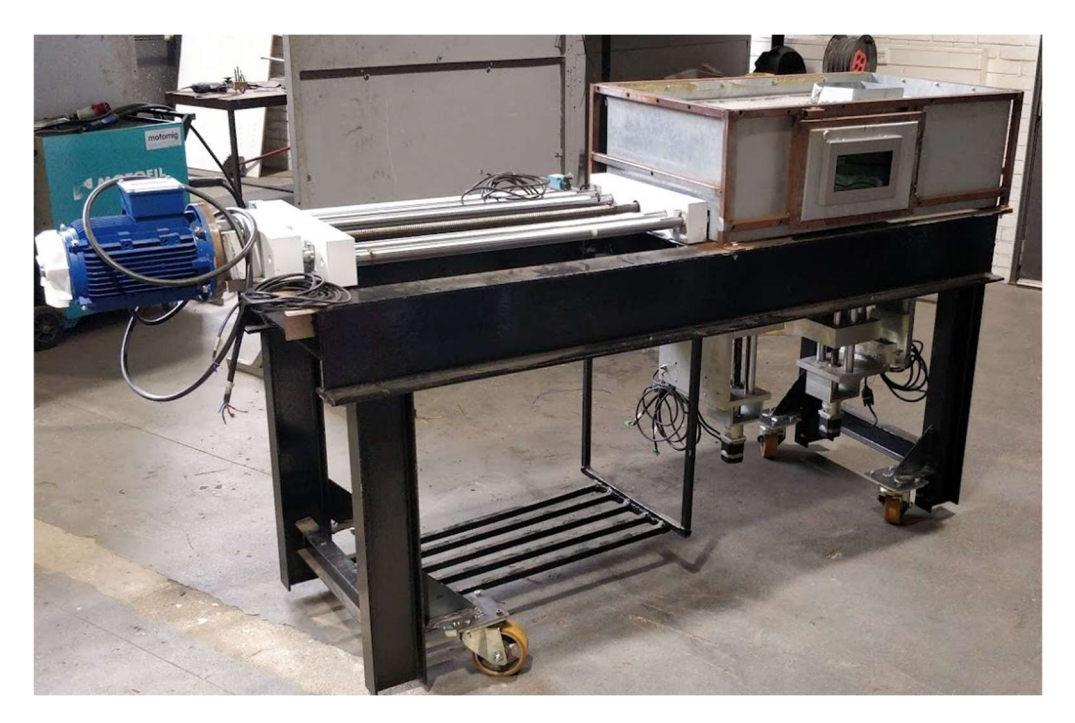

Figura 30 – Sistema da varredora e camara de produção exposta

### 3.1.3 Quadro Elétrico

O quadro elétrico (Figura 31), cujo esquema elétrico se encontra em Anexo B, tem como principais componentes uma placa NI cDAQ (Compact data aquisition), os controladores dos motores de passo das mesas e o variador de velocidade da varredora.

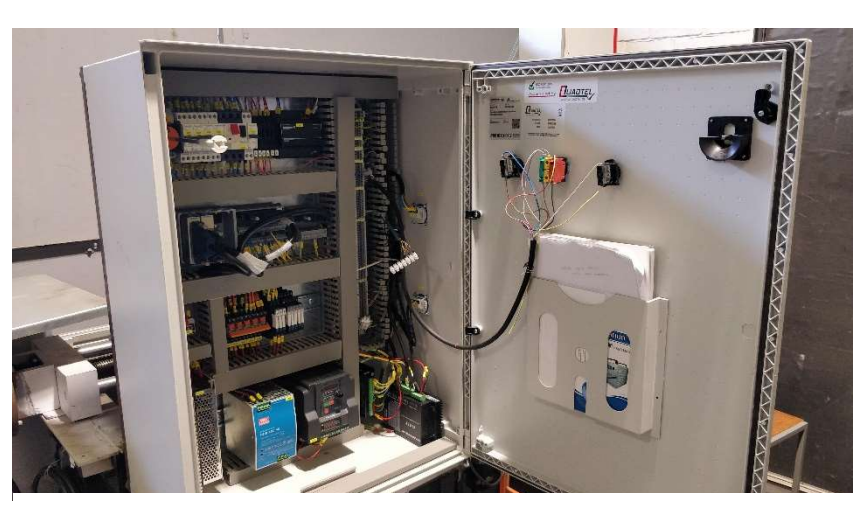

Figura 31 – Quadro elétrico

A placa NI cDAQ, modelo NI 9174 (Figura 32) é um sistema modular de aquisição de dados e controlo que comanda o sistema da varredora, mesas de pó e produção. A NI 9174 está equipada com os módulos NI 9401 e NI 9403 (Figura 33) com 8 e 32 entradas e saídas digitais respetivamente. A NI 9401 foi instalada posteriormente quando foi determinado que a NI 9403 não conseguia criar os sinais PWM (Pulse Width Modulation) necessários para os controladores dos motores de passo.

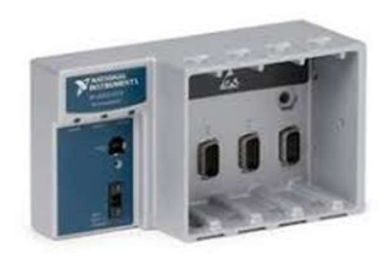

Figura 32 – NI 9174 30

Este conjunto NI cDAQ comunica com o computador, onde se encontra a interface LabView para o controlar, que irá ser abordada num próximo capítulo, através de um cabo USB.

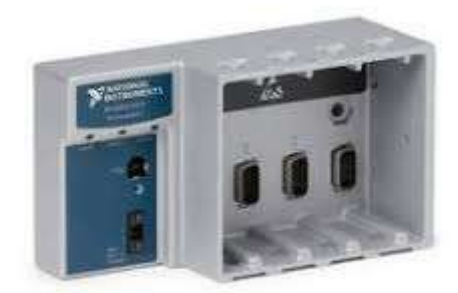

Figura 33 – NI 9403<sup>31</sup>

Os controladores dos motores de passo comandam os motores da mesa de pó e construção recebendo sinais da NI 9401 e da NI 9403.

Para controlar a mesa de produção é utilizado um controlador CL54T (Figura 34) da marca StepperOnline, este opera sob o princípio que cada pulso que receba nos seus canais Pull+/Pullequivale a um certo grau de rotação segundo a direção definida por Dir+/Dir- e somente quando o sinal Enable+/Enable- está ativo.

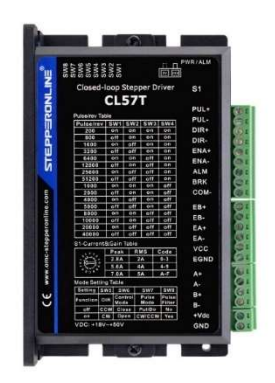

Figura 34 – Controlador de motor de passo CL57T 32

Existem dois destes controladores no interior do quadro elétrico e possuem uma interface RS485 para a sua configuração, para além dos interruptores de configuração neles presentes.

O variador de velocidade RS510 3PH-440V-1.5kW da marca RS-PRO controla o motor trifásico da varredora, recebe sinais da NI 9403 para avançar ou recuar a varredora e tem os seus parâmetros de arranque e velocidade configurados internamente (Figura 35). Os fins de curso da varredora limitam diretamente este variador de velocidade.

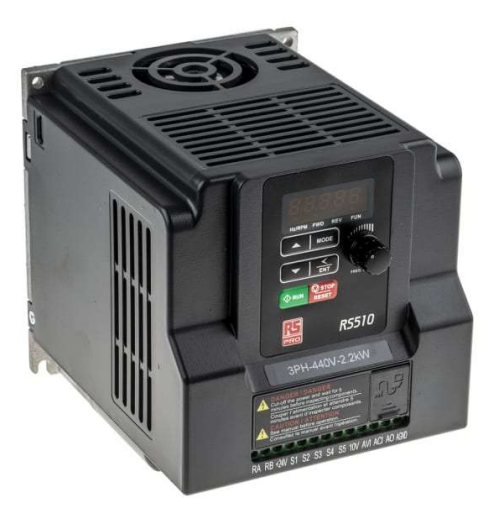

Figura 35 – Variador de Velocidade RS Pro 33

Existem no total 5 fontes de alimentação no quadro elétrico. São duas fontes MeanWell, de 5V e 48V, a de 5V para os sinais digitais e a de 48V para alimentar a cabeça galvanométrica; uma fonte de 24V que alimenta o sistema NI cDAQ; e duas fontes da marca StepperOnline de 24V e 48V que alimentam os controladores das mesas de construção e pó respetivamente.

### 3.1.4 Sistema de controlo

A nível de controlo existem dois sistemas a controlar, a NI cDAQ, que controla o sistema motor da máquina, e o sistema laser composto por IPG e AM Module. A NI cDAQ é controlada pelo computador local através de um cabo USB e o sistema IPG e AM Module são controlados pela placa SP-ICE3 que se encontra instalada no mesmo computador. Posteriormente irão ser abordados os softwares de cada sistema.

A NI cDAQ comunica por USB com o computador que opera o programa LabView 20.

O programa LabView tem 2 modos de operação principais, automático e manual, sendo que até à data a máquina somente conseguiu operar em modo manual, nunca tendo sido testado o automático (Figura 36). O modo automático baseia-se na iteração de uma camada sempre que o software do laser o requisitar. O modo manual permite a operação manual de todos os sistemas ligados a NI cDAQ.

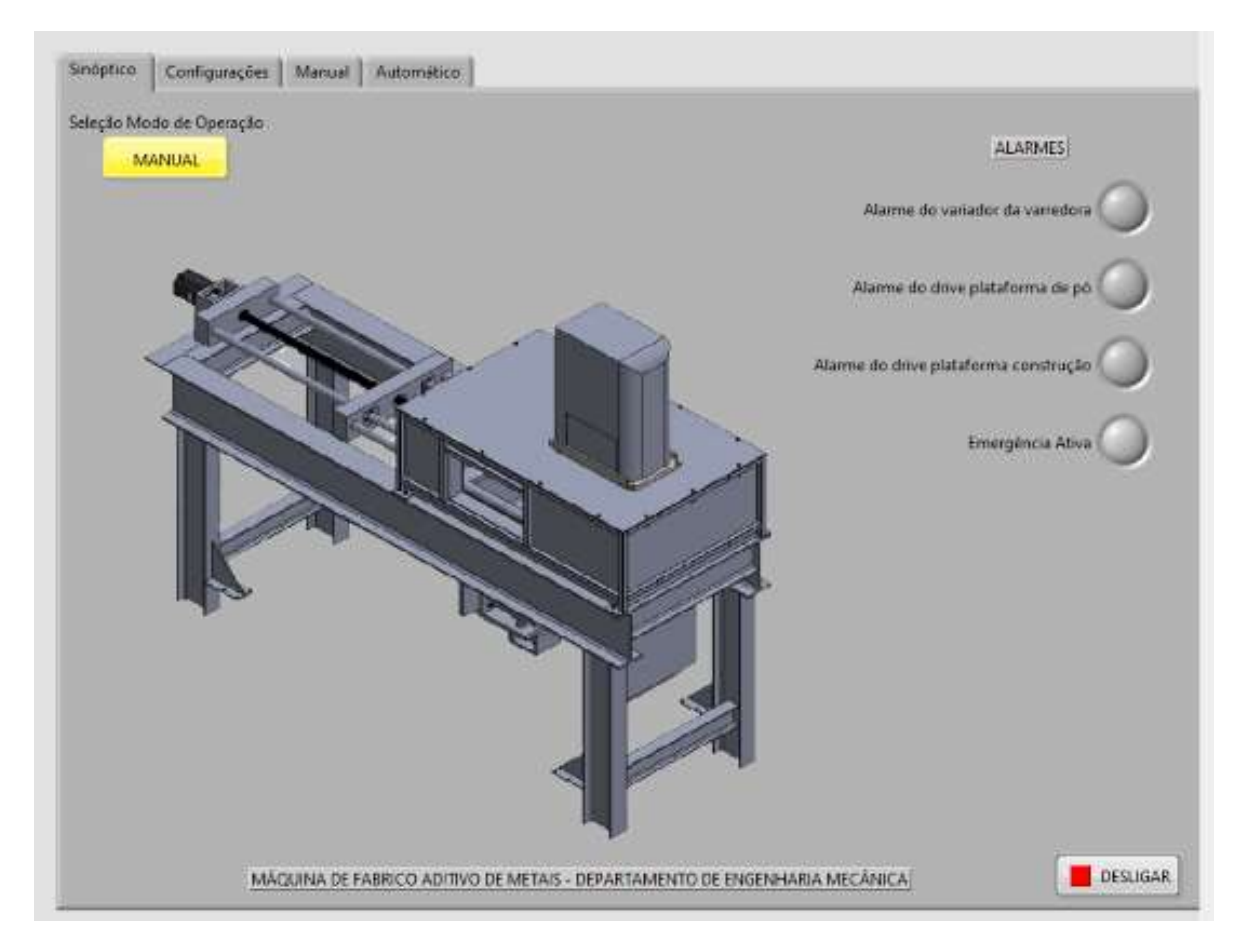

Figura 36 – Sinótico LabView

A placa SP-ICE 3 é a placa que controla o sistema laser da máquina. Está instalada no computador e pode ser configurada usando o programa NIConfig. O software para a sua operação é o WeldMark 3 (Figura 37), que permite importar ou desenhar geometrias que depois irão ser executadas pelo sistema laser. A SP-ICE 3 conecta com o laser IPG através da ficha X907 e com o a cabeça galvanométrica através da X904 e X905 (Figura 38).

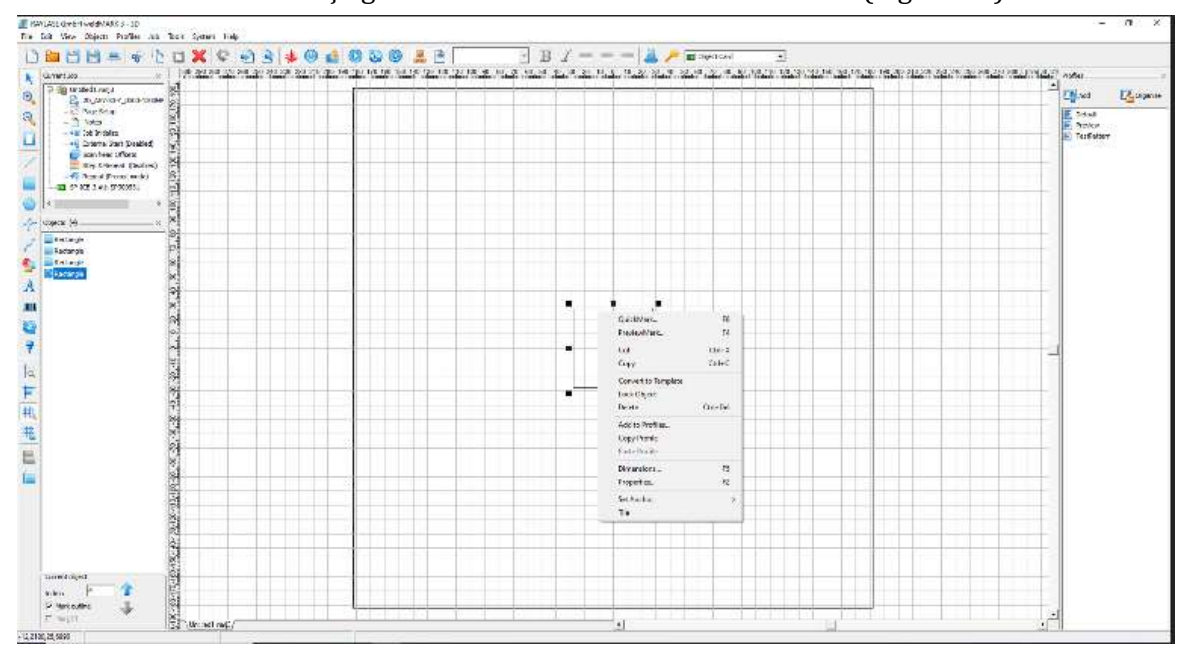

Figura 37 – Software WeldMark 3

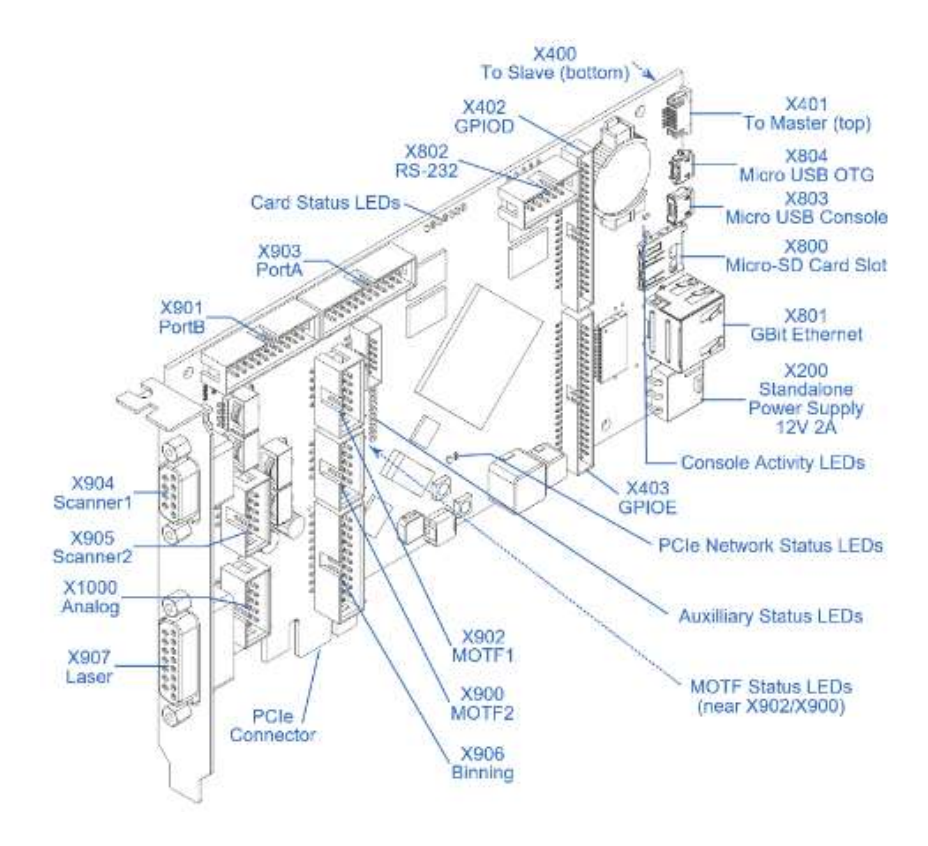

Figura 38 – Entradas e saídas da placa SP ICE 3 da Raylase

## 3.2 Afinações e alterações feitas na máquina

No início desta dissertação, havia ainda sistemas que não estavam operacionais e outros que necessitavam de ser refeitos. O principal em falta era atribuir ao sistema de controlo da SP ICE 3 a capacidade de ligar e desligar o feixe de laser, estabelecendo a comunicação entre a placa SP ICE 3 e a fonte do Laser IPG. Após o estabelecida a comunicação foi necessário determinar o ponto focal da cabeça galvanométrica e efetuar a sua calibração.

#### 3.2.1 Comunicação SP ICE 3 IPG

Para estabelecer a comunicação teve de ser solicitada ajuda ao fabricante, Raylase, e ao vendedor de ambos estes componentes, Lasermaq Lda. Foi necessário aceder à interface do laser IPG pela sua ficha RJ45 e configurados os parâmetros (Figura 39), no browser do computador. Para criar a ligação física de comunicação entre a SP-ICE 3 e o Laser IPG foi seguido o manual enviado pelo fabricante em Anexo A.

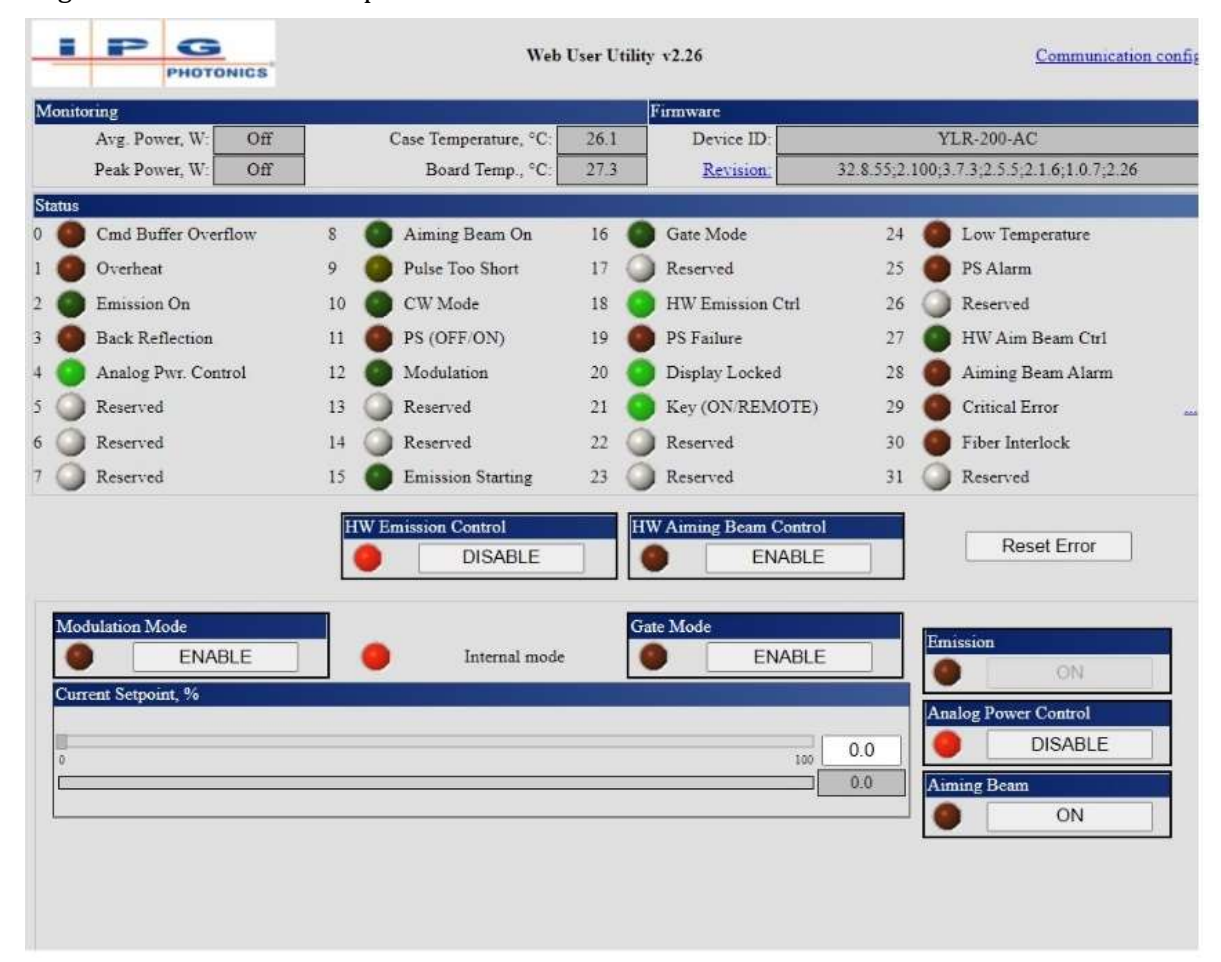

Figura 39 – Configurações do Laser IPG

#### 3.2.2 Distância focal

Uma vez estabelecida a comunicação com a fonte do laser foi possível para o sistema de controlo operar o laser e a cabeça galvanométrica e foram feitos alguns ensaios. Verificou-se que o laser somente marcava as chapas colocadas na mesa de produção utilizando uma potência superior a 50 %. Segundo indicações do fabricante, este laser deveria conseguir marcar o metal com potências em torno de 15 %. Como isto não se verificou tentou-se determinar se o laser estava focado. Para tal, foi ativado o laser e movimentada uma chapa para cima e baixo ao longo do feixe, observado a intensidade da luz emitida pela chapa, e assim foi possível visualizar que o local de intensidade máxima não era na superfície da mesa de produção, mas sim aproximadamente 150 mm acima do nível da mesa. Conclui-se assim que a distância focal desta cabeça galvanométrica não era a inicialmente considerada na construção da máquina. Para se poder operar este sistema seria então necessário determinar a distância focal e posteriormente alterar a distância entre a mesa de produção e a cabeça galvanométrica de forma a acomodar a distância focal correta.

A distância focal de uma lente é a distância entre a lente e o ponto onde a luz que ela converge tem o menor diâmetro. Na Figura 40 é possível ver a representação gráfica deste fenómeno, onde se observa uma convergência até ao ponto focal e uma divergência após o mesmo. Visto que se trata de um laser pode-se assumir que a densidade energética é máxima no ponto focal e o diâmetro do feixe mínimo.

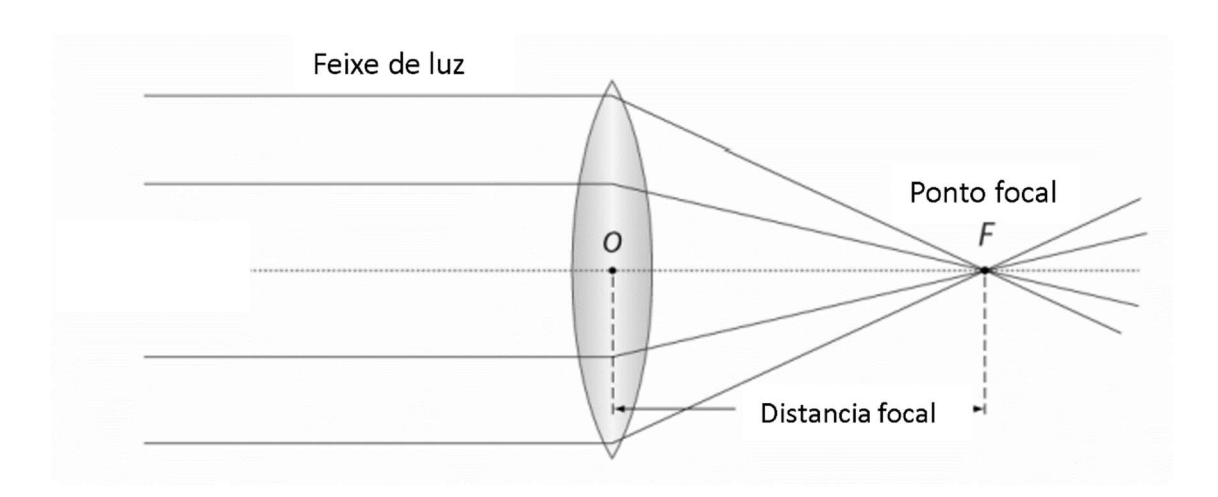

Figura 40 – Ponto e distância focal 34

Para determinar a distância focal da cabeça galvanométrica, foi utilizado o seguinte método experimental

- Colocar uma chapa de aço inoxidável a uma determinada cota acima da mesa de produção;
- Executar a marcação dos caracteres e linhas e geometrias correspondentes à cota 0 mm (Figura 41);
- Baixar a mesa de suporte da chapa em teste 2 mm, no sentido de se afastar da emissão do laser, ou seja, aumentando a distância entre a chapa e a cabeça galvanométrica;
- Executar novamente a marcação correspondente à cota ("2 mm") a que a chapa se encontra (Figura 41);
- Repetição do processo de baixar a chapa e de marcação da mesma. (4, 6, 8, .. mm);
- Retirar a chapa marcada e analisar visualmente, a olho nu, a existência e qualidade das marcações nas diferentes cotas;
- Interpretação dos resultados obtidos
	- o Tendo em consideração que o diâmetro do feixe é mínimo e a sua densidade energética máxima no ponto focal pode-se concluir que na cota da distância focal as marcações irão ser mais definidas e com maior intensidade;
- Realização de um novo teste com potências e cotas iniciais diferentes;

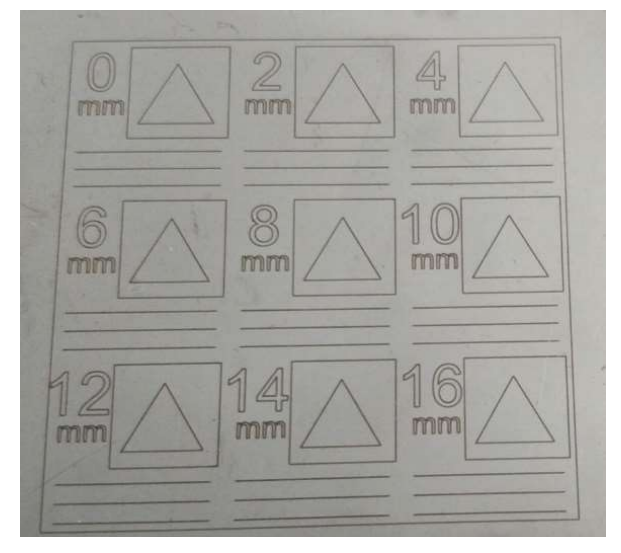

Figura 41 – Padrão de teste

Visto que as marcações que iriam ser feitas na chapa ocupam uma determinada área no campo de trabalho do laser foi feito um teste para aferir se o laser fazia marcações homogéneas nessa zona. Como é possível observar na Figura 41 e na Figura 42 as marcações são homogéneas em toda a área.

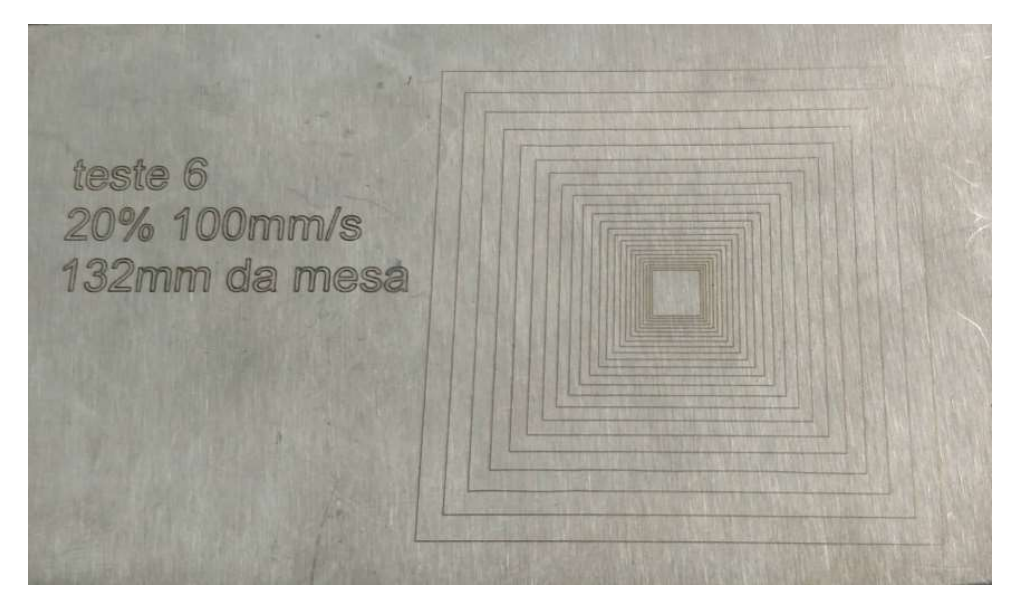

Figura 42 – Teste 6

No teste 5 foi feito um varrimento que iniciou a uma cota de 148 mm e com 20 % de potência. Como é possível verificar na Figura 43 as marcações tornam-se mais pronunciadas ao logo do varrimento, assumindo-se assim que o feixe está a convergir ao longo deste teste, no entanto não é possível verificar a divergência do mesmo.

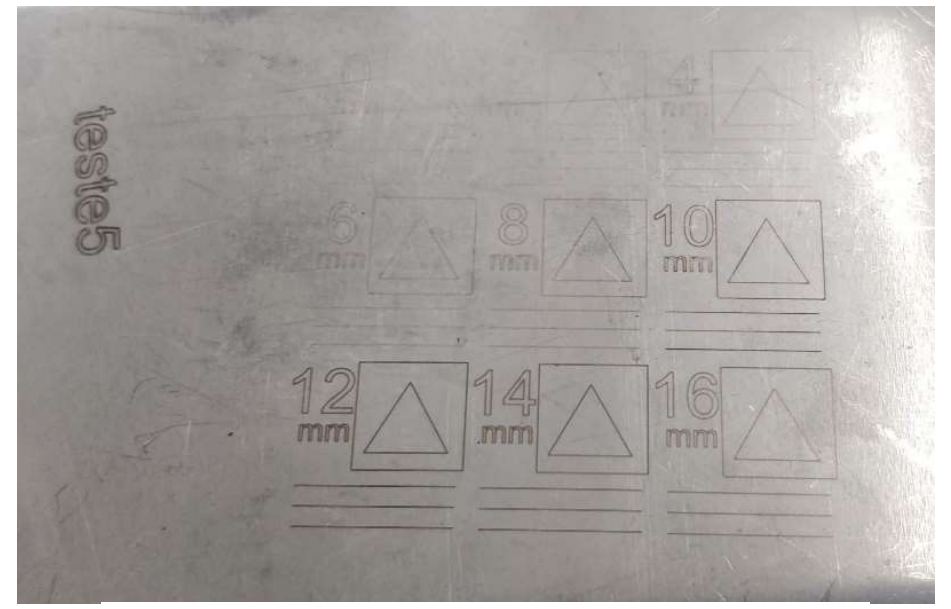

Figura 43- Teste 5

Considerando que no Teste 5 não foi possível verificar a divergência do laser no teste 7 (Figura 44) foi reduzida a cota da posição inicial de forma a se poder identificar a convergência e divergência do feixe laser. Embora seja notável alguma maior definição dos resultados entre 4 mm e 10 mm abaixo da cota inicial não é facilmente identificável quais apresentam maior intensidade.

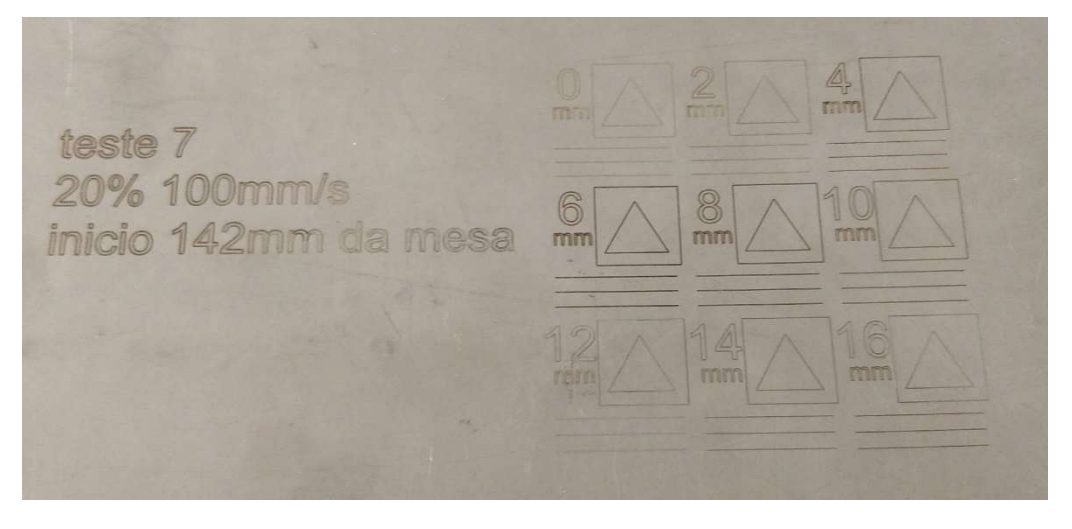

Figura 44 – Teste 7

O teste 8 (Figura 45) foi executado com a mesma potência do teste 5 e 7, no entanto com uma cota inicial ainda inferior à do teste 7, numa tentativa de observar a divergência do feixe. No entanto não foi possível retirar conclusões.

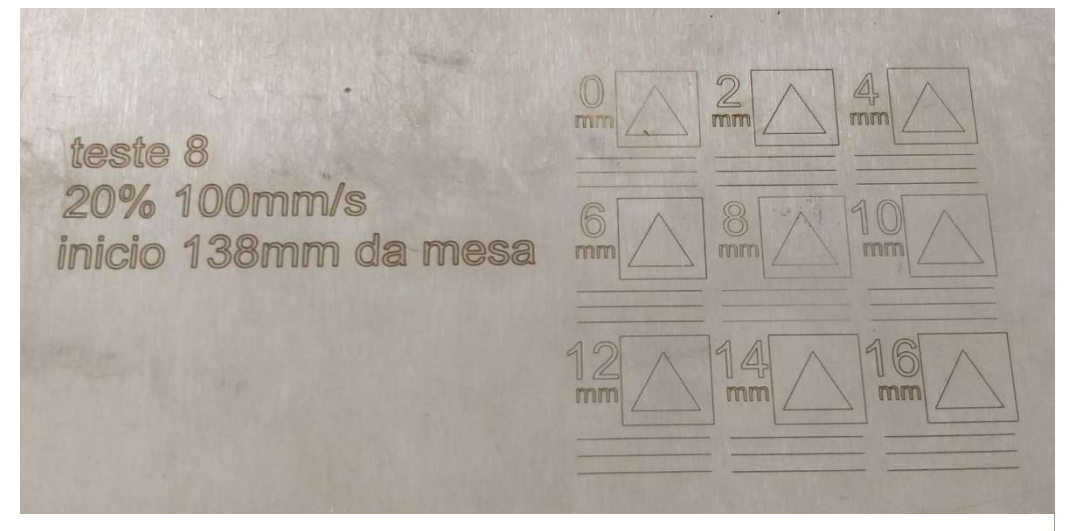

Figura 45 – Teste 8

Observando os resultados dos três testes apresentados, conclui-se que não era facilmente visualizável a diferença das marcações, então foi reduzida a potência de 20 % para 15 %.

Na Figura 46 é possível visualizar o teste 9, executado a 15 % de potência do laser, que iniciou a 148 mm acima da mesa de produção. É notável que as marcações entre 12 mm e 16 mm abaixo da cota de início são mais visíveis, no entanto não é possível observar a divergência visto que o teste acaba na cota menos 16 mm.

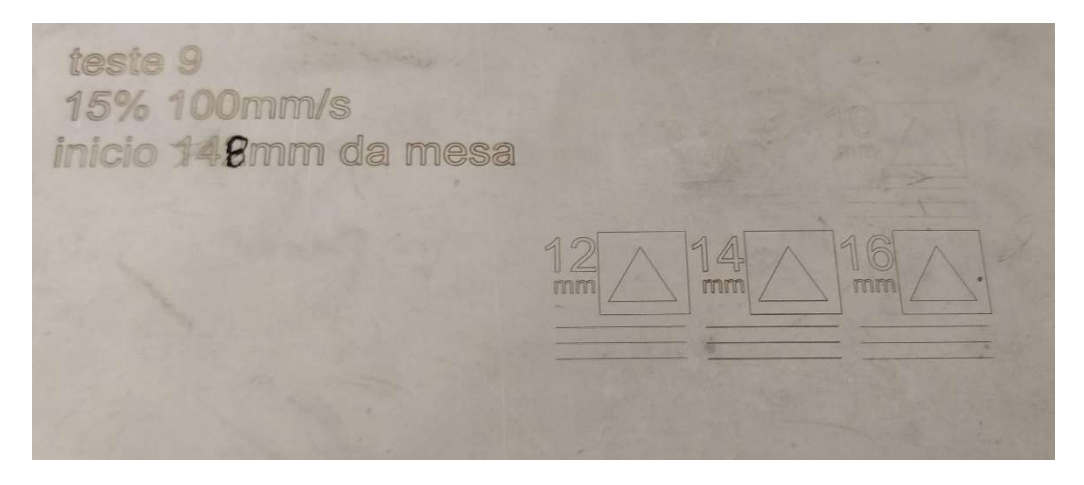

Figura 46 – Teste 9

Foi então reduzida a cota de início do teste para 142 mm no teste 10.1 (Figura 47), executado também com 15 % de potência. É possível verificar uma clara convergência e divergência do feixe e que a maior intensidade se apresenta entre 4 mm e 14 mm abaixo da cota inicial.

teste 10.1 15% 100mm/s inicio 142mm da mesa

Figura 47 -Teste 10.1

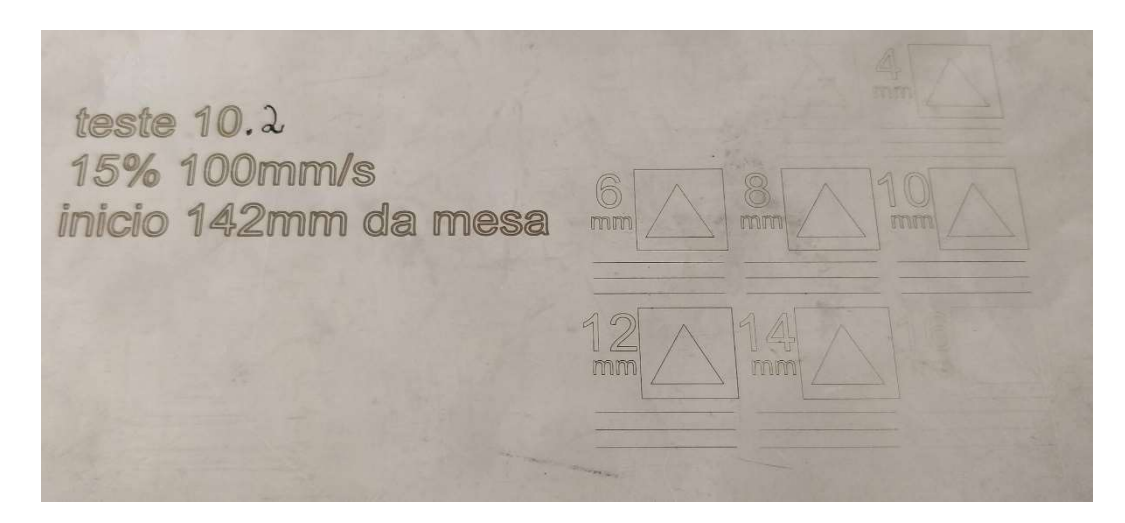

Este teste foi repetido mais uma vez para assegurar a exatidão dos resultados (Figura 48).

Figura 48 – Teste 10.2

Também foram executados testes com menores potências de forma a tentar determinar com mais precisão o ponto focal, mas conclui-se que com potências inferiores a 15 % e com uma velocidade de 100 mm/s já não era possível ver nenhuma marcação na chapa.

 Analisando os dados retirados dos testes foi construída a Tabela 1 com os dados da cota de início do teste e as cotas máximas e mínimas do início da convergência e da divergência do feixe laser. Conclui-se então que o ponto focal se encontrava aproximadamente 133 mm acima da mesa de produção. Este valor foi comunicado ao fabricante que criou um ficheiro de calibração que posteriormente foi inserido nas configurações do WeldMark.

| <b>Teste</b>      | Potência | Velocidade<br>[mm/s] | Início<br>[mm] | Min.<br>[mm]        | Max.<br>[mm] | Ponto<br>Focal<br>[mm] |
|-------------------|----------|----------------------|----------------|---------------------|--------------|------------------------|
| Teste 5           | 20%      | 100                  | 148            | Inconclusivo        |              |                        |
| Teste 7           | 20%      | 100                  | 142            | Inconclusivo        |              |                        |
| Teste 8           | 20%      | 100                  | 138            | <b>Inconclusivo</b> |              |                        |
| Teste 9           | 15%      | 100                  | 148            | 12                  | 16           | 134                    |
| <b>Teste 10.1</b> | 15%      | 100                  | 142            | 4                   | 14           | 133                    |
| <b>Teste 10.2</b> | 15%      | 100                  | 142            | 4                   | 14           | 133                    |
| Teste 11          | 12.5%    | 100                  | 142            | Não visível         |              |                        |

Tabela 1 – Resultados dos testes do ponto focal

Com os resultados deste ensaio o fabricante determinou que, possivelmente, a distância focal deste AM module seria de 470 mm. Com esta informação o apoio do AM module foi alterado de forma a posicionar esta cabeça galvanométrica 470 mm acima da mesa de produção (Figura 49).

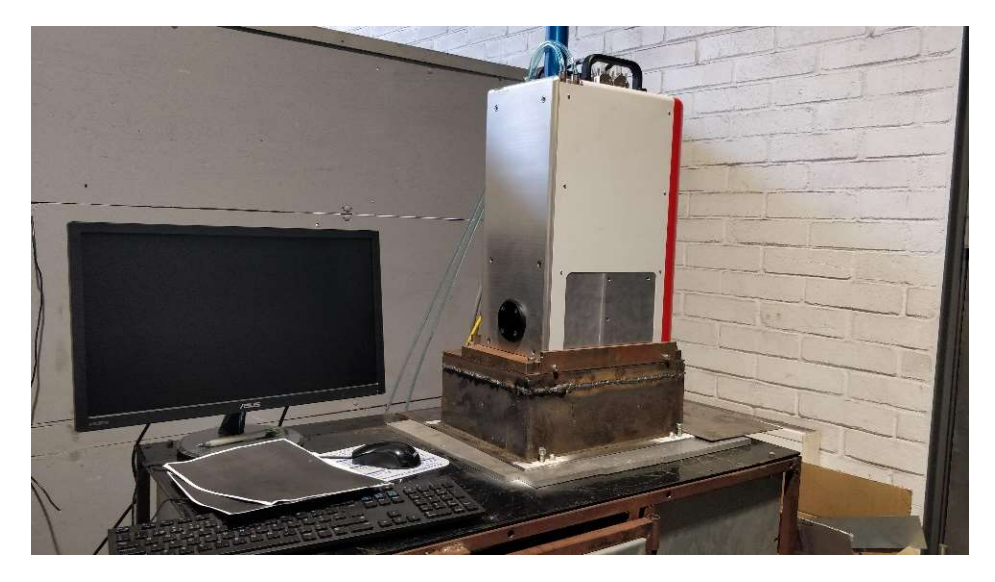

Figura 49 – AM Module com suporte modificado

### 3.2.3 Calibração do AM Module

Neste capítulo ir-se-á abordar como foi executada e como se procedeu à calibração do AM Module.

Para assegurar o correto funcionamento do sistema laser é necessário afinar os parâmetros do mesmo, nomeadamente aqueles referentes ao AM Module da Raylase. O ajuste do AM module foca-se em dois aspetos principais, a calibração do eixo Z, que calibra o foco do laser e a calibração XY que compensa a distorção do feixe laser ao longo da área de trabalho.

A calibração do eixo Z faz-se com um offset global de Z, que determina uma posição ideal única para a lente do Z que depois se aplicará a toda a área de trabalho, ou com uma calibração "Multipoint Z", em que se determina uma posição da lente de Z para vários pontos em toda a área da mesa de produção.

A calibração dos eixos XY corrige as deformações causadas pelos espelhos XY e pela lente F-Theta, esta calibração pode ou ser feita com o uso de um simples ganho que determina um valor para escalar os objetos a projetar conforme se afastam do centro da mesa de produção, ou com uso a um XY-Multipoint em que é definido um ganho e escala para vários pontos em toda a área da mesa de produção.

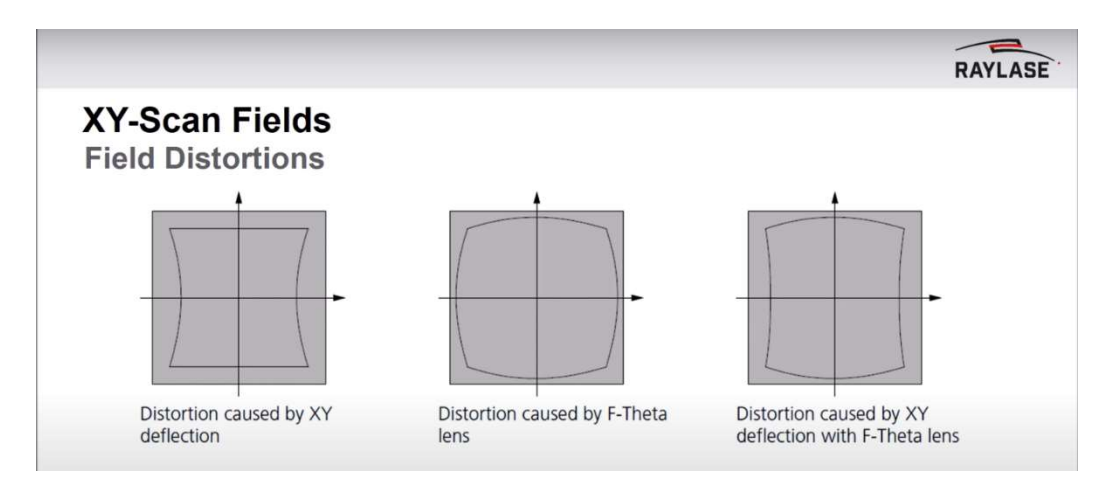

Figura 50 – Distorções do campo de trabalho

Neste trabalho a calibração do Z foi feita usando um offset global de Z, dado à pequena área de trabalho do laser, e um XY-Multipoint, para garantir a precisão do laser nos extremos da área de trabalho.

#### 3.2.3.1 Calibração do eixo/lente Z

O primeiro passo para a calibração do sistema AM module é garantir que a face inferior do AM module se encontra a uma distância de 470 mm da mesa de trabalho, com uma tolerância inferior a 2 mm. Caso esta distância esteja errada ou o AM module não esteja paralelo à mesa de trabalho serão visíveis assimetrias no mapa de correção XY que se abordará na calibração XY-Multipoint. Para proceder à afinação desta distância foram usados os parafusos de afinação localizados no suporte do AM module (Figura 51) e um esquadro.

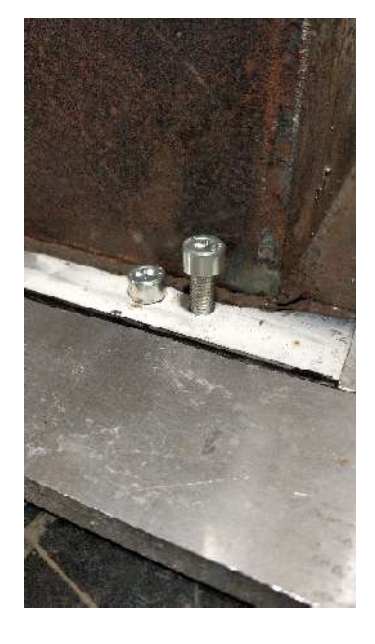

Figura 51 – Mecanismo de ajuste da distância focal

Após garantir que o AM module se encontra paralelo e a 470 mm da mesa de trabalho desenhou-se um quadrado no software WeldMark 3, e projetou-se o laser sobre uma folha previamente impressa a preto com uma potência de entre 13 % a 15 % com variadas velocidades até se encontrar uma velocidade em que o quadrado ficasse melhor visível (Figura 52).

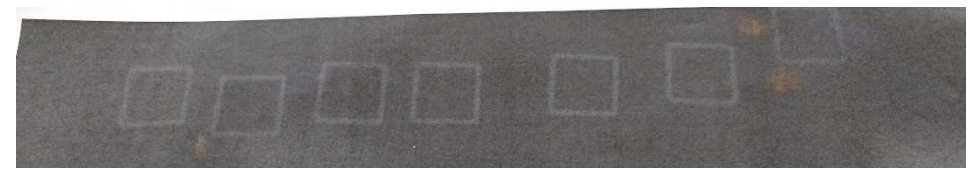

Figura 52 – Ensaios sobre folhas impressas a preto

Quando encontrada uma configuração de velocidade e potência em que se visualiza bem o quadrado, estes parâmetros (velocidade e potência) devem ser inseridos no "Test Pattern" , canto superior direito da Figura 53. A sequência de parametrização continua com o seguinte:

- "Current Job"->"SP-ICE 3"->" 2D\_ASV-30-Y\_0300-1200HP\_364\_WD470"
- Selecionar "Calibrate"
- Selecionar "No" na "Multipoint correction"
- Selecionar "Yes" no "Fine Focal Point adjustment".

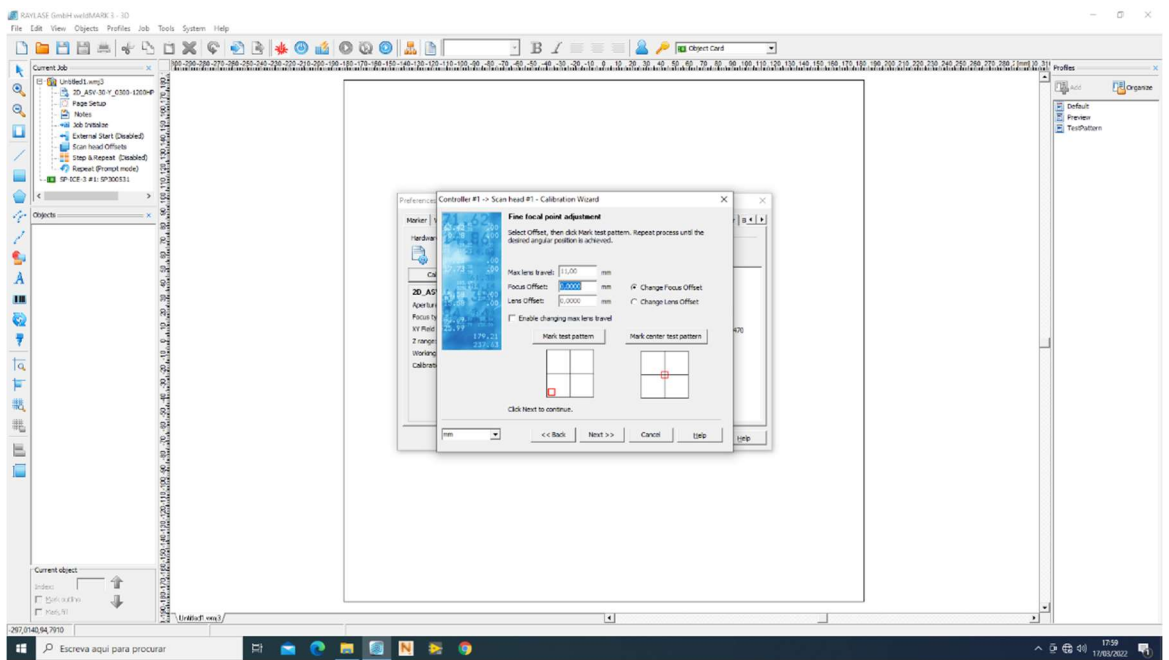

Figura 53 – Ajuste do ponto focal no software WeldMark 3

Uma vez aberta a configuração do ponto focal e selecionado "Change Lens Offset" deve ser incrementado o valor de "Lens Offset" em valores de 0.05 mm a 0.1 mm fazendo várias marcações com "Mark center test pattern", movimentando a folha após cada marcação (Figura 54). No final deve ser selecionado o valor de "Z-Lens-Offset" em que a marcação do quadrado se tornou mais nítida.

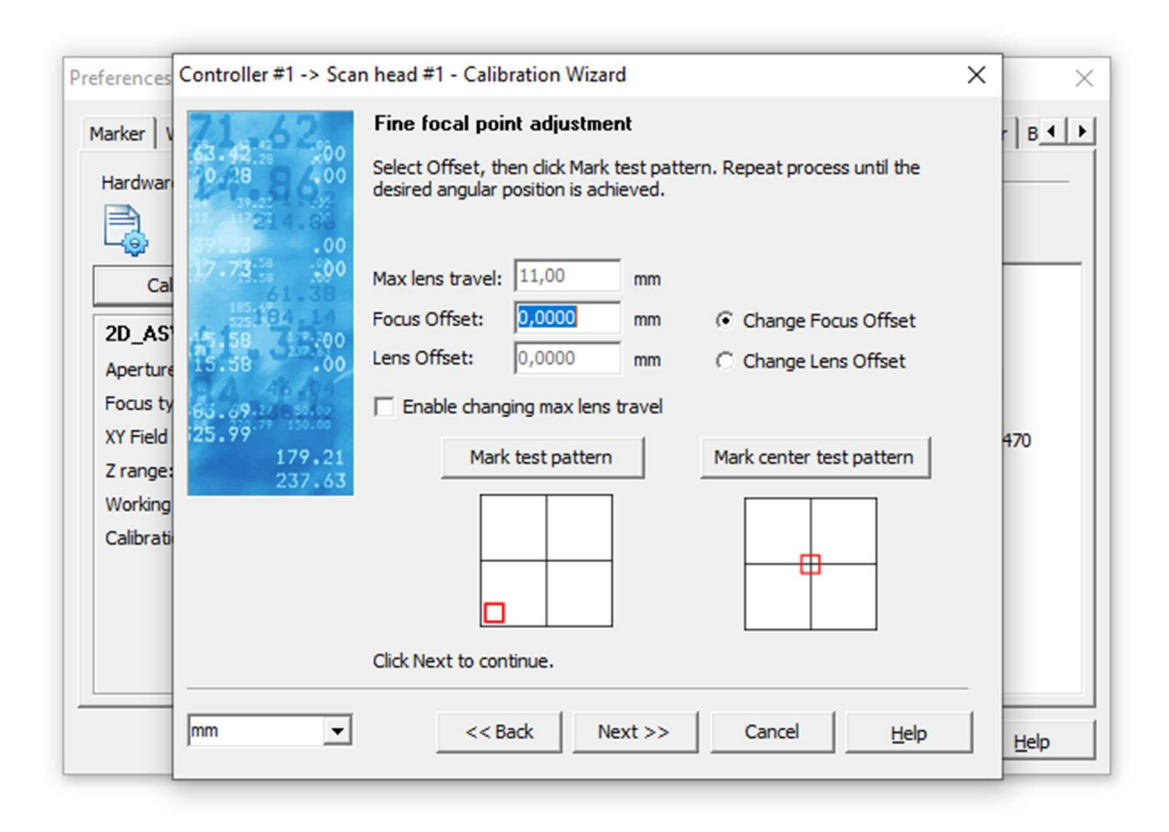

Figura 54 – Calibration Wizard

## 3.2.3.2 Calibração dos Eixos XY

Após concluída a calibração da Lente Z é possível passar à calibração dos eixos XY, sendo que para este ajuste é necessária a ferramenta "Multipoint Editor" da Raylase. Esta calibração esta detalhada em 21 .

O primeiro passo é arrancar com o software "MultiPoint Editor" e aí abrir o ficheiro de calibração do AM Module (C:\ProgramData\Raylase\Correction Files\2D\_ASV-30-Y\_0300- 1200HP\_364\_WD470.fc3). Os passos seguintes são:

- fazer "Discover"
- conectar a Placa SP-ICE3

Uma vez ligado à placa SP-ICE3 e com o ficheiro de calibração aberto passa-se à configuração da marcação, usando o parâmetro "Z Lines" no "Pattern" e 9X9 como "Grid Points", deixando todos os restantes parâmetros inalterados somente inserido o "Mark

Speed" e "Power" que também foram usados na calibração da lente Z. Para proceder à marcação basta armar o laser e proceder à marcação. (Figura 55)

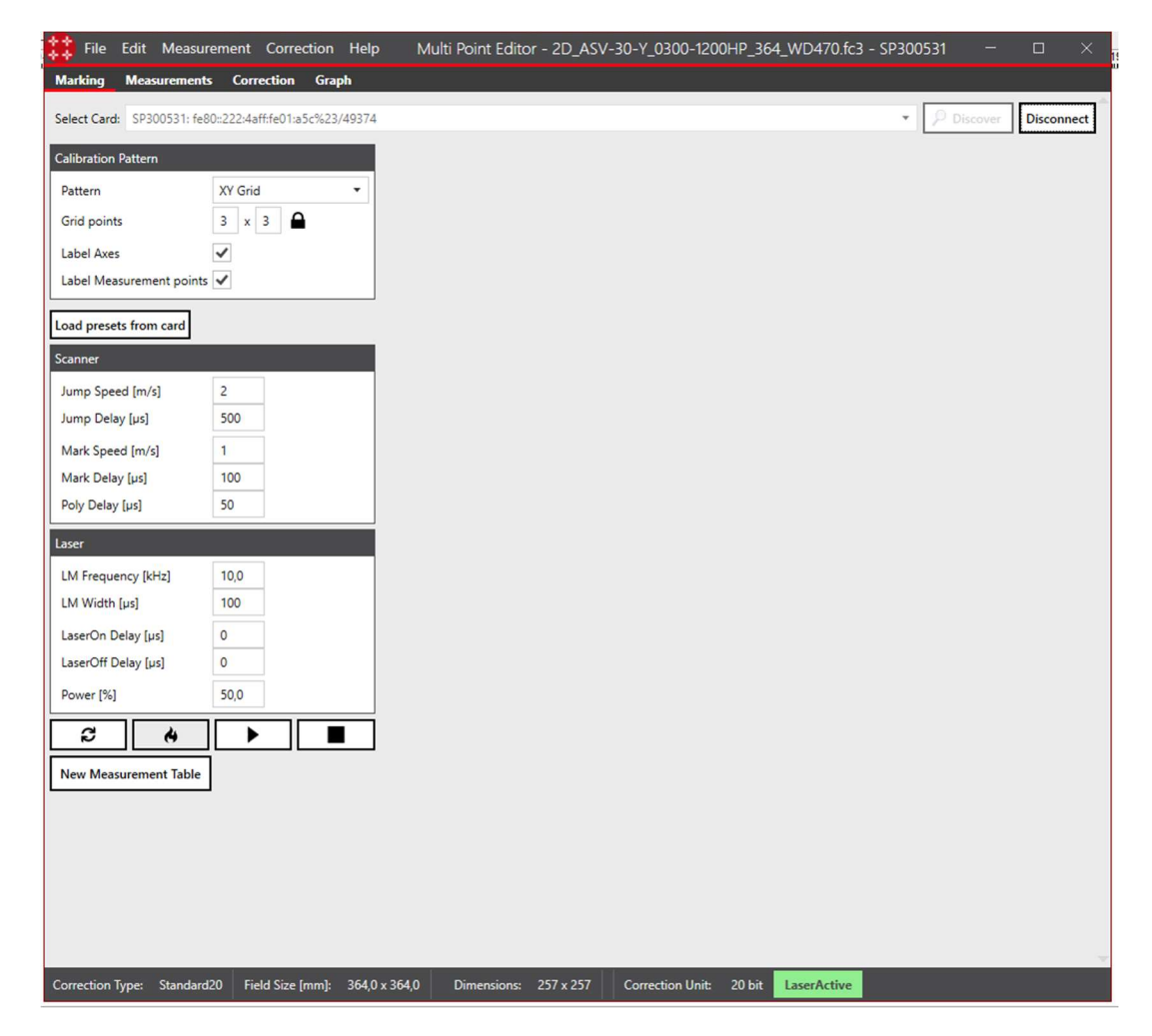

Figura 55 – Calibração XY com MultiPoint Editor

Uma vez feita a marcação, poderá passar-se à medição do comprimento das linhas Z e inserir os seus resultados premindo em "New Measurment tables" e inserindo o valor das medições nos respetivos locais. Posteriormente carregando em "Apply", depois guardando o novo ficheiro de correção com um nome diferente do original.

Uma vez concluído este processo, o mesmo deve ser repetido duas a três vezes para assegurar que a calibração foi bem feita. No final, quando os resultados forem consistentes, deve ser carregado o novo ficheiro de correção no software WeldMark, através da opção "Change". (Figura 56).

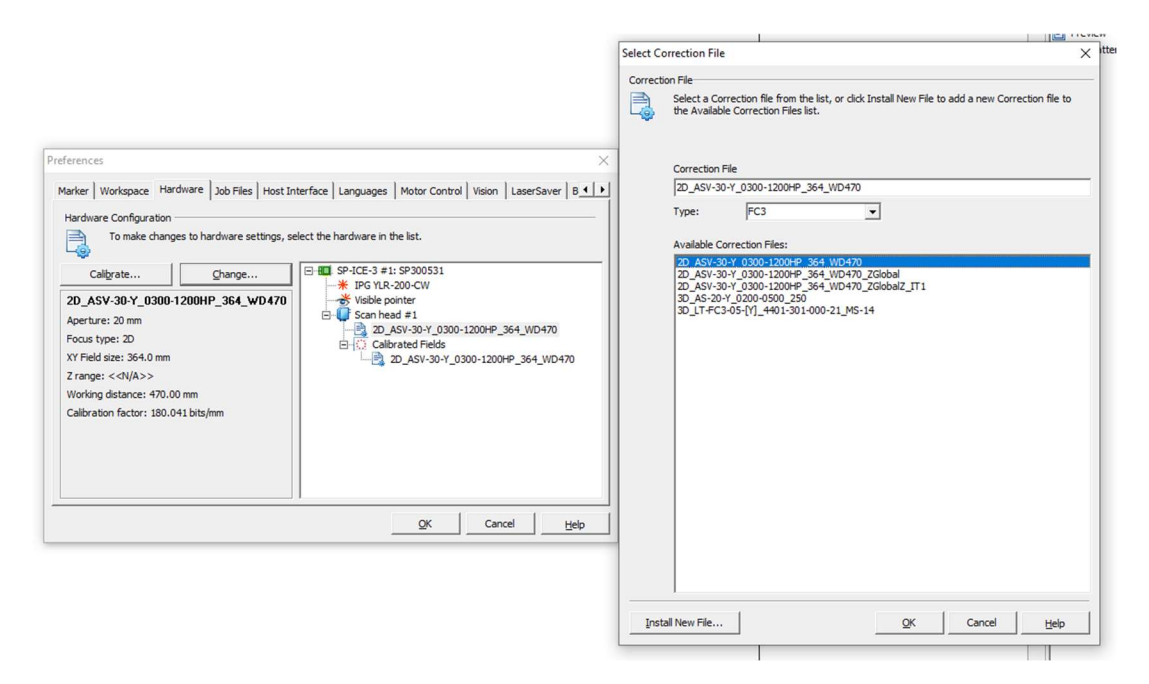

Figura 56 – Seleção do ficheiro de correção

Uma vez ajustada a distância focal entre a mesa de produção e a cabeça galvanométrica foram feitos ensaios com pós metálicos. Espalhou-se manualmente o pó de aço inoxidável (Figura 57) MetcoAdd 316L -A da empresa Oerlikon metco (Figura 59) sobre uma chapa de aço macio, com espessuras de aproximadamente 50 μm e foram testadas varias velocidades e potências laser (Figura 58).

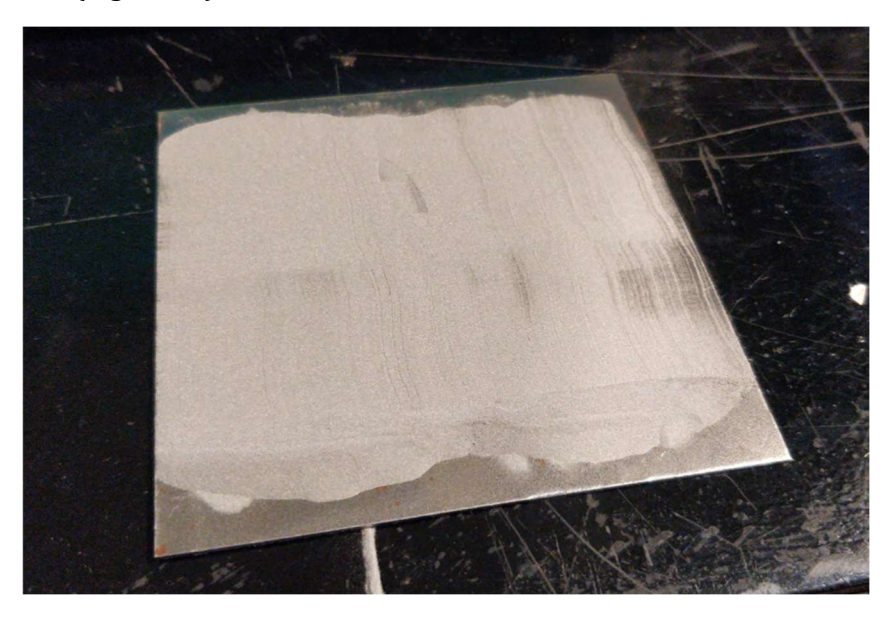

Figura 57 – Pó metálico espalhado sobre uma chapa de aço macio

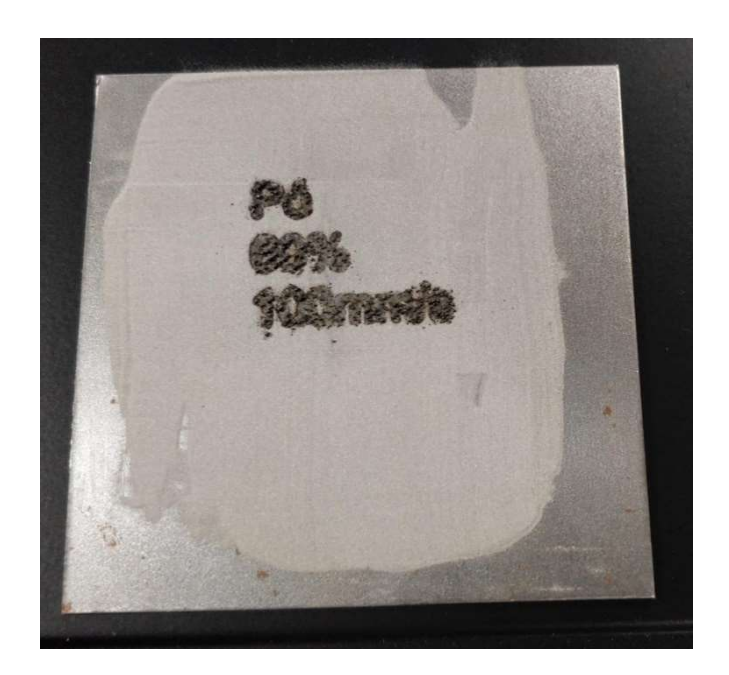

Figura 58 – Pós metálicos fundidos

Após se ensaiarem com várias velocidades e potências foi possível obter excelentes resultados usando 40 % de potência e uma velocidade de 100 mm/s (Figura 60).

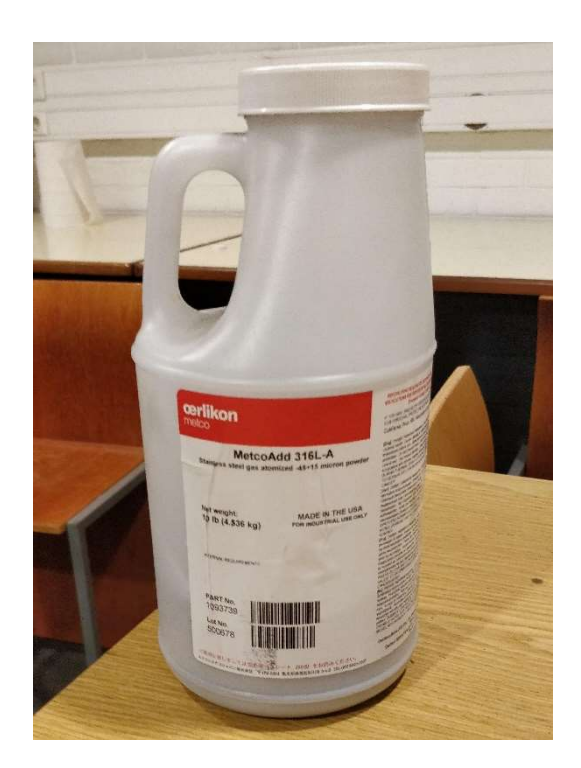

Figura 59 – Pó MetcoAdd 316L -A

Pó 40% 100mm/s 4 Mateur 10,0800)

Figura 60 – Escrita com pó metálico

Na Figura 61 é possível observar o pó fundido ao microscópio ótico. Trata-se de operar o laser contínuo de fibra de itérbio de 200 W, usando apenas 40% de potência à velocidade de varrimento do feixe de 100 mm/s, em impressão numa camada de aproximadamente 50 μm.

Tendo sido provado que o equipamento consegue fundir pó metálico de aço inoxidável AISI 316L importa explicar o funcionamento do equipamento (secção seguinte).

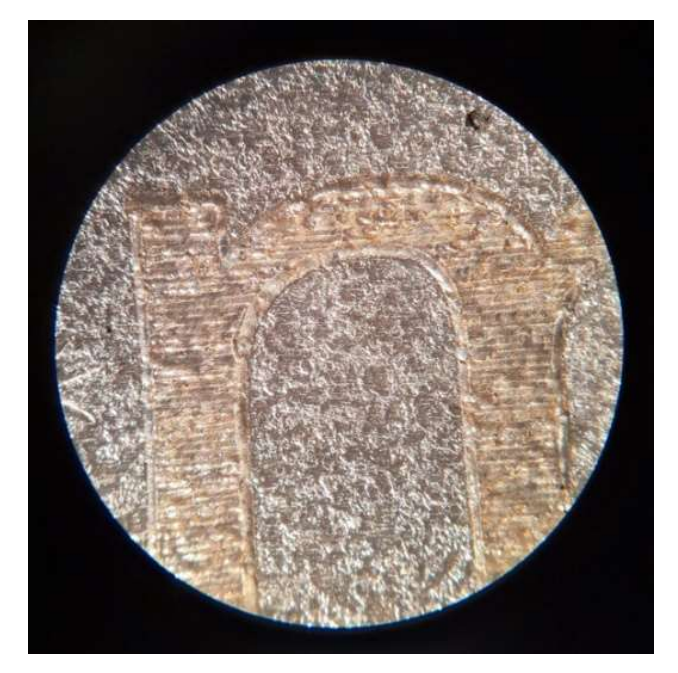

Figura 61 – Escrita com pó metálico ao microscópio ótico

## 3.3 Método de operação da máquina

A máquina de fabrico aditivo encontra-se agora operacional em modo manual. O processo de funcionamento é o seguinte

- Ligar o seccionador geral que está no quadro elétrico da máquina, certificando-se que o botão de emergência não está premido. De facto, sempre que a luz dos leds indicadores de segurança estiver ligada, tal significa que a máquina está em paragem de emergência. Se for o caso, carregar no botão verde (operadores do sistema de segurança – Figura 63) para a colocar novamente em funcionamento.
	- Ligar o sistema de refrigeração (chiller) CW-3000 da cabeça galvanométrica (Figura 62)

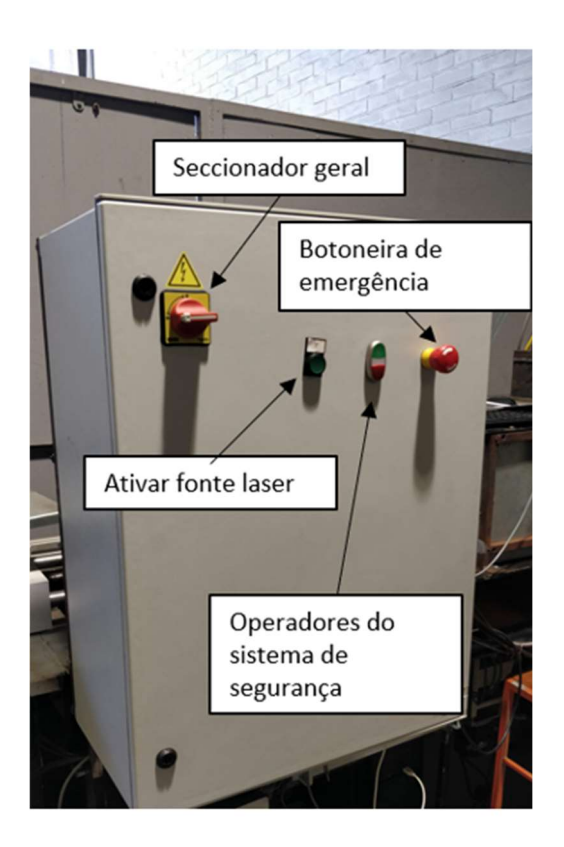

Figura 62 – Quadro Elétrico

- Ligar o laser em modo "Remote" rodando a chave para o lado esquerdo, Figura 64, e premindo o botão "Ativar fonte laser" (Figura 63).
- Ligar o computador
- Iniciar os programas WeldMark e "LabView MFA", que se encontram no ambiente de trabalho.

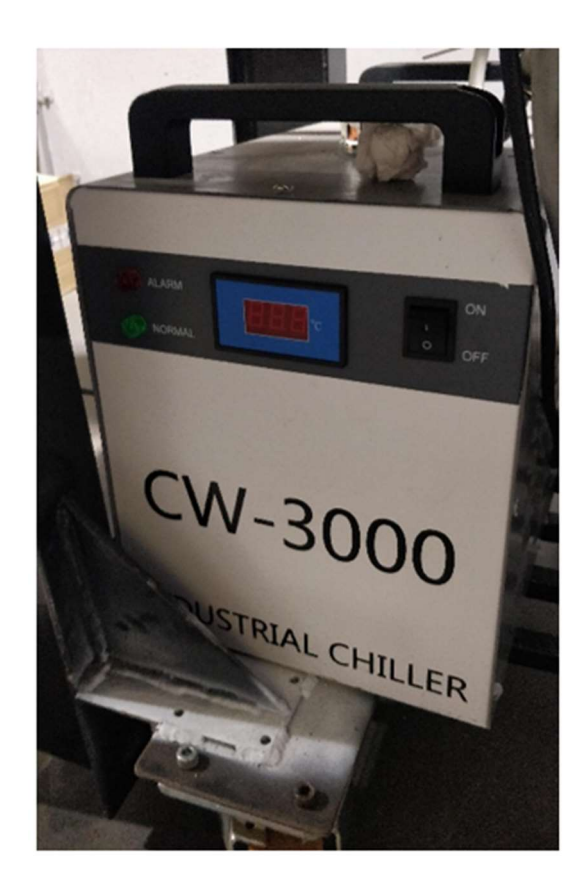

Figura 63 – Sistema de refrigeração CW-3000

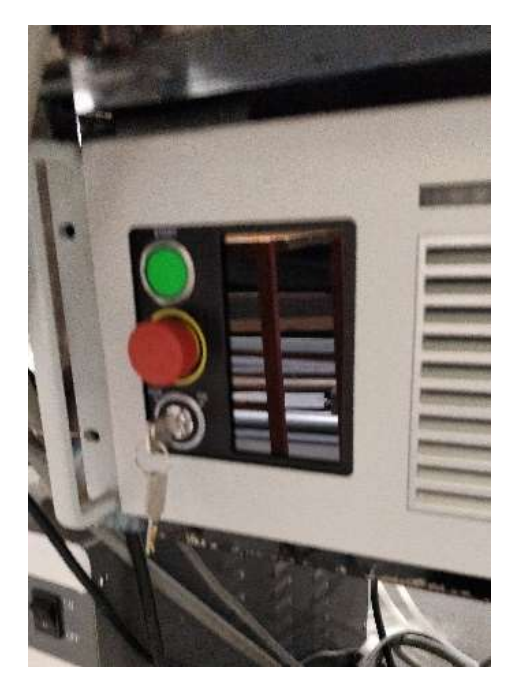

Figura 64 – Gerador laser IPG YLR-200-AC

O programa elaborado em Labview está já com janelas preparadas para vários tipos de funcionamento, no entanto, neste documento somente o modo manual será abordado pois é o único completamente funcional. Assim, após arranque do programa o primeiro passo consiste em selecionar o modo "manual" na página "Sinóptico". Seguidamente descrevem-se as várias aplicações necessárias ao processamento:

- Movimentação das plataformas de pó e construção
	- i. Selecionar a página da plataforma que se tenciona operar "Plataforma de Pó" ou "Plataforma de Construção" (Figura 65)
	- ii. Selecionar "Enable Motor"
	- iii. Definir o sentido do movimento
	- iv. Definir a distância a percorrer
	- v. Definir a velocidade (ex: 2000 Hz, mais detalhes em Anexo C)
	- vi. Selecionar "Fazer movimento pó" e com isso dá-se o movimento
	- vii. Desselecionar "Enable motor"

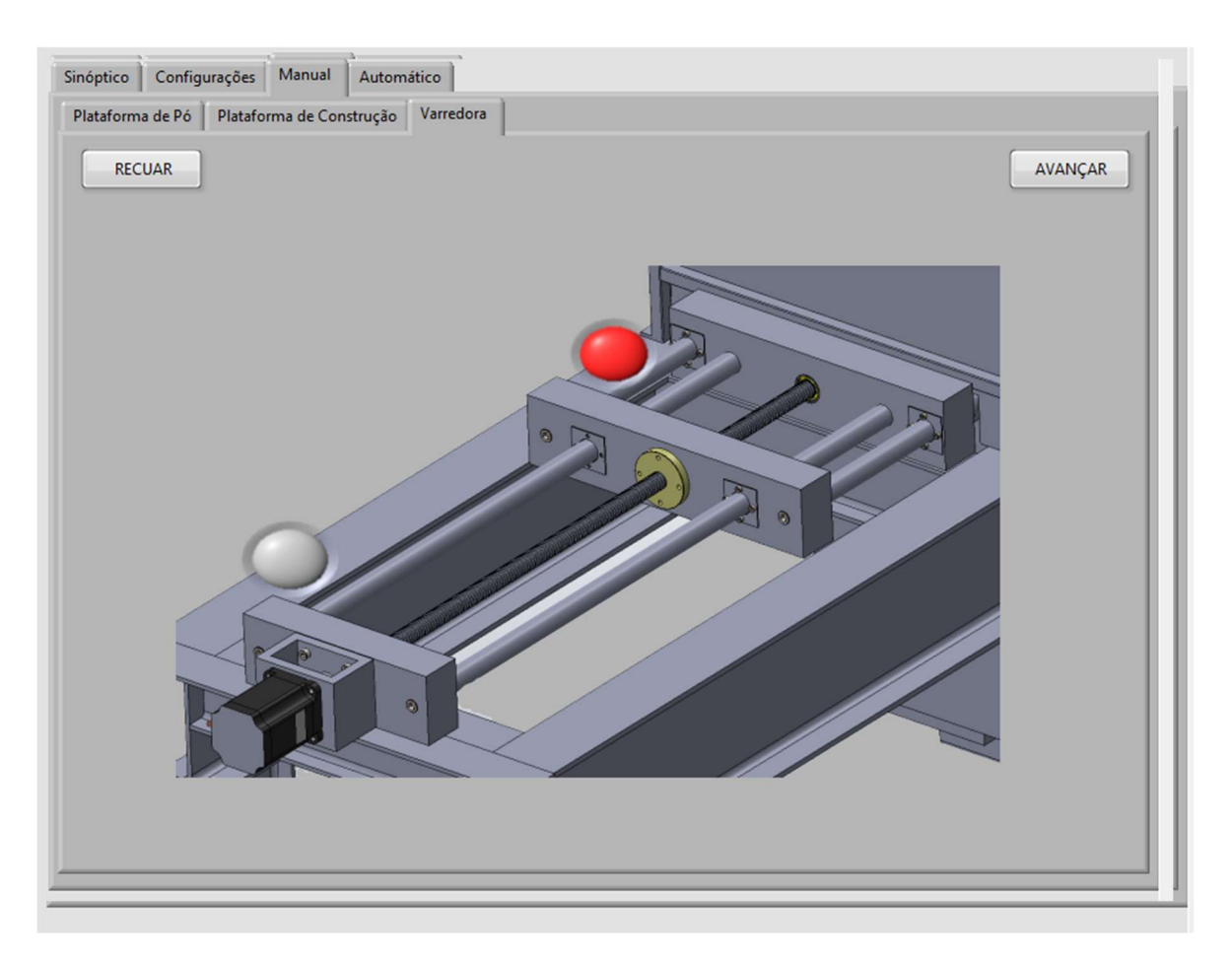

Figura 65 – Subida e descida das mesas no software LabView

O acionamento mecânico das mesas é efetuado por um sistema motor-acoplamento rígido-fuso de aço-porca de bronze. Naturalmente, há folga na ligação fuso/porca, pelo que se deve ter em consideração este facto quando se fazem inversões de sentido. Obviamente, durante o movimento no mesmo sentido, que é o que se passa durante o fabrico aditivo propriamente dito, a folga não existe.

- Movimento da varredora
	- i. Selecionar a página da varredora
	- ii. Para avançar a varredora pressionar "Avançar"
	- iii. Para recuar a varredora pressionar "Recuar"
	- iv. Os indicadores luminosos indicam o estado dos sensores fins de curso da varredora (Figura 66)

O software Weldmark está amplamente documentado em Anexo D. A utilização básica do programa e a marcação de peças faz-se da seguinte forma:

Figura 66 – Movimento da Varredora

- Iniciar o Software Weldmark 3 (Figura 67)
- Desenhar a geometria pretendida usando as Ferramentas de Desenho e opção de "Dimensões" e alterar parâmetros laser em "Propriedades" (25 % e 250 mm/s são o suficiente para marcar metais tais como o aço macio e o inoxidável).
- Iniciar a fonte do laser pressionado o botão "Ativar fonte laser" que se encontra no quadro elétrico da máquina (Figura 63). A fonte do laser deve apresentar uma luz verde.
- Ligar a emissão com o botão "Arm all lasers" / "Emission Enable" no software. A fonte do laser deverá nessa altura ter uma luz cor de laranja ligada, que indica que o laser está pronto a disparar.
- Selecionar a opção QuickMark. A marcação é efetuada.
- Desativar o sistema abrindo a porta da máquina ou pressionando o botão de emergência.

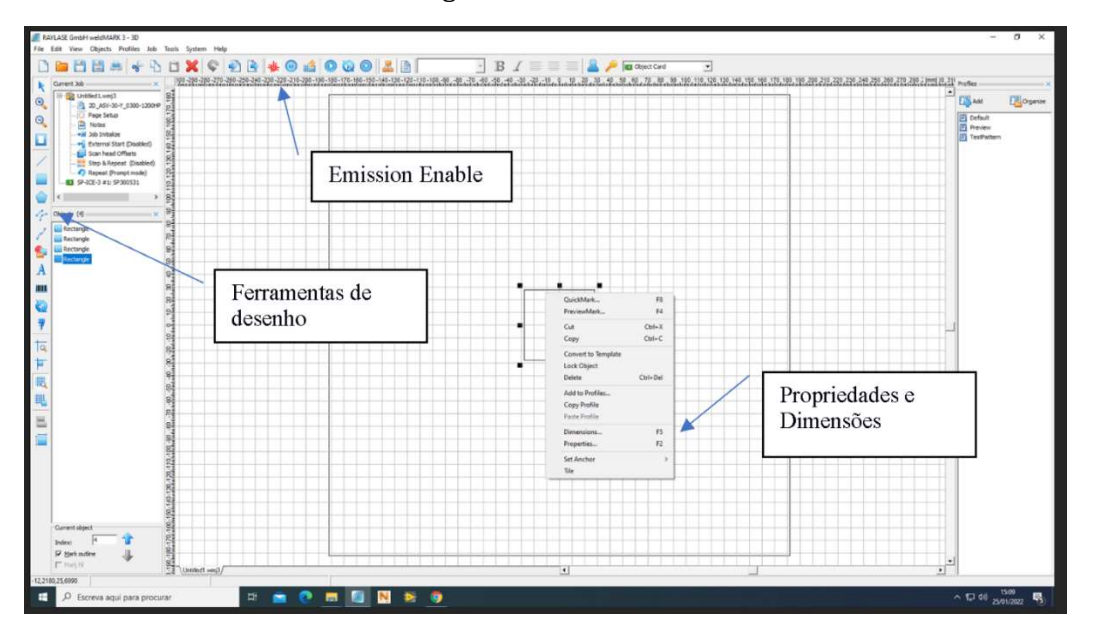

Figura 67 – Software WeldMark 3 com descritivos

Para desligar a máquina a sequência consiste em desligar a fonte do laser, o computador, o Sistema de refrigeração e por fim o seccionador geral.

# 4. Conclusão

Este trabalho relatou uma parte do processo de evolução da máquina de fabrico aditivo desenvolvida e concebida no Departamento de Engenharia Mecânica da Universidade de Aveiro, da sua melhoria, as suas oportunidades de melhoria e a sua calibração e afinação.

As principais conclusões são as seguintes:

- Foi determinado o ponto focal do laser e efetuada a sua calibração, pelo que esta dissertação poderá servir como guia para ajustes futuros da máquina.
- É possível operar a máquina em modo manual e fundir uma camada de pó de aço AISI 316 sobre uma chapa de aço macio.
- Com laser contínuo de fibra de itérbio de 200 W, usando apenas 40% de potência à velocidade de varrimento do feixe de 100 mm/s, o resultado visual da impressão numa camada de aproximadamente 50 μm é de excelente qualidade, conforme visível na Figura 61.
- A máquina conseguiu obter excelentes resultados visuais na deposição de uma camada metálica, mesmo sem qualquer gás de proteção. Naturalmente, poderão existir problemas de porosidade ou oxidação que não foram explorados. A olho nu, o resultado está perfeito.

Em suma, cumpriu-se os objetivos de colocar em operação o sistema laser da máquina e da sua calibração, bem como se validou a capacidade de máquina de fundir pó metálico de aço inoxidável AISI 316.

Numa perspetiva de continuidade do desenvolvimento da máquina nos seguintes parágrafos irão ser abordados alguns pendentes da máquina, bem como propostas de melhoria para trabalhos futuros.

Para ocorrer a fusão de pós na máquina é necessário que a espessura da camada de pó seja controlada, para isso é importante colocar em operação o sistema de zeros máquina que se encontra instalado, mas, no entanto, não se encontra operacional.

Para garantir uma camada de pó homogénea também irá ser necessário fazer alterações ao sistema da varredora visto que o atual não se mantém paralelo à mesa, desgastando-a e criando uma camada irregular (Figura 27).

Em relação à mesa de produção existe um problema de nivelamento idêntico, pelo que seria útil a alteração da mesa atual de forma a possibilitar o seu nivelamento. O sistema de nivelamento pode ser tão simples como o apresentado na Figura 68, o qual consiste na adição de 2 parafusos à mesa atual de forma a se poder nivelar a mesa com 4 parafusos.

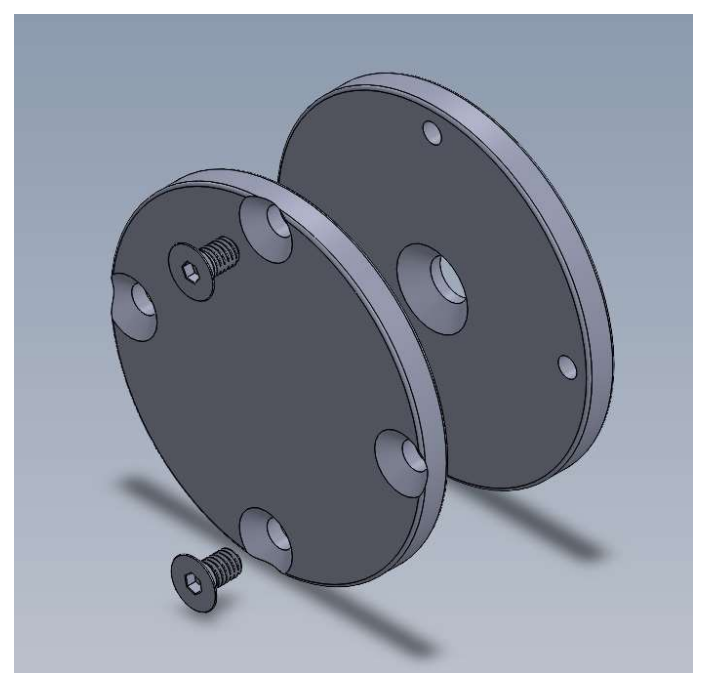

Figura 68 – Proposta de sistema de nivelamento da mesa de produção

Quanto ao software de controlo ainda está pendente a integração do LabView com o software WeldMark, para ser possível operar a máquina em modo automático.

# 5.Referências

1. Additive vs Subtractive Manufacturing: Difference, Pros & Cons - [Em linha], atual. 2021. Disponível em WWW:<URL:https://www.3de-shop.com/post/additive-vs-subtractivemanufacturing-difference-pros-cons/.html>.

2. 3DSystems Our Story - [Em linha] Disponível em WWW:<URL:https://www.3dsystems.com/our-story>.

3. United States Patent- Apparatus for production of three-dimensional objects by stereolithography. HULL, C. 1986.

4. United States Patent- Apparatus for producing parts by selective laser sintering. DECKARD, C. 1997.

5. STRATASYS INC - FAST, PRECISE, SAFE PROTOTYPES WITH FDM. SOLID FREEFORM FABRlCATION SYMPOSIUM. 1991).

6. HORNICK, J. - How Patents Die: Expiring 3D Printing Patents [Em linha], atual. 2016. Disponível em WWW:<URL:https://www.finnegan.com/en/insights/articles/how-patents-dieexpiring-3d-printing-patents.html>.

7. GIBSON, I.; ROSEN, D.; STUCKER, B. - Additive Manufacturing Technologies Rapid Prototyping to Direct Digital Manufacturing. Londres : Springer SciencebBusiness Media, LLC, 2010. ISBN 978-1-4419-1119-3.

8. PRATHYUSHA, A. L. R.; RAGHU BABU, G. - A review on additive manufacturing and topology optimization process for weight reduction studies in various industrial applications. Materials Today: Proceedings. ISSN 22147853. 62 (2022) 109–117. doi: 10.1016/j.matpr.2022.02.604.

9. FENG, S.; KAMAT, A.; PEI, Y. - Design and fabrication of conformal cooling channels in molds: Review and progress updates. International Journal of Heat and Mass Transfer. ISSN 00179310. 171 (2021). doi: 10.1016/j.ijheatmasstransfer.2021.121082.

10. MECKLEY, J.; EDWARDS, R. - A Study on the Design and Effectiveness of Conformal Cooling Channels in Rapid Tooling Inserts. Technology Interface Journal. ISSN 1523-9926. 10:1 (2009).

11. ROLAND BERGER GMBH - A game changer for the manufacturing industry? 1:1 (2013).

12. Topology optimization for 3D printing - [Em linha], atual. 2020. Disponível em WWW:<URL:https://www.3dnatives.com/en/topology-optimisation140820184/>.

13. ZOU, R. et al. - Isotropic and anisotropic elasticity and yielding of 3D printed material. Composites Part B: Engineering. ISSN 13598368. 99 (2016) 506–513. doi: 10.1016/j.compositesb.2016.06.009.

14. STRATASYS INC - Will 3D Printing Eliminate Injection Molding?

15. RASHID, A. AL et al. - Additive manufacturing: Technology, applications, markets, and opportunities for the built environment. Automation in Construction. ISSN 09265805. 118 (2020). doi: 10.1016/j.autcon.2020.103268.

16. DEV SINGH, D.; MAHENDER, T.; RAJI REDDY, A. - Powder bed fusion process: A brief review. In Materials Today: Proceedings. [S.l.] : Elsevier Ltd, 2021.

17. ROSAS COUTINHO, F. - Study and Development of a Metal Additive Manufacturing System. Porto : Faculdade de Engenharia da Universidade do Porto, 2016 Dissertação de Mestrado.

18. MARTINS, L. - Construçao e teste de máquina de fabrico aditivo de metais. Aveiro : Universidade de Aveiro, 2020 Dissertação de Mestrado.

19. SILVA, C.; OLIVEIRA, J.; SOUSA, T. - Projeto de redução da mesa de MFA e sistema de entrada de árgon e extração de fumos. [S.l.] : Universidade de Aveiro, 2020 Projeto final.

20. MIRANDA, C. - Automação de máquina de fabrico aditivo de metais. Aveiro : Universidade de Aveiro, 2020 Dissertação de Mestrado.

21. RAYLASE - RAYLASE MULTI POINT EDITOR [Em linha], atual. 2021. Disponível em

WWW:<URL:https://www.youtube.com/watch?v=m8L93zwWGfk&t=79s&ab\_channel=RAYLASE  $>$ .

22. OLIVERA, S. et al. - Evaluation of surface integrity and strength characteristics of electroplated abs plastics developed using fdm process. In The 17 th Asian Pacific Corrosion Control Conference [Em linha] Disponível em WWW:<URL:https://www.researchgate.net/publication/292985550>.

23. Optimized 3D Print Production with Generative Design - [Em linha], atual. 2018. Disponível em WWW:<URL:https://www.protocam.com/learningcenter/blog/generative-design/>.

24. UMaine unveils the largest 3D-printed object in the world - [Em linha], atual. 2019. Disponível em WWW:<URL:https://www.compositimagazine.it/umaine-unveils-the-largest-3dprinted-object-in-the-world/>.

25. ZADI-MAAD, A.; ROHIB, R.; IRAWAN, A. - Additive manufacturing for steels: A review. In IOP Conference Series: Materials Science and Engineering. [S.l.] : Institute of Physics Publishing, 30 Jan. 2018.

26. Selective laser melting & Direct Metal Laser Sintering - [Em linha] Disponível em WWW:<URL:https://www.texerdesign.it/en/tecnologia/Selective-laser-melting/>.

27. **Raylase AM Module -** [Em linha] Disponível em WWW:<URL:https://www.raylase.de/en/products/prefocusing-deflection-units/additivemanufacturing-am-module-next-gen.html>.

28. SANTECCHIA, E.; SPIGARELLI, S.; CABIBBO, M. - Material reuse in laser powder bed fusion: Side effects of the laser—metal powder interaction. Metals. ISSN 20754701. 10:3 (2020) 1-21. doi: 10.3390/met10030341.

29. Honeywell Limit Switches gll-series - [Em linha] Disponível em WWW:<URL:https://sps.honeywell.com/us/en/products/advanced-sensing-technologies/industrialsensing/industrial-switches/limit-switches/general-purpose-limit-switches/gll-series>.

30. NI CDaq 9174 - [Em linha] Disponível em WWW:<URL:https://www.ni.com/ptpt/support/model.cdaq-9174.html>.

31. NI 9403 - [Em linha] Disponível em WWW:<URL:https://www.ni.com/ptpt/support/model.ni-9403.html>.

32. StepperOnline Stepper Driver CL57T - [Em linha] Disponível em WWW:<URL:https://www.omc-stepperonline.com/closed-loop-stepper-driver-0-8-0a-24-48vdc-fornema-17-23-24-stepper-motor-cl57t>.

33. RS510 series inverter drives - [Em linha] Disponível em WWW:<URL:https://pt.rsonline.com/web/p/variadores-de-velocidad/1748218>.

34. J VERHOEVEN, G. - Did the Digital (R)Evolution Change the Concept of Focal Length? AARGnews. 34 (2007).

# 6.Anexos

# Anexo A: Manual Ligação IPG SP ICE 3

How to connect IPG Laser Series YLR/TLR with RAYLASE SP-ICE-3

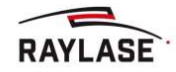

# SP-ICE-3

# **IPG YLR/TLR-Serie**

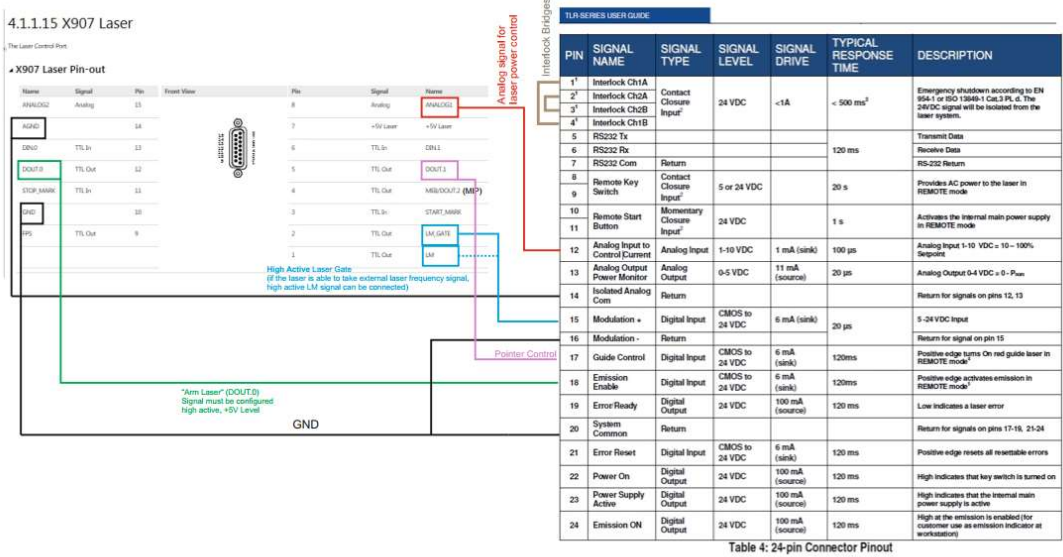
Anexo B: Esquema Eletrico

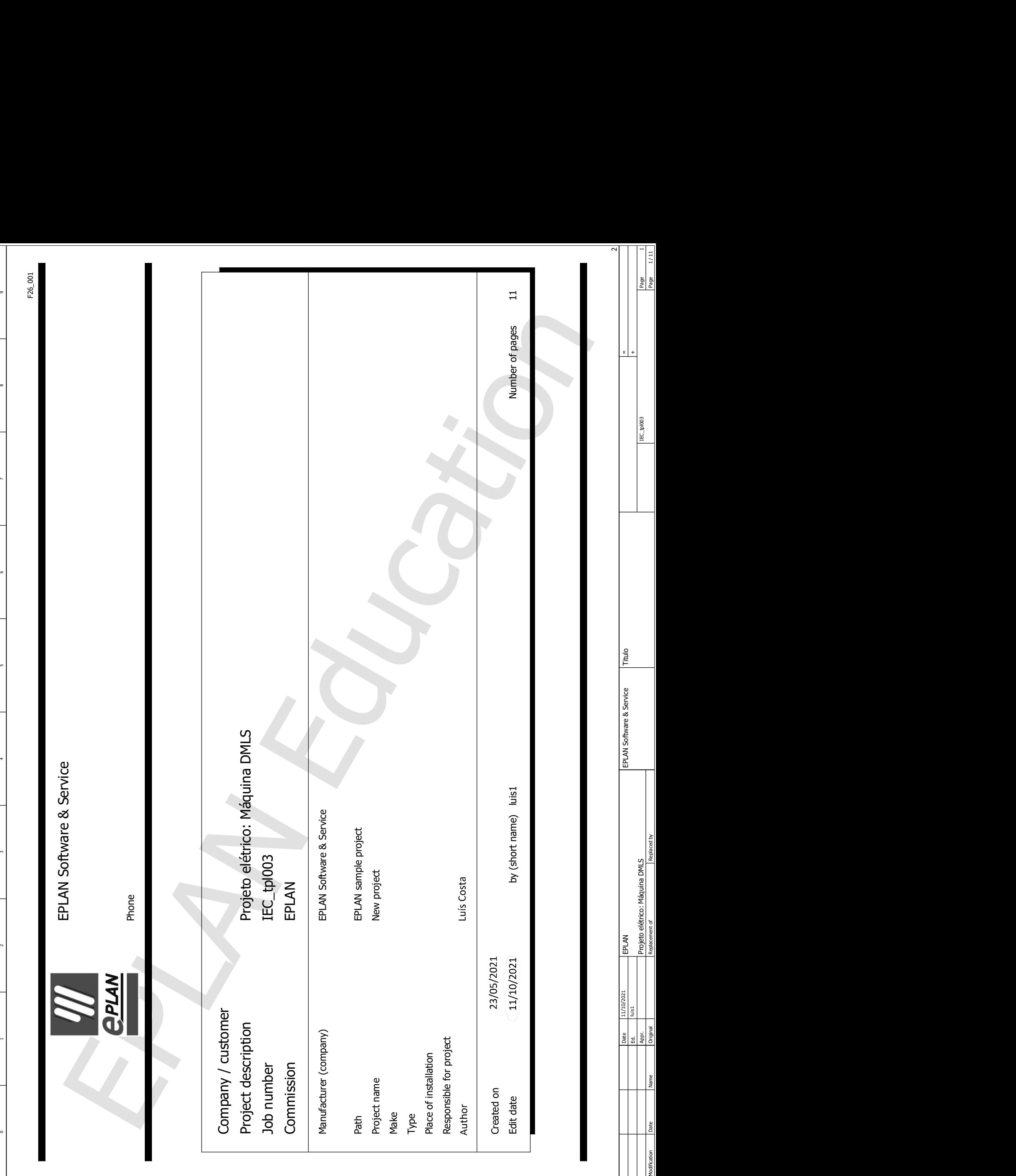

8

4

un

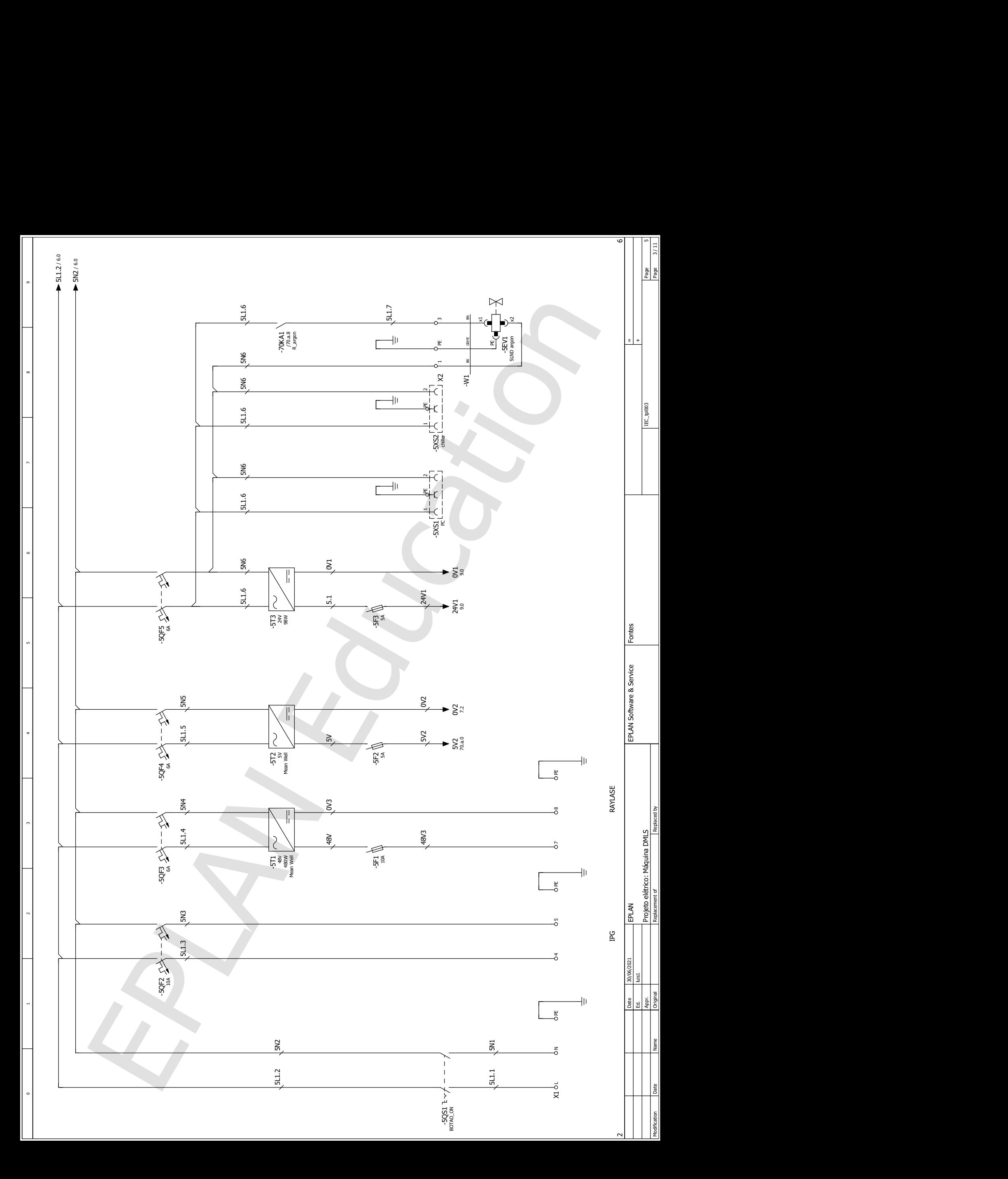

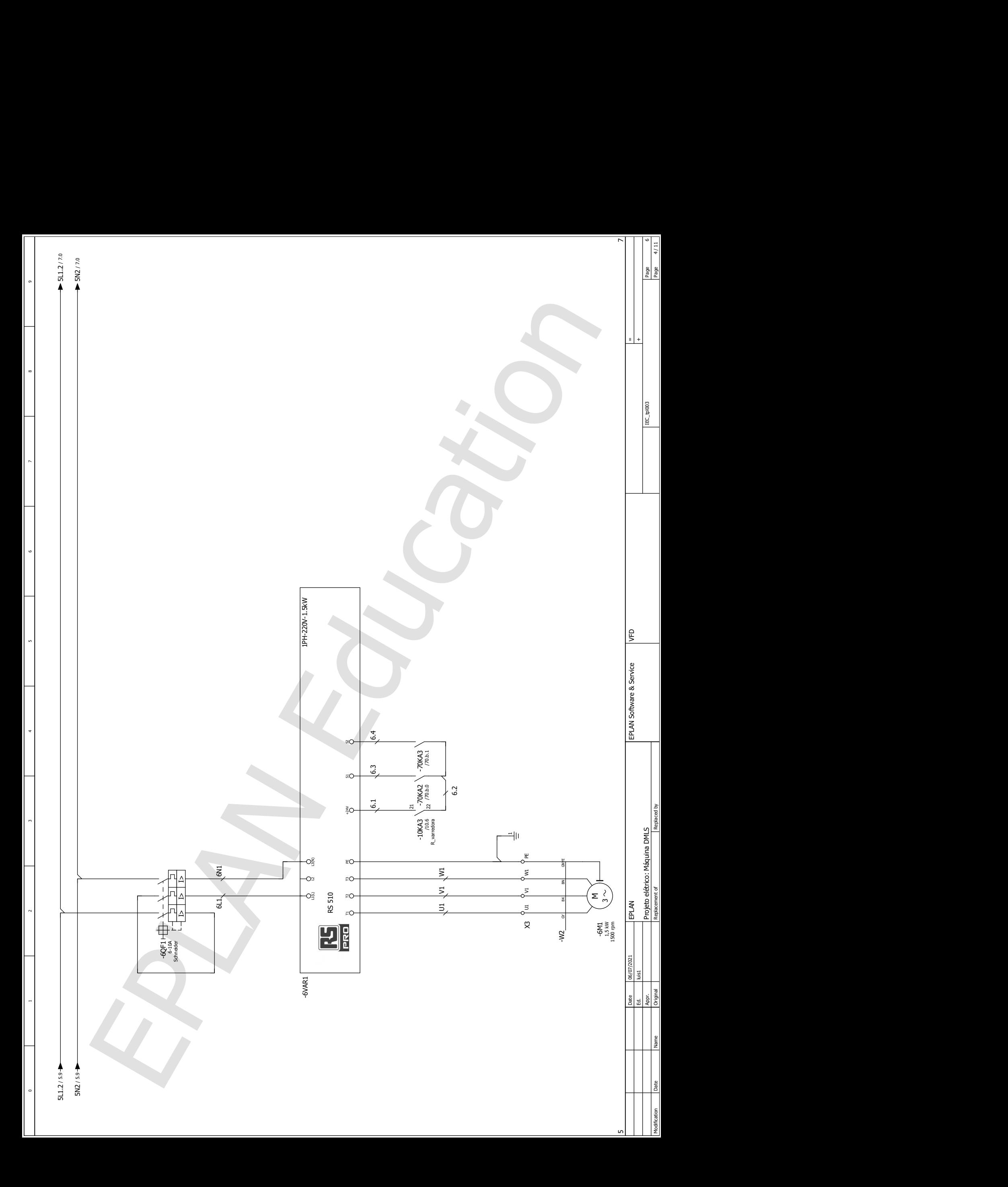

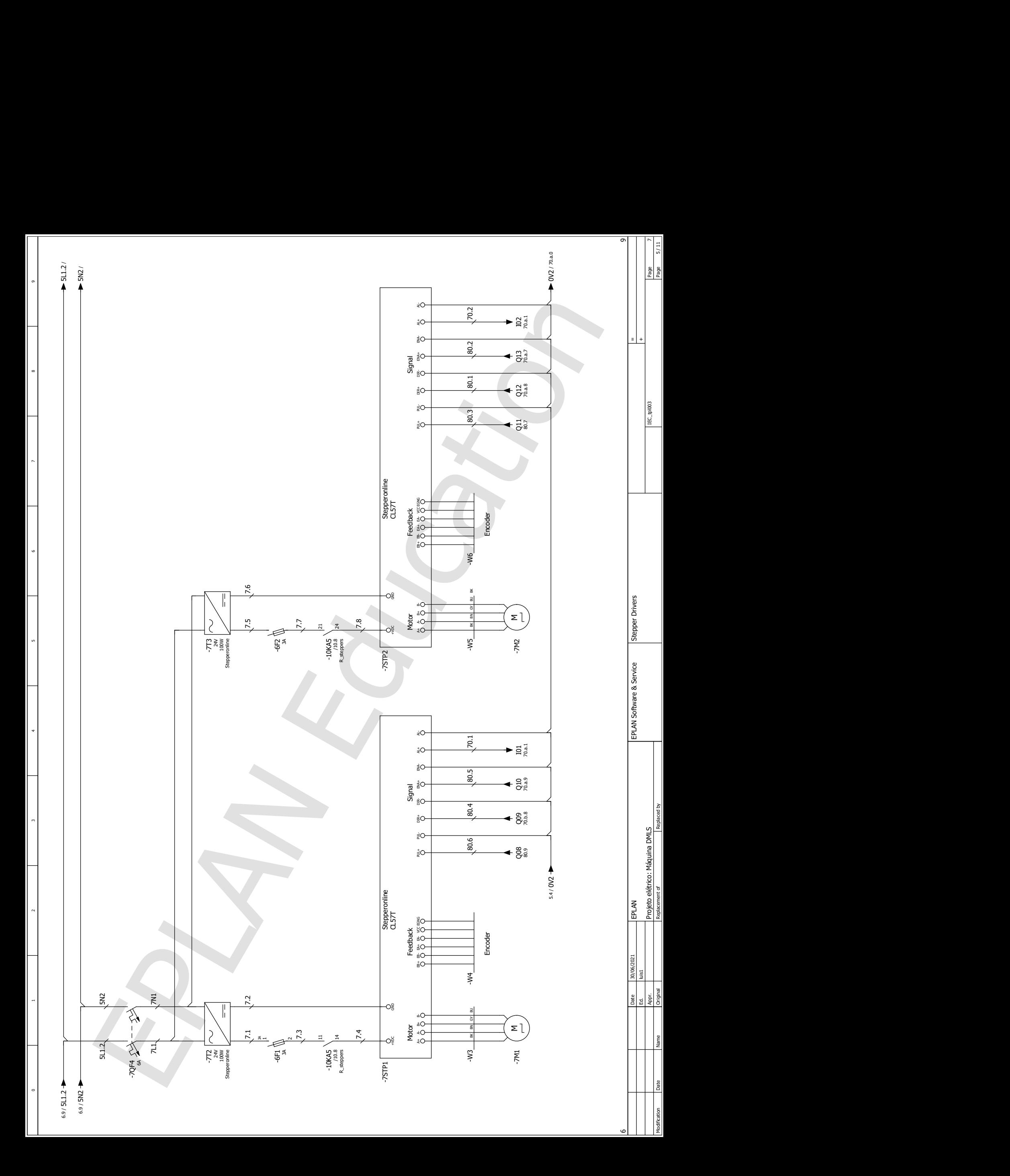

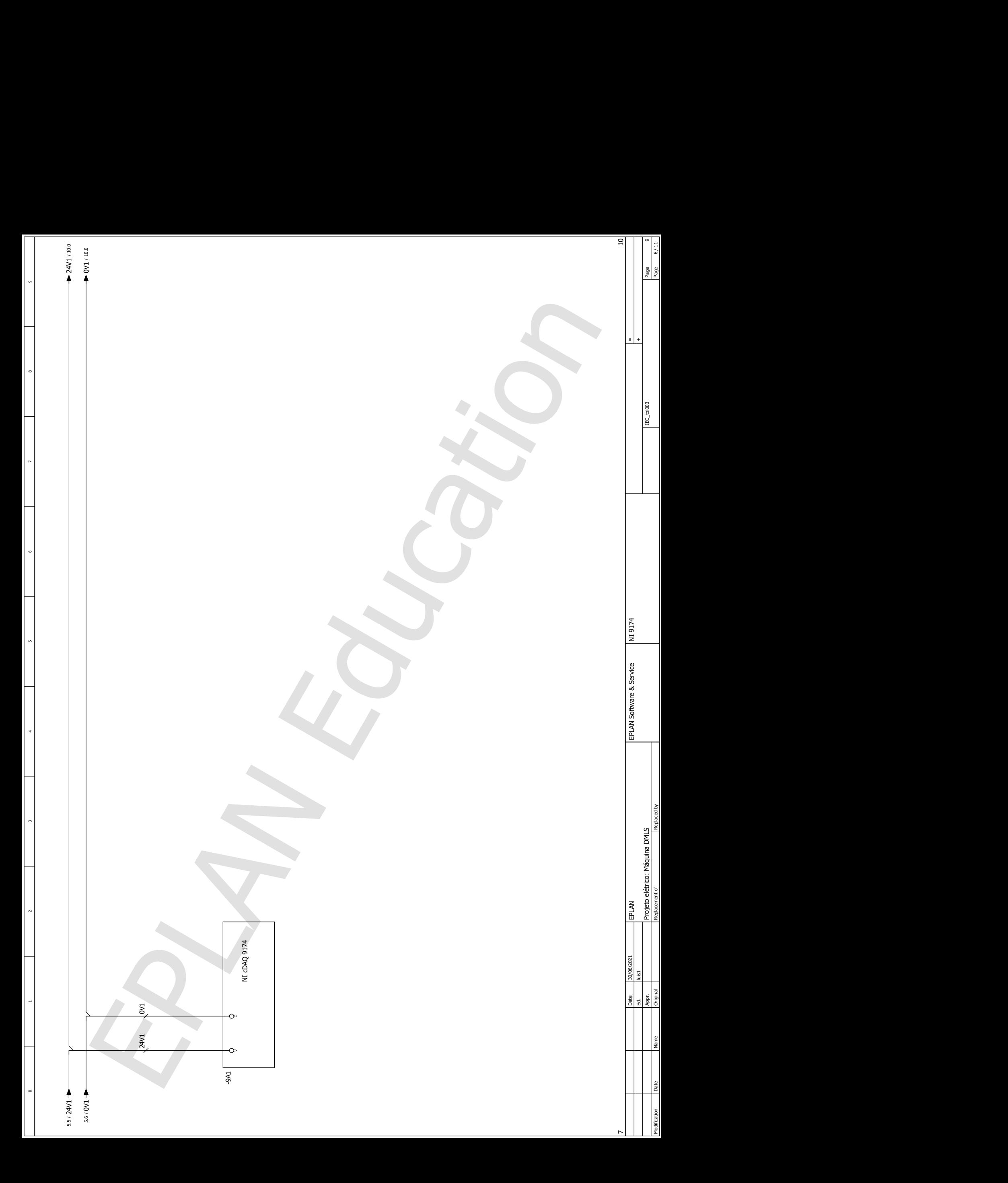

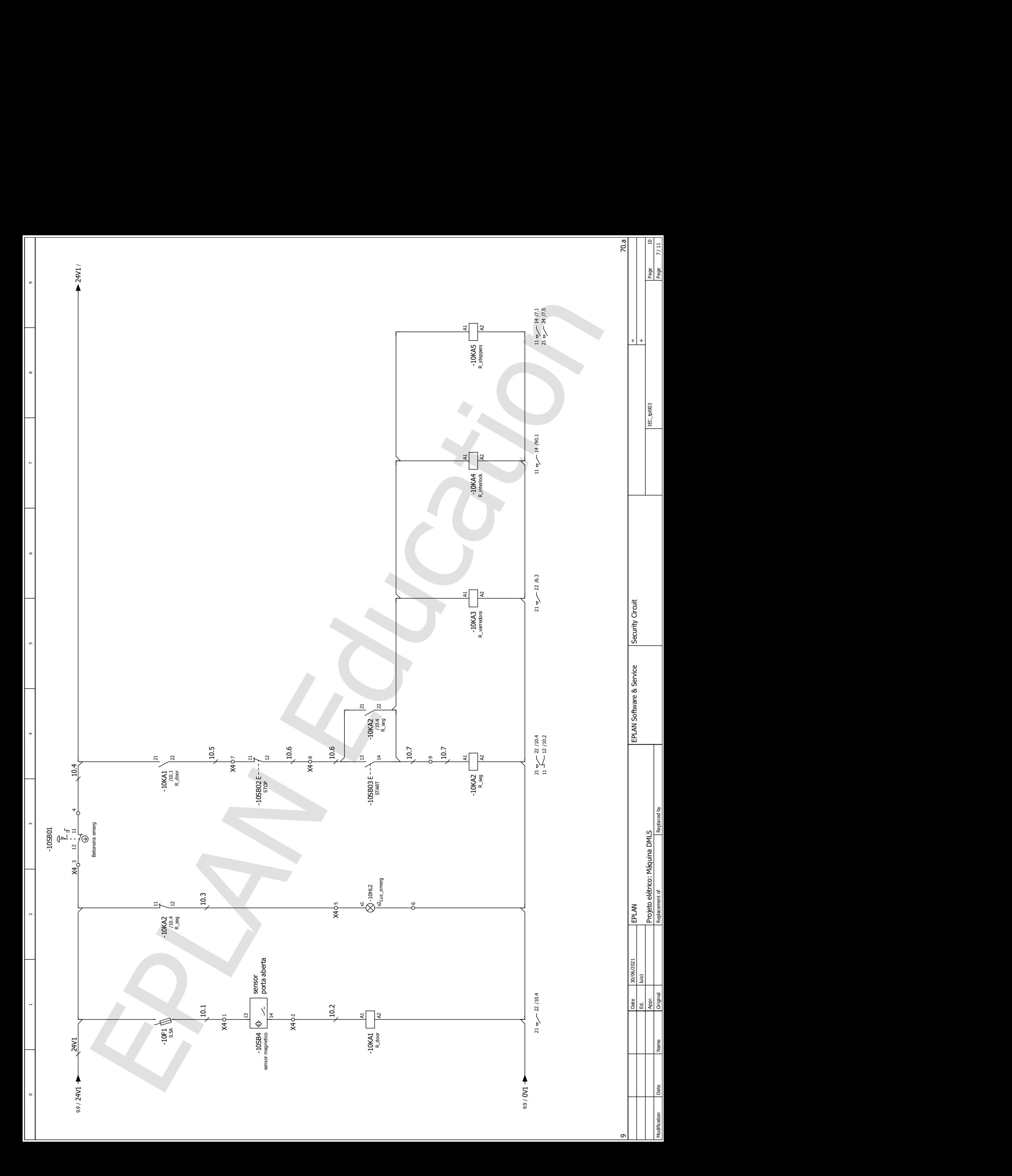

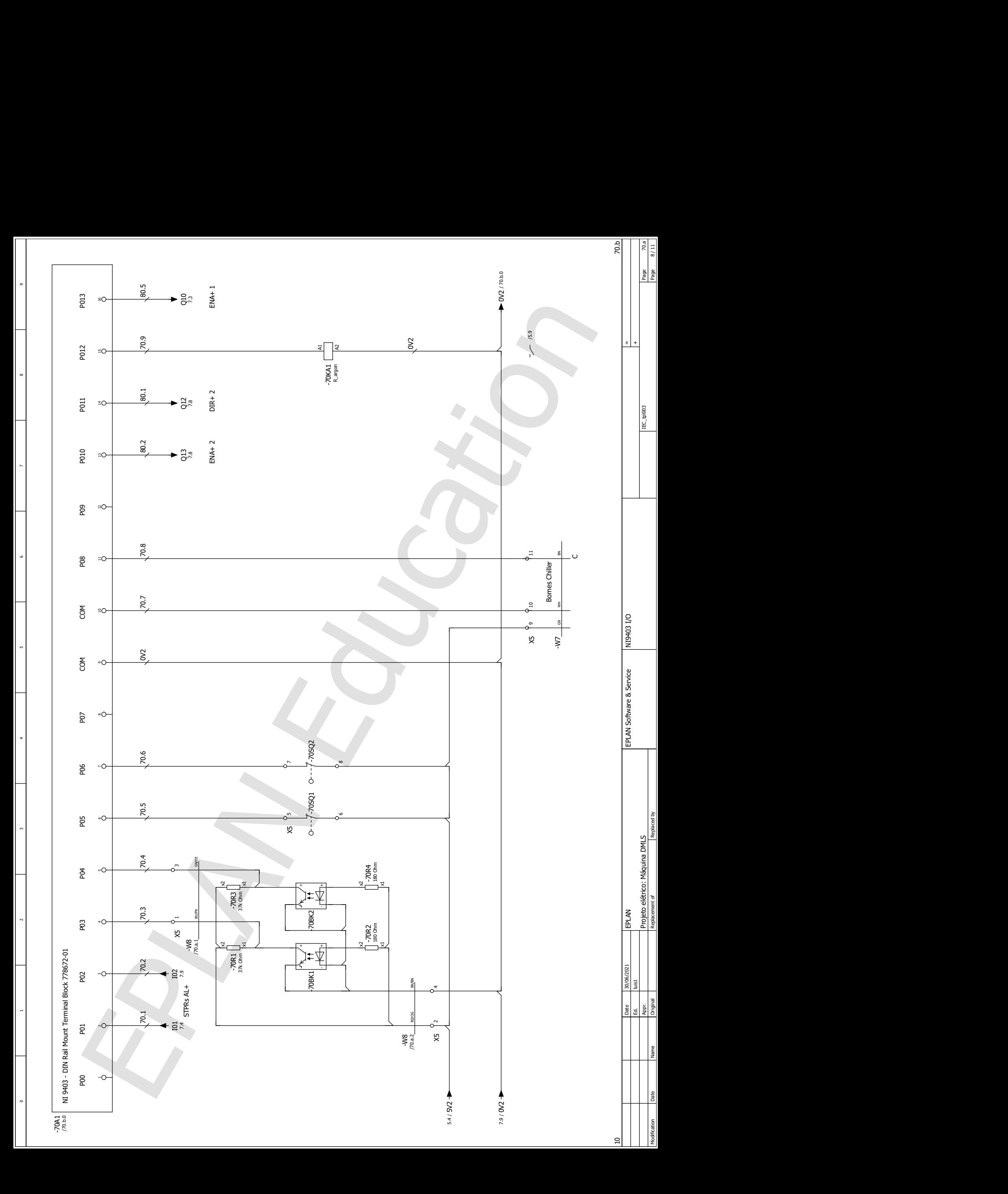

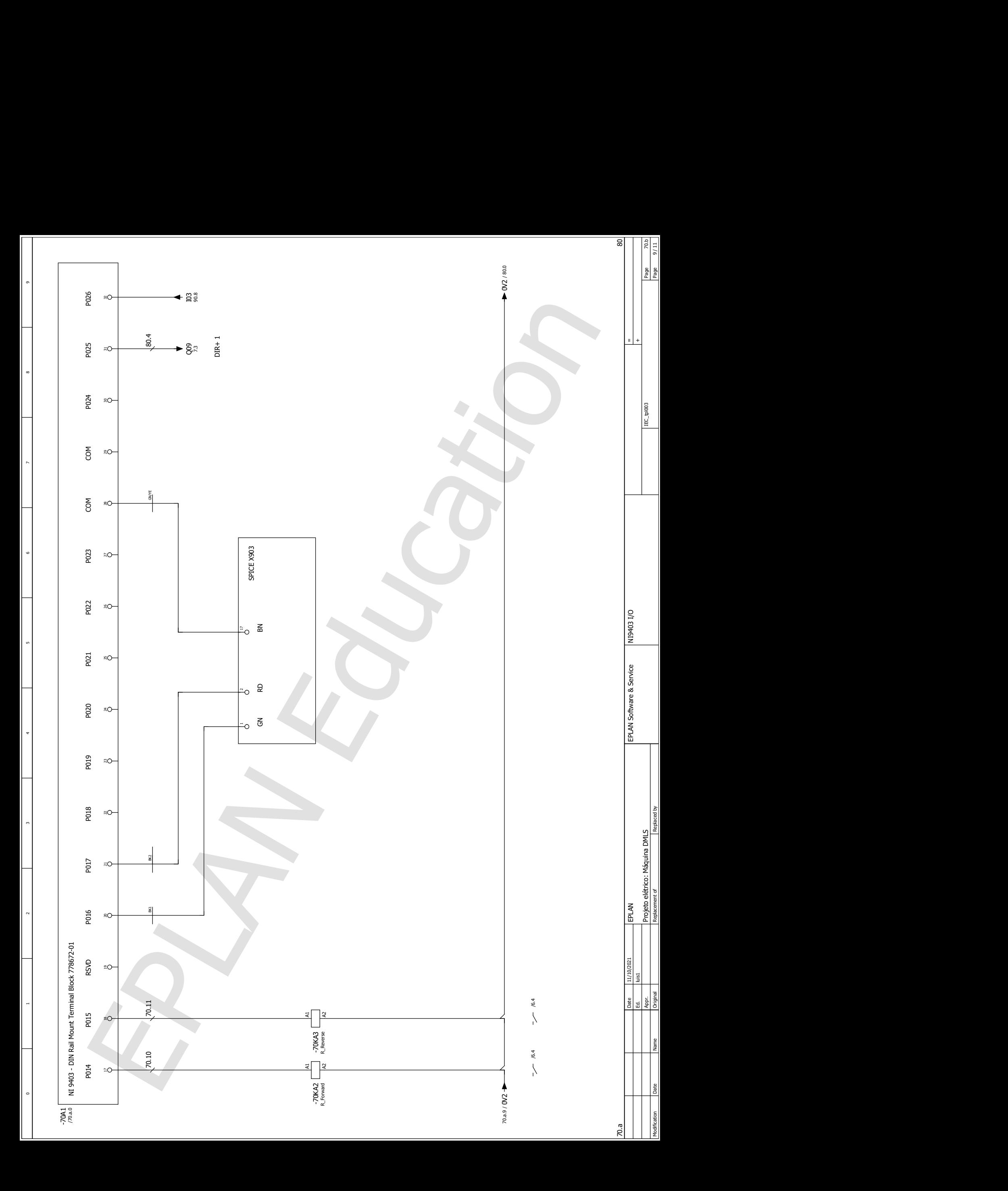

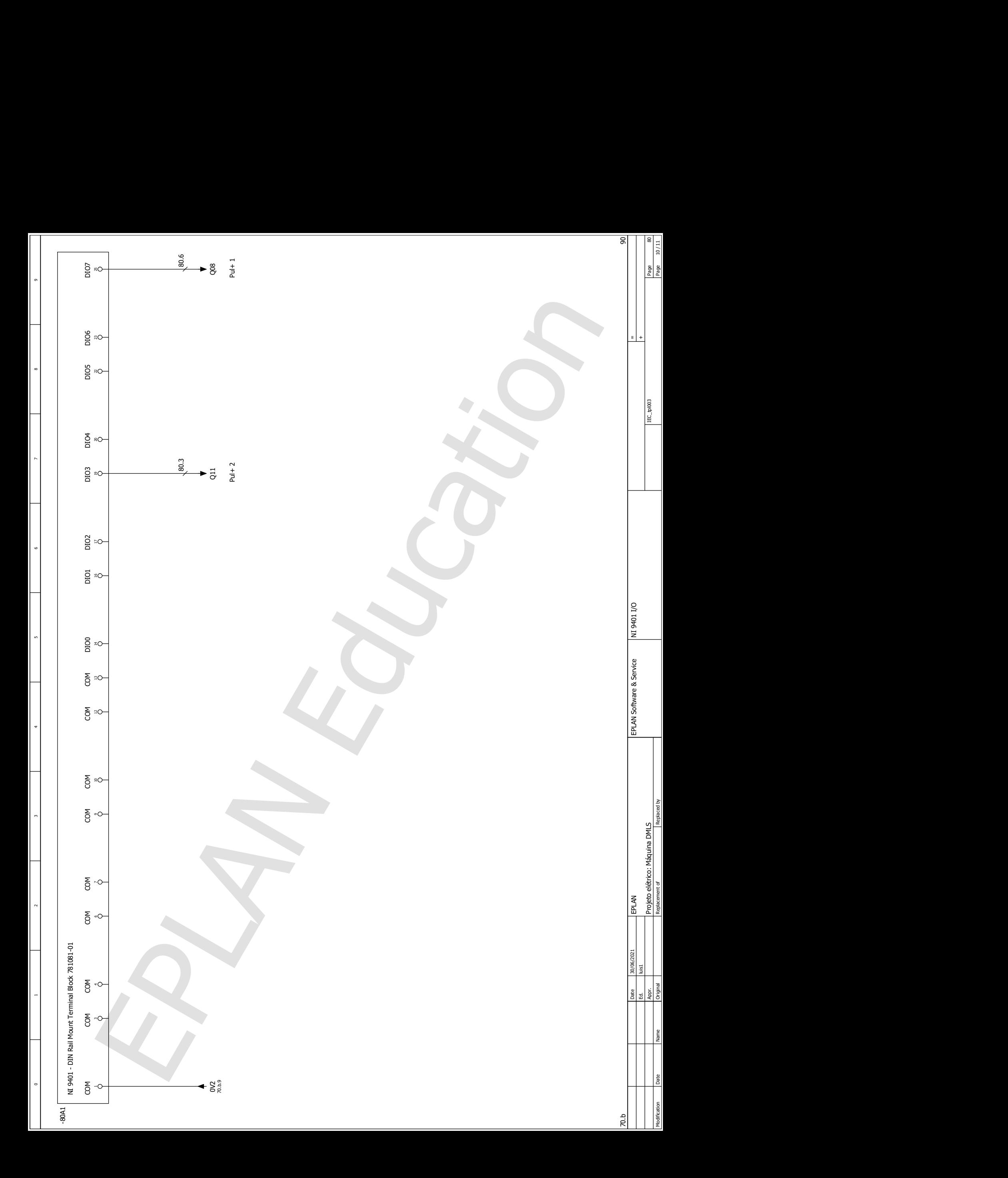

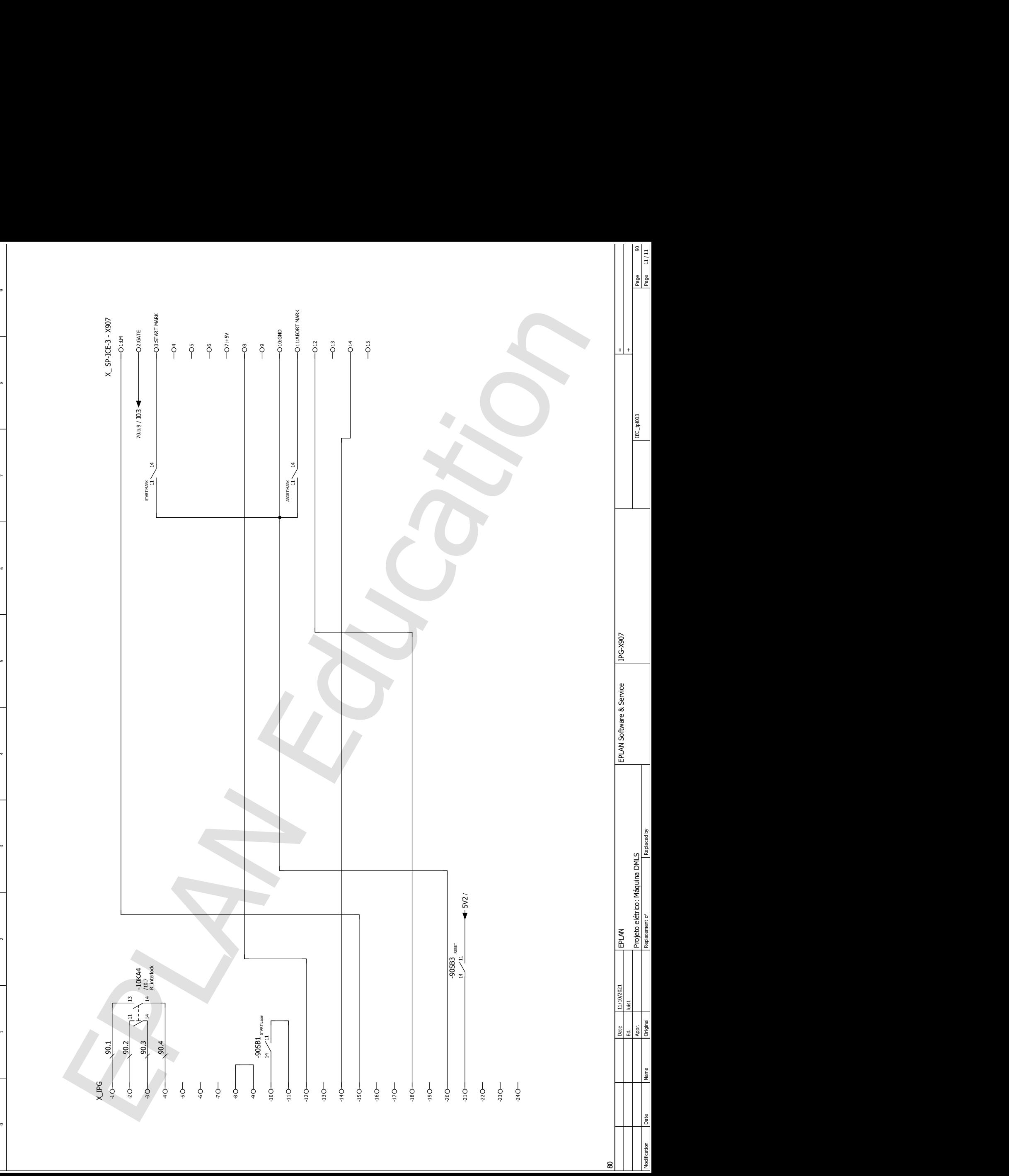

8

4

un

Anexo C: Manual Controlador de motor de passo CL57T

# STEPPERONLINE®

# **User Manual CL57T(V3.0)**

# **Closed Loop Stepper Driver**

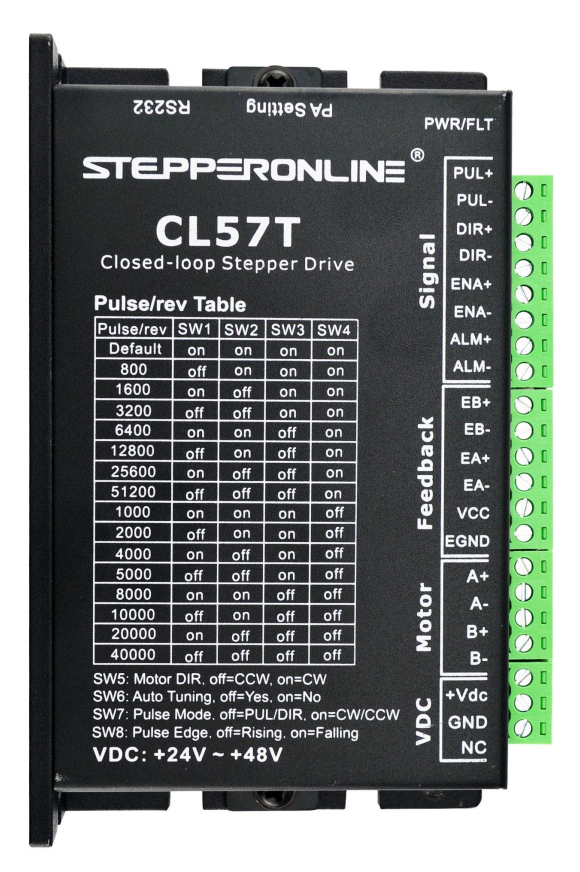

Revision 3.0

#7 Zhongke Road, Jiangning, Nanjing, China T: 0086-2587156578

©2017All Rights Reserved

Web site: [www.omc-stepperonline.com](http://www.leadshine.com/) E-Mail:sales@stepperonline.com

### **Notice**

Read this manual carefully before any assembling and using. Incorrect handling of products in this manual can result in injury and damage to persons and machinery. Strictly adhere to the technical information regarding installation requirements.

This manual is not for use or disclosure outsides of STEPPERONLINE except under permission. All rights are reserved. No part of this manual shall be reproduced, stored in retrieval form, or transmitted by any means, electronic, mechanical, photocopying, recording, or otherwise without approval from STEPPERONLINE. While every precaution has been taken in the preparation of the book,STEPPERONLINE assumes no responsibility for errors or omissions. Neither is any liability assumed for damages resulting from the use of the information contained herein.

This document is proprietary information of STEPPERONLINE that is furnished for customer use ONLY. Information in this document is subject to change without notice and does not represent a commitment on the part of STEPPERONLINE. Therefore, information contained in this manual may be updated from time-to time due to product improvements, etc., and may not conform in every respect to former issues.

# STEPPERONLINE®

# **Table of Contents**

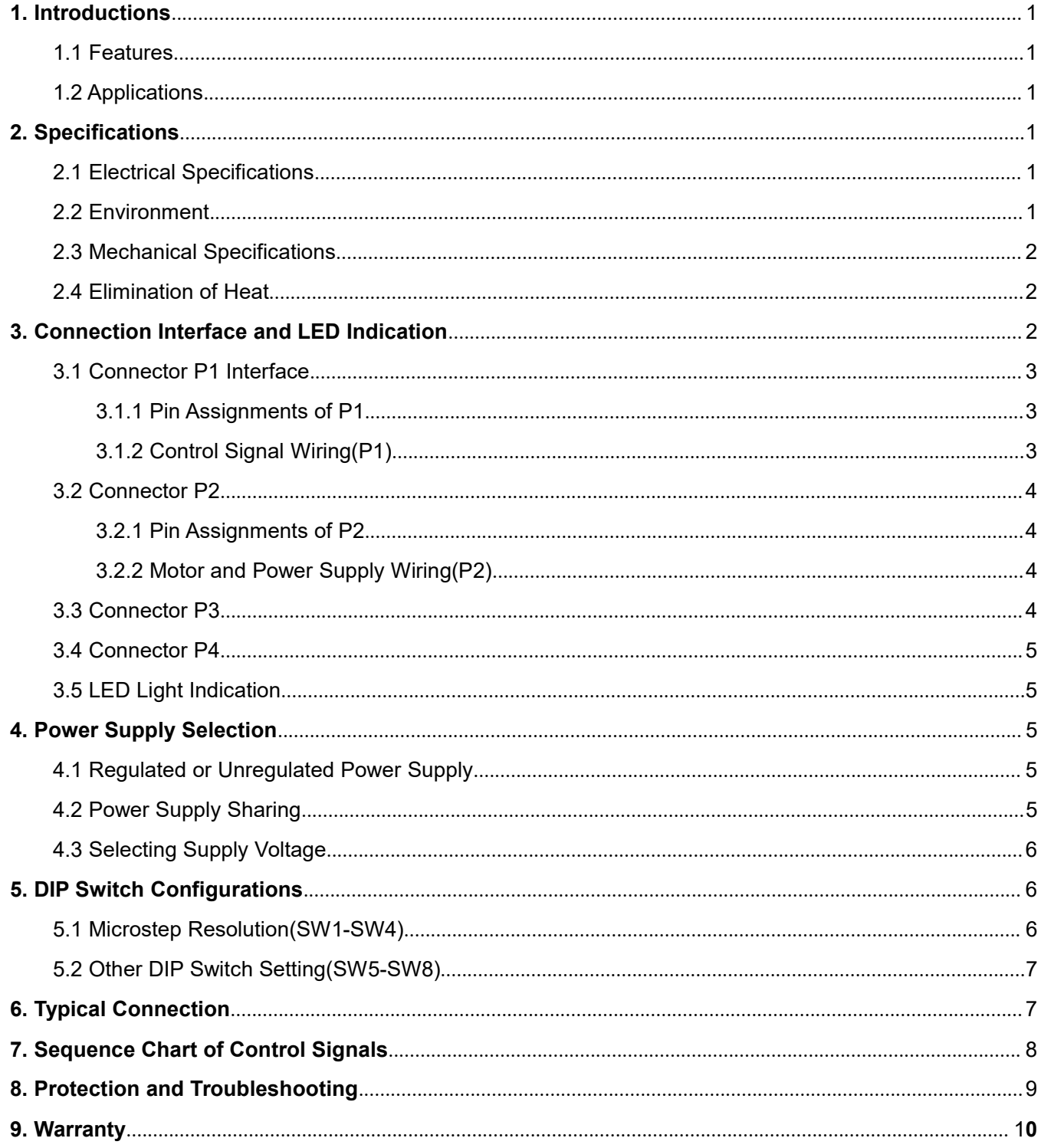

### <span id="page-87-0"></span>**1. Introductions**

This **Closed Loop Stepper Driver,** offers an alternative for applications requiring higher performance and higher reliability than open loop stepper system, and it remains cost-effective. The matched stepper motors are NEMA17,23 and 24 combined with an internal encoder which is used to close the position, velocity and current loops in real time.

#### **1.1 Features**

- Input voltage 24-48VDC, output peak current 0-8.0A
- Closed-loop, eliminates loss of synchronization
- No Tuning and always stable
- Do not need a high torque margin
- **•** Broader operating speed range
- Reduced motor heating and more efficient
- Smooth motion and super-low motor noise
- Protections for over-voltage, over-current and position following error

#### <span id="page-87-1"></span>**1.2 Applications**

<span id="page-87-2"></span>Its great features of quicker response and no hunting make STEPPERONLINE's closed loop stepper driver is ideal for applications such as bonding and vision systems in which rapid motions with a short distance are required and hunting would be a problem. And it is ideal for applications where the equipment uses a belt-drive mechanism or otherwise has low rigidity and you don't want it to vibrate when stopping.

#### **2. Specifications**

#### <span id="page-87-3"></span>**2.1 Electrical Specifications**

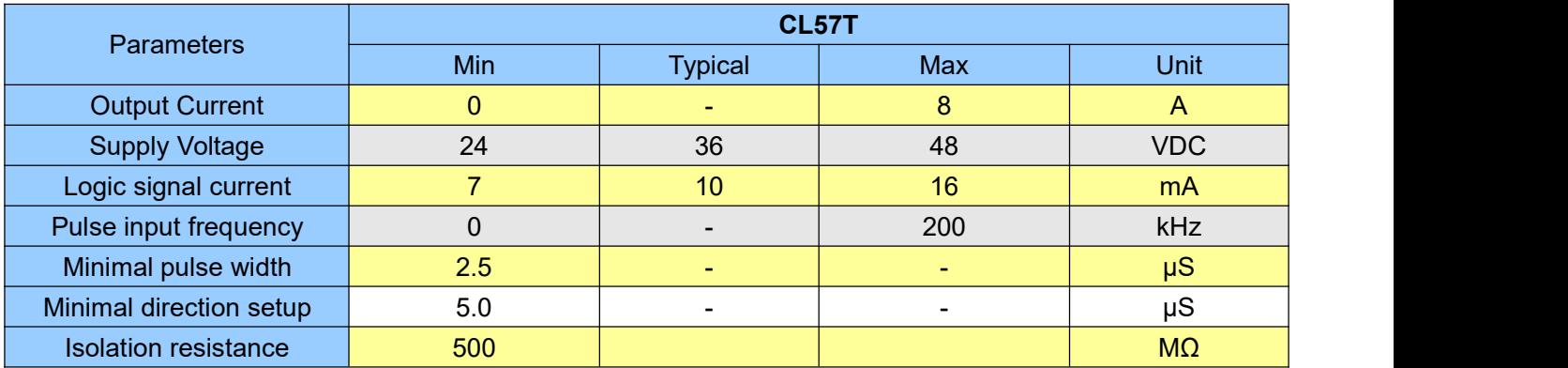

#### <span id="page-87-4"></span>**2.2 Environment**

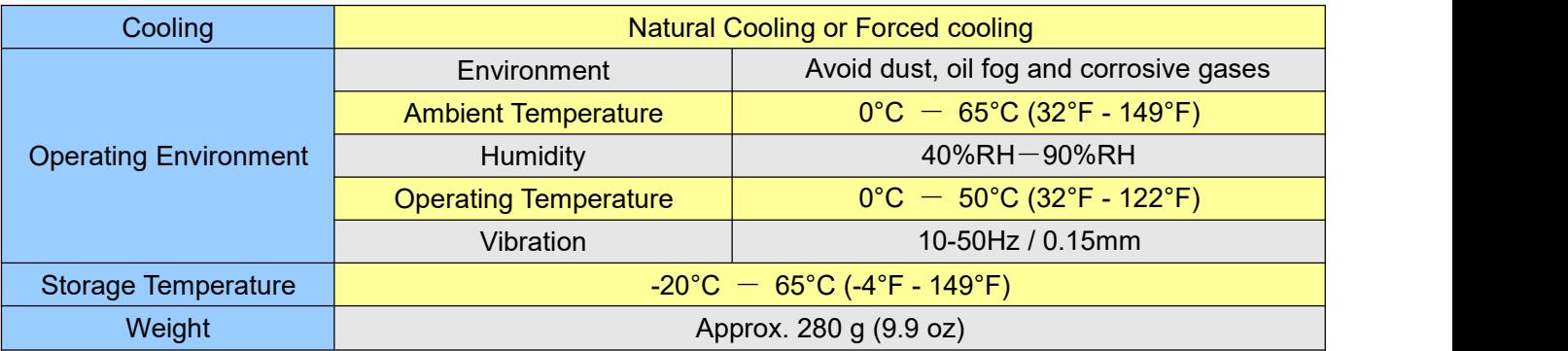

# <span id="page-88-0"></span>STEPPERONLINE

#### **2.3 Mechanical Specifications**

(unit: mm [1inch=25.4mm])

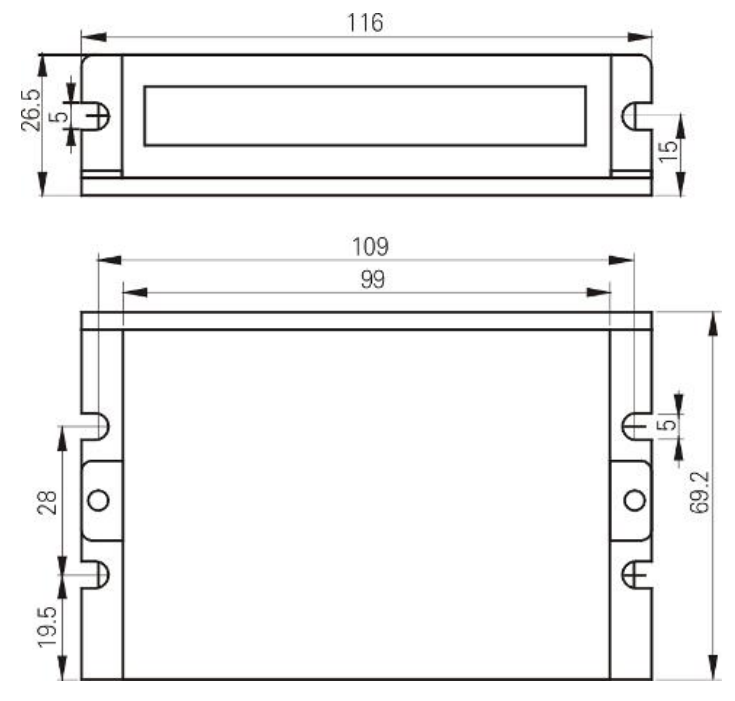

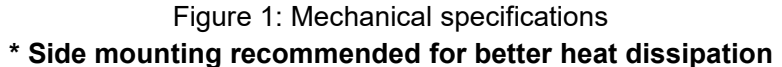

#### <span id="page-88-1"></span>**2.4 Elimination of Heat**

- CL57T reliable working temperature should be < 60℃ (140°F)
- It is recommended to mount the drive vertically to maximize heat sink area. Use forced cooling method to cool if necessary.

#### <span id="page-88-2"></span>**3. Connection Interface and LED Indication**

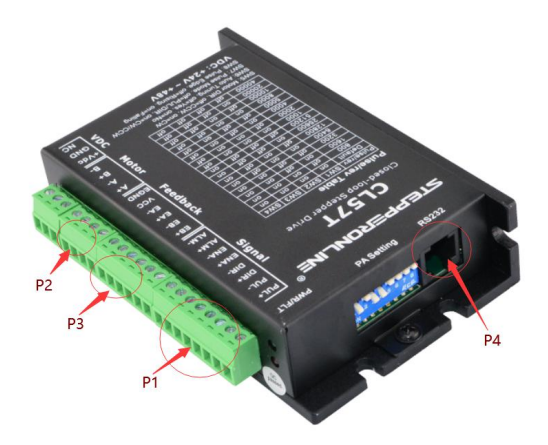

The CL57T has four connector blocks P1&P2&P3&P4 (see above picture). P1 is for control signals connections, P2 is for power and motor connections, P3 is for encoder signals input connections, and P4 is for connecting with PC tuning software. The following tables are brief descriptions of the four connectors. More detailed descriptions of the pins and related issues are presented in section 4, 5, 9.

#### <span id="page-89-0"></span>**3.1 Connector P1 Interface**

#### <span id="page-89-1"></span>3.1.1 Pin Assignments of P1

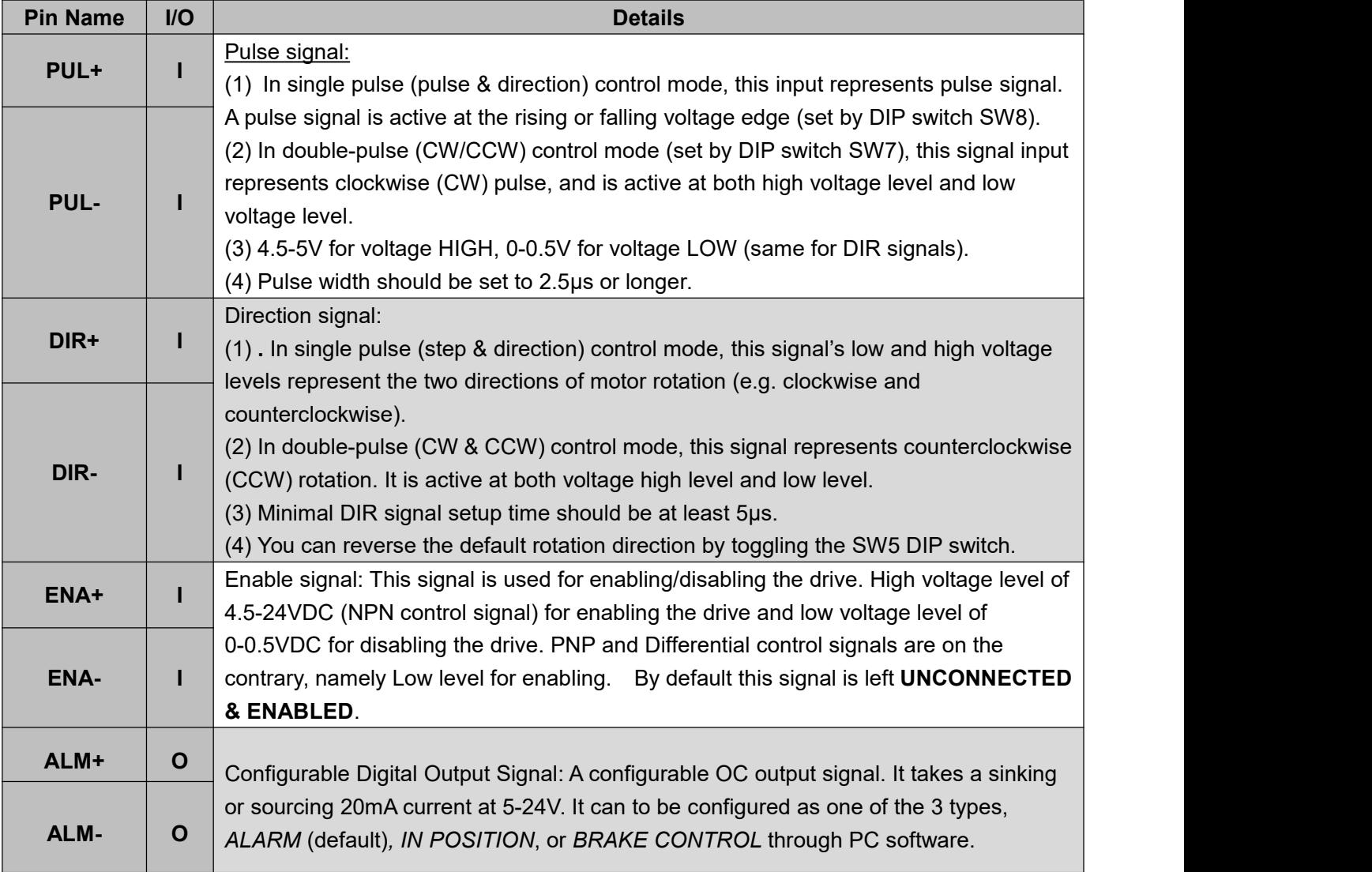

**! Notice Notes:** (1) shielding control signal wires is suggested;

(2) To avoid interference, don't tie PUL/DIR control signal and motor wires together;

<span id="page-89-2"></span>3.1.2 Control Signal Wiring(P1)

The CL57T can accept differential and single-ended inputs (including open-collector and PNP output). The CL57T has 3 optically isolated logic inputs which are located on connector P1 to accept line drive control signals. These inputs are isolated to minimize or eliminate electrical noises coupled with the drive control signals. Recommend using line drive control signals to increase noise immunity for the drive in interference environments. In the following figures, connections to open-collector and PNP signals are illustrated.

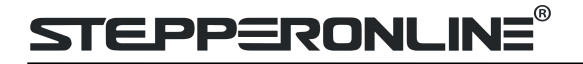

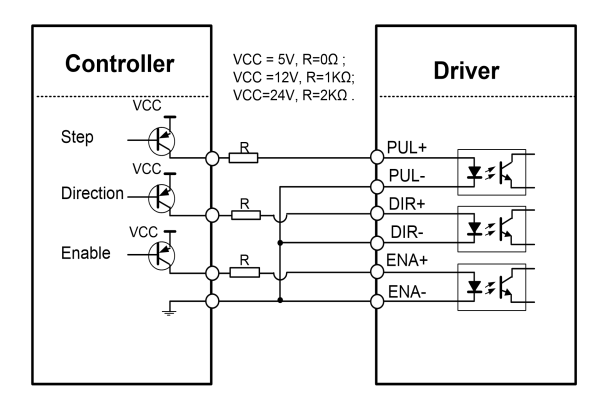

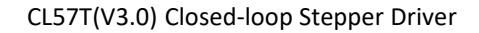

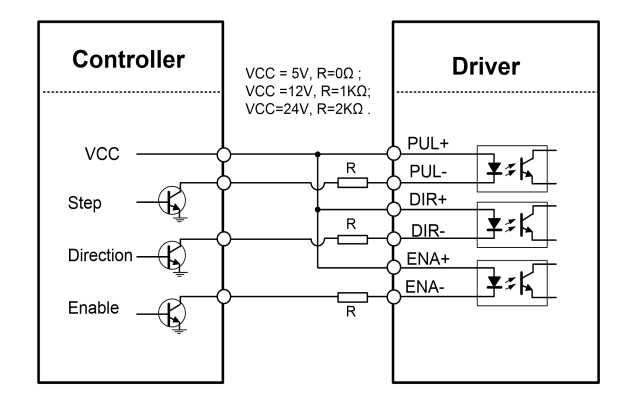

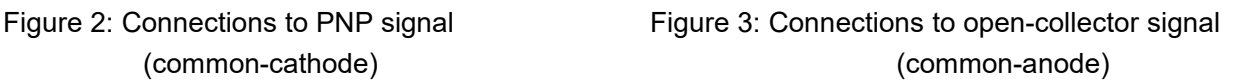

#### <span id="page-90-0"></span>**3.2 Connector P2**

<span id="page-90-1"></span>3.2.1 Pin Assignments of P2

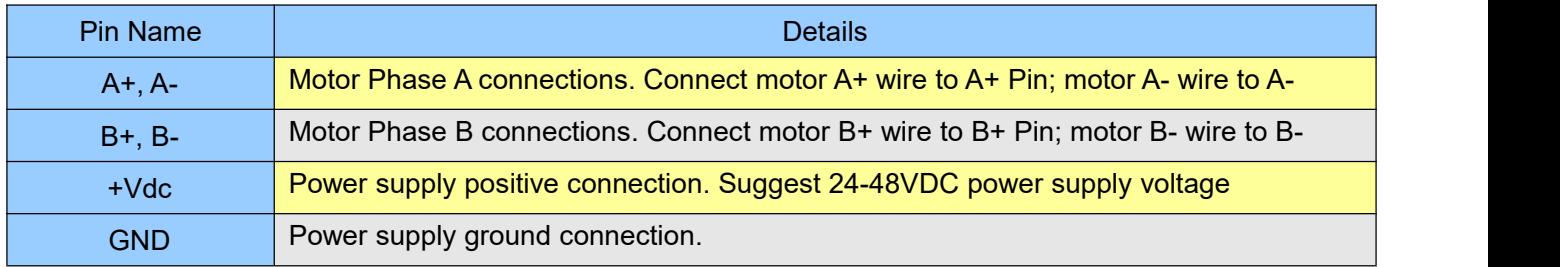

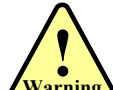

**! Warning Warning:** Don't plug or unplug the P1 & P2 terminalblock to avoid drive damage or injury when CL57T is powered on.

<span id="page-90-2"></span>3.2.2 Motor and Power Supply Wiring(P2)

The CL57T can drive NEMA17, 23 and 24 closed loop stepper motor with encoder resolution of 1000 ppr. The current loop PID will be adjusted automatically regarding to function of motor auto-identification and parameter auto-configuration, to output optimal torque from wide-range motors. However, the user can also configure the current in the tuning software. The configurable parameters include motor peak current, closed loop holding current, micro step and etc.

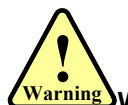

**! Warning Warning:** For NEMA17 closed loop motor,need to change the value of motor peak current from 80 to 30, if not, it will burning the motor as too high current output.

#### **3.3 Connector P3**

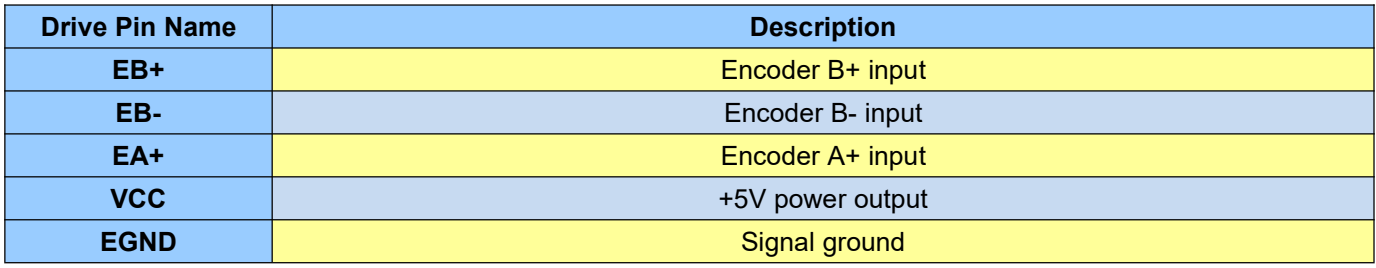

#### <span id="page-91-0"></span>**3.4 Connector P4**

It is a RS232 communication port using to connect with PC software to configure the motor peak current, closed loop holding current, microstep, active level.

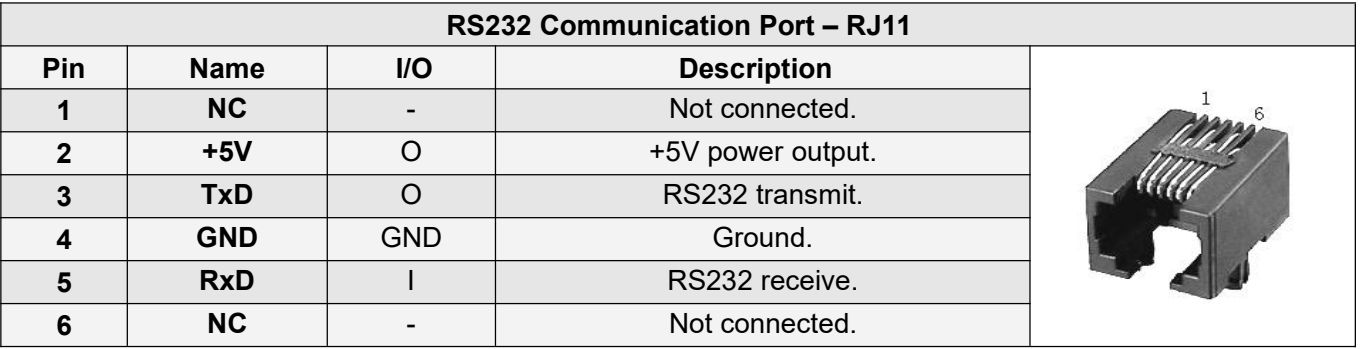

#### <span id="page-91-1"></span>**3.5 LED Light Indication**

There are two LED lights for CL57T. The GREEN one is the power indicator which will be always on generally. The RED one is a protection indicator which will flash 1,2 or 7 times in a 5-second period, when protection enabled for a CL57T. Different number of flashes indicates different protection type (read section 8 for detail).

#### <span id="page-91-2"></span>**4. Power Supply Selection**

<span id="page-91-3"></span>The CL57T can power medium and small size closed loop stepper motors (frame size from NEMA17 to 34). To get good driving performances, it is important to select supply voltage and output current(by configuring motor peak current) properly. Generally speaking, supply voltage determines the high speed performance of the motor, while output current determines the output torque of the driven motor (particularly at lower speed). Higher supply voltage will allow higher motor speed to be achieved, at the price of more noise and heating. If the motion speed requirement is low, it's better to use lower supply voltage to decrease noise, heating and improve reliability.

#### **4.1 Regulated or Unregulated Power Supply**

<span id="page-91-4"></span>Both regulated and unregulated power supplies can be used to supply the driver. However, unregulated power supplies are preferred due to their ability to withstand current surge and fast response for current change. If you prefer to a regulated power supply, it is suggested to choose such a power supply specially designed for stepper/servo controls Or, in the case when only normal switching power supplies are available, it is important to use "OVERSIZE" high current output rating power supplies (for example, using a 4A power supply for 3A stepper motor) to avoid problems such as cunt clamp. On the other hand, if unregulated supply is used, one may use a power supply of lower current rating than that of motor (typically  $50\% \sim 70\%$  of motor current). The reason is that the driver draws current from the power supply capacitor ofthe unregulated

# PP=RONL 11

supply only during the ON duration of the PWM cycle, but not during the OFF duration. Therefore, the average current withdrawn from power supply is considerably less than motor current. For example, two 3A motors can be well supplied by one power supply of 4A rating.

#### **4.2 Power Supply Sharing**

Multiple CL57T drivers can share one power supply to reduce cost, if that power supply has enough power capacity. To avoid cross interference, connect each stepper drive directly to the shared power supply separately. To avoid cross interference, DO NOT daisy-chain connect the power supply input pins of the Drivers. Instead connect them to power supply separately.

#### <span id="page-92-0"></span>**4.3 Selecting Supply Voltage**

The CL57T is designed to operate within +24 - +48VDC voltage input. When selecting a power supply, besides voltage from the power supply power line voltage fluctuation and back EMF voltage generated during motor deceleration needs also to be taken into account. Ideally it is suggested to use a power supply with the output of +36VDC, leaving room for power line voltage fluctuation and back -EMF.<br>Higher supply voltage can increase motor torque at higher speeds, thus helpful for avoiding losing steps.

However, higher voltage may cause bigger motor vibration at lower speed, and it may also cause over-voltage protection or even driver damage. Therefore, it is suggested to choose only sufficiently high supply voltage for intended applications.

### <span id="page-92-1"></span>**5. DIP Switch Configurations**

This drive uses an 8-bit DIP switch to set microstep resolution, motor direction, auto tuning switch and so on.

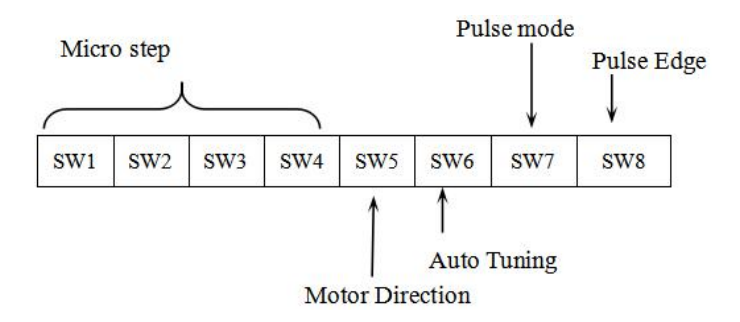

#### <span id="page-92-2"></span>**5.1 Microstep Resolution(SW1-SW4)**

Microstep resolution is set by SW1, 2, 3, 4 of the DIP switches as shown in the following table:

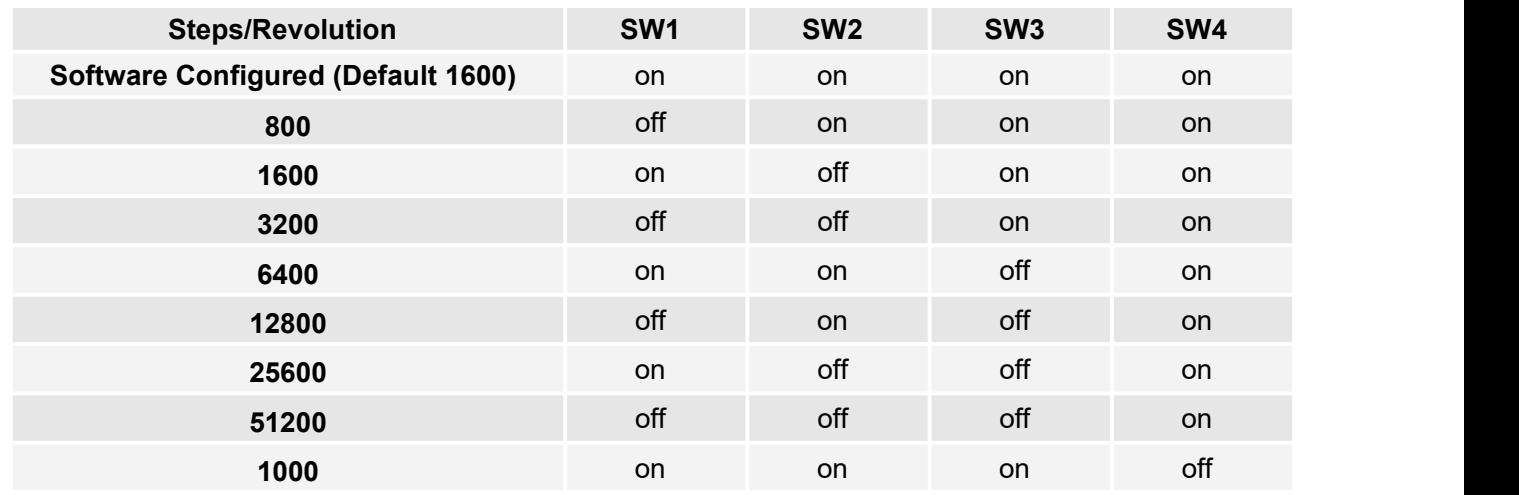

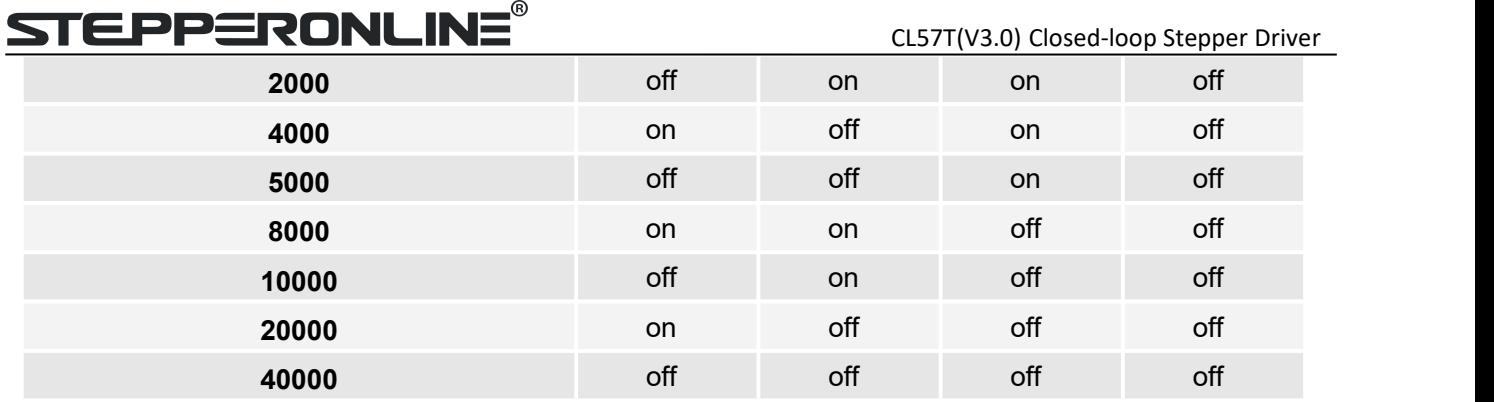

#### <span id="page-93-0"></span>**5.2 Other DIP Switch Setting(SW5-SW8)**

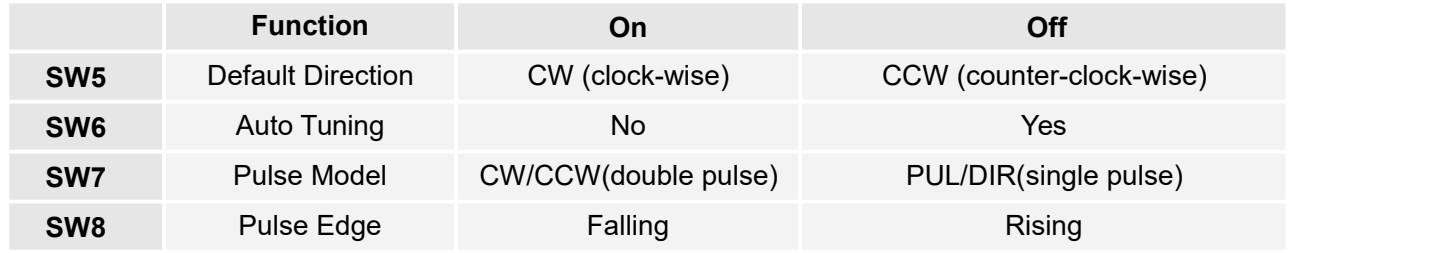

**! Notice Notes:** (1) The factory setting of DIP switch are 'on off on on off off off off';

(2) The default direction is related to the DIR level, you can toggle SW5 to change it .

### <span id="page-93-1"></span>**6. Typical Connection**

A complete closed loop stepper system should include closed loop motor, drive, power supply and controller (pulse generator). A typical connection is shown as figure 4.

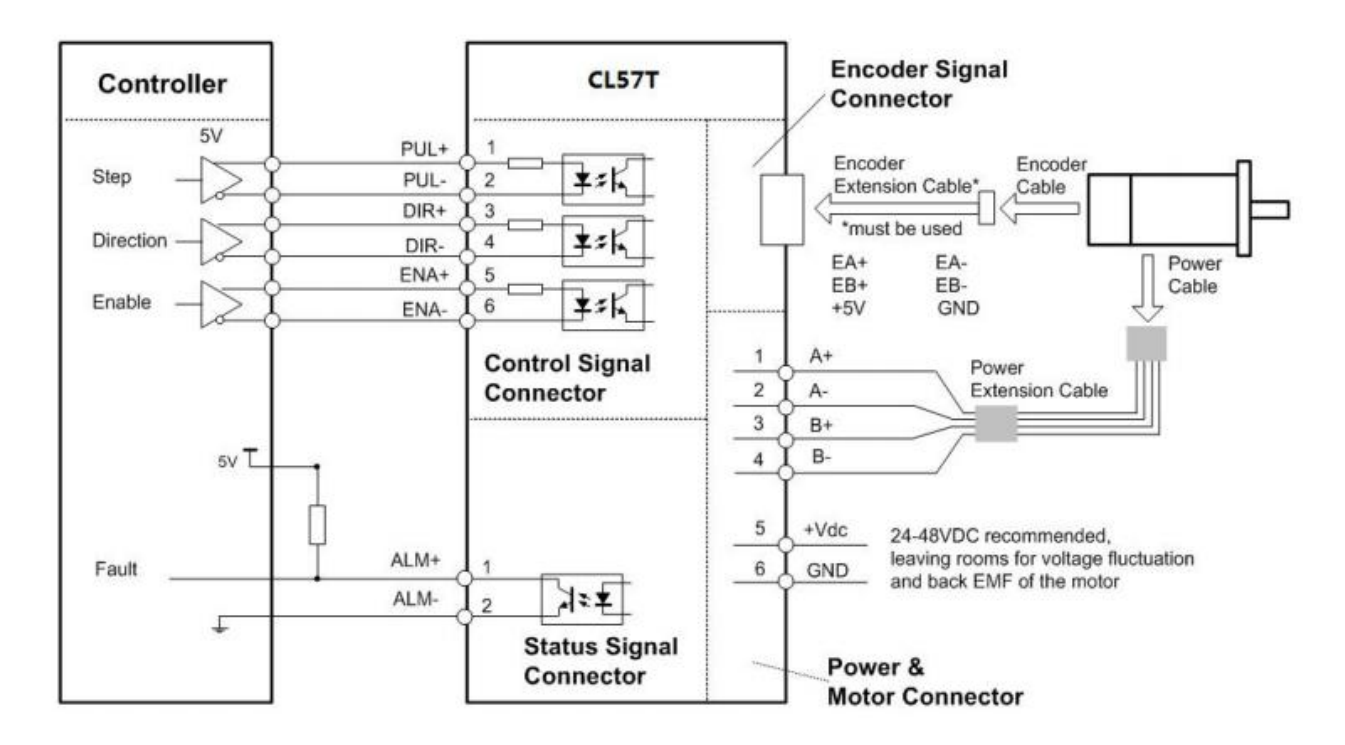

Figure 4: Typical connection

# **STEPPERONLIN**

### <span id="page-94-0"></span>**7. Sequence Chart of Control Signals**

In order to avoid some fault operations and deviations, PUL, DIR and ENA should abide by some rules, shown as following diagram:

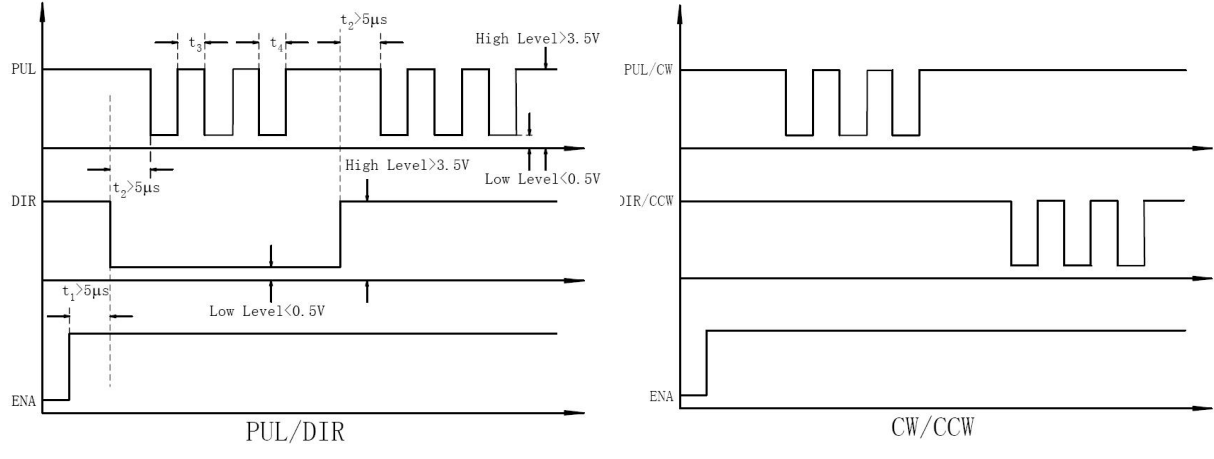

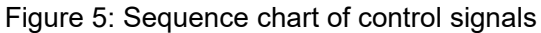

#### **Remark:**

a) t1: ENA must be ahead of DIR by at least  $5\mu s$ .. Usually, ENA+ and ENA- are NC (not connected). See "Connector P1 Configurations" for more information.

- b)  $t2$ : DIR must be ahead of PUL effective edge by  $5\mu s$  to ensure correct direction;
- c) t3: Pulse width not less than  $2.5\mu s$ ;
- <span id="page-94-1"></span>d)  $t4$ : Low level width not less than 2.5 $\mu$ s.

## **8. Protection and Troubleshooting**

To improve reliability, the drive incorporates some built-in protections features.

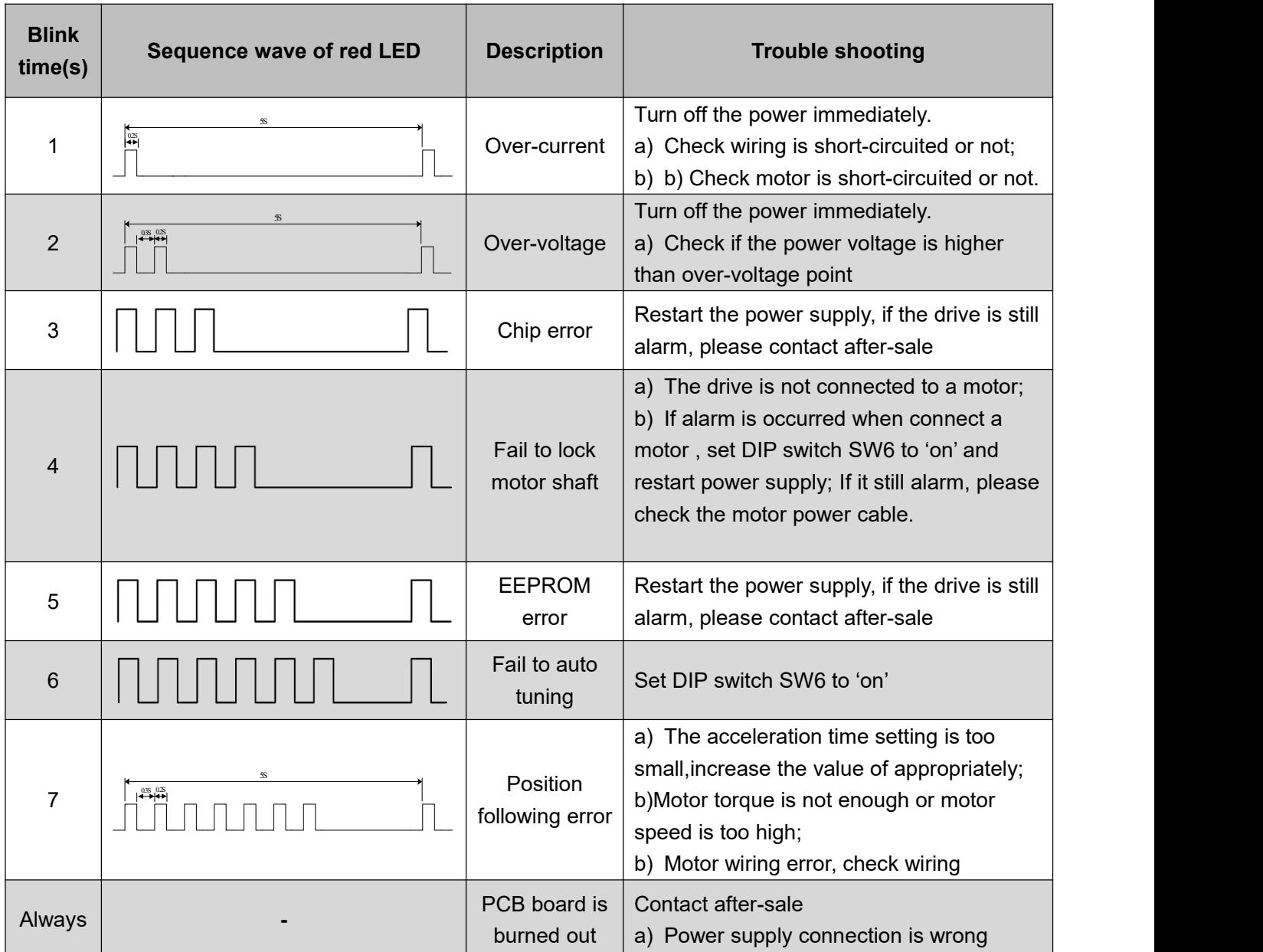

#### <span id="page-96-0"></span>**9. Warranty**

STEPPERONLINE warrants its products against defects in materials and workmanship for a period of 12 months from shipment. During the warranty period, STEPPERONLINE will either, at its option, repair or replace products which proved to be defective. To obtain warranty service, a returned material authorization number (RMA) must be obtained before returning product for service.

**Exclusions:** The above warranty does not extend to any product damaged by reasons of improper or inadequate handlings by customer, improper or inadequate customer wirings, unauthorized modification or misuse, or operation beyond the electrical specifications of the product and/or operation beyond environmental specifications for the product.

If your product fail during the warranty period, please contact your seller for how and where to ship the failed product for warranty or repair services first,you can also e-mail at [Technical@stepperonline.com](mailto:technical@stepperonline.com) to obtain a returned material authorization number (RMA ) before returning product for service. Please include a written description of the problem along with contact name and address.

Anexo D: Manual WeldMark

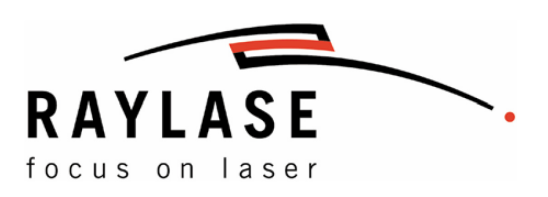

# **Software Manual** weldMARK™ 3

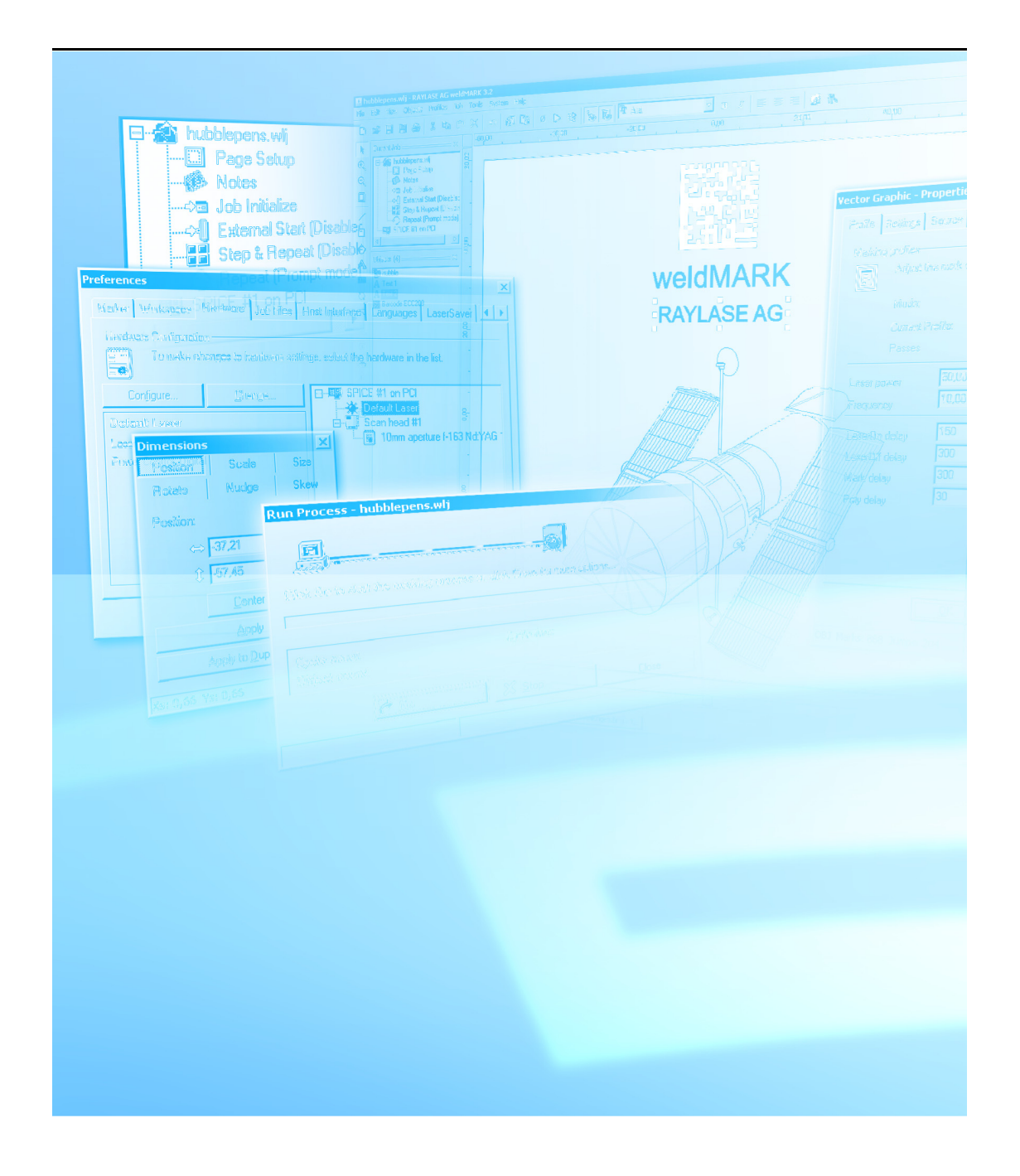

This manual has been created by RAYLASE for their customers and employees.

RAYLASE reserves the right to modify the product described in this manual, as well as the information contained herein without notice.

The software contained in the product and the manual itself are copyrighted. All rights are reserved. The duplication of this manual, especially photocopying, scanning or imaging, even in part, and any other reproduction is permitted only with prior written approval of RAYLASE.

### **CONTENTS**

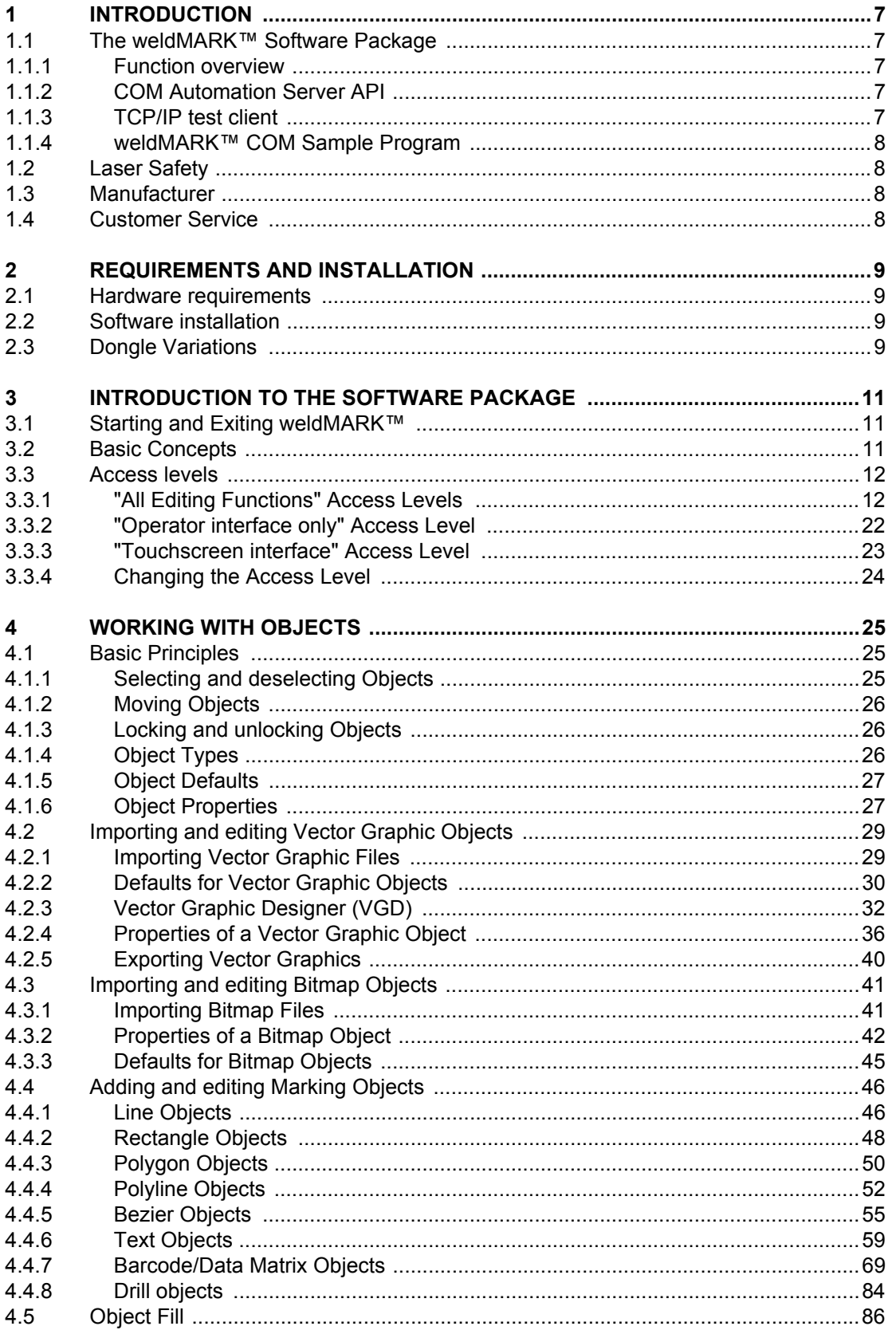

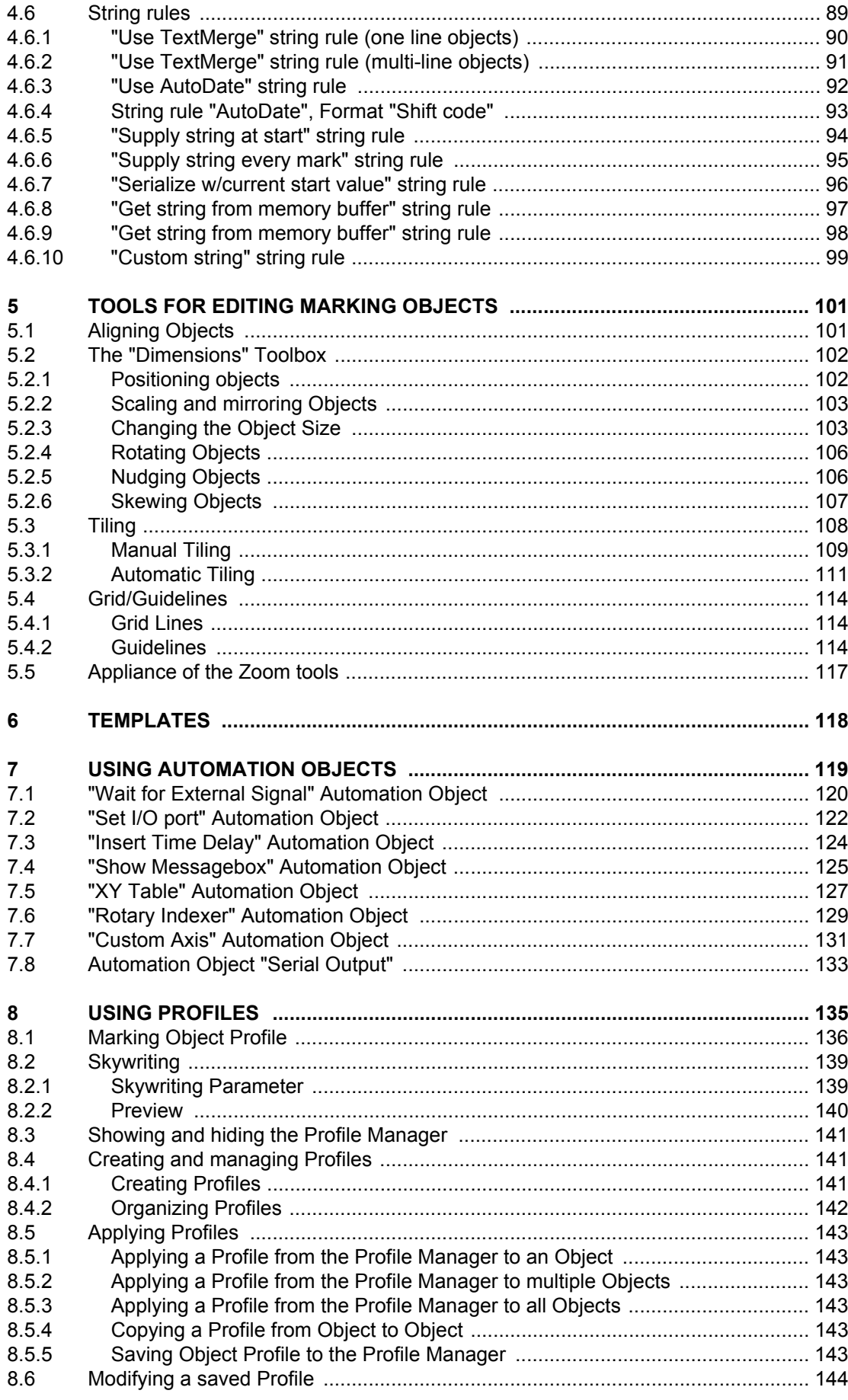

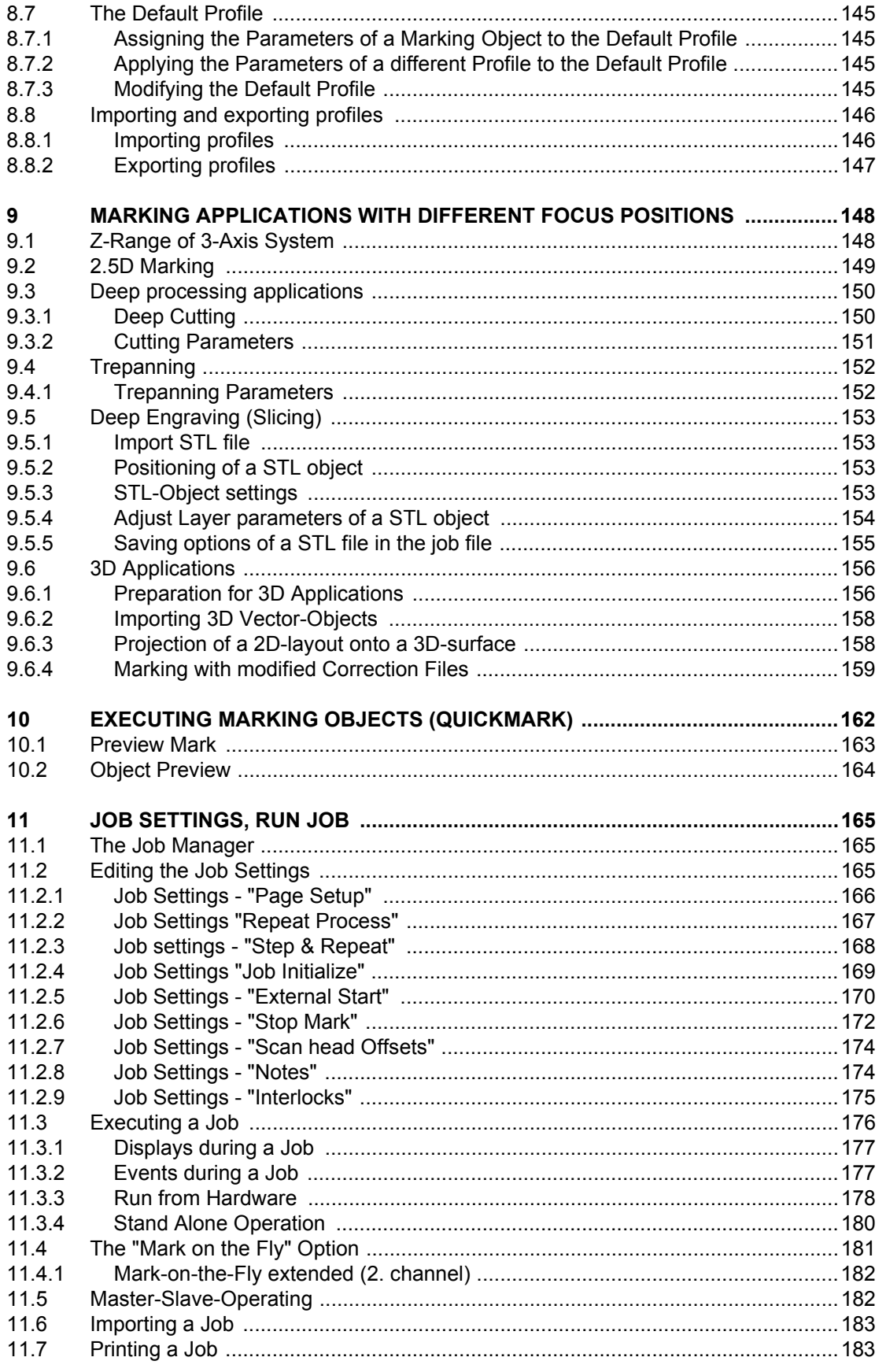

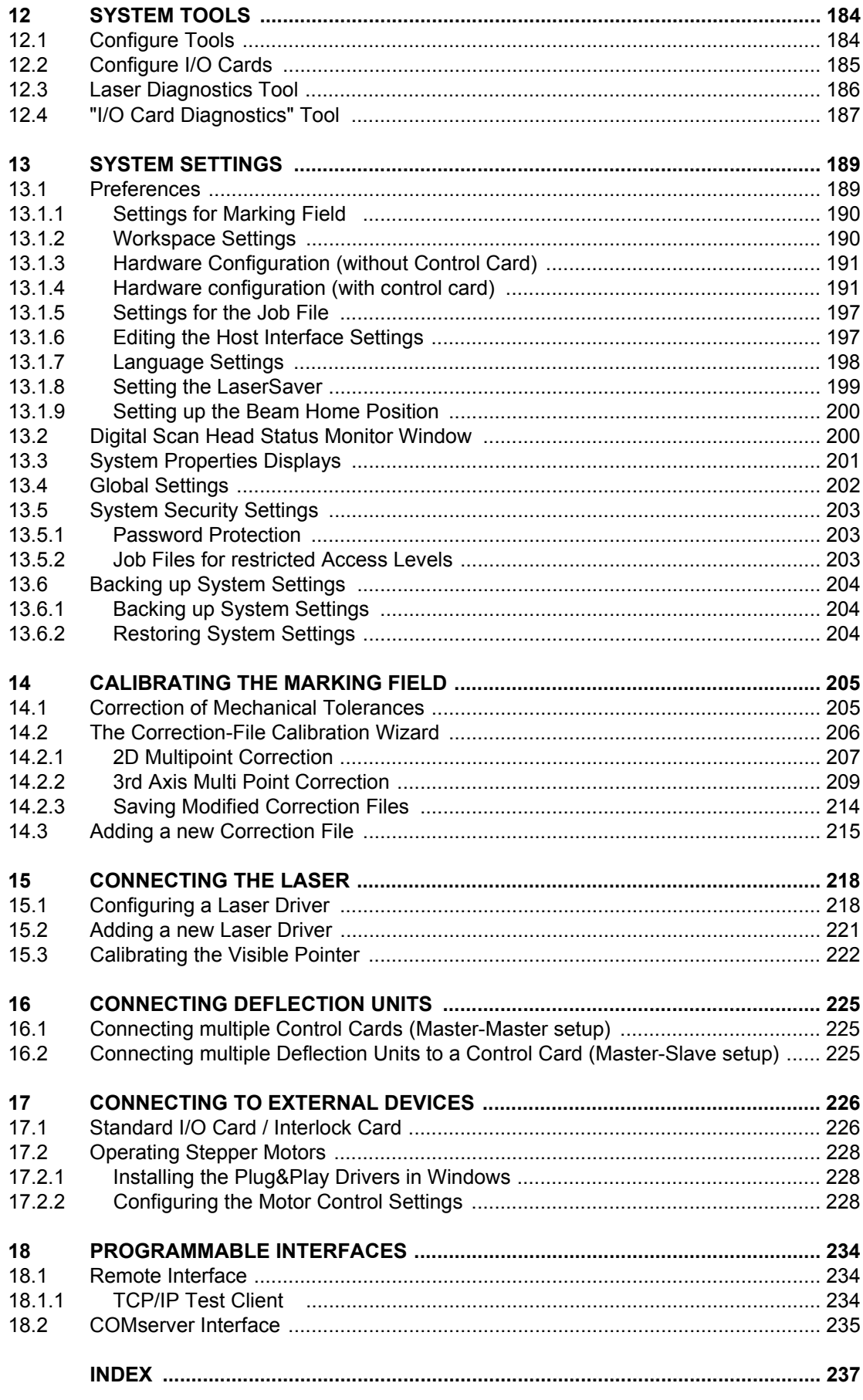

# <span id="page-104-0"></span>**1 INTRODUCTION**

weldMARK**™** is a powerful and flexible laser processing software suite. The software package sets new standards with its flexible, powerful and easy to learn user interface. It is easy for the user to create or import text, barcode or graphic elements and to use them to create a complete marking job. Objects and laser-specific parameters can be edited with simple entries.

The weldMARK**™** software package supports the following RAYLASE control cards: SP-ICE, SP-ICE-1 PCI PRO and RLC-USB.

# <span id="page-104-1"></span>**1.1 The weldMARK™ Software Package**

The weldMARK**™** software package consists of the following modules:

- weldMARK**™** graphical user interface
- COMServer (ActiveX) interface
- TCP/IP Test Client
- weldMARK**™** COM-Tester

The sections below provide a brief description of these modules.

#### <span id="page-104-2"></span>**1.1.1 Function overview**

The following weldMARK**™** functions are particularly important:

- Opening up to ten jobs simultaneously, easy selection of opened jobs with just one mouse click
- Support for various laser types, precise control of laser parameters
- Creation of linear, rectangular, polygonal, drill and Bezier objects
- Output of drill objects as single points or grid points
- Scaling, moving and rotation of objects on screen
- Use of objects as templates in the background for easy positioning of marking objects
- Import of wide types of vector and bitmap files
- Support for all TrueType™ fonts installed on the computer (displayed filled or as contour)
- Serialization functions for text and barcode objects
- Easy creation of automation scripts
- Programming of alarms, warnings, user entries for job numbers and batch numbers
- Control of rotary tables, XY tables or one-dimensional movements using the integrated 4-Axis motor control
- Detection of object movements with an optional encoder
- Password protection: Restriction of users for performing pre-prepared jobs
- weldMARK<sup>™</sup> includes all the elements and tools required for the integration into an automated process environment. Most procedures can efficiently be operated from within the program itself.
- Support of 2-Axis standard Scan Heads and 3-Axis subsystems (AXIALSCAN, AXIALSCAN motorized, FOCUSSHIFTER)

#### <span id="page-104-3"></span>**1.1.2 COM Automation Server API**

weldMARK**™** provides a COM automation server interface. This enables external programs to access the library functions in weldMARK**™**. For more detailed information, refer to the COM-Server manual, which is available from RAYLASE.

#### <span id="page-104-4"></span>**1.1.3 TCP/IP test client**

The TCP/IP test client allows the weldMARK**™** software's server interface to be tested by a remote computer. Any errors detected can be corrected over the network using the TCP/IP test client.

The Appendix includes instructions for starting and using the TCP/IP test client.

#### <span id="page-105-0"></span>**1.1.4 weldMARK™ COM Sample Program**

The weldMARK**™** software is supplied with a COM sample program with source text. Use this simple COM automation server program as a template for programming your own application programs.

## <span id="page-105-1"></span>**1.2 Laser Safety**

The user is responsible for safe operation and for safeguarding the surrounding area against hazards that can be caused by laser radiation. OEM customers must ensure compliance with all local and national regulations.

#### **WARNING:**

Turn on the PC before turning on the laser system. This prevents the laser from behaving in an uncontrolled manner when the PC is turned on.

Check your application carefully before using the laser system. Defective software can block the entire system and lead to uncontrolled operation of laser or Scan Head.

### <span id="page-105-2"></span>**1.3 Manufacturer**

RAYLASE AG Argelsrieder Feld 2-4 82234 Wessling Germany Tel.: +49 (0) 81 53 - 88 98 - 0 Fax: +49 (0) 81 53 - 88 98 - 10 http://www.raylase.de E-mail: info@raylase.de

# <span id="page-105-3"></span>**1.4 Customer Service**

RAYLASE Customer Service can assist you with any queries or problems with the subsystem or this manual. Before contacting Customer Service, assure whether your question can be resolved with the provided instructions on CD.

If you need further assistance, you can contact RAYLASE Customer Service from Monday to Friday between 08:00 and 17:00.

Germany (Wessling) Tel.: +49 (0) 81 53 - 88 98 – 0 E-Mail: support@raylase.de

...simply request the Customer Service

# <span id="page-106-0"></span>**2 REQUIREMENTS AND INSTALLATION**

This chapter provides you with an overview of the system requirements and the necessary steps to be taken to install weldMARK**™**.

## <span id="page-106-1"></span>**2.1 Hardware requirements**

The following hardware configuration is required at the least:

- Intel Pentium or compatible computer with operating system Windows Vista or Windows 7 (32bit).
- CD-ROM drive for installing the software
- 1024 MB RAM or more is recommended
- 150 MB free disk space on the local drive

# <span id="page-106-2"></span>**2.2 Software installation**

To install weldMARK**™** proceed with the following steps:

- Start your computer and log in as administrator.
- Insert the weldMARK**™** installation CD in the CD-ROM drive. The installation routine starts automatically.
- Click on the *Software installation* button and after that click on the *Installation weldMARK* button*.*
- Follow the instructions on the screen.

## <span id="page-106-3"></span>**2.3 Dongle Variations**

The weldMARK**™** software runs with the supplied hardware key (dongle) only. The dongle is plugged into a free USB port on the computer. Every computer having weldMARK**™** installed requires a separate dongle. The following table shows different dongle variations and the activated functional range.

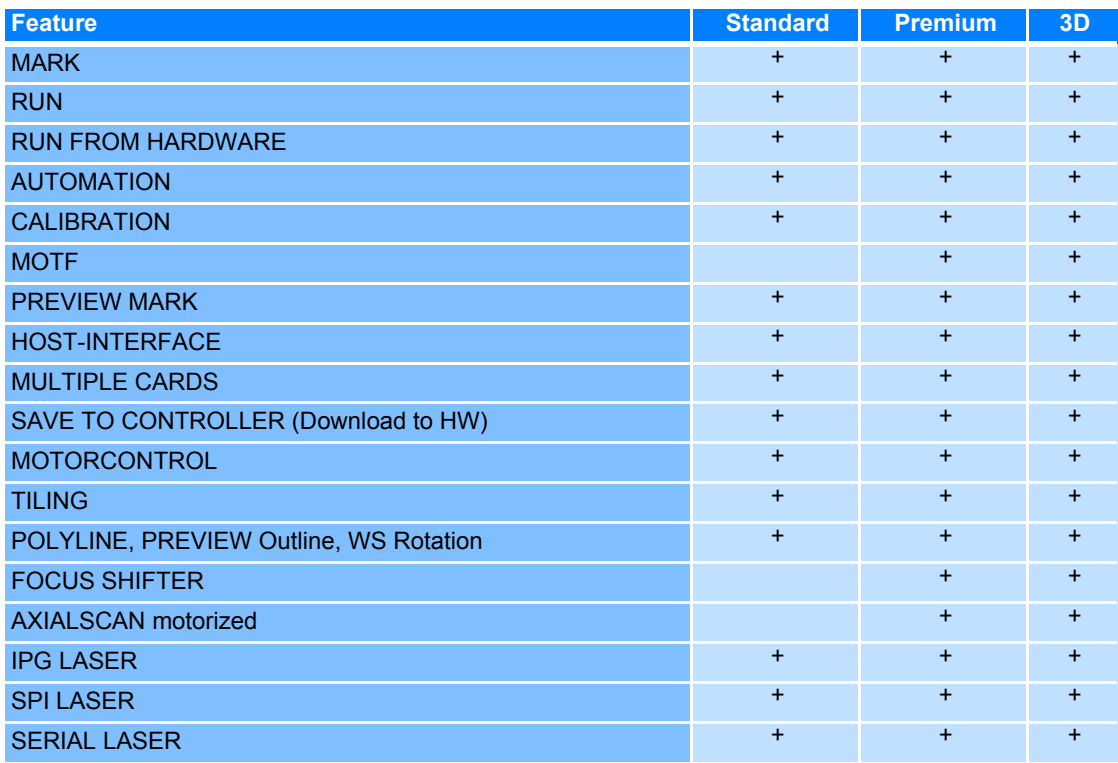

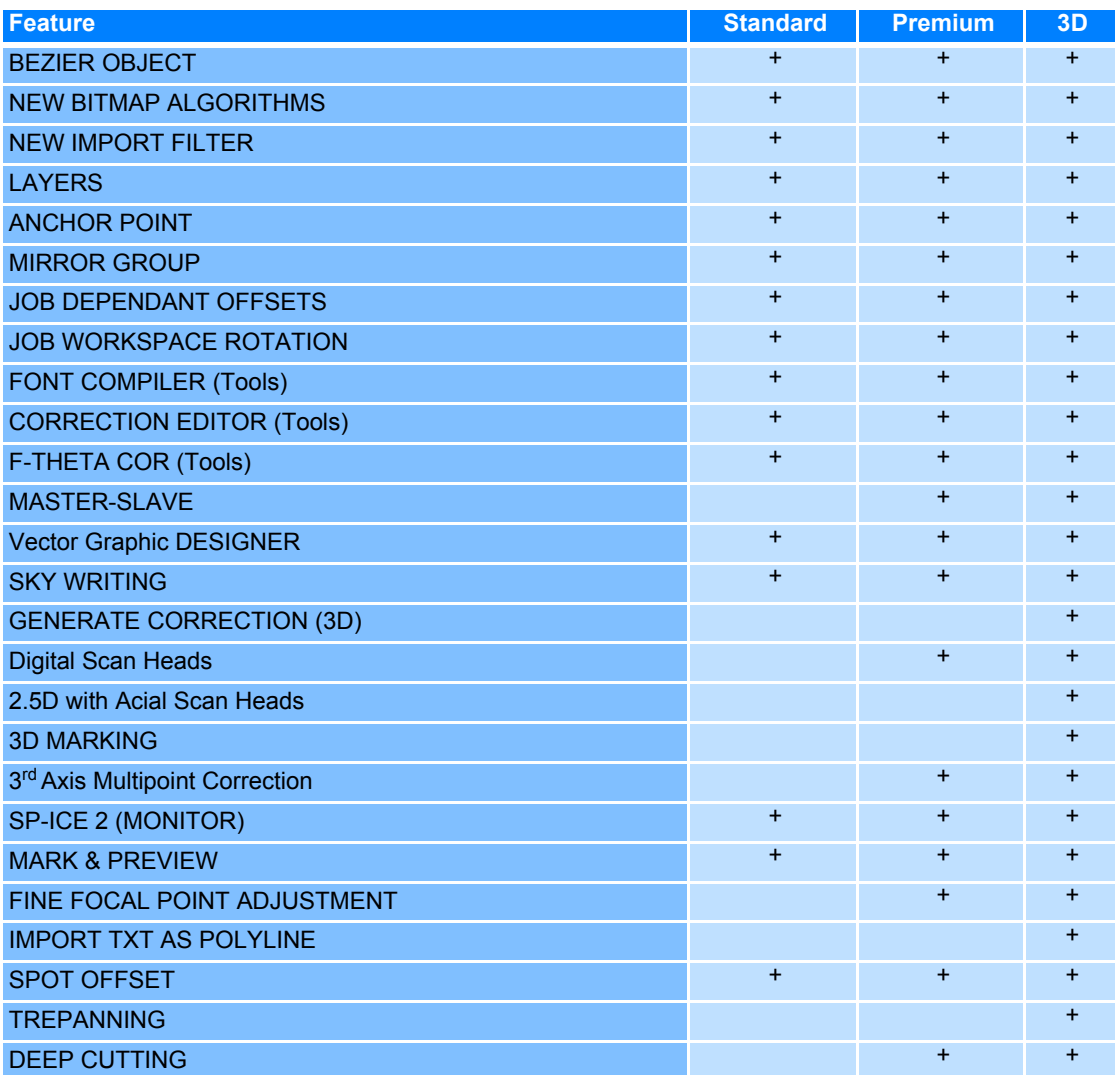
# **3 INTRODUCTION TO THE SOFTWARE PACKAGE**

# **3.1 Starting and Exiting weldMARK™**

# **Starting weldMARK™**

Select *Start >All Programs >RAYLASE >weldMARK*. The program starts with the set access level ( $\rightarrow$  [page 24, Changing the Access Level](#page-121-0)).

When you start weldMARK**™** a new job is created automatically. You can disable this and specify that weldMARK**™** should start with a particular existing job. ( ➜ [page 197, Settings for the](#page-294-0)  [Job File](#page-294-0))

#### **Exiting weldMARK™**

○ Select *File >Exit*.

# **3.2 Basic Concepts**

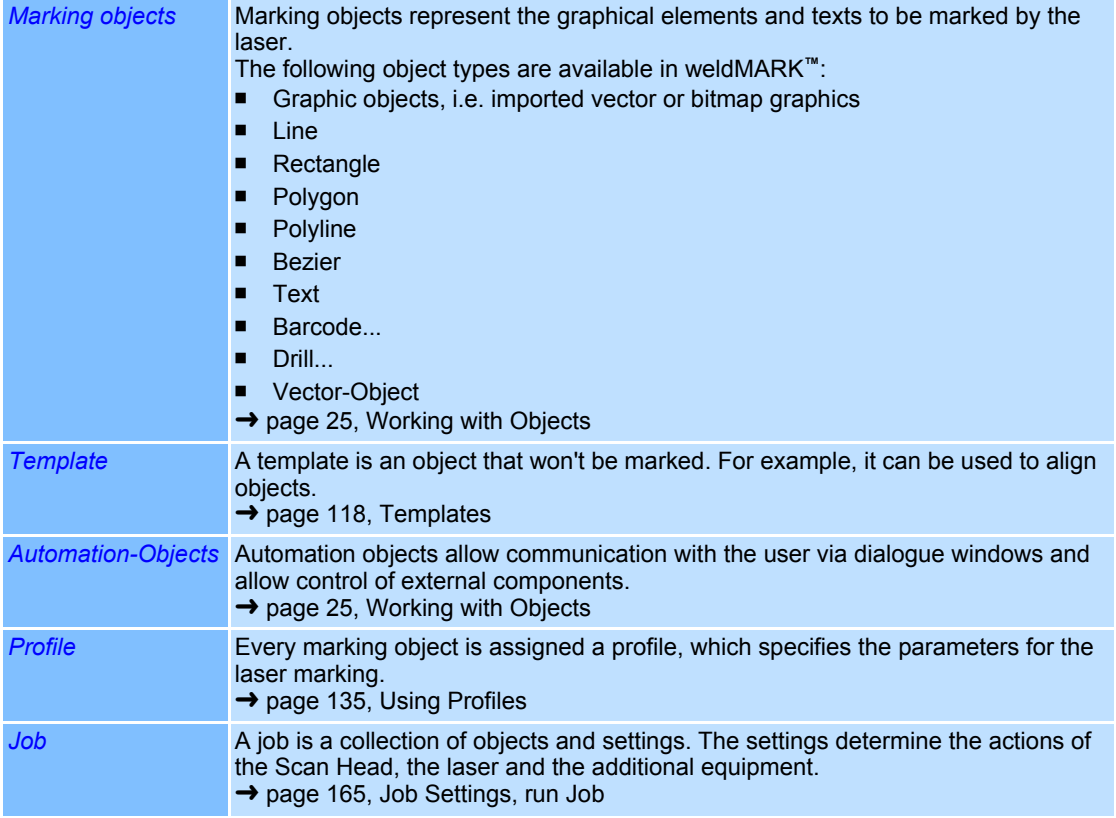

# **3.3 Access levels**

weldMARK**™** has three access levels that allow different types of access to the software's functions. The program starts with the preset access level  $($   $\rightarrow$  page 24, Changing the Access [Level\)](#page-121-0). When changing access levels, password protection can be applied ( $\rightarrow$  page 203, [System Security Settings\)](#page-300-0).

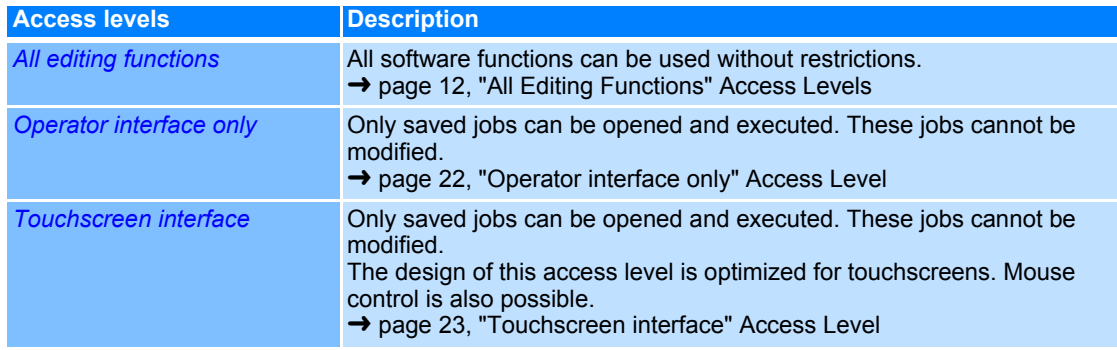

# <span id="page-109-0"></span>**3.3.1 "All Editing Functions" Access Levels**

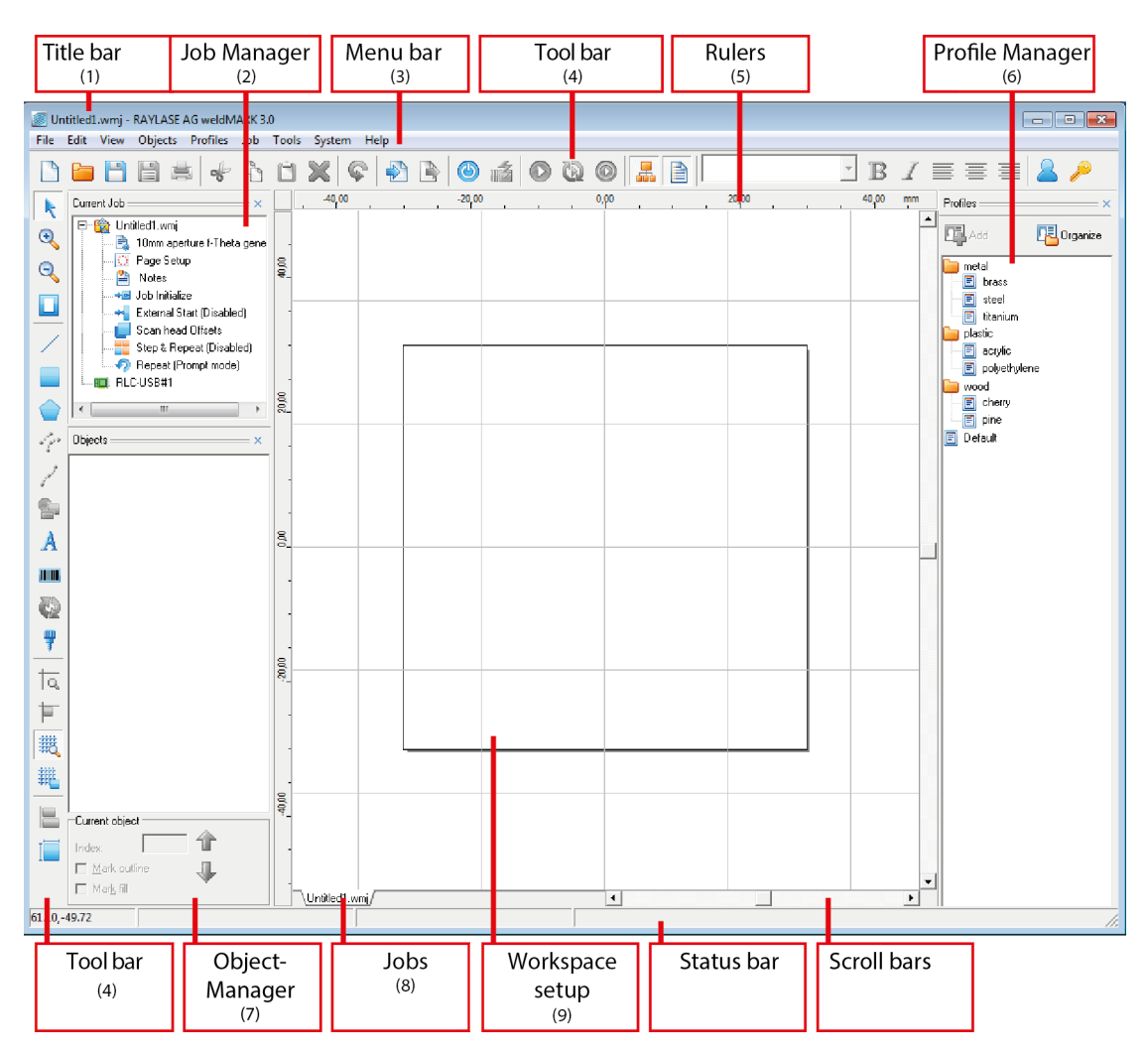

# **(1) Title bar**

The title bar shows the name of the current job, the company name, the dongle type and the name of the program.

#### **(2) Job-Manager**

 The Job Manager shows the name of the current job with the elements of the job settings below. Additionally the installed control cards are listed.

To view or edit a job setting, double click on the corresponding element. Right clicking on the element will display a pop-up menu containing element-specific options.

→ [page 165, Editing the Job Settings](#page-262-1)

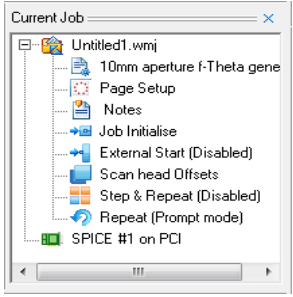

# **(3) Menu bar**

The menu bar contains the following menus (some menu commands are only available after setting the corresponding function or setting up the corresponding hardware drivers):

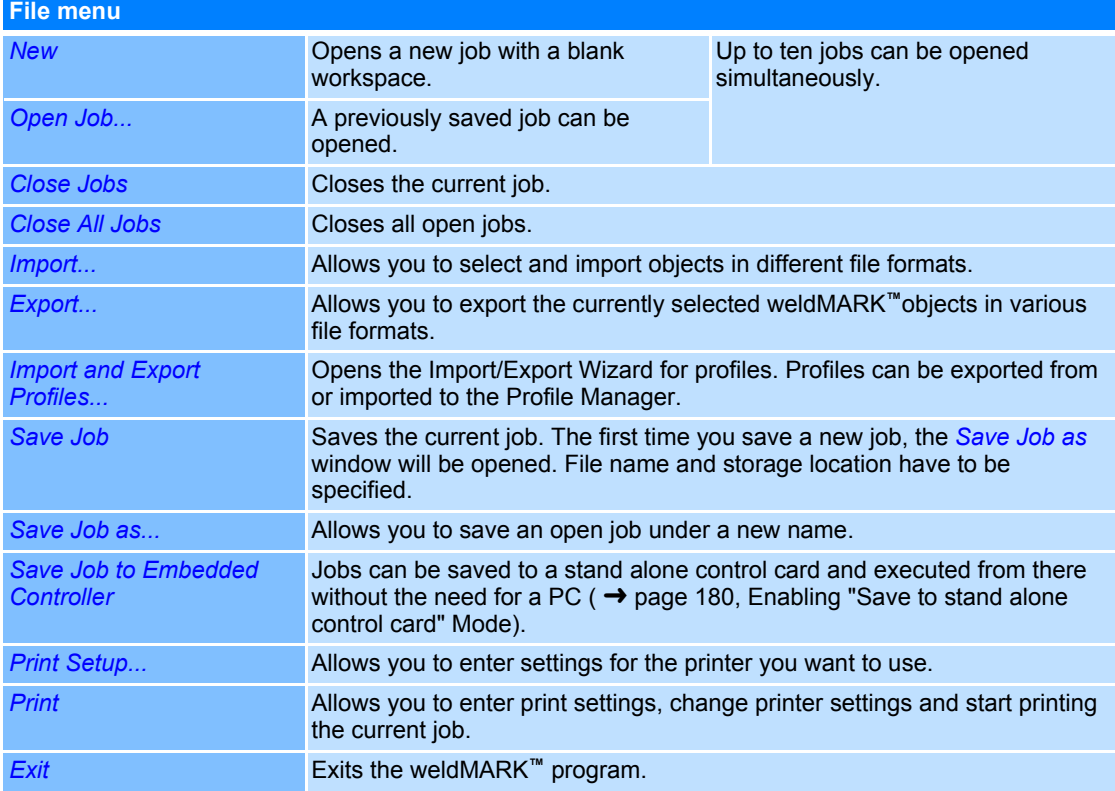

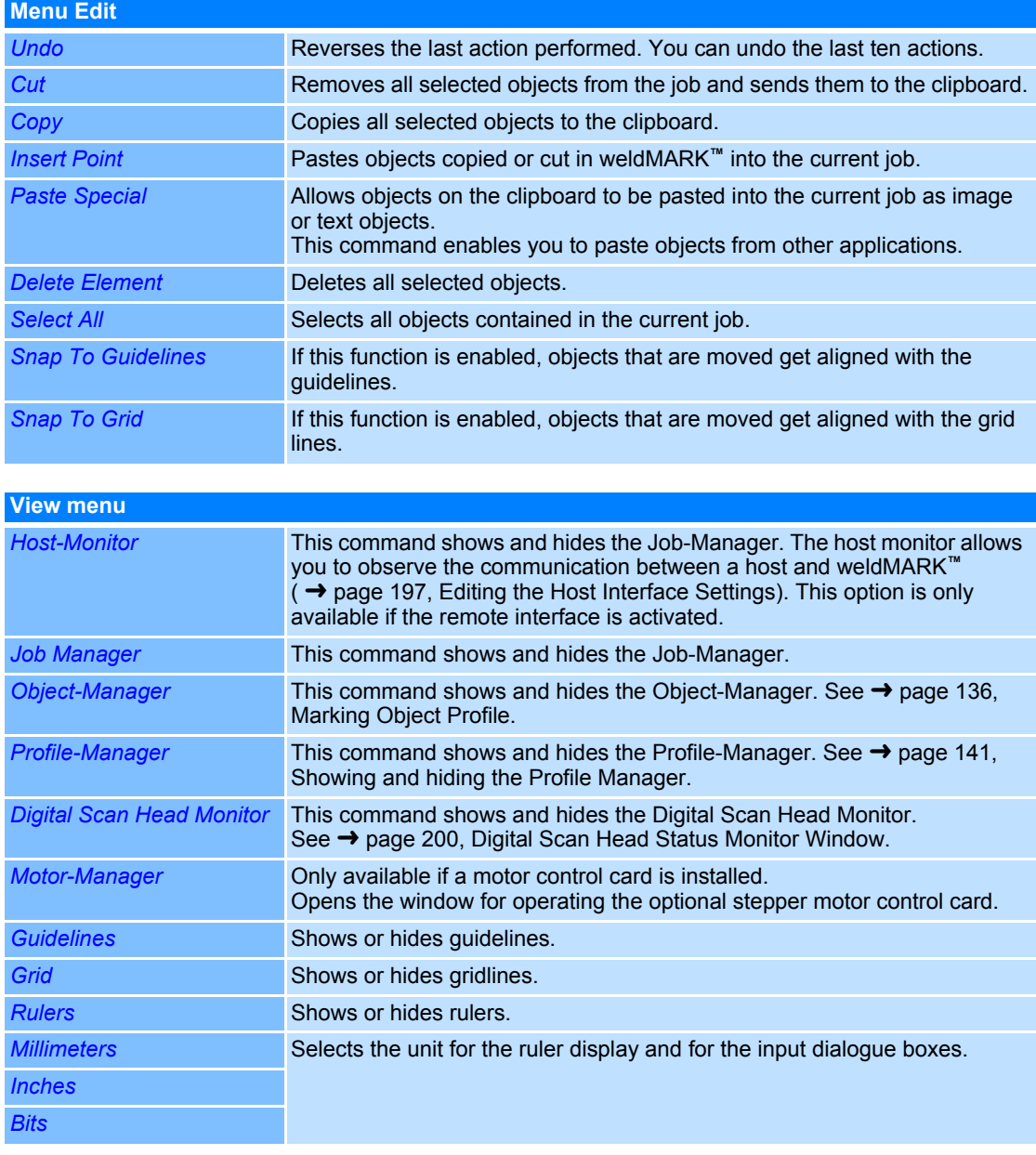

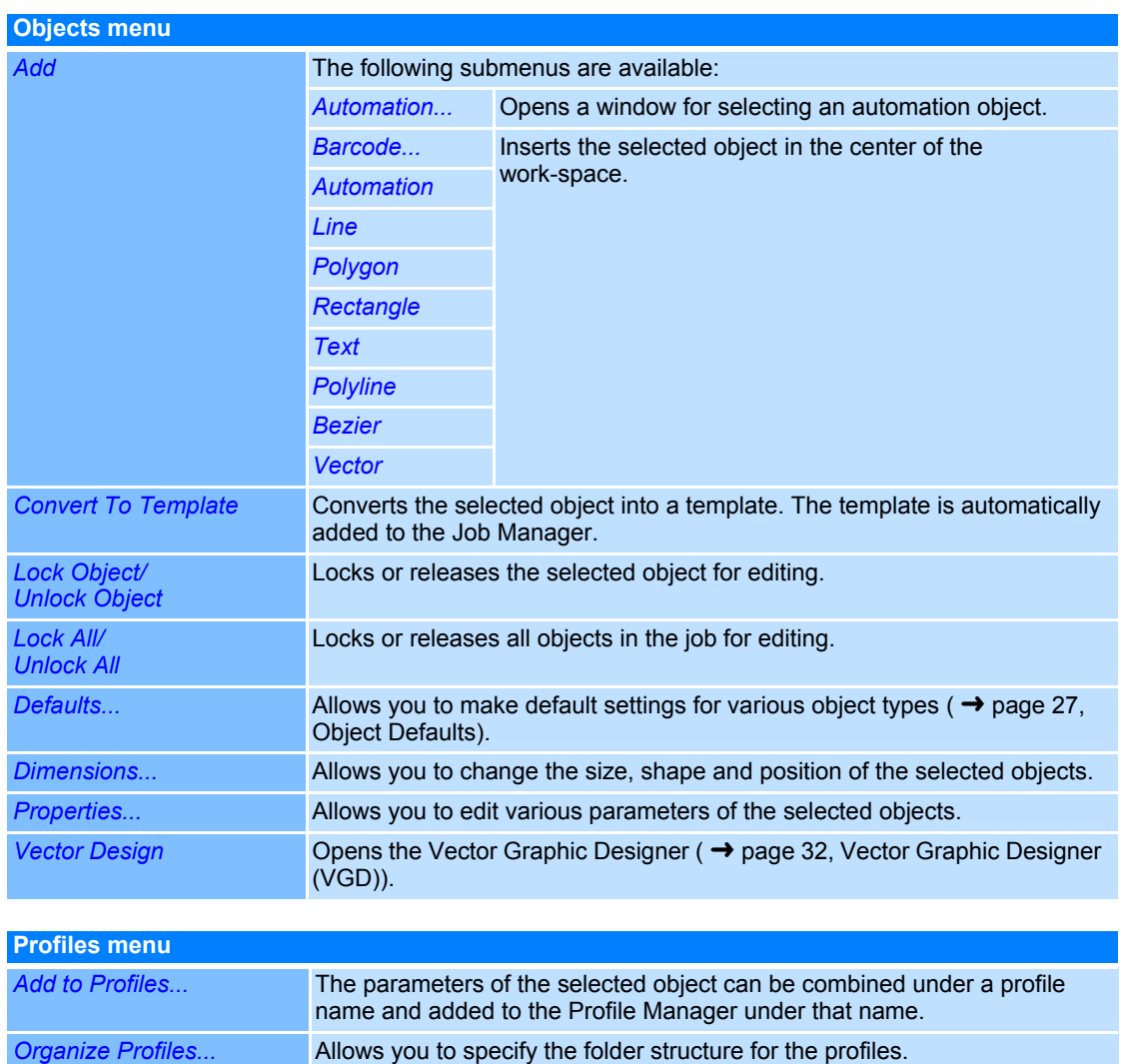

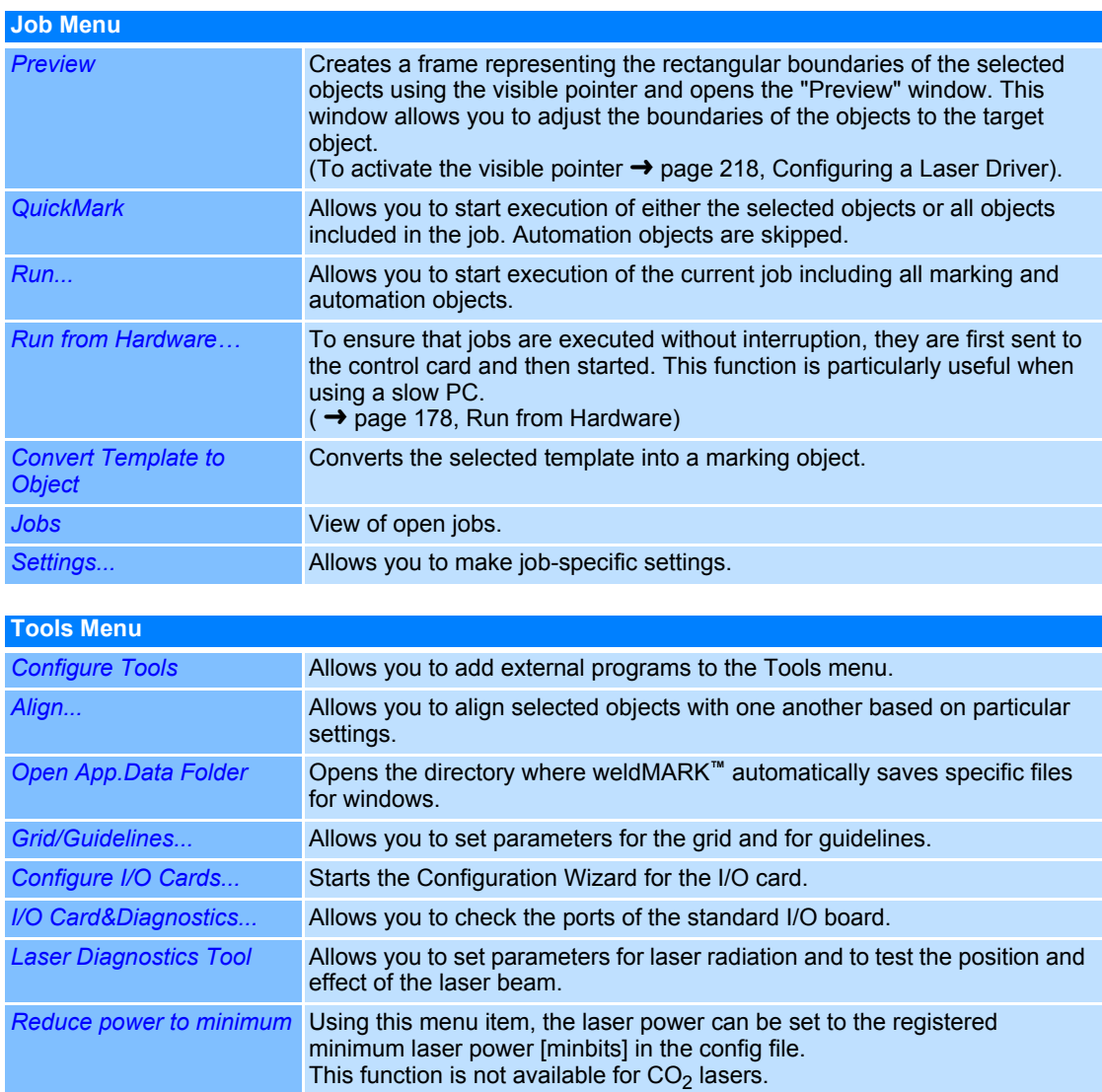

*Generate Correction...* Opens a menu for creating 3D Correction Files via STL files.

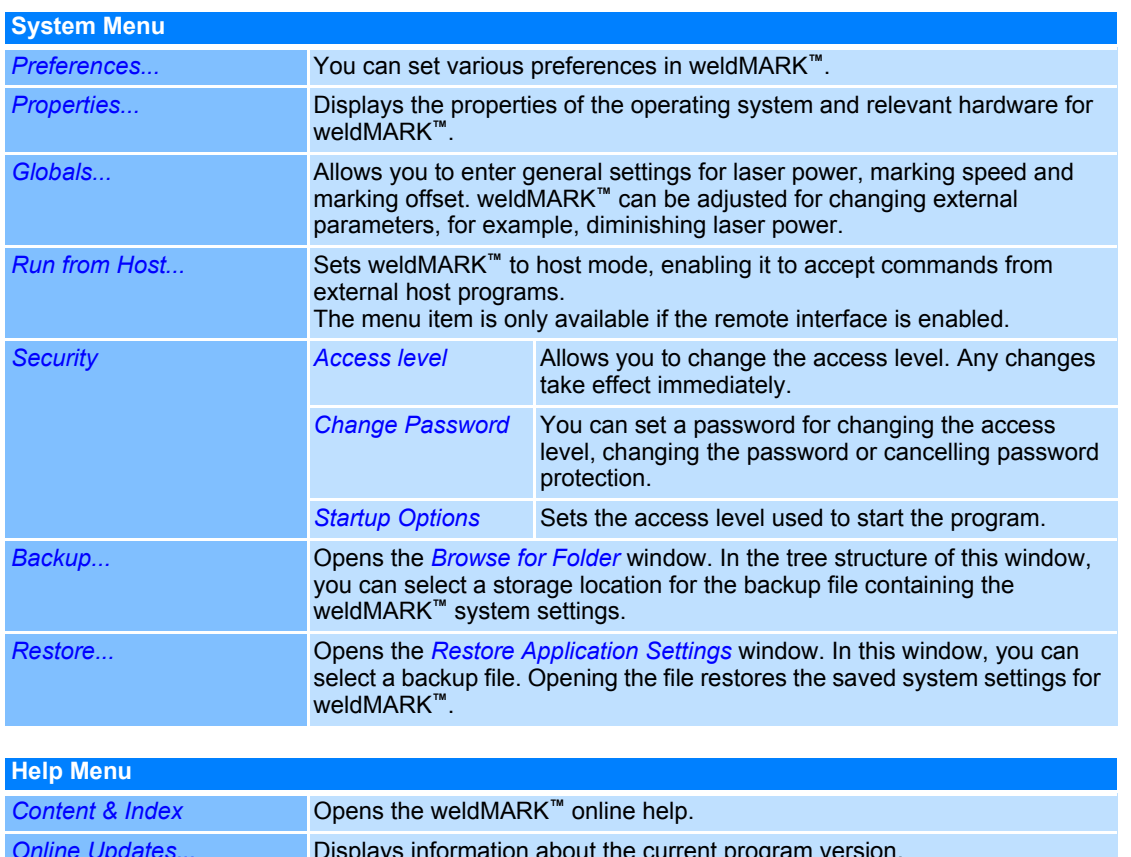

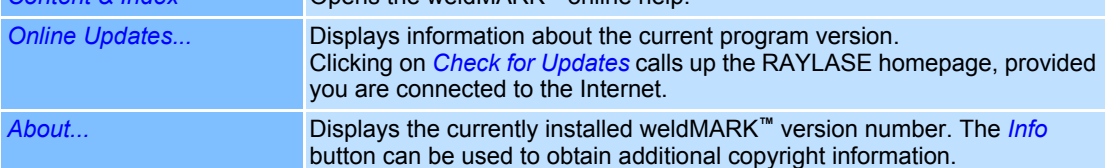

# **(4) Toolbars**

The toolbars provide fast access to frequently used functions.

The toolbar below the menu bar contains the following standard commands:

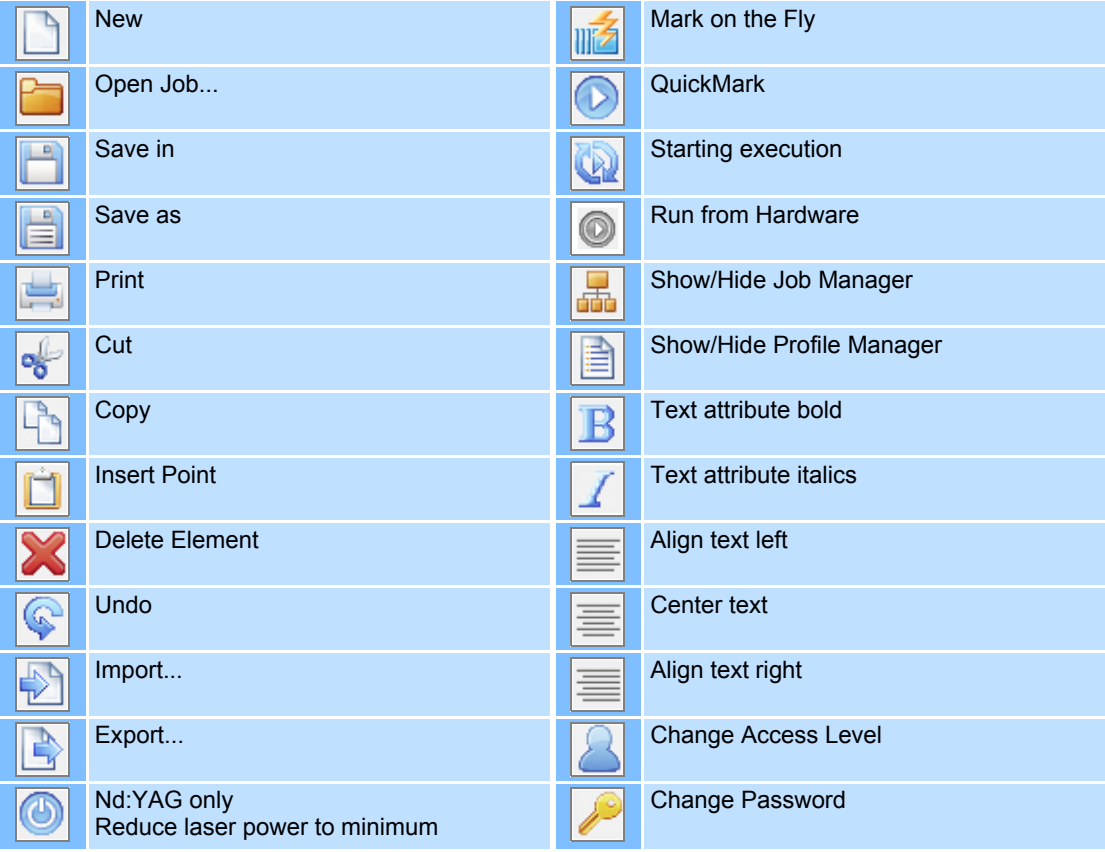

The toolbar on the left-hand side of the screen contains functions for adding, selecting and manipulating objects:

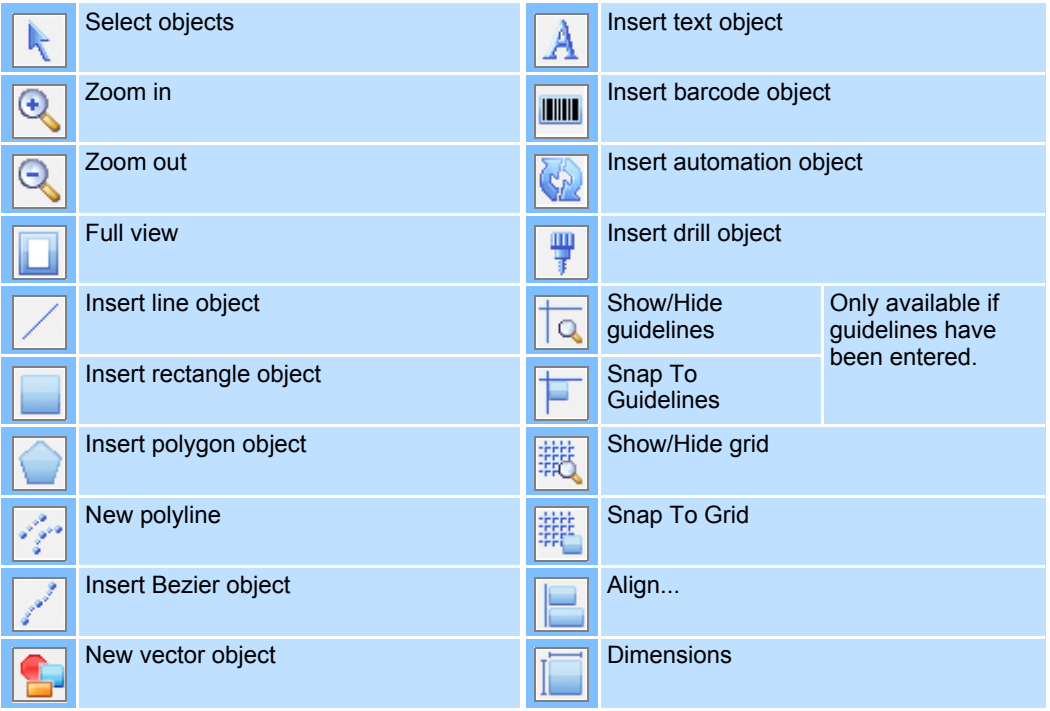

# **(5) Rulers**

The rulers can be displayed with the following units: "Millimeters", "Inches" or "Bits". The rulers are scaled automatically based on the Correction File for the deflection unit lens.

#### **(6) Profile-Manager**

 The Profile Manager displays a hierarchical overview of the profile folders and profiles created by the user. Profiles can be applied to selected objects or to all objects in a job. To do this, right click on the corresponding profile and select the required option in the popup menu. Double clicking on the profile allows you to modify its parameters.

Related Sections:

 $\rightarrow$  [page 135, Using Profiles](#page-232-0)

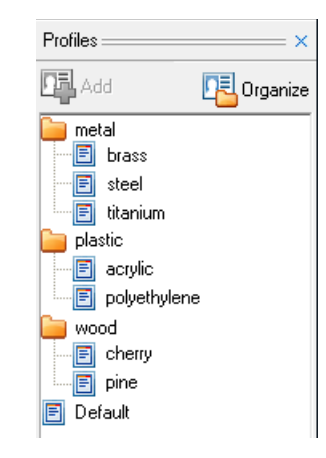

### **(7) Object-Manager**

The Object Manager lists all marking and automation objects in the job. The objects appear in the order in which they were created and in which they will be executed. You can change the order of the objects using the blue arrow buttons in the Object Manager screen.

You can select a contiguous list of objects using the Shift key, or a non-contiguous list using the Ctrl key. To select a contiguous list, hold down the Shift key and click on the first object in the list and then the last object in the list. To select a non-contiguous list, click the first object, then hold down the Ctlr key and select the other objects you want to add. A selected contiguous list can be changed to a non-selected list.

The number of objects within a job is given in the title line of the Object Manager. You can select an object by clicking the Object Manager or by entering the appropriate index in the *Index* field.

Using the option *Mark outline* certain objects can be tagged to be contour marked or not. Select this option for when an object that has no contour (such as a Bitmap object) is to be marked.

Select the option *Mark fill* to mark the content of objects that have the fill feature.

 $\leftrightarrow$  [page 25, Working with Objects](#page-122-0))

#### **(8) The "Jobs" Tab**

The tabs at the bottom of the screen provide an overview of the currently open jobs and allow you to select these jobs directly.

#### **(9) Workspace**

The size of the workspace can be set individually or automatically adjusted to the size of the operating field of the deflection unit( $\rightarrow$  [page 166, Job Settings - "Page Setup"](#page-263-0)). The maximum size of the workspace is determined by the size of the deflection unit's operating field. Objects that are partly located outside the workspace are not marked.

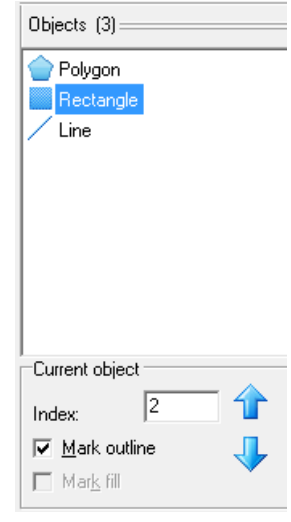

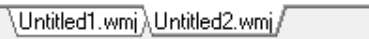

∱

# **Popup Menu**

The pop-up menu provides fast access to frequently used functions for editing objects.

○ Right click on an object to open the pop-up menu.

The following functions are available:

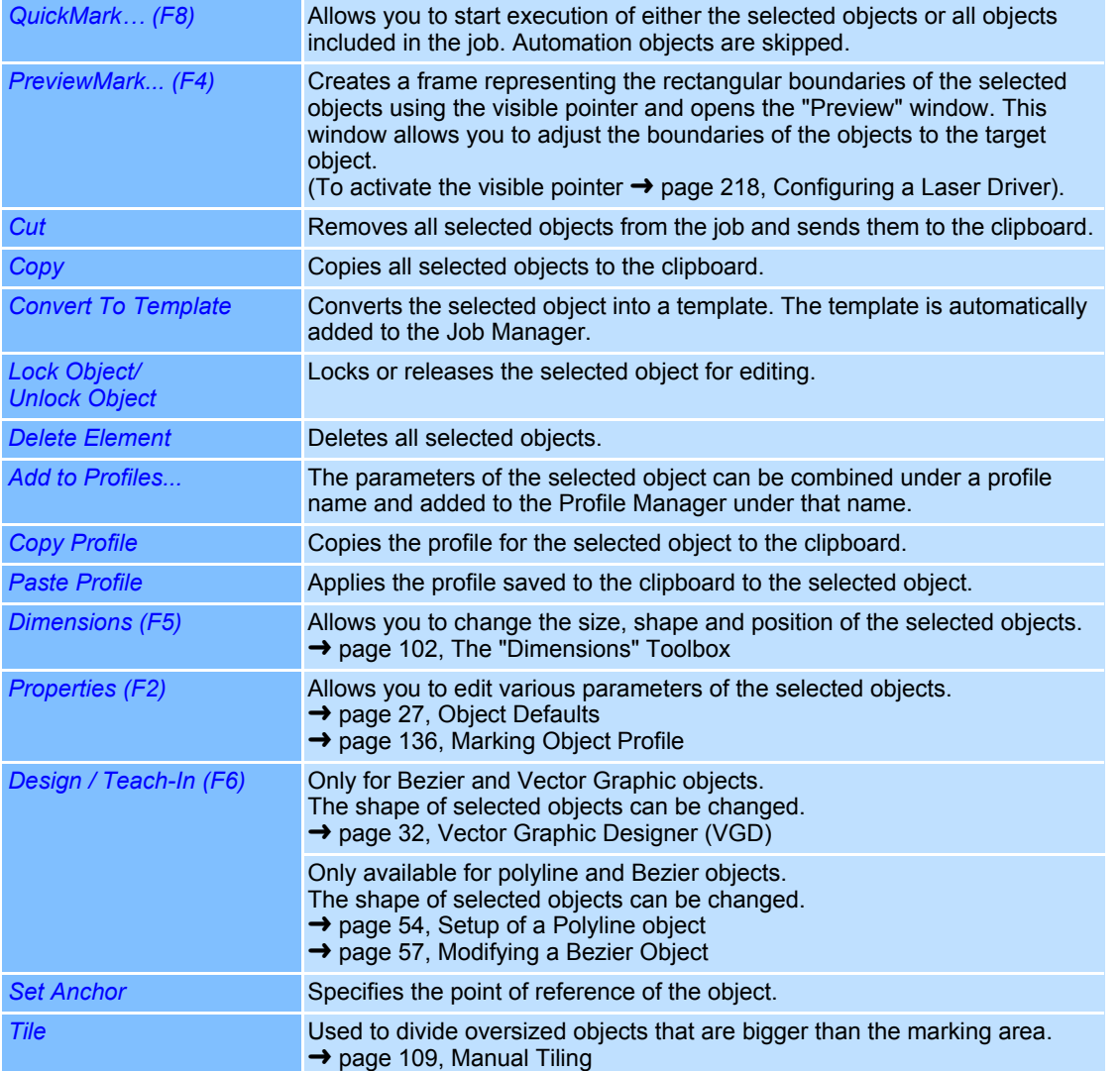

# <span id="page-119-0"></span>**3.3.2 "Operator interface only" Access Level**

This access level allows the user to open and execute prepared jobs. The jobs to be executed must be located in the pre-set folder ( $\rightarrow$  [page 197, Settings for the Job File](#page-294-0)).

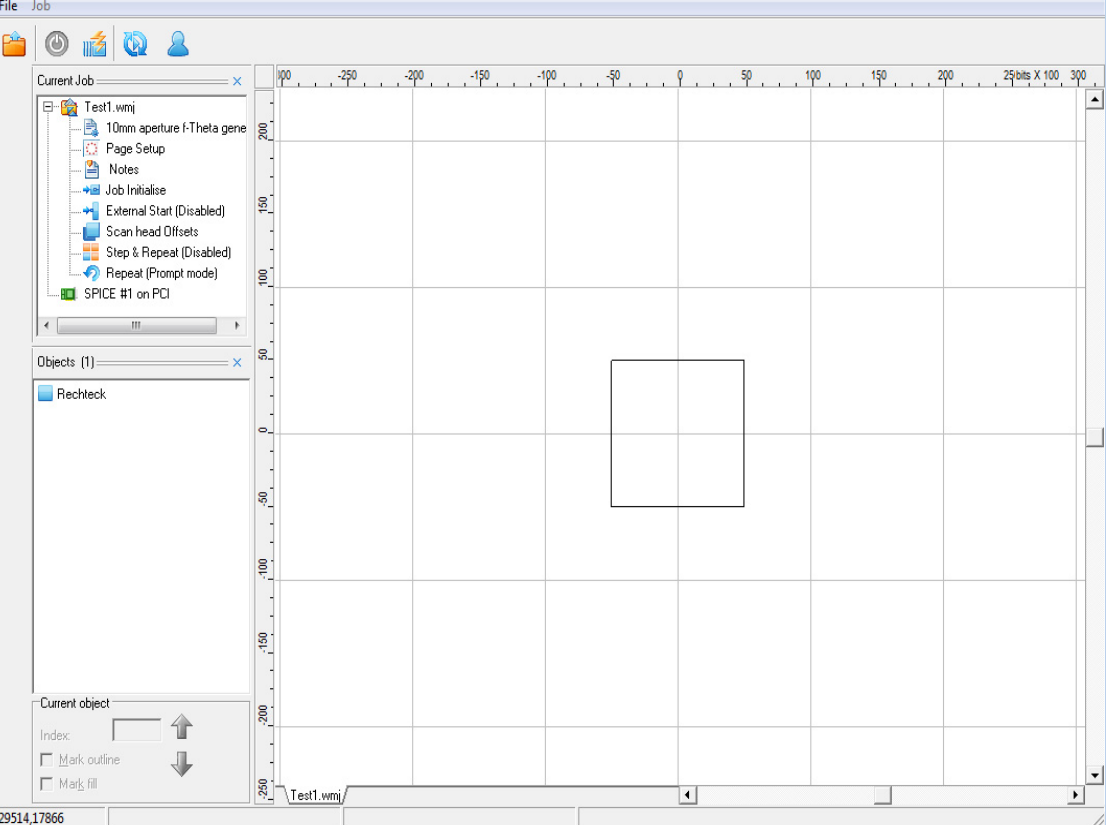

The following functions are available:

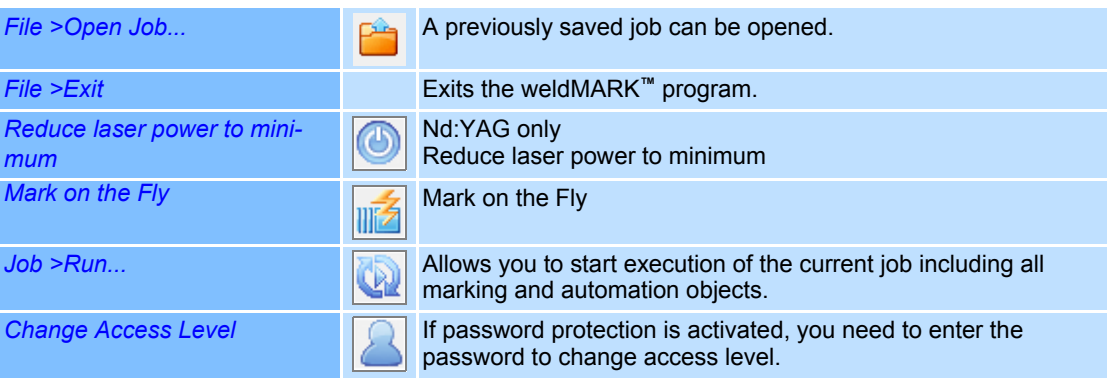

# <span id="page-120-0"></span>**3.3.3 "Touchscreen interface" Access Level**

 This access level allows the user to open and execute prepared jobs. The jobs to be executed must be located in the pre-set folder  $($   $\rightarrow$  [page 197, Settings for the Job File\)](#page-294-0).

The design of the user interface is optimized for touchscreens. Mouse control is also possible.

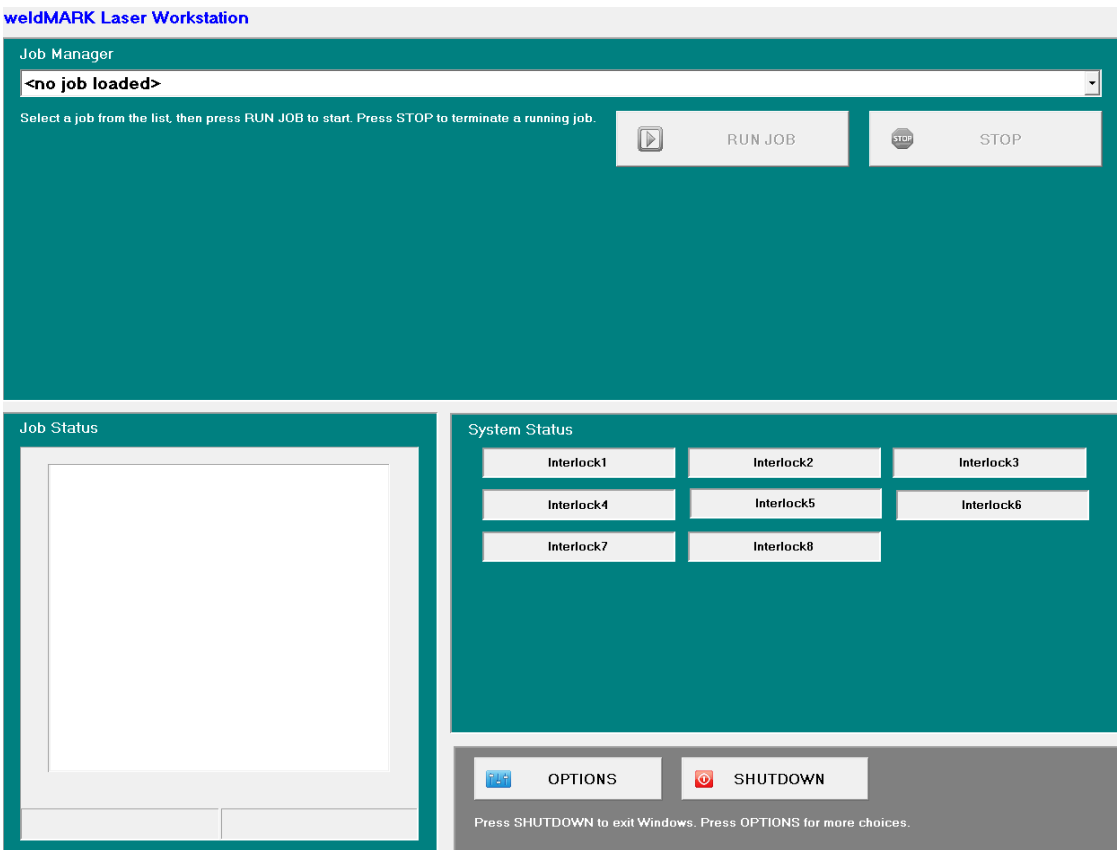

The following functions are available:

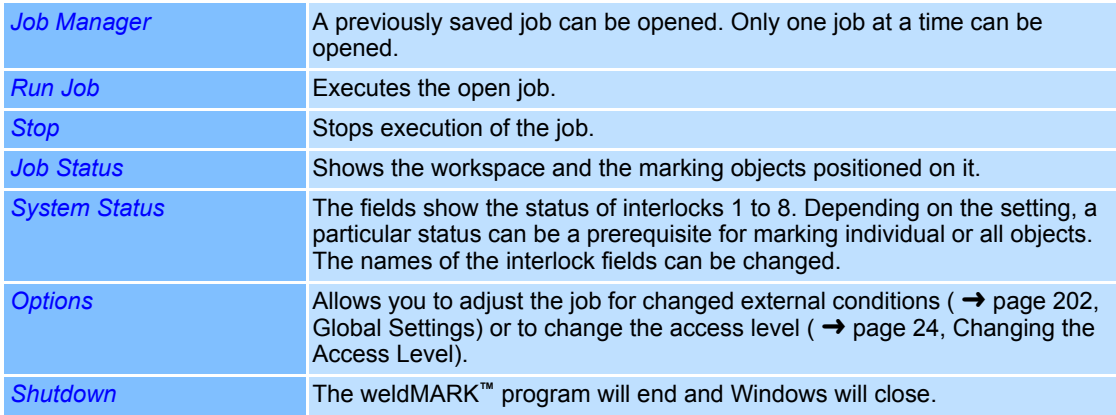

# <span id="page-121-0"></span>**3.3.4 Changing the Access Level**

#### **"All editing functions" or "Operator interface only" Access Level**

- Select the Menu Item *System >Security >User Access* or click on the *Change Access* icon. If password protection is activated, you will be prompted to enter the password.
- The dialogue on the right opens.

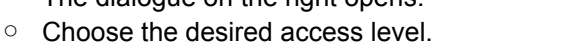

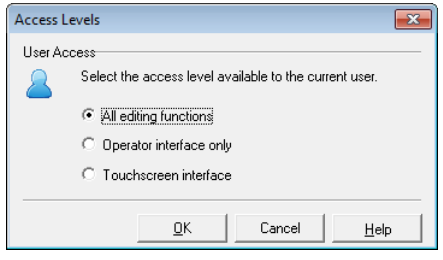

# **"Touchscreen interface" Access Level**

- Touch the *OPTIONS* button. The dialogue on the right opens.
- Touch the *FULL ACCESS* button. If password protection is activated, you will be prompted to enter the password.

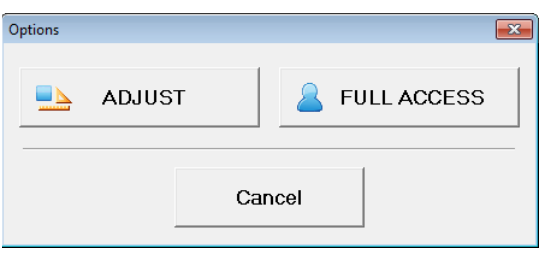

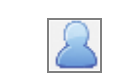

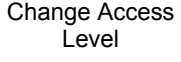

# <span id="page-122-0"></span>**4 WORKING WITH OBJECTS**

This chapter provides an overview of the objects available in weldMARK**™** and describes how to use them.

# **4.1 Basic Principles**

# **4.1.1 Selecting and deselecting Objects**

 Objects must be selected in order to edit them or display their properties. You can select multiple objects at the same time. Selected objects are identified by squares (resizing handles) around them and by emphasis in the Object Manager.

# **Selecting Objects with the Selection Tool**

- Select the *Selection tool* icon in the toolbar.
- Click on the desired object with the arrow cursor.
- To select multiple objects drag the cursor with pressed down right mouse button over all objects that need to be selected. Alternatively hold down the shift button and select each object with the cursor that needs to be selected.

# **Selecting Objects using the Object Manager**

- Click on the desired object in the Object Manager.
- To select multiple objects, click on the first object in the Object Manager. Hold down the Ctrl key and then click on all of the other objects you want to select.

# **Selecting all Objects**

○ Select *Edit >Select All* option from the menu.

# **Deselecting Objects**

- Select the *Selection tool* icon in the toolbar.
- With the arrow cursor, click on a point outside the object or object group, or click on a free space in the Object Manager.

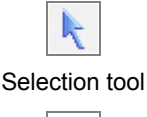

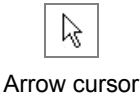

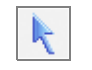

Selection tool

# **4.1.2 Moving Objects**

- Select the desired objects.
- Click on the objects and, with the mouse button held down, drag them to the desired position or use the *Nudge* tool (→ [page 106, Nudging Objects\)](#page-203-0).

### **4.1.3 Locking and unlocking Objects**

 Locked objects cannot be edited or deleted. This prevents the object or its properties from being inadvertently modified.

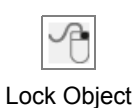

- Click on the object to be locked.
- Select *Objects >Lock Object* option from the menu. The resizing handles of locked objects appear as unshaded squares.
- You can use the *Objects >Unlock Object* command to release the object for editing.

The resizing handles for unlocked objects appear as shaded squares.

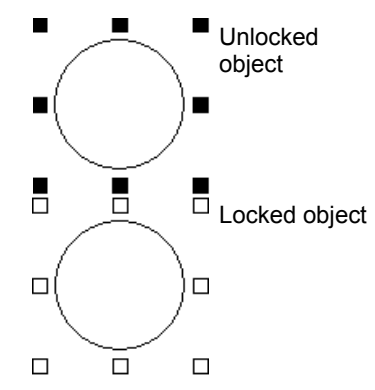

# **4.1.4 Object Types**

The following object types are available in weldMARK**™**:

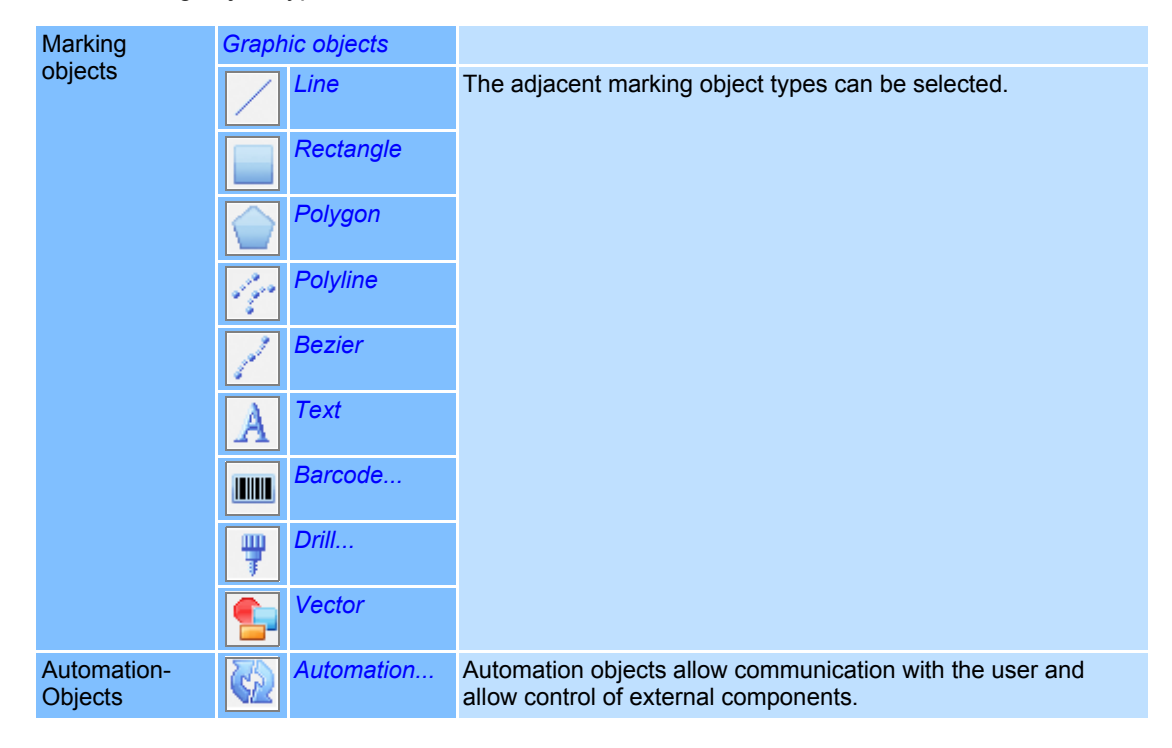

# <span id="page-124-0"></span>**4.1.5 Object Defaults**

Object defaults are set for some objects. For example, when creating new polygons the number of corners is preset. You can change these object defaults as follows:

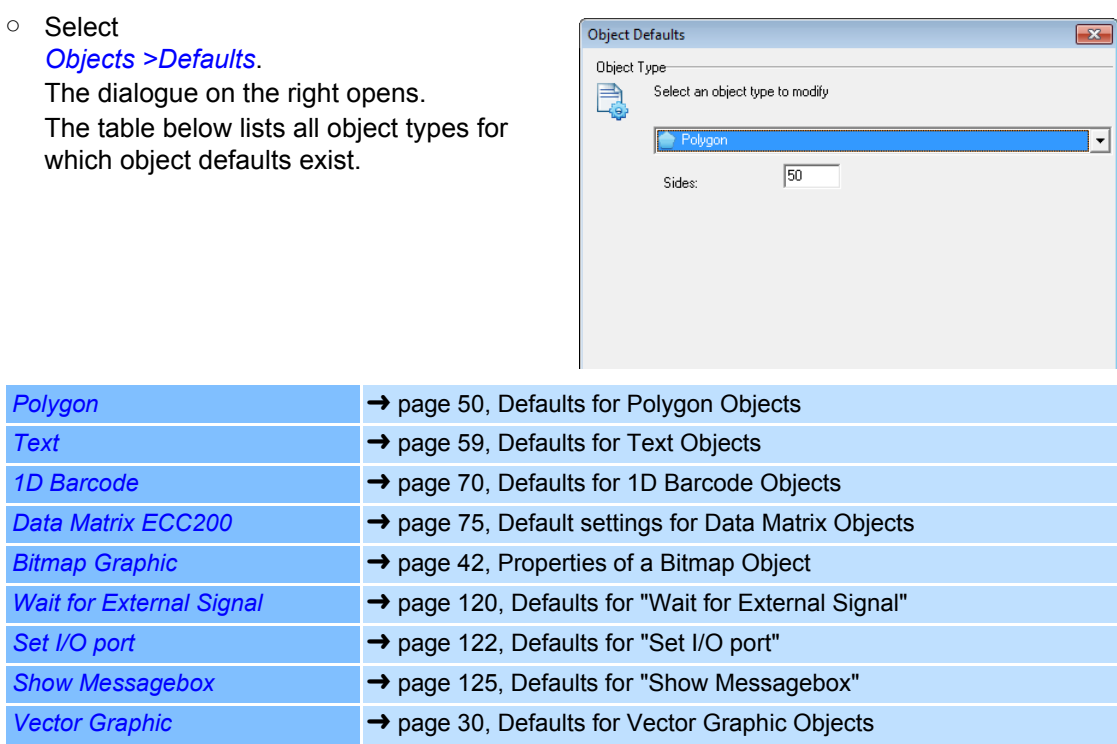

#### **4.1.6 Object Properties**

You can change the properties of objects as follows:

- Right click on a object.
- Select *Properties...*.
- Carry out the required changes. Refer to the following sections to see which properties are possible for which object types.

The following properties can be set for all object types:

# <span id="page-124-1"></span>**Notes**

Notes can be added to objects as follows:

- Right click on the object to which you want to add a note.
- Select *Properties...*.
- Select *Notes* tab.
- The dialogue on the right opens.
- Enter the desired text.
- Confirm your entry with the *OK* button.

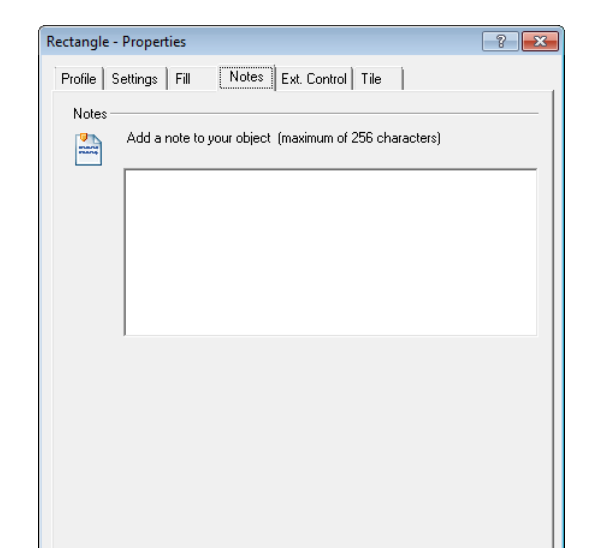

#### <span id="page-125-0"></span>**External Control**

During execution of the job, each individual marking object can be marked or skipped depending on external signals. The settings for this can be called up as follows:

- Right click on the object to which you want to add an external marking control.
- Select *Properties...*.
- Select *Ext. Control* tab.

The dialogue on the right opens. Refer to the table below for explanations.

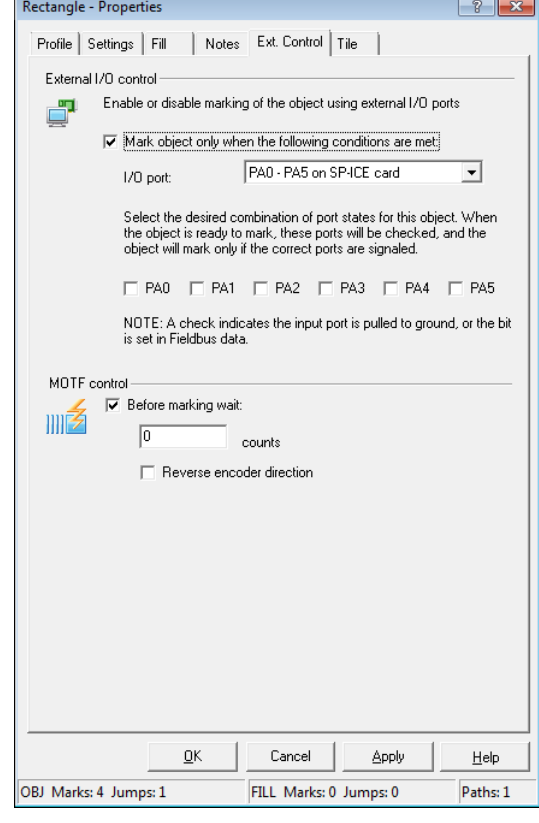

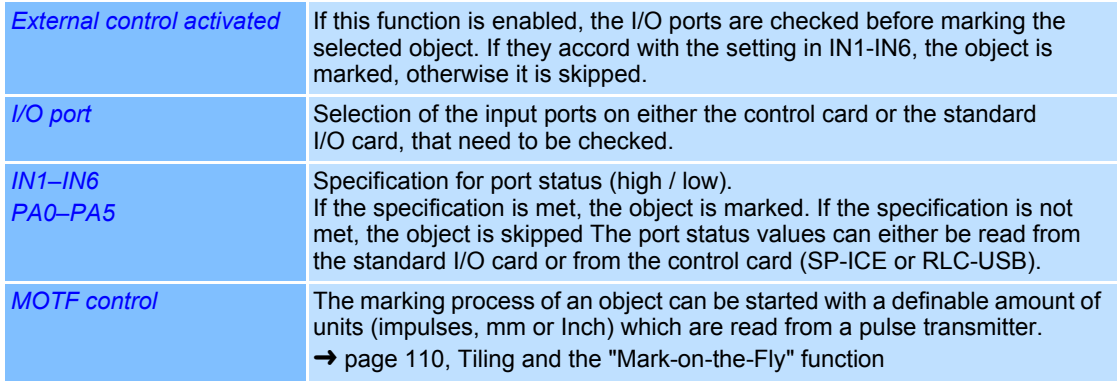

( ➜ [page 226, Standard I/O Card / Interlock Card\)](#page-323-0)

# <span id="page-126-1"></span>**4.2 Importing and editing Vector Graphic Objects**

# <span id="page-126-0"></span>**4.2.1 Importing Vector Graphic Files**

Mathematically, Vector Graphics are defined as a sequence of points connected by lines to each other. Vector Graphics can be scaled as required without loss of quality. They are ideally suited for use with laser processing systems as the deflection unit is a vector output device.

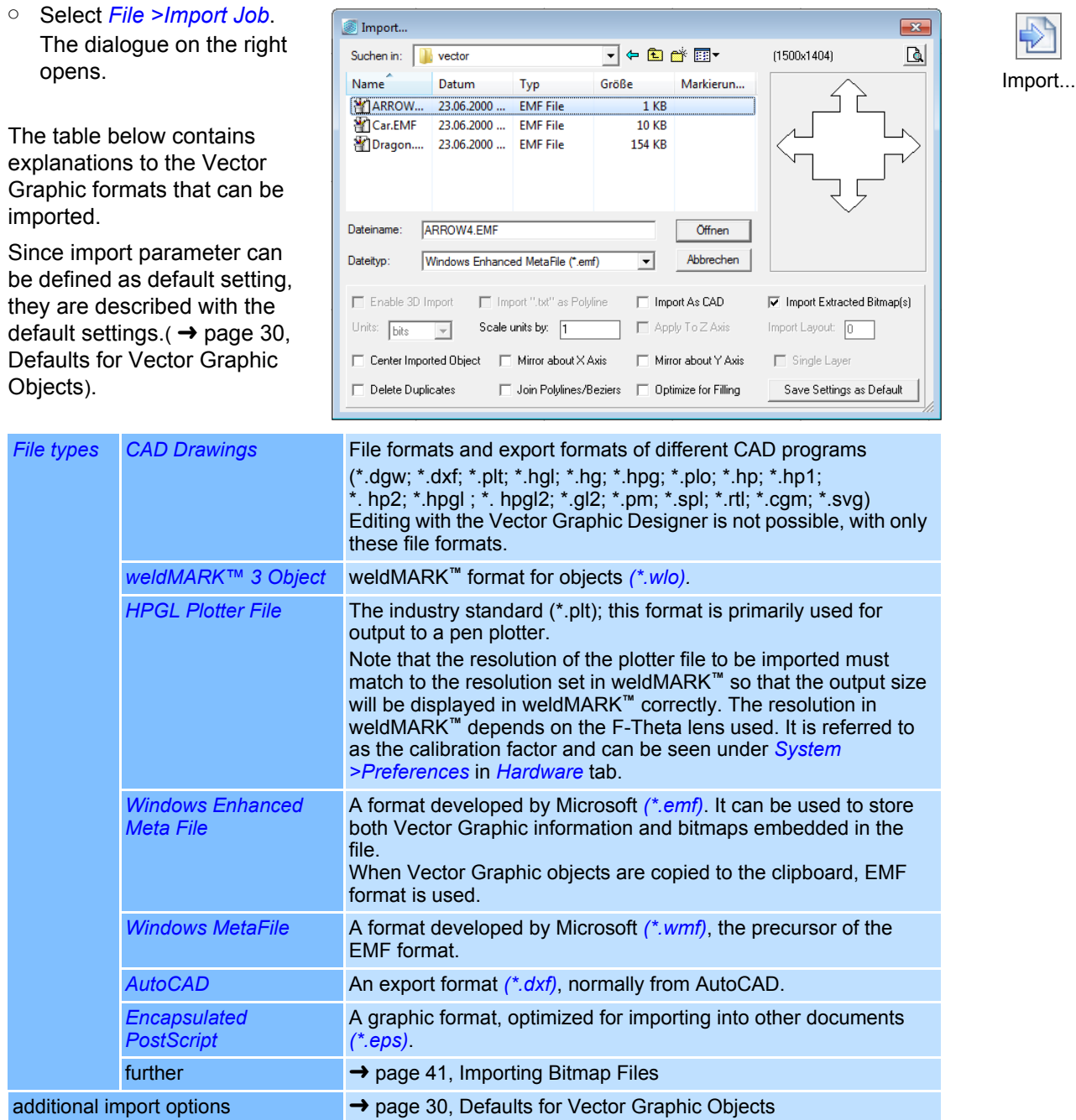

# <span id="page-127-0"></span>**4.2.2 Defaults for Vector Graphic Objects**

This section describes how you can call up and modify the defaults for Vector Graphic objects. The defaults apply to all new Vector Graphic objects.

- Select
	- *Objects >Defaults*.
- Select the *Vector Graphic* Default option. The dialogue on the right opens. Refer to the table below for explanations.

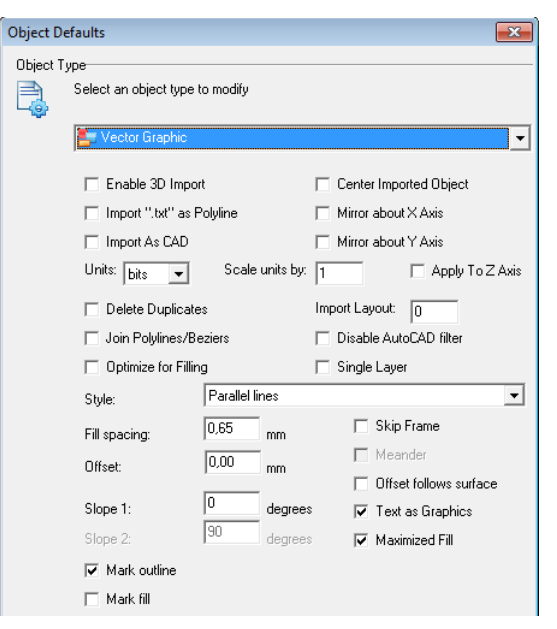

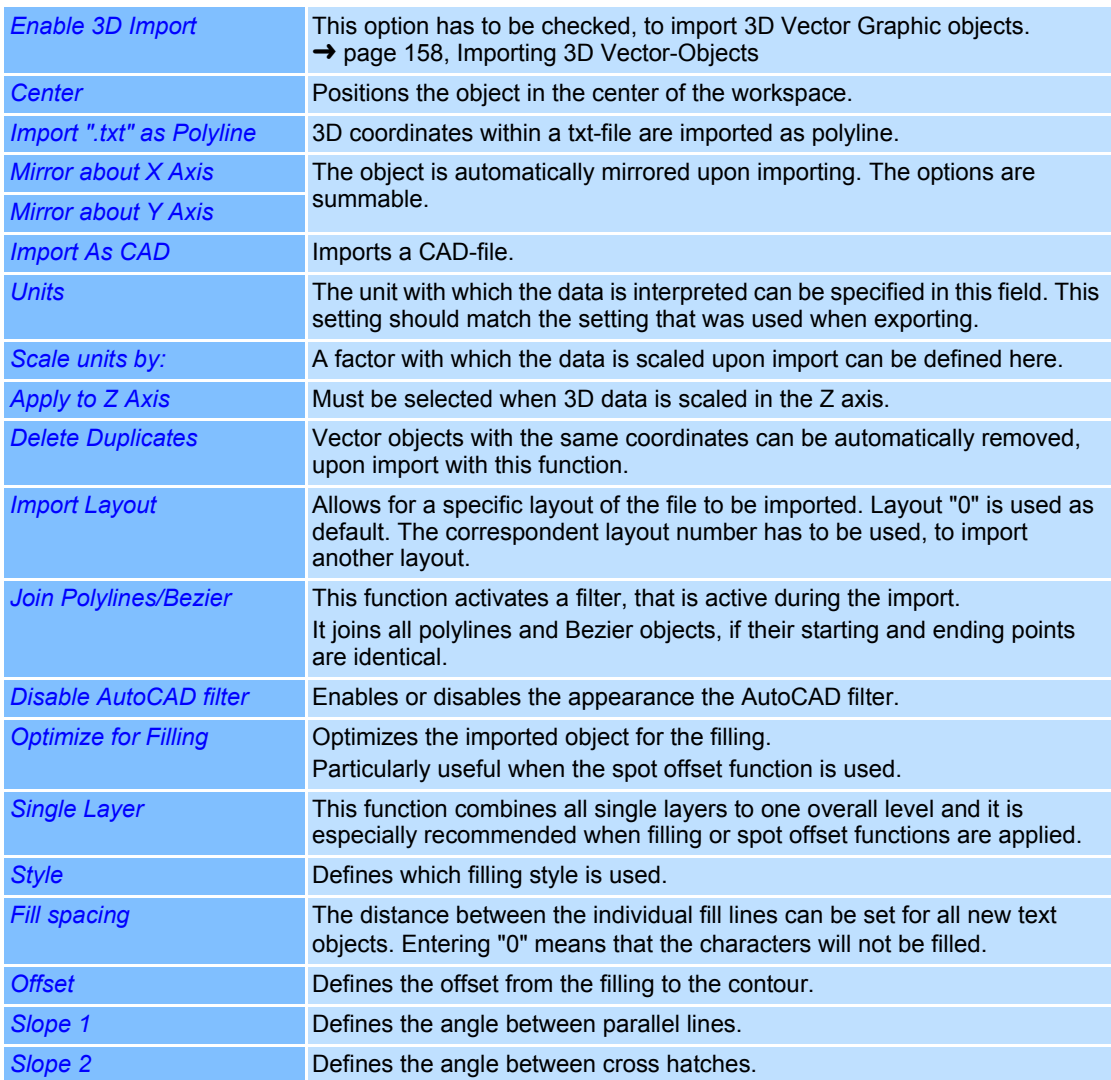

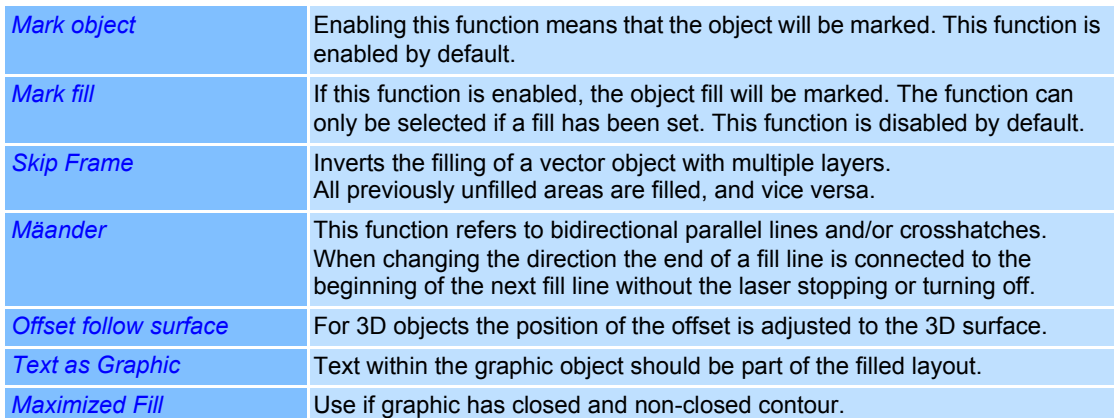

# <span id="page-129-1"></span><span id="page-129-0"></span>**4.2.3 Vector Graphic Designer (VGD)**

The Vector Graphic Designer can be used to adjust Vector Graphic objects to the requirements needed for marking with the laser. The following examples represent a few possibilities:

- The position of a graphics' elements can be changed in order to adjust to the component to be marked.
- To remove single elements or complete layers from the marking process, they can be deleted.
- The elements of the graphic can be arranged in up to 8 layers. It is possible to allot one of 8 pens to each layer (SET\_PEN). The marking parameters of each single pen can be set in the profile settings.
- The marking sequence and direction can be modified to optimize the marking speed. Thus the marking speed can be optimized.
- New elements can be inserted, like text, ellipses, circles or points.
- Layers can be joined or split.
- 2D vector objects can be projected onto a 3D surface with a STL file.

To access the Vector Graphic Designer, follow the instructions:

- Right click on a Vector Graphic object.
- Select *Design*.

The Vector Graphic Designer is parted into six areas. The following chart gives a short description of them. For detailed information, refer to the related sections.

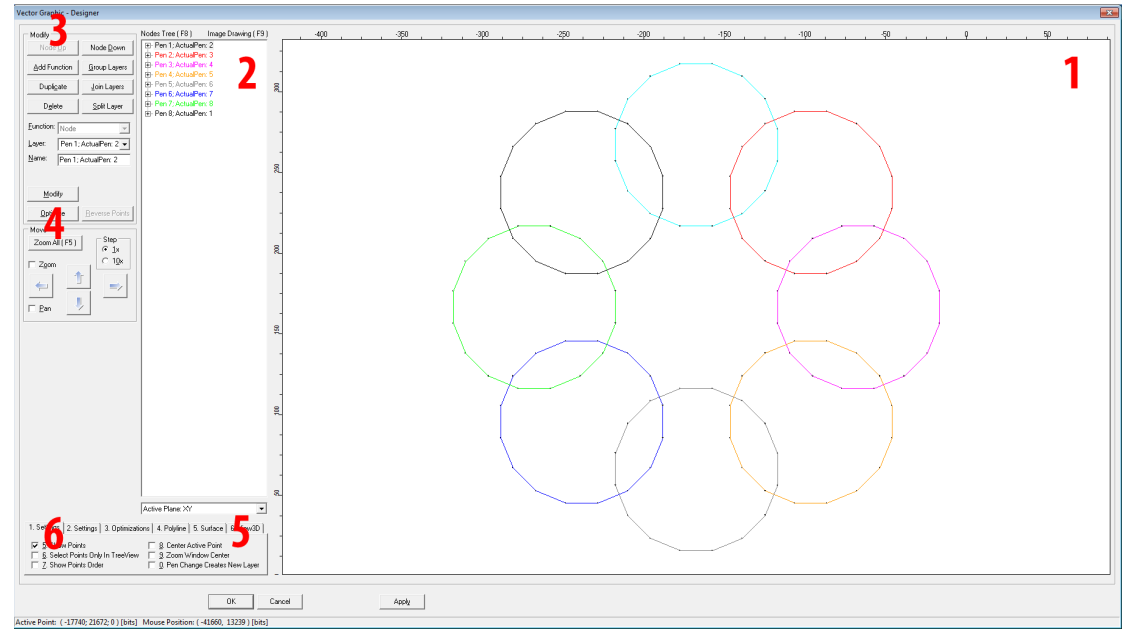

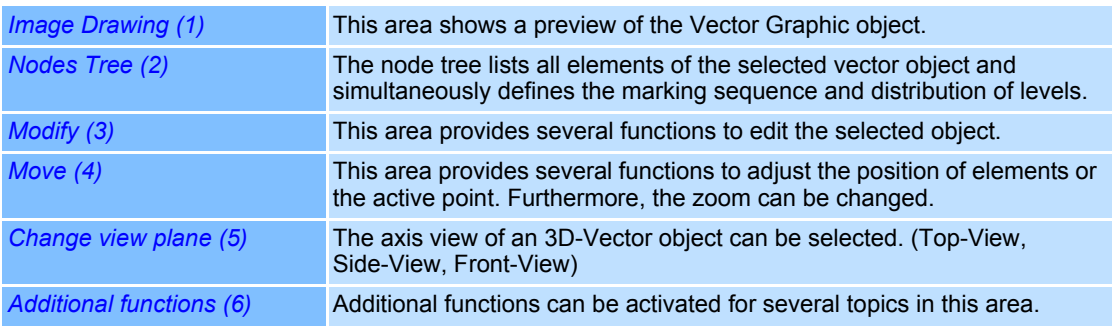

# **(1) Image Drawing**

In the Image Drawing area, single elements of the Vector Graphic object can be selected and dragged by the mouse.

After opening the Vector Graphic Designer, the starting point of the graphic is automatically chosen as active point. By clicking the left mouse-button, another point can be selected as active point.

By using the right mouse-button, the focus can be changed. It does not influence the position of the object.

Editing functions can be activated by clicking in the image drawing area or by pressing the F9 key. If the Image Drawing view is active, the mouse wheel can be used to zoom the focus in and out.

# **(2) Nodes Tree**

In the Nodes Tree view, it is easy to select single points or groups of points of an element for editing. Depending on the selected items, different editing functions are available in the Modify area.

The nodes tree allows for a detailled view on different layers. By clicking the "+"-symbol the nodes tree kann be extended up to the coordinate layer.

#### **(3) Modify**

<span id="page-130-0"></span>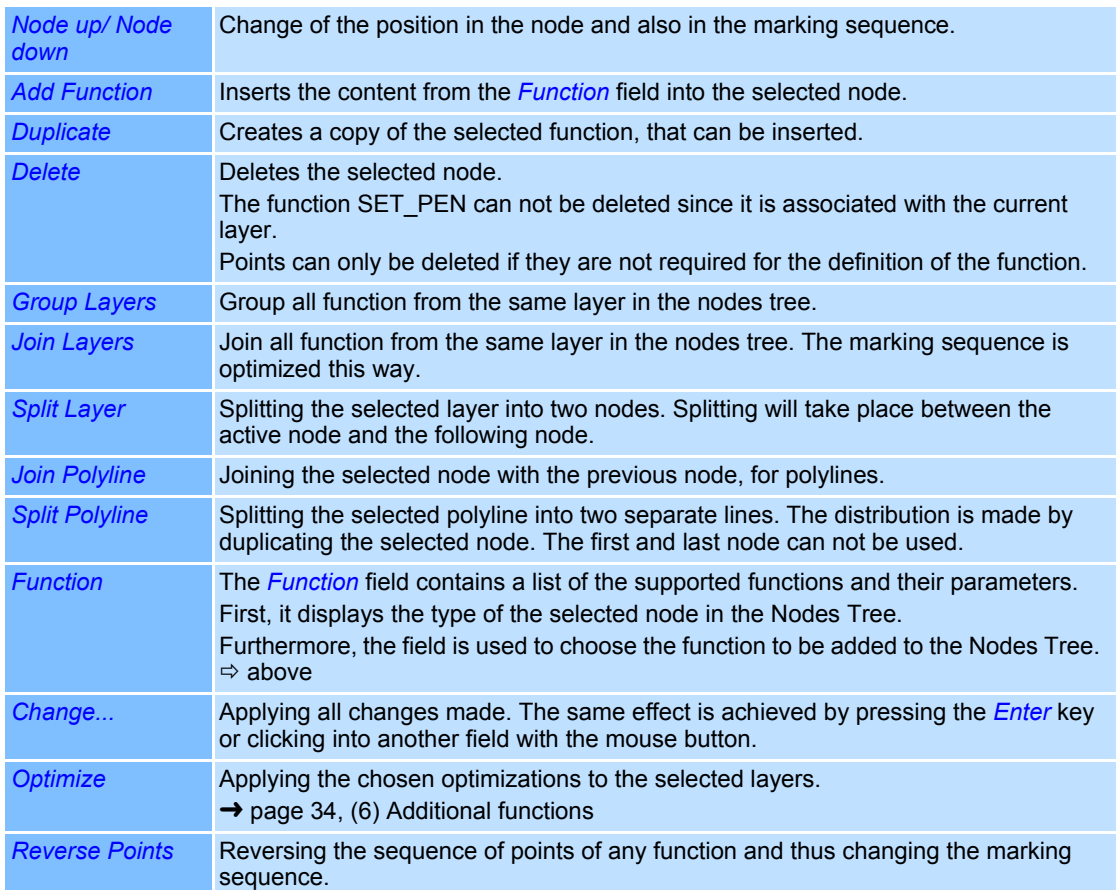

# **(4) Move**

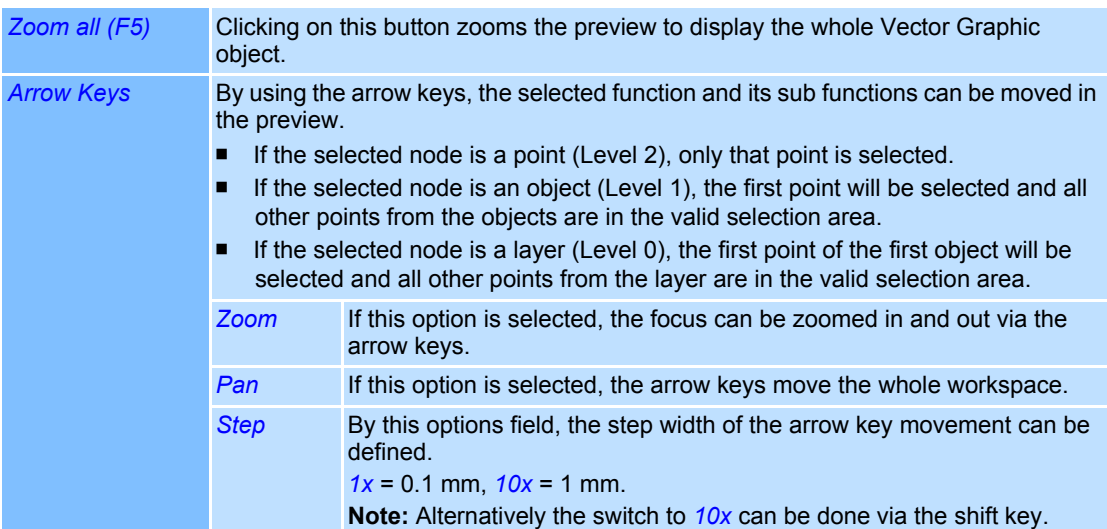

# **(5) Change view plane**

An object can be viewed from different directions with this function. Available options are "Active Plane: XY", "XZ" and "YZ". Depending on the chosen option, 2 of the 3 axis are figuratively put in front, so the user can view the object from the sides, from above or from the front for example.

# <span id="page-131-0"></span>**(6) Additional functions**

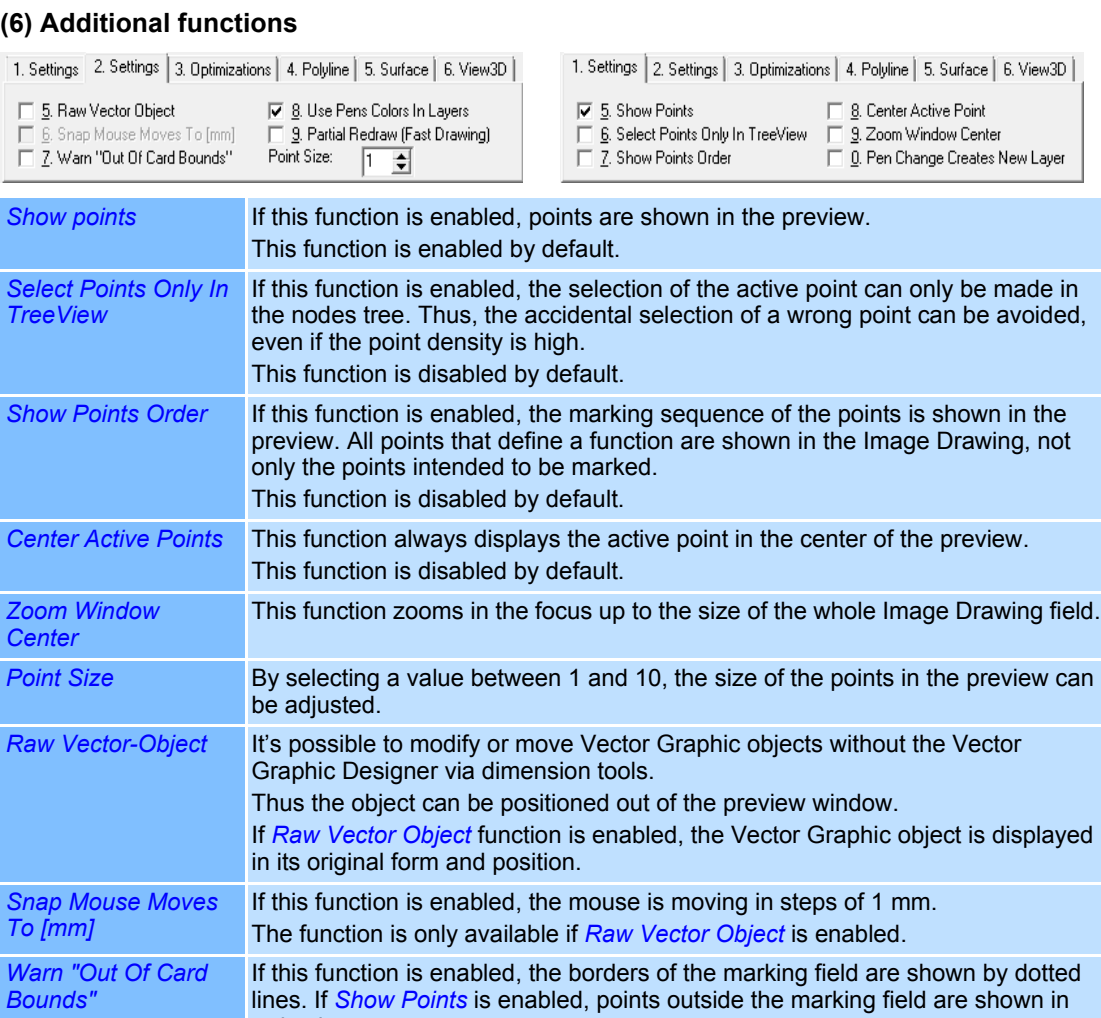

red color.

This function is disabled by default.

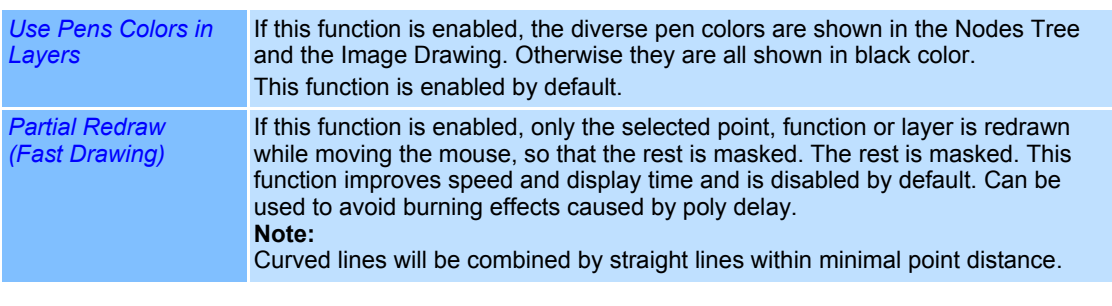

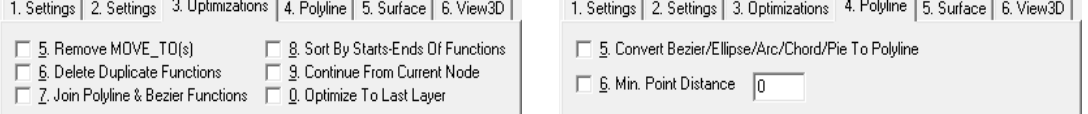

Tab *3. Optimizing* and tab *4. Polyline* contain a number of optimization options which are taken into account when the button *Optimize* is pressed.

#### ➜ [page 33, Optimize](#page-130-0)

All optimizations are applied only to the selected layer or the layer the currently active node belongs.

To optimize all layers of the Vector Graphic object at once, enable the function *Optimize To Last Layer*.

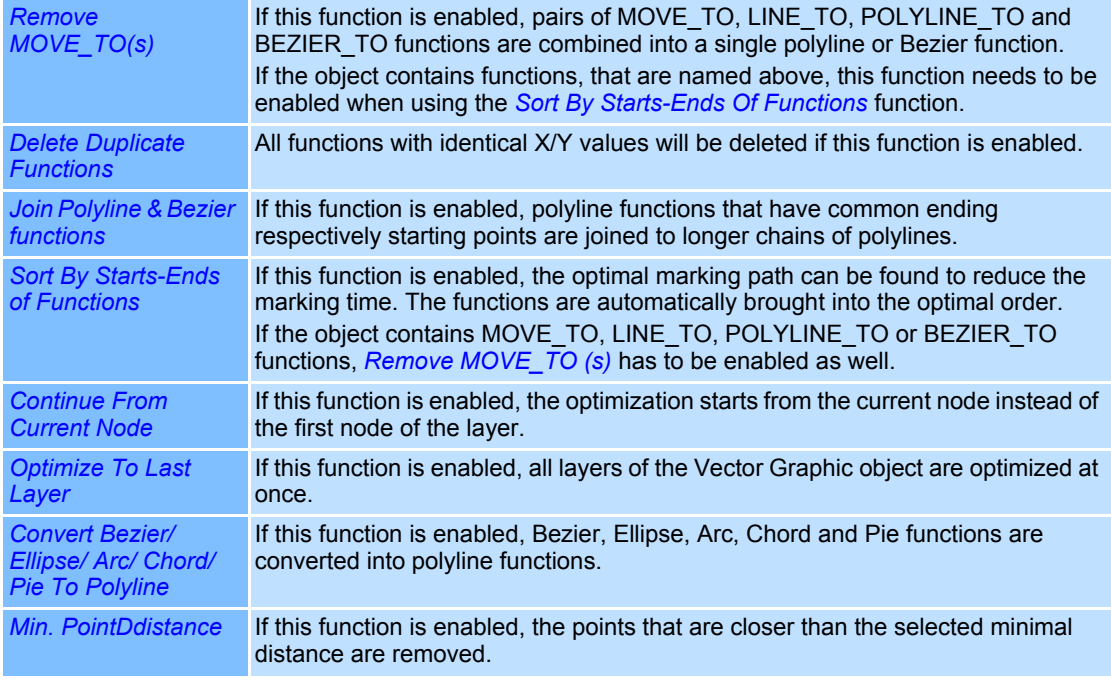

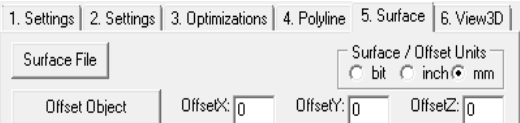

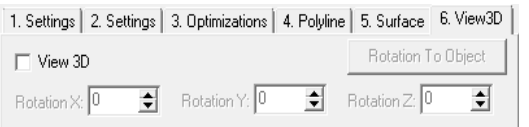

These tabs are used for creation and editing of 3D vector objects only.

The *Surface to Object* button is only available until an imported STL file is combined with a vector object. During this period offset values are used onto the position of the STL files directly.

If the option *View 3D* is checked, other options on different tabs can not be used.

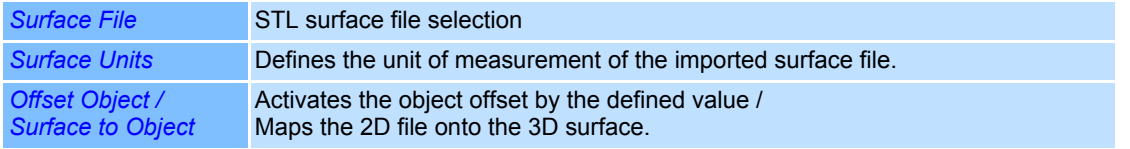

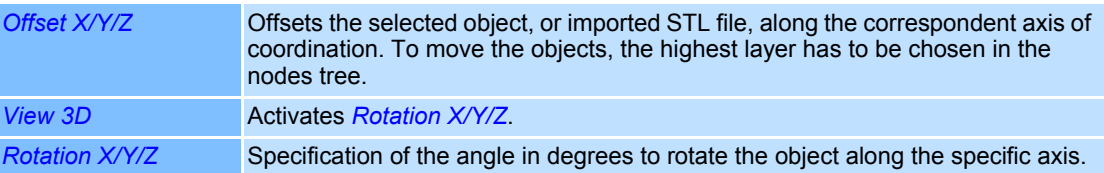

# **4.2.4 Properties of a Vector Graphic Object**

Properties are assigned to Vector Graphic objects, which determine how the objects are displayed on the screen and how the behave during laser processing. These properties are divided up as follows:

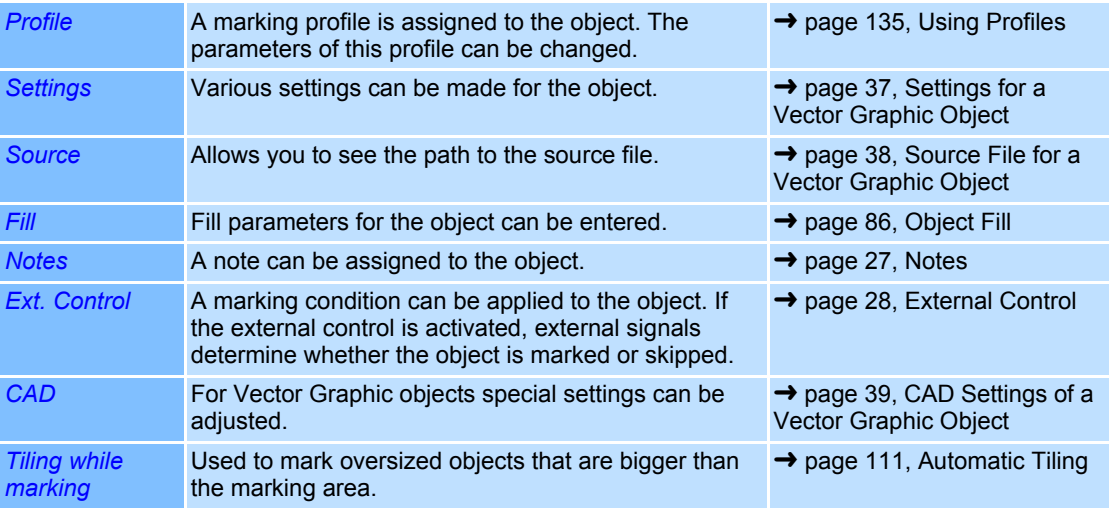

# <span id="page-134-0"></span>**Settings for a Vector Graphic Object**

Every Vector Graphic object is assigned specific settings that can be called up and, if necessary modified as follows:

С

- Right click on a Vector Graphic object.
- Select *Properties...*.
- Select *Settings* tab.

The dialogue on the right opens. Refer to the table below for explanations.

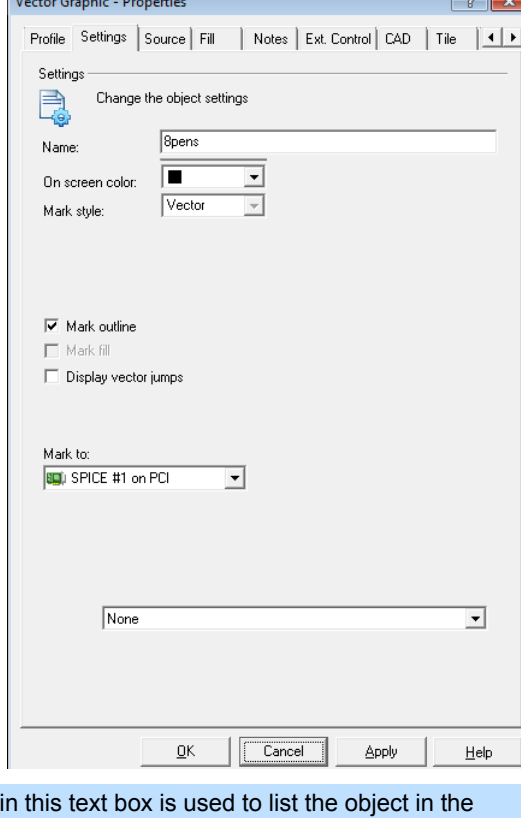

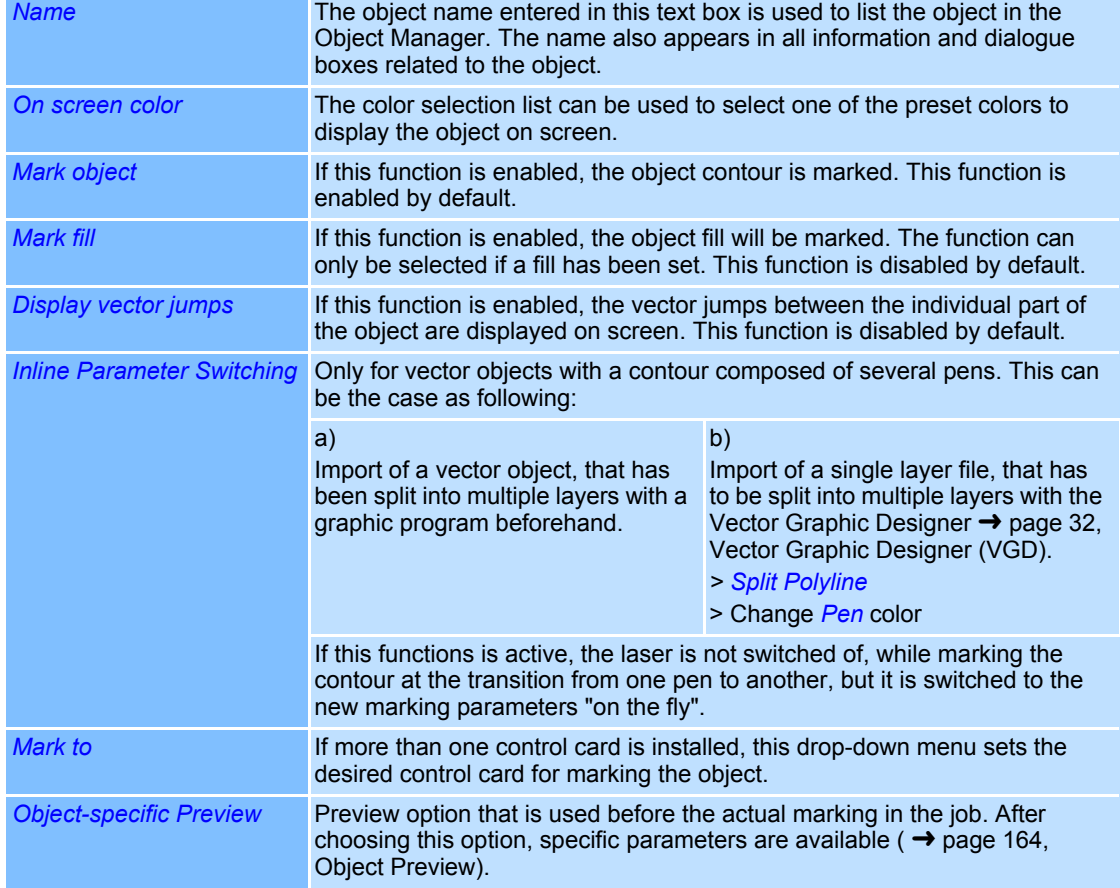

#### <span id="page-135-0"></span>**Source File for a Vector Graphic Object**

Vector graphic objects are created in external programs and imported into weldMARK**™**. The path to the source file can be displayed as follows:

- Right click on a Vector Graphic object.
- Select *Properties...*.
- Select *Source* tab.

The dialogue on the right opens. Refer to the table below for explanations.

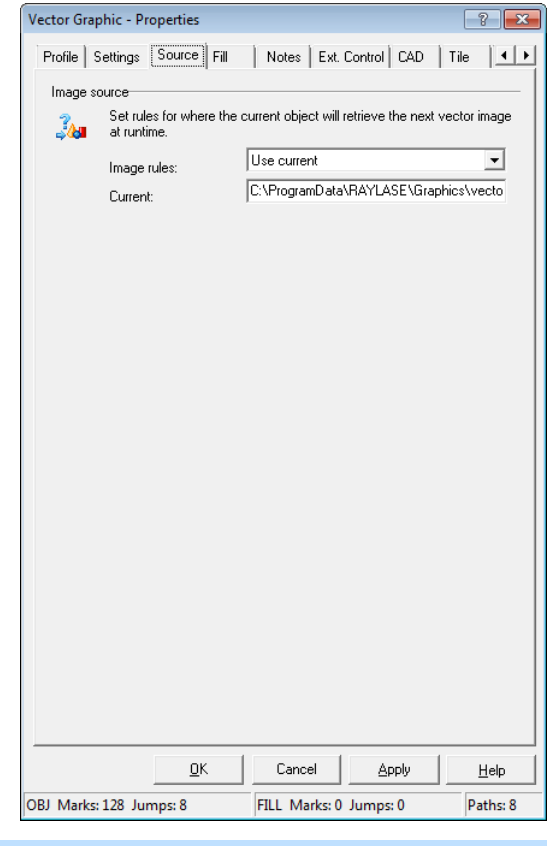

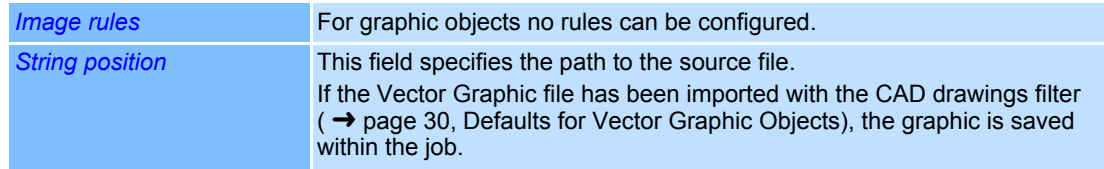

# <span id="page-136-0"></span>**CAD Settings of a Vector Graphic Object**

For Vector Graphic objects of the type CAD an additional tab *CAD* is available. This tab is called up as follows:

- Right click on a Vector Graphic object.
- Select *Properties...*.
- Select *CAD* tab.

The dialogue on the right opens. Refer to the table below for explanations.

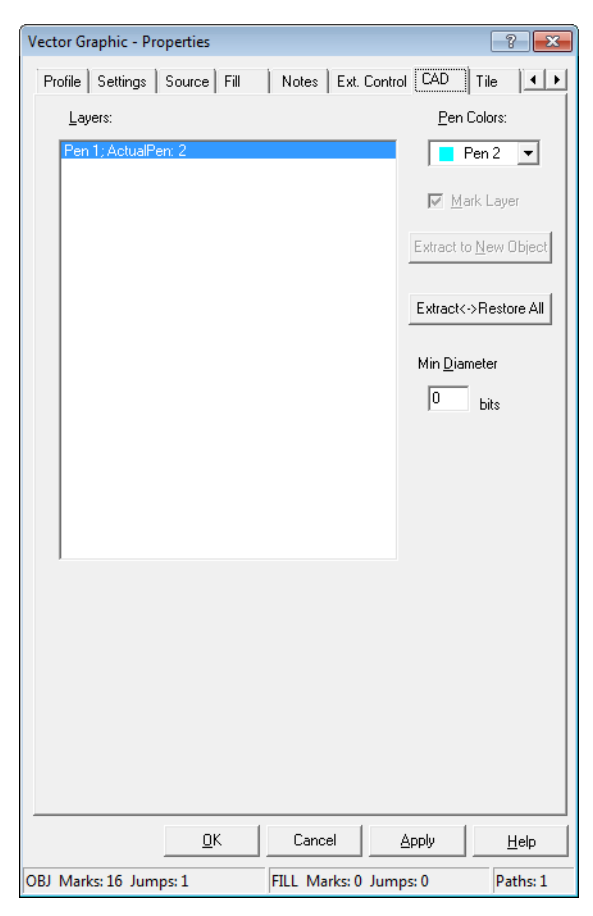

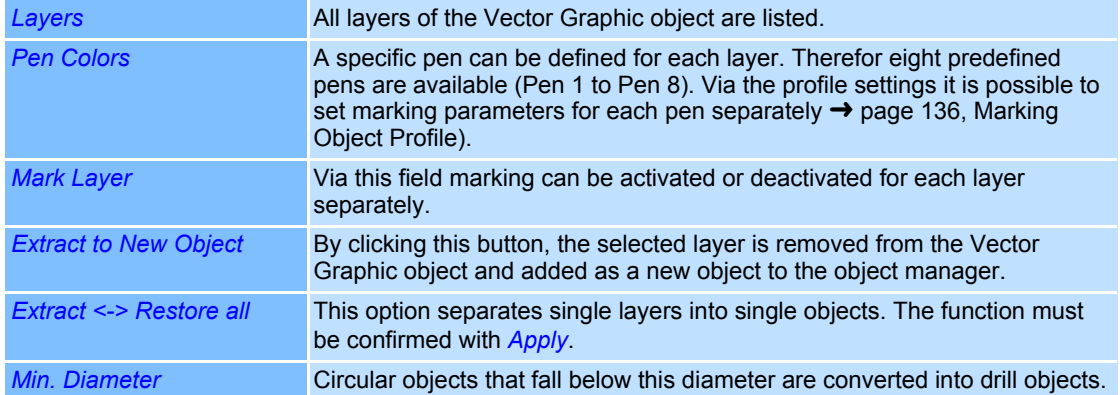

\* These options are only available for Vector Graphic objects imported as CAD drawing.

# **4.2.5 Exporting Vector Graphics**

Vector graphic objects can be exported for use in other programs.

- Right click on the Vector Graphic you want to export.
- Select *File >Export*.

The dialogue on the right opens. Refer to the table below for explanations.

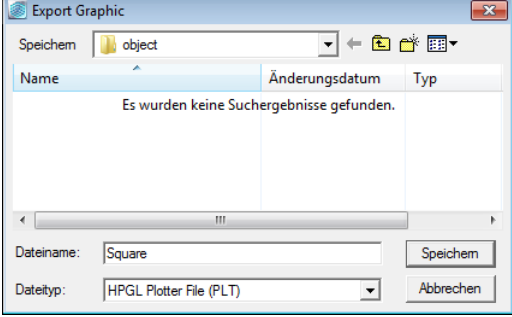

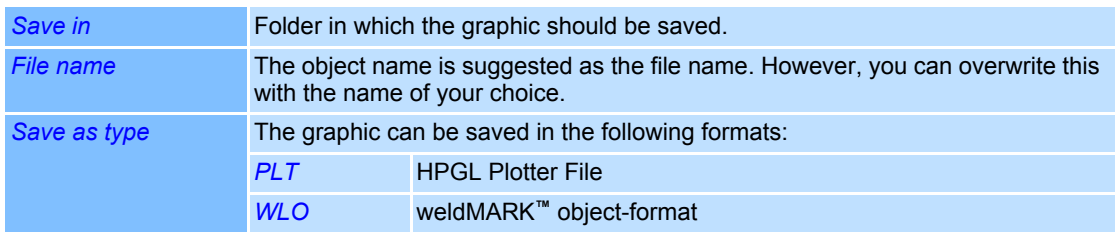

# **4.3 Importing and editing Bitmap Objects**

### <span id="page-138-0"></span>**4.3.1 Importing Bitmap Files**

A bitmap is a rectangular grouping of pixels. For laser marking, the bitmap must be rastered. As the Scan Head is a vector output device, this raster has to be simulated. To do this, the laser beam moves repeatedly over the image and marks a series of pixels each time. This process can take a long time. It normally takes longer to mark a bitmap representation of an object than a vector representation. However, some images only allow bitmap marking, e. g. photographs.

weldMARK**™** supports the import of bitmap files with monochrome, gray or colored content. Once imported, all images are automatically converted into gray scale images.

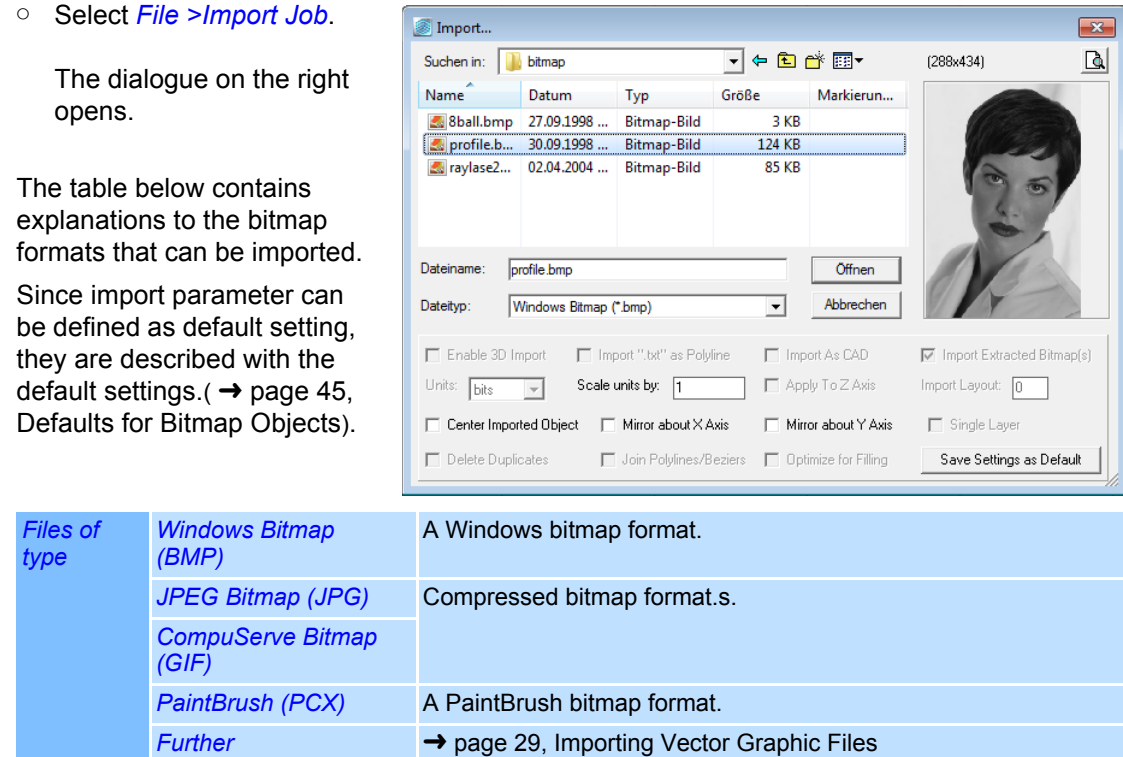

→ [page 29, Importing and editing Vector Graphic Objects](#page-126-1)

# <span id="page-139-0"></span>**4.3.2 Properties of a Bitmap Object**

Properties are assigned to bitmap objects, which determine how the objects are displayed on the screen and how the behave during laser processing. These properties are divided up as follows:

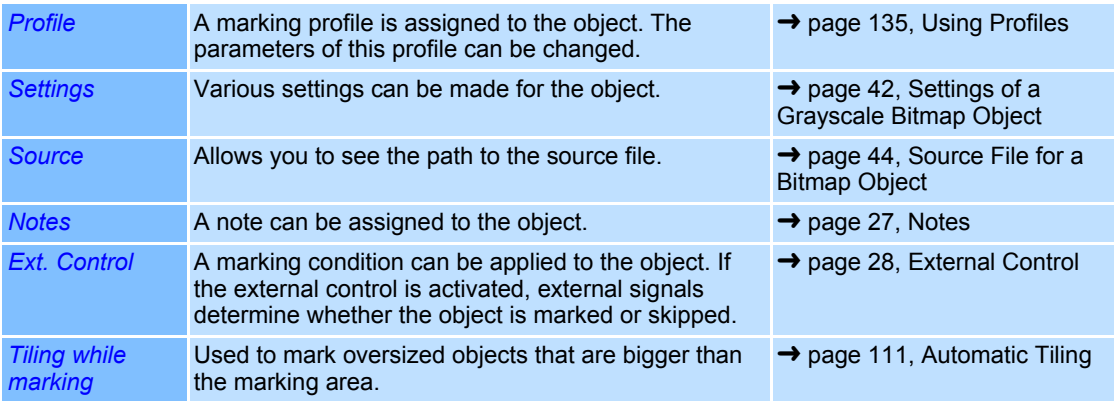

#### **Settings of a Grayscale Bitmap Object**

Every bitmap object is assigned specific settings that can be called up and, if necessary, modified as follows:

- Right click on a bitmap object.
- Select *Properties...*. Select *Settings* tab. The dialogue on the right opens. Refer to the table below for explanations.

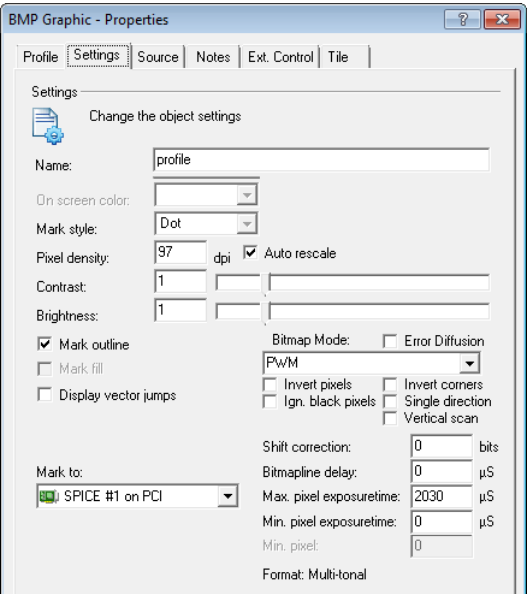

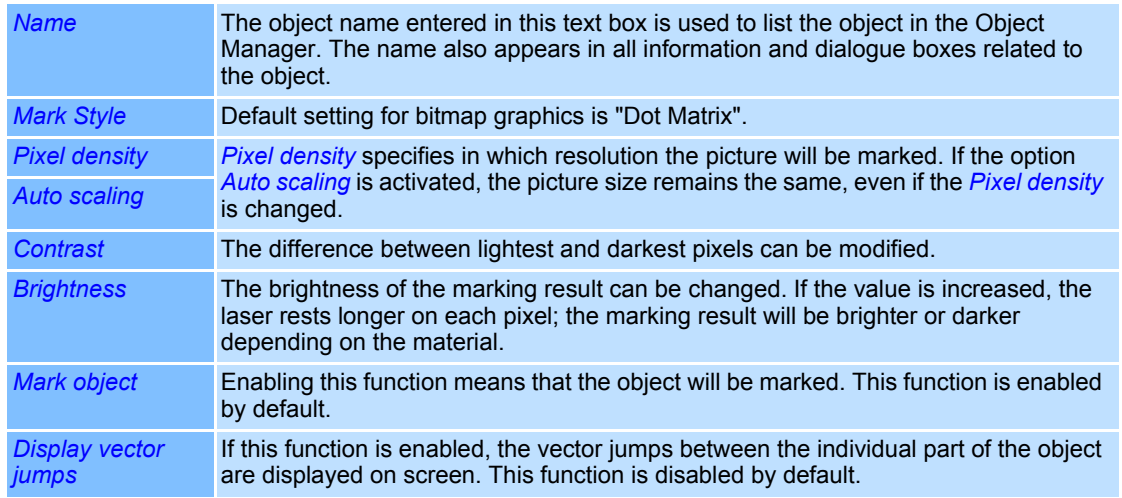

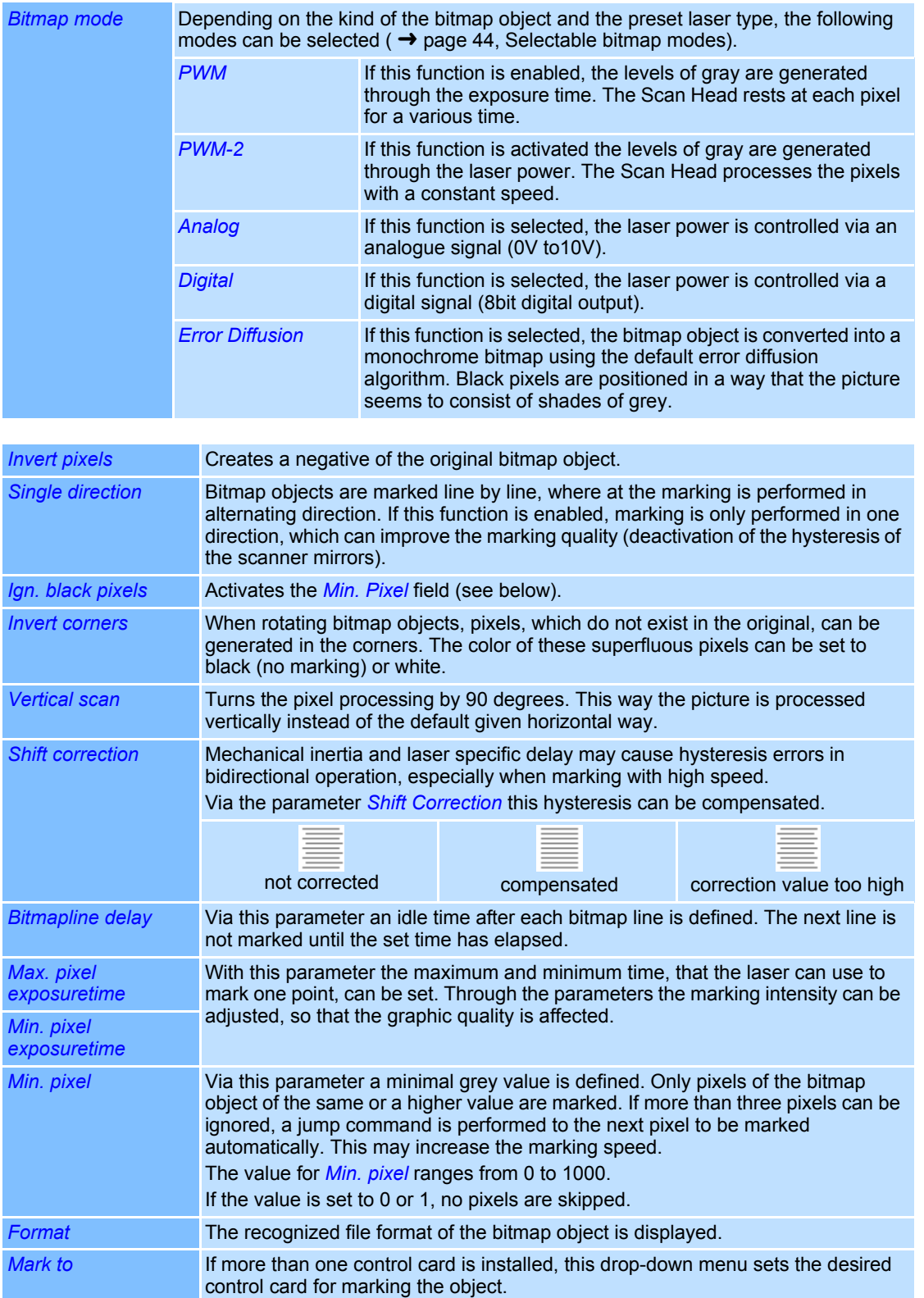

#### **Settings for a monochrome Bitmap Object**

Monochrome bitmap objects have the following different parameters.

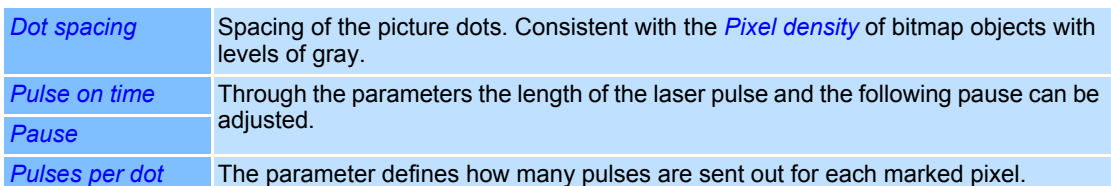

Generally the option *Mark on dark material* is available for bitmap files. to invert the levels of gray.

#### **Selectable bitmap modes**

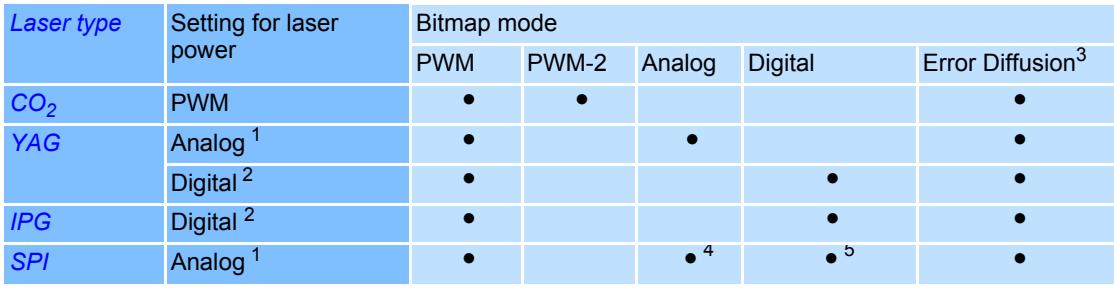

 $\bullet$  = selectable, 1 = DAC, 2 = PortB, 3 = not possible for combination with monochrome bitmaps 4 = SPI Basic Interface, 5 = SPI Extended Interface

# <span id="page-141-0"></span>**Source File for a Bitmap Object**

Bitmap objects are created in external programs and imported into weldMARK**™**. The path to the source file can be displayed as follows:

- Right click on a bitmap object.
- Select *Properties...*.
- Select *Source* tab.

The dialogue on the right opens. Refer to the table below for explanations. When the "Outline PLT file" is checked, a pop-up window will be shown and a corresponding PLT file can be selected.

The name of the outline "\*.PLT" file is saved within the bitmap object data in the weldMARK job

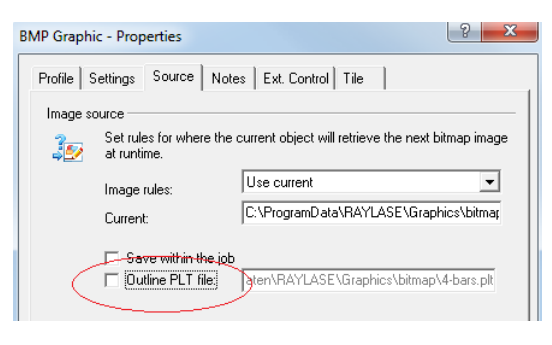

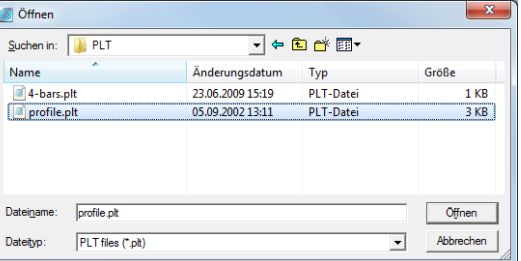

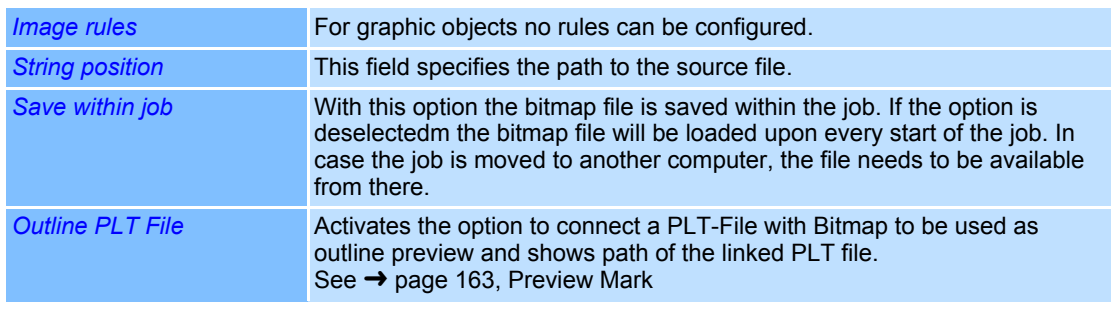

# <span id="page-142-0"></span>**4.3.3 Defaults for Bitmap Objects**

This section describes how the defaults for bitmap objects can be called up and changed. The defaults apply to all new bitmap objects.

- Select *Objects >Defaults...* option from the menu.
	- The dialogue on the right opens.
	- Refer to the table below for explanations.

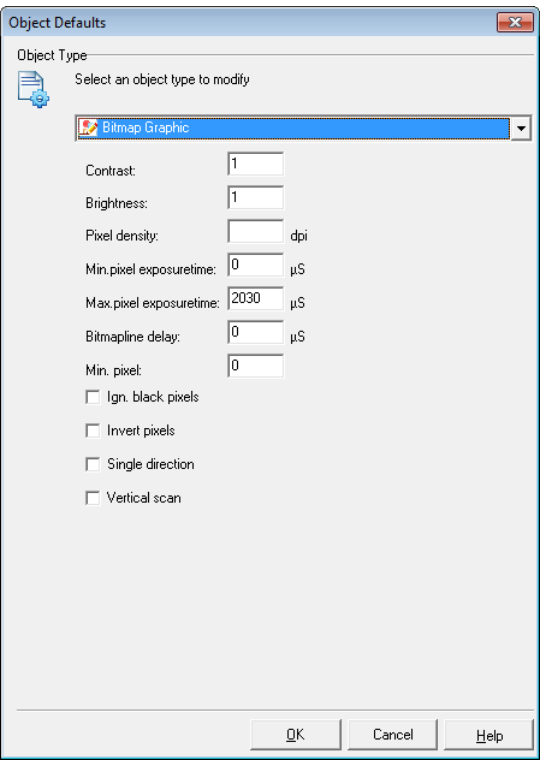

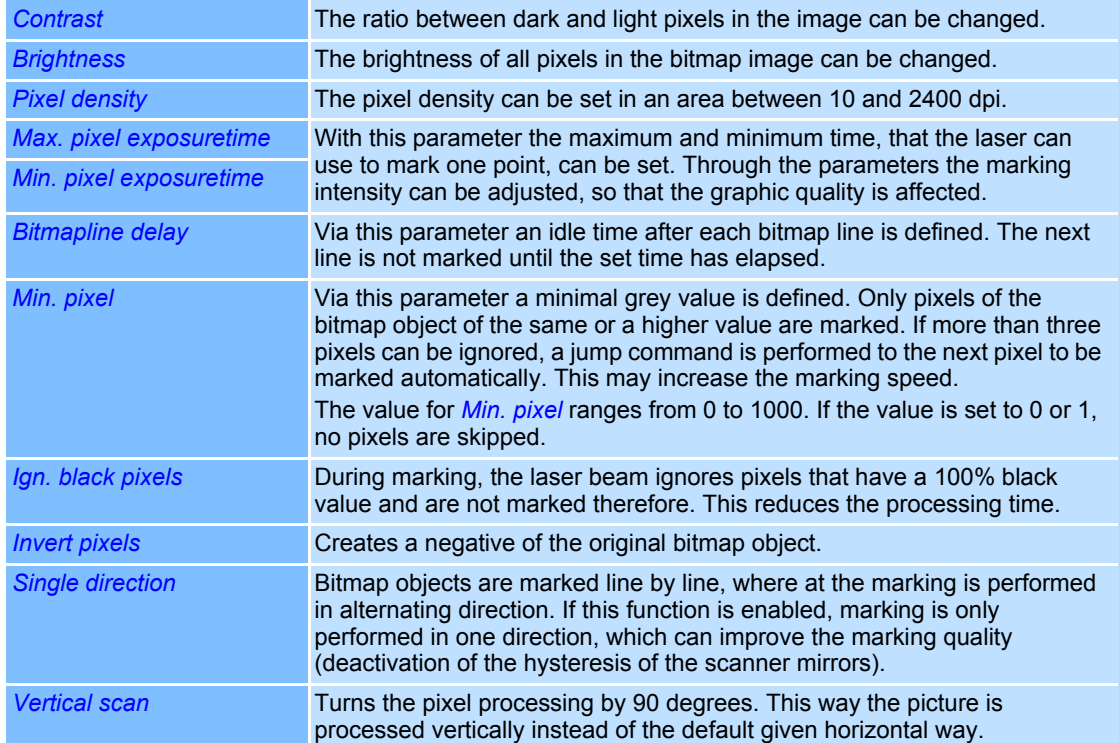

# **4.4 Adding and editing Marking Objects**

Marking objects are objects that can be marked with a laser. weldMARK**™** allows you to select the following marking object types:

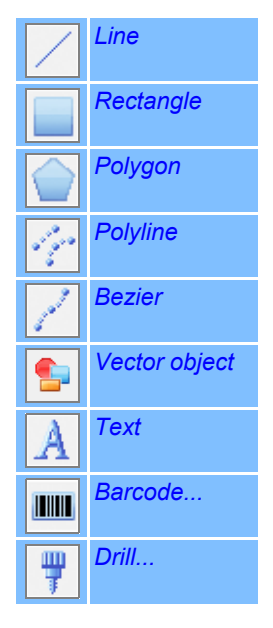

The sections below describe how marking objects are added to a job and how these objects can be modified subsequently.

# **4.4.1 Line Objects**

A line is a one-dimensional object. It causes the laser to mark a straight line.

#### **Adding a Line Object**

○ Select *Objects >Add >Line* option from the menu.

A new line is inserted in the center of the workspace.

#### **Properties of a Line Object**

Properties are assigned to line objects, which determine how the objects are displayed on the screen and how the behave during laser processing. These properties are divided up as follows:

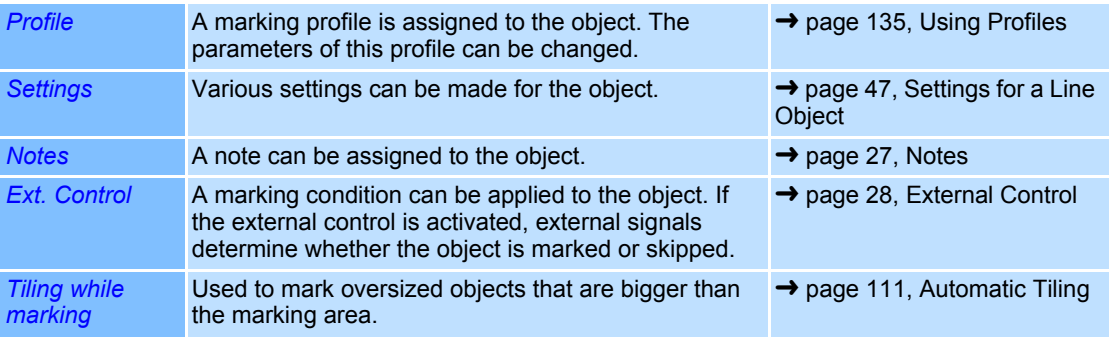

New line
# **Settings for a Line Object**

Every line object is assigned specific settings that can be called up and, if necessary, modified as follows:

- Right click on a line object.
- Select *Properties...*.
- Select *Settings* tab.
	- The dialogue on the right opens. Refer to the table below for explanations.

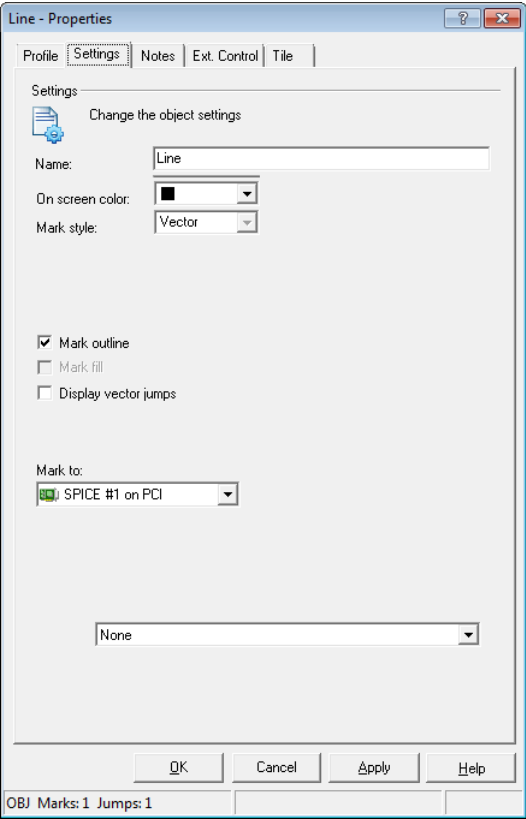

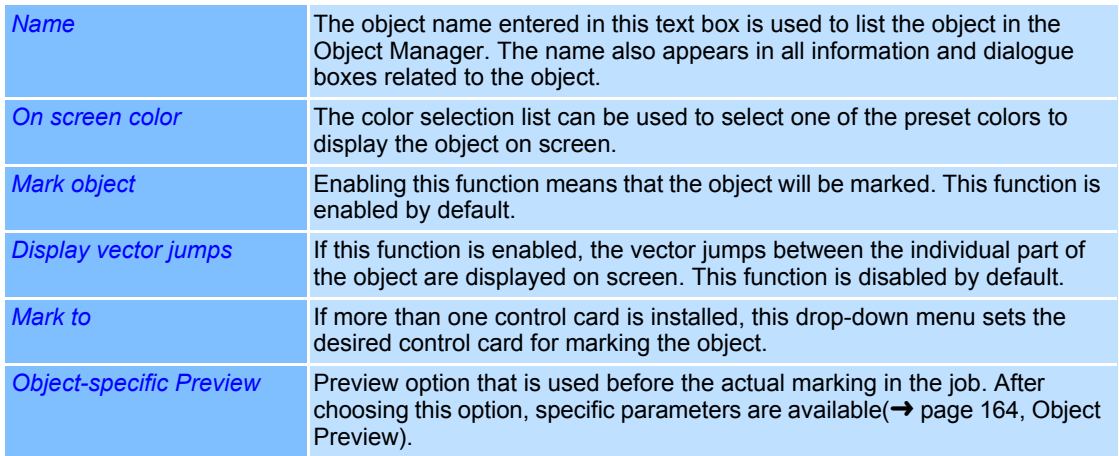

New rectangle

#### **4.4.2 Rectangle Objects**

A rectangle is a marking object with four corners.

#### **Adding a Rectangle Object**

○ Select *Objects >Add >Rectangle* option from the menu.

A new rectangle object is inserted in the center of the workspace.

#### **Properties of a Rectangle Object**

Properties are assigned to rectangle objects, which determine how the objects are displayed on the screen and how the behave during laser processing. These properties are divided up as follows:

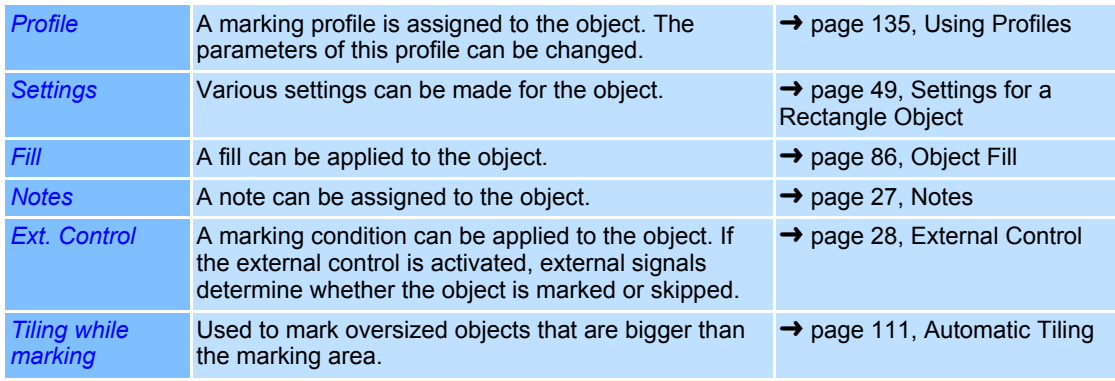

#### <span id="page-146-0"></span>**Settings for a Rectangle Object**

Every rectangle object is assigned specific settings that can be called up and, if necessary, modified as follows:

- Right click on a rectangle object.
- Select *Properties...*.
- Select *Settings* tab. The dialogue on the right opens. Refer to the table below for explanations.

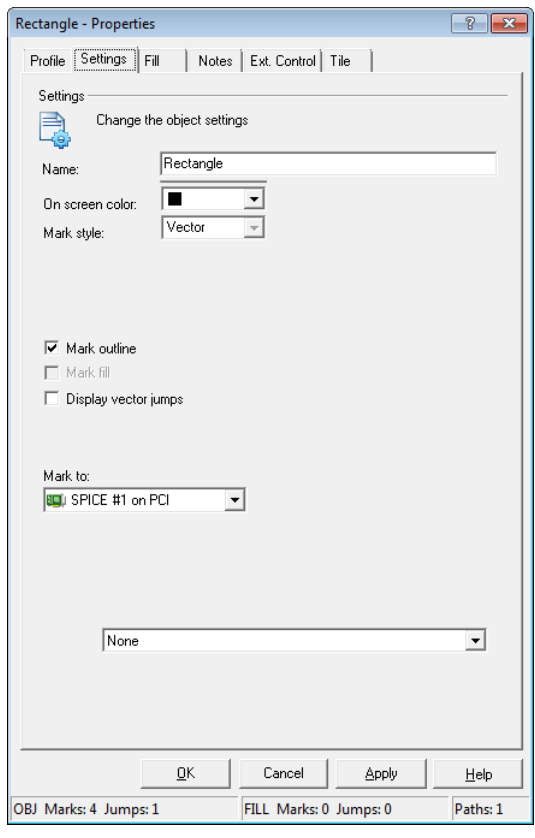

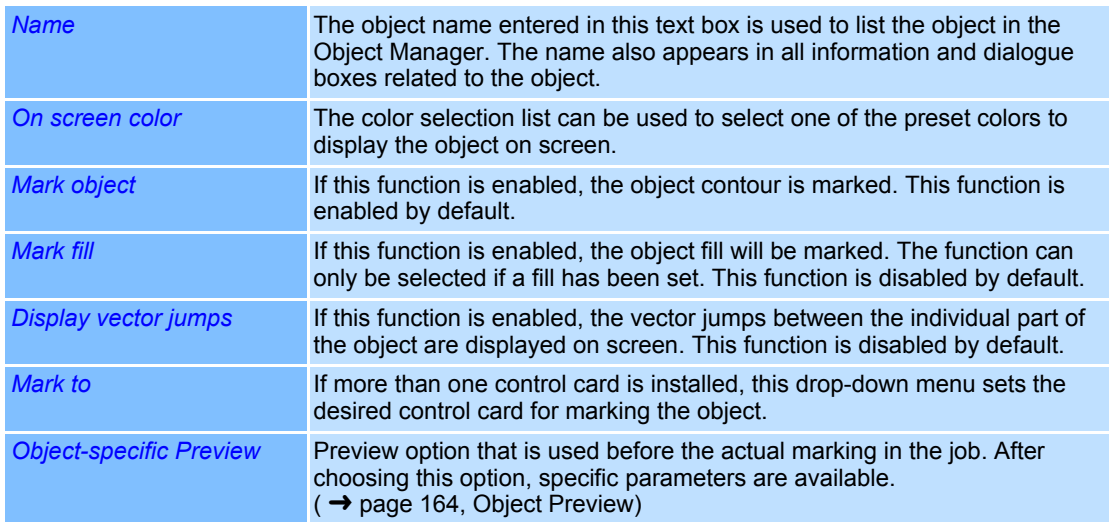

# **4.4.3 Polygon Objects**

A polygon object is an object that can be marked and has a definable number of sides of equal length. The distance from a corner to the center of the object is always the same.

## **Defaults for Polygon Objects**

This section describes how you can call up and modify the defaults for polygon objects. The defaults apply to all new polygon objects.

- Select *Objects >Defaults...* option from the menu.
- Select the object type *Polygon*.
- The dialogue on the right opens. Refer to the table below for explanations.

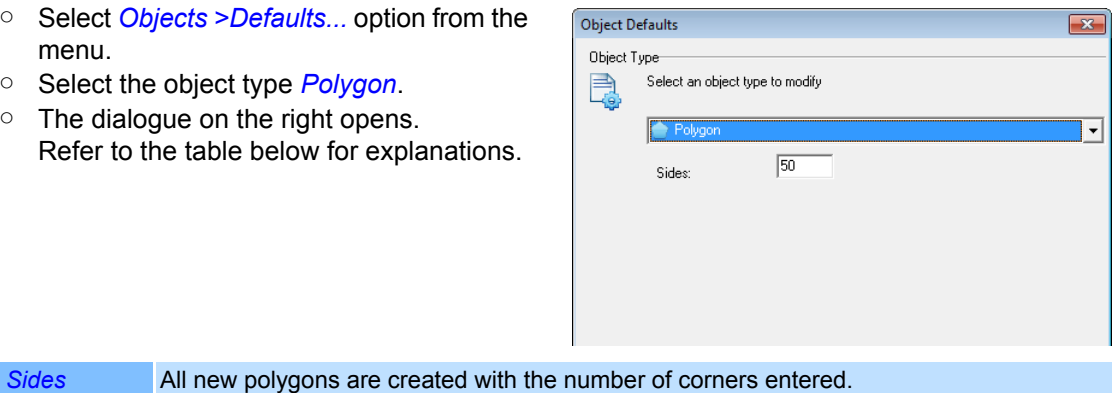

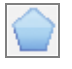

# **Adding a Polygon Object**

- Select *Objects >Add >Polygon* option from the menu.
	- A new polygon object is inserted in the center of the workspace.

#### **Properties of a Polygon Object**

Properties are assigned to polygon objects, which determine how the objects are displayed on the screen and how the behave during laser processing. These properties are divided up as follows:

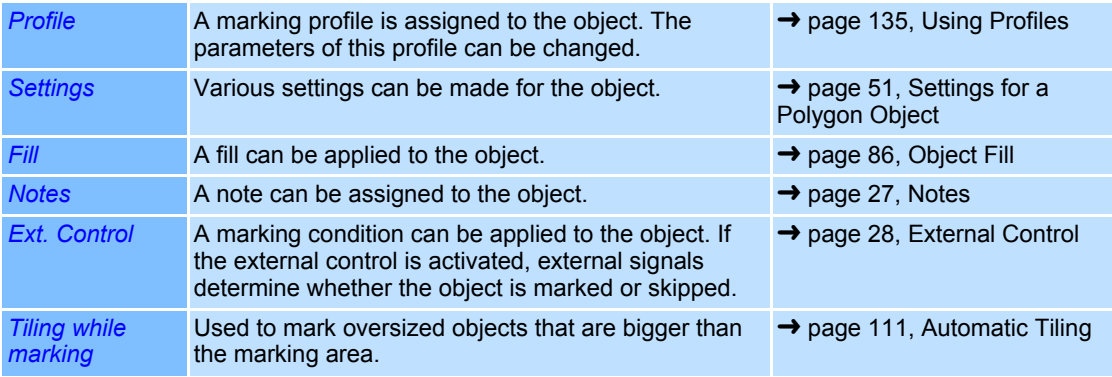

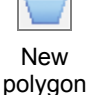

# <span id="page-148-0"></span>**Settings for a Polygon Object**

Every polygon object is assigned specific settings that can be called up and, if necessary, modified as follows:

- Right click on a polygon object.
- Select *Properties...*.
- Select *Settings* tab.

The dialogue on the right opens. Refer to the table below for explanation

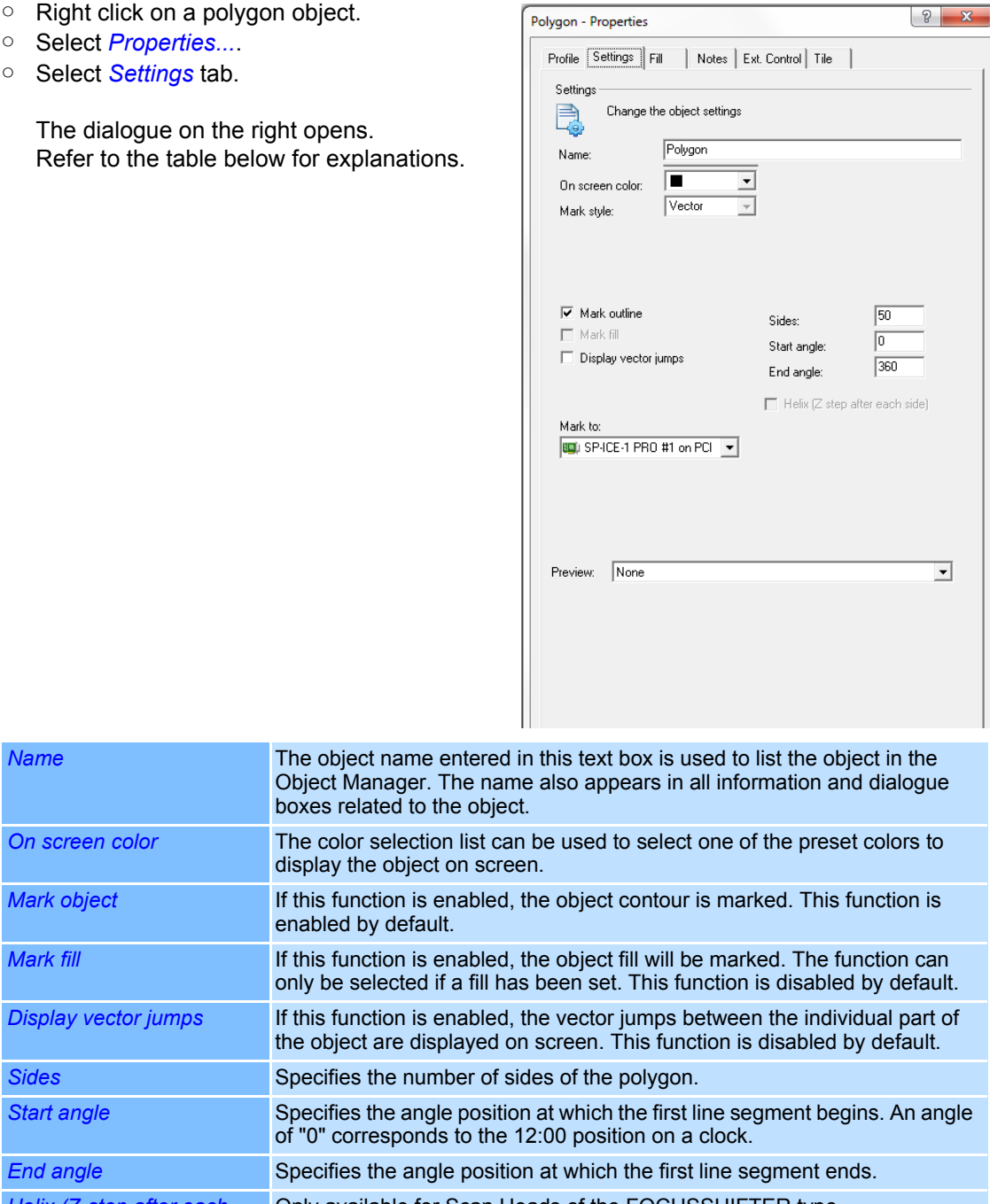

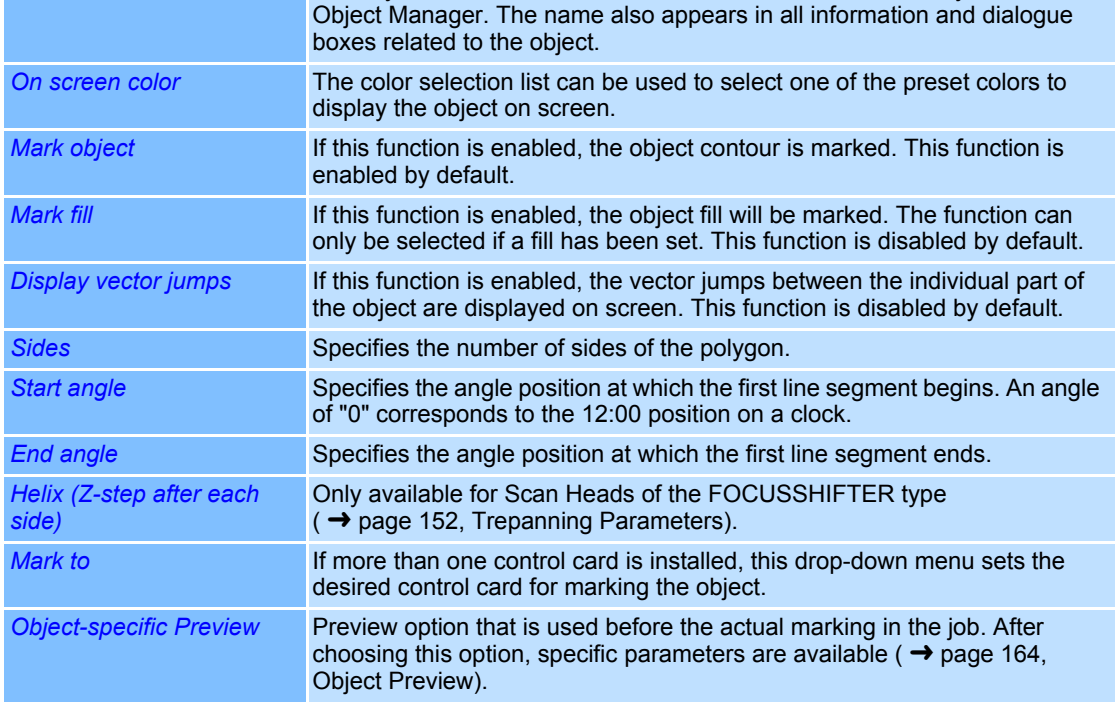

# **4.4.4 Polyline Objects**

Polyline objects are markable objects consisting of at least 2 lines, which are connected by reversal points. The shape of the object can be adjusted according to the individual requirements.

#### **Adding a Polyline Object**

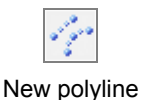

○ Select *Objects >Add >Polyline* option from the menu.

A new polyline object is inserted in the center of the workspace. At first, it appears as a small point, which can be edited individually.

→ [page 54, Setup of a Polyline object](#page-151-0)

#### **Properties of a Polyline Object**

Properties are assigned to polyline objects, which determine how the objects are displayed on the screen and how the behave during laser processing. These properties are divided up as follows:

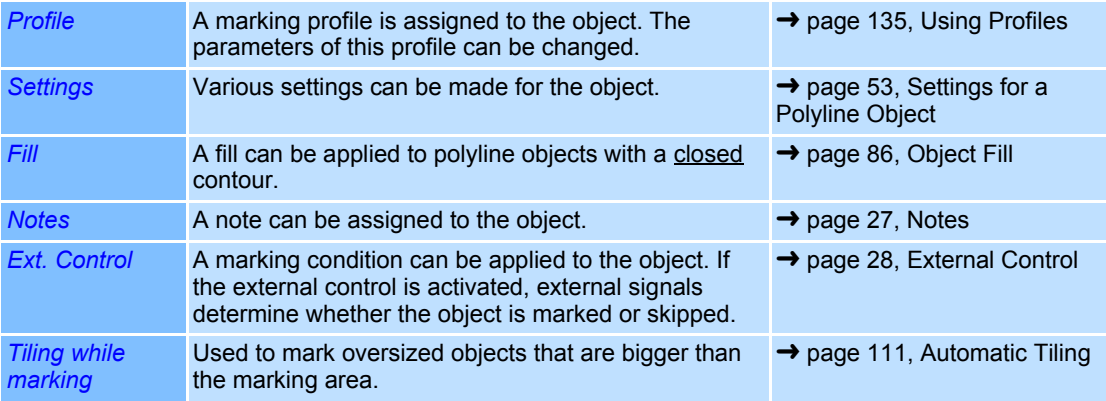

#### <span id="page-150-0"></span>**Settings for a Polyline Object**

Every polyline object is assigned specific settings that can be called up and, if necessary, modified as follows:

- Right click on a polyline object.
- Select *Properties...*.
- Select *Settings* tab.

The dialogue on the right opens. Refer to the table below for explanations.

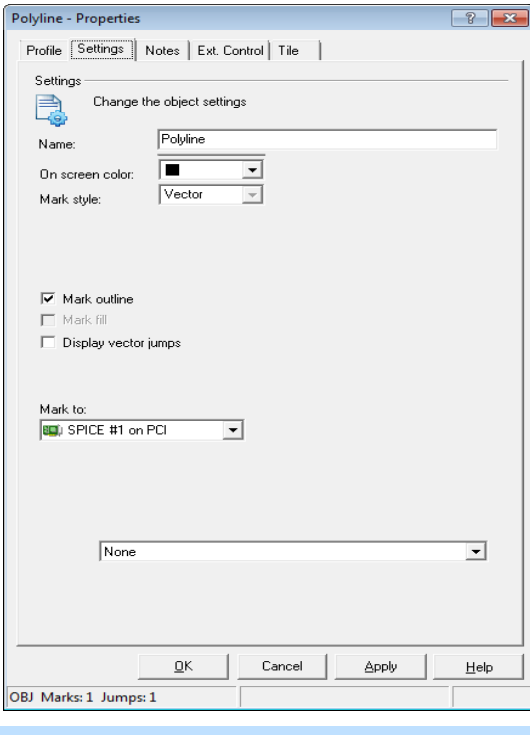

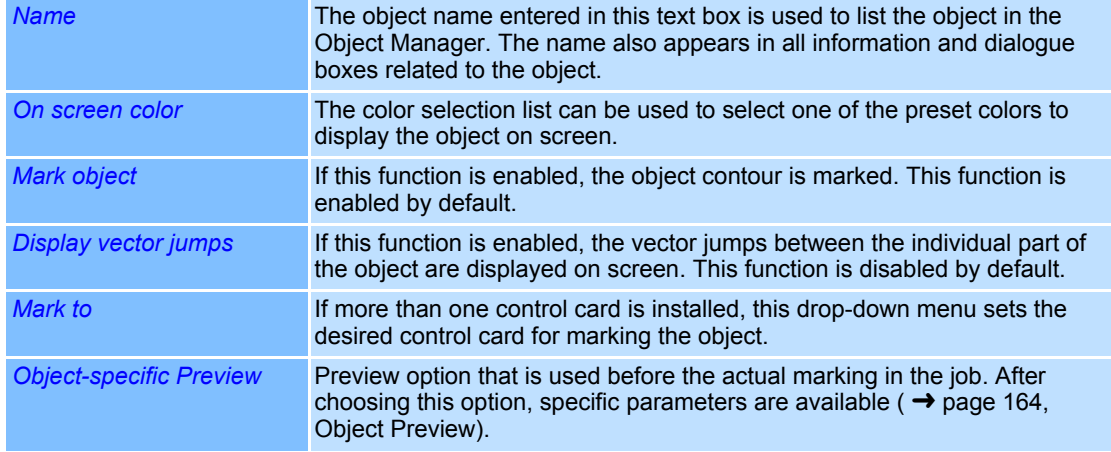

# <span id="page-151-0"></span>**Setup of a Polyline object**

Each new polyline object is added as a point. The shape can be modified as described in the following section:

- Click on a polyline object.
- Press key *F6*. The dialogue on the right opens. Refer to the table below for explanations.

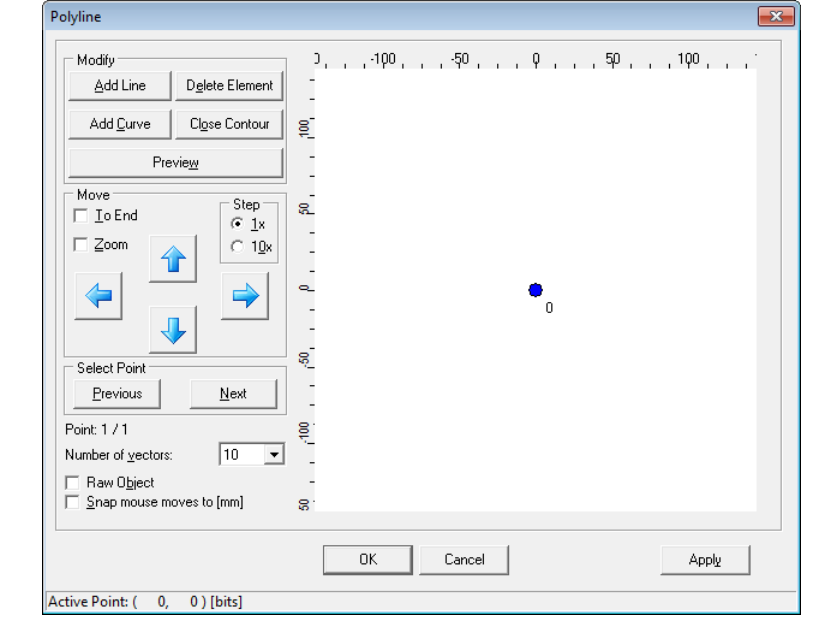

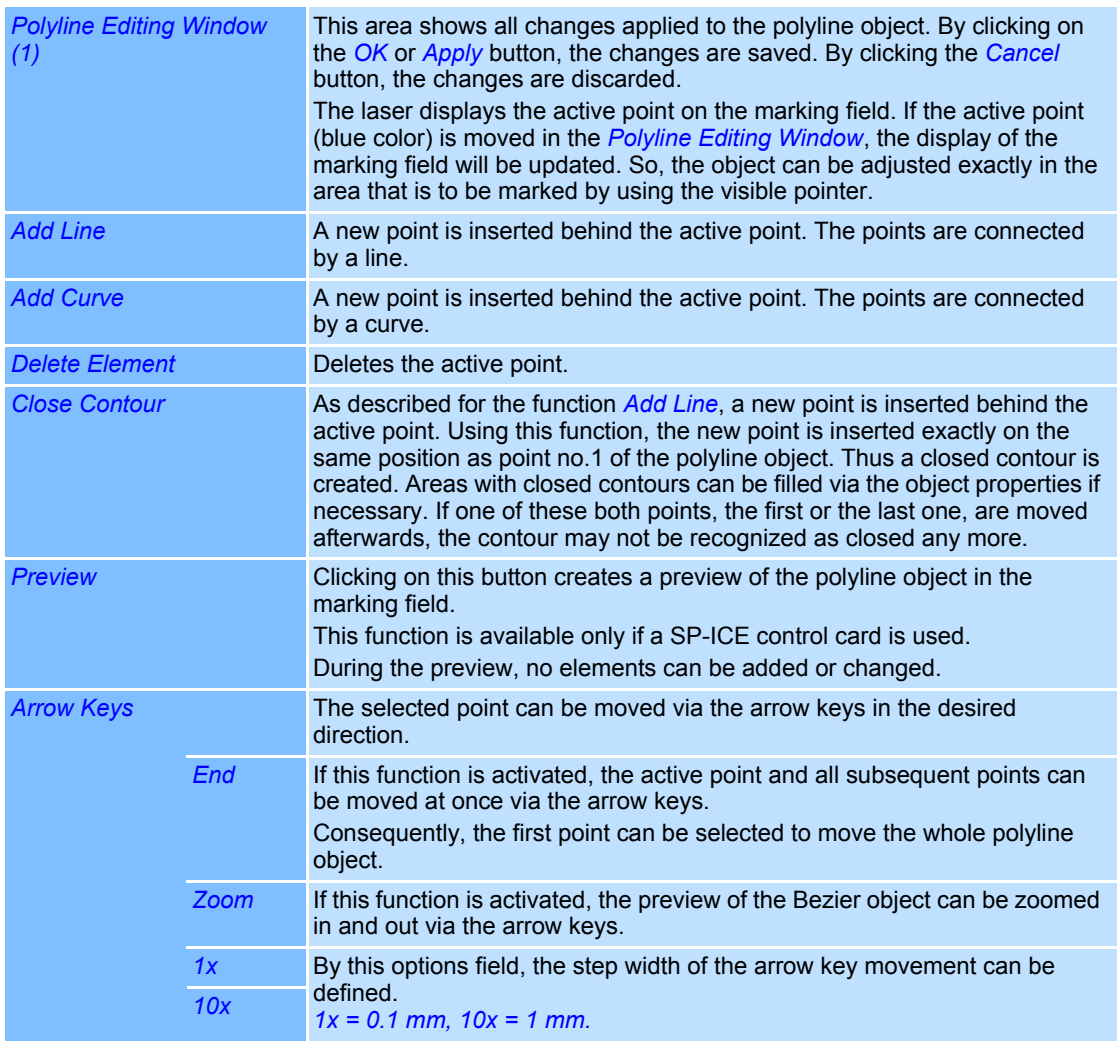

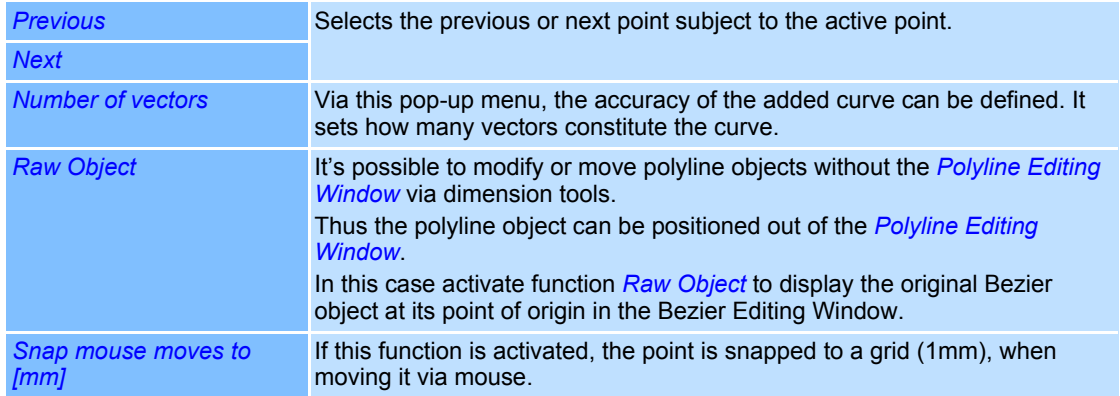

#### **4.4.5 Bezier Objects**

A Bezier object is a markable object consisting of free-style spline curves. The curve linearity can be defined by moving the individual points.

#### **Adding a Bezier object**

 ○ Select *Objects >Add >Bezier* option from the menu. A new Bezier object is added to the center of the screen.

## **Properties of a Bezier Object**

Bezier objects are assigned properties defining their displayed on the screen and the behavior during laser processing. These properties are divided up as follows:

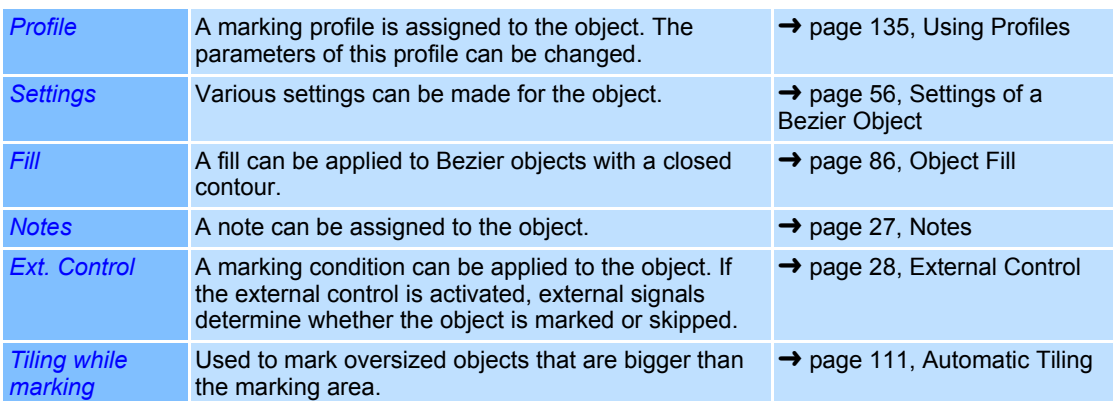

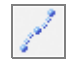

#### New Bezier Object

#### <span id="page-153-0"></span>**Settings of a Bezier Object**

Every Bezier object is assigned specific settings that can be called up and, if necessary, modified as follows:

- Right click on a Bezier object.
- Select *Properties...*.
- Select *Settings* tab.

The dialogue on the right opens. Refer to the table below for explanations.

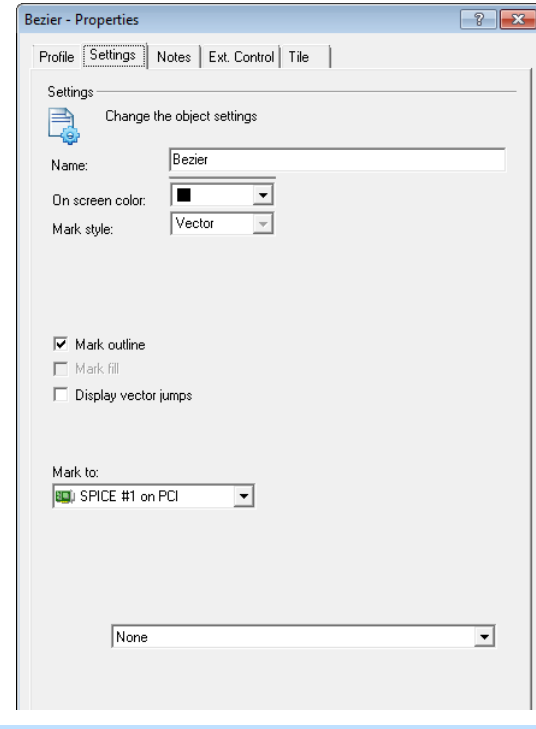

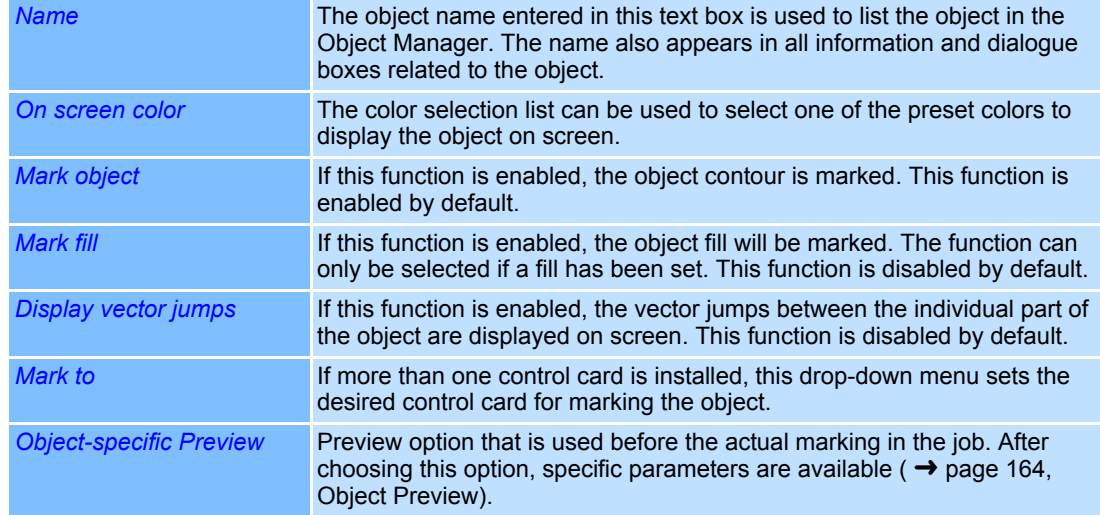

#### **Modifying a Bezier Object**

Every new Bezier object is inserted with a standard shape. The shape can be modified as desired as described in the following:

- Left click on a Bezier object.
- Press key *F6*.

The dialogue on the right opens. Refer to the table below for explanations.

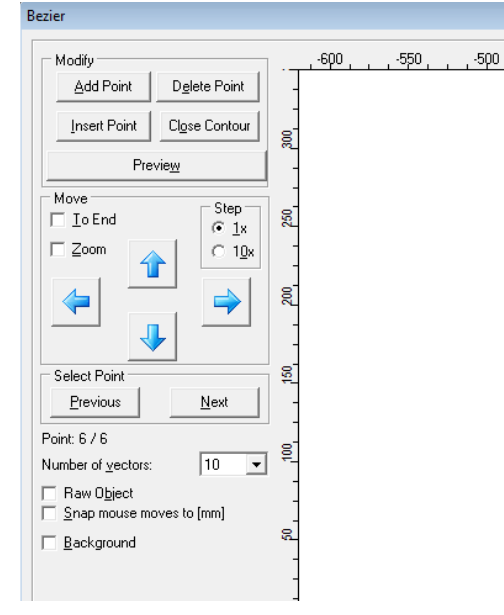

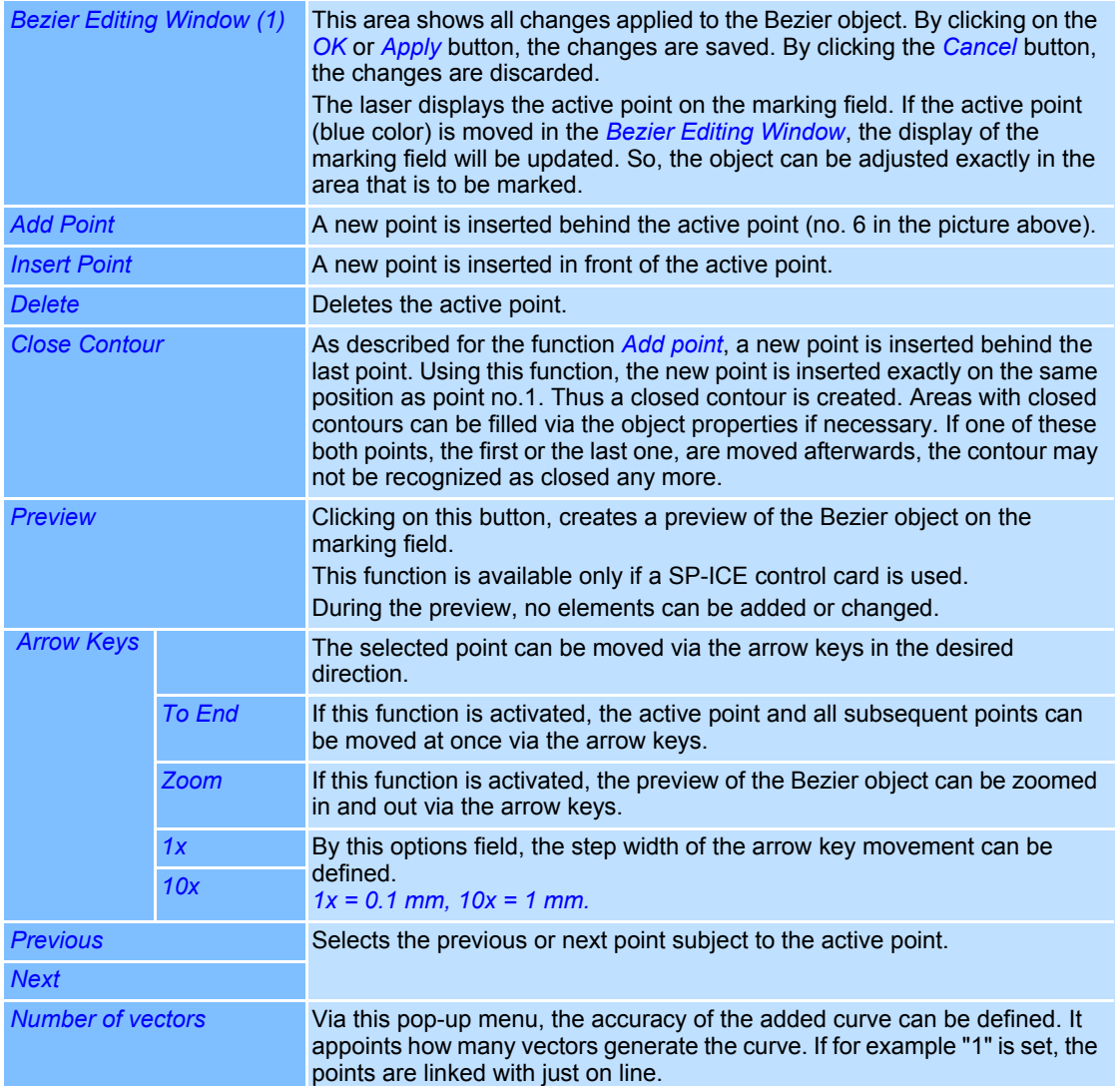

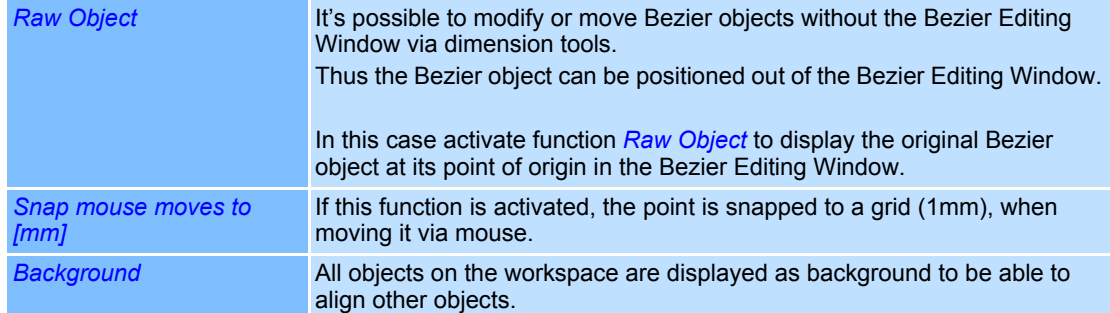

Sample of a Bezier-line to draw the effective bitmap-outline for being used as a preview.

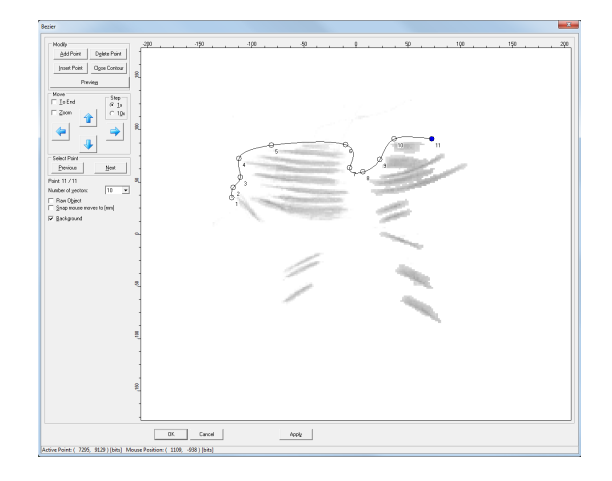

# **4.4.6 Text Objects**

Text objects can be created using either TrueType™ fonts or laser-optimized fonts. For TrueType™ Fonts, the characters are defined by their contour. The contour can be given a fill. For laser-optimized fonts, the characters are made up of lines or points. The laser-optimized fonts "Stroke" and "SEMI Dot Matrix" are included in the weldMARK**™** installation package.

#### **Defaults for Text Objects**

This section describes how you can call up and modify the defaults for text objects. The defaults apply to all new text objects.

- Select *Objects >Defaults...* option from the menu.
- Select the object type *Text*.

The dialogue on the right opens. Refer to the table below for explanations.

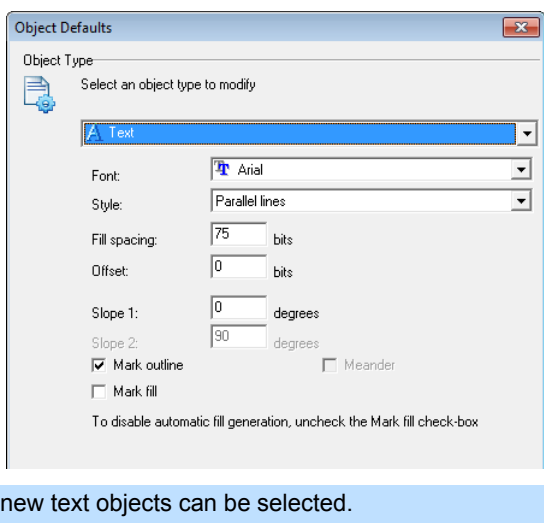

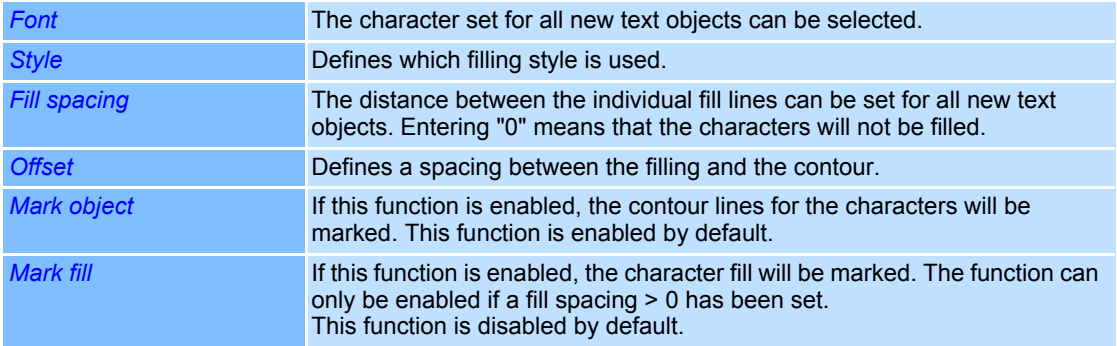

#### **Adding a Text Object**

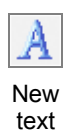

○ Select *Objects >Add >Text* option from the menu.

The dialogue on the right opens.

Refer to the table below for explanations.

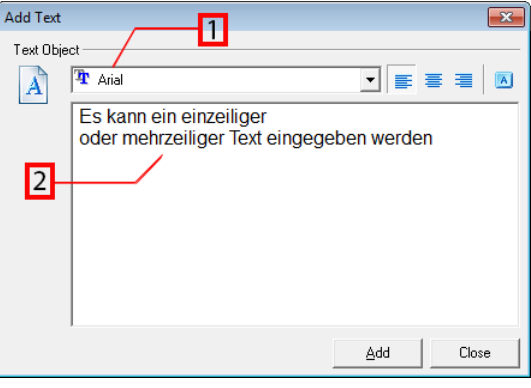

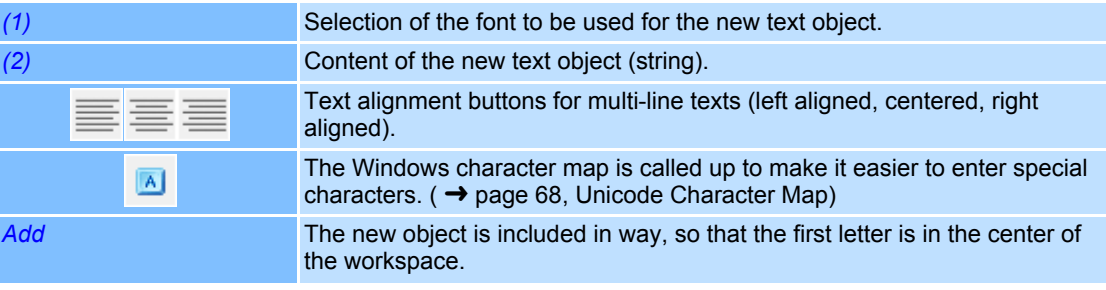

#### Properties of a Text Object

Text objects are assigned properties defining their displayed on the screen and the behavior during laser processing. These properties are divided up as follows:

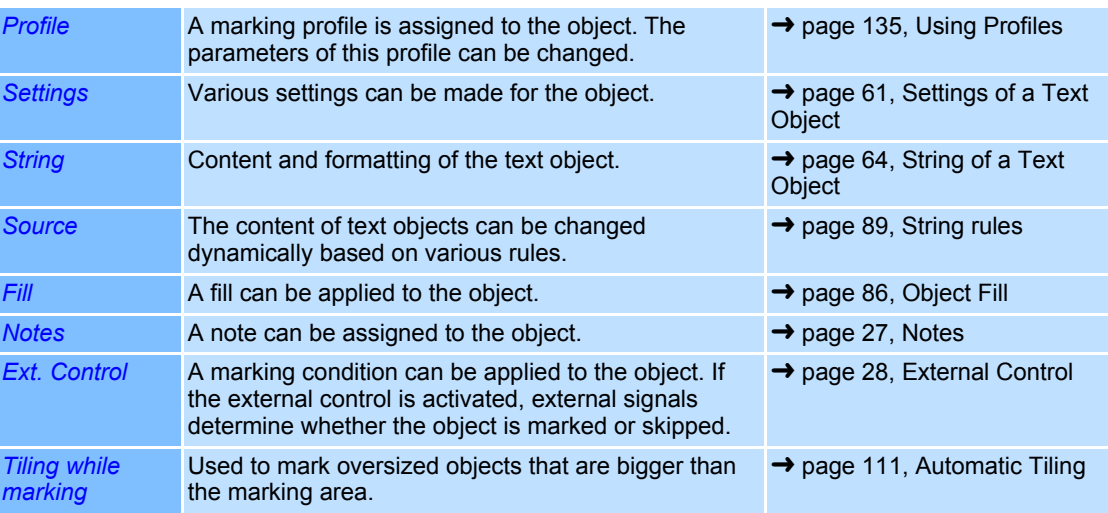

#### <span id="page-158-0"></span>**Settings of a Text Object**

Every text object is assigned specific settings that can be called up and, if necessary, modified as follows:

- Right click on a text object.
- Select *Properties...*.
- Select *Settings* tab.

The dialogue on the right opens. Refer to the table below for explanations.

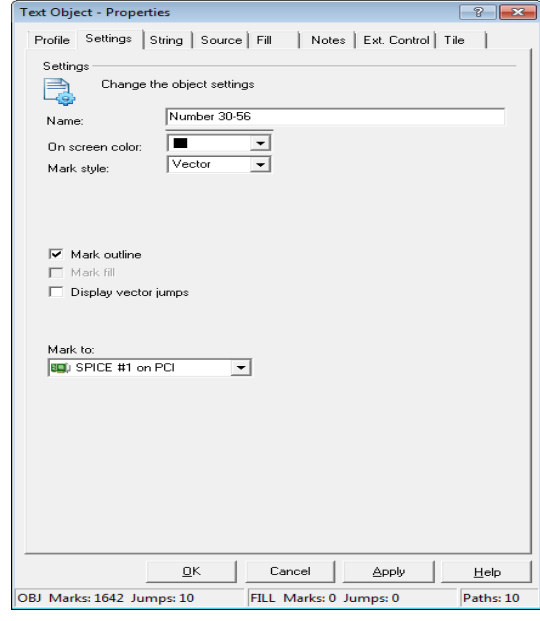

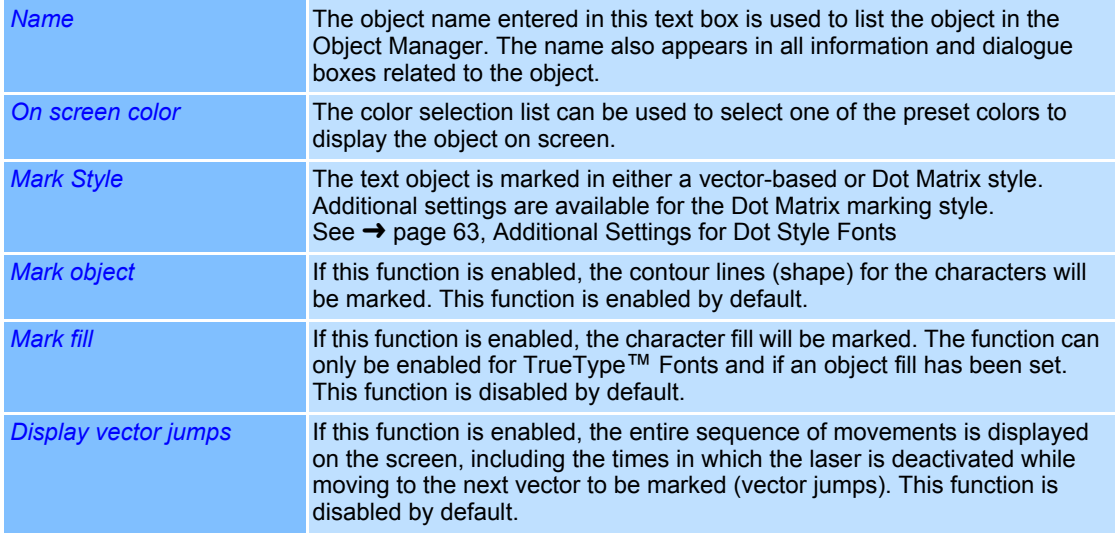

#### **Marking Text Objects with long Strings**

Example: To mark text objects that are larger than the marking field, they have to be tiled. → [page 109, Manual Tiling](#page-206-0)

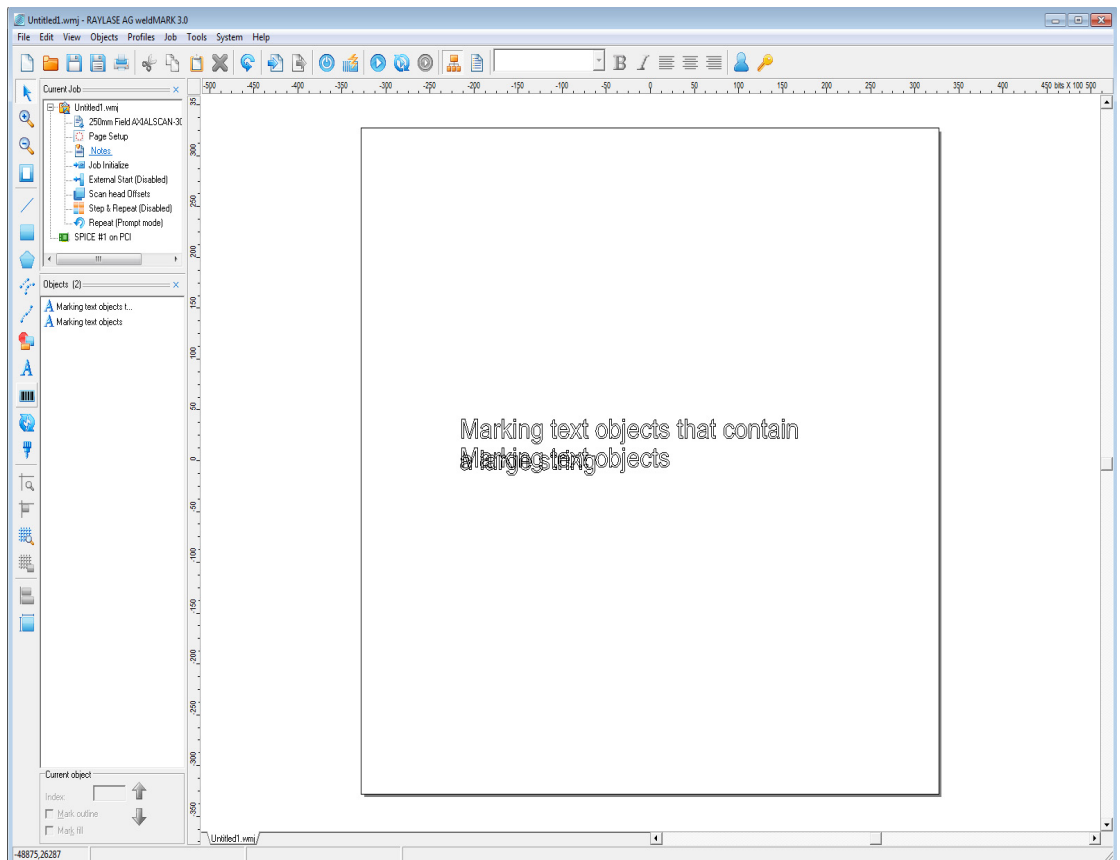

The example shows how a text object is displayed in the working space after tiling. The rectangle represents the size of the marking field. The undivided string is located above the parts which are lying upon each other. This option is most commonly used in connection with the "Mark on the Fly" function.

#### <span id="page-160-0"></span>**Additional Settings for Dot Style Fonts**

Dot style fonts are special character sets in which the characters are made up of individual dots. The character set SEMI Dot Matrix is included in the weldMARK**™** installation package. Special settings are available for this kind of character set:

- Right click on a text object.
- Select *Properties...*.
- Select *Settings* tab.
- Choose the marking style *Dot*.

The dialogue on the right opens. Refer to the table below for explanations.

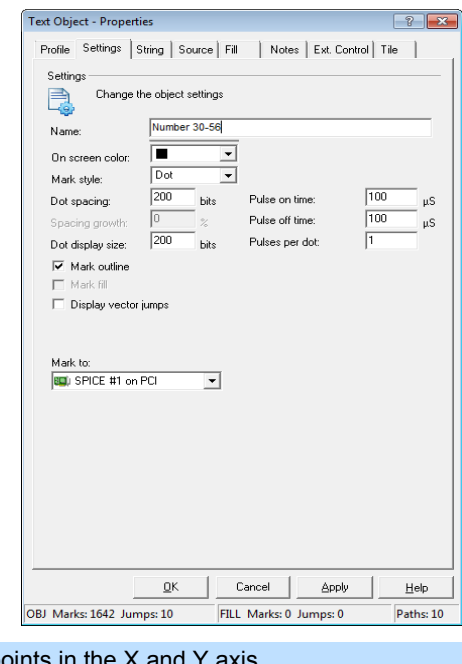

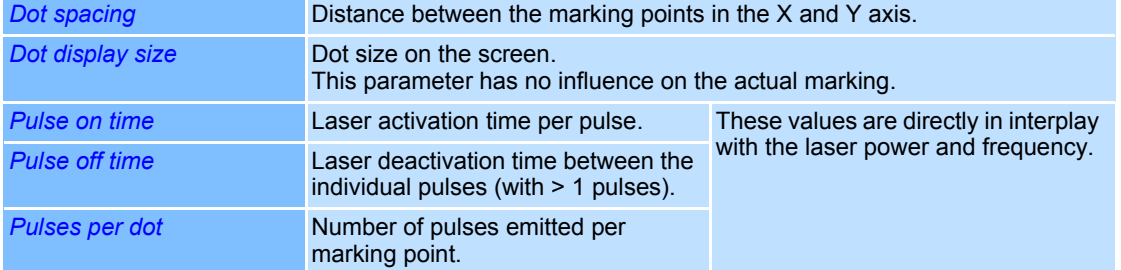

#### **Example:**

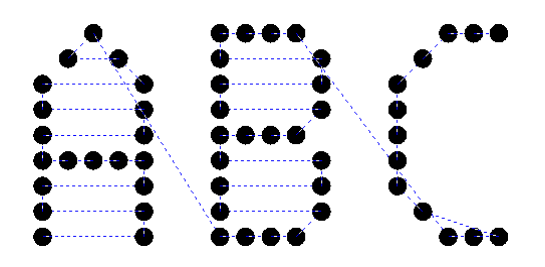

Screen display of a Dot Matrix font with vector jumps shown.

 $\boxed{?}$ 

#### <span id="page-161-0"></span>**String of a Text Object**

The content of a text object consists a string. In turn, this string can consist of any combination of letters and numbers. weldMARK**™**differentiates between one-line and multi-line strings (with paragraph breaks) and provides different functions for each case.

# **Content and Display Options for** *multi-line* **Text Objects ○ Right click on a a multi-line text object. Treat Object - Properties**

- Right click on a a multi-line text object.
- Select *Properties...*.
- Select *String* tab.

The dialogue on the right opens. Refer to the table below for explanations.

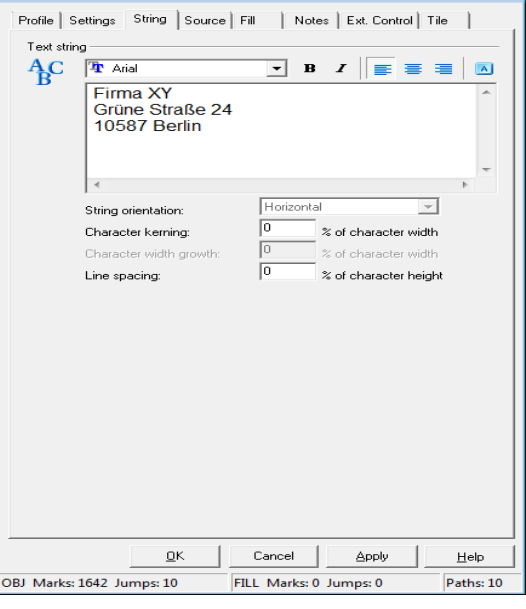

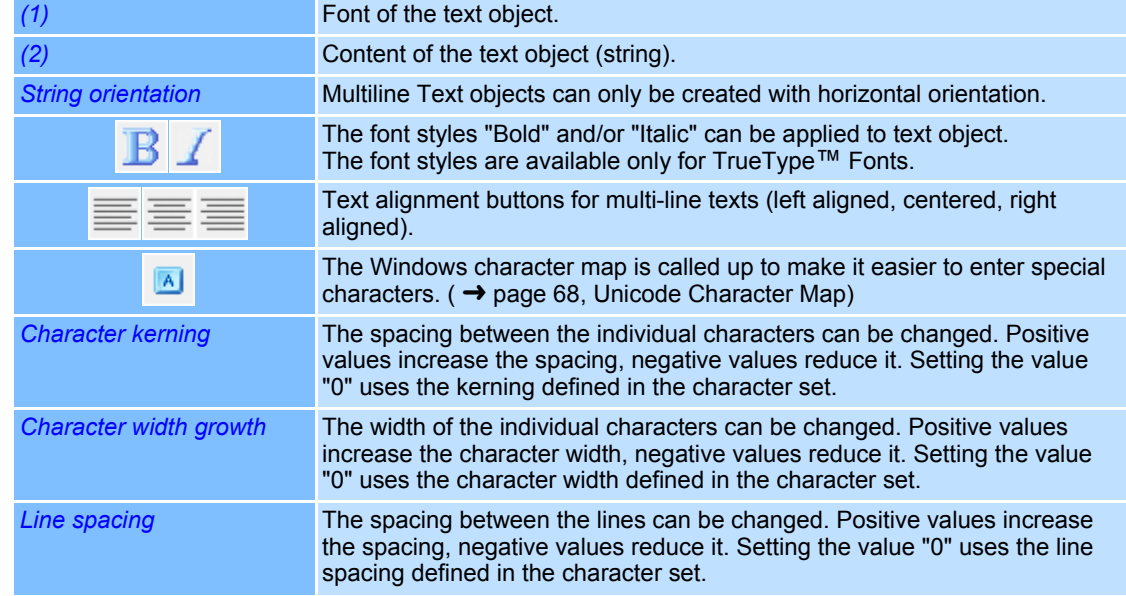

#### **Content and Display Options for** *single line* **Text Objects**

- Right click on a a single line text object.
- Select *Properties...*.
- Select *String* tab.

The dialogue on the right opens. Refer to the table below for explanations.

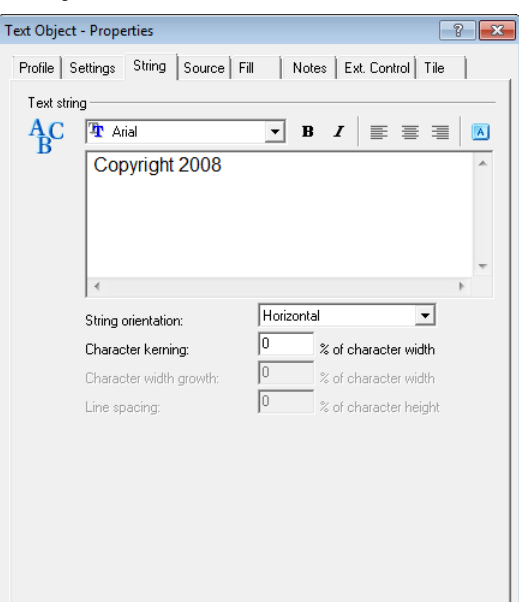

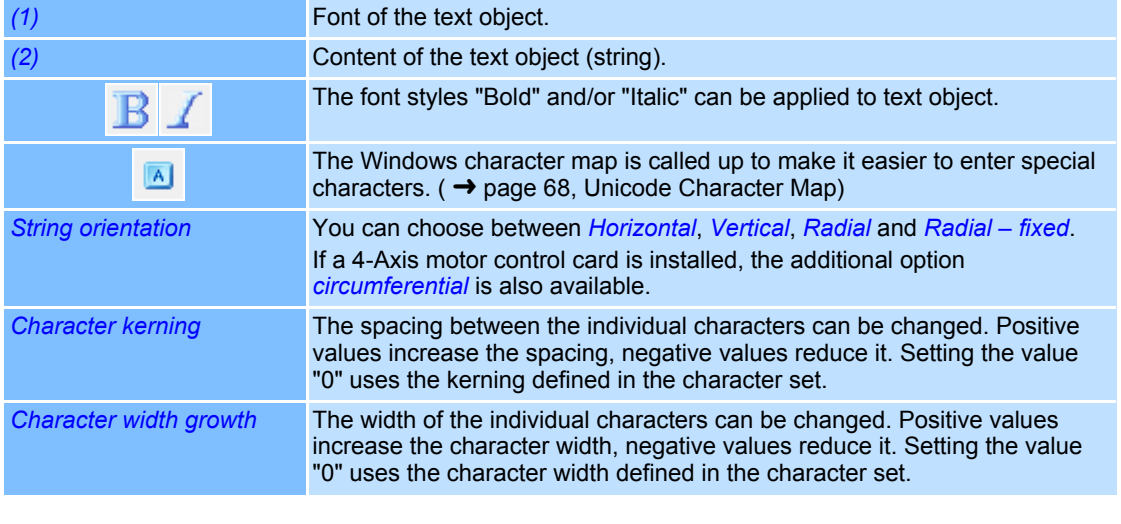

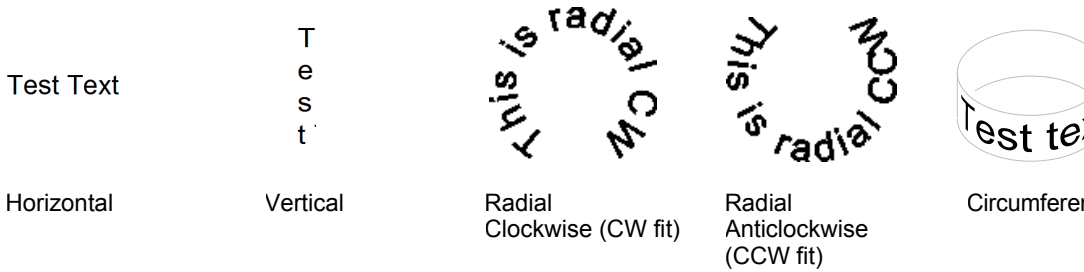

ircumferential

The difference between *Radial* and *Radial Text – fixed* lies in the extended editing functions. The height can be changed for example. Additionally the Radial Text fixed can directly be adjusted to radii.

- → [page 66, Additional Setting Options for Radial Text](#page-163-0)
- → [page 67, Additional Setting Options for Circumferential Text](#page-164-0)
- → [page 104, Size Option for Standard and radial Text Objects](#page-201-0)

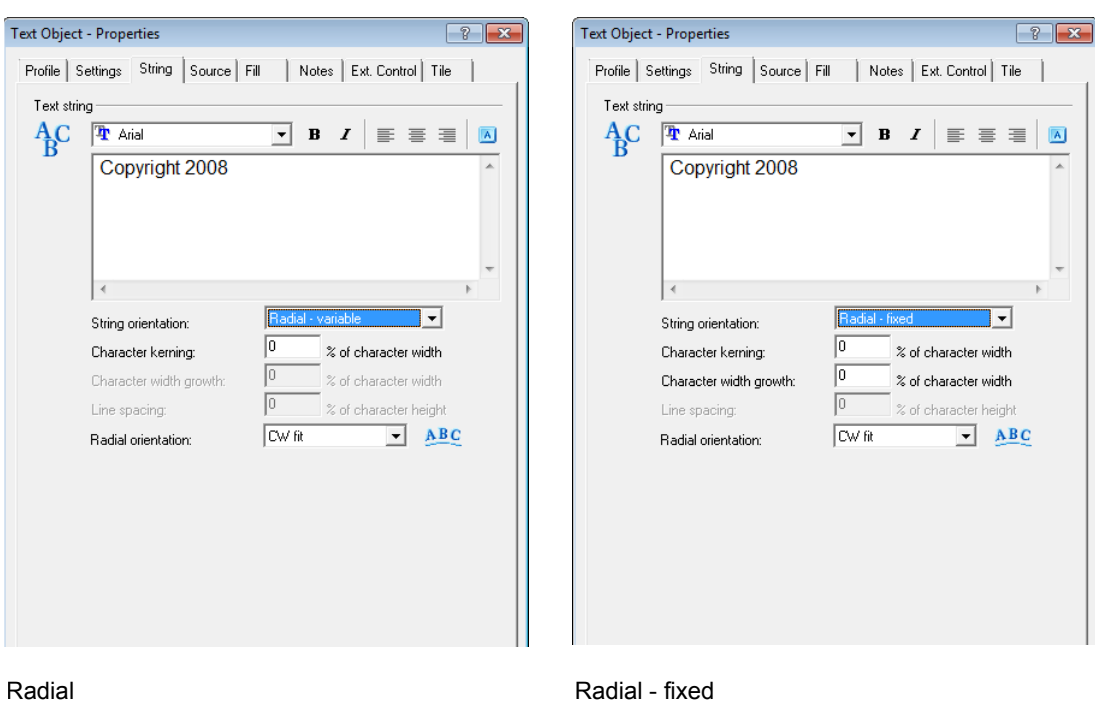

#### <span id="page-163-0"></span>**Additional Setting Options for Radial Text**

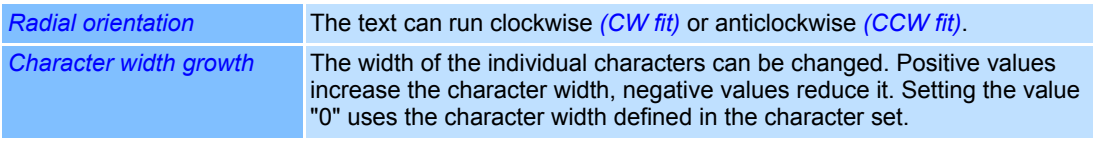

# **Additional Setting Options using Keyboard Commands**

The following settings can be made exclusively using keyboard commands if the *Properties* and *Dimensions* windows are closed:

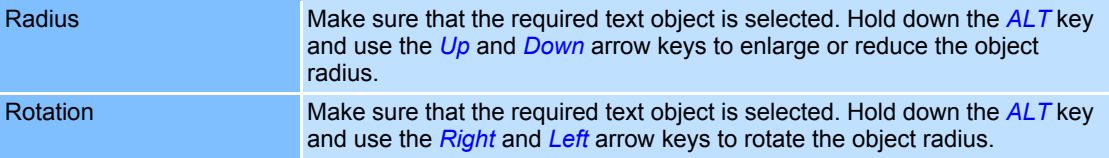

# <span id="page-164-0"></span>**Additional Setting Options for Circumferential Text**

The *Circumferential* option is only available if the optional 4-Axis motor control card is installed and the rotary axis activated. The following additional settings are available:

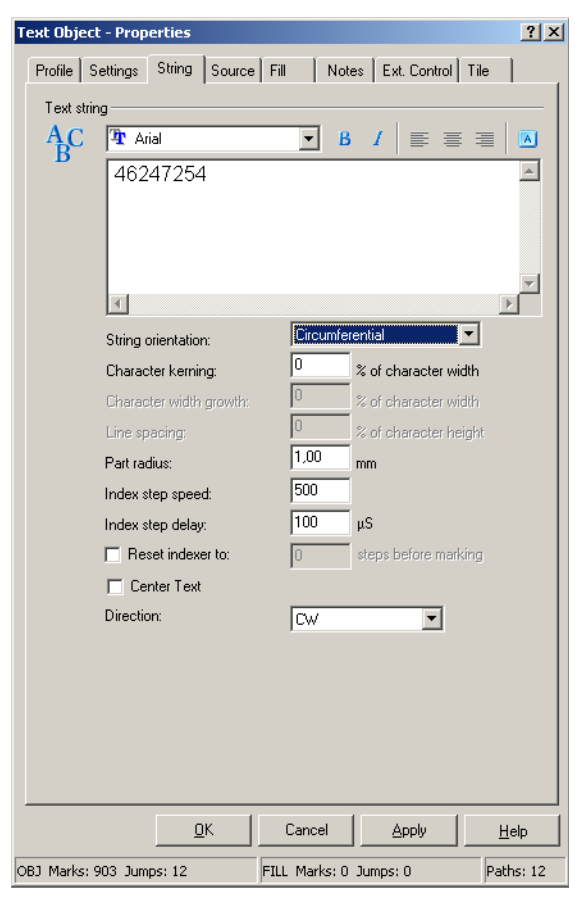

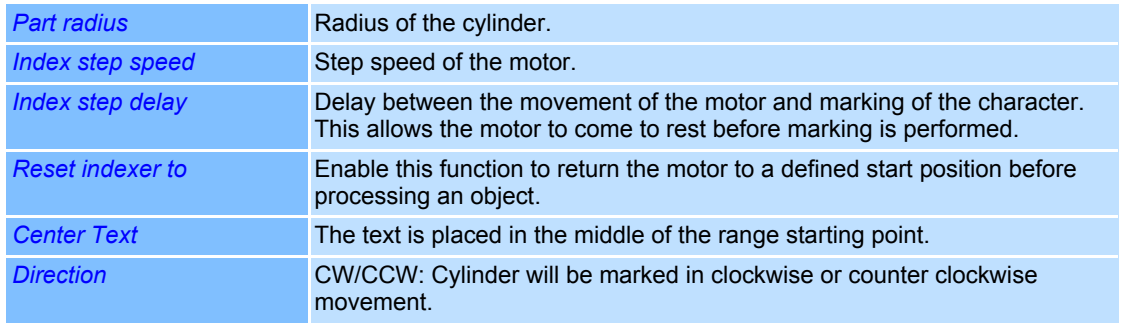

#### <span id="page-165-0"></span>**Unicode Character Map**

The Windows Unicode character map enables you to insert any characters in a font, particularly special characters, into the string of characters in a text object.

- $\overline{A}$ Character Map
- Right click on a text object.
- Select *Object >Properties...*.
- Select *String* tab.
- Click on the *Character Map* icon. The dialogue on the right opens. Refer to the table below for explanations.

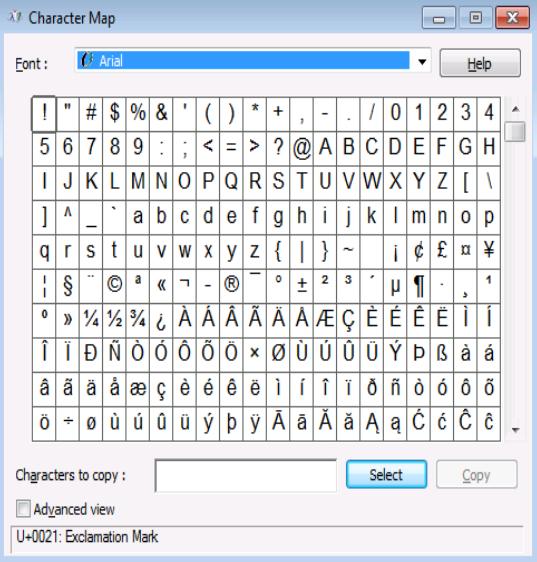

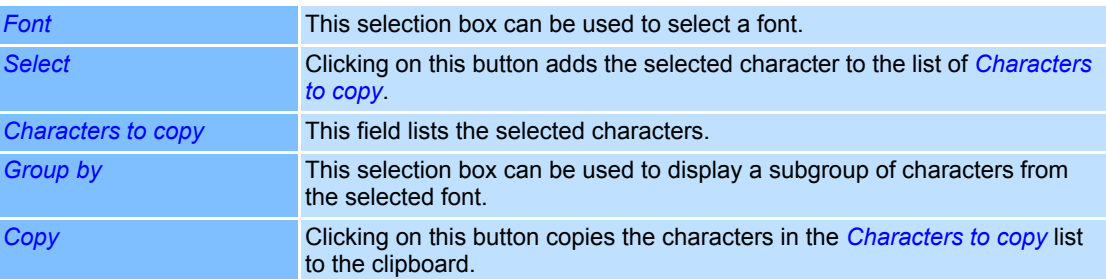

# **4.4.7 Barcode/Data Matrix Objects**

#### **Adding a Barcode Object**

- Select *Objects >Add >Barcode* option from the menu. The selection can not be change afterwards.
	- The dialogue on the right opens.
- Select the required barcode type.
- Enter the desired data for the barcode.
- Click on *Add* button. A new barcode object is inserted in the center of the workspace.

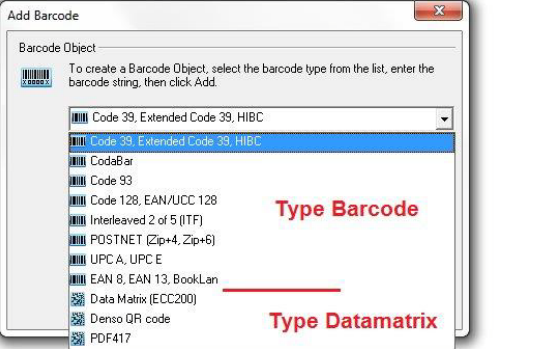

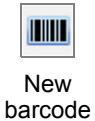

#### **Properties of a Barcode Object**

Properties are assigned to barcode objects, which determine how the objects are displayed on the screen and how they behave during laser processing. These properties are divided up as follows:

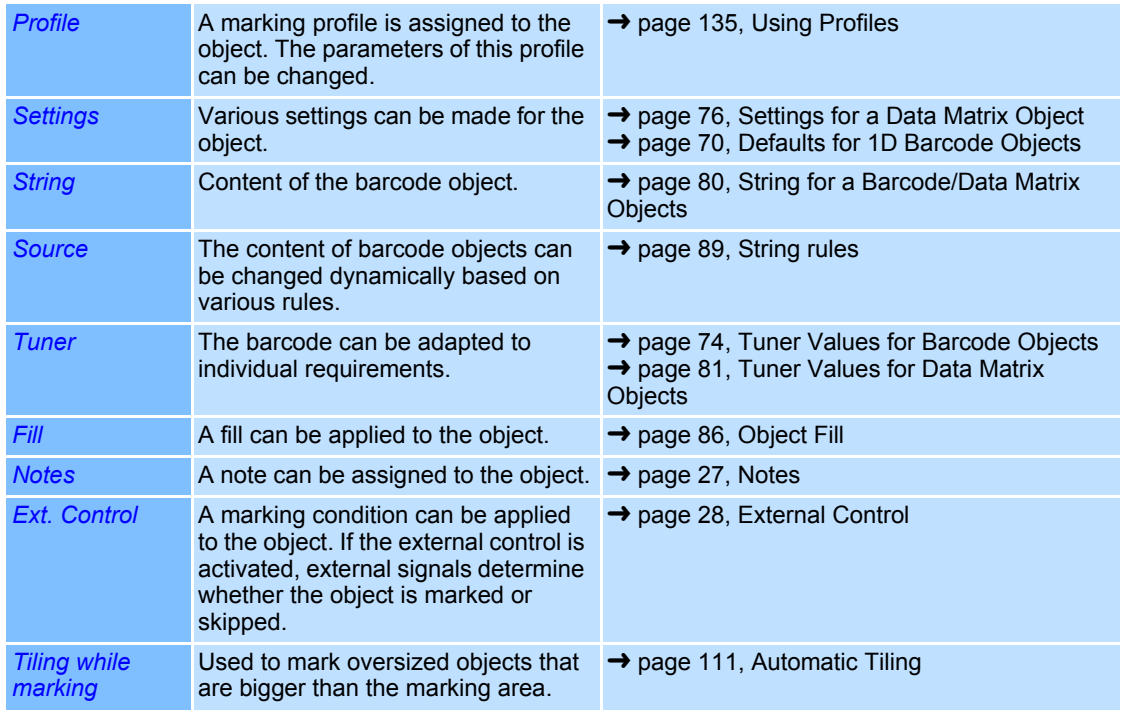

# **Barcode Objects (1D Code)**

The following 1D Barcode objects are supported by weldMARK**™**:

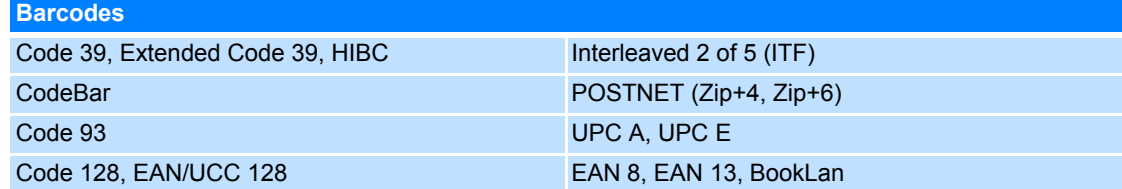

EAN 8 and EAN 13 can be supplemented by 2 or 5 digits. Therefore, enter the desired string and, separated with a comma, the supplementary 2 or 5 digits.

The following examples sum up the possibilities:

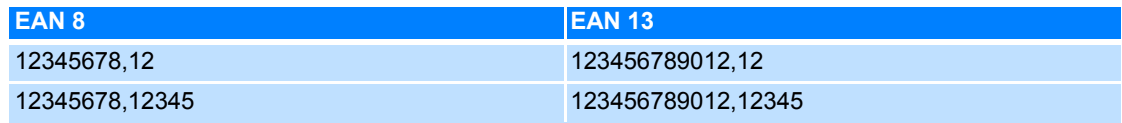

#### <span id="page-167-0"></span>**Defaults for 1D Barcode Objects**

This section describes how to call up and modify the defaults for 1D Barcode objects. The defaults apply to all new 1D Barcode objects.

- Select *Objects >Defaults...* option from the menu.
- Select the object type *1D Barcode*. The dialogue on the right opens. Refer to the table below for explanations.

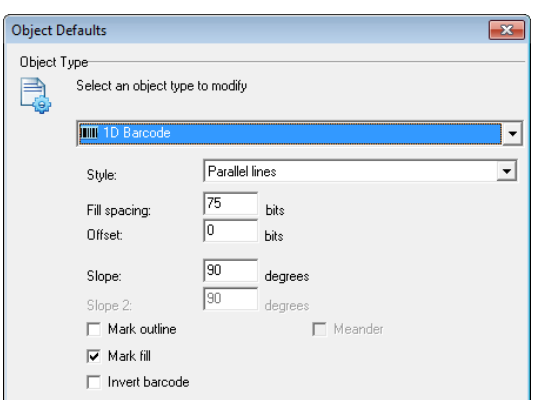

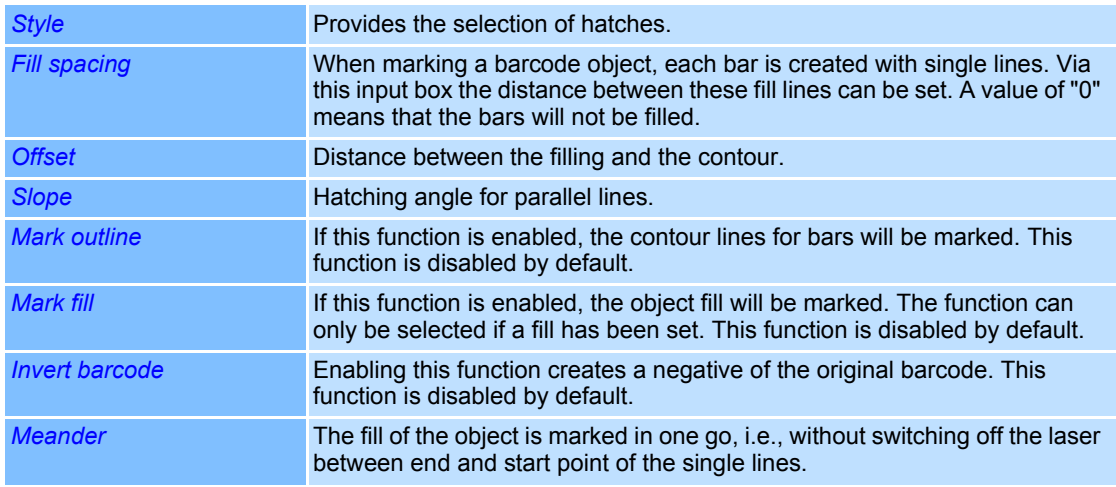

# **Settings for a 1D Barcode Object**

Specific settings are assigned to each barcode object. They can be called up and, if necessary, modified as follows:

- Right click on a 1D Barcode object.
- Select *Properties...*.
- Select *Settings* tab. The dialogue on the right opens. Refer to the table below for explanations.

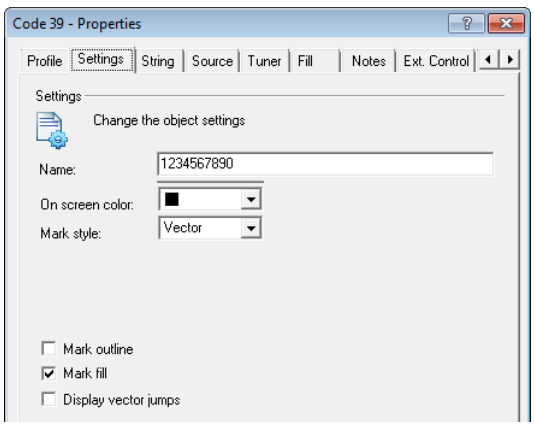

#### General Settings for all Mark Styles

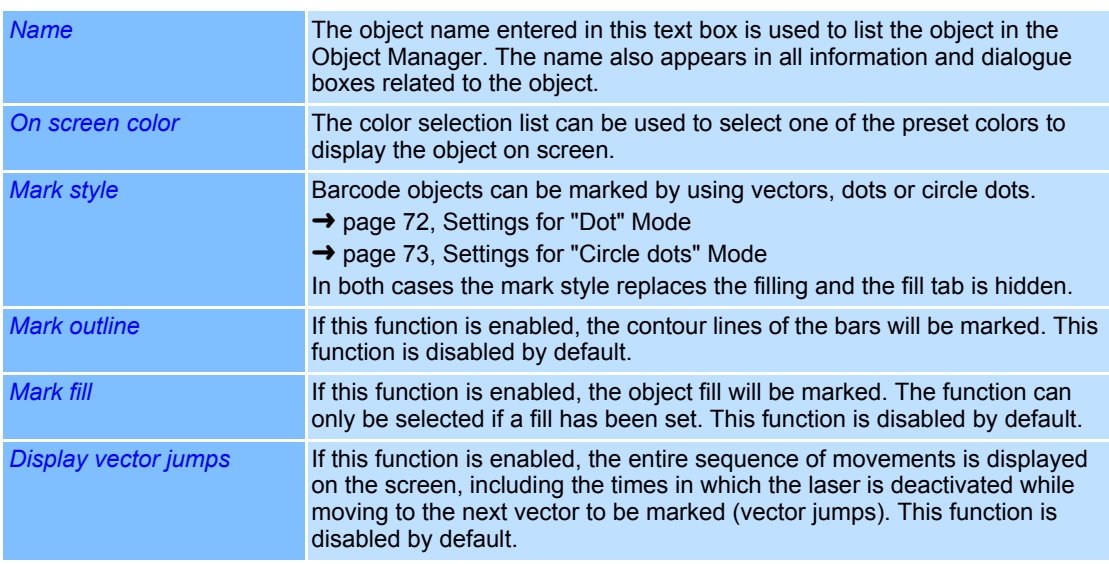

# <span id="page-169-0"></span>**Settings for "Dot" Mode**

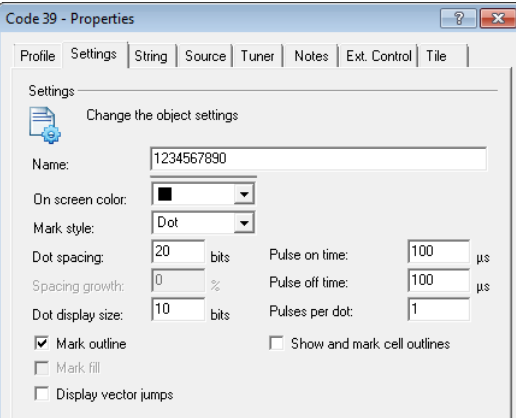

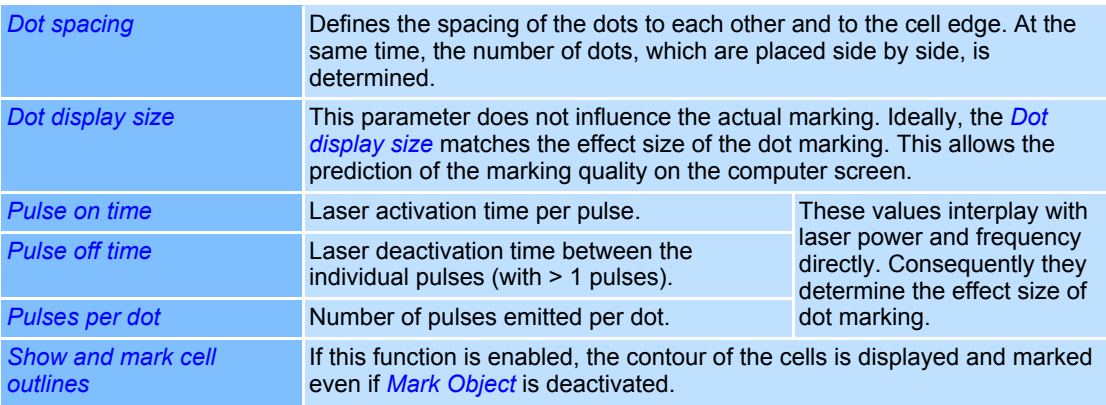

#### Example:

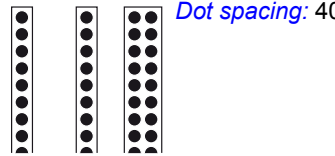

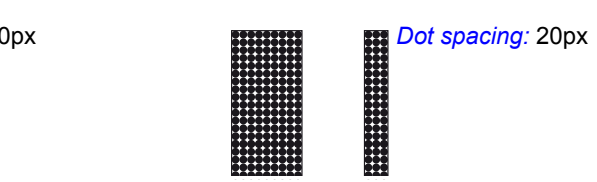

# <span id="page-170-0"></span>**Settings for "Circle dots" Mode**

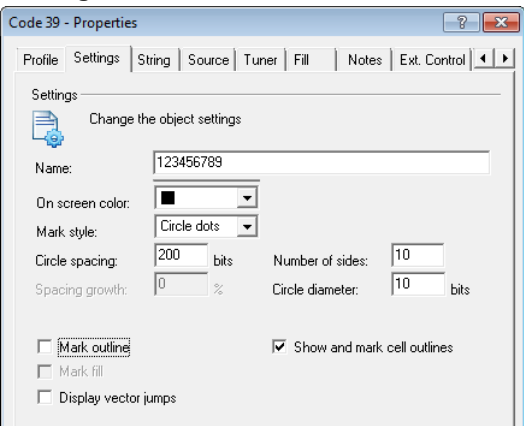

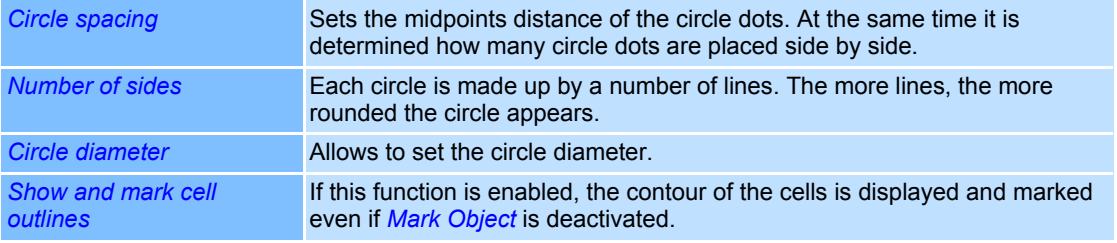

#### Example:

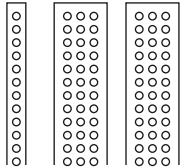

*Circle spacing*: 35bit *Circle diameter*: 20bit

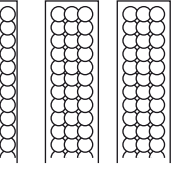

*Circle spacing*: 35bit *Circle diameter*: 40bit

#### <span id="page-171-0"></span>**Tuner Values for Barcode Objects**

- Right click on a barcode object.
- Select *Properties...*.
- Select *Tuner* tab.

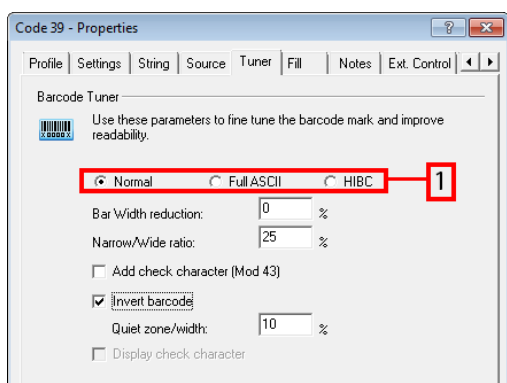

1D Barcode objects

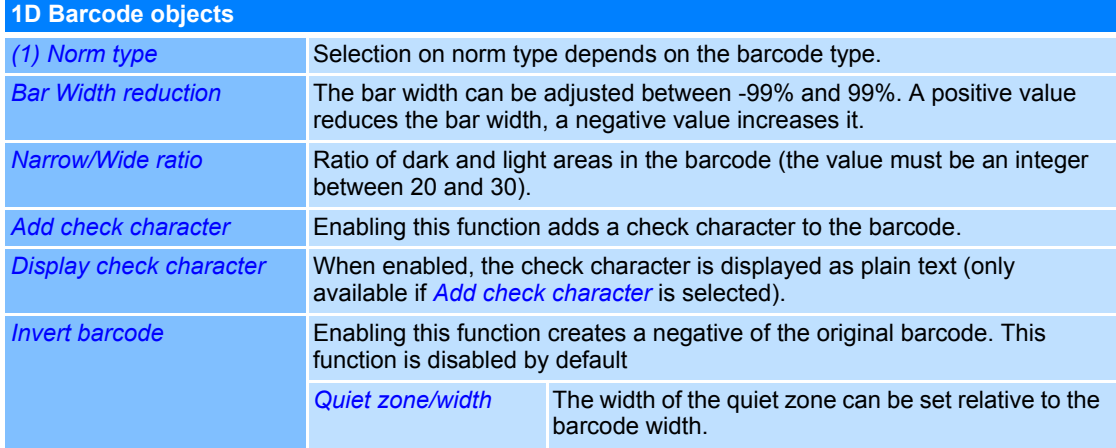

#### **Data Matrix Objects (2D Code)**

The following Data Matrix objects are supported by weldMARK**™**:

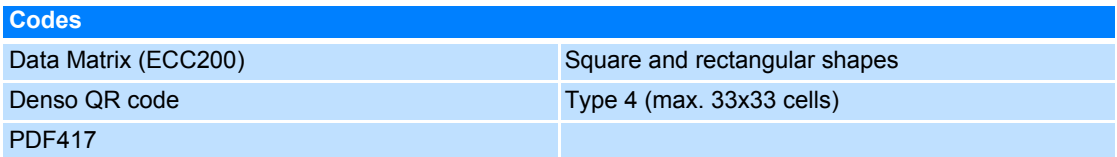

#### **Default settings for Data Matrix Objects**

This section describes how to call up and modify the defaults for Data Matrix ECC200 objects. The defaults apply to all new Data Matrix ECC200 objects.

- Select *Objects >Defaults...* option from the menu.
- Select the object type *Data Matrix ECC200*.

The dialogue on the right opens. Refer to the table below for explanations.

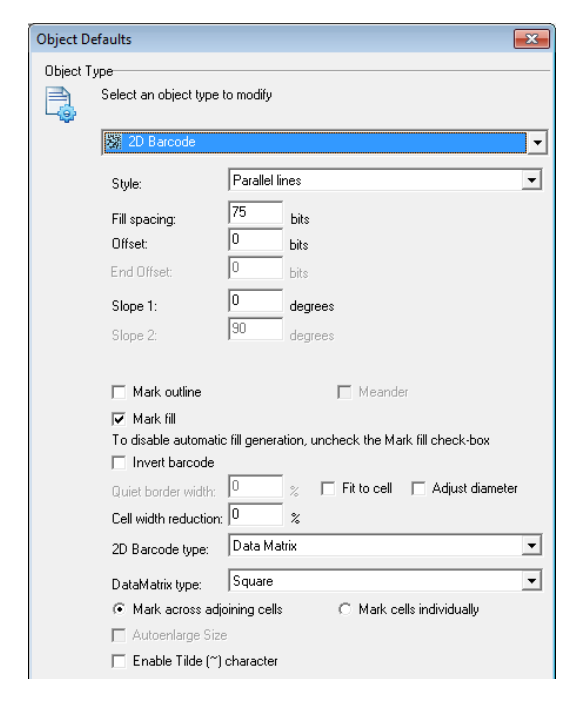

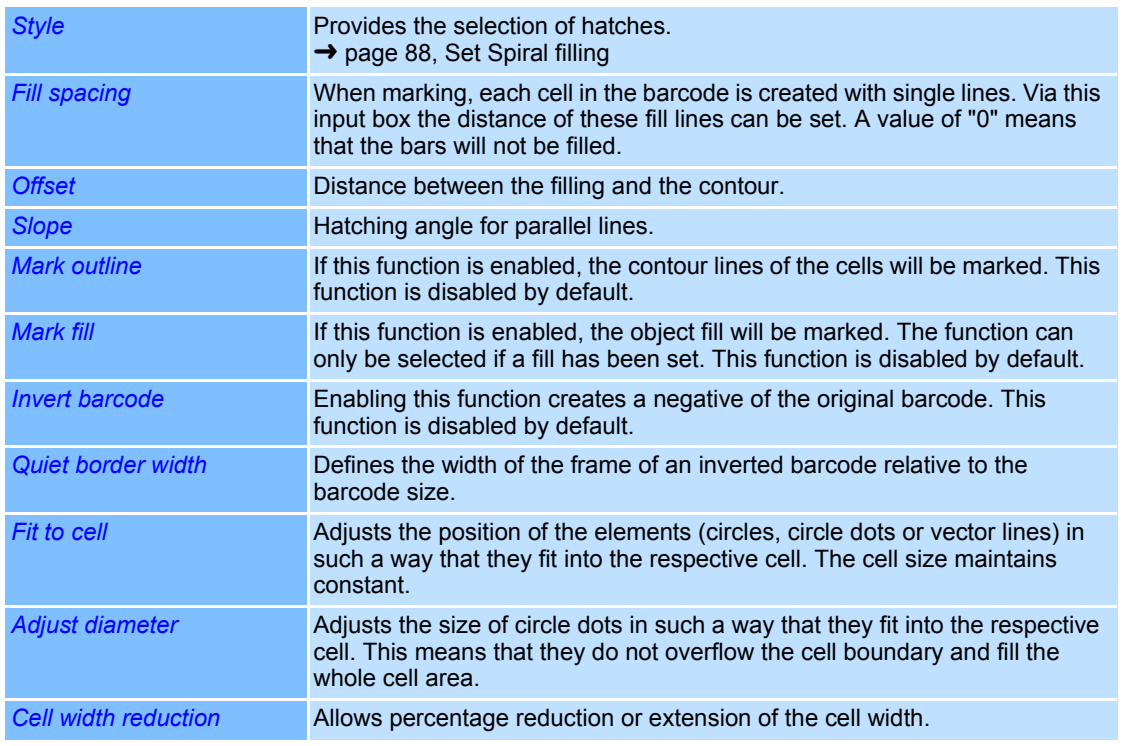

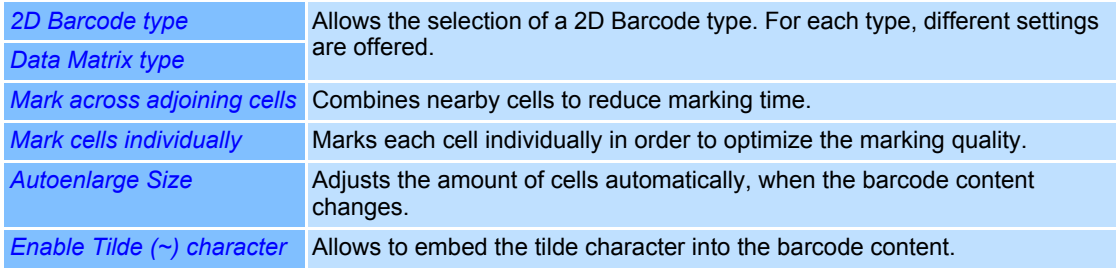

#### <span id="page-173-0"></span>**Settings for a Data Matrix Object**

Specific settings are assigned to each barcode object. They can be called up and, if necessary, modified as follows:

- Right click on a Data Matrix ECC200 object.
- Select *Properties...*.
- Select *Settings* tab. The dialogue on the right opens. Refer to the table below for explanations.

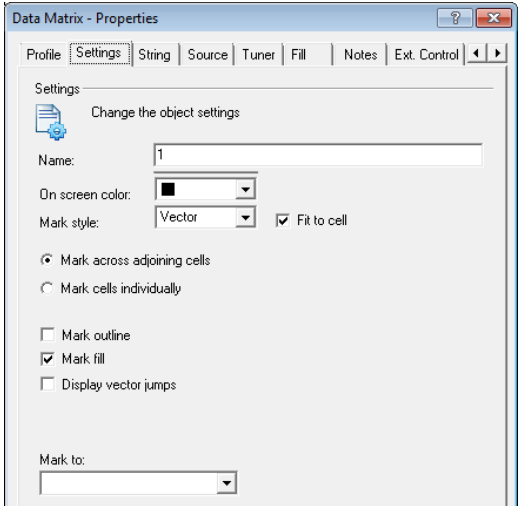

<span id="page-173-1"></span>General Settings for all Mark Styles

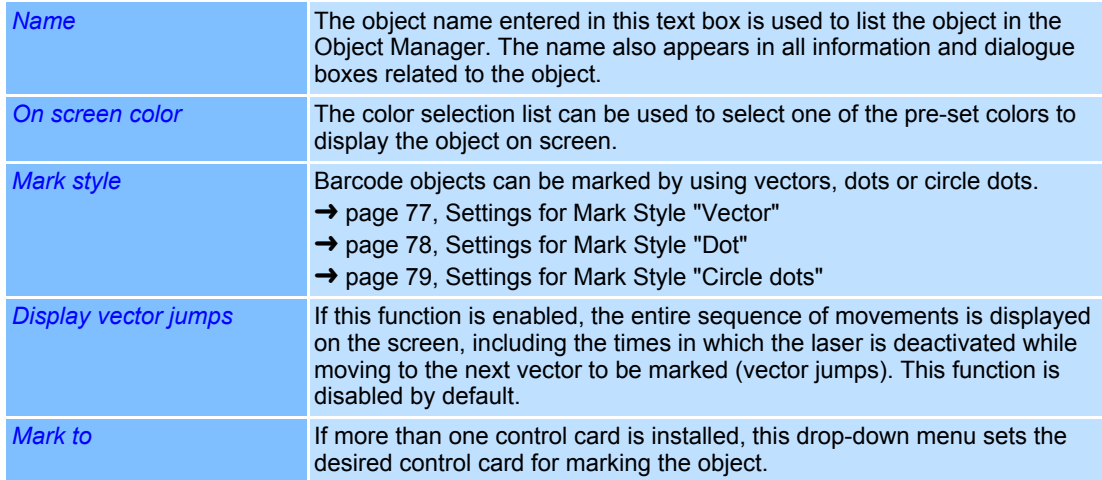

#### <span id="page-174-0"></span>**Settings for Mark Style "Vector"**

With this mark style the individual cells of Barcode Objects are marked by the succession of lines. The arrangement of these lines can be set via the *Fill* tab.

- Right click on a Data Matrix object.
- Select *Properties...*.
- Select *Settings* tab. The dialogue on the right opens. Refer to the table below for explanations. See also: ➜ [page 76, General Settings for](#page-173-1)  [all Mark Styles](#page-173-1)

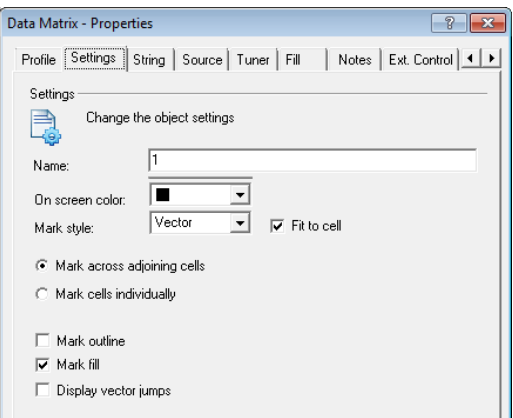

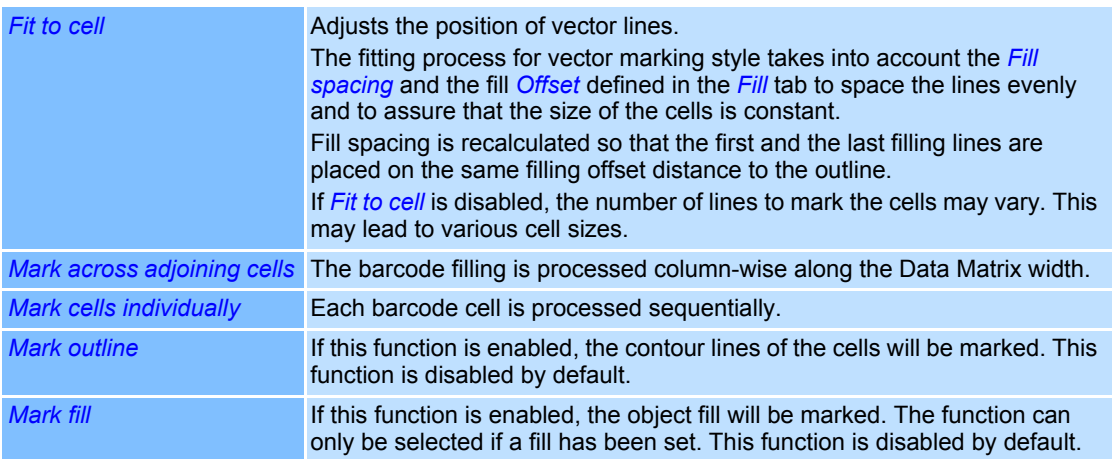

Example:

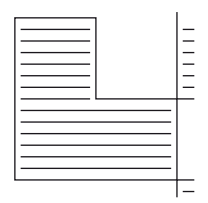

*Fill with parallel lines*, *Fit to cell*, *Fill Offset, Mark across adjoining cells*

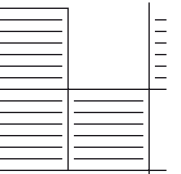

*Fill with parallel lines*, *Fit to cell*, *Fill Offset, Mark cells individually*

Hint: Since *Fit to cell* is a relative parameter, the marking quality is obtained even if the object size has been changed.

#### <span id="page-175-0"></span>**Settings for Mark Style "Dot"**

- Right click on a Data Matrix object.
- Select *Properties...*.
- Select *Settings* tab.

The corresponding dialogue opens. Refer to the table below for explanations. See also: → [page 76, General Settings for all Mark Styles](#page-173-1)

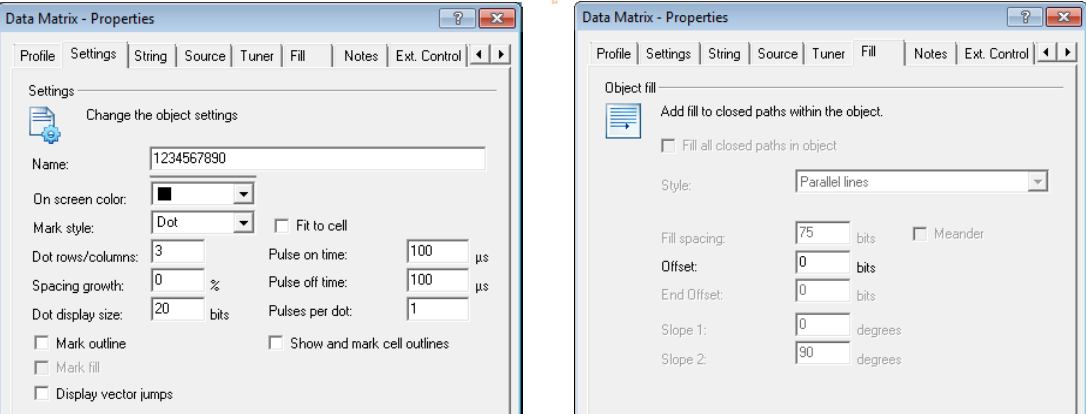

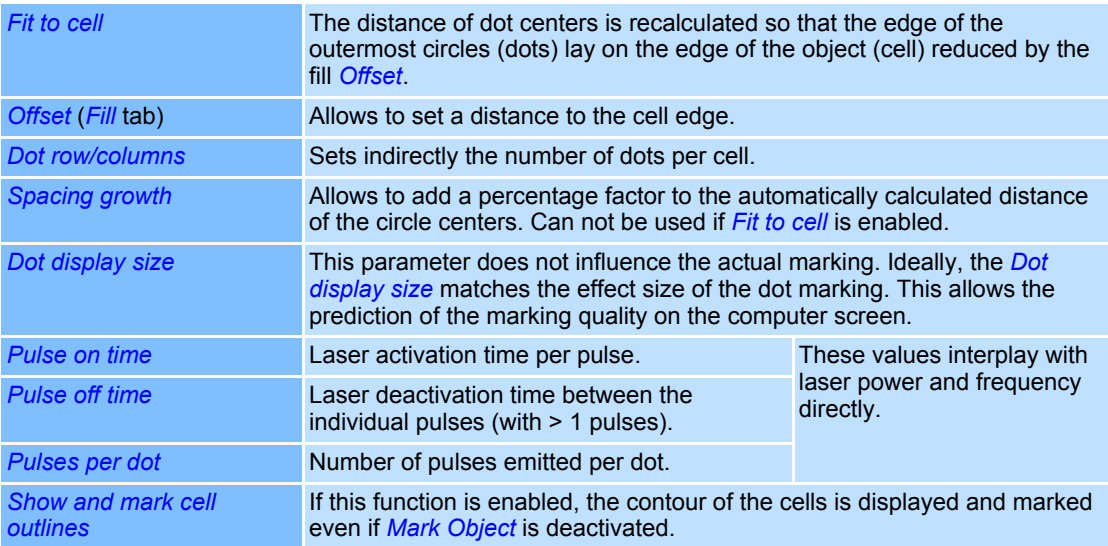

#### Example:

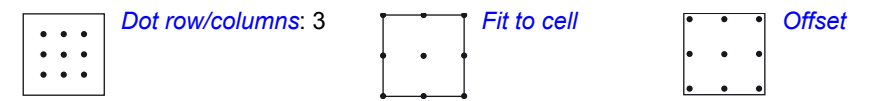

Hint: Since Fit to cell is a relative parameter, the marking quality is obtained even if the object size has been changed.

<span id="page-176-0"></span>Settings for Mark Style "Circle dots"

- Right click on a Data Matrix object.
- Select *Properties...*.
- Select *Settings* tab.

The corresponding dialogue opens. Refer to the table below for explanations. See also: ➜ [page 76, General Settings for all Mark Styles](#page-173-1)

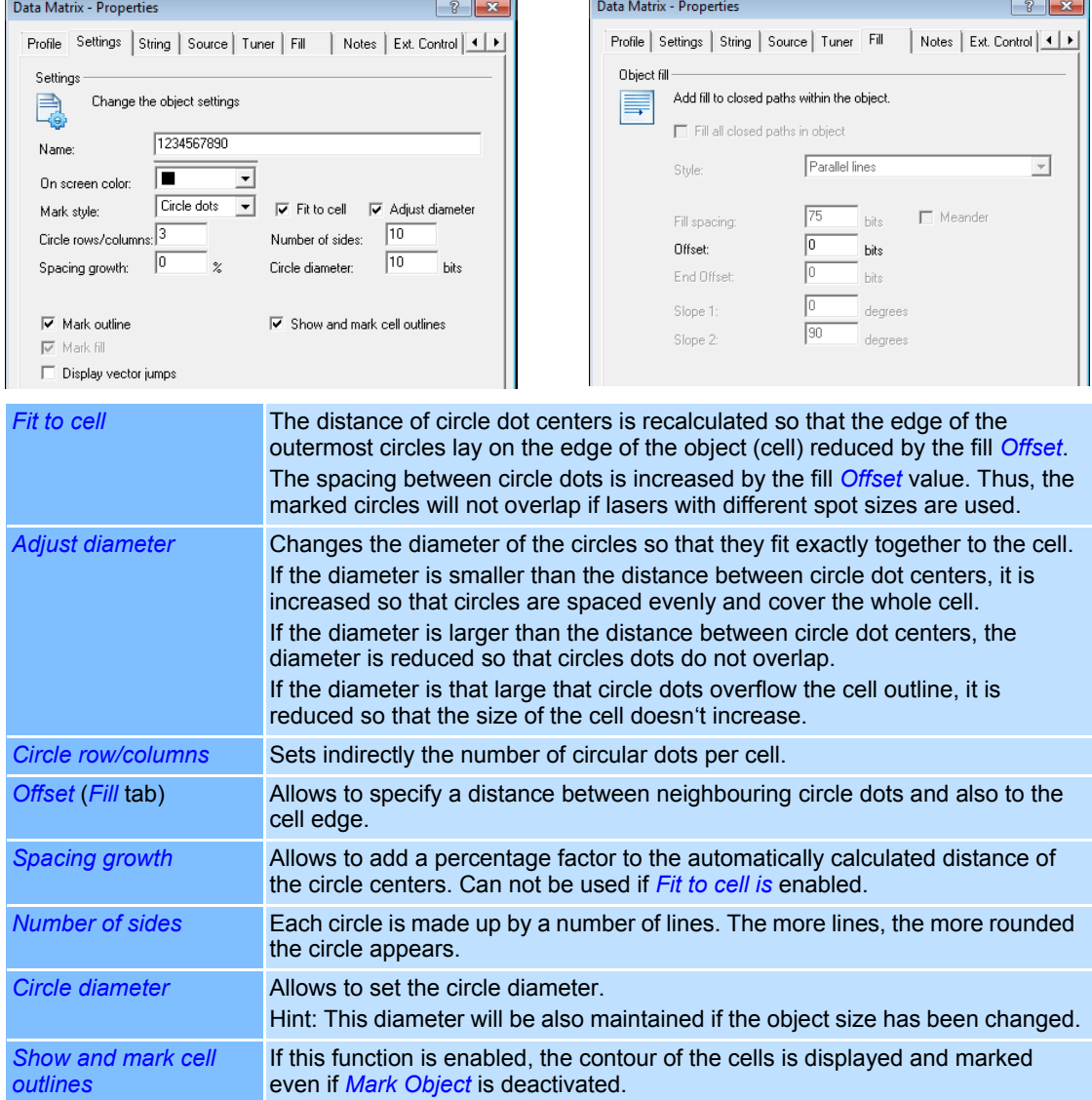

#### Example 1:

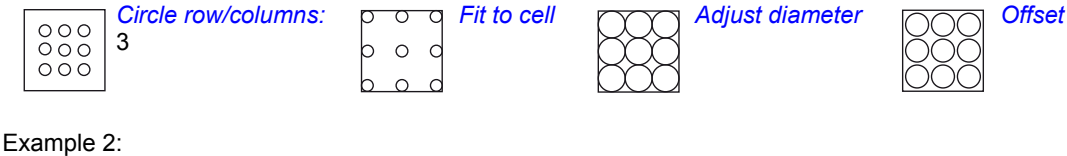

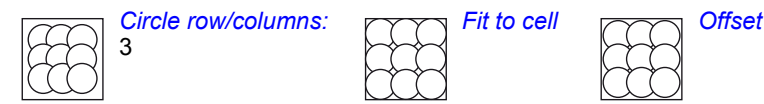

Hint: Since *Fit to cell* and *Adjust diameter* are relative parameters, the marking quality is obtained even if the object size has been changed.

#### <span id="page-177-0"></span>**String for a Barcode/Data Matrix Objects**

- Right click on a barcode object.
- Select *Properties...*.
- Select *String* tab.
- The dialogue on the right opens. Refer to the table below for explanations.

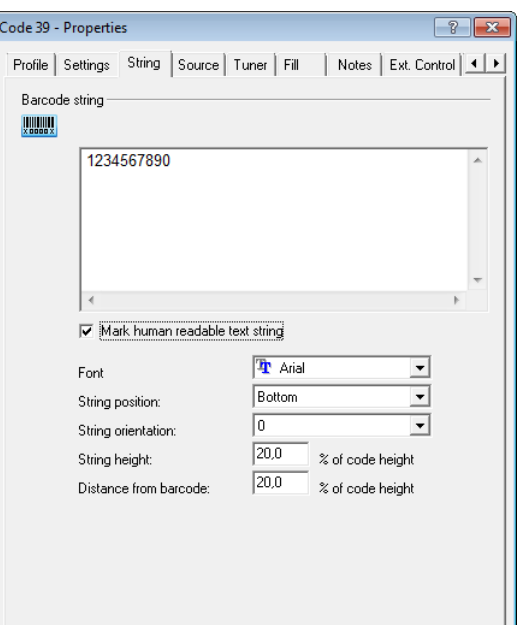

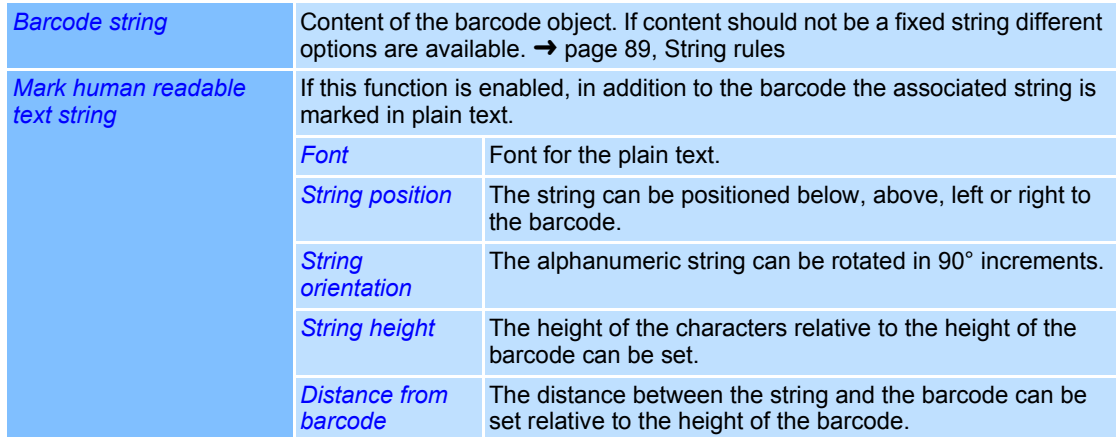

#### <span id="page-178-0"></span>**Tuner Values for Data Matrix Objects**

Some barcode types require individual options and tuner settings. The tuner values in the following example represent the values for Data Matrix type ECC200 and QR-Code objects. Please refer to the respective Data Matrix specifications for non-listed tuner values of other Data Matrix types.

- Right click on a barcode object.
- Select *Properties...*.
- Select *Tuner* tab.

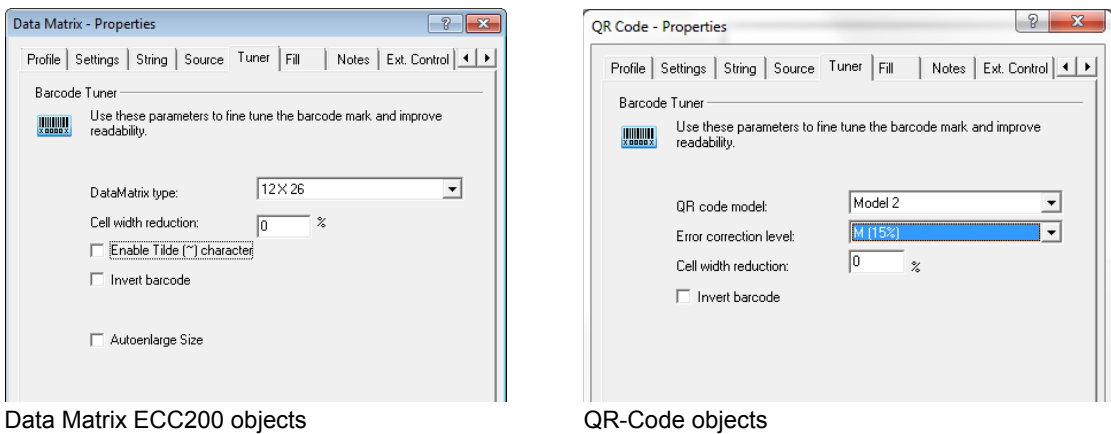

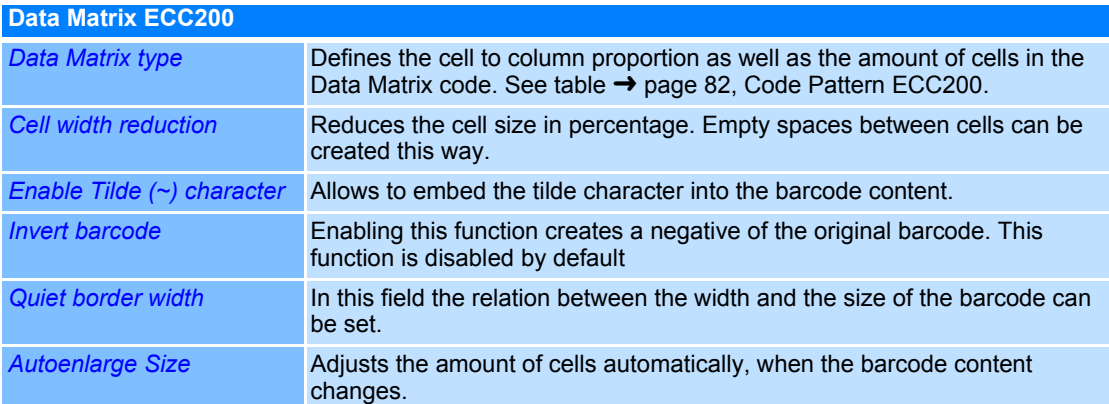

<span id="page-179-0"></span>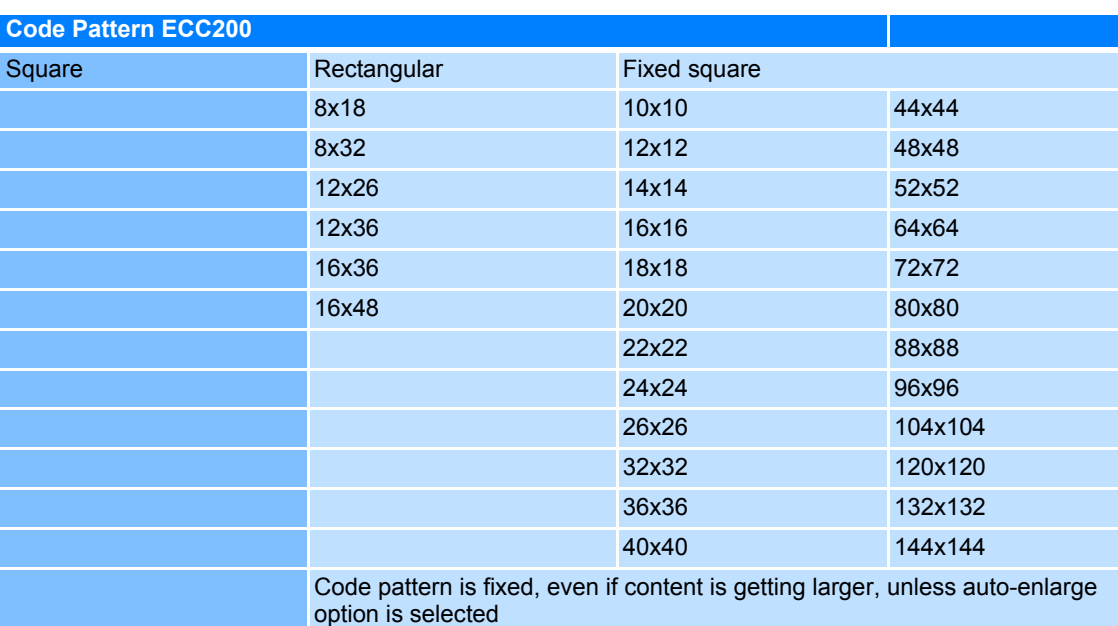

#### **8x18 Barcode size - extended option**

In case of Data Matrix Barcodes with 8x18 size the maximum allowed capacity is 10 digits or 6 alphanumeric characters.

With the new option, the allowed capacity is extended to 8 characters with not more than 1 alphanumeric character and 7 digits, or 2 alphanumeric character and 6 digits.

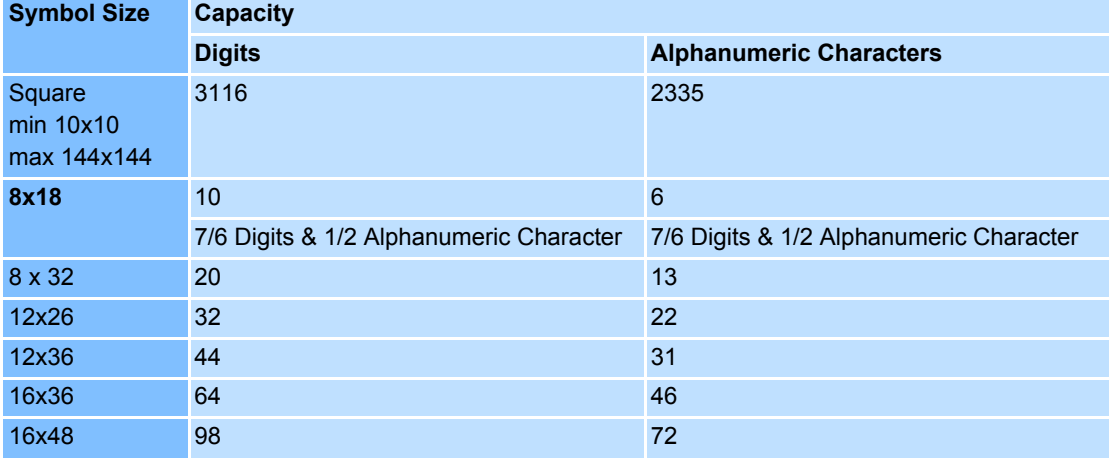
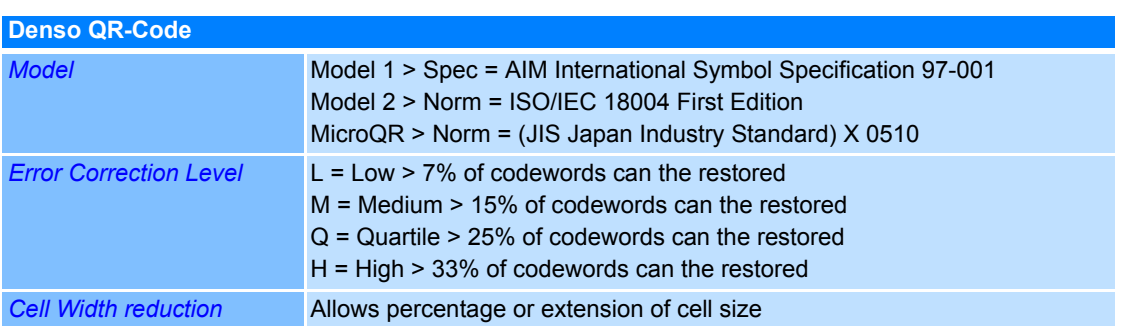

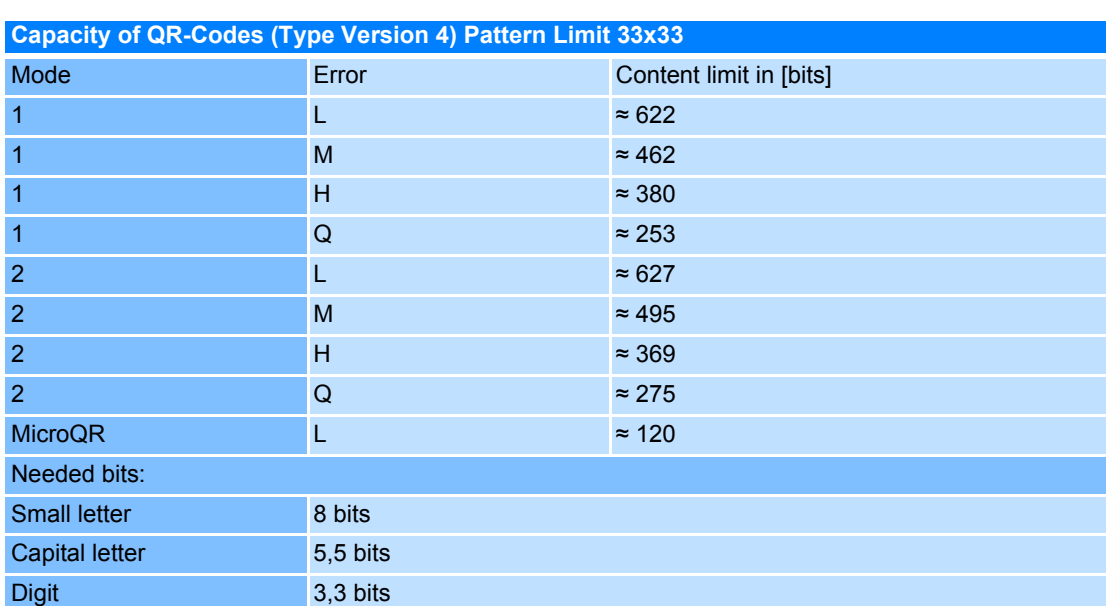

#### **4.4.8 Drill objects**

When executing drill objects, the laser is moved to the specified coordinates and activated for a set time. Drill objects consist of individual dots arranged in rows and columns. Drill objects are used for perforating or drilling through a workpiece, for example.

Drill points are always arranged alongside both axis in constant spacings and are processed in bidirectional order.

## **Adding a Drill Object**

 ○ Select *Objects >Add >Drill...* option from the menu.

The dialogue on the right opens.

Refer to the table below for explanations.

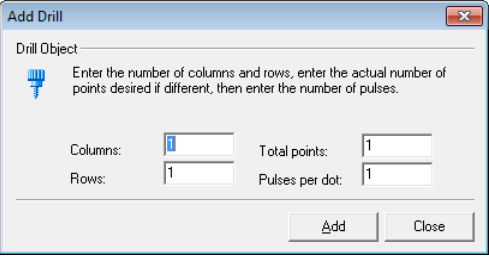

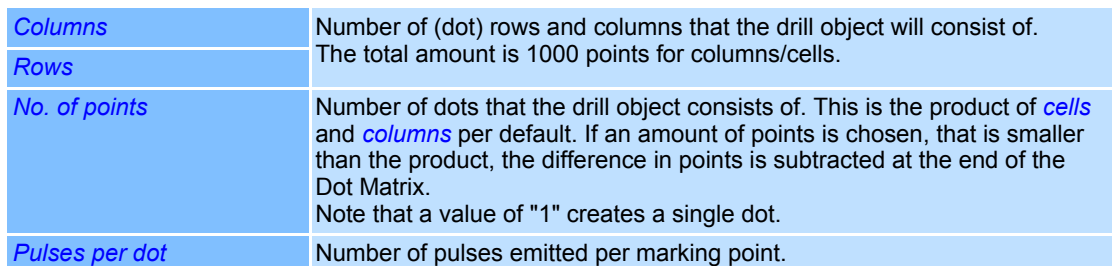

#### **Properties of a Drill Object**

Properties are assigned to drill objects, which determine how the objects are displayed on the screen and how the behave during laser processing. These properties are divided up as follows:

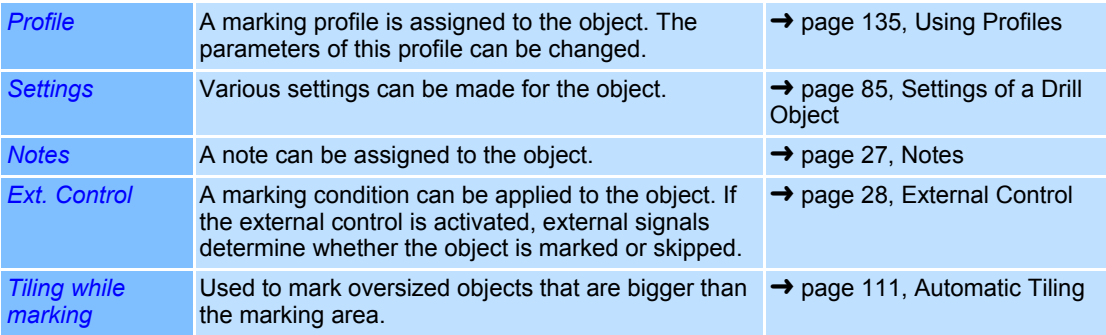

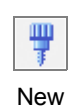

drill object

# <span id="page-182-0"></span>**Settings of a Drill Object**

Every drill object is assigned specific settings that can be called up and, if necessary, modified as follows:

- Right click on a drill object.
- Select *Properties...*.
- Select *Settings* tab.

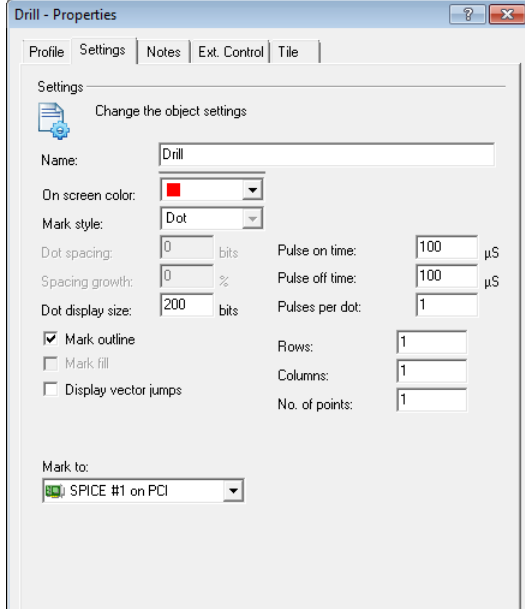

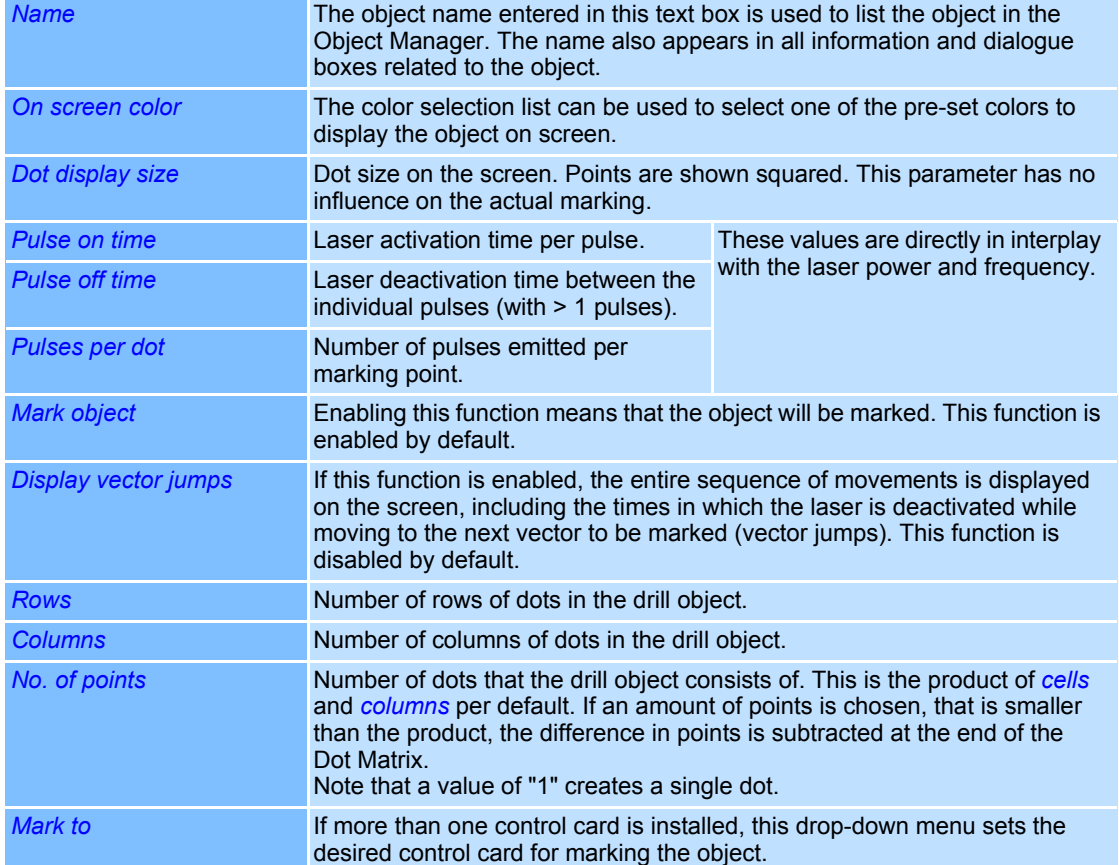

# **4.5 Object Fill**

weldMARK<sup>™</sup> enables areas of objects to be filled. Only objects with a completely closed contour can be filled. This may be either characters of a text object, polygon or rectangle objects, enclosed Bezier or polyline objects, barcode objects or objects of an imported Vector Graphic.

The exceptions are bitmap objects, laser optimized fonts, Dot Matrix fonts and drill objects. Overlapping objects can not be filled.

The fill is created by densely packed lines that can be identified as hatching with a larger spacing.

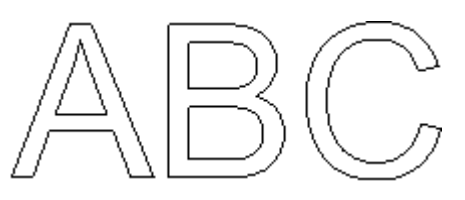

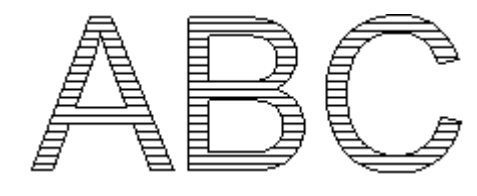

Empty object Filled object

The optimum spacing between the individual lines in a fill depends on the wavelength of the laser, the spot size, the material and other factors. The set line spacing is saved along with the object and remains unchanged even if the size of the object is changed. The examples below show different fill spacings:

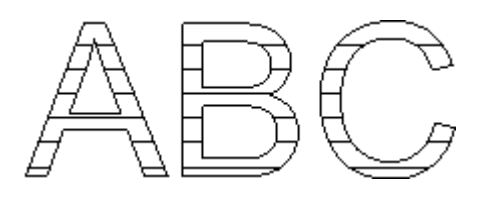

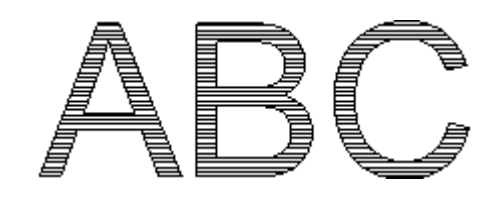

Fill spacing  $= 150$  bits Fill spacing  $= 30$  Bits

In addition to parallel lines, a crosshatch fill with different angles is available:

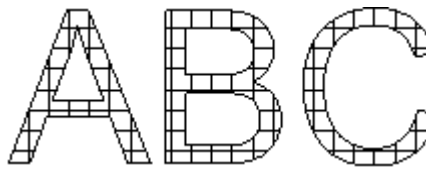

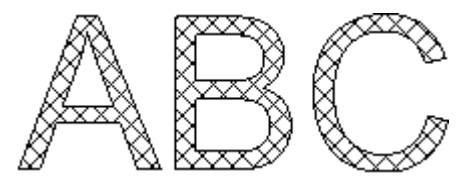

Crosshatch with 0 and 90 degrees Crosshatch with –45 and +45 degrees

Via the "Offset" option a distance between the object filling and the object outline can be defined:

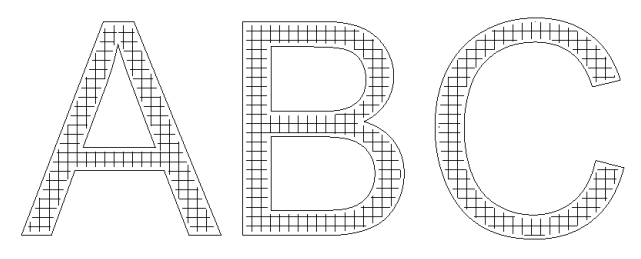

Object fill with a distance to the object outline

# **Set Object Fill**

The filling of a selected object is activated and set as following:

- Right click on the object you want to fill.
- Select *Properties...*.
- Select *Fill* tab.

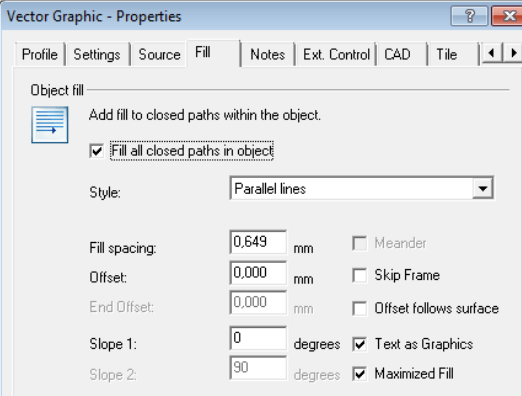

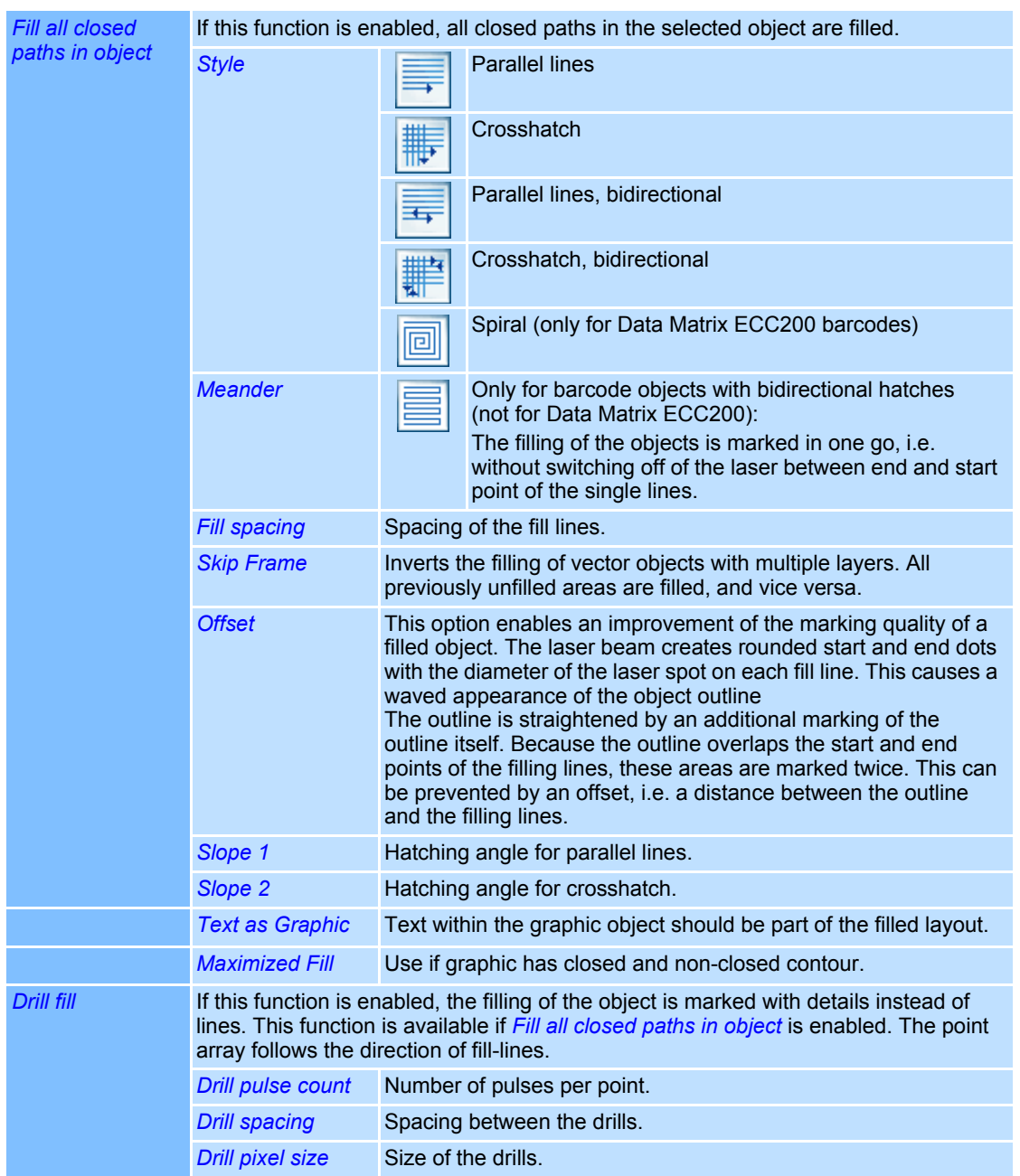

Example for the combination of the two options "Text as Graphic" and "Maximized Fill".

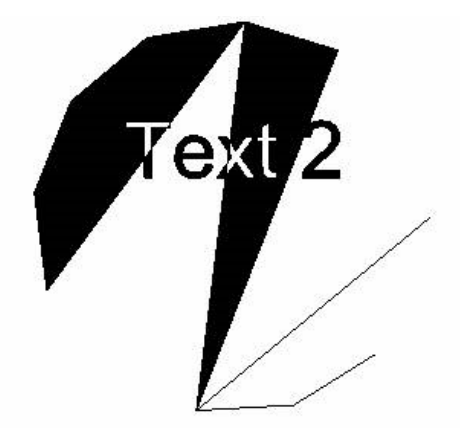

#### **Set Spiral filling**

Spiral filling (only available for Data Matrix ECC200 barcodes) of a selected barcode is activated and set as following.

- Optiopn is only selectable when barcode is optimized for quality (*Mark cells individually*)
- Right click on the object you want to fill.
- Select *Properties...*.
- Select *Fill* tab.

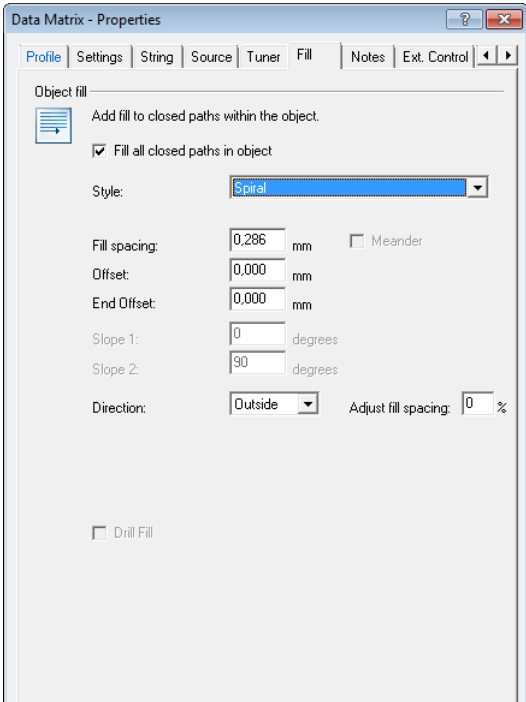

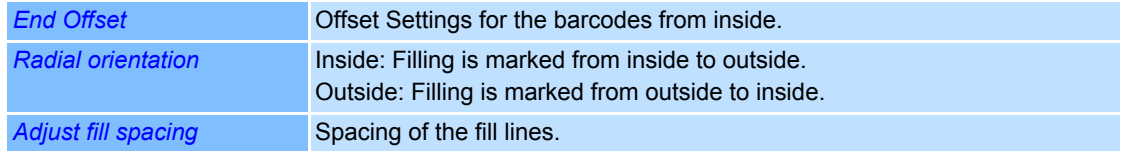

# **4.6 String rules**

The strings on which text and barcode objects are based can be changed dynamically during execution of the job. The context of the string is adjusted at regular intervals according to the selected string rule..

The string rule for a text or barcode object can be called up and, if necessary, modified as follows:

- Right click on a text or barcode object.
- Select *Properties...*.
- Select *Source* tab.

The dialogue on the right opens. The table below contains an overview of the available string rules.

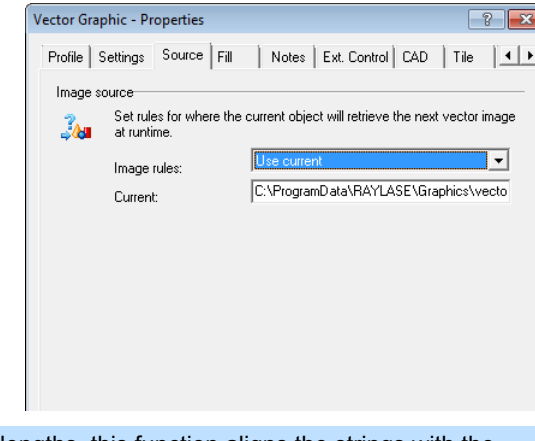

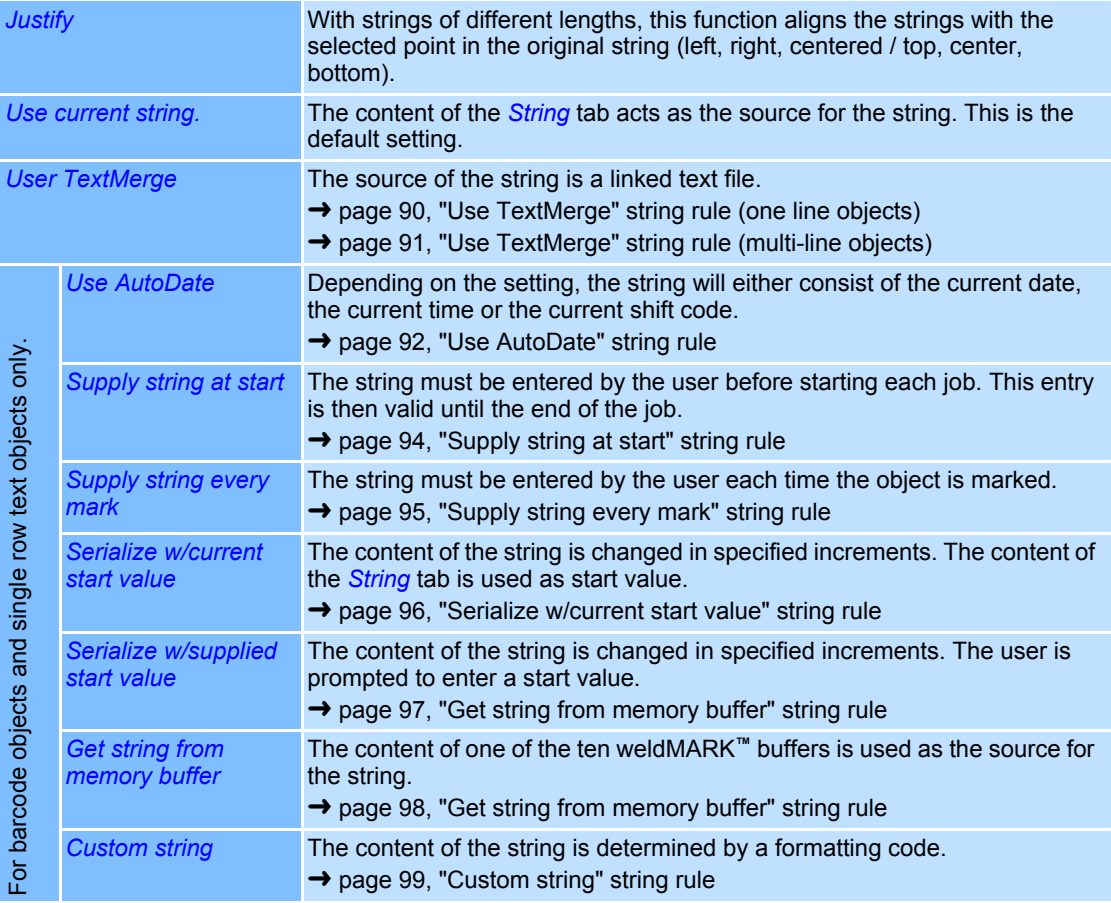

The range of options available is reduced for multi-line text objects.

# <span id="page-187-0"></span>**4.6.1 "Use TextMerge" string rule (one line objects)**

This rule enables the strings for one line text or barcode objects to be loaded from a merge file. A simple text file with the extension ".txt" is used as the merge file. Each string in the merge file must be completed with a line break (Enter key). This also applies to the last line in the merge file.

The parameters of the TextMerge function can be set as follows for one line objects:

- Right click on a one line text or barcode object.
- Select *Properties...*.
- Select *Source* tab.
- Select the *Use TextMerge* string rule.

The dialogue on the right opens. Refer to the table below for explanations.

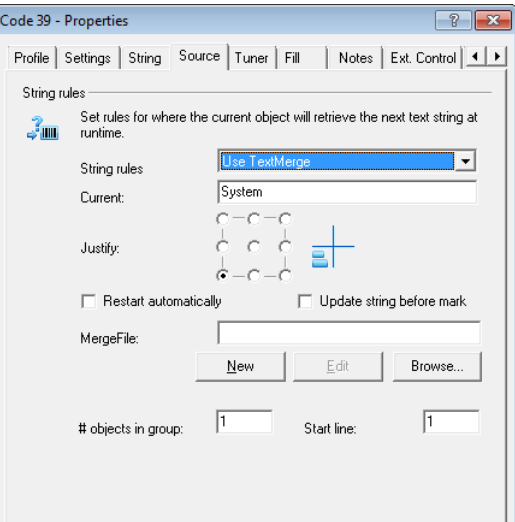

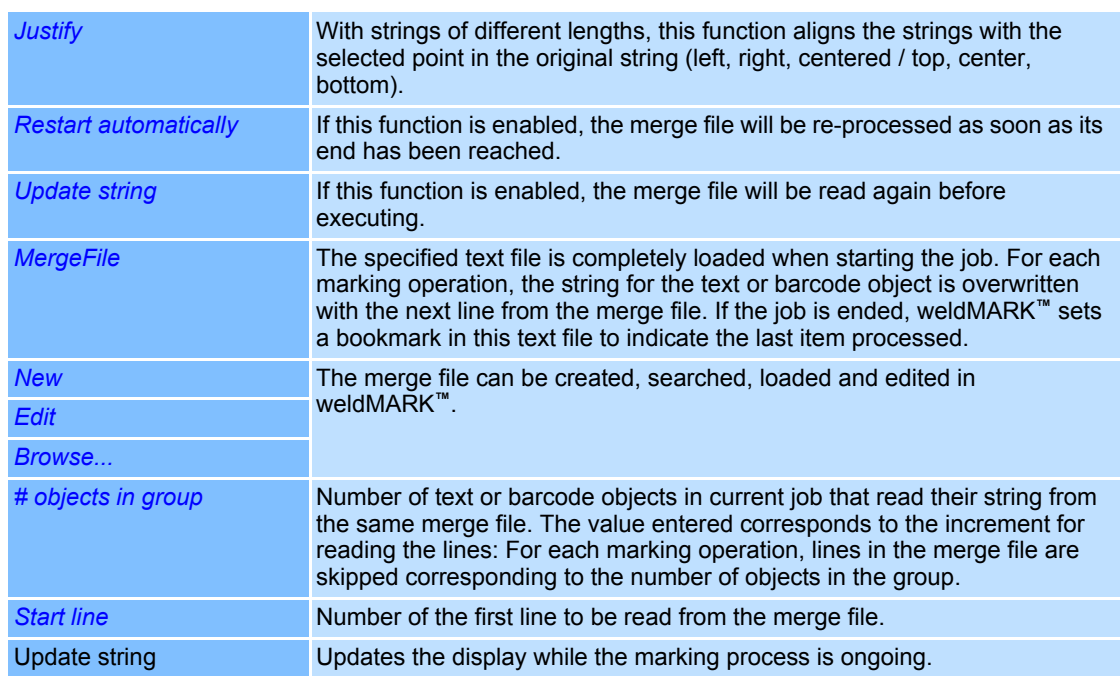

Upon reaching the end of the merge file, the user is prompted to start with the first entry again or cancel, per dialogue.

## <span id="page-188-0"></span>**4.6.2 "Use TextMerge" string rule (multi-line objects)**

This rule enables the strings for multi-line text or barcode objects to be loaded from a merge file. A simple text file with the extension ".txt" is used as the merge file. Each string in the merge file must be completed with a line break (Enter key). This also applies to the last line in the merge file.

The parameters of the TextMerge function can be set as follows for multi-line objects:

- oRight click on a multi-line text or barcode object.
- Select *Properties...*.
- Select *Source* tab.
- Select the *Use TextMerge* string rule.

The dialogue on the right opens. Refer to the table below for explanations.

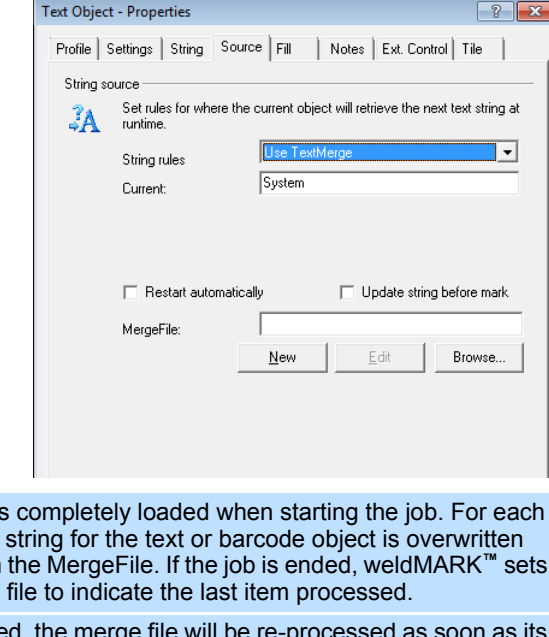

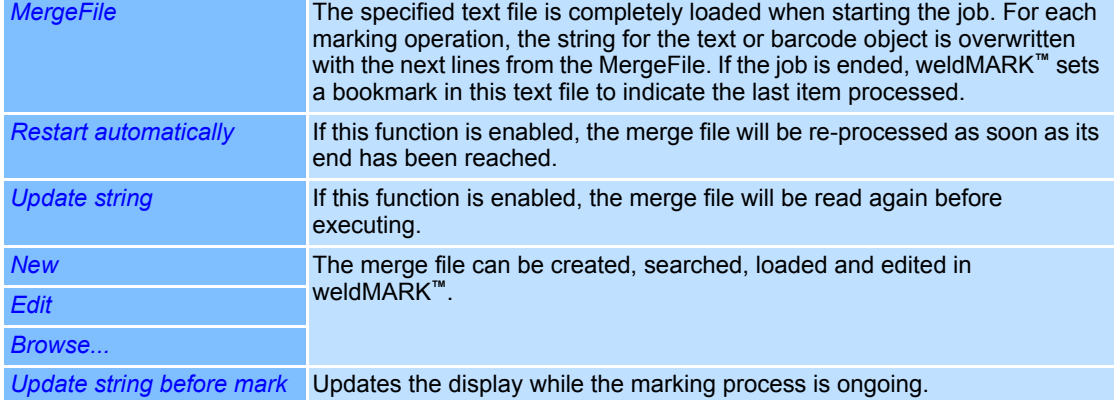

Upon reaching the end of the merge file, the user is prompted to start with the first entry again or cancel, per dialogue.

# <span id="page-189-0"></span>**4.6.3 "Use AutoDate" string rule**

This rule enables text or barcode objects to be marked with the current date, the current time or the current shift code. This information is derived from the Windows system clock and is updated for each marking operation

- Right click on a one line text or barcode object.
- Select *Properties...*.
- Select *Source* tab.
- Select the *Use AutoDate* string rule.

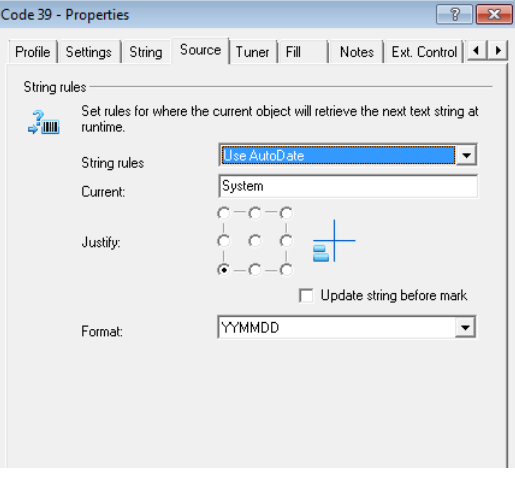

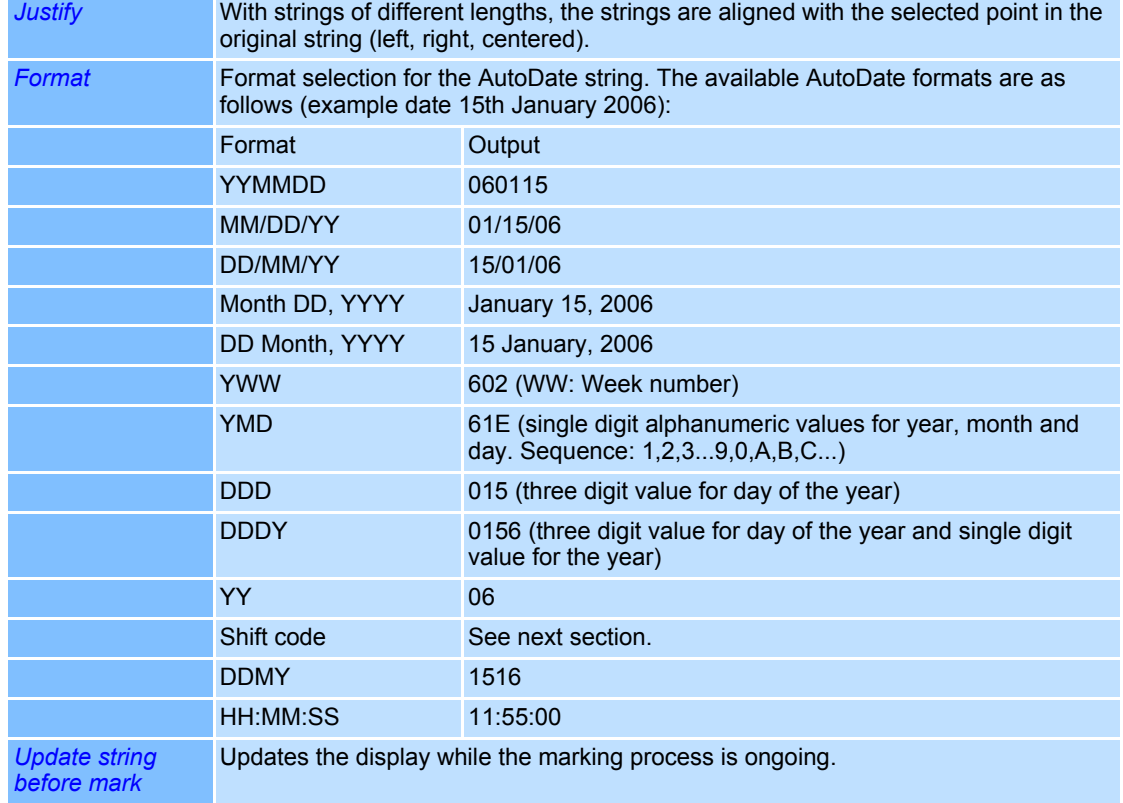

# **4.6.4 String rule "AutoDate", Format "Shift code"**

This format is part of the *AutoDate* string rule ( ➜ [page 92, "Use AutoDate" string rule\)](#page-189-0). If this format is selected, the current shift code is applied to the object as a string for each marking operation. The information is derived from the Windows system clock.

- Right click on a one line text or barcode object.
- Select *Properties...*.
- Select *Source* tab.
- Select the *Use AutoDate* string rule.
- Select the *Shift code* format.

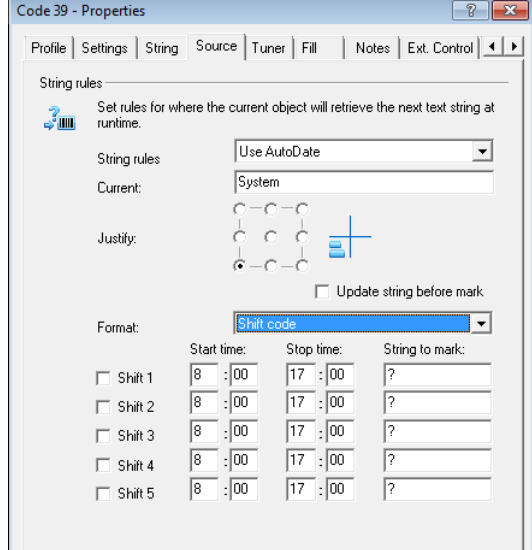

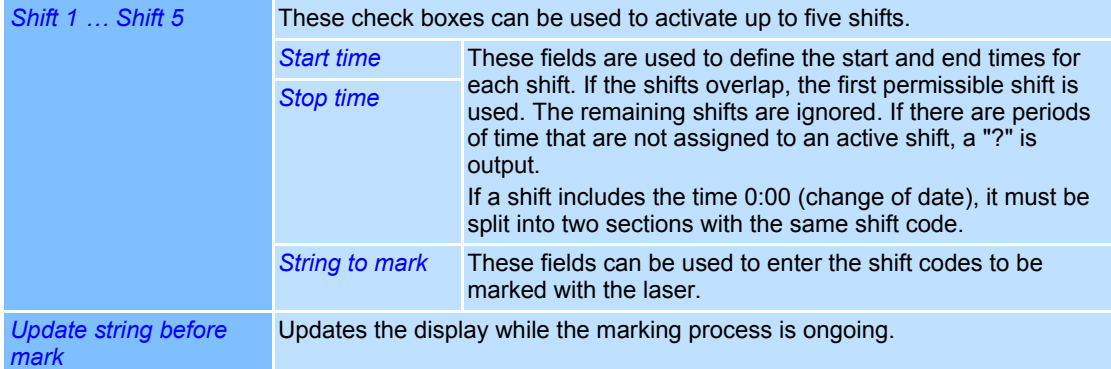

### <span id="page-191-0"></span>**4.6.5 "Supply string at start" string rule**

If this rule is selected, each time a job is started the user is prompted to enter a string for the text or barcode object. This string rule will be used until the end of the job and will stay the same during repeated cycles for example.

- Right click on a one line text or barcode object.
- Select *Properties...*.
- Select *Source* tab.
- Select the *Supply string at start* string rule.

The dialogue on the right opens. Refer to the table below for explanations.

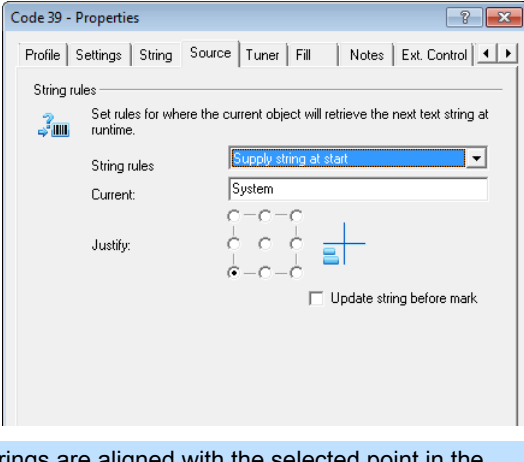

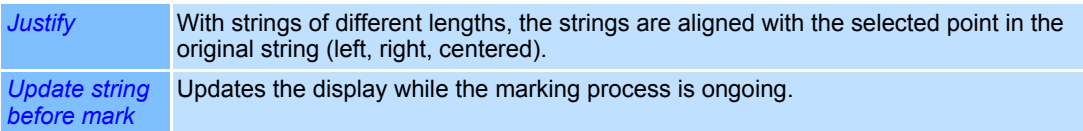

# **Starting dialogue**

The following dialgue is shown after starting the job.

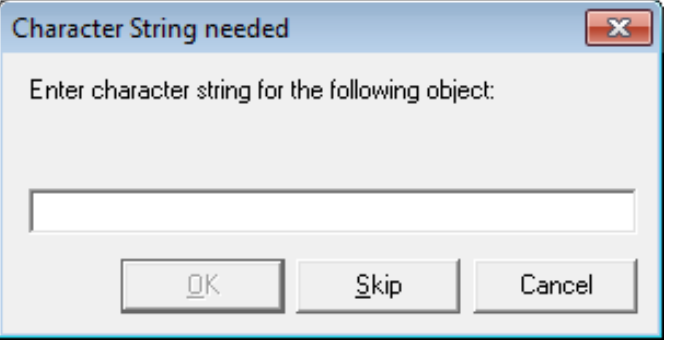

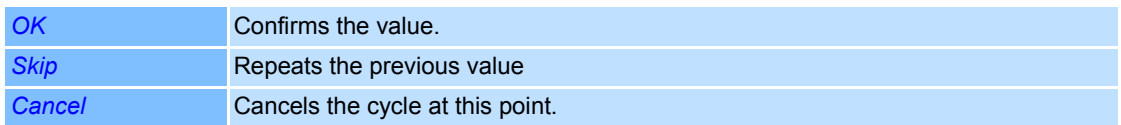

### <span id="page-192-0"></span>**4.6.6 "Supply string every mark" string rule**

If this rule is selected, the value of a text or barcode object is automatically increased or reduced by a particular value. The entered string will be used for one marking only.

- Right click on a one line text or barcode object.
- Select *Properties...*.
- Select *Source* tab.
- Select the *Supply string every mark* string rule.

The dialogue on the right opens. Refer to the table below for explanations.

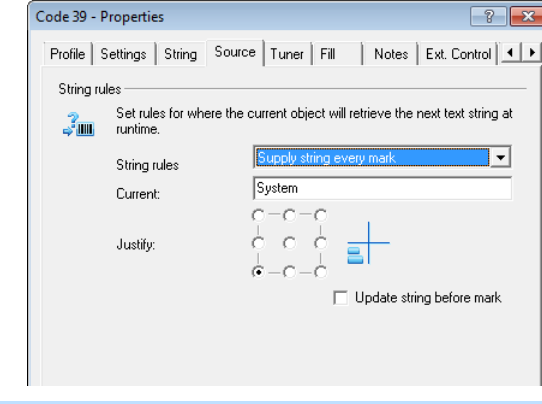

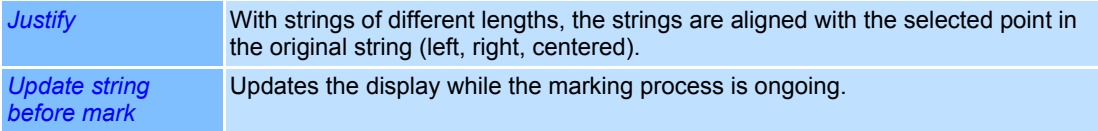

# **Starting dialogue**

The following dialogue is shown after starting the job.

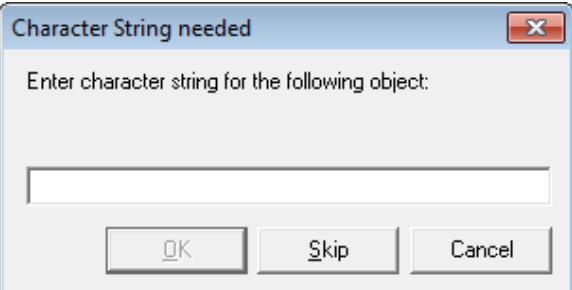

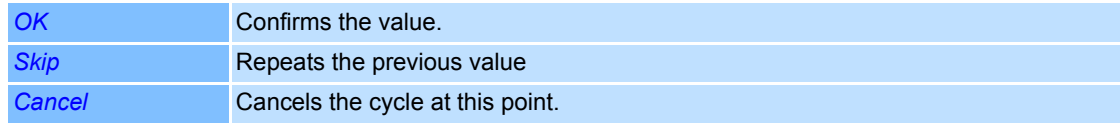

# <span id="page-193-0"></span>**4.6.7 "Serialize w/current start value" string rule**

If this rule is selected, the value of a text or barcode object is automatically increased or reduced by a particular value.

When starting the job the user is prompted to enter a string as the start value.

- Right click on a one line text or barcode object.
- Select *Properties...*.
- Select *Source* tab.
- Select the *Serialize w/current start value* string rule.

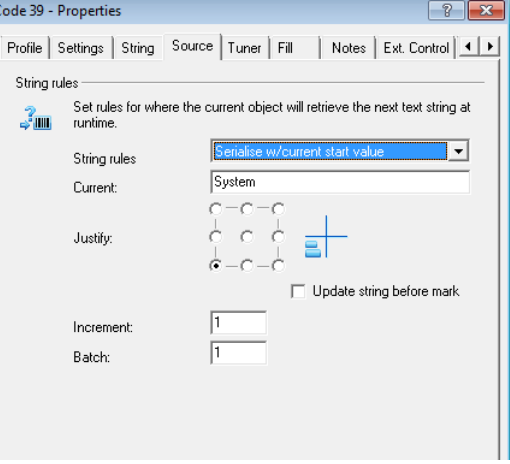

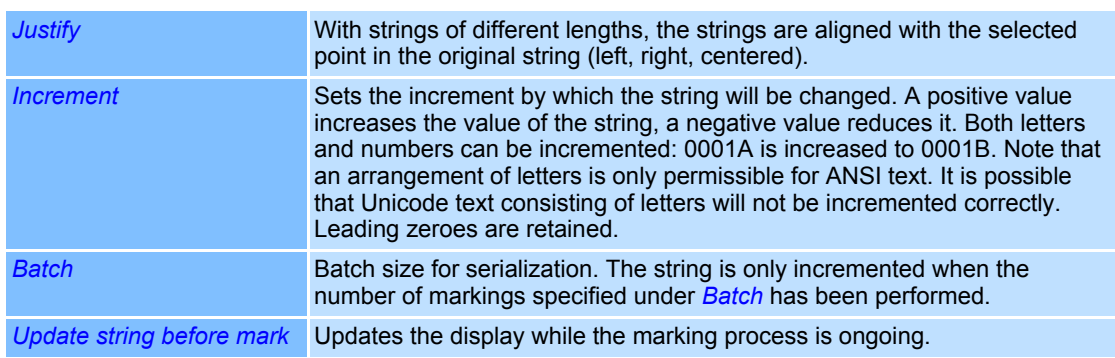

## <span id="page-194-0"></span>**4.6.8 "Get string from memory buffer" string rule**

If this rule is selected, the value of a text or barcode object is automatically increased or reduced by a particular value.

When starting the job the user is prompted to enter a string as the start value.

- Right click on a one line text or barcode object.
- Select *Properties...*.
- Select *Source* tab.
- Select the *Serialize w/supplied start value* string rule..

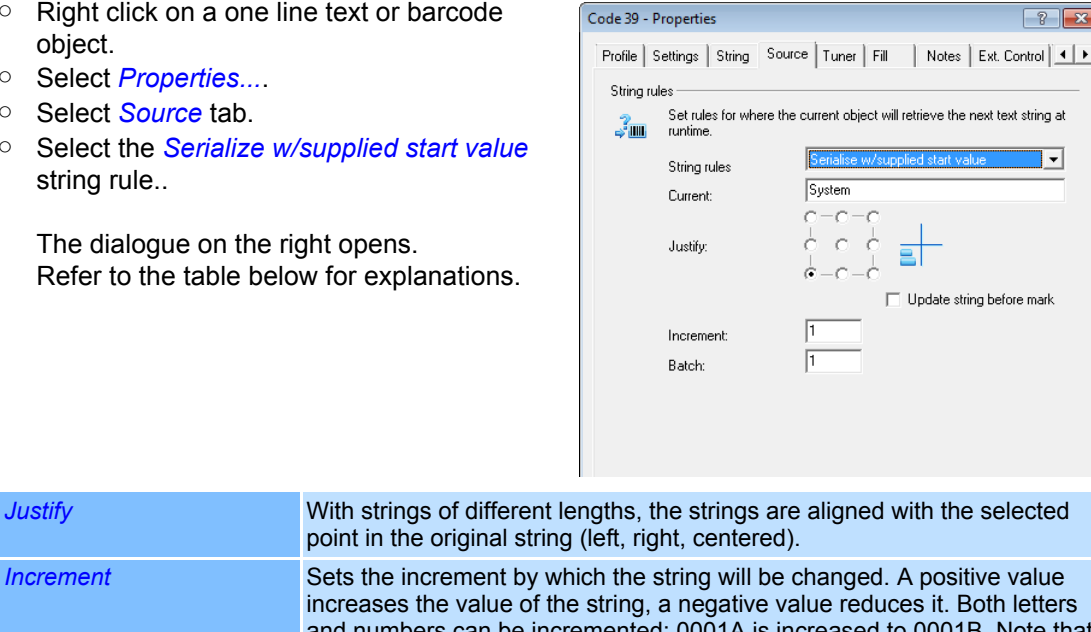

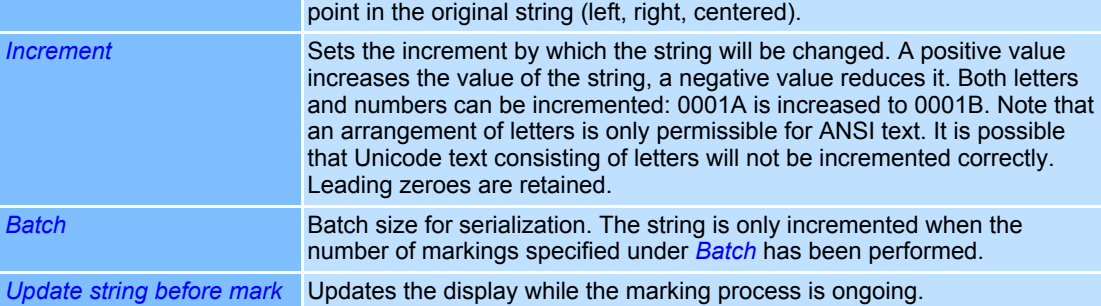

# <span id="page-195-0"></span>**4.6.9 "Get string from memory buffer" string rule**

This rule enables the strings for text and barcode objects to be read from one of the ten weldMARK**™**-buffers immediately prior to the marking operation. The content of the buffer can constantly be changed using an external host program  $\rightarrow$  [page 234, Remote Interface](#page-331-0) and  $\rightarrow$  [page 202, Global Settings\)](#page-299-0).

- Right click on a one line text or barcode object.
- Select *Properties...*.
- Select *Source* tab.
- Select the *Get string from memory buffer* string rule.

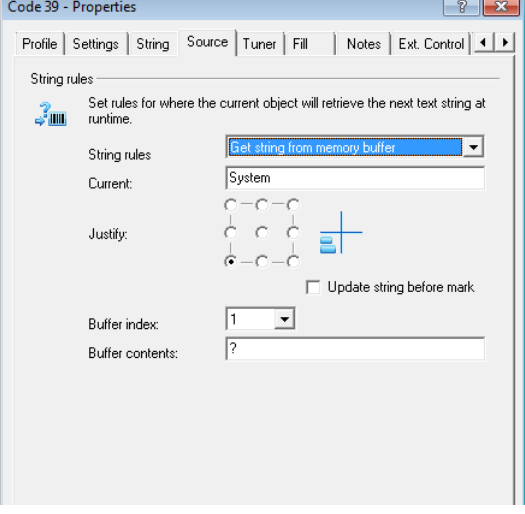

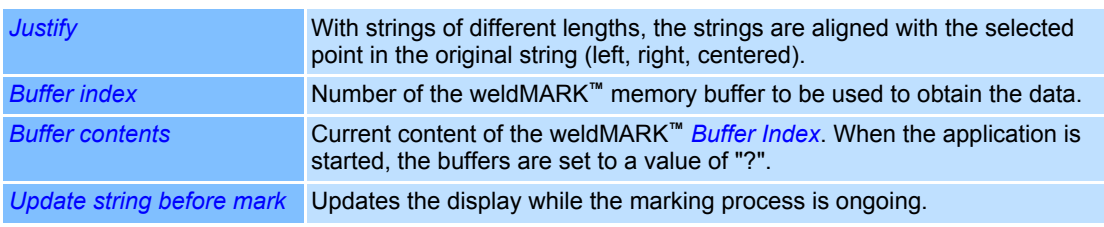

# <span id="page-196-0"></span>**4.6.10 "Custom string" string rule**

This rule enables the string for the text or barcode object to be created using a custom string.

- Right click on a one line text or barcode object.
- Select *Properties...*.
- Select *Source* tab.
- Select the *Custom String* string rule.

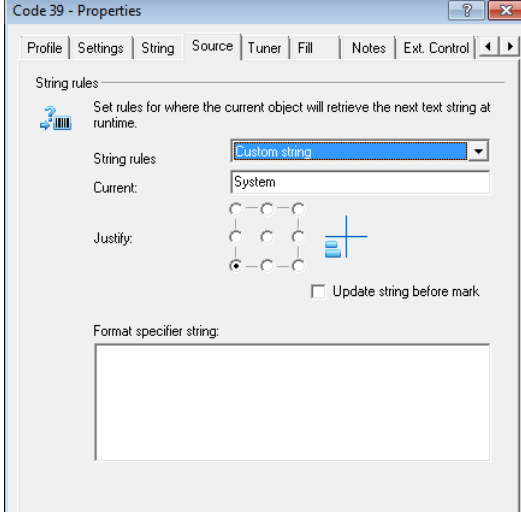

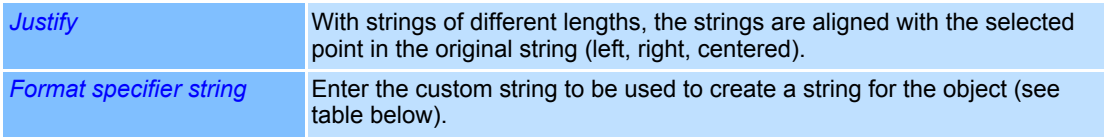

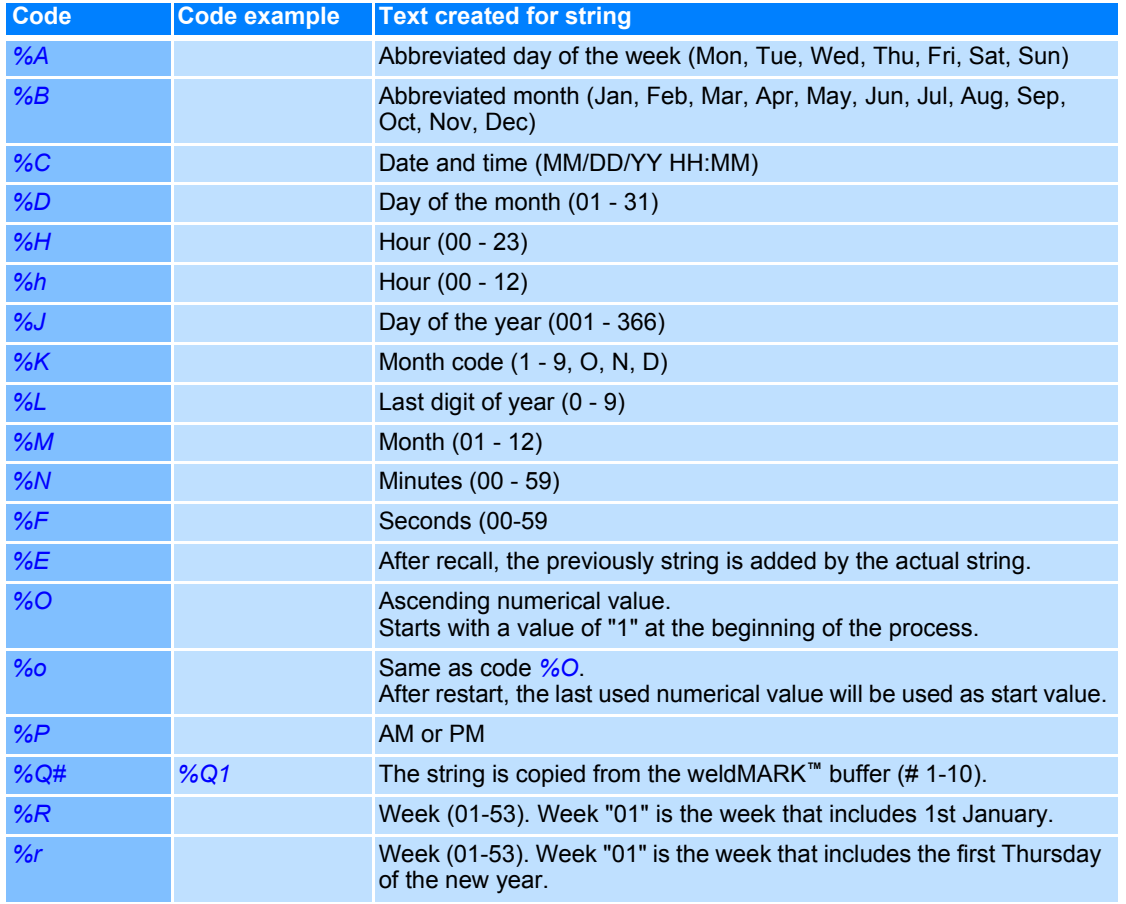

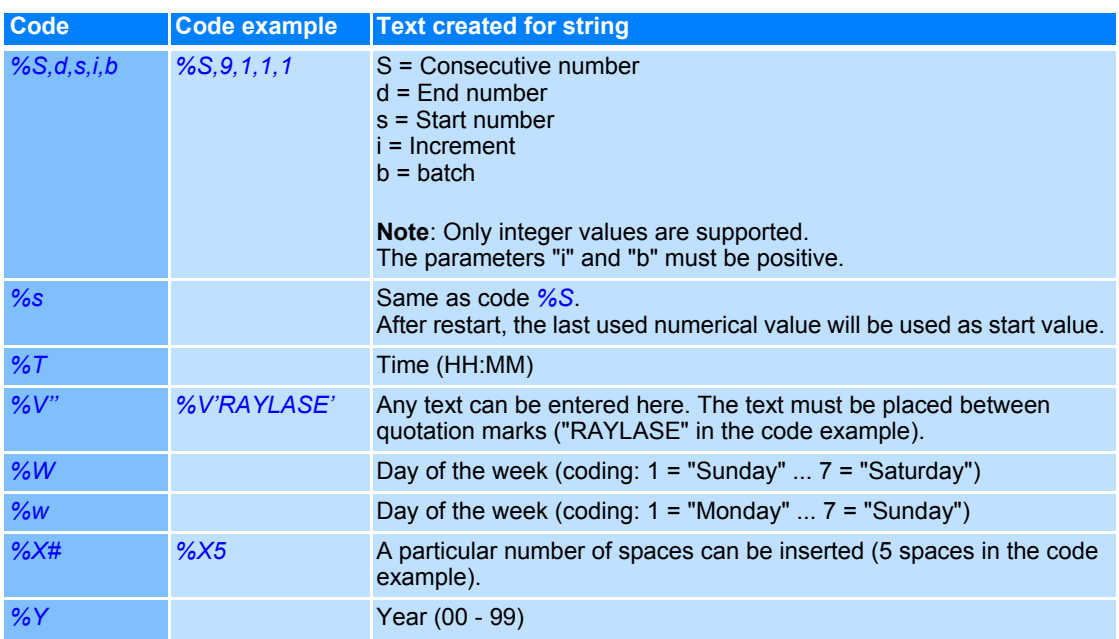

# **5 TOOLS FOR EDITING MARKING OBJECTS**

weldMARK**™** provides the following tools for editing marking objects:

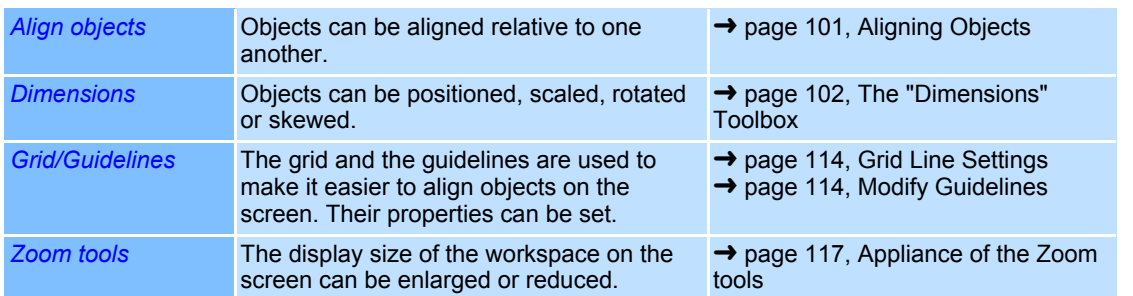

# <span id="page-198-0"></span>**5.1 Aligning Objects**

The *Align...* tool enables the alignment relative to one another. Objects are always aligned to the last selected object.

- Select the objects you want to align.
- Select *Tools >Align...* option from the menu. The dialogue on the right opens. Refer to the table below for explanations.

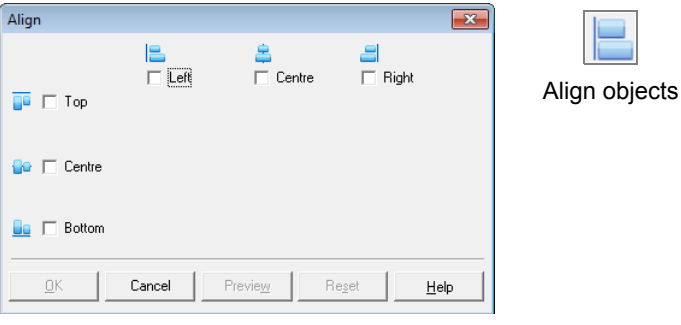

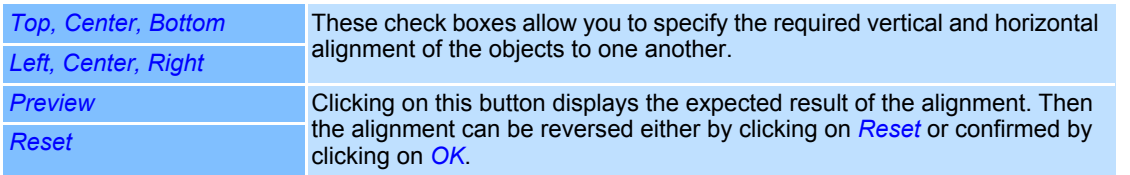

# <span id="page-199-0"></span>**5.2 The "Dimensions" Toolbox**

The "Dimensions" toolbox contains the following tools for editing marking objects:

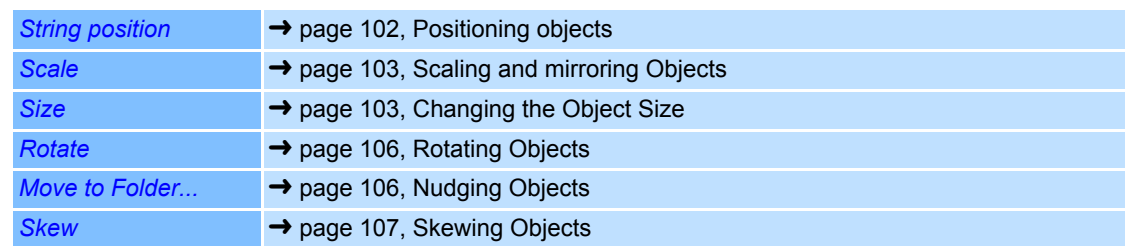

### **Definition frame-spot:**

The frame spot is defined as the lower-right corner of the virtual frame that covers objects.

### <span id="page-199-1"></span>**5.2.1 Positioning objects**

The *Position* tool enables you to display and change an object's current position.

- Select a marking object.
- Select *Objects >Dimensions...* option from the menu.
- Select *Position* tool.

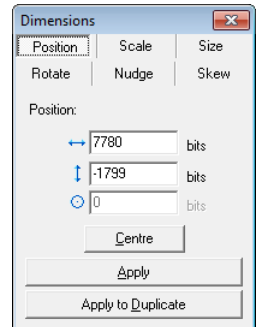

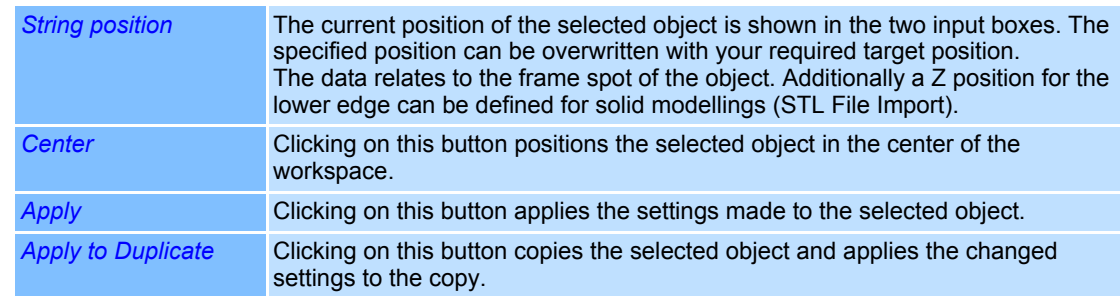

#### <span id="page-200-0"></span>**5.2.2 Scaling and mirroring Objects**

The *Scale* tool enables you to scale objects by a specified factor and, if required, to mirror them.

- Select a marking object.
- Select *Objects >Dimensions...* option from the menu.
- Select *Scale* tool. The dialogue on the right opens. Refer to the table below for explanations.

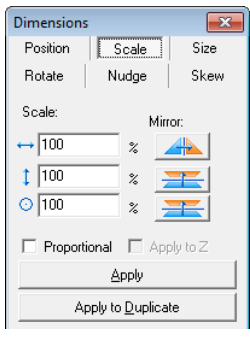

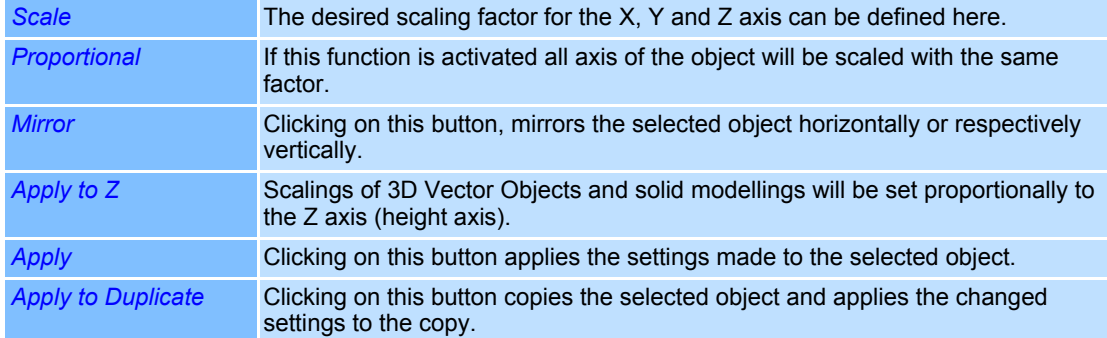

A separate tool is available for fixed radial text objects (→ page 105, Changing the Object Size [\(Radial Text - fixed\)\)](#page-202-0).

#### <span id="page-200-1"></span>**5.2.3 Changing the Object Size**

The *Size* tool enables you to change the width and height of objects by entering the required values.

- Select a marking object.
- Select *Objects >Dimensions...* option from the menu.
- Select *Size* tool.

The dialogue on the right opens. Refer to the table below for explanations.

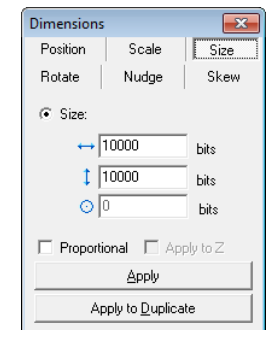

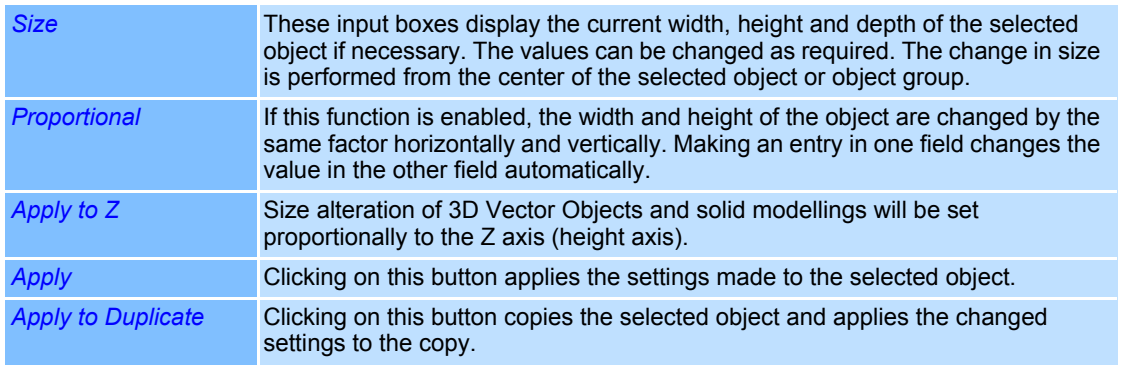

The object size can also be changed by using the anchor points with the mouse. However, the value of the Z axis stays unchanged with 3D objects.

#### **Size Option for Standard and radial Text Objects**

For standard text objects and for text objects with the *Radial* display option, in addition to the option of changing the size ( ➜ [page 103, Changing the Object Size\)](#page-200-1) the special *Constraints* function is available. This function enables assigning a different output size in relation to the size shown on the screen to these objects for the marking process.

- Select a text or radial text object.
- Select *Objects >Dimensions...* option from the menu.
- Select *Size* tool.
- Select *Constraints* option field.

The dialogue on the right opens. Refer to the table below for explanations.

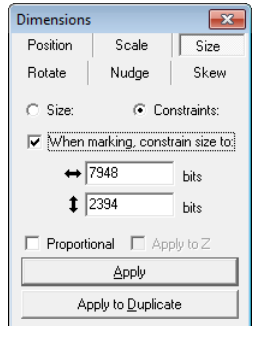

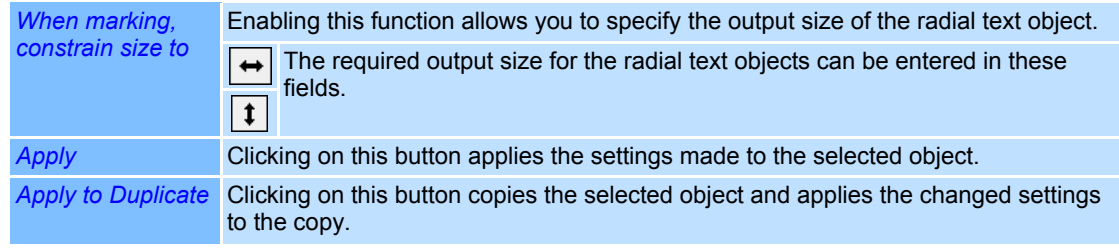

Example:

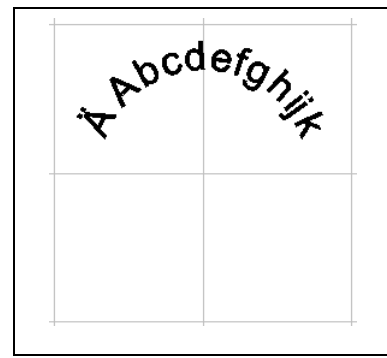

Radial text variable Option: *Constraints*

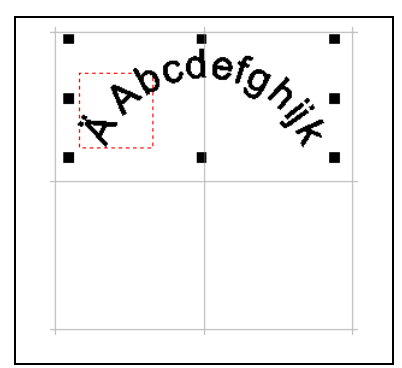

The red rectangle indicates the output size.

#### <span id="page-202-0"></span>**Changing the Object Size (Radial Text - fixed)**

Special options are available for changing the size of *Radial - fixed* type objects. Furthermore you can assign a different output size in relation to the size shown on the screen to these objects for the marking process.

- Select a fixed radial text object.
- Select *Objects >Dimensions...* option from the menu.
- Select *Size* tool.
	- The dialogue on the right opens.

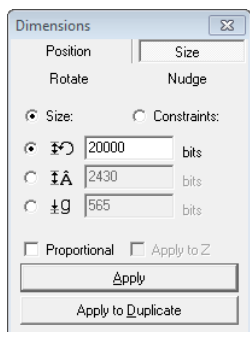

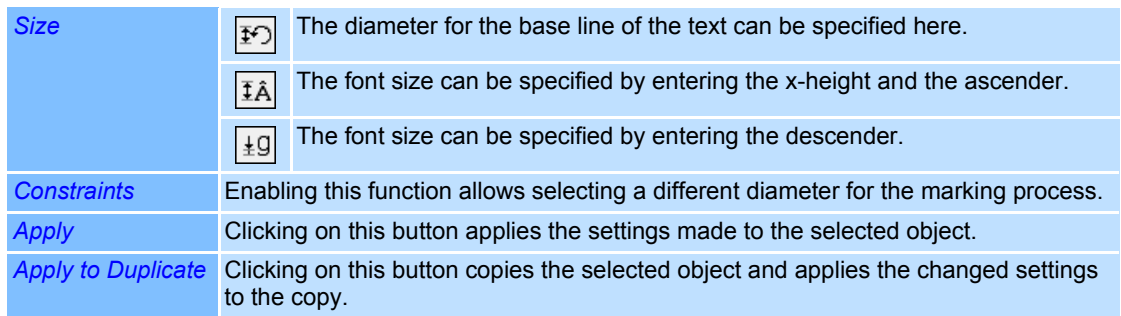

#### Example:

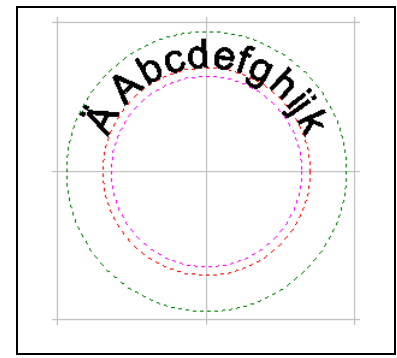

Radial text - fixed

# <span id="page-203-0"></span>**5.2.4 Rotating Objects**

The *Rotate* tool enables objects to be rotated by a specified angle. The middle of the object frame is the centre of rotation.

○ Select a marking object.

nations.

- Select *Objects >Dimensions...* option from the menu.
- Select *Rotate* tool.

The dialogue on the right opens. Refer to the table below for expla-Angle:  $\sqrt{0}$  $+90$ 

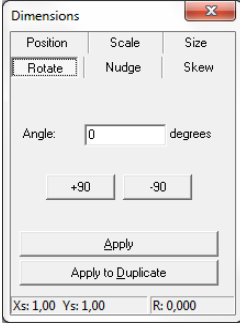

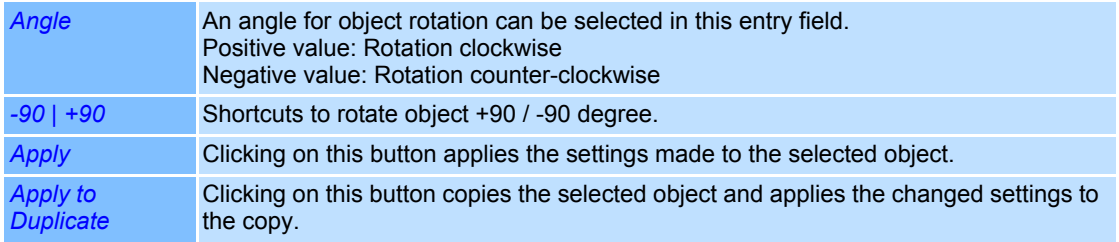

#### <span id="page-203-1"></span>**5.2.5 Nudging Objects**

The *Nudge* tool enables objects to be shifted by a specified angle.

- Select a marking object.
- Select *Objects >Dimensions...* option from the menu.
- Select *Nudge* tool.

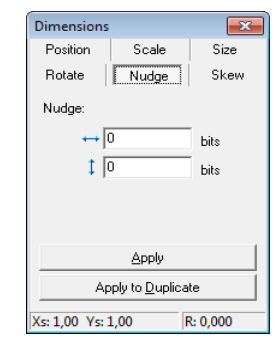

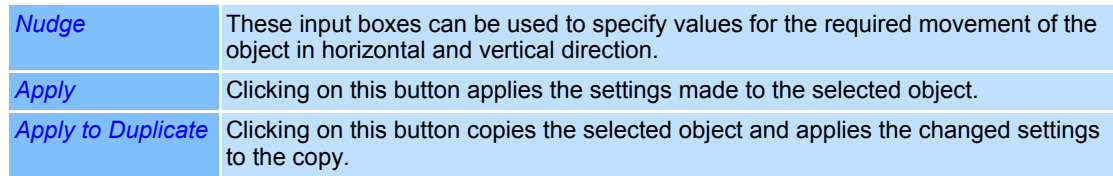

# <span id="page-204-0"></span>**5.2.6 Skewing Objects**

The *Skew* tool enables skewing objects by a specified angle.

- Select a marking object.
- Select *Objects >Dimensions...* option from the menu.
- Select *Skew* tool.

The dialogue on the right opens. Refer to the table below for explanations.

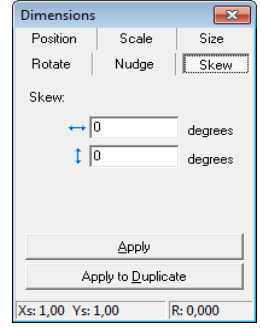

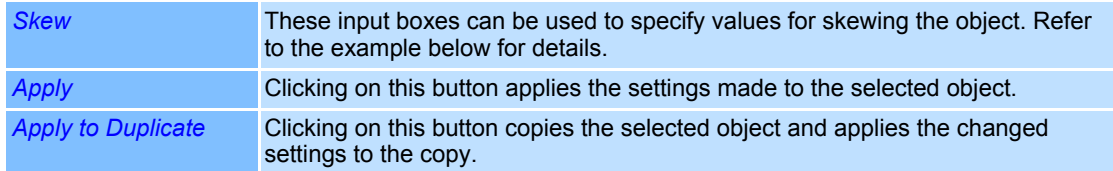

#### Example:

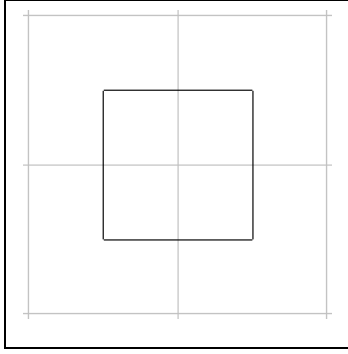

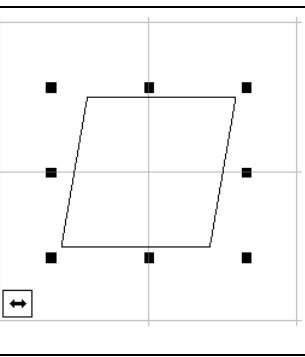

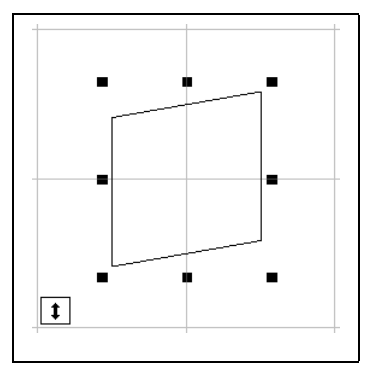

This tool is not available for fixed radial text objects.

# **5.3 Tiling**

To mark an object that is larger than the marking field, it has to be tiled.

Two types of tiling are available, Tiling before marking (→ [page 109, Manual Tiling\)](#page-206-0) and Tiling while marking ( $\rightarrow$  [page 111, Automatic Tiling\)](#page-208-1), which are explained in the following sections. Tiling still shows the object as a whole and processes the parts, so they can be reassembled like a puzzle. The circle in the left drawing represents the marking object.

Example: The dashed lines show the size of the marking field. The object has to be marked in 4 steps. Thereby, the component needs to be moved after every step.

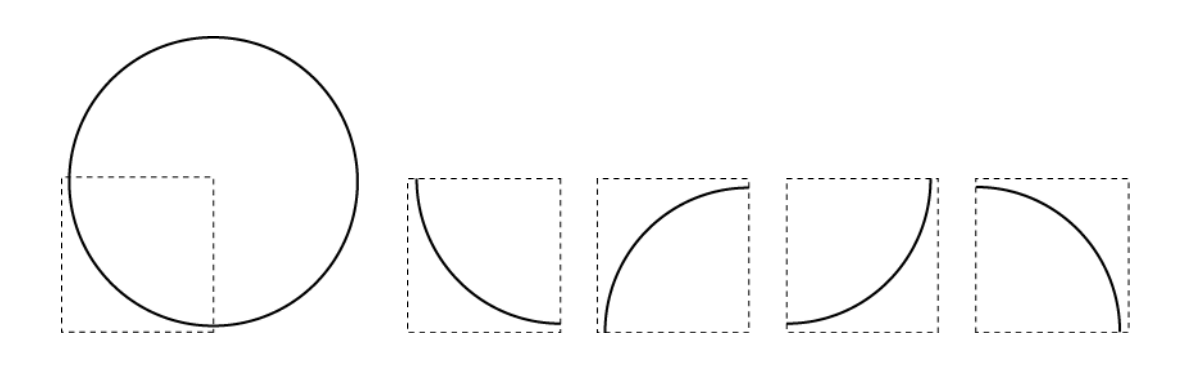

#### <span id="page-206-0"></span>**5.3.1 Manual Tiling**

The following section specifies how to tile a marking object into a tiled object:

- Right click on a marking object.
- Select *Tiling*.

The dialogue on the right opens. Refer to the table below for explanations.

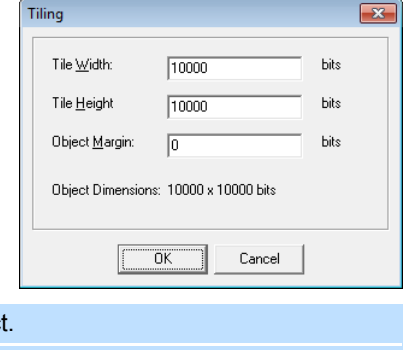

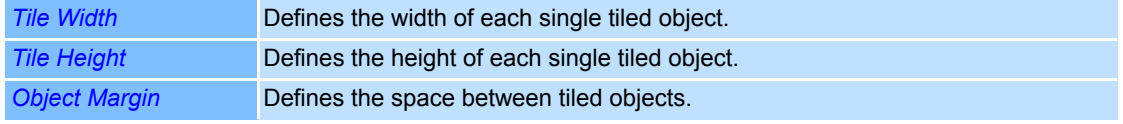

The object will be tiled in multiple tiled objects which are shown in the Object Manager. The naming of the tiled objects is composed out of the object name, the index number of the object and the coordinates of the tiled objects compared to the whole object. Parts with no content will not be contained in the object manager.

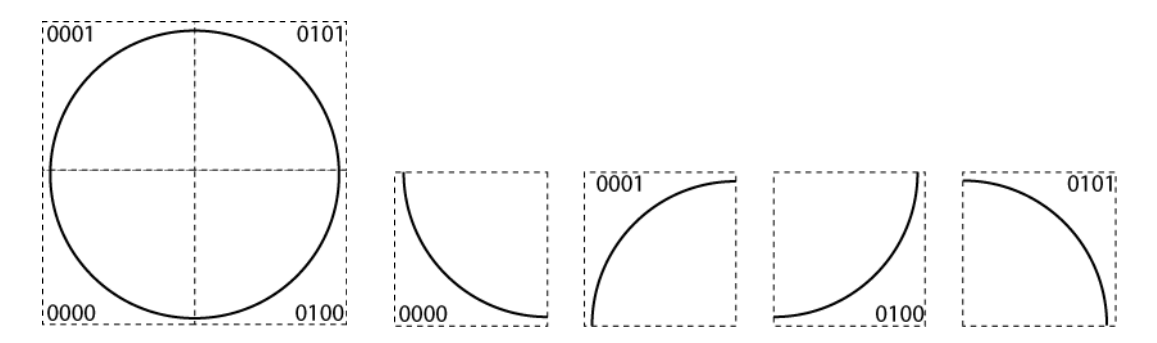

The following figure shows how a circle, tiled into four tiled objects, is displayed on the work space. The square shows the size of the marking field. Outside the untiled object is shown, which will can be deleted if it will no be used any more. On the insed the tiled objects stack on top of each other. The tiled parts can be stringed together with either **automation objects (** ➜ [page 127, "XY Table" Automation Object](#page-224-0)) positioned to each other on the marking field, or along the marking direction (Mark on the Fly) via the *Distance Encoder Steps* function.

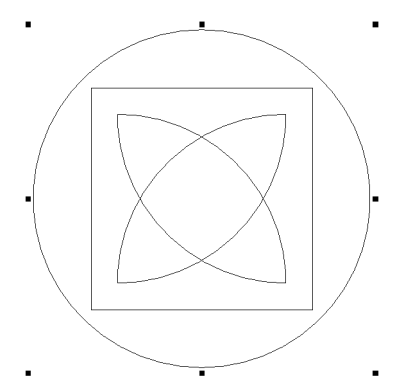

## **Tiling and the "Mark-on-the-Fly" function**

If a tiled object has to be marked with the "Mark-on-the-Fly" function, additional settings have to be configured. To prevent that tiled objects are marked on top of each other, a marking pause in the size of the previous object has to be assigned to the second object and all tiled objects after. The settings for the first tiled object must not be changed. After clicking the *OK* or *Apply* button, the specified value will be marginally changed, which has no consequences whatsoever.

- Right click on the tiled object.
- Select *Properties...*.
- Select *Ext. Control* tab.
- Activate *Before marking wait*.

The red marked area, displayed in the figure on the right, will be activated. Refer to the table below for explanations.

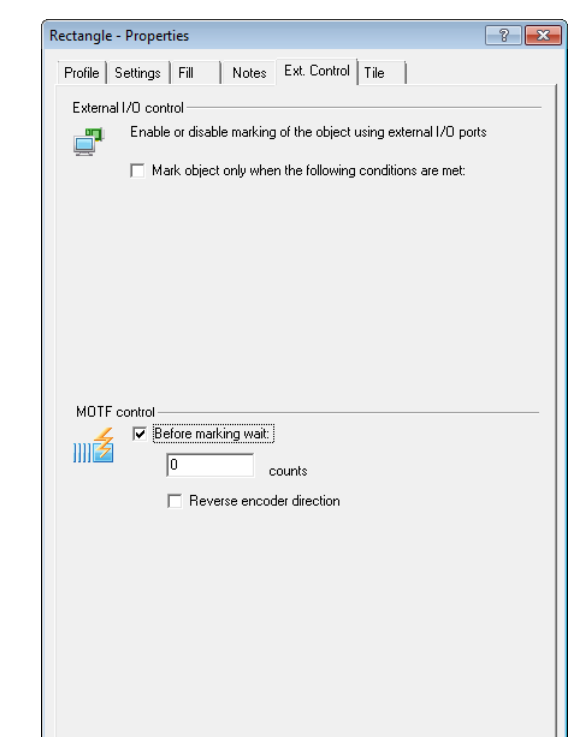

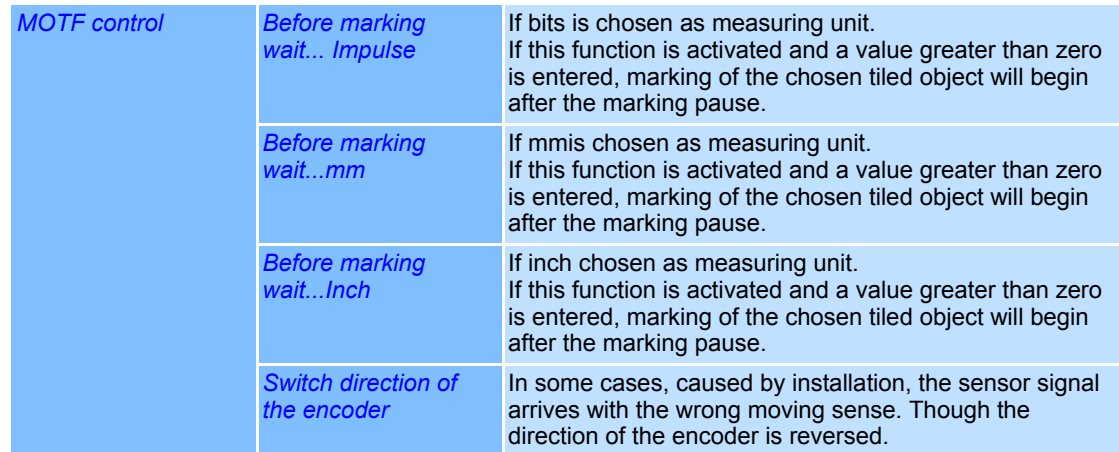

# <span id="page-208-1"></span><span id="page-208-0"></span>**5.3.2 Automatic Tiling**

This function is only available for vector objects (Rectangle, Polygon, Polyline and Bezier) and bitmap objects.

The object is tiled in rectangle shaped parts and marked. A good comparison to this process would be placing floor tiles.

There are two selectable marking types. In the *Rotary Indexer* mode marking takes place after each rotary movement, on the *XY-Table* Mode after each linear movement. The order of the tiles is autocratically defined and processed by the software. The individual tile-pieces are always marked in the field centre position.

Example: The rotary axis lay on the X axis of the field.

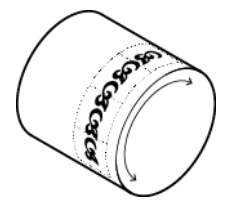

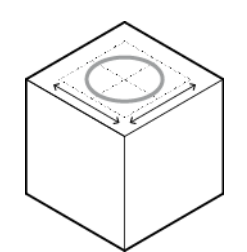

Rotary Indexer Marking process tiled in four parts with XY-movement.

#### **Settings for the rotary indexer marking mode**

- Right click on a Vector Graphic or bitmap object.
- Select *Properties...*.
- Select *Tile* tab.
- Activate *Tile object*. The dialogue on the right opens. Refer to the table below for explanations.

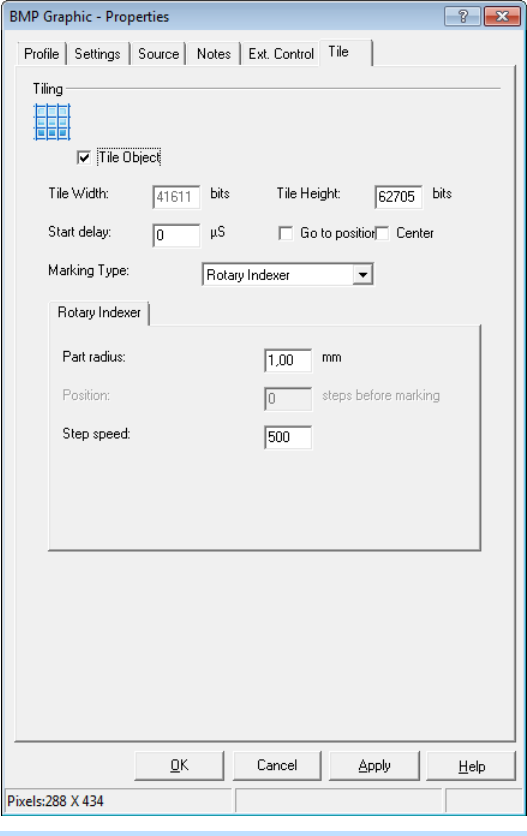

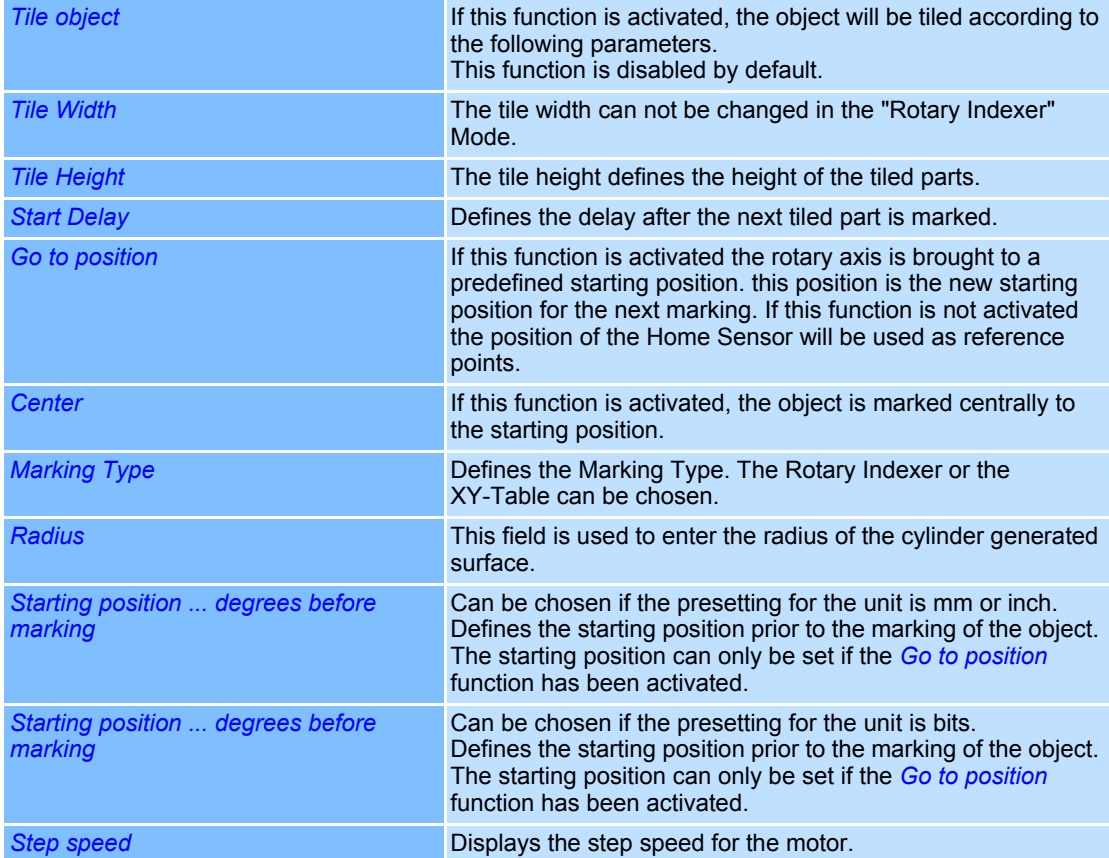

#### **Settings for the XY-table marking mode**

- Right click on a Vector Graphic or bitmap object.
- Select *Properties...*.
- Select *Tile* tab.
- Activate *Tile object*.
- Choose the *XY-Table* option.

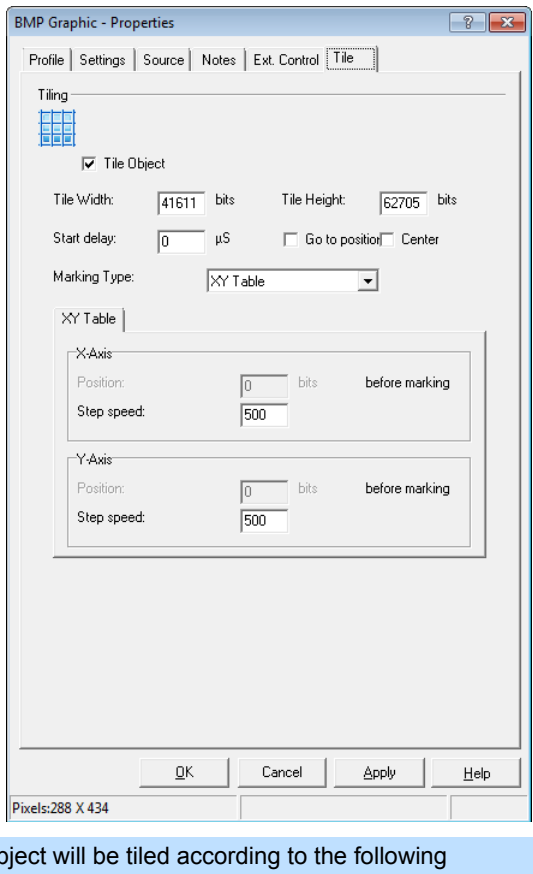

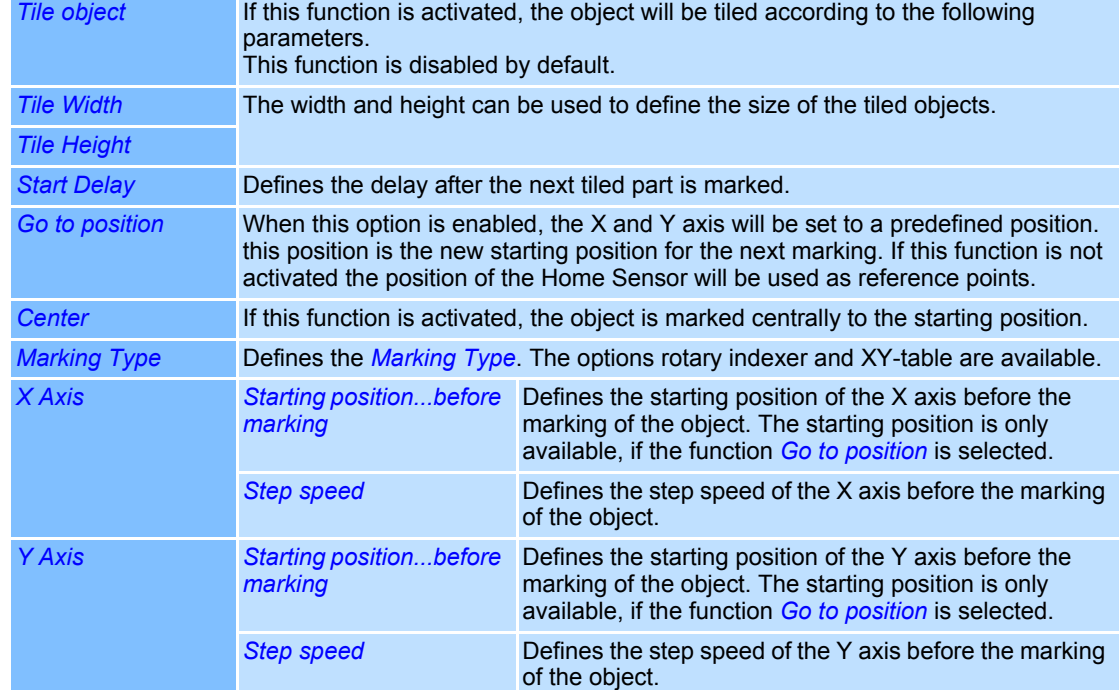

Grid

# **5.4 Grid/Guidelines**

The grid and the guidelines are used to make it easier to align objects on the screen. Their properties can be set.

### **5.4.1 Grid Lines**

The grid is formed out of horizontal and vertical lines in a constant distance and facilitates drawing and ordering objects.

#### **Show and Hide Grid Lines**

○ Select *View >Grid* option from the menu.

Shows or hides grid lines.

#### <span id="page-211-0"></span>**Grid Line Settings**

The Grid Line Settings define the appearance of the grid on the screen, as well as the behaviour of the object when it is pulled near the Grid Lines.

○ Select *Tools >Grid/Guidelines...* option from the menu.

The dialogue on the right opens. The figure shows grid line relevant information only. Refer to the table below for explanations.

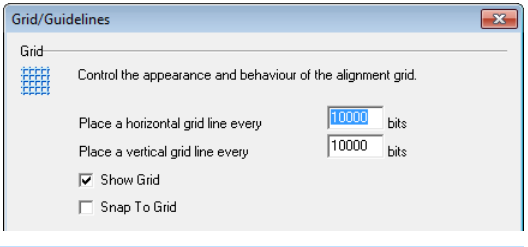

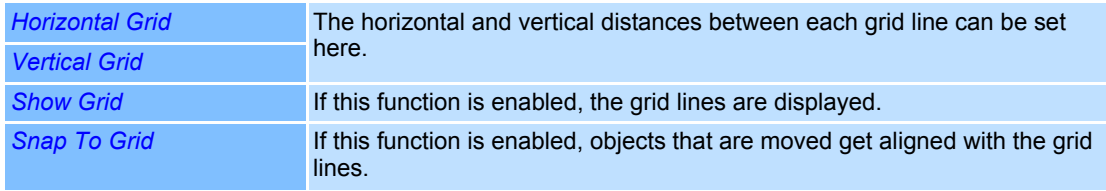

#### **5.4.2 Guidelines**

The horizontal and vertical distances between each guide line can be set here. Any combination of guide lines can be saved and loaded again later on.

#### **Show and Hide Guidelines**

○ Select *View >Guidelines* option from the menu.

Shows or hides guidelines. This function is only available, if the guide lines have been set under ( $\Leftrightarrow$  below).

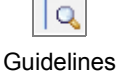

#### <span id="page-211-1"></span>**Modify Guidelines**

Guidelines can be added, moved or deleted. An unlimited amount of guide lines can be put on the workspace.

○ Select *Tools >Grid/Guidelines...* option from the menu.

The dialogue on the right opens. The figure shows only the section that is relevant for the guidelines. Refer to the table below for explanations.

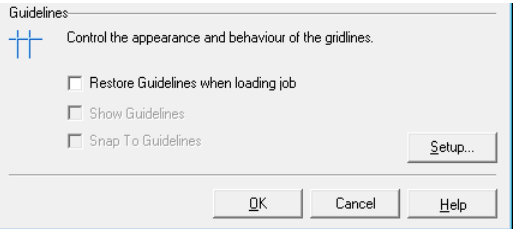

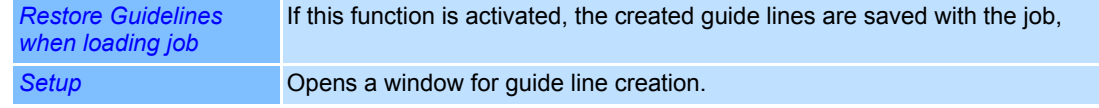

○ Click on the *Setup* button. The dialogue on the right opens. Refer to the table below for explanations.

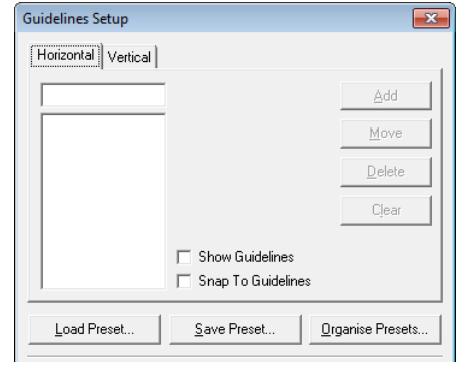

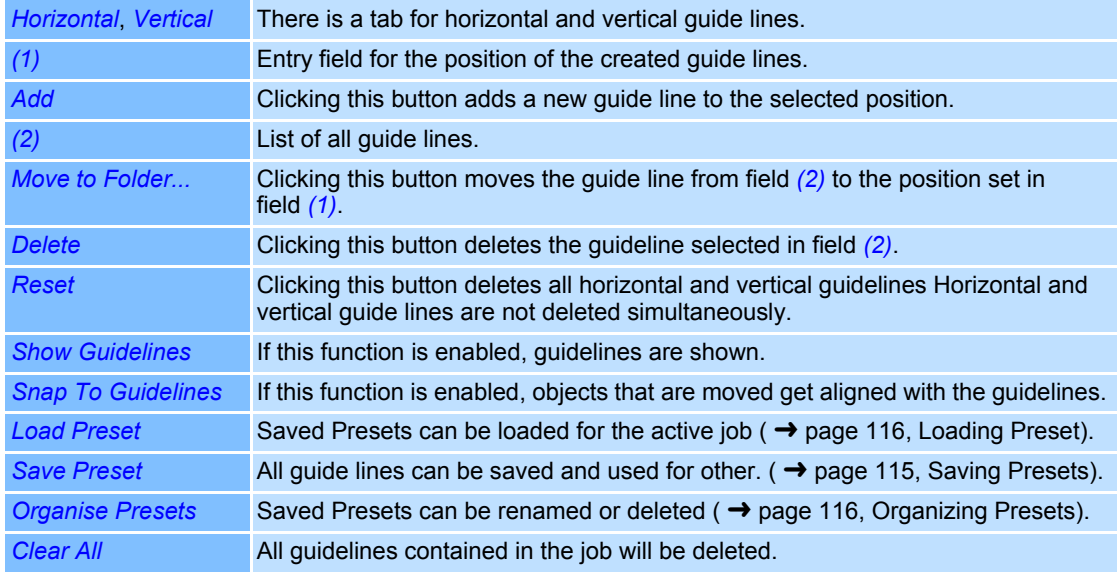

# <span id="page-212-0"></span>**Saving Presets**

Presets are all guidelines contained in one job. A Preset can be used for new jobs and is saved as explained below. If the preset shall only be saved with the current job, the option *Restore Guidelines when loading job* can be used. (→ [page 114, Modify Guidelines\)](#page-211-1).

- Select *Tools >Grid/Guidelines...* option from the menu.
- Click on the *Setup* button.
- Click on *Save Preset* button. The dialogue on the right opens.

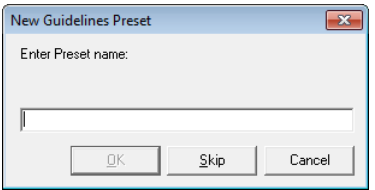

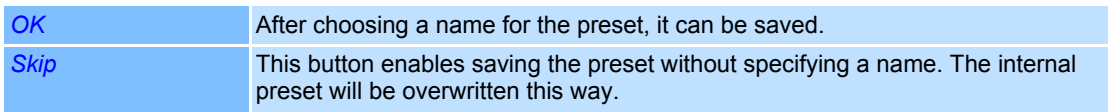

#### <span id="page-213-0"></span>**Loading Preset**

Saved presets can be loaded as into the active job as described below. Potentially existing guidelines are overwritten.

- Select *Tools >Grid/Guidelines...* option from the menu.
- Click on the *Setup* button.
- Click on the *Load Preset* button The dialogue on the right opens.
- Select the desired preset and click *OK*.

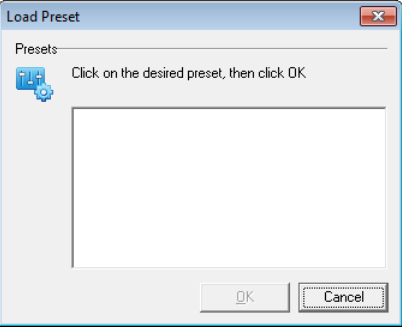

#### <span id="page-213-1"></span>**Organizing Presets**

Saved presets can be renamed and saved as follows:

- Select *Tools >Grid/Guidelines...* option from the menu.
- Click on the *Setup* button.
- Click on the *Organise Preset* button. The dialogue on the right opens.

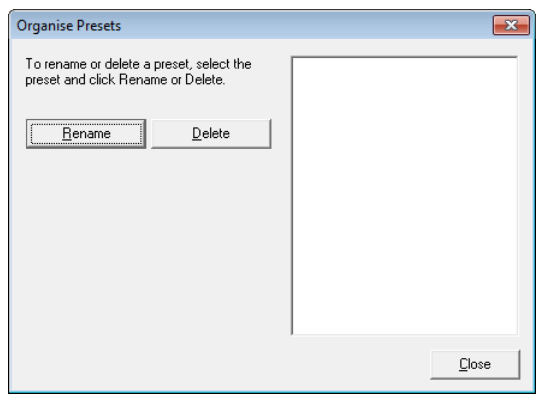

# <span id="page-214-0"></span>**5.5 Appliance of the Zoom tools**

There are three different kinds of tools available for changing the zoom factor of the workspace.

### **Zoom in**

- Click on the *Zoom In* button.
- Drag, with pressed mouse button, along the area you want to zoom in.

# **Zoom out**

○ Click on the *Zoom out* button. The workspace will be displayed smaller. ○ To further scaling down the display, click the *Zoom out* button again.

### **Full view**

○ Click the *Full View* button The workspace will be extended as far as possible to enable a full view.

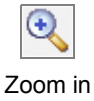

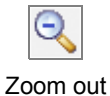

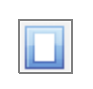

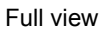

# **6 TEMPLATES**

A template is an object that cannot be modified and is not marked either. It is created from a marking object. In order to edit a template, it must be reconverted into a marking object first. Only one template can be created in each job.

Examples of using a template would include aligning objects or placing additional information on the workspace that should not to be marked.

# **Creating Templates**

- Add the object you want to use as a template to your job.
- Edit the object as required if applicable.
- Select the object.
- Select the *Objects >Convert to Template* option from the menu.

The object converted into a template appears in the Job Manager (*Current Job* window) as a *Template* and disappears from the Object Manager.

# **Converting a Template into a Marking Object**

○ Right click on *Template* in *Current Job* window and select *Convert to Object*.

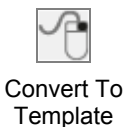
# **7 USING AUTOMATION OBJECTS**

Automation objects allow communication with external applications and control devices. They are used to automate processing and the internal weldMARK**™** processes. weldMARK**™** provides the following automation objects:

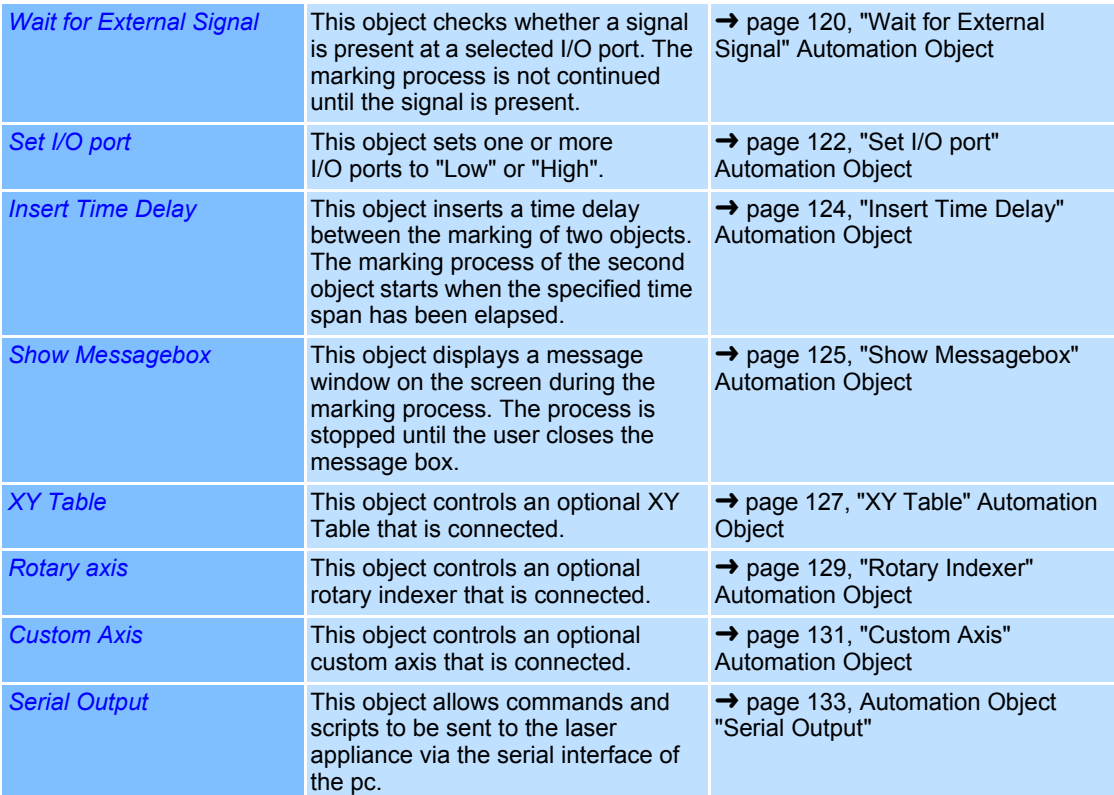

#### **Note:**

Automation objects are only processed if the job was started with the *Starting execution* function. Automation objects are ignored with jobs that are startet with *Quickmark* or *Run from Hardware*.

## <span id="page-217-0"></span>**7.1 "Wait for External Signal" Automation Object**

This object checks whether a signal is present at a selected I/O port. The marking process is not continued until the signal is present.

#### **Defaults for "Wait for External Signal"**

This section describes how the defaults for "Wait for External Signal" type automation objects can be called up and changed. The defaults apply to all new automation objects of this type.

- Select *Objects >Defaults...* option from the menu.
- Select the object type *Wait for External Signal*. The dialogue on the right opens. Refer to the table below for explanations.

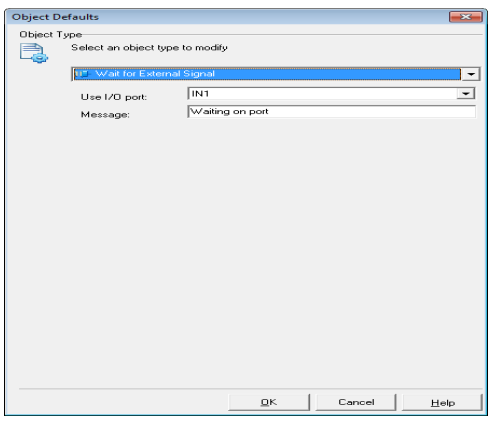

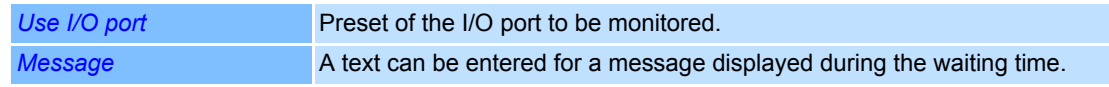

#### **Adding a "Wait for External Signal" Object**

 ○ Select *Objects >Add >Automation...* option from the menu.

The dialogue on the right opens.

- Select *Wait for External Signal* automation object type.
- Click on *Add* button. The automation object is added to the Object Manager.

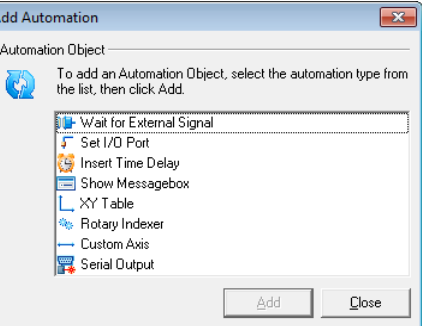

#### **Properties**

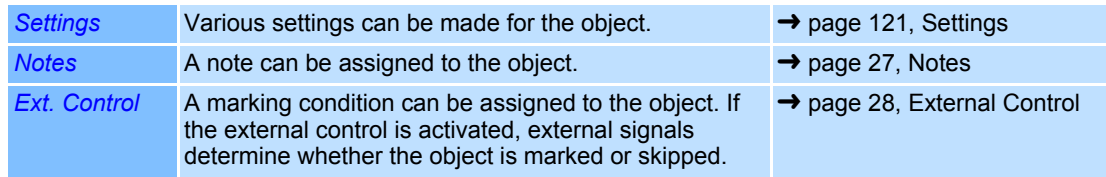

#### <span id="page-218-0"></span>**Settings**

- In Object Manager, right click on a *Wait for External Signal* type automation object.
- Select *Properties...*.

The dialogue on the right opens. Refer to the table below for explanations.

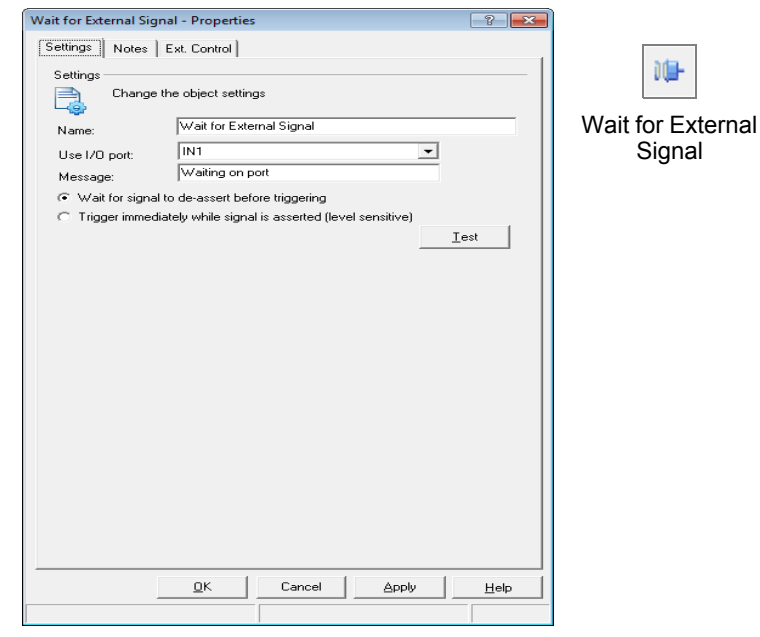

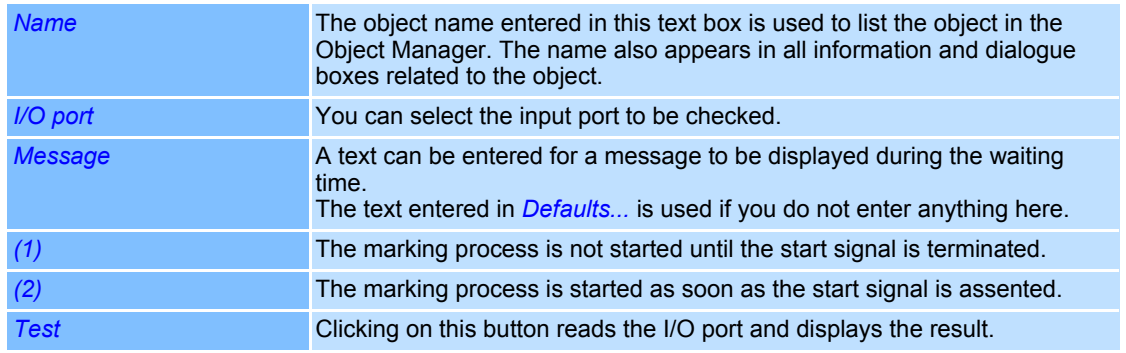

## <span id="page-219-0"></span>**7.2 "Set I/O port" Automation Object**

This object sets the status of one or more I/O ports to "Low" or "High".

#### **Defaults for "Set I/O port"**

This section describes how the defaults for "Set I/O port" type automation objects can be called up and changed. The defaults apply to all new automation objects of this type.

- Select *Objects >Defaults...* option from the menu.
- Select object type *Set I/O port*. The dialogue on the right opens. Refer to the table below for explanations.

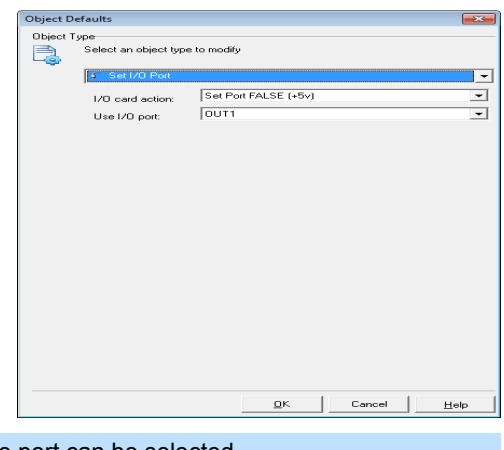

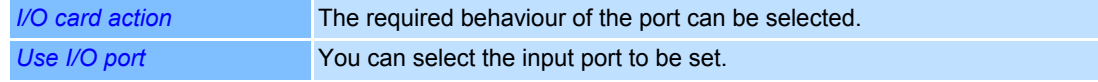

#### **Adding a "Set I/O port" Object**

- ○ Select *Objects >Add >Automation...* option from the menu. The dialogue on the right opens.
- Select automation object type *Set I/O port*.
- Click on *Add* button. The automation object is added to the Object Manager.

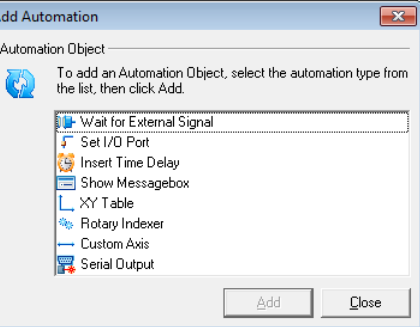

#### **Properties**

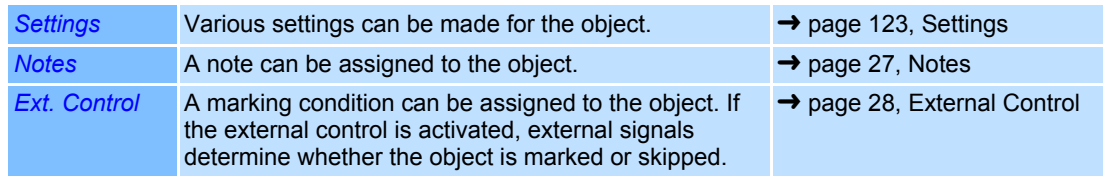

#### <span id="page-220-0"></span>**Settings**

- In Object Manager, right click on a *Set I/O port* type automation object.
- Select *Properties...*. The dialogue on the right opens. Refer to the table below for explanations.

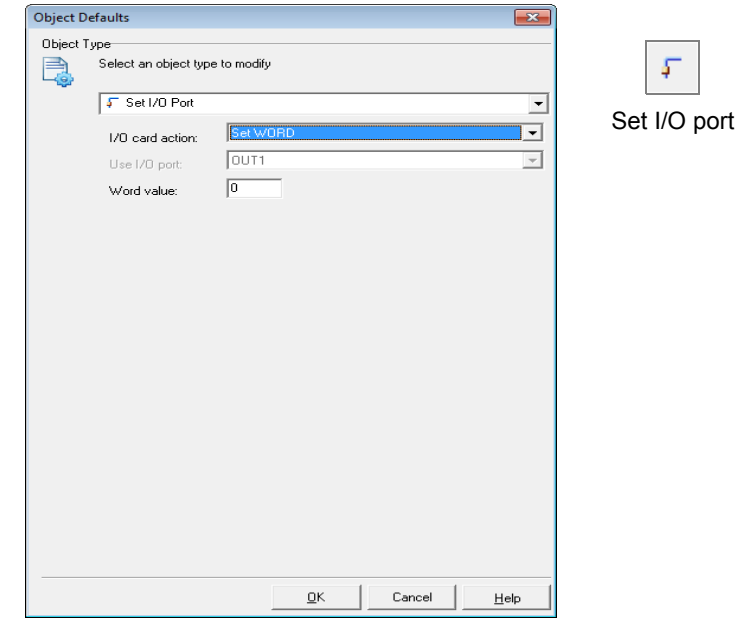

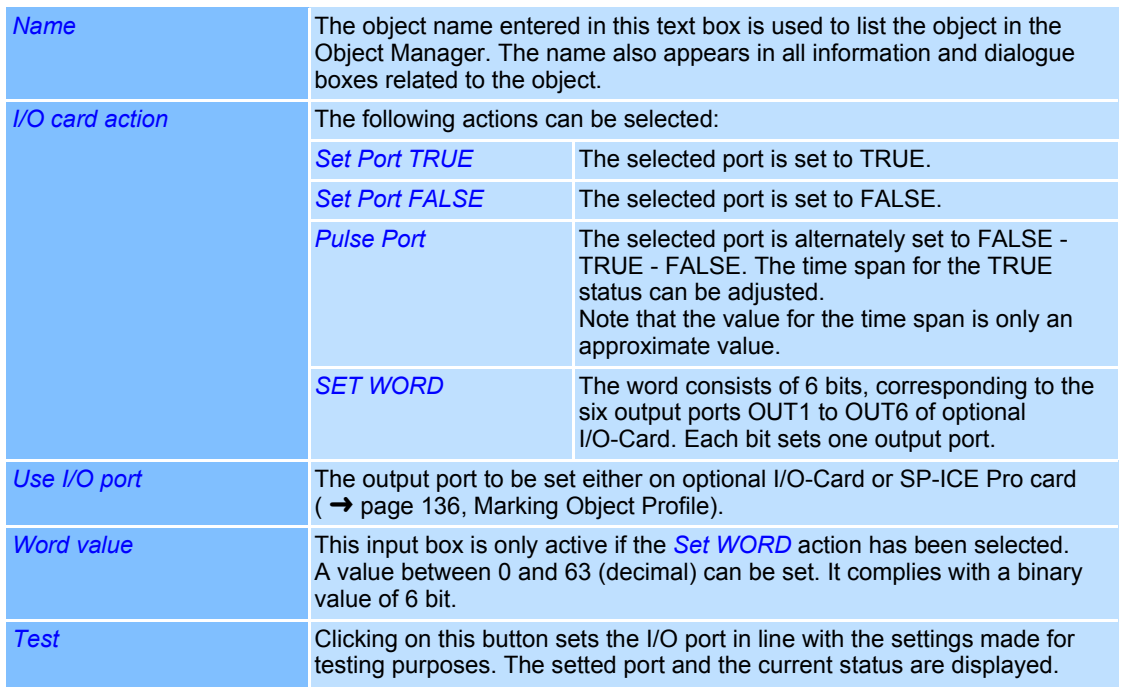

## <span id="page-221-0"></span>**7.3 "Insert Time Delay" Automation Object**

This object inserts a time delay between the marking of two objects. The marking process of the second object starts when the specified time span has been elapsed.

#### **Adding an "Insert Time Delay" Object**

- Select *Objects >Add >Automation...* option from the menu.
	- The dialogue on the right opens.
- Select automation object type *Insert Time Delay*.
- Click on *Add* button.

The automation object is added to the Object Manager.

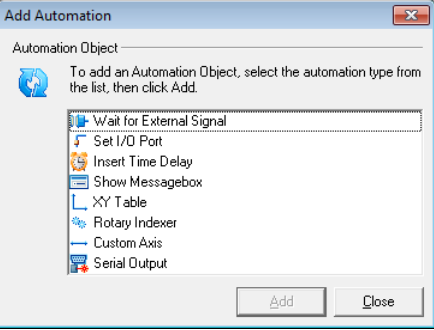

#### **Properties**

Properties, which are classified as follows, are assigned to the automation object:

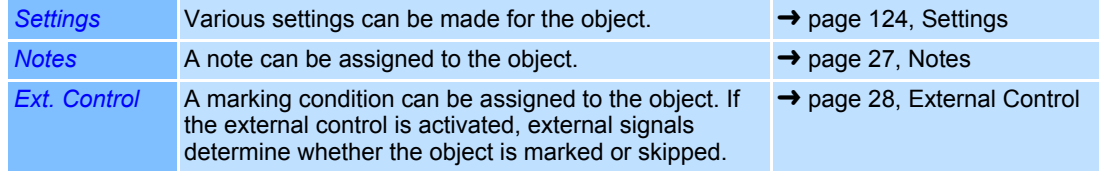

#### <span id="page-221-1"></span>**Settings**

- 彷
- Insert Time Delay

○ In Object Manager, right click on an *Insert Time Delay* type automation object.

○ Select *Properties...*.

The dialogue on the right opens. Refer to the table below for explanations.

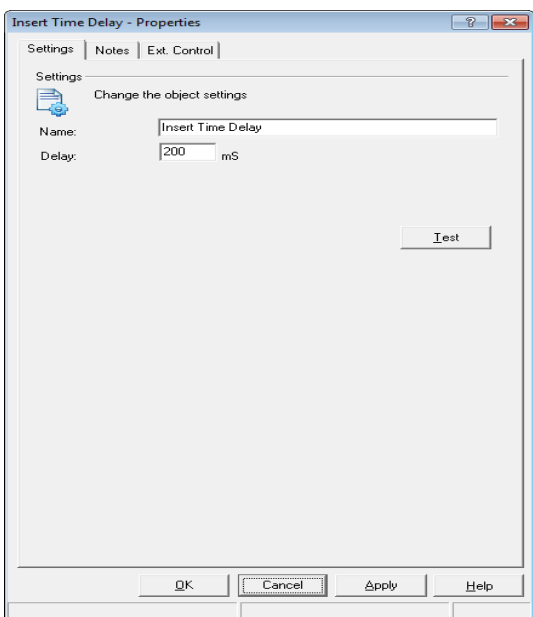

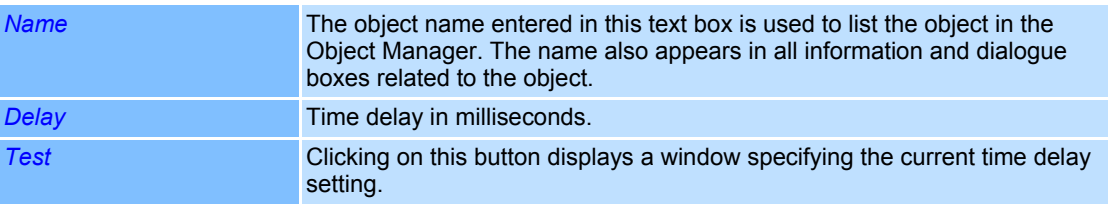

## <span id="page-222-0"></span>**7.4 "Show Messagebox" Automation Object**

This object displays a message window on the screen during the marking process. The process is stopped until the user closes the message box.

#### **Defaults for "Show Messagebox"**

This section describes how the defaults for "Show Messagebox" type automation objects can be called up and changed. The defaults apply to all new automation objects of this type.

- Select *Objects >Defaults...* option from the menu.
- Select object type *Show Messagebox*. The dialogue on the right opens. Refer to the table below for explanations.

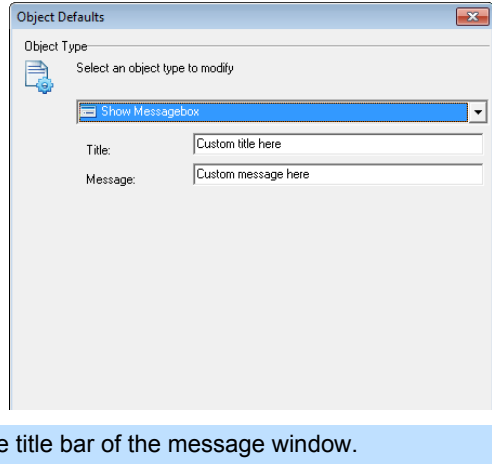

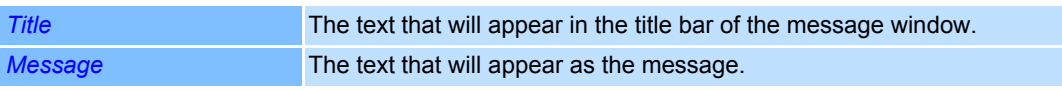

#### **Adding a "Show Messagebox" Object**

- Select *Objects >Add >Automation...* option from the menu.
	- The dialogue on the right opens.
- Select automation object type *Show Messagebox*.
- Click on *Add* button.

The automation object is added to the Object Manager.

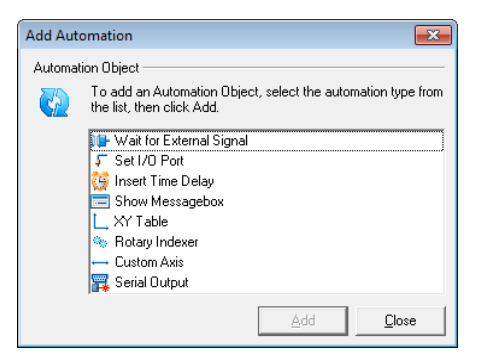

#### **Properties**

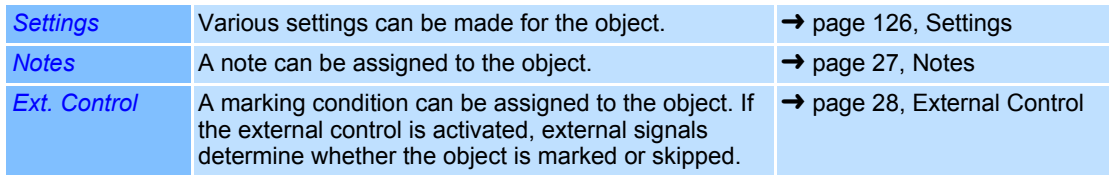

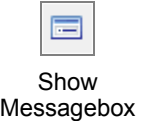

#### <span id="page-223-0"></span>**Settings**

○ In Object Manager, right click on an *Show Messagebox* type automation object.

○ Select *Properties...*.

The dialogue on the right opens. Refer to the table below for explanations.

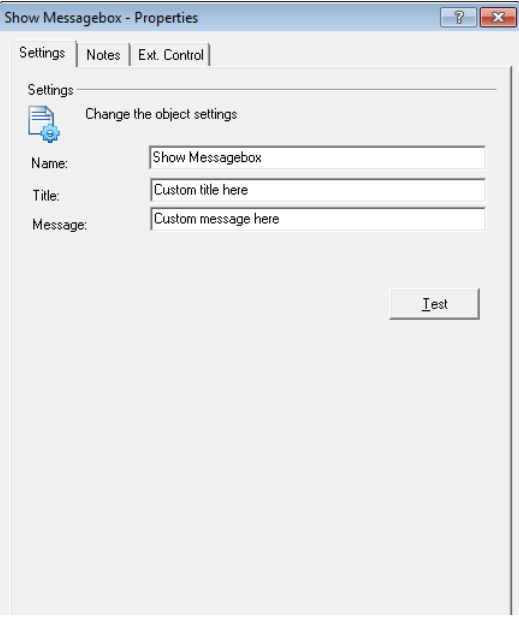

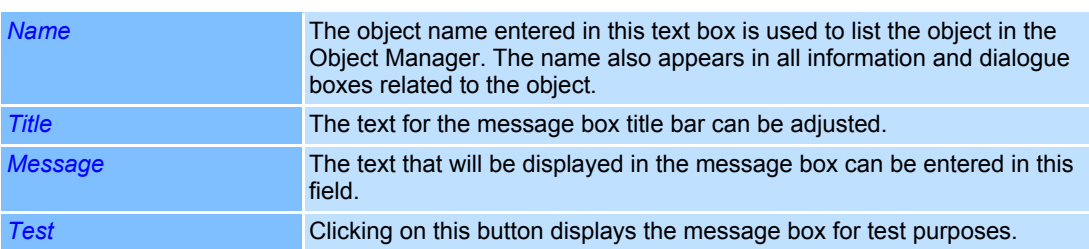

## <span id="page-224-0"></span>**7.5 "XY Table" Automation Object**

This object controls an optional XY Table that is connected. A motor controller card is necessary to control the table ( $\rightarrow$  [page 228, Operating Stepper Motors](#page-325-0)).

#### **Adding an "XY Table" Automation Object**

- ○ Select *Objects >Add >Automation...* option from the menu. The dialogue on the right opens.
	- Select automation object type *XY Table*.
- Click on *Add* button. The automation object is added to the Object Manager.

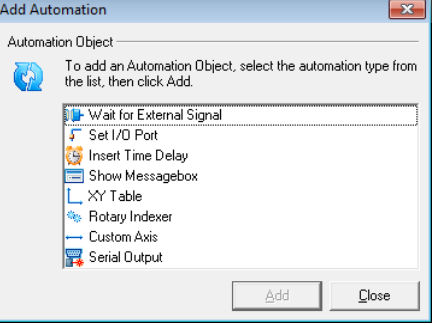

#### **Properties**

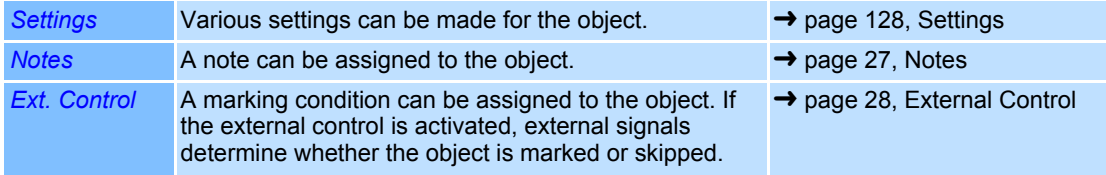

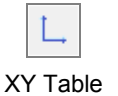

- <span id="page-225-0"></span>**Settings**
- In Object Manager, right click on an *XY Table* type automation object.
- Select *Settings*.

The dialogue on the right opens. Refer to the table below for explanations.

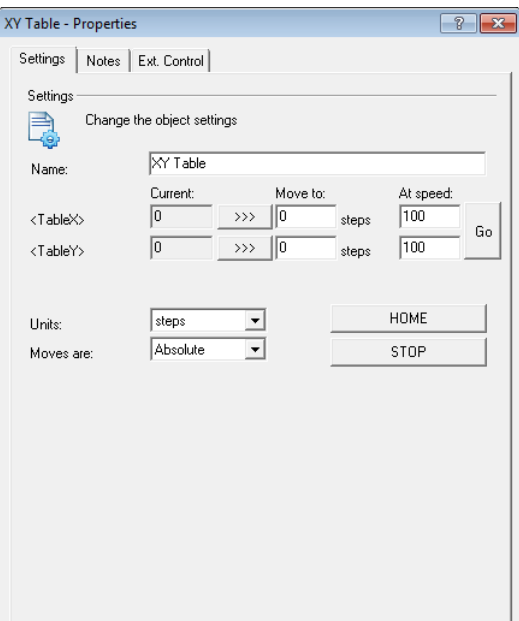

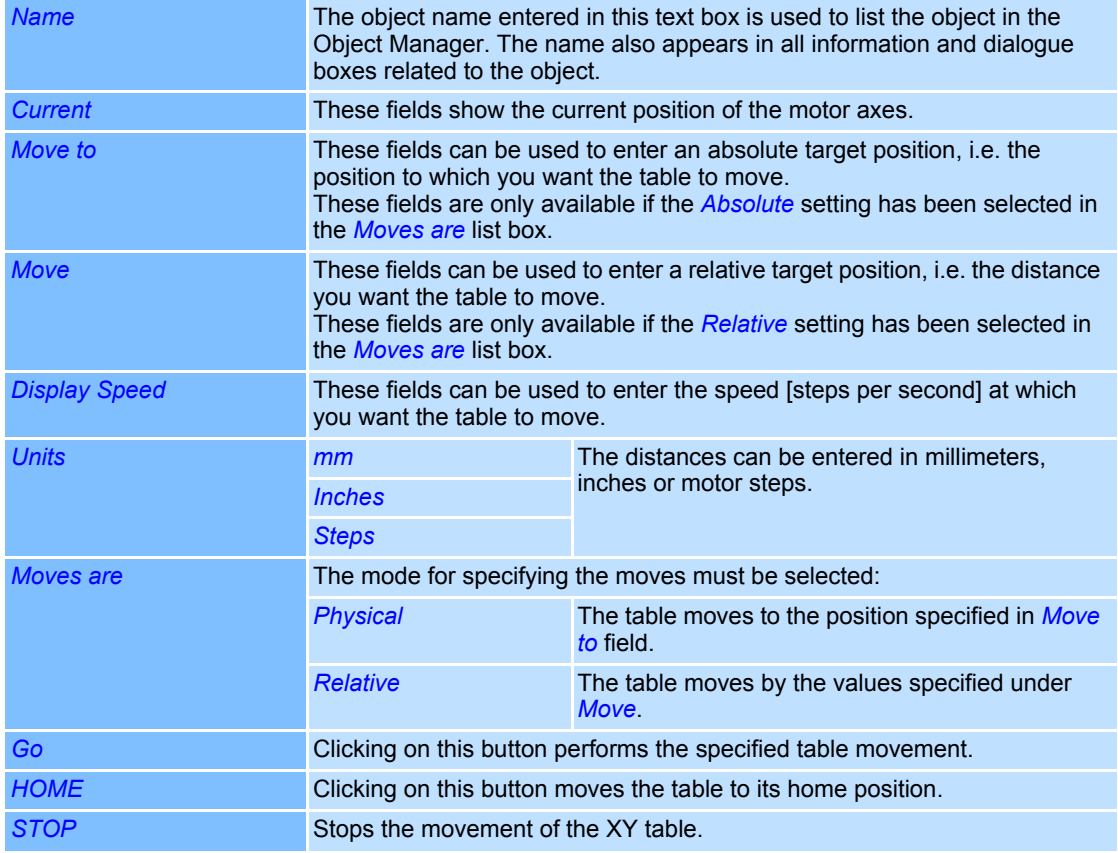

## <span id="page-226-0"></span>**7.6 "Rotary Indexer" Automation Object**

This object controls an optional rotary indexer that is connected. A motor controller card is necessary for this (→ [page 228, Operating Stepper Motors\)](#page-325-0).

#### **Adding a "Rotary Indexer" Automation Object**

- Select *Objects >Add >Automation...* option from the menu.
- The dialogue on the right opens.
- Select automation object type *Rotary Indexer*.
- Click on *Add* button. The automation object is added to the Object Manager.

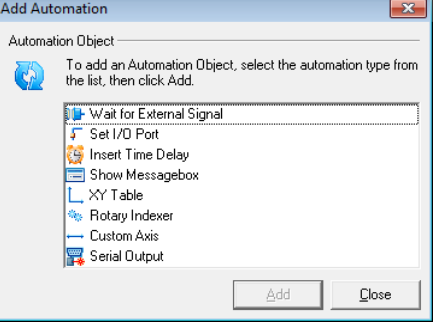

#### **Properties**

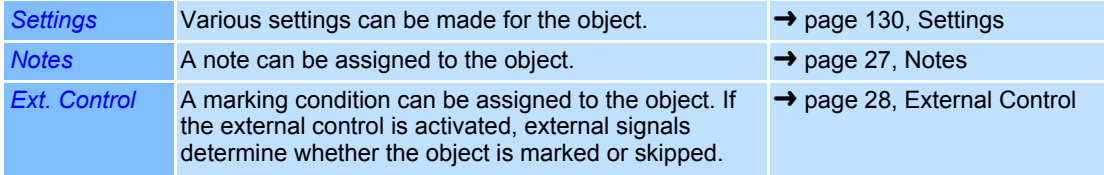

#### <span id="page-227-0"></span>**Settings**

- Right click on the object you want to change in the Object Manager.
- Select *Properties...*. The dialogue on the right opens. Refer to the table below for explanations.

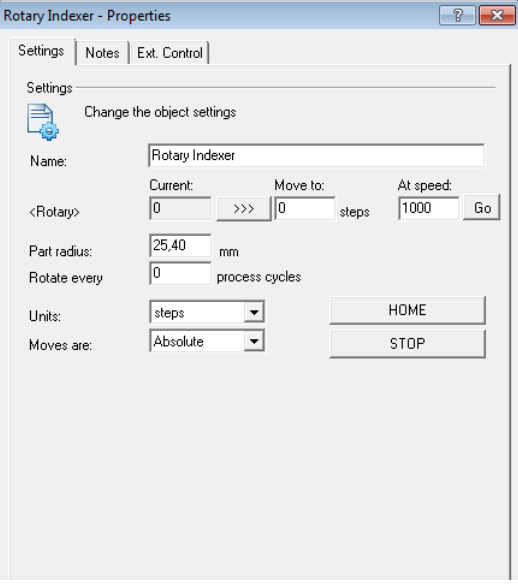

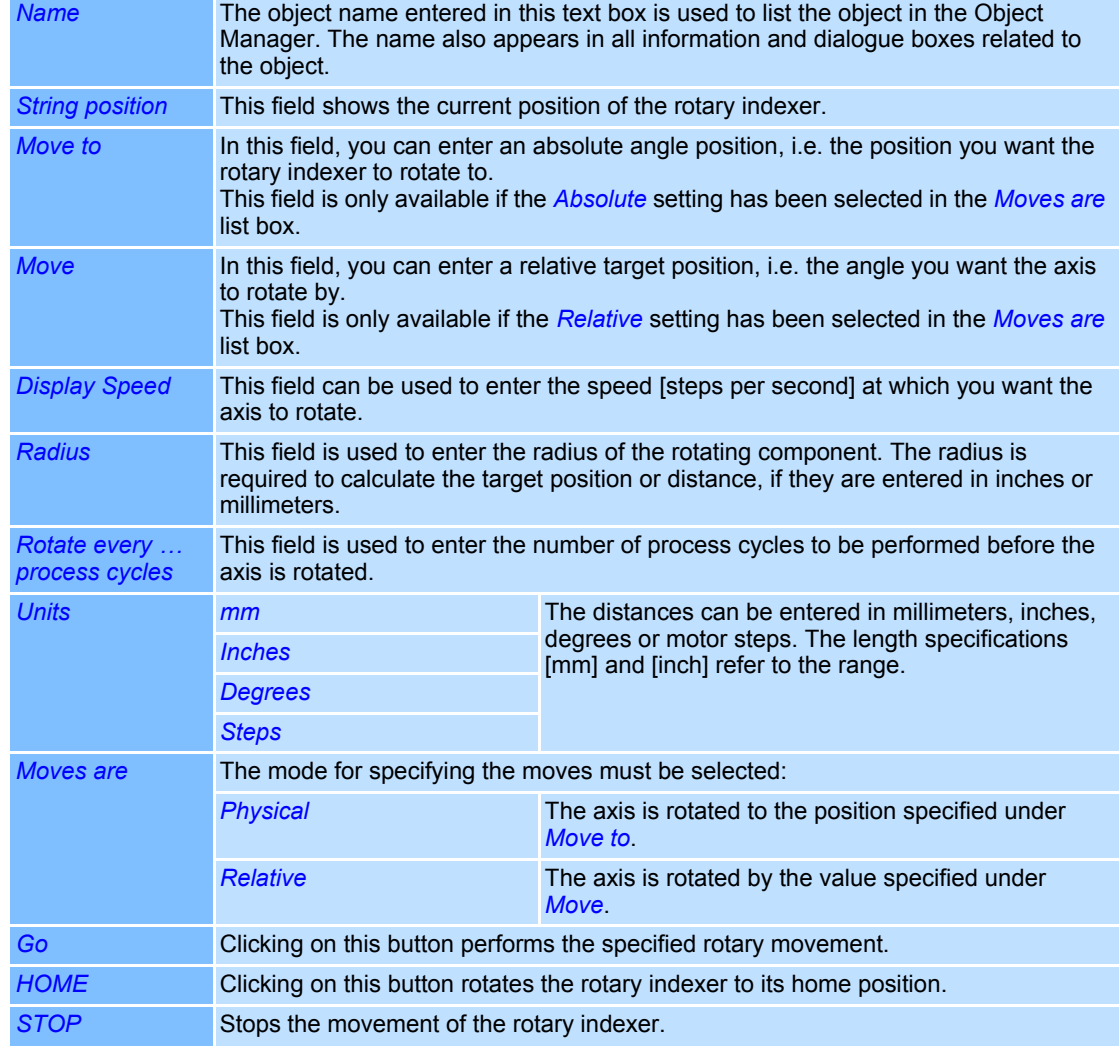

## <span id="page-228-0"></span>**7.7 "Custom Axis" Automation Object**

This object controls an optional custom axis that is connected. The custom axis can be configured for linear or rotating applications either. A motor controller card is necessary for this ( ➜ [page 228, Operating Stepper Motors\)](#page-325-0).

#### **Adding a "Custom Axis (Z axis)" Object**

- ○ Select *Objects >Add >Automation...* option from the menu.
	- The dialogue on the right opens.
- Select automation object type *Custom Axis*.
- Click on *Add* button. The automation object is added to the Object Manager.

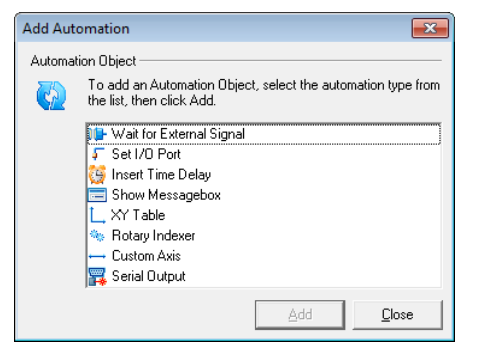

#### **Properties**

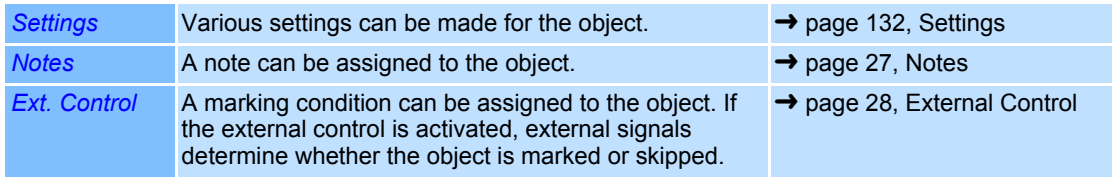

### <span id="page-229-0"></span>**Settings**

- Right click on the object you want to change in the Object Manager.
- Select *Properties...*. The dialogue on the right opens. Refer to the table below for explanations.

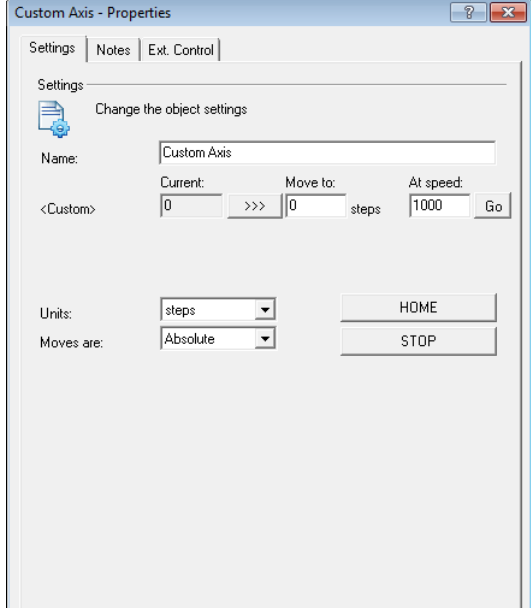

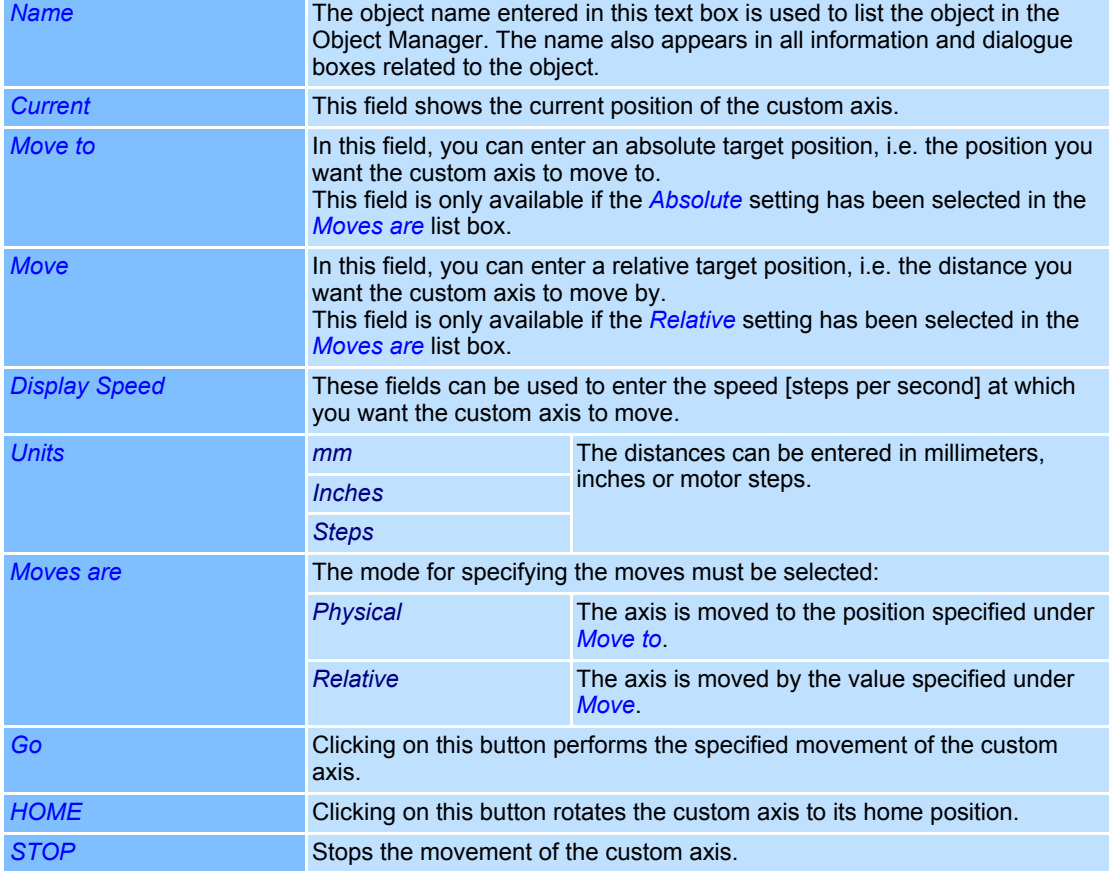

## <span id="page-230-0"></span>**7.8 Automation Object "Serial Output"**

This object allows commands and scripts to be sent to the laser appliance via the serial interface of the pc. If the installed component has to be initialized, the automation object must be put before all marking objects. If commands have to be executed before marking of a certain object, the *Serial Output* object must be put before that object.

The automation object sends the commands to the installed component as a text string. With each command a request to verify can be sent and a time-out value can be set. The confirmation has to be acknowledged with the text string "ACK". If this text string is not received within a certain time, the current job will be cancelled.

#### **Adding a "Serial Output" object**

 ○ Select *Objects >Add >Automation...* option from the menu.

The dialogue on the right opens.

- Select automation object type *Serial Output*.
- Click on *Add* button. The automation object is added to the Object Manager.

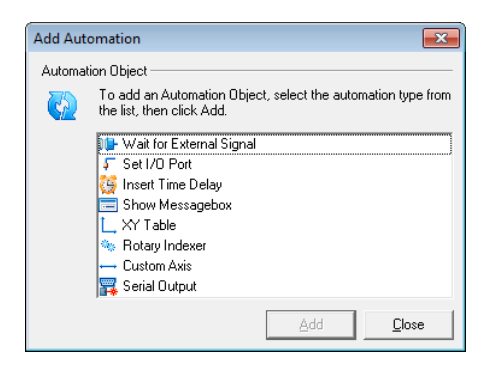

#### **Properties**

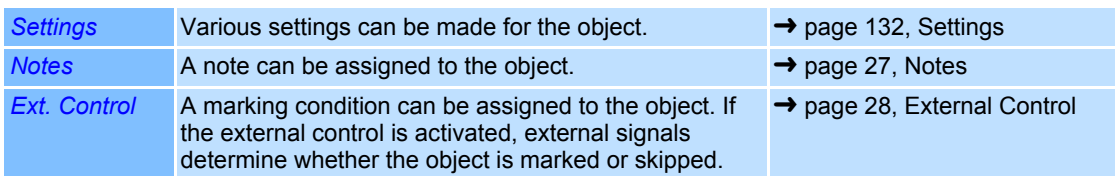

#### **Settings**

- Right click on the object you want to change in the Object Manager.
- Select *Properties...*. The dialogue on the right opens. Refer to the table below for explanations.

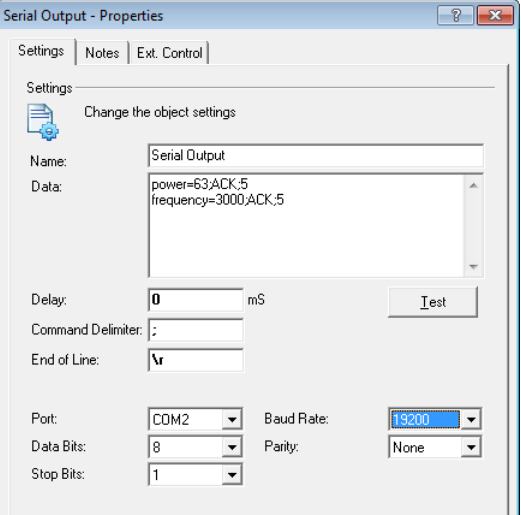

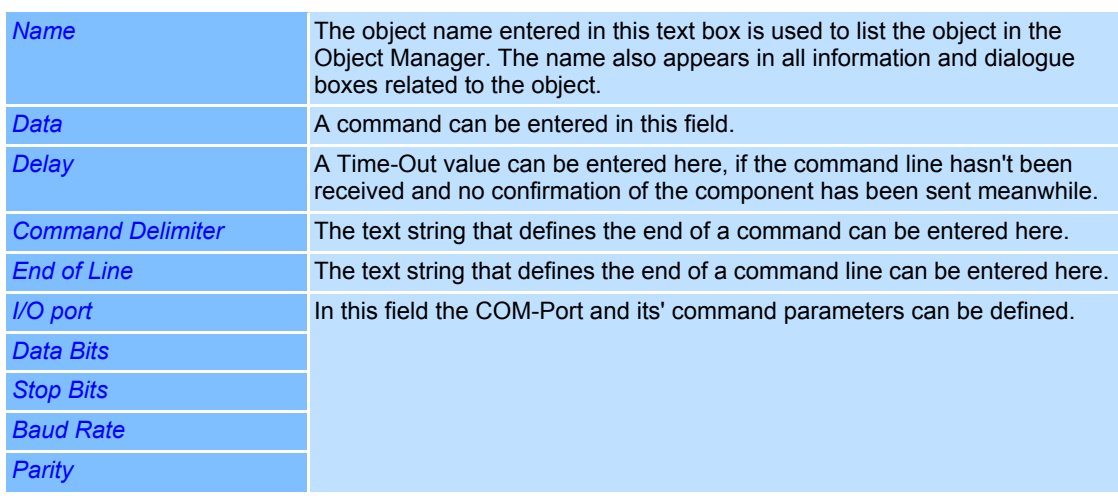

## <span id="page-232-0"></span>**8 USING PROFILES**

This chapter provides an overview of how to manage the profiles in weldMARK**™**.

Every marking object is assigned a profile, which specifies the parameters for the laser marking. When you create a new object, the default profile is applied automatically. This profile can be adapted to your individual requirements, however, changes only affect the objects that are created subsequently.

If different laser settings are required (e.g. for marking different materials), any number of profiles can be created with different parameters. This is done using the Profile Manager.

The Profile Manager lists all available profiles. The profiles can be organized and applied to marking objects. In addition, the parameters of a selected profile can be applied to the default profile.

A profile can also be transferred from one marking object to another.

Profiles contained in the profile manager are available for all jobs.

## <span id="page-233-1"></span><span id="page-233-0"></span>**8.1 Marking Object Profile**

The profile applied to the marking object determines the settings for laser processing, such as the power, frequency etc. These parameters are summarized on the *Profile* tab and can be changed as follows:

- Right click on the marking object whose profile you want to change and then select *Properties...*.
- Select the *Profile* tab. The dialogue on the right opens. Refer to the table below for explanations.

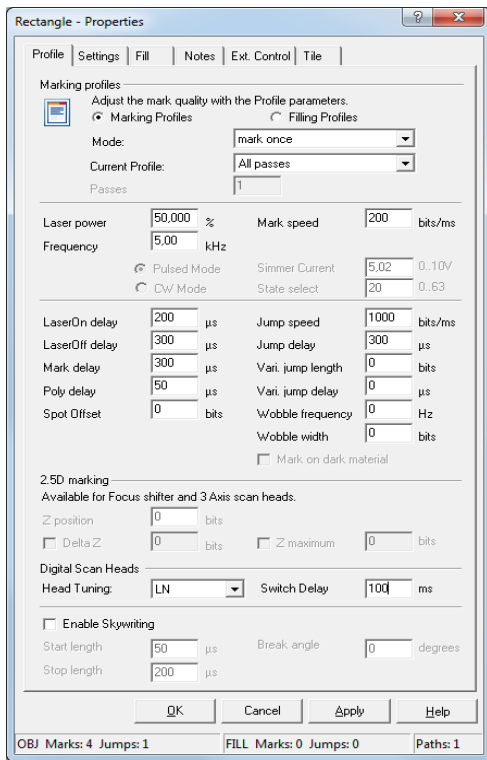

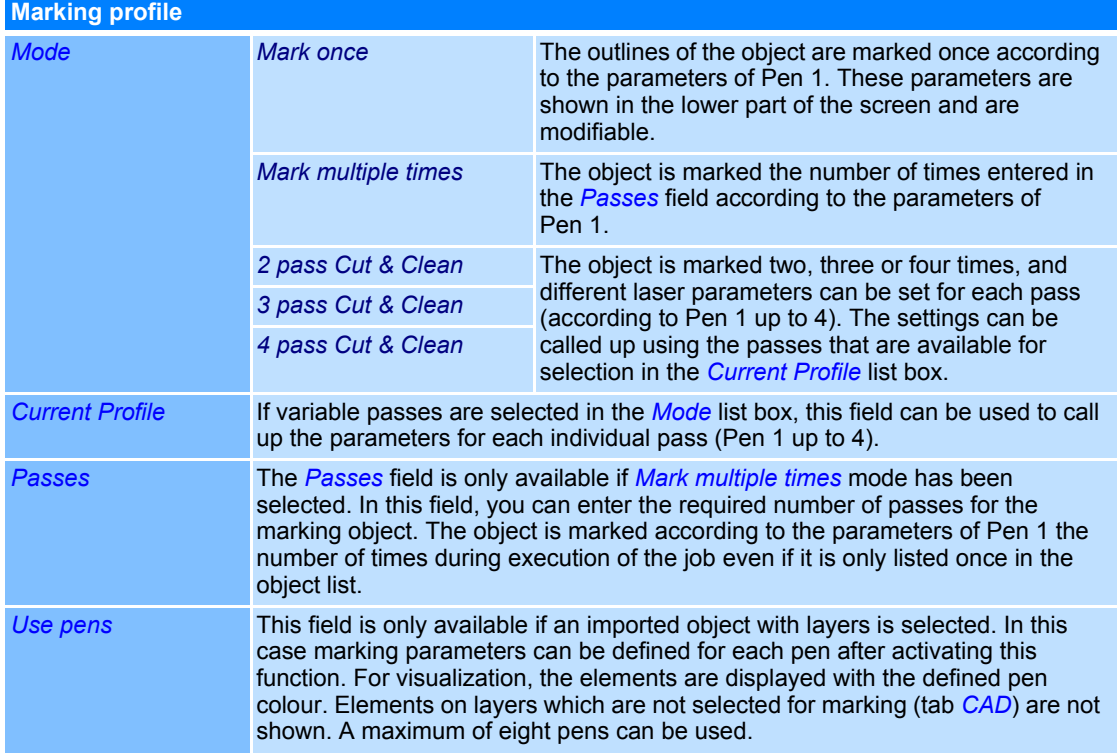

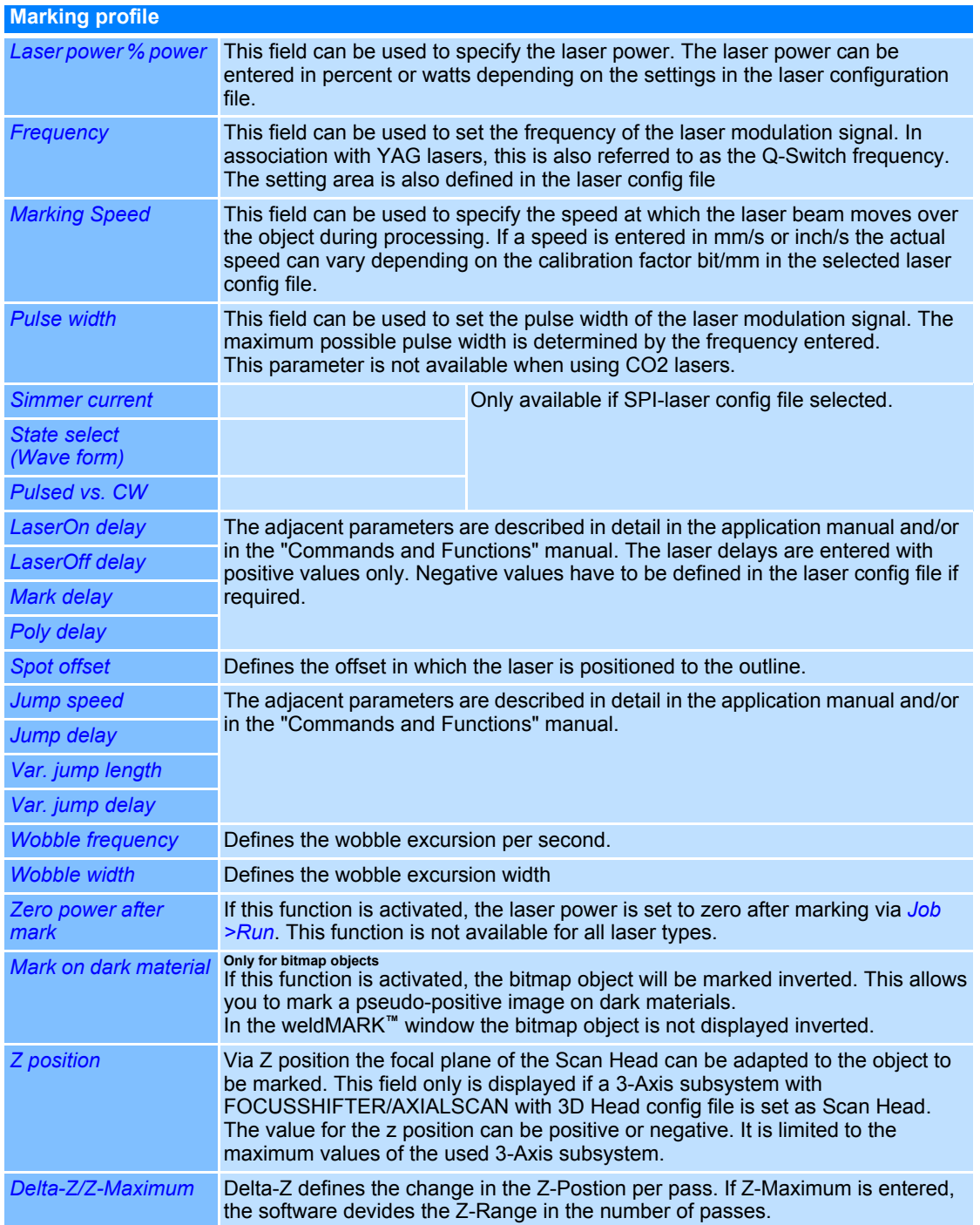

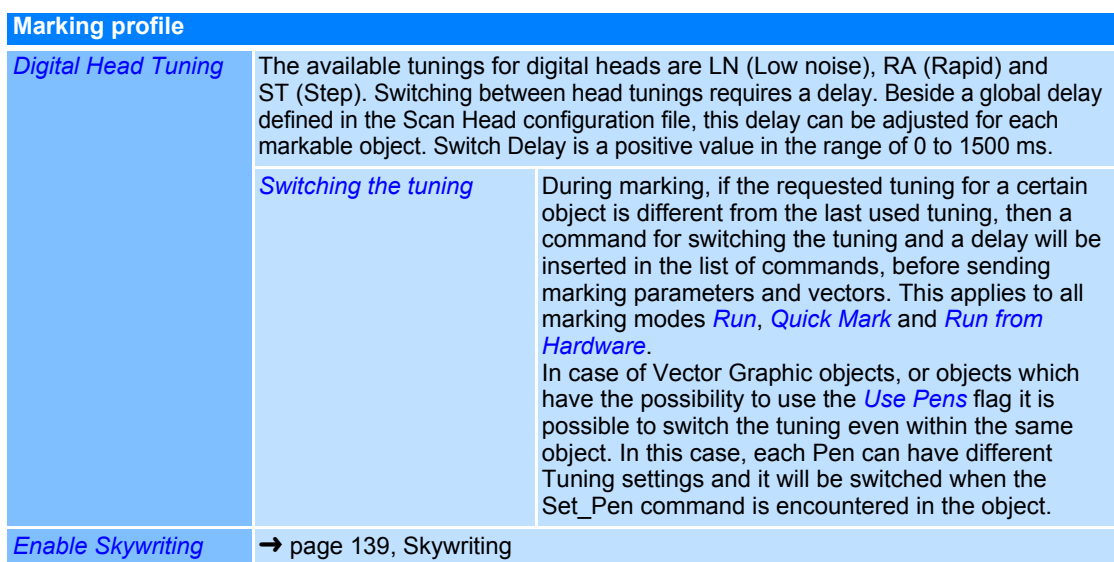

The following filling parameters are only required, if the filling is marked with differing parameters to the outline.

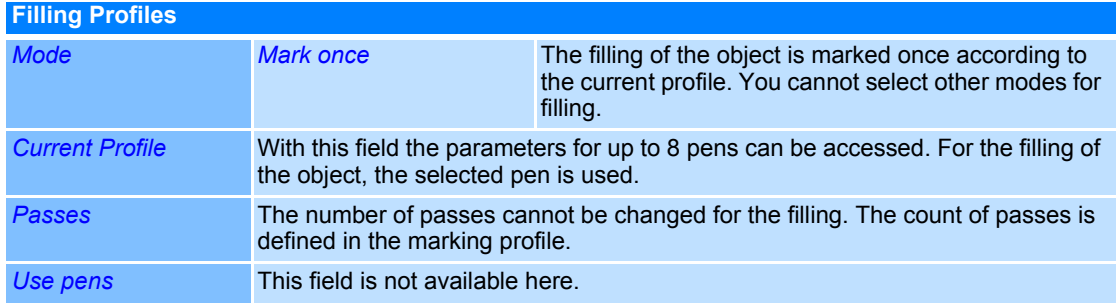

#### **Hints for optimizing delay times**

The delay times must be adapted to the application and the jump and marking speeds entered. Unoptimized delay times will lead to poor processing results and can increase the processing time. The length of the laser on and off delays has no influence on the processing time. Please refer to the Application-Manual for further information.

Set the delay times as described below:

- Optimize the laser on and off delay.
	- We recommend setting a high value for the jump and mark delays.
- Optimize the delay times for controlling the galvanometer scanners, e. g. the jump, mark and poly delay.
- All profile settings are effected by the option copy/paste profile. See → page 143, Applying [Profiles](#page-240-0).

## <span id="page-236-0"></span>**8.2 Skywriting**

At the reversal point of a polyline, the higher retention time of the laser causes a strengthened marking effect. By using the "Skywriting" function, the laser radiation switches off at the reversal point. Afterwards, the scanner mirrors change direction. The laser radiation switches on again, when the laser arrives at the reversal point. In this way, a constant marking speed can be achieved.

Example: Except of bitmap objects, this function is available for all object types.

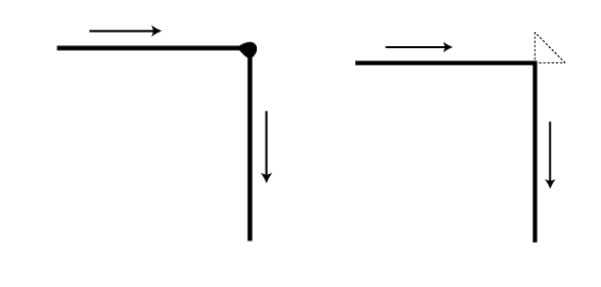

Skywriting disabled Skywriting enabled

#### **8.2.1 Skywriting Parameter**

The adjustment of the Skywriting parameters is located in the Profile settings. They can be edited either individually in the object properties for each object or for each profile based on the Profile Manager.

In the following, the object-specific way is shown:

- Right click on the desired marking object and select *Properties...*.
- Select the *Profile* tab.
- Check *Enable Skywriting*.

The red bordered area is displayed. Refer to the table below for explanations.

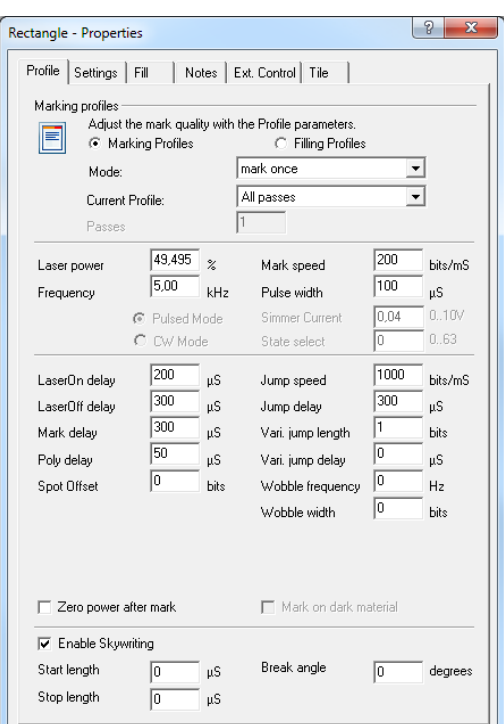

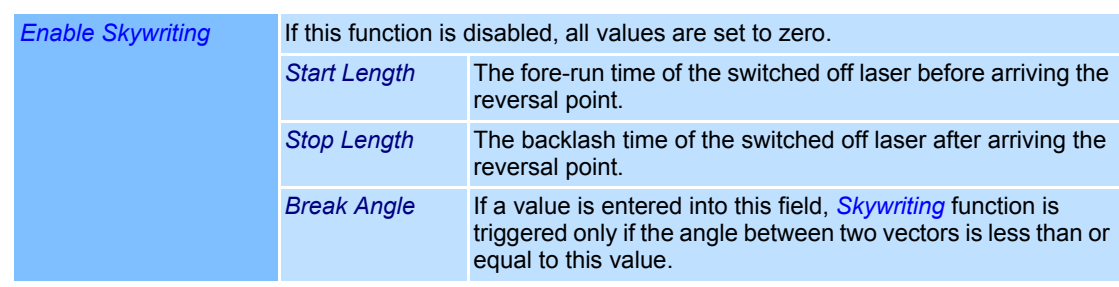

#### **8.2.2 Preview**

The vector jumps, which are added for the Skywriting, can be made visible as described in the following:

- Right click on the marking object.
- Select *Properties...*.
- Select *Settings* tab.
- Check *Display vector jumps*. The dialogue on the right opens. Refer to the table below for explanations.

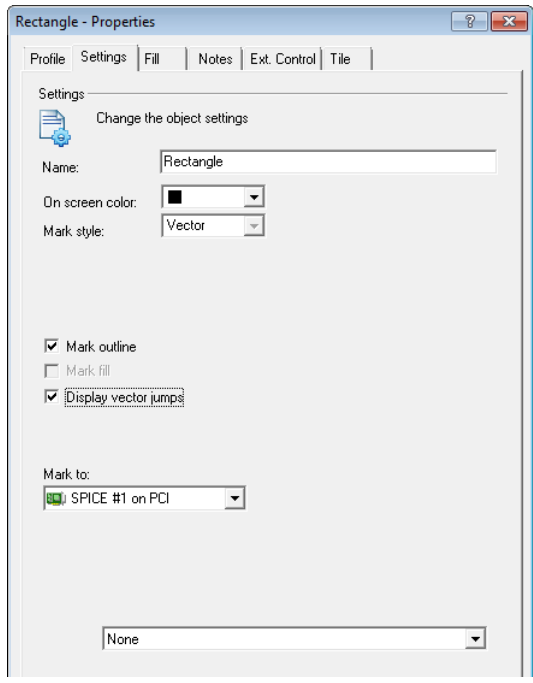

As an example, a preview of a rectangle with displayed vector jumps is shown. To improve the visibility, high values for the start and the stop length were entered.

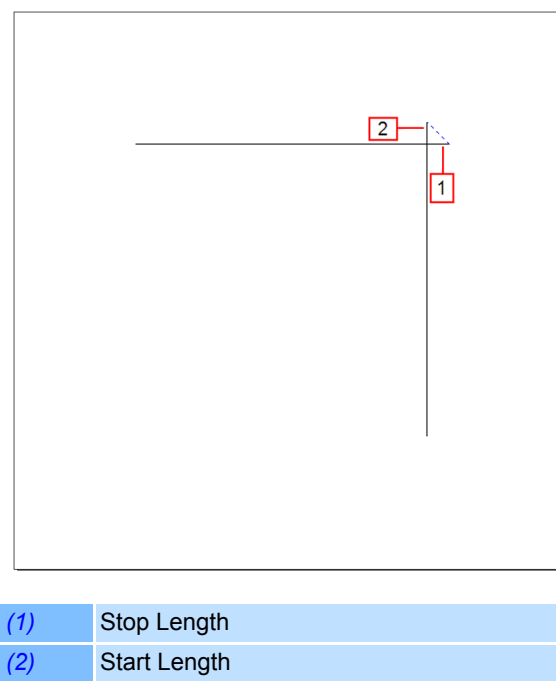

## **8.3 Showing and hiding the Profile Manager**

○ Select *View >Profile Manager* option from the menu. The adjacent window is shown or hidden.

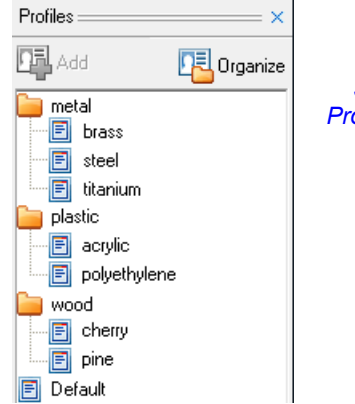

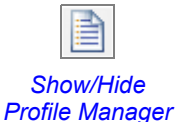

## **8.4 Creating and managing Profiles**

In the Profile Manager, you can view, delete and modify existing object profiles and apply them to objects. You can also add new object profiles and organize all object profiles hierarchically.

#### <span id="page-238-0"></span>**8.4.1 Creating Profiles**

- Right click on the object whose profile you want to add to the Profile Manager.
- Select *Add to Profile Manager*. The dialogue on the right opens. Refer to the table below for explanations.

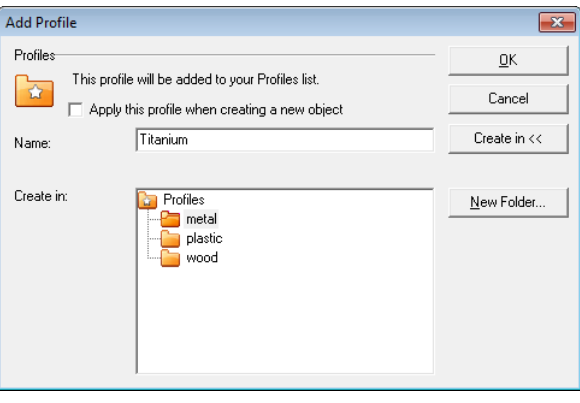

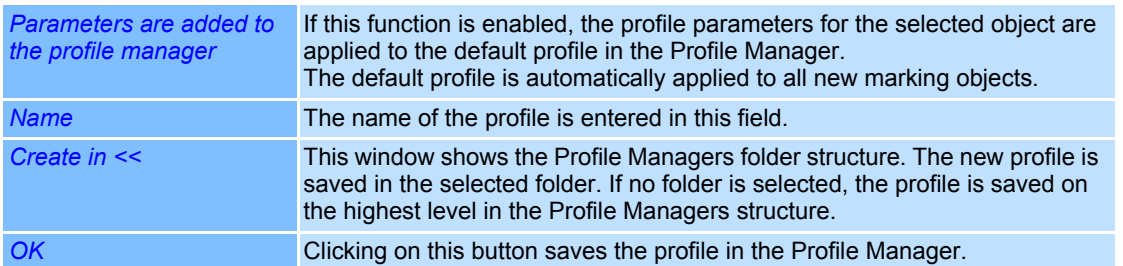

#### **8.4.2 Organizing Profiles**

You can structure individual profiles in folders or rename, move and delete them.

○ Select *Profiles >Organize Profiles...* option from the menu. The dialogue on the right opens. Refer to

the table below for explanations. ○ Click on *OK* to add the changed structure

to the Profile Manager.

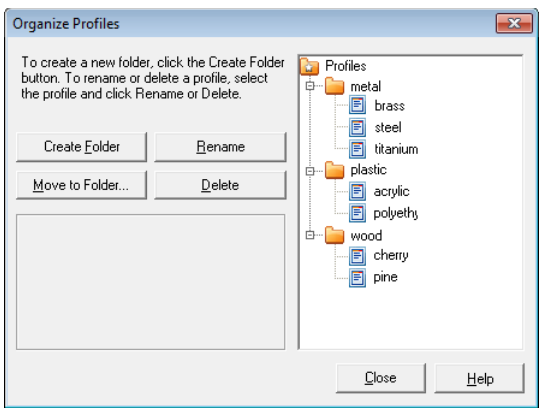

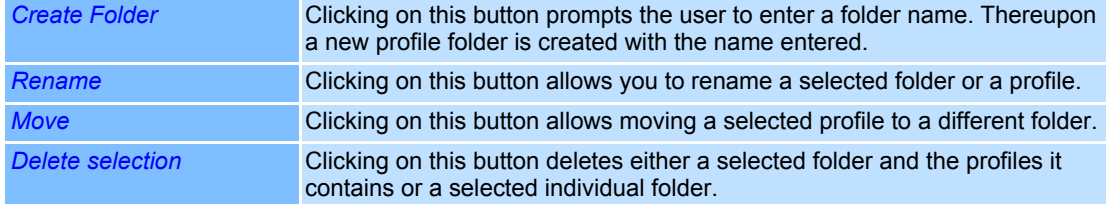

## <span id="page-240-0"></span>**8.5 Applying Profiles**

The profiles saved in the Profile Manager can be applied to selected marking objects. Furthermore the profile of a marking object can be applied to other marking objects.

#### **8.5.1 Applying a Profile from the Profile Manager to an Object**

- Select the object to which you want to apply a profile.
- Right click on the profile you want to apply in the Profile Manager.
- Select *Apply to Object*.

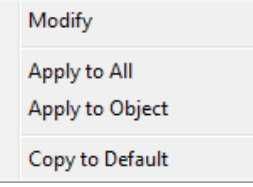

#### **8.5.2 Applying a Profile from the Profile Manager to multiple Objects**

- Select the objects to which you want to apply a profile.
- Right click on the profile you want to apply in the Profile Manager.
- Select *Apply to Group*.

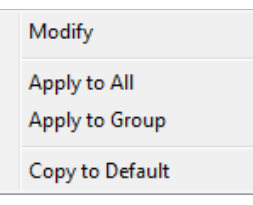

#### **8.5.3 Applying a Profile from the Profile Manager to all Objects**

- Right click on the profile you want to apply in the Profile Manager.
- Select *Apply to All*.

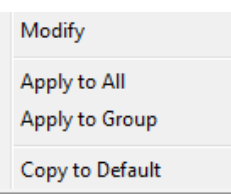

#### **8.5.4 Copying a Profile from Object to Object**

- Right click on the object whose profile you want to copy.
- Select *Copy Profile*.
- Select the objects to which you want to copy the object.
- Right click on the selected objects.
- Select *Paste Profile*.

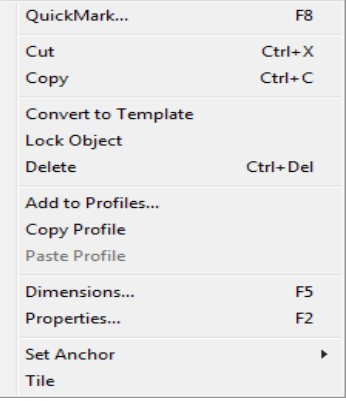

#### **8.5.5 Saving Object Profile to the Profile Manager**

- Right click on the object whose profile you want to save.
- Select *Add to Profile Manager*.
- Continue as described at  $( →$  [page 141, Creating Profiles](#page-238-0)).

## <span id="page-241-0"></span>**8.6 Modifying a saved Profile**

- ○ In the Profile Manager, right click on the profile whose parameters you want to modify.
- Select *Modify*. The dialogue on the right opens. Explanations can be found in the section below:
	- → [page 136, Marking Object Profile](#page-233-1)

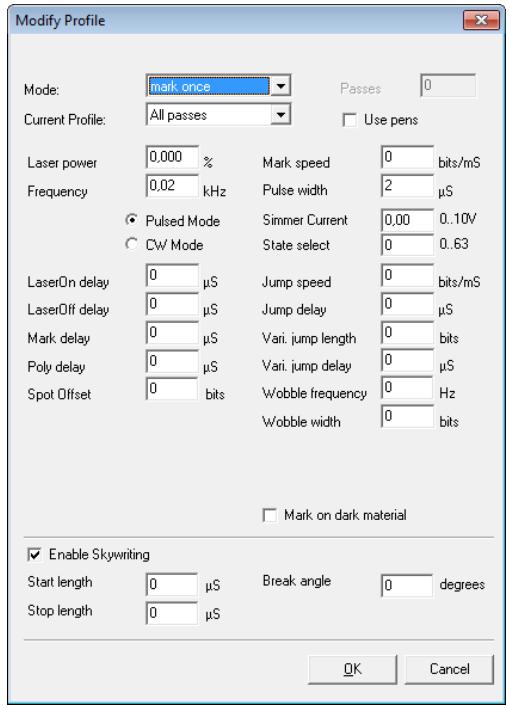

#### **Note:**

Any other object specific parameters can be defined in the relative object defaults.

## **8.7 The Default Profile**

The default profile is listed under the name *Default* in the Profile Manager. It cannot be deleted or moved to another folder. When you create a new marking object, the default profile is applied automatically. Markings performed to calibrate the marking field are performed using the settings in the test pattern profile.

The default profile can be adapted to your individual requirements; however, changes only affect the objects that are created subsequently.

#### **8.7.1 Assigning the Parameters of a Marking Object to the Default Profile**

- Right click on the marking object whose profile parameters you want to apply to the default profile.
- Select *Add to Profile Manager*. The dialogue on the right opens.
- Activate the checkmark *Apply this profile when creating a new object*.
- Confirm the operation with *OK*.

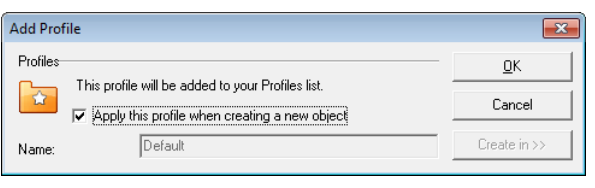

#### **8.7.2 Applying the Parameters of a different Profile to the Default Profile**

- In the Profile Manager, right click on the profile whose parameters you want to apply to the default profile.
- Select *Copy to Default*.

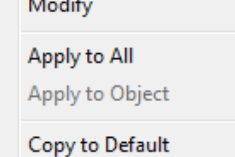

#### **8.7.3 Modifying the Default Profile**

The default profile can be modified in the same way as any other profile ( $\rightarrow$  page 144, [Modifying a saved Profile](#page-241-0)).

## **8.8 Importing and exporting profiles**

#### **8.8.1 Importing profiles**

Only profile folders can be imported, not individual profiles. The profile folder to be imported must be located in a folder with the name "Profiles".

- Select the *File >Import and Export Profiles...* option from the menu. The dialogue on the right opens.
- Select *Import Profiles from a folder* and click on *Next*.

The following window is opened.

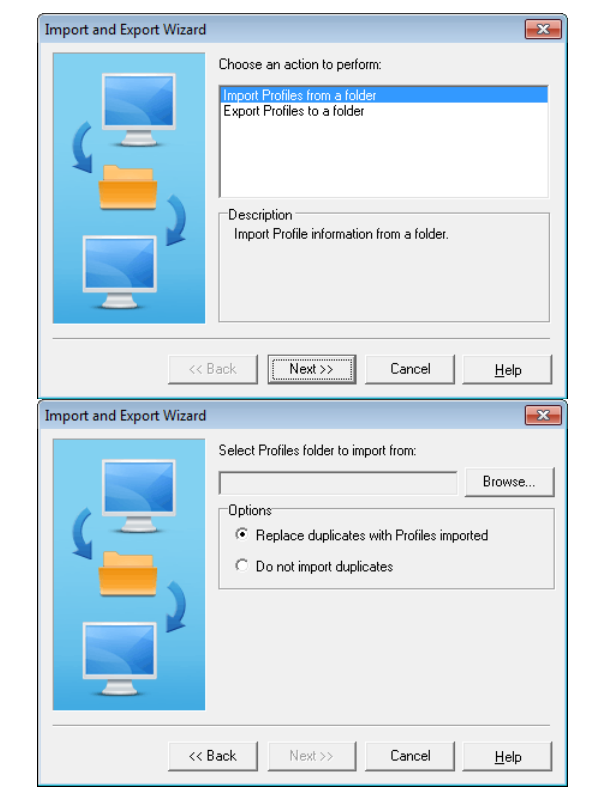

- Click on *Browse...* and then select the folder named "Profiles", which contains the profiles to be imported.
- Select option *Replace duplicates with Profiles imported* if you want to replace profiles with the same name or *Do not import duplicates* if you do not want.
- Click on *Next* to import the profiles.

### **8.8.2 Exporting profiles**

Only profile folders can be exported, not individual profiles. The profile folder to be exported is saved in a folder with the name "Profiles" (weldMARK**™** creates this folder if there is no folder with this name at the specified location).

- Select the *File >Import and Export Profiles...* option from the menu. The dialogue on the right opens.
- Select *Export profiles to a folder* and click on *Next*.

The following window is opened.

- Click on *Browse* button.
- Select the location in which you want to save the "Profiles" folder or

select the location of an existing "Profiles" folder in which you want to save the profile folder to be exported.

- Click on the *Next* button. The following window is opened.
- Select the profile folder to be exported.
- Click on *Next* to export the profiles.

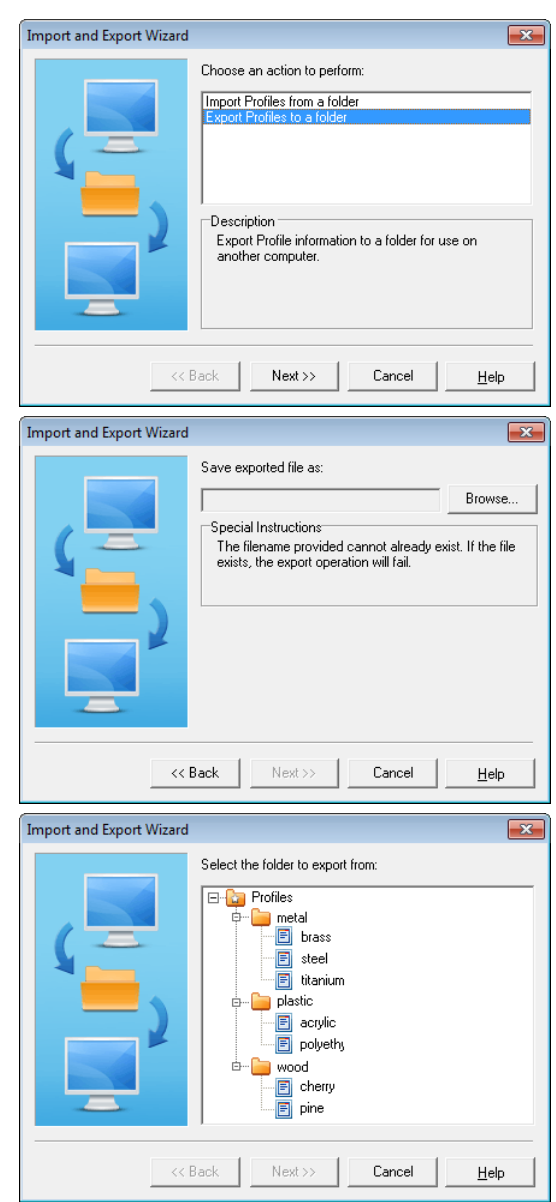

## **9 MARKING APPLICATIONS WITH DIFFERENT FOCUS POSITIONS**

<span id="page-245-0"></span>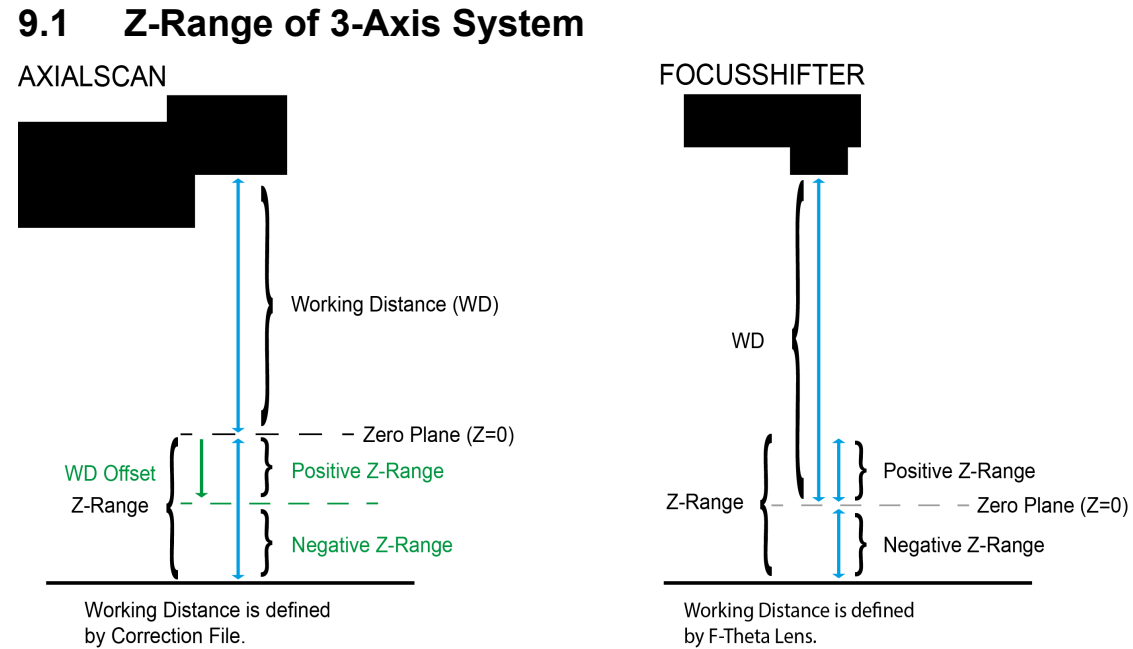

## **9.2 2.5D Marking**

2.5D marking describes different options for marking on a flat surface, with focus position varying either from object to object or, in case of marking in multiple passes, the focus position changes from pass to pass.

Latter option can be used for a kind of deep engraving. In this case the outline path does not vary in depth and the outline should be filled.

2.5D marking requires either a FOCUSSHIFTER or AXIALSCAN RAYLASES Scan Head. Theses Scan Heads allow focus position to be changed during marking.

2.5D Marking 2.5D Engraving

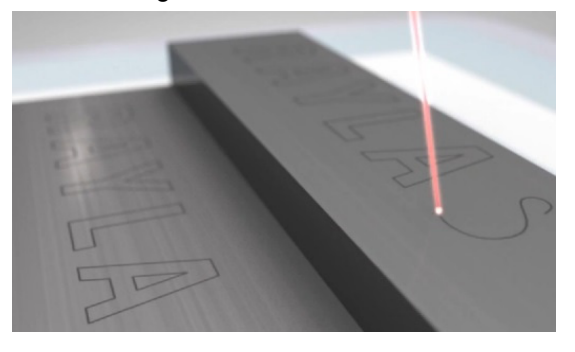

To define the Z position of a individual Layout see ➜ [page 136, Marking Object](#page-233-0)  [Profile](#page-233-0)

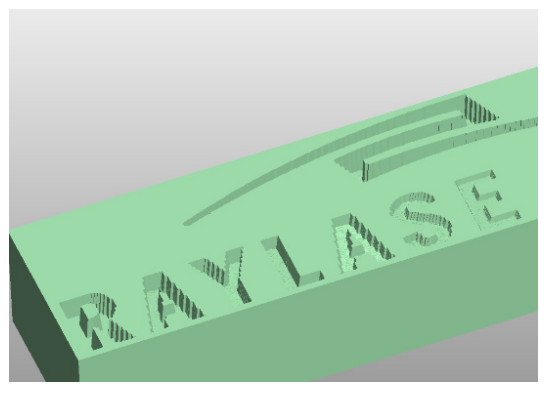

When 2.5D marking is used to cut or engrave into material, the Object settings *Mark multiple times* with number of *Passes* and either a *Delta Z* per each pass or the total engraving depth *Z maximum* should be defined. See → [page 136, Marking Object Profile.](#page-233-0)

#### **Note:**

If an AXIALSCAN Scan Head is used, the Job Flag *Mark 3D / 2.5D* must be set ( ➜ [page 166, Job Settings - "Page Setup"](#page-263-0)).

The Zero Plane (Z=0), can be adjusted and moved further down, allowing positive Z positions, by changing the *Working Distance offset (2.5D only)* ( ➜ [page 148, Z-Range of 3-Axis System](#page-245-0))

## **9.3 Deep processing applications**

### **9.3.1 Deep Cutting**

The deep cutting function is currently for objects, imported as a Vector Graphic only. It is recommended to activate the option *Optimize for filling* in most cases. This way vectors will be reassessed and optimized for the filling process and deep cutting. Imported objects can be reworked in the Vector Graphic Designer if necessary (→ page 32, Vector Graphic Designer [\(VGD\)](#page-129-0)).

The Deep cutting is designed for RAYLASE FOCUSSHIFTER and AXIALSCAN only. In case of AXIALSCAN the *Mark 3D / 2.5D* setting must be set. If no focus change is needed, every type of RAYLASE Scan Head can be used.

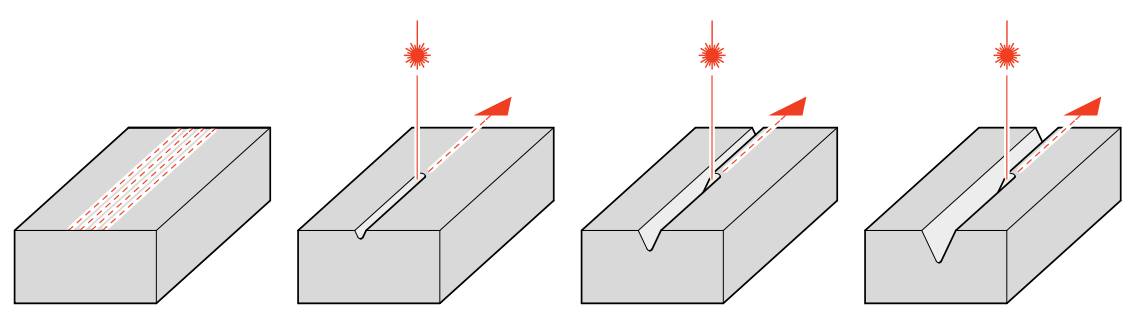

Deep cutting is realized with definable amount of parallel cuts. The cut lines can be defined to either cut within or outside the object.

### **9.3.2 Cutting Parameters**

The cutting parameters can be defined as follows:

- Right click on the vector object whose profile you want to change and then select *Properties*.
- Select the *Cutting* tab. The dialogue on the right opens. Refer to the table below for explanations.

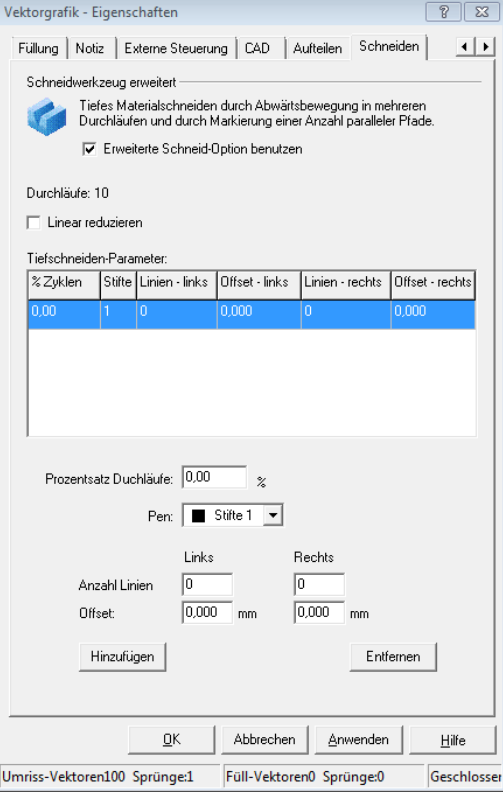

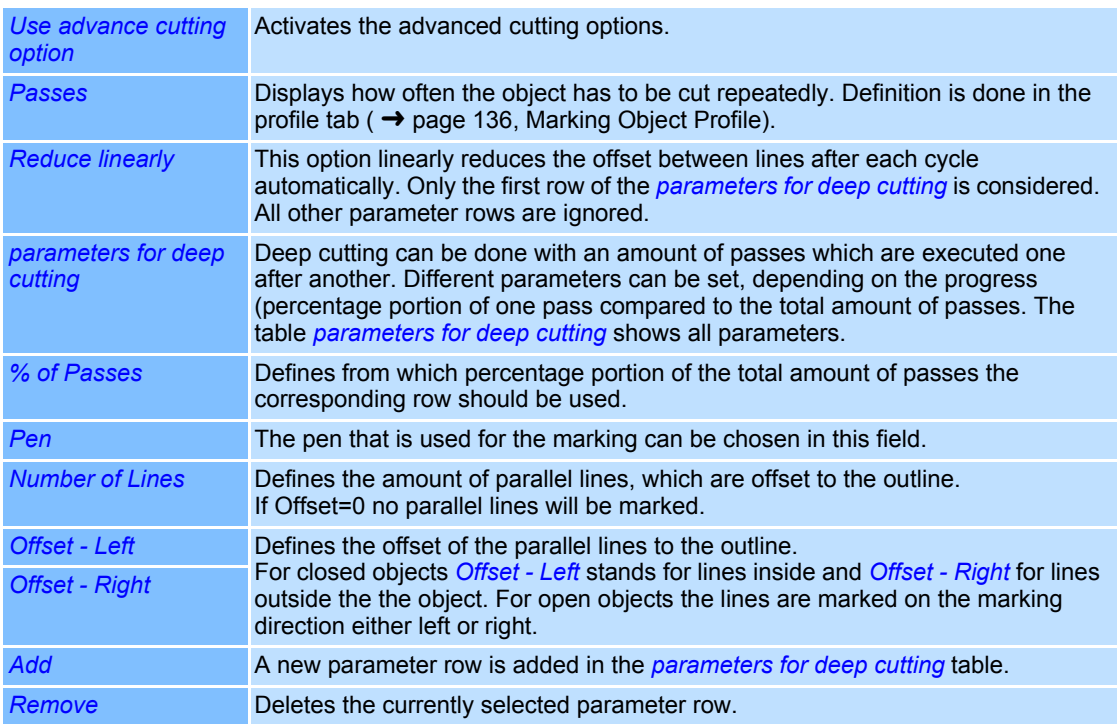

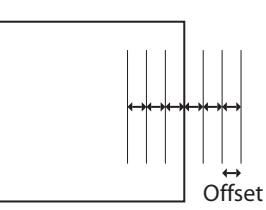

## **9.4 Trepanning**

Different methods of drilling can be applied depending on the application.

Methods for fine drilling are specified here:  $\rightarrow$  [page 84, Drill objects](#page-181-0).

The Trepanning function allows for drillings that are much wider than the diameter of the laser itself. Polygon objects with any number of sides can be used as a base. The following example shows a polygon with six sides and a polygon with a multitude of sides.

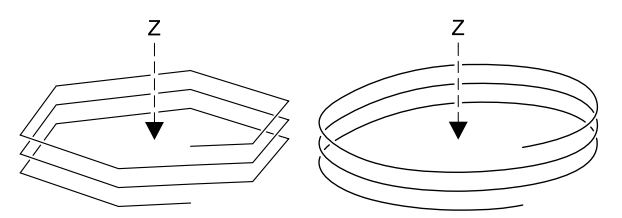

For Trepanning the polygon object is marked spirally. This is accomplished with a constant shift of the Z axis after every marked side of the polygon.

#### **9.4.1 Trepanning Parameters**

The Trepanning parameters can be set as follows:

- Option only available Head config file for type FOCUSSHIFTER is loaded.
- Right click on the vector object whose profile you want to change and then select *Properties*.
- Select *Settings* tab. The dialogue on the right opens.

To use a polygon object for Trepanning, the option *Helix (Z-step after each side)* has to be selected.

Further setting options for the polygon object are found in the "Polygon Object" section ( → [page 51, Settings for a Polygon Object\)](#page-148-0).

○ Select the *Profile* tab.

The dialogue on the right opens. Further Information for Trepanning are found in the following table. All remaining parameters are explained in the section "Profile"  $\rightarrow$ [page 135, Using Profiles.](#page-232-0)

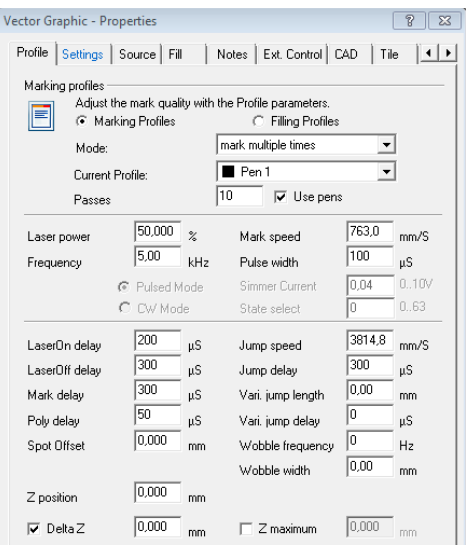

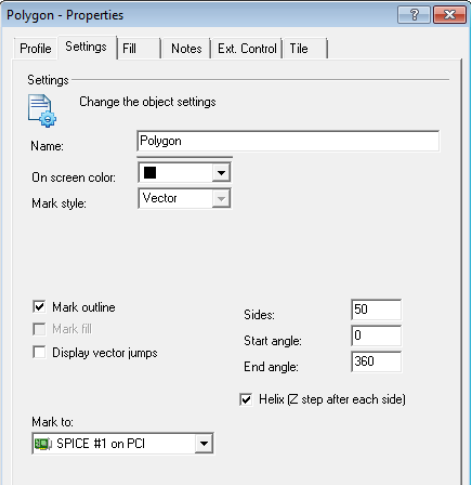

## **9.5 Deep Engraving (Slicing)**

To use the Deep Engraving function, a STL file is required to define the surface. This 3D surface will be engraved in layers. The steps of the Z axis can be predefined as layer size or as layer amount, for automatic calculation. The layer size depends on the texture of the marking material and the cutting ability of the laser system.

### **9.5.1 Import STL file**

STL-files can be imported just like Vector Graphics (→ page 29, Importing Vector Graphic [Files\)](#page-126-0). Currently only binary data formats are supported. ASCII files will be supported in the future. IGES- and STEP-Files will not be supported. All non-supporting options are displayed gray in the dialogue. If there is no unit specified in the file, it can be specified during the import.

### **9.5.2 Positioning of a STL object**

The positioning and scaling of the STL object can be done with the "Dimensions" tool ( → [page 102, The "Dimensions" Toolbox](#page-199-0)).

#### **9.5.3 STL-Object settings**

For each STL object special settings can be applied, which can be opened and changed at will as described below:

- Right click on the STL object.
- Select *Properties...*. Select *Settings* tab. The dialogue on the right opens. Refer to the table below for explanations.

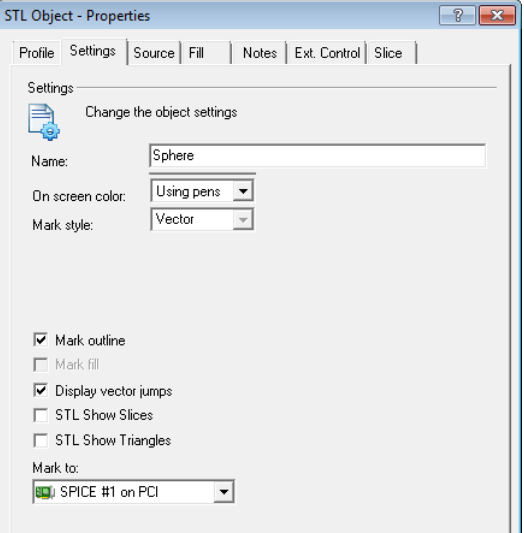

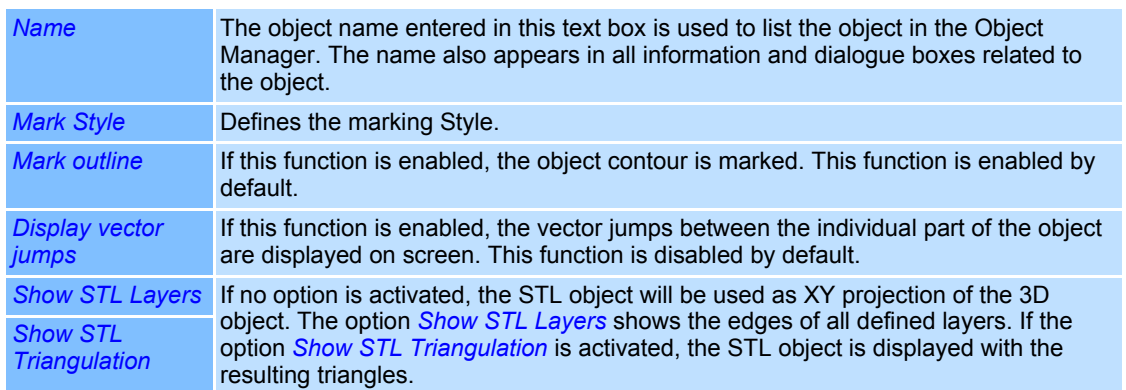

#### **9.5.4 Adjust Layer parameters of a STL object**

Before a STL object can be engraved, the following parameters have to be defined:

- Right click on the STL object.
- Select *Properties...*.

Select *Slice* tab.

The dialogue on the right opens. Refer to the table below for explanations.

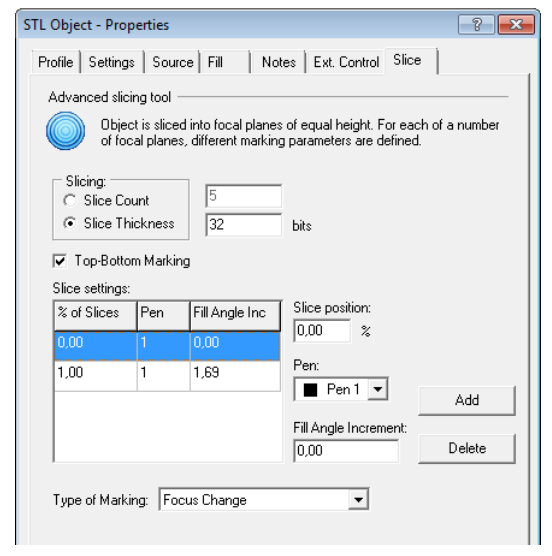

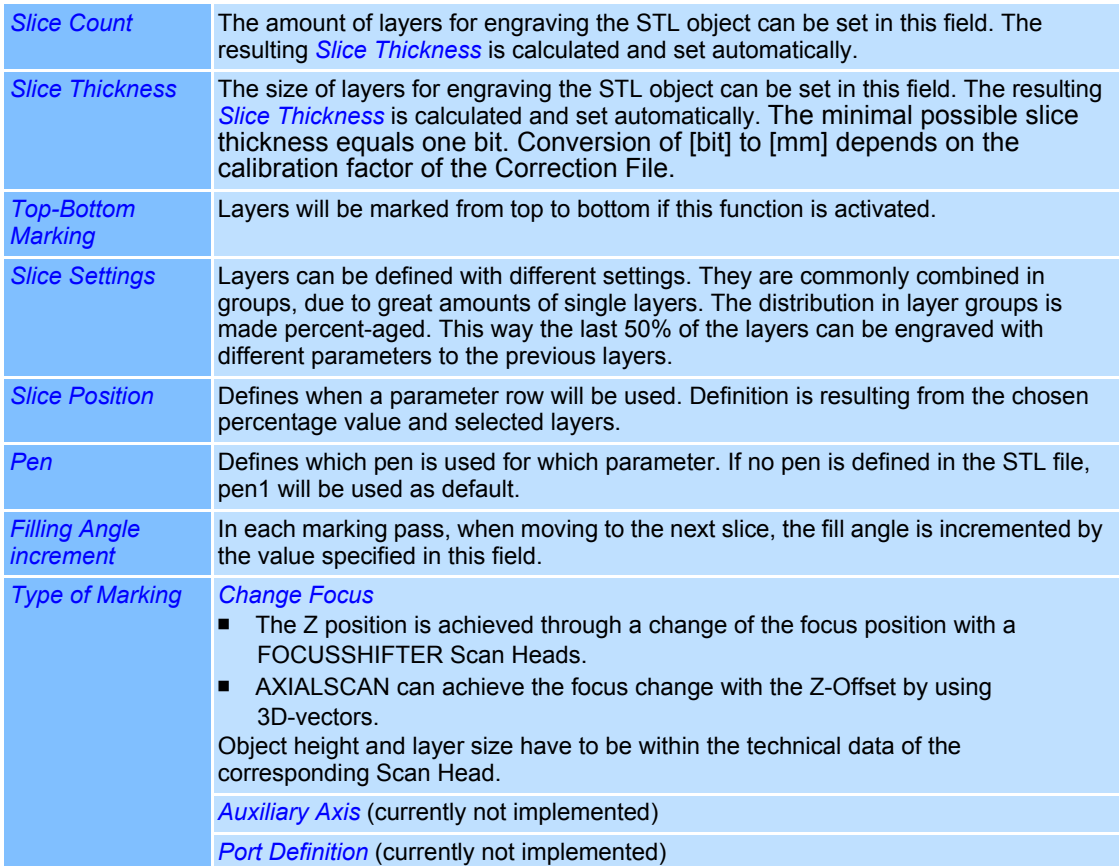

154 RAYLASE weldMARK 3 MN013 / v3.5.0
## **9.5.5 Saving options of a STL file in the job file**

A STL object can be saved and referenced within the job. If the file is referenced, the currently updated file will be loaded upon opening the job. Files saved within the job will save their file path, but not their contents. With the file path, the object can be manually loaded anew. These options can be set as follows:

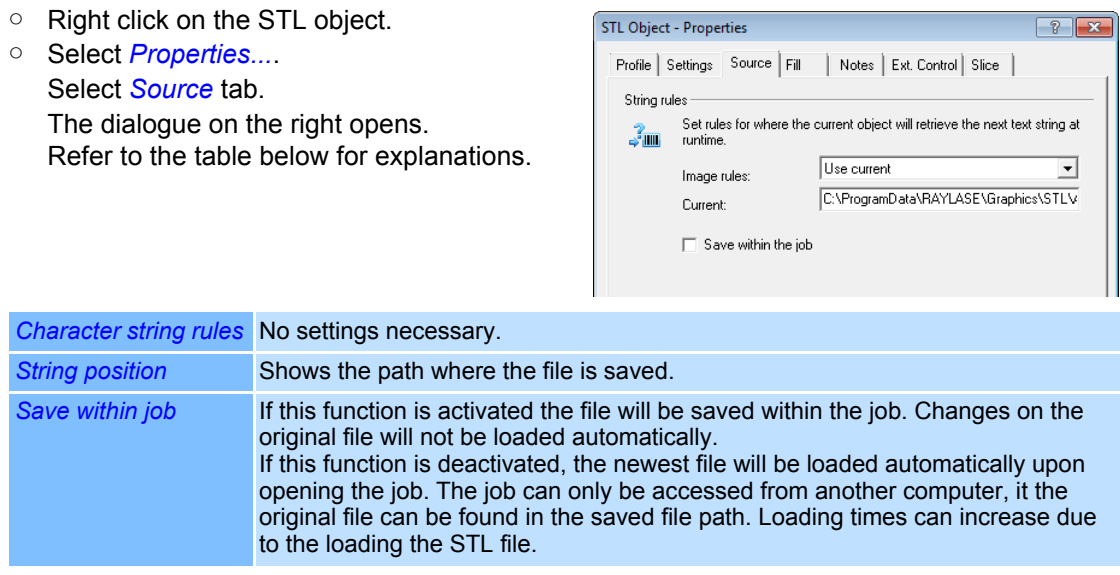

# **9.6 3D Applications**

3D application needs dynamic focus adaptation to any 3D shaped surface. There are several possibilities for 3D marking in weldMARK**™**. A proper Scan Head (AXIALSCAN or FOCUSSHIFTER) and a special 3D Dongle has to be available for the 3D marking. Particular 3D Correction Files can be created, objects can be imported as 3D vectors and 2D objects can be projected onto a 3D surface.

### **9.6.1 Preparation for 3D Applications**

To use the different 3D functions in weldMARK**™** a 3D surface marking compatible Scan Head (either 3D Scan Head config file of AXIALSCAN or 3rd Axis for FOCUSSHIFTER) has to be used and the proper Correction File has to be selected.

### **Selecting a Scan Head for 3D Surfaces**

- Select *System >Preferences* option from the menu.
- Select *Hardware* tab.
- Select the Scan Head you want to change from the directory tree.
- Click on *Change* button.
- Read and acknowledge the security query that appears.
- The dialogue on the right opens.
- Select a 3D Application compatible Scan Head and confirm your choice with *OK* (→ page 193, Select/change Type of [Scan Head](#page-290-0)).

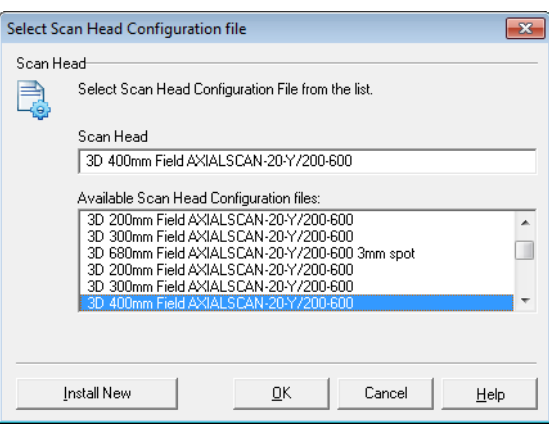

#### **Add a new Correction**

- Select *System >Preferences* option from the menu.
- Select *Hardware* tab.
- In directory tree, click on the Correction File of the deflection unit you want to optimize.
- Click on *Change* button.
- Read and acknowledge the security query that appears.
- Click on *Install New File* button. The dialogue on the right opens.
- Click on *Next* button. The following window is opened.
- Select the correspondent configuration file by clicking the *Search* button.

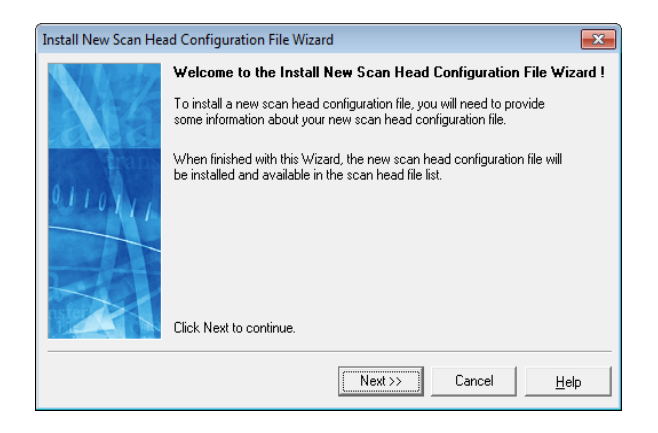

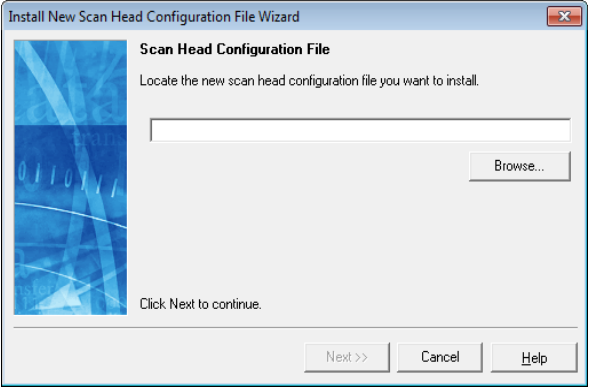

### **9.6.2 Importing 3D Vector-Objects**

This method allows to directly import vector-objects (3Ddxf) as a three-dimensional Layout. Alternatively the 3D-coordinates can be provided in a separate txt-File. Import Details  $\rightarrow$  page [29, Importing and editing Vector Graphic Objects.](#page-126-0)

After the import, the Z position (height position) of the layout has to be set, so the complete layout is underneath the zero level, meaning all Z-coordinates have to be negative. This is done in the Vector Graphic Designer. ➜ [page 32, Vector Graphic Designer \(VGD\)](#page-129-0) (Tab: *Surface* > *Offset Object*)

To finally mark the object in 3D the *Mark3D* option has to be activated ➜ [page 166, Job Set](#page-263-0)[tings - "Page Setup"](#page-263-0).

### **9.6.3 Projection of a 2D-layout onto a 3D-surface**

This method allows to project 2D-layouts onto a 3D-surface within the Vector Graphic Designer → [page 32, Vector Graphic Designer \(VGD\)](#page-129-0).

a) Tab: *Surface* > *Import Surface File* (=STL File with 3D surface information)

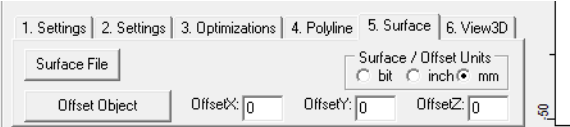

b) The Surface will be displayed as a purple out-bounding rectangle. Positioning the surface to the layout: Tab: *Surface* > *OffsetX* + *OffsetY*

#### c) Tab: *Surface* > *Surface to Object*

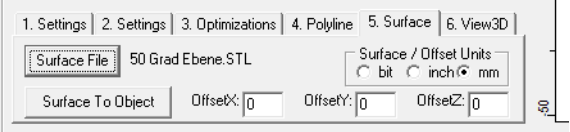

d) Afterwards, the Z position (height position) of the layout has to be set, so the complete layout has to be within the available Z-Range. (Tab: *OffsetZ* > *Offset Object*)

To finally mark the object in 3D the *Mark3D* option has to be activated → [page 166, Job Set](#page-263-0)[tings - "Page Setup"](#page-263-0).

#### **Note:**

9.4.2 and 9.4.3 can be used with either AXIALSCAN or FOCUSSHIFTER. Both methods process 3D-Vectors.

#### **9.6.4 Marking with modified Correction Files**

This type of marking depends on Correction Files, that can be changed to adjust to different surfaces. Standard Correction Files for 3-Axis Scan Heads, as well as Correction Files for 3D surface markings can be created with the Correction File generator.

**Note:** This method works only with AXIALSCAN.

#### **Correction File Generator**

To start the Correction File generator choose the menu point *Tools >Generate Correction*. This option is only available for type "Professional 3D" dongles. The following window is opened.

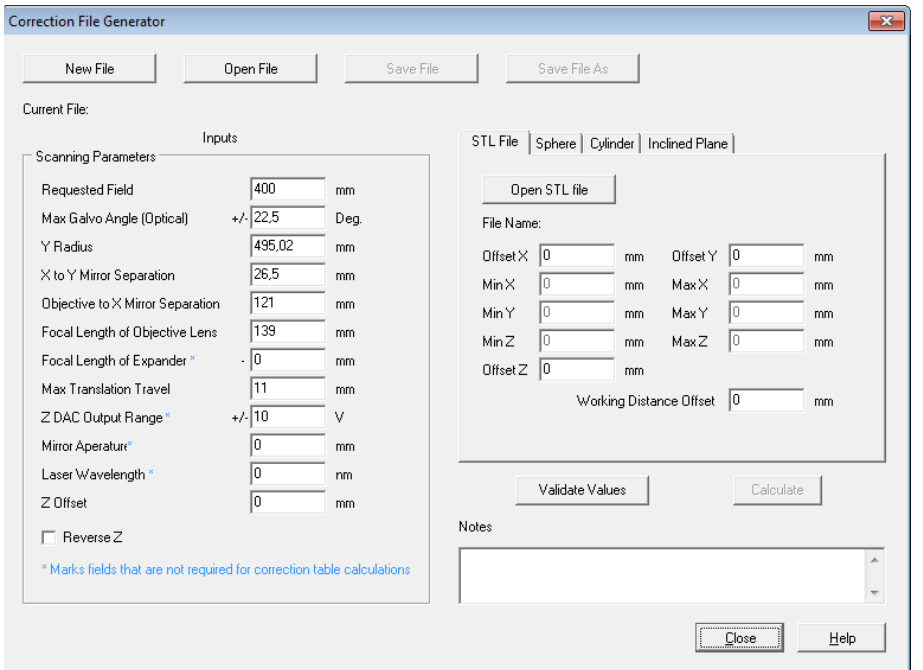

The following table shows all functions of the Correction File generator:

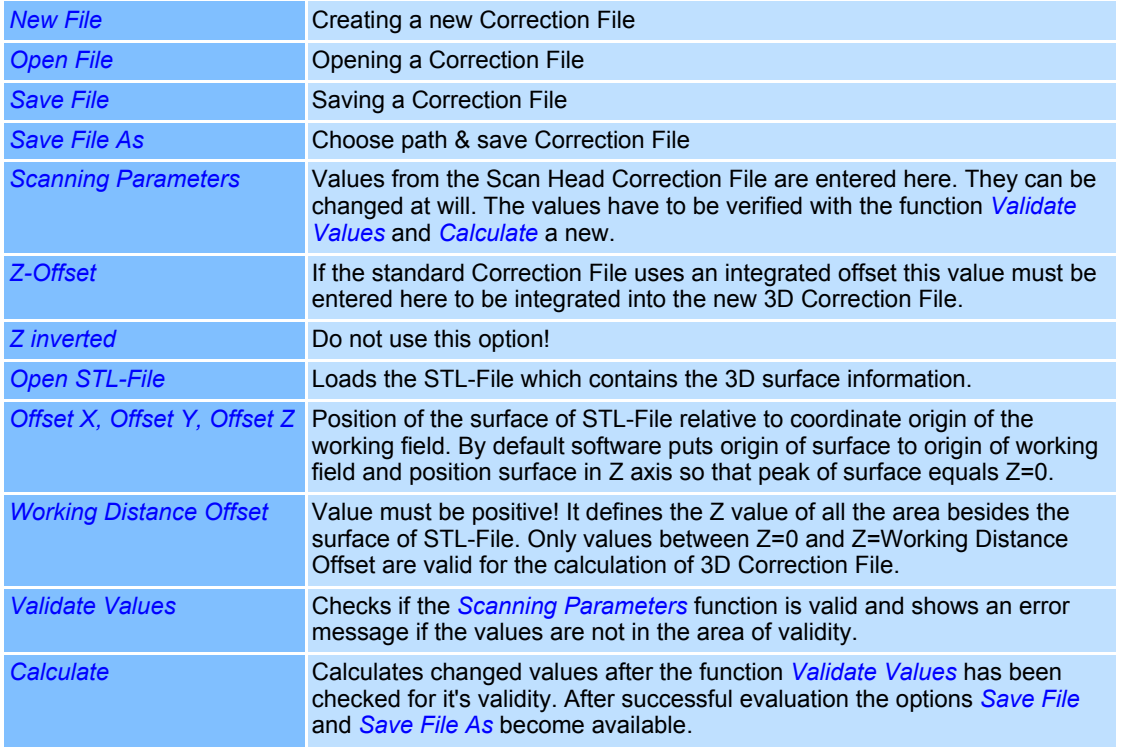

#### **Creating Correction Files for different surfaces**

weldMARK**™** enable the creation of Correction Files which can be adjusted to different surfaces. Standard options for surfaces are sphere, cylinder and inclined plane. By assigning a STL-File other surfaces can be defined. To create a Correction File based on a STL File follow the steps below:

- In the Correction File generator click on *Open STL file*.
- Choose the corresponding STL-File and -confirm with *Open*.
- The STL-File data is displayed in the right are of the Correction File generator, as shown in the adjacent picture.
- If necessary, change the correspondent values (especially offset), confirm them with *Validate Values*, and click on the button *Calculate*.
- Save new 3D Correction File with either *Save File* or *Save File As*.

#### **Create a Correction File for spheres**

- Click on the tab *Sphere* in the Correction File generator.
- The area pictured adjacent opens.
- Enter values to define sphere surface, confirm them with *Validate Values*, and click on the button *Calculate*.
- Save new 3D Correction File with either *Save File* or *Save File As*.

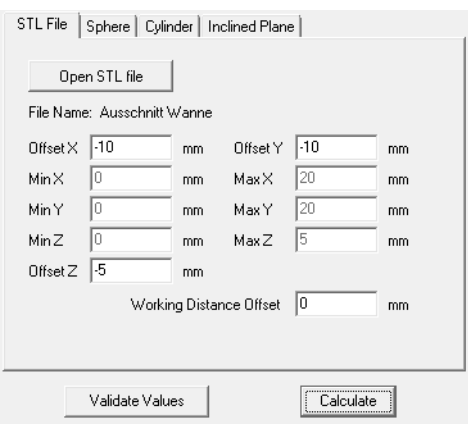

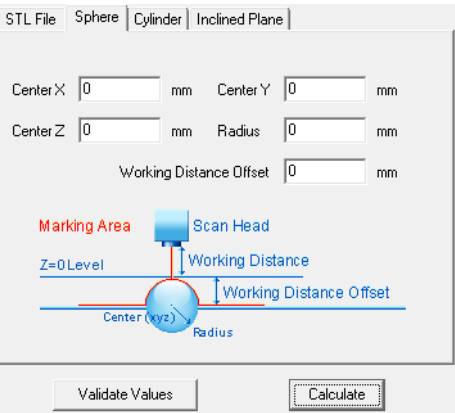

#### **Create a Correction File for cylinders**

- Click on the tab *Cylinder* in the Correction File generator.
- The area pictured adjacent opens. Depending on the chosen direction of X and Y the view is altered.
- Enter values to define cylinder surface, confirm them with *Validate Values*, and click on the button *Calculate*.
- Save new 3D Correction File with either *Save File* or *Save File As*.

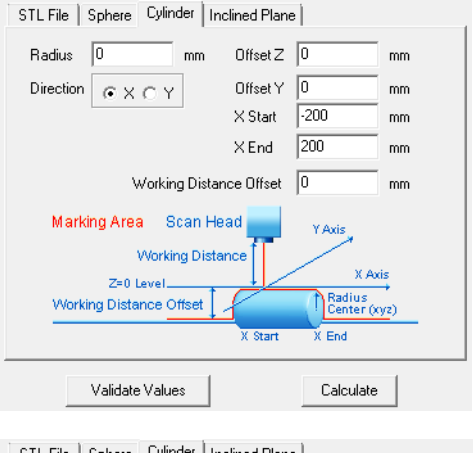

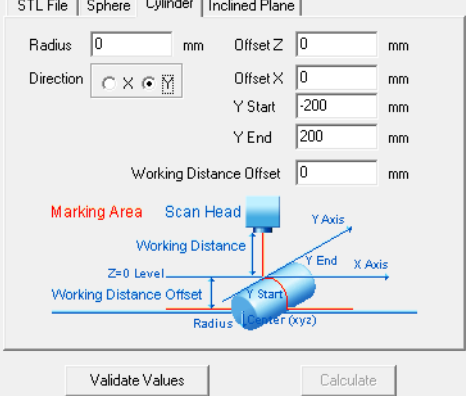

#### **Create a Correction File for inclined planes**

- Click on the tab *Inclined Plane* in the Correction File generator.
- The area pictured adjacent opens.
- To specify the inclined plane, the points A, B and C are defining a restricting triangle in a X/Y/Z coordinate system.
- Change the correspondent values, confirm them with *Validate Values*, and click on the button *Calculate*.
- Save new 3D Correction File with either *Save File* or *Save File As*.

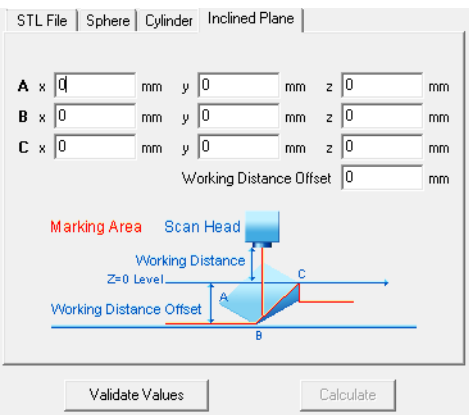

# **10 EXECUTING MARKING OBJECTS (QUICKMARK)**

This chapter provides an overview of the QuickMark function. The function enables you to execute the marking process without automation objects or additional functions (e.g. serialization). It is also possible to mark only certain marking objects of a job.

Before using QuickMark function, you should familiarize with the job settings (→ page 165, Job [Settings, run Job\)](#page-262-0).

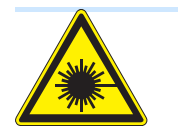

#### **Warning**

The laser beam can cause severe injury to the eyes and the skin. Make sure that there are no reflective objects in the beam path before starting the QuickMark function and turning on the laser. Note that laser beams can be reflected even by apparently matt objects.

All persons in the room must wear appropriate laser protection goggles, or the marking area must be covered completely. Follow the local safety regulations, which can be obtained from the person responsible for laser safety.

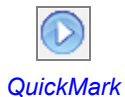

- Select the objects you want to mark. It you want to process all objects, you do not need to select an object.
- Select *Job >QuickMark...* option from the menu. The dialogue on the right opens.

Refer to the table below for explanations.

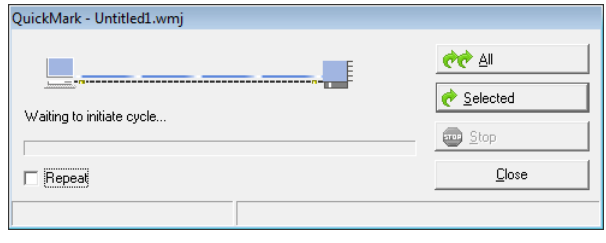

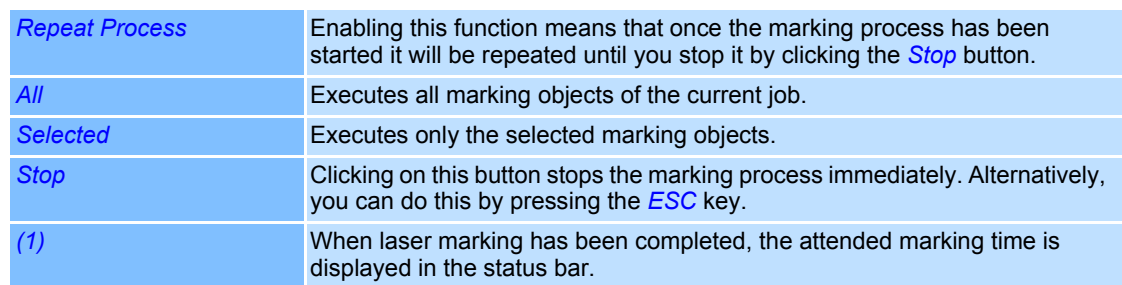

# **10.1 Preview Mark**

The PreviewMark can be used if the laser system is fitted with a visible pointer and you have selected a laser driver file that supports a visible pointer in the system preferences. Note that the visible pointer needs to be calibrated in order to represent the position of the marking laser correctly  $($   $\rightarrow$  [page 222, Calibrating the Visible Pointer](#page-319-0)).

The PreviewMark shows the shape of a marking object or a group of marking object using the visible pointer. Thereby the marking laser remains off. The shape can be used to position and scale marking objects exactly on the target Furthermore, the workspace can be rotated.

- Select the marking objects whose marking position and size you want to set.
- Select *Job >PreviewMark...*option from the menu.

The dialogue on the right opens. Refer to the table below for explanations.

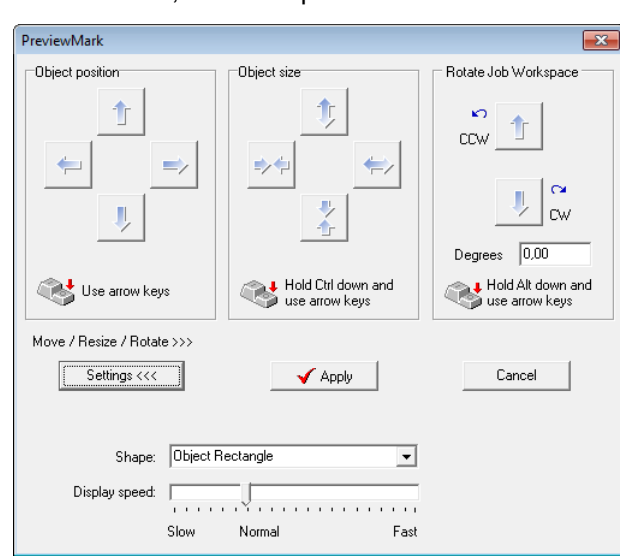

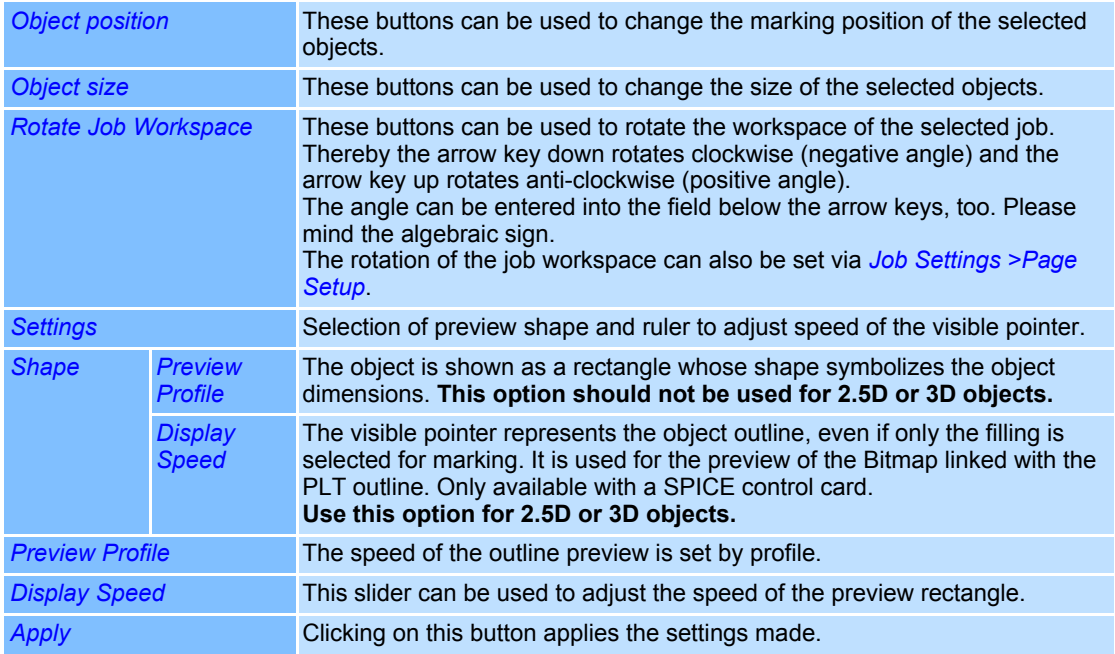

Arrow keys are normally reserved for navigating through forms and moving from one control to another, similarly as with TAB button.

In order to avoid uncertainties and not limit the standard functionality of these keys a new 'Move / Resize / Rotate' field is introduced.

When 'Move / Resize / Rotate' field is selected then arrow keys are used for adjusting the size, position and rotation of the object. Otherwise, they are used the same as on any other form.

Use TAB key to move between the controls.

# **10.2 Object Preview**

Object is an option available for some marking objects in

*Object* > *Properties* > *Settings* tab.

This option can be used to preview an object for a defined time before it gets marked.

The object preview will start when it is the objects turn to be processed.

(In case the object is used for preview reason only, uncheck the *Mark outline* flag.).

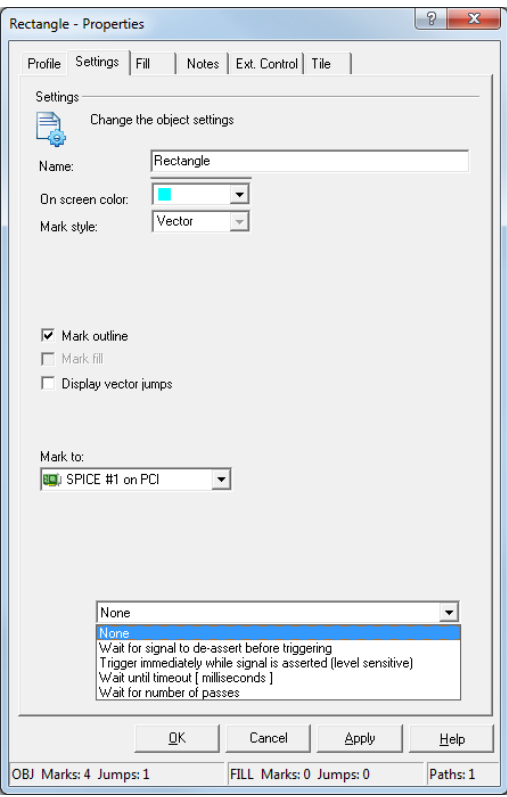

The following options are available:

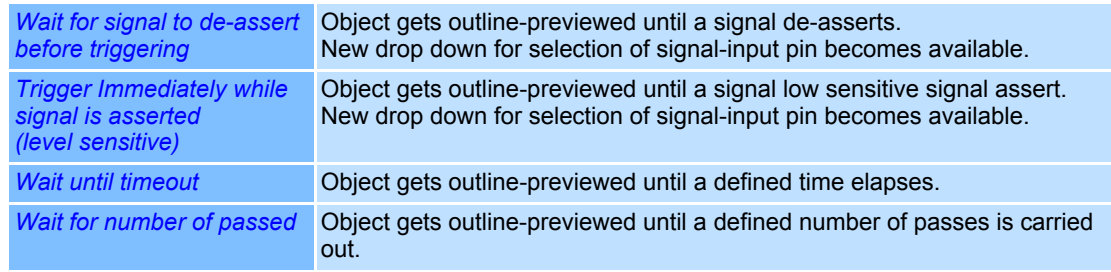

# <span id="page-262-0"></span>**11 JOB SETTINGS, RUN JOB**

This chapter provides an overview about the sequence of a job, which settings you can make and how you run a job.

When executing a job, all objects contained in the job are executed, including the automation objects and all additional functions of the objects, e.g. serialization.

# **11.1 The Job Manager**

The Job Manager gives an overview about the job settings. The settings can only be changed at the *All editing functions* access level. In *Operator interface only* mode, the Job Manager is displayed only, while it does not appear at all in *Touchscreen interface* mode.

# **Showing and hiding the Job Manager**

○ Select *View >Job Manager* option from the menu. The adjacent window is shown or hidden.

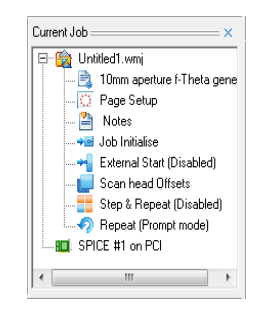

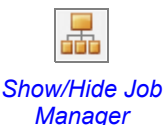

# **11.2 Editing the Job Settings**

The job settings enable you to adapt the execution of a job to specific requirements. The job settings are saved within the job. They are divided up as follows:

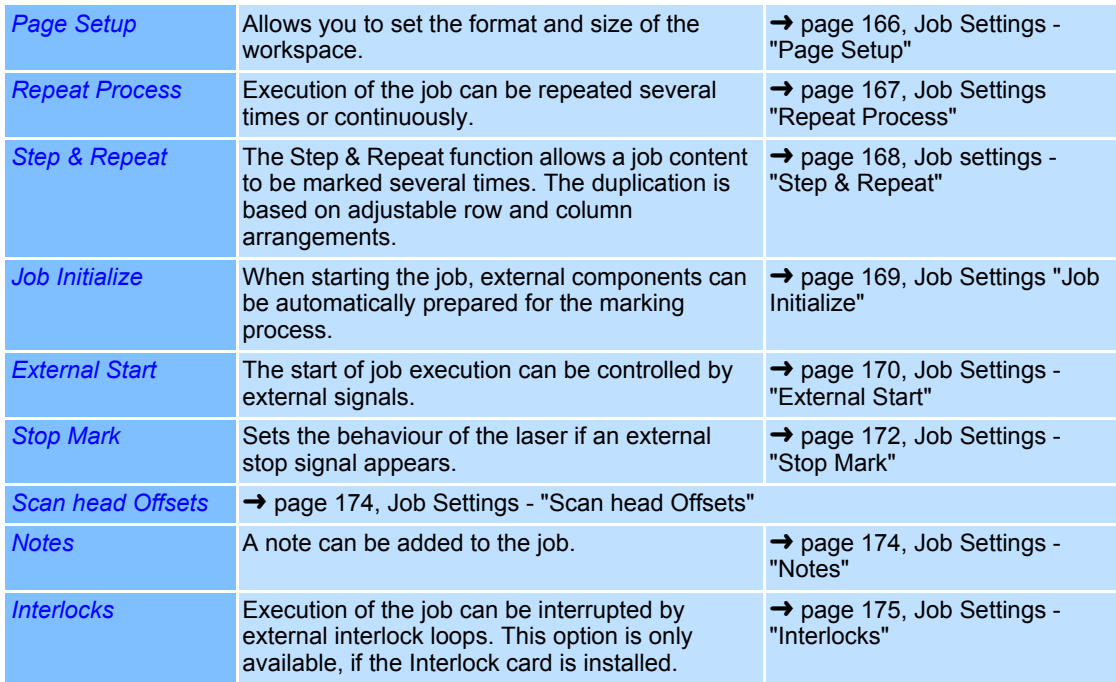

# <span id="page-263-1"></span><span id="page-263-0"></span>**11.2.1 Job Settings - "Page Setup"**

- Select *Job >Settings...* option from the menu
	- or

double click on *Page Setup* option in the Job Manager. The dialogue on the right opens.

Refer to the table below for explanations.

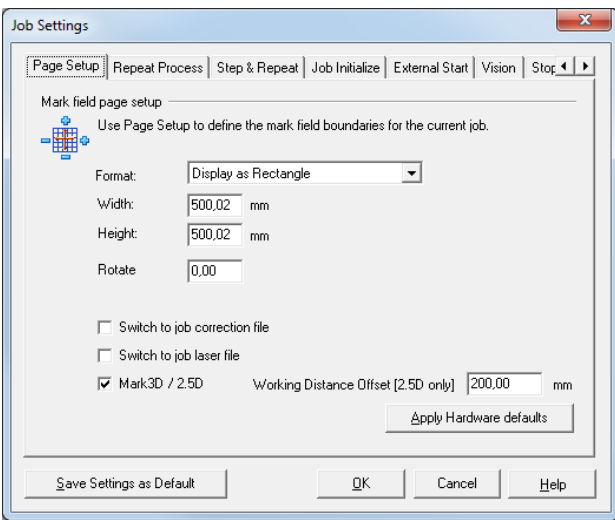

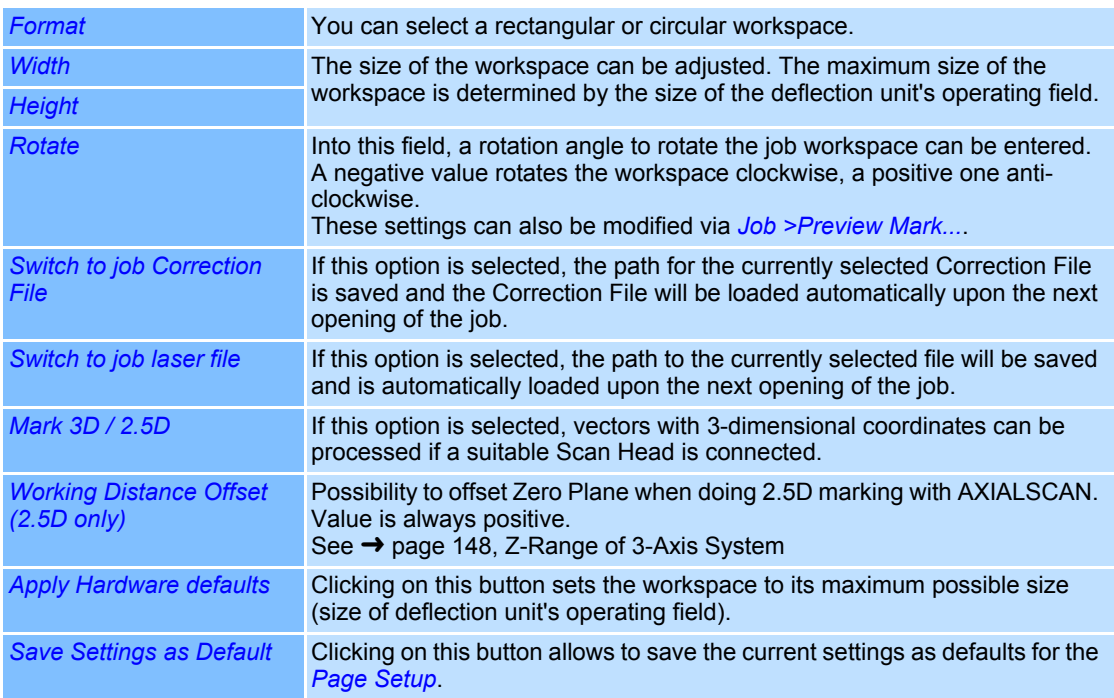

#### <span id="page-264-0"></span>**11.2.2 Job Settings "Repeat Process"**

- Select *Job >Settings...* option from the menu.
- Select *Repeat Process* tab. The dialogue on the right opens. Refer to the table below for explanations.

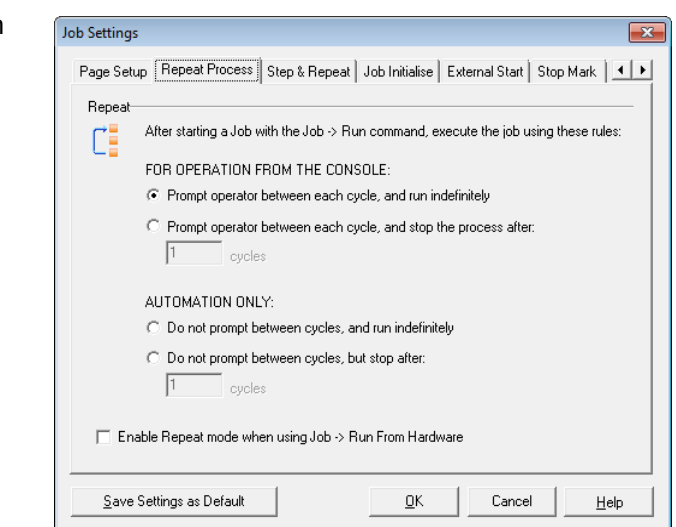

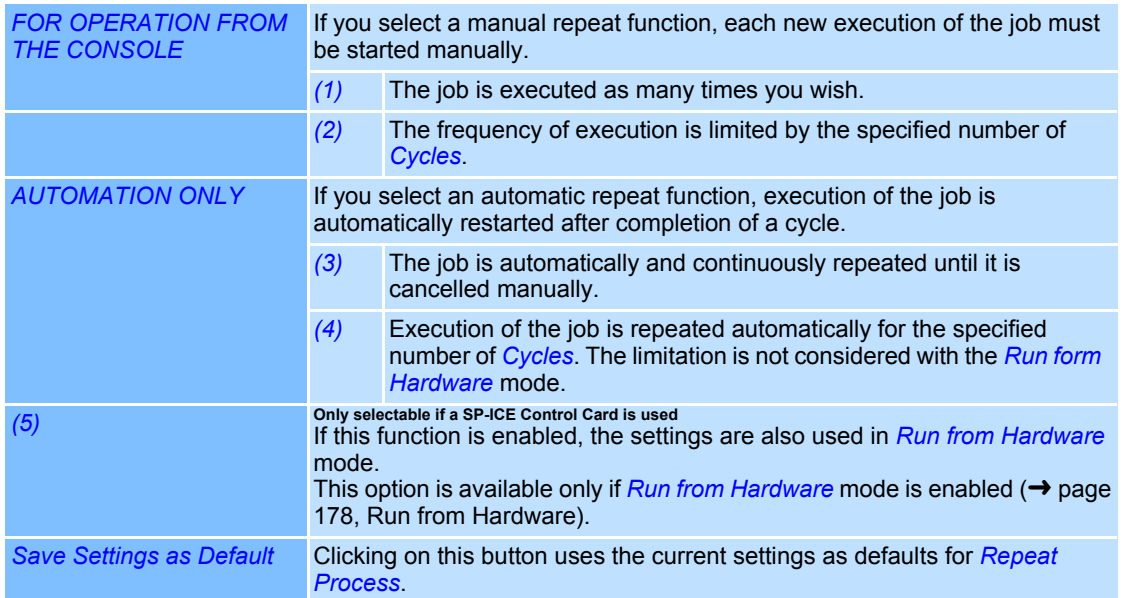

# <span id="page-265-0"></span>**11.2.3 Job settings - "Step & Repeat"**

The Step & Repeat function allows marking of objects several times on the workspace. Reproduction takes place in an adjustable row and column arrangement and applies to all marking objects in the job.

- Select *Job >Settings...* option from the menu.
- Select *Step & Repeat* tab. The dialogue on the right opens. Refer to the table below for explanations.

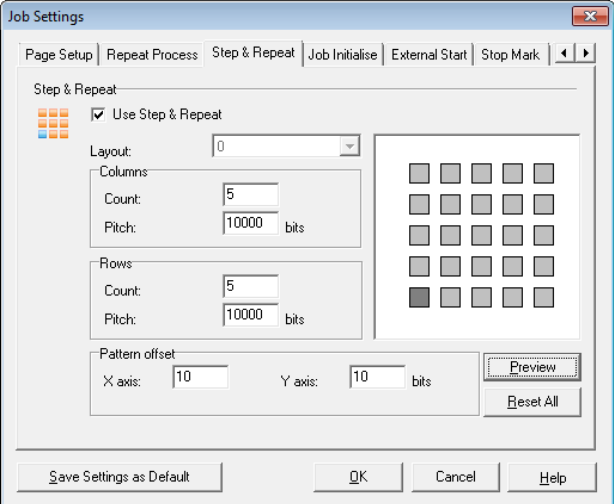

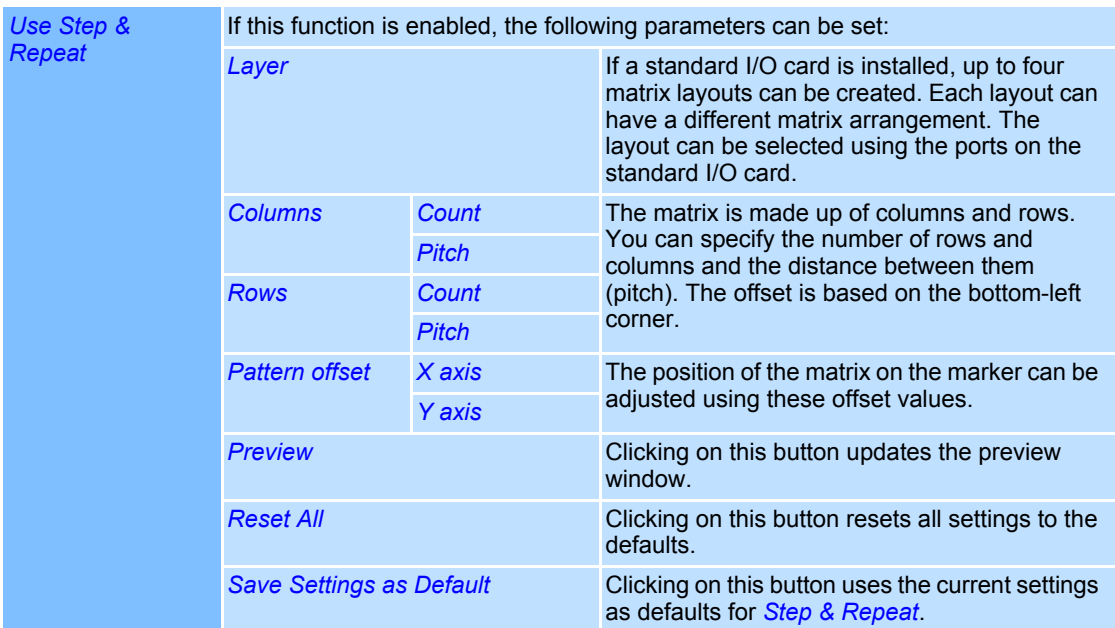

 $\ddot{\phantom{a}}$ 

# <span id="page-266-0"></span>**11.2.4 Job Settings "Job Initialize"**

When the job is started, the RS232 port can be used to output a string for initialization of external components. In addition, you can specify a port to report execution of the job to external components. As initialization is job specific, the components can be initialized in a different way for each loaded job.

○ Select *Job >Settings...* option from the menu.

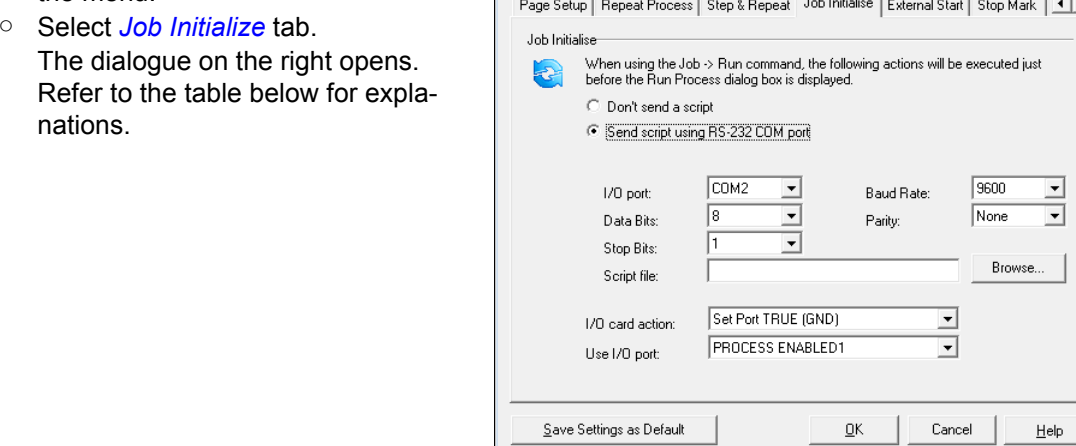

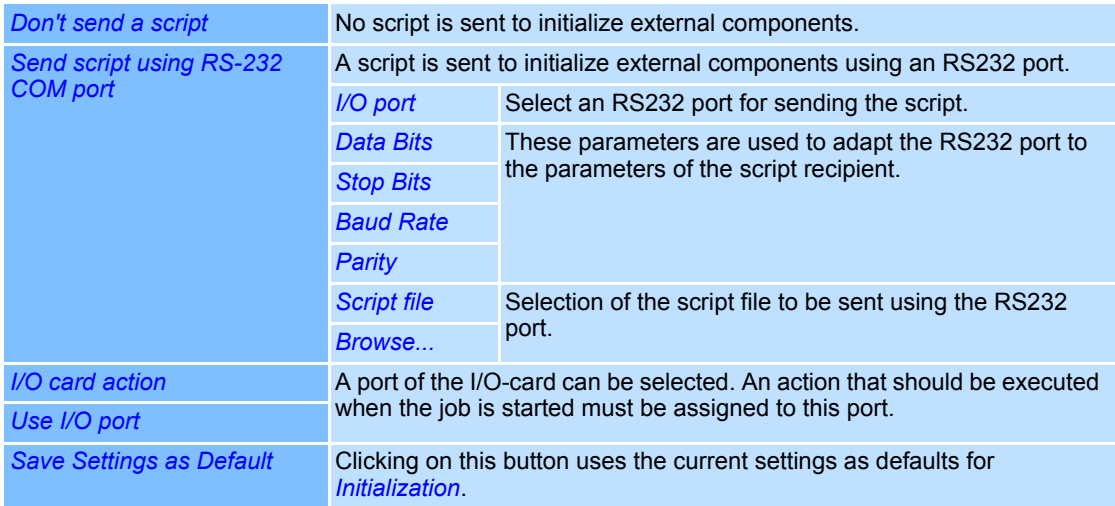

# <span id="page-267-0"></span>**11.2.5 Job Settings - "External Start"**

The "External Start" function allows the control of job execution by an external signal. This tab is available only if the standard I/O card is installed and/or SP-ICE/RLC series control cards are installed.

#### **Wait for an external Start Signal**

- Select *Job >Settings...* option from the menu.
- Select *External Start* tab.
- Enable *Wait for an external start signal*.

The dialogue on the right opens. Refer to the table below for explanations.

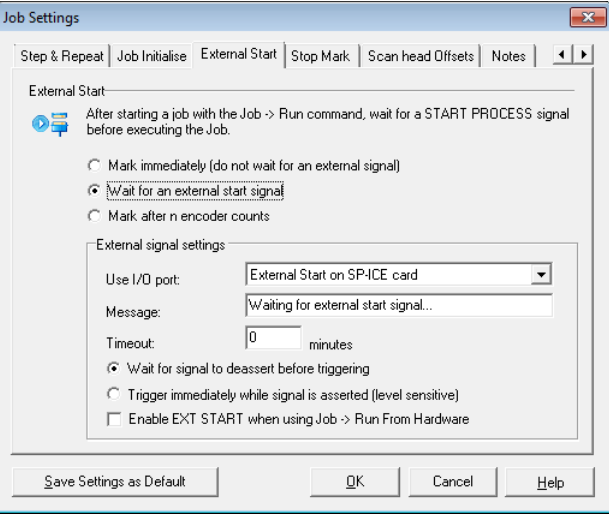

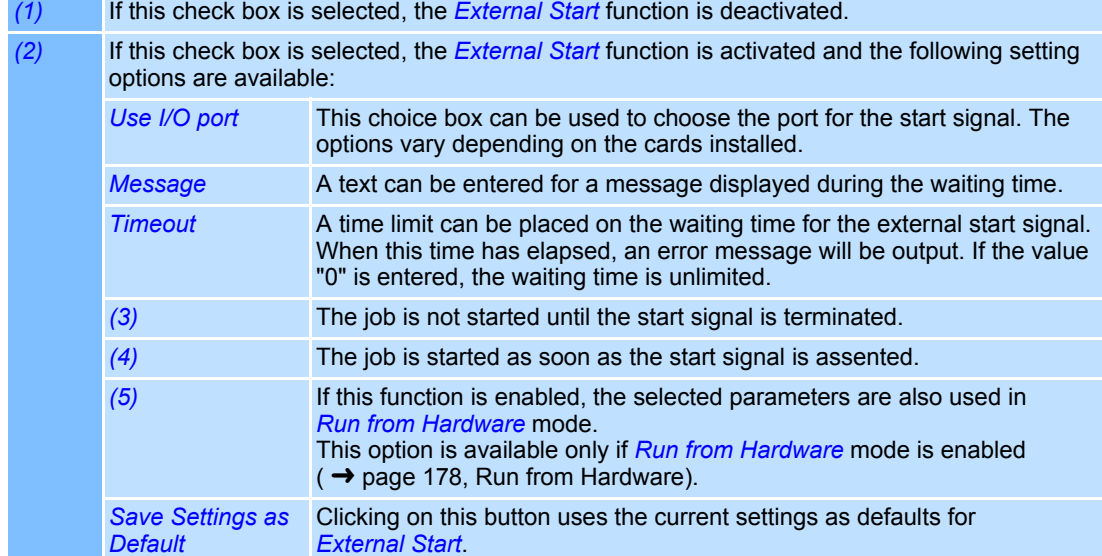

#### **Mark after n Encoder Counts**

- Select *Job >Settings...* option from the menu.
- Select *External Start* tab.
- Enable *Mark after n encoder counts*.

The dialogue on the right opens. Refer to the table below for explanations.

This option is only useful in combination with MOTF-Function.

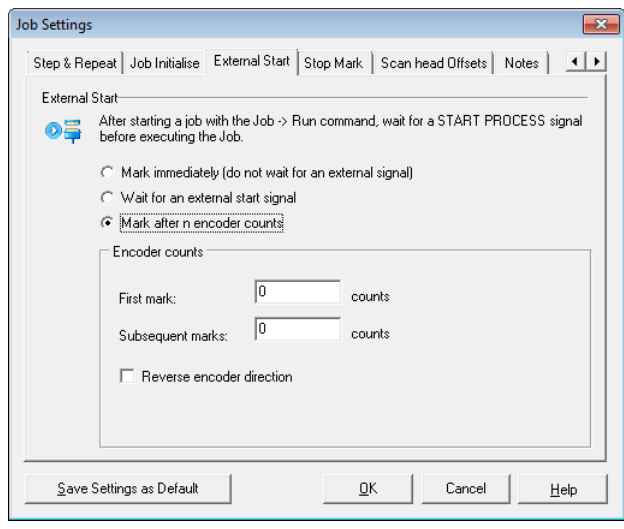

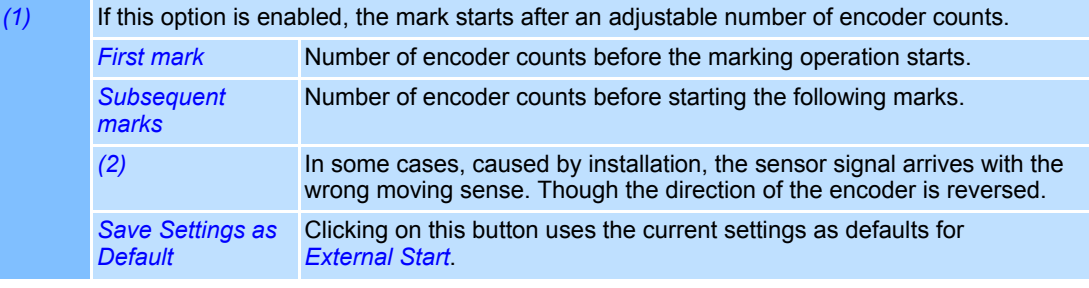

ħ

### <span id="page-269-0"></span>**11.2.6 Job Settings - "Stop Mark"**

This function sets the reaction at an external stop signal or if the Scan Head reports an error.

r

- Select *Job >Settings...* option from the menu.
- Select *Stop Mark* tab.

The dialogue on the right opens. Refer to the table below for explanations.

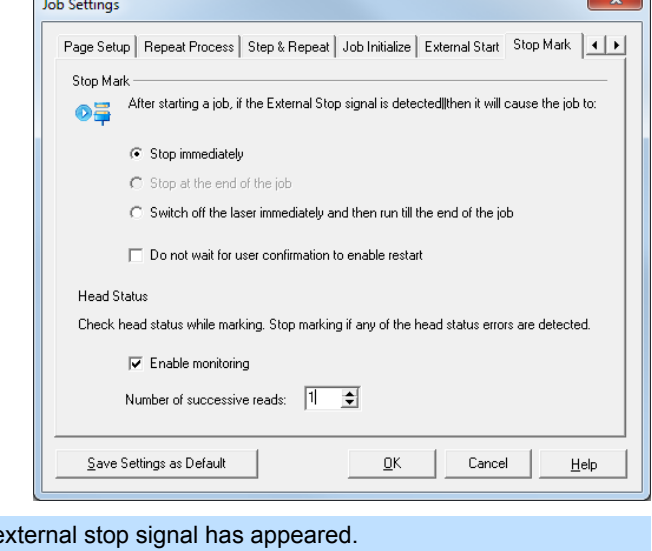

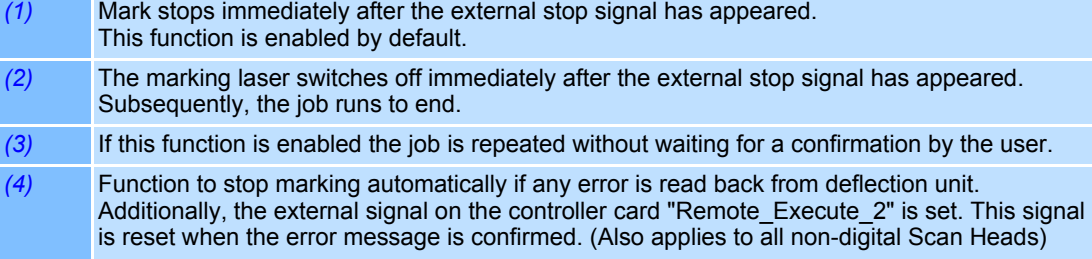

### **Displaying Scan Head error status**

#### **Run mode**

Scan Head error status is displayed in the the same way as if the Stop Mark was detected, i.e. in the *Cycle time* field.

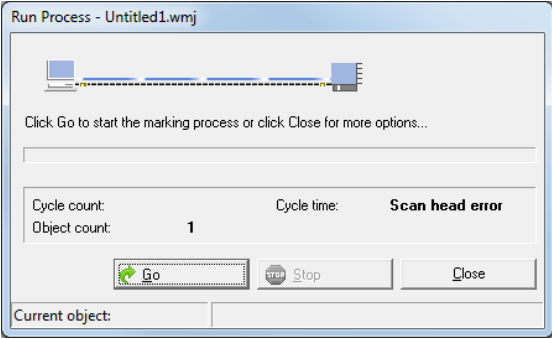

On top of this, depending on the error status, an Error message is also shown:

■ If an invalid status was read from the Scan Head

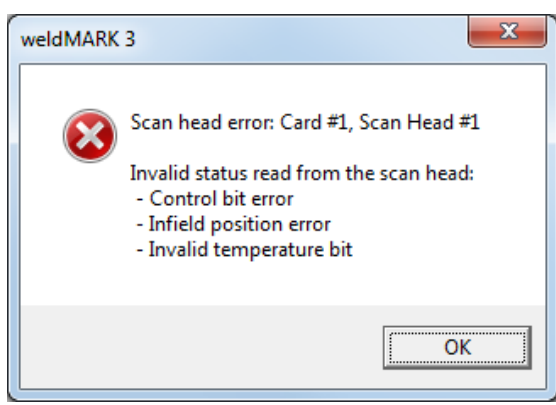

■ If a valid status was read, but some of the error signals were set

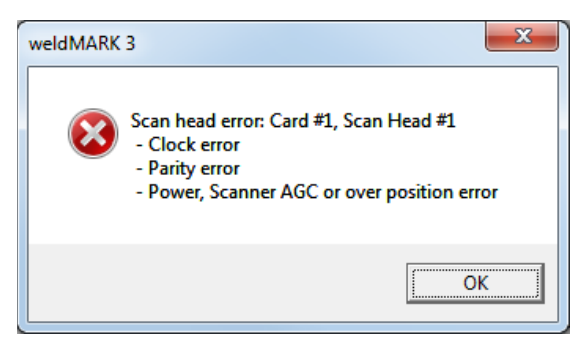

Confirming the OK button will reset the error, enabling further marking.

If the error still persists, it will be reported again.

#### **Quick mark mode**

In case of Quick mark mode:

- Marking will be stopped
- Error will not be displayed on the Quick mark form.

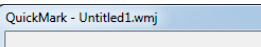

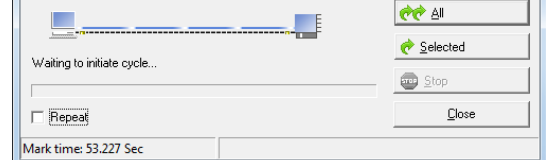

■ An error message will be shown in the same way as for Run mode.

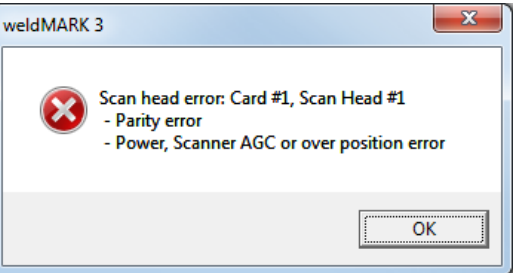

Confirming the OK button will reset the error, enabling further marking.

If the error still persists, it will be reported again.

### <span id="page-271-0"></span>**11.2.7 Job Settings - "Scan head Offsets"**

If several Scan Heads are used, it can be necessary to balance the offset. For this purpose, individual settings can be specified for every Scan Head.

- Select *Job >Settings...* option from the menu.
- Select *Scan head Offsetst* tab. The dialogue on the right opens. Refer to the table below for explanations.

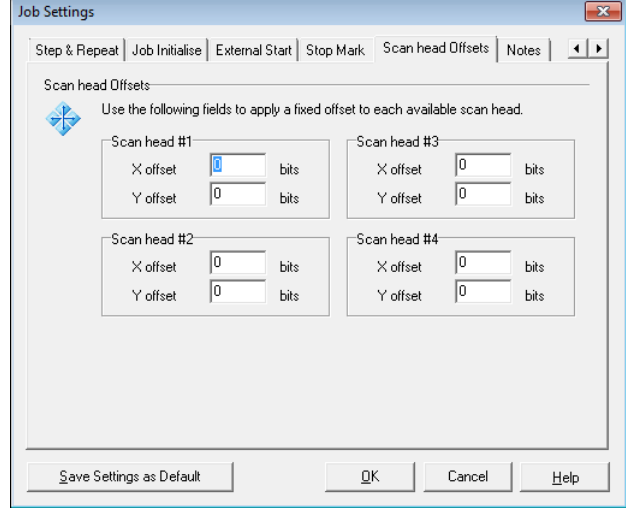

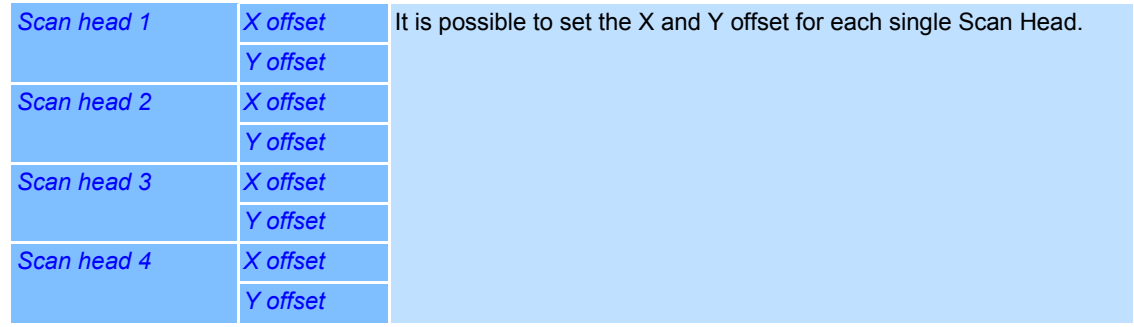

#### <span id="page-271-1"></span>**11.2.8 Job Settings - "Notes"**

A note can be added to the job. weldMARK**™** can be set up in such a way that the job note is displayed automatically when loading the job and has to be acknowledged by the user ( → [page 197, Settings for the Job File\)](#page-294-0).

- Select *Job >Settings...* option from the menu.
- Select *Notes* tab. The dialogue on the right opens. Refer to the table below for explanations.

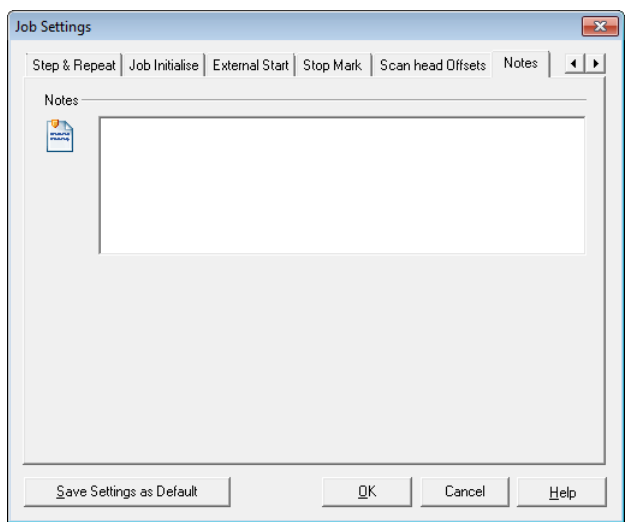

*Save Settings as Default* Clicking on this button uses the text entered as default for *Notes*.

# <span id="page-272-0"></span>**11.2.9 Job Settings - "Interlocks"**

Use the settings on the *Interlocks* tab to set when and how weldMARK**™** will report interlock events. The *Interlocks* tab is only available if an interlock card is installed.

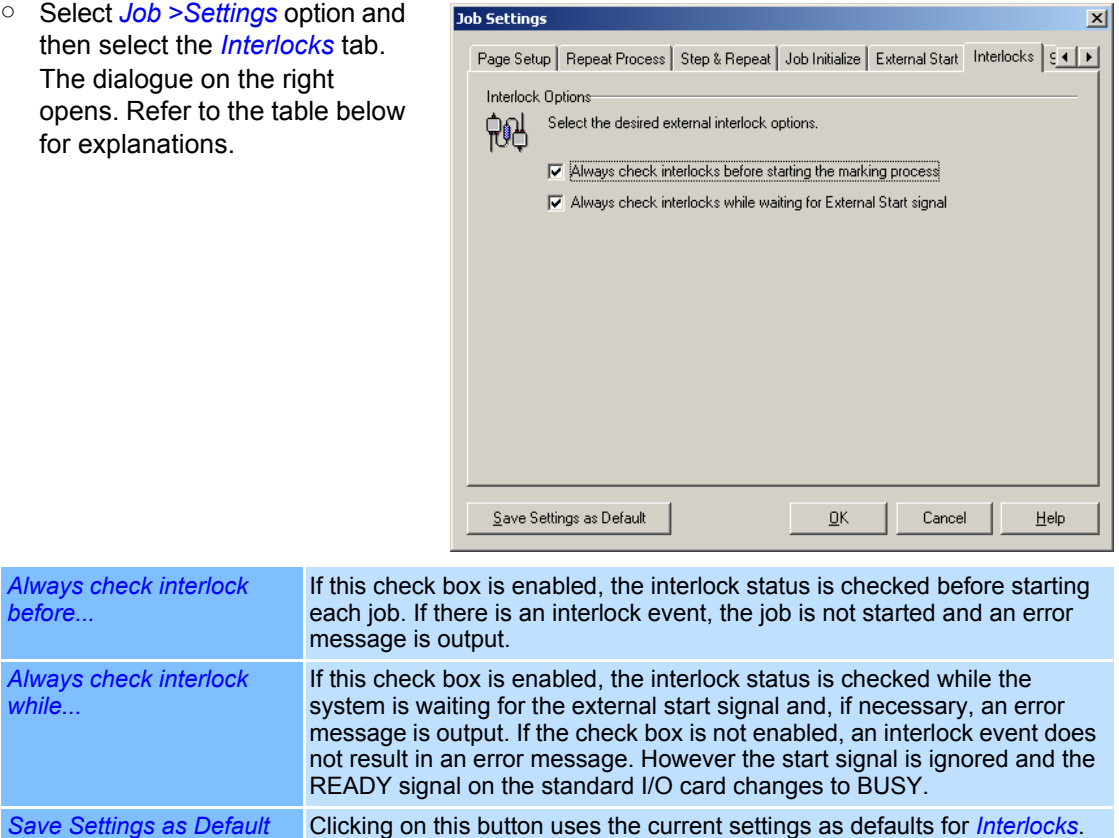

# **11.3 Executing a Job**

In order to be able to execute a job, the Object Manager must contain at least one object that can be marked. The procedure for starting a job differs depending on the access level and is described below.

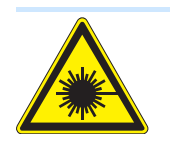

### **Warning**

The laser beam can cause severe injury to the eyes and the skin. Make sure that there are no reflective objects in the beam path before starting a job and turning on the laser. Note that laser beams can be reflected even by apparently matt objects. All persons in the room must wear appropriate laser protection goggles, or the marking area must be covered completely. Follow the local safety regulations, which can be obtained from the person responsible for laser safety.

Run Process - Untitled1.wmj

 $\bullet$  Go

#### **Starting a Job at "All editing functions" Access Level**

- If necessary, open the required job.
- Select *Job >Run* option from the menu. The dialogue on the right opens.
- Click on *Go* button. The job is executed.

#### **Stopping the Job**

Click on *Stop* button or press the *ESC* key. Upon restarting the execution of the job begins with the first object

### **Starting a Job at "Operator interface only" Acc**

- If necessary, open the required job.
- Select *Job >Run*option from the menu. The dialogue on the right opens.
- Click on *Go* button. The job is executed.

#### **Stopping the Job**

○ Click on *Stop* button or press the *ESC* key.

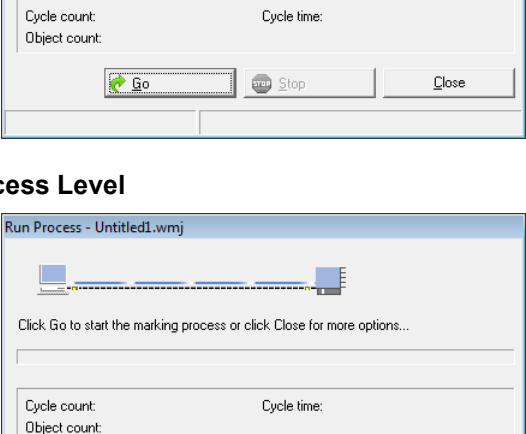

**B** Stop

Close

Click Go to start the marking process or click Close for more options..

# **Starting a Job at "Touch screen interface" Access Level**

- If necessary, open the required job.
- Touch the *Run* button. The job is executed.

#### **Stopping the Job**

○ Touch the *Stop* button or press the *ESC* key.

#### **11.3.1 Displays during a Job**

While the job is executed, the following values are displayed in the status bar:

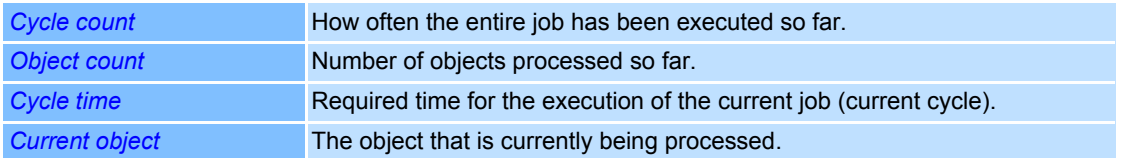

#### **11.3.2 Events during a Job**

Depending on the objects included in the job and their properties, the program may ask the user for input during execution.

#### **Entering a String**

 If an object has been created for which the user needs to enter a string, The dialogue on the right opens.

Refer to the table below for explanations.

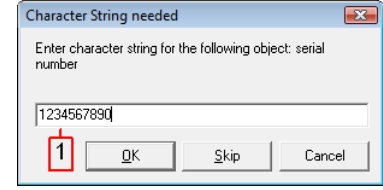

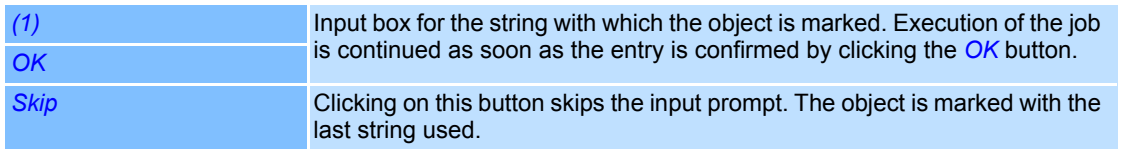

#### **Parameters for TextMerge**

If an object has been created that uses a Text-Merge function, The dialogue on the right opens. Refer to the table below for explanations.

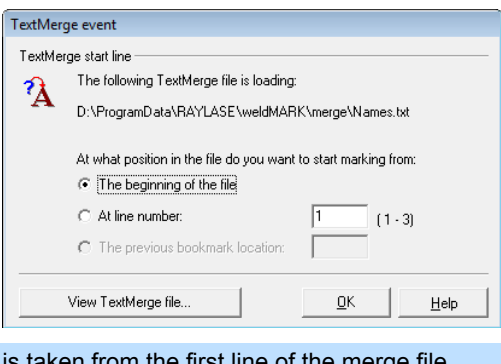

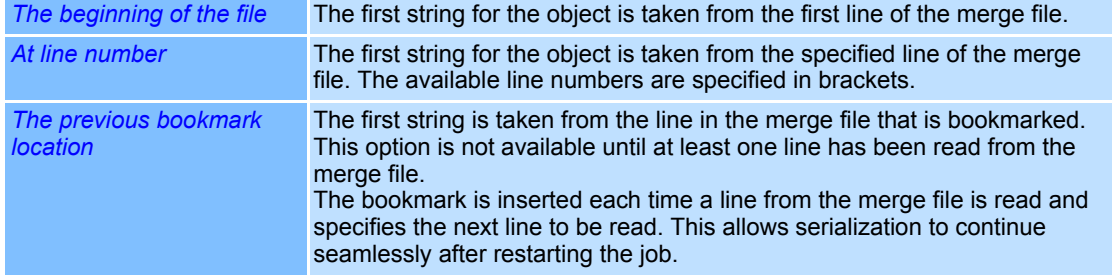

### <span id="page-275-0"></span>**11.3.3 Run from Hardware**

 weldMARK**™** allows loading all marking objects of a job to the control card's memory. Thus, the job can be executed very quick and potential delays caused by the operating system are avoided. With this function, no automation objects run and no signals for "External Control" processed.

To allow direct operation, the following conditions must be met:

- A SP-ICE control card must be used.
- The *Run from Hardware* mode must be activated.

### **Activating "Run from Hardware" Mode**

- Select *System > Preferences* option from the menu.
- Select *Hardware* tab. The dialogue on the right opens.
- Select the control card for which you want to activate the mode.
- Click on *Configure…* button. The following window is opened.

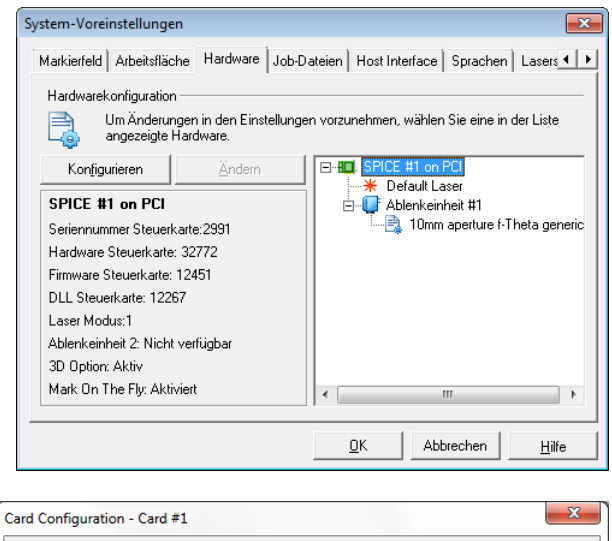

- Select *Display* tab.
- Activate the check box *Job > Run from Hardware*.

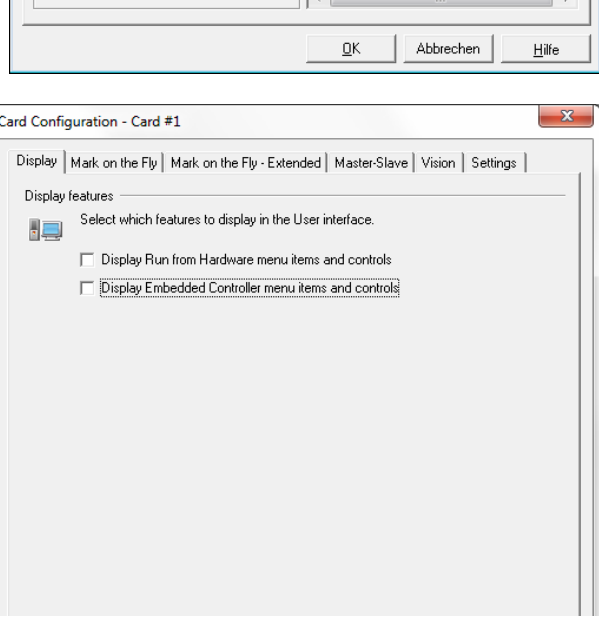

#### **Running a Job from Hardware**

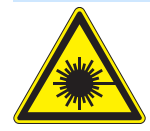

### **Warning**

The laser beam can cause severe injury to the eyes and the skin. Make sure that there are no reflective objects in the beam path before starting a job and turning on the laser. Note that laser beams can be reflected even by apparently matt objects. All persons in the room must wear appropriate laser protection goggles, or the marking area must be covered completely. Follow the local safety regulations, which can be obtained from the person responsible for laser safety.

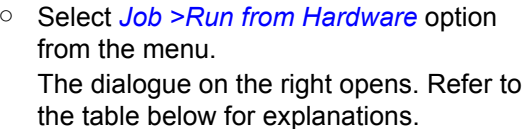

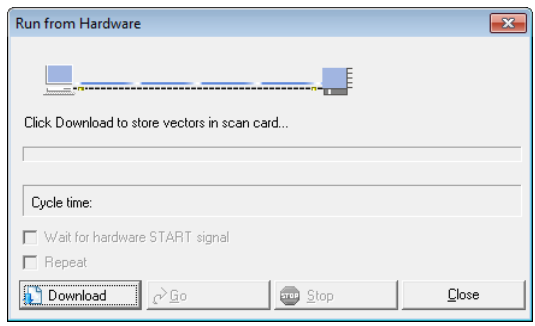

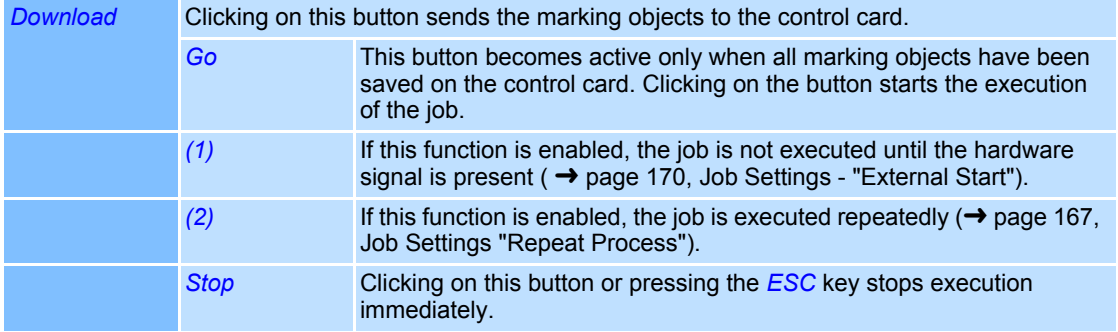

### **Note**:

The job is saved only in virtual memory of the card and gets deleted once weldMARK-Software is closed.

#### **11.3.4 Stand Alone Operation**

weldMARK<sup>™</sup> allows loading all objects of a job to the memory of a stand alone control card. Then the job can be executed from the control card itself without connection to weldMARK**™**. This function is available only with SP-ICE control cards.

In order to be able to save a job on a stand alone control card, the following conditions must be met:

- The appropriate hardware must be available
- The function must be enabled.
- The job may not contain more objects that can be saved on the controller.

#### **Enabling "Save to stand alone control card" Mode**

- Select *System >Preferences* option from the menu.
- Select *Hardware* tab.
- Select the control card for which you want to activate the mode.
- Click on *Configure…* button. The dialogue on the right opens.
- Select *Display* tab.
- Select *File >Save Job to Embedded Controller*.

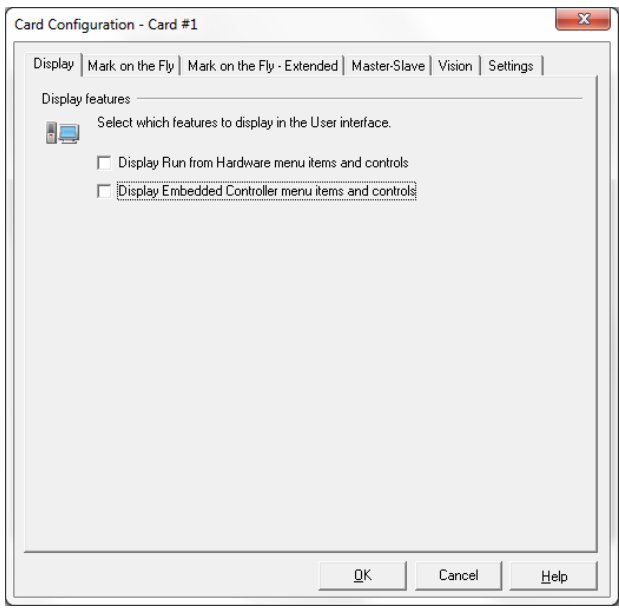

#### **Saving a Job to a Stand Alone Control Card**

○ Select *File >Save Job to Embedded Controller*.

The dialogue on the right opens.

- Select a script file from the list.
- Click on the *Send* button to start saving.

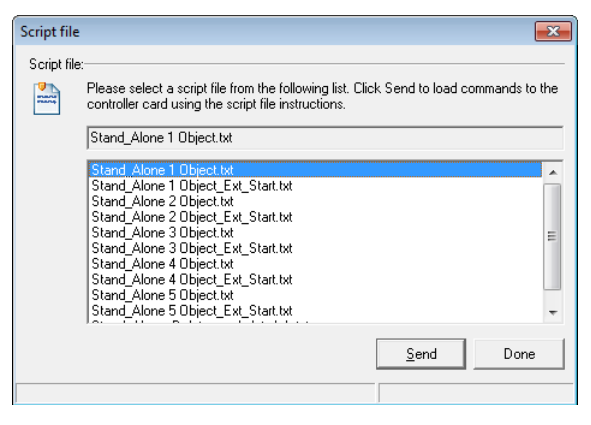

# **11.4 The "Mark on the Fly" Option**

The "Mark on the Fly" option allows marking of moving target. The vectors of a job are corrected corresponding to the respective velocity.

In order to use the "Mark on the Fly" option, the following conditions must be met:

- A suitable SP-ICE control card and a suitable encoder signal need to be available. Please note the hints in the respective manual to the SP-ICE control card.
- The "Mark on the Fly" option must be enabled.

#### **Activating the "Mark on the Fly" Option**

- Select *System >Preferences* option from the menu.
- Select *Hardware* tab.
- Select the control card for which you want to activate the mode.
- Click on *Configure…* button.
- Select *Mark on the Fly* tab. The dialogue on the right opens. Refer to the table below for explanations.

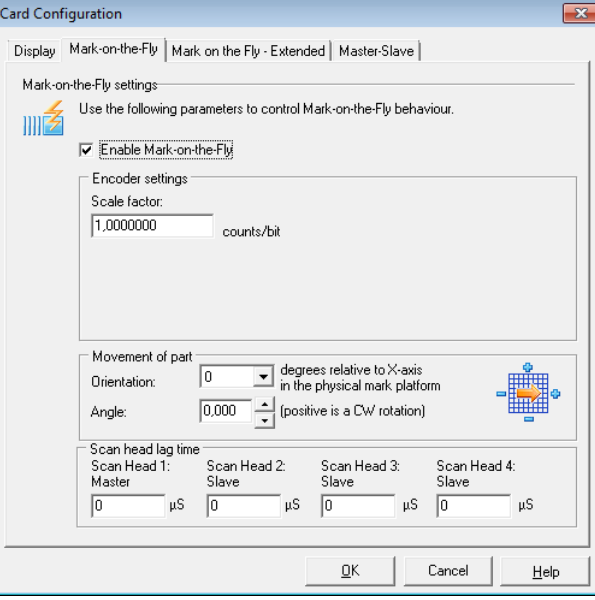

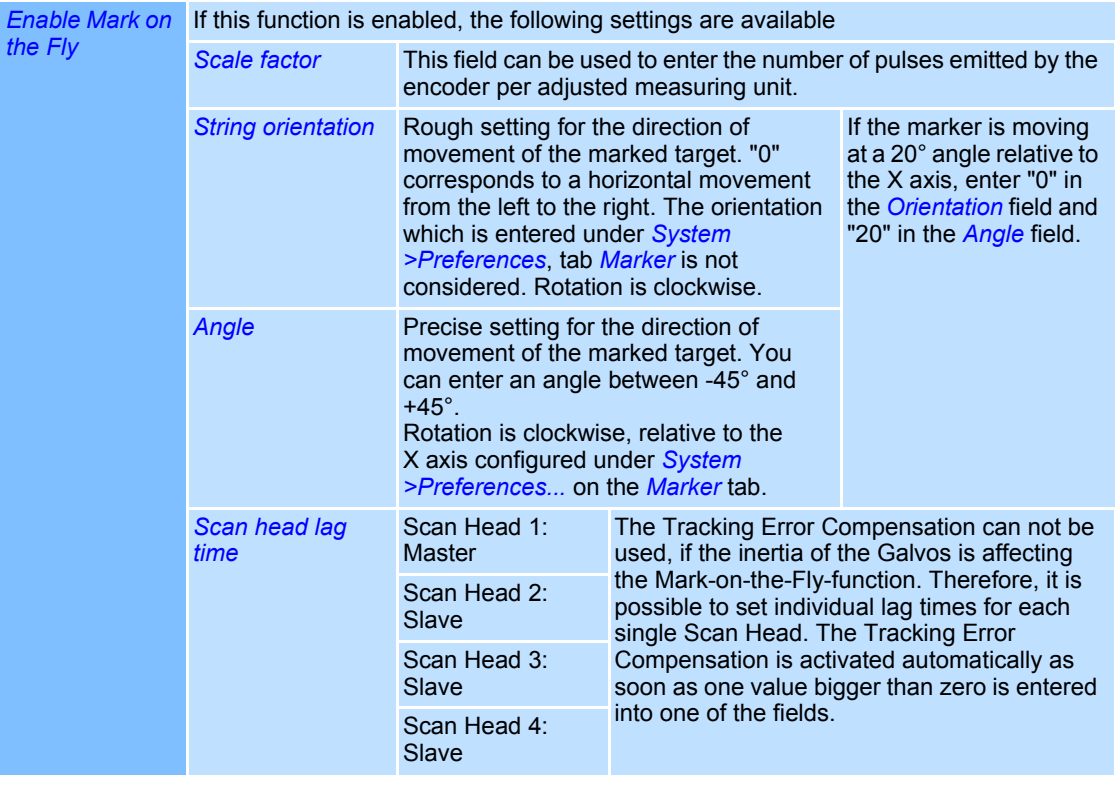

| Activate edge following control | If this function is activated, the following settings are available tor the<br>second MOTF-channel.                                                                                                    |
|---------------------------------|----------------------------------------------------------------------------------------------------|
| Scale factor                    | This field can be used to enter the number of pulses emitted by the<br>encoder per adjusted measuring unit.                                                                                                    |
| <b>String orientation</b>       | Rough setting for the direction of movement of the marked target. "0"<br>corresponds to a horizontal movement from the left to the right. The<br>orientation entered under System > Preferences, tab register Marker<br>will not be considered. Rotation is clockwise. |
| Angle                           | Precise setting for the direction of movement of the marked target.<br>You can enter an angle between -45° and +45°.<br>Rotation is clockwise, relative to the X axis configured under System<br>>Preferences, on the Marker tab.                                      |

**11.4.1 Mark-on-the-Fly extended (2. channel)**

# **11.5 Master-Slave-Operating**

In a PC one SP-ICE control card can be defined as master card and up to three cards as slave cards.

In master/slave operation weldMARK**™** sends the job file to the master control card. This master card controls the connected Scan Head and the laser by means of the job file – like in normal operation the SP-ICE control card. Additionally, the SP-ICE card in master mode controls the slave control cards. Thus the content of a job file can be sent to up to four SP-ICE control cards (one master and three slave cards). Slave cards can control Scan Heads but not the laser itself.

Information in detail about hardware configuration can be found in the hardware manual of the SP-ICE control card.

#### **Activating "Master-Slave" Option**

- Select *System >Preferences* option from the menu.
- Select *Hardware* tab.
- Select the control card for which you want to activate the mode.
- Click on *Configure…* button.
- Select *Master-Slave* tab. The dialogue on the right opens. Refer to the table below for explanations.

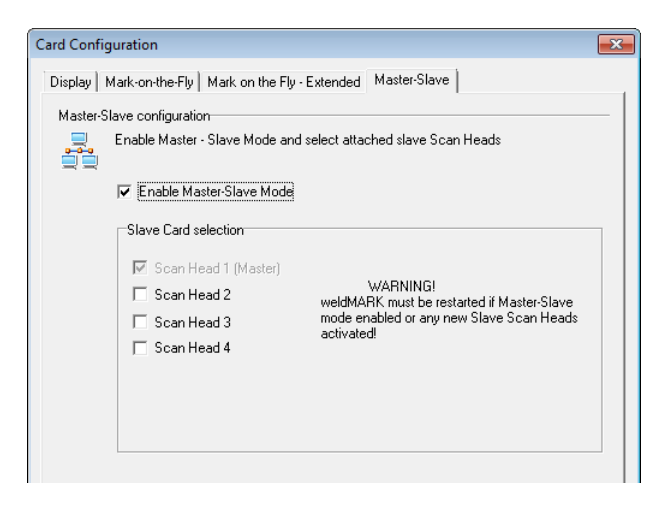

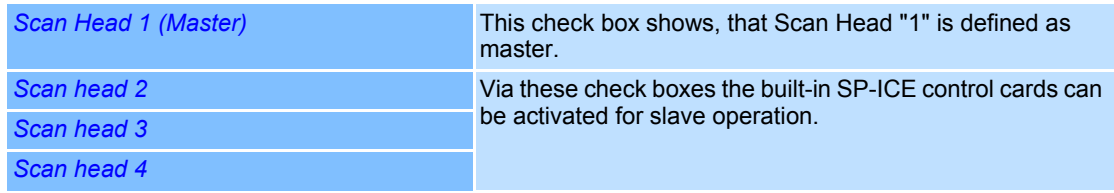

An individual Correction File can be loaded for each slave card in the system configuration

# **11.6 Importing a Job**

A job is a collection of objects and settings. The settings determine the actions of the Scan Head, the laser and the additional equipment. If a job is imported into another job, the objects and settings it contains will be added to the currently opened job.

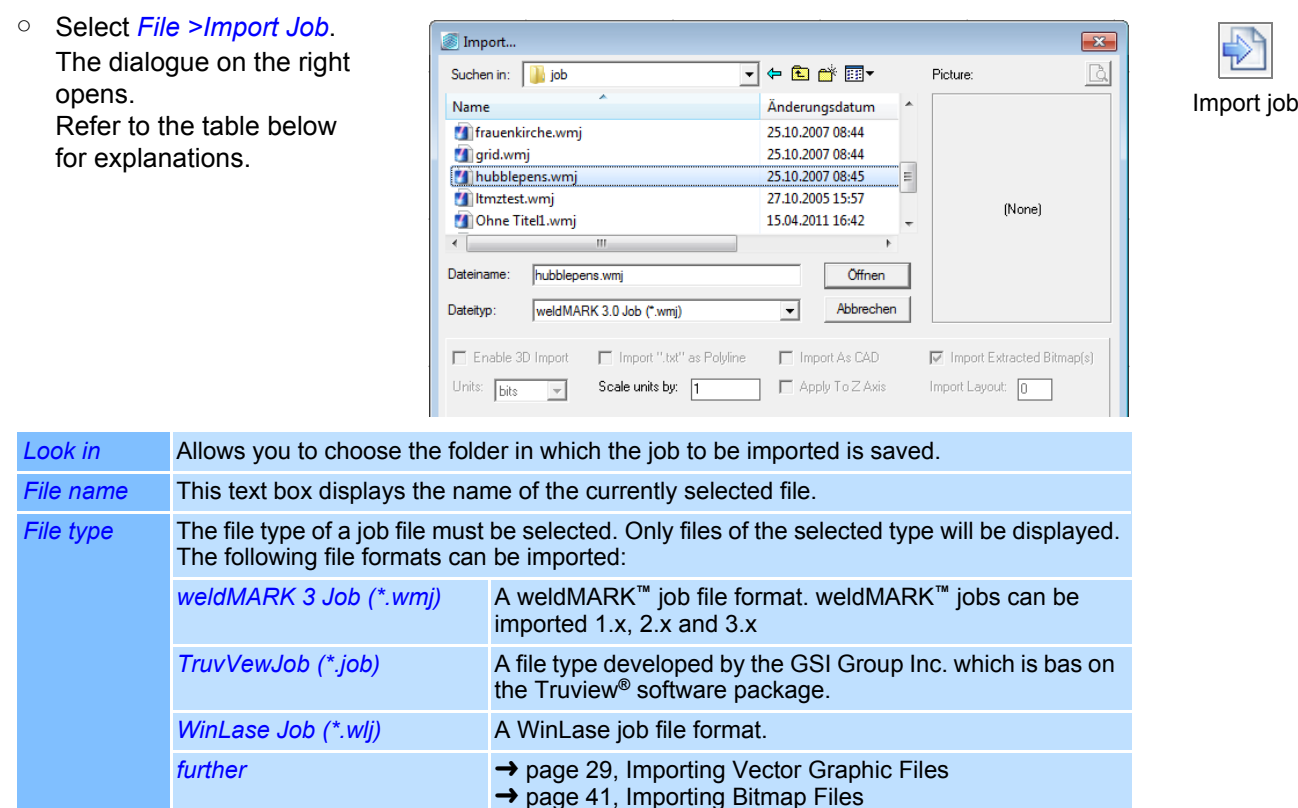

# **11.7 Printing a Job**

The content of the workspace can be printed as described below:

- Select *File >Print Setup...* option from the menu and do the required settings (printer, paper size, orientation).
- Select *File > Print* option from the menu. The dialogue on the right opens. Refer to the table below for explanations.

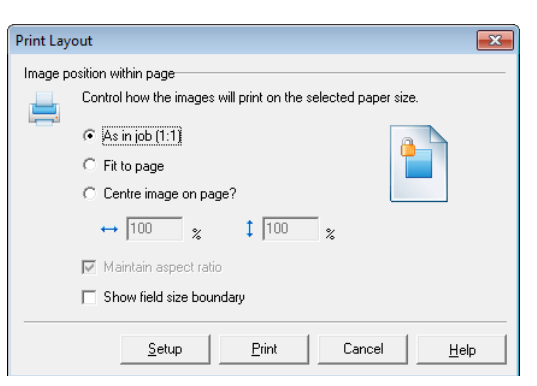

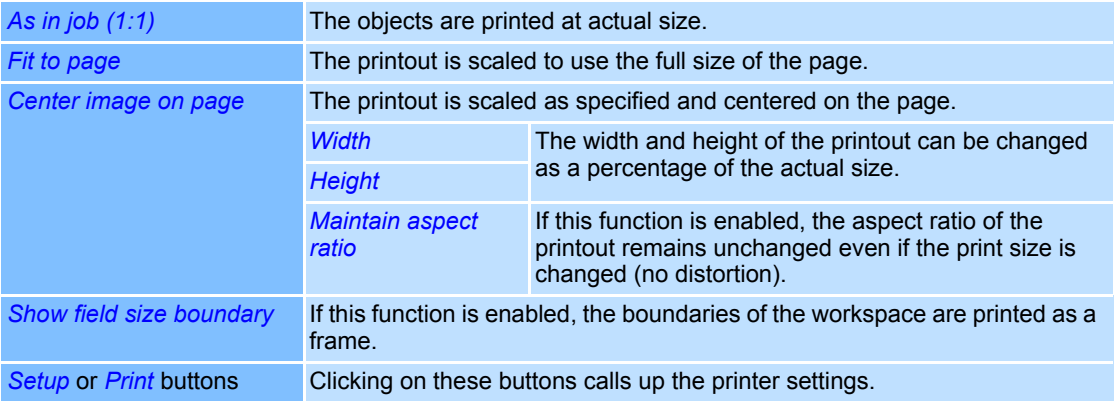

# **12 SYSTEM TOOLS**

weldMARK**™** provides the following system tools:

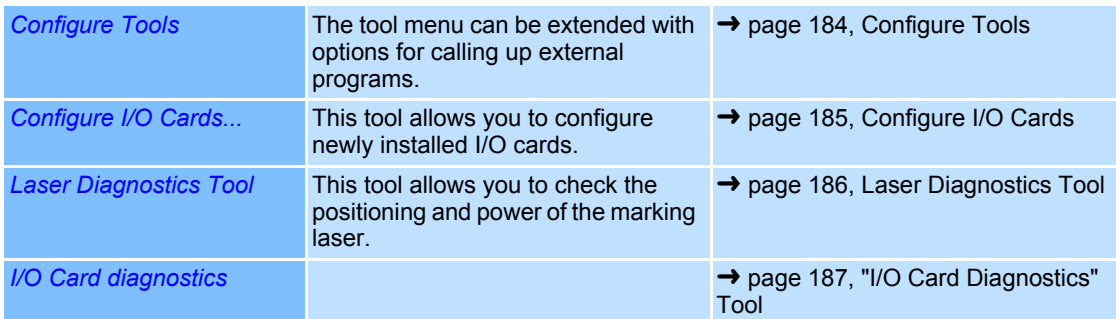

# <span id="page-281-1"></span>**12.1 Configure Tools**

The weldMARK**™** *Tools* menu can be extended with additional tools (external programs). These programs can then be launched from weldMARK**™**.

 ○ Select *Tools >Configure Tools...* option from the menu. The dialogue on the right opens. Refer to the table below for explanations.

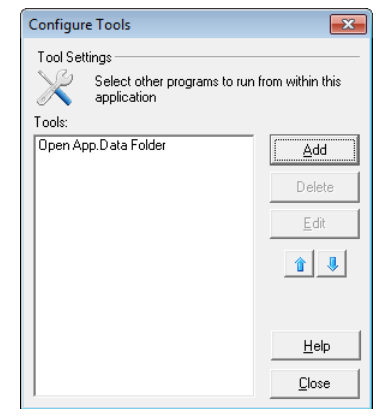

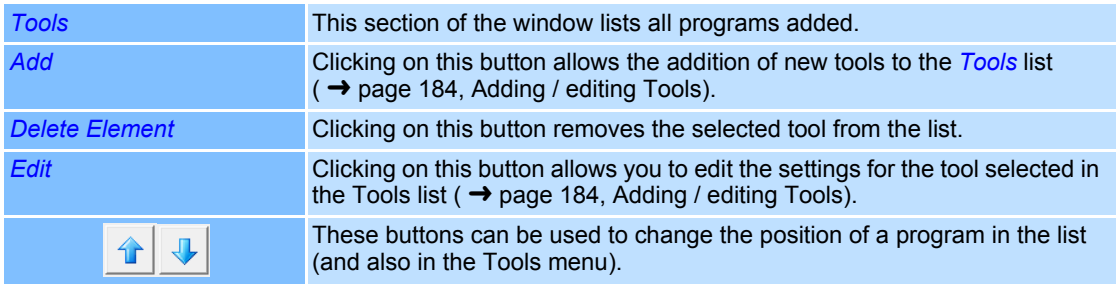

#### <span id="page-281-0"></span>**Adding / editing Tools**

- ○ Select *Tools >Configure Tools...* option from the menu.
- Click on *Add* button. The dialogue on the right opens. Refer to the table below for explanations.

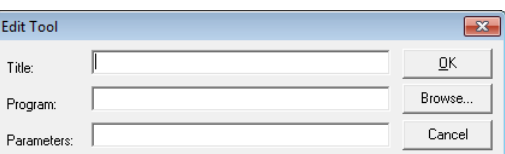

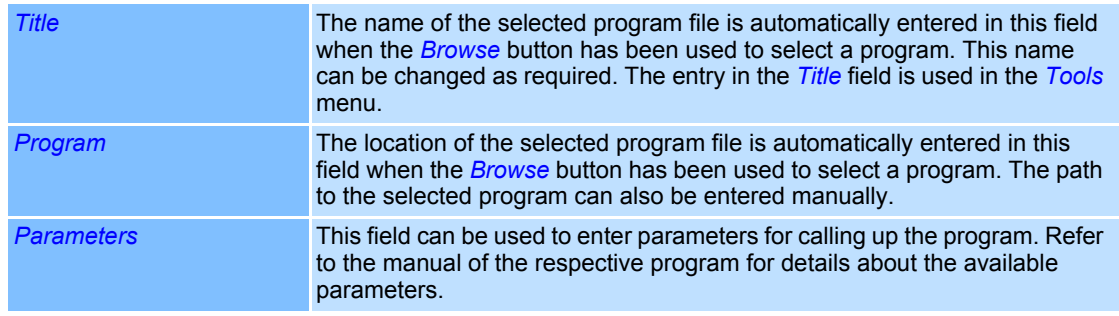

# <span id="page-282-0"></span>**12.2 Configure I/O Cards**

If a new standard I/O card and/or interlock I/O card (type: CIO-DIO24H card) has been installed in the computer, it must be configured using the *Configure I/O Cards...* tool.

Configuration must be performed again if a PCI card is removed, added or moved within the computer.

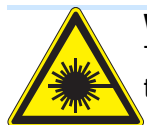

# **Warning**

This tool is only necessary when using I/O cards with a PCI slot. Do NOT use this tool for ISA I/O cards, otherwise the communication with the ISA card may be lost.

- Select *Tools >Configure I/O Cards...* option from the menu. A warning message relating to ISA I/O cards appears.
- Read and acknowledge the warning message that appears. The *Instacal* program is opened with the adjacent window. All installed I/O cards are displayed in the list. The cards are now set up for use with weldMARK**™**.
- Exit *Instacal* by selecting *File >Exit*.

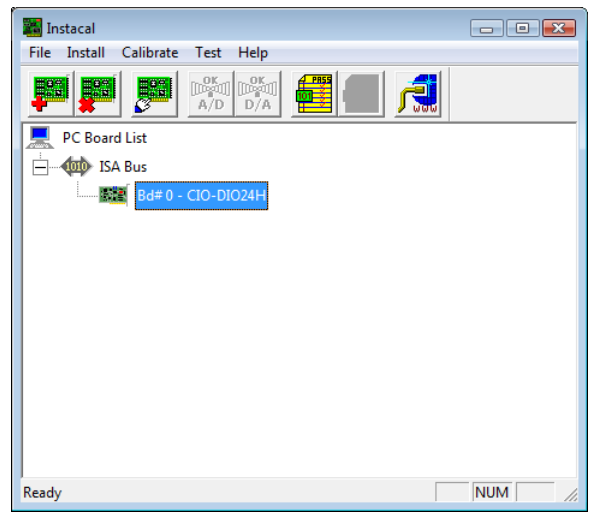

# <span id="page-283-0"></span>**12.3 Laser Diagnostics Tool**

The Laser Diagnostics tool can be used to diagnose and, if necessary, adjust the impact point and power of the marking laser you are using.

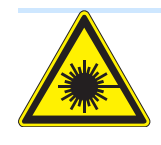

# **Warning**

The laser beam can cause severe injury to the eyes and the skin. Make sure that there are no reflective objects in the beam path before starting a job and turning on the laser. Note that laser beams can be reflected even by apparently matt objects. All persons in the room must wear appropriate laser protection goggles, or the marking area must be covered completely. Follow the local safety regulations, which can be obtained from the person responsible for laser safety.

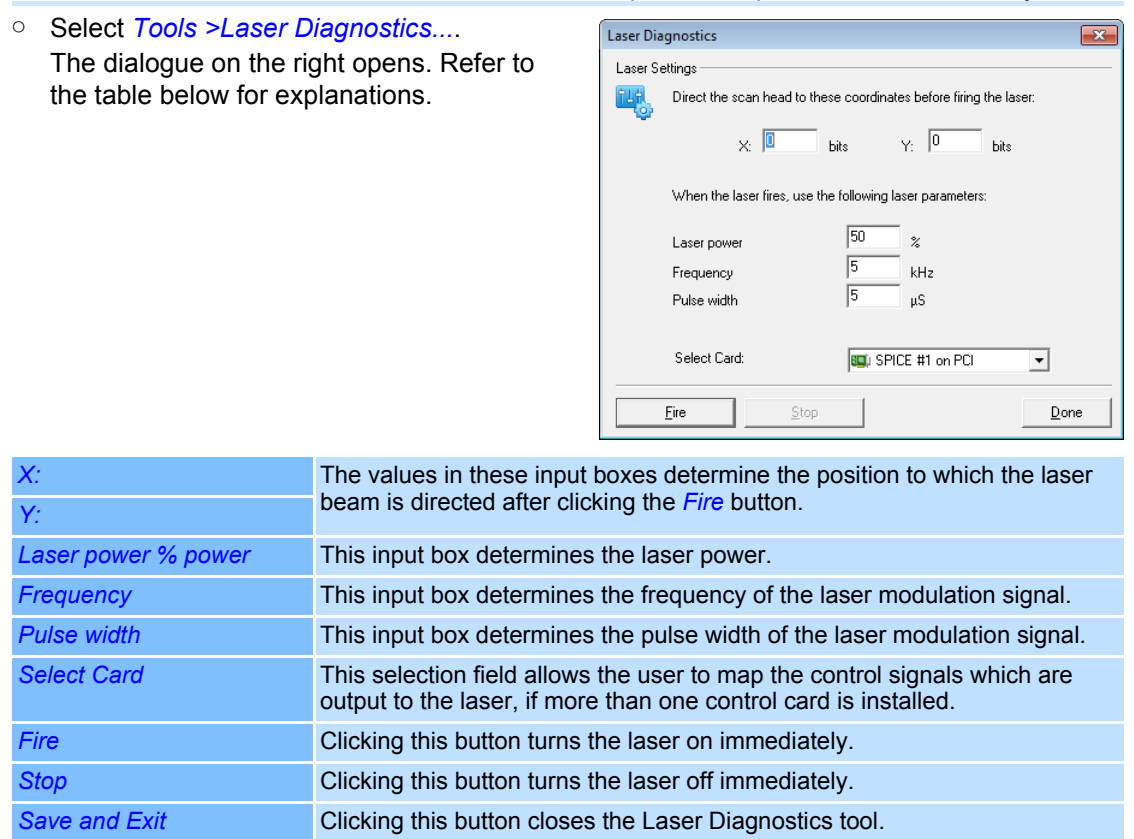

# <span id="page-284-0"></span>**12.4 "I/O Card Diagnostics" Tool**

This tool allows testing the ports of the standard I/O card and the interlock I/O card (type: CIO-DIO24H card). The tool is available only if one of these cards is installed.

### **Reading Inputs of the Standard I/O Card**

The following function is available only if a standard I/O card is installed:

- Select *Tools >I/O Card Diagnostics...* option from the menu. A warning message appears.
- Read and acknowledge the warning message that appears.
- Select the *Inputs* option under *Standard I/O Card*.

The dialogue on the right opens. Refer to the table below for explanations.

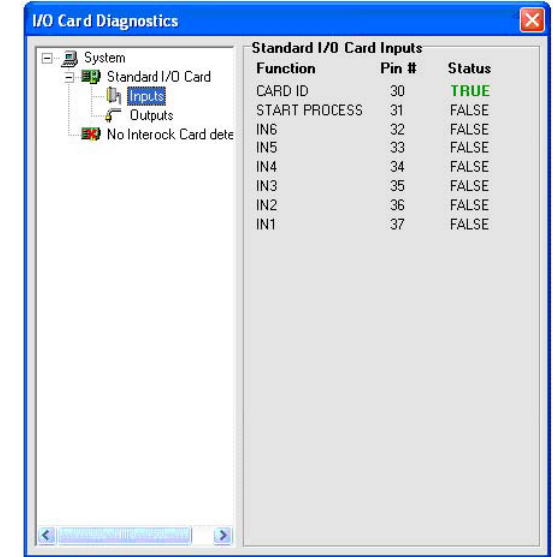

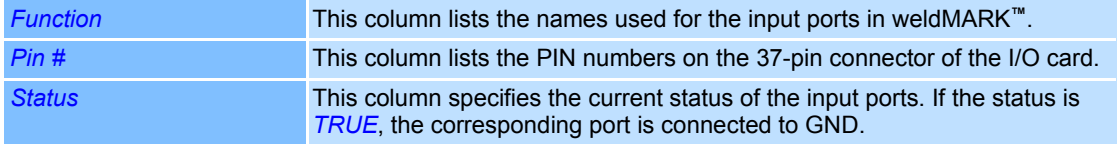

# **Testing Outputs on the Standard I/O Card**

The following function is available only if a standard I/O card is installed:

- Select *Tools >I/O Card Diagnostics...* option from the menu. A warning message appears.
- Read and acknowledge the warning message that appears.
- Select the *Outputs* option under *Standard I/O Card*.

The dialogue on the right opens.

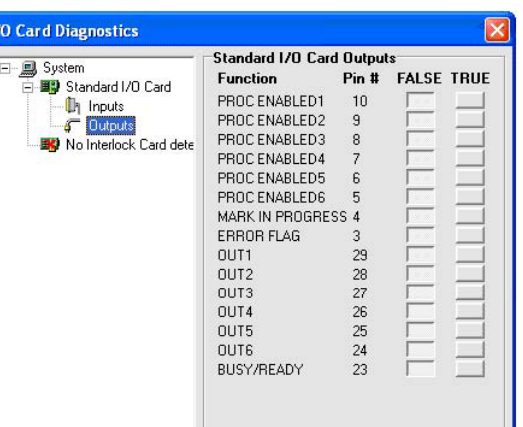

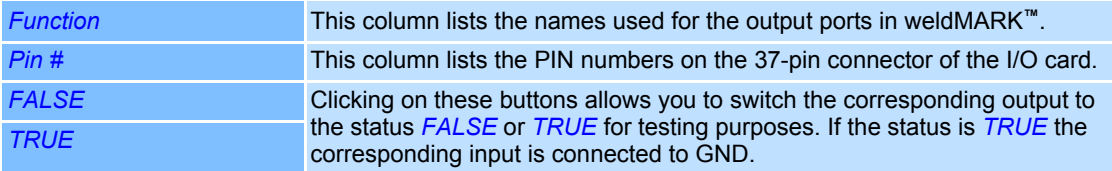

#### **Reading Inputs from the Interlock I/O Card**

The following function is available only if an interlock I/O card is installed:

- Select *Tools >I/O Card Diagnostics...* option from the menu. A warning message appears.
- Read and acknowledge the warning message that appears.
- Select the *Inputs* option under *Interlock Card*.

The dialogue on the right opens.

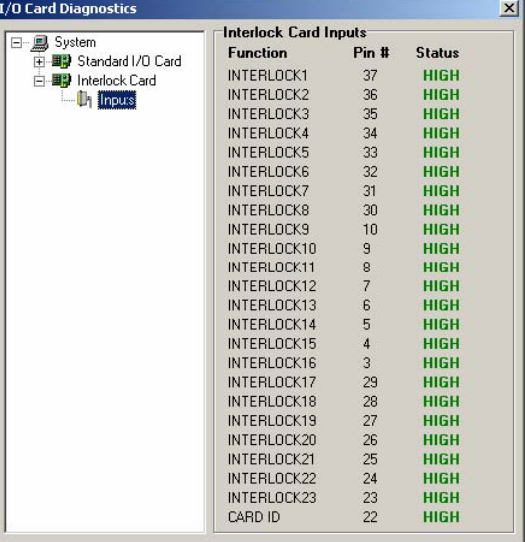

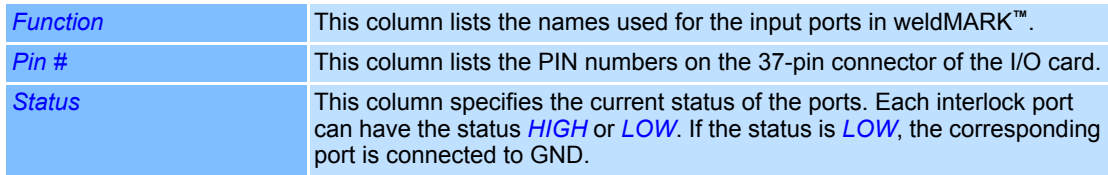

# **13 SYSTEM SETTINGS**

This chapter provides an overview of the configuration of the weldMARK**™** environment:

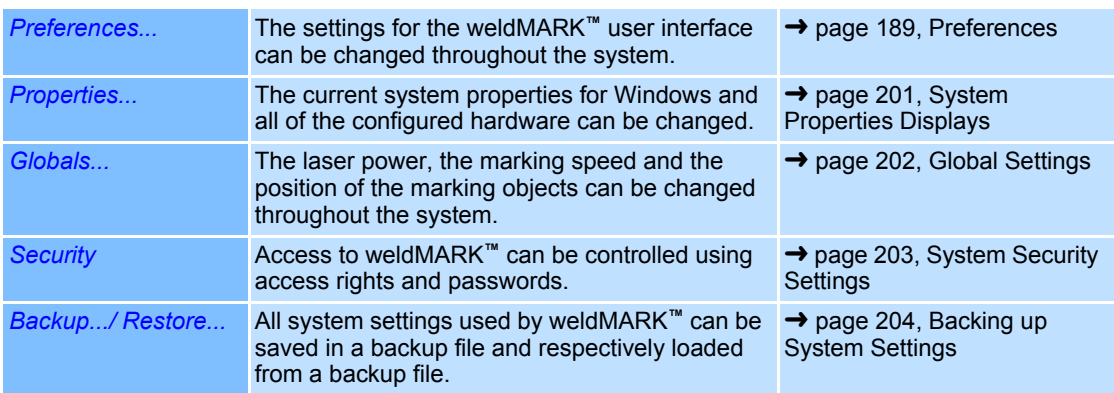

# <span id="page-286-0"></span>**13.1 Preferences**

The weldMARK**™** system preferences are divided into groups and split across several tabs:

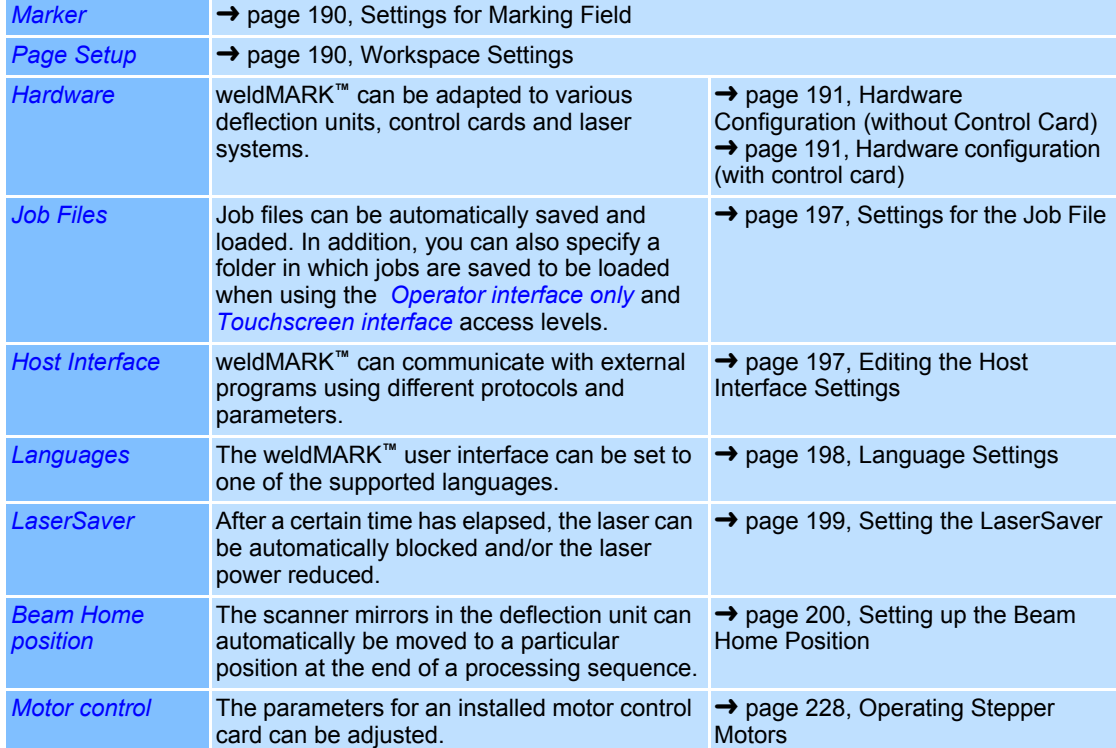

### <span id="page-287-0"></span>**13.1.1 Settings for Marking Field**

- Select *System >Preferences* option from the menu.
- Select *Marker* tab. The dialogue on the right opens. Refer to the table below for explanations.

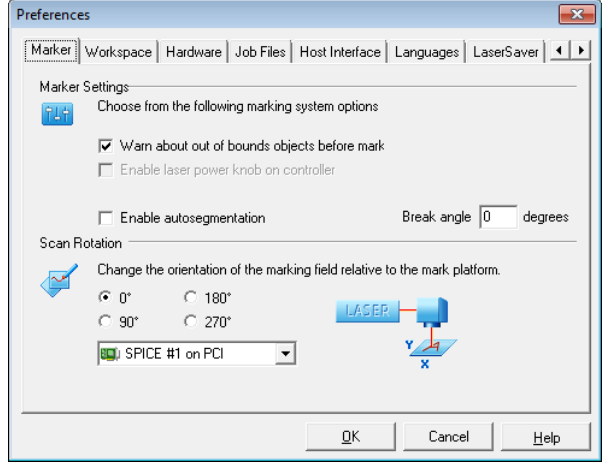

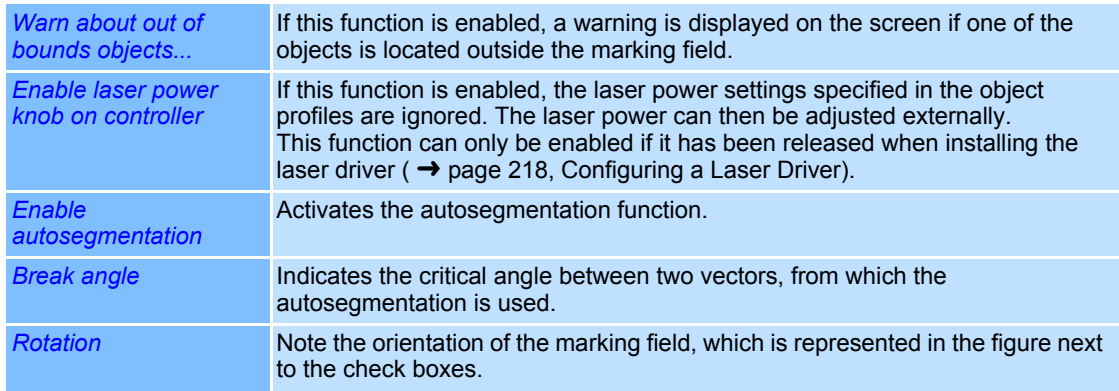

# <span id="page-287-1"></span>**13.1.2 Workspace Settings**

- Select *System >Preferences* option from the menu.
- Select *Workspace* tab. The dialogue on the right opens. Refer to the table below for explanations.

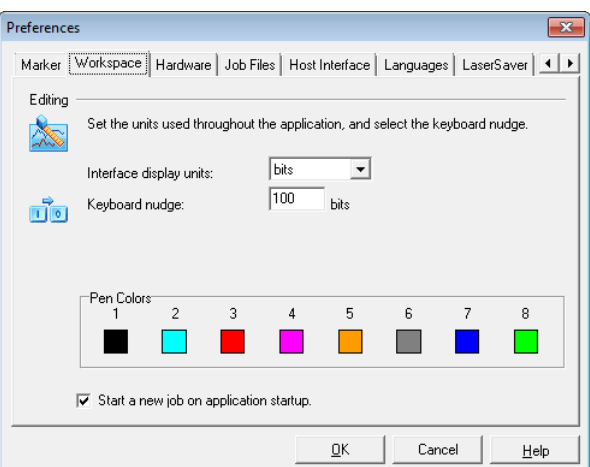

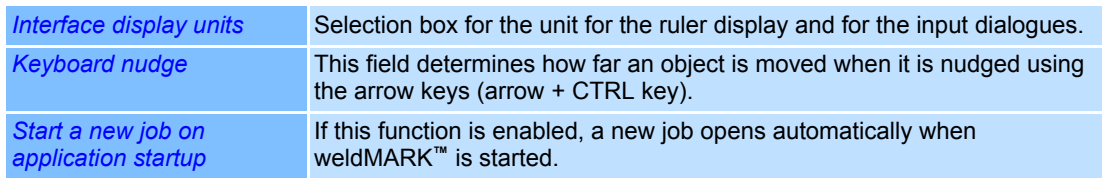
#### **13.1.3 Hardware Configuration (without Control Card)**

If weldMARK**™** does not find a control card when it is started for the first time, the defaults for the Correction File and for the laser driver are automatically activated. If you want to create jobs without connected hardware, however, it is necessary to adjust the Correction File for the deflection unit and the laser that you will use later. This means that weldMARK**™** sets the correct workspace size and releases all options for the selected laser.

- Select *System >Preferences* option from the menu.
- Select *Hardware* tab. The dialogue on the right opens. Refer to the table below for explan tions.

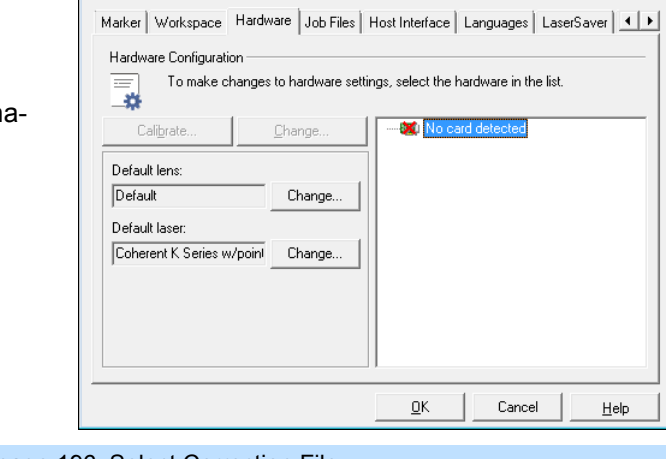

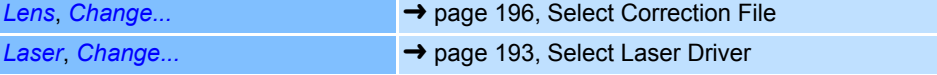

#### <span id="page-288-0"></span>**13.1.4 Hardware configuration (with control card)**

If a control card is installed, the currently set laser driver file and the Correction File for the deflection unit can be viewed and, if necessary, changed as follows:

- Select *System >Preferences* option from the menu.
- Select *Hardware* tab. The dialogue on the right opens.
- Select the driver you want to change from the list. Refer to the table below for explanations.

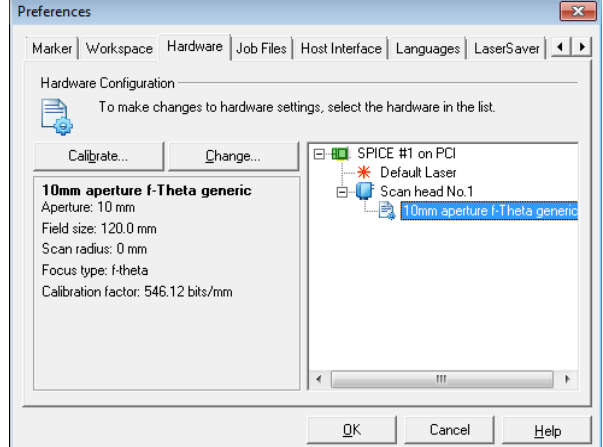

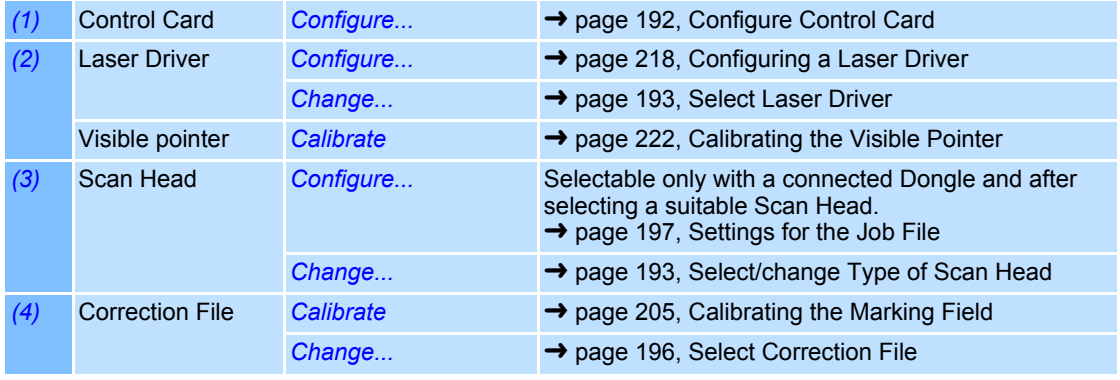

#### **Configure Control Card**

**Only valid for SP-ICE control cards** 

- Select *System >Preferences* option from the menu.
- Select *Hardware* tab.
- Click on the required control card in the hardware list.
- Click on *Configure…* button.
- Select *Display* tab. The dialogue on the right opens. Refer to the table below for explanations.

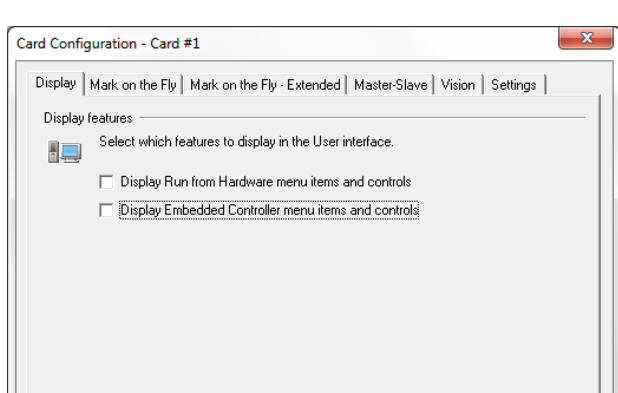

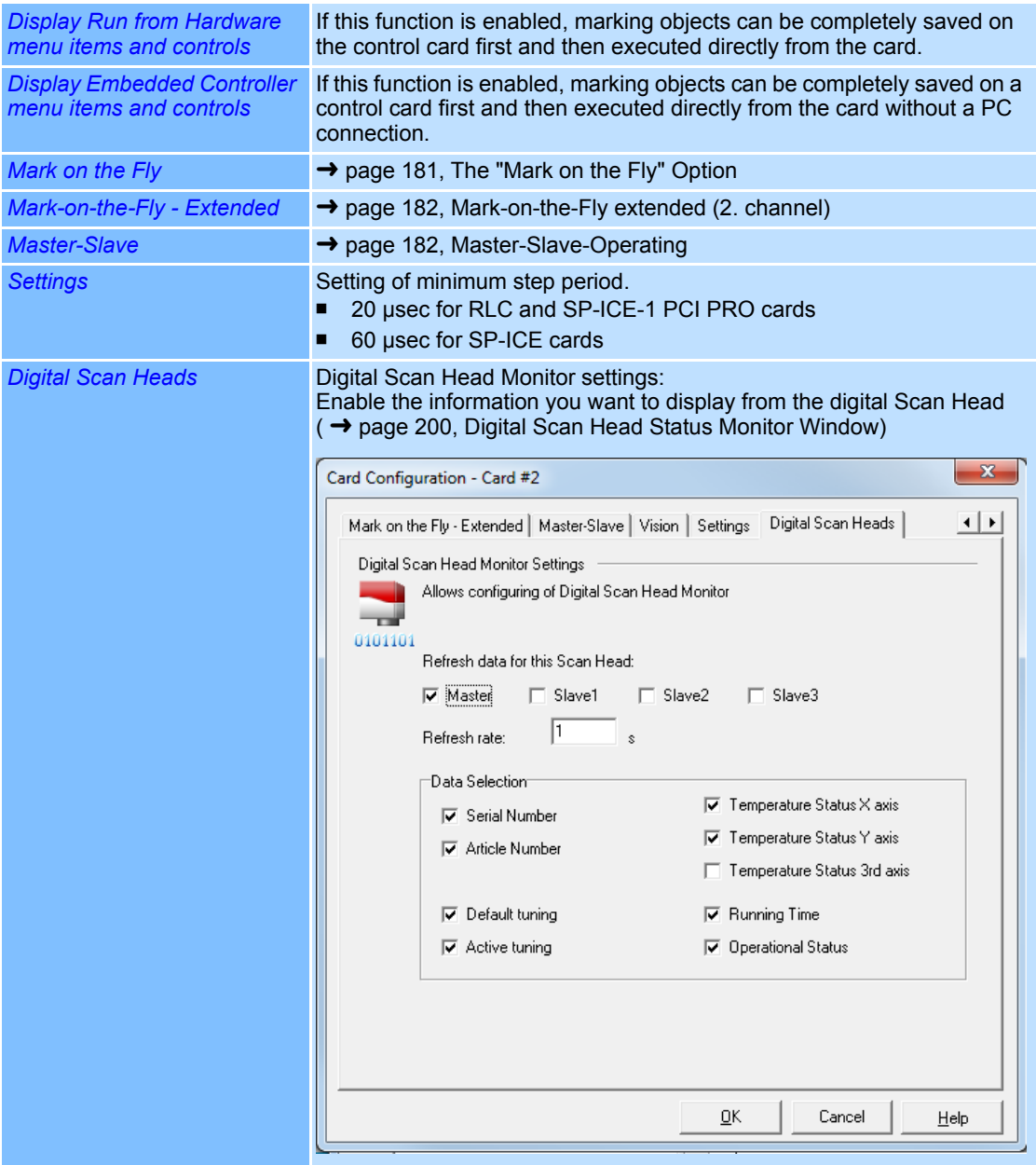

#### <span id="page-290-0"></span>**Select Laser Driver**

This section describes how to select a laser driver if a control card is connected:

- ○ Select *System >Preferences* option from the menu.
- Select *Hardware* tab.
- In the hardware list, click on the laser driver file you want to change.
- Click on *Change* button.
- Read and acknowledge the security query that appears.

The dialogue on the right opens. Refer to the table below for explanations.

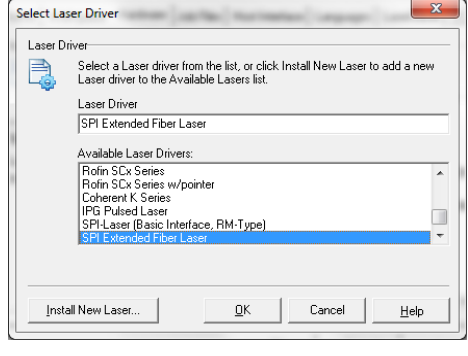

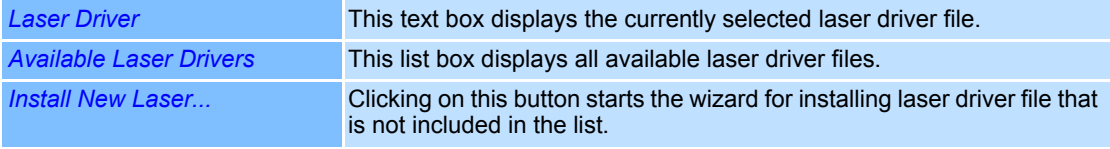

#### <span id="page-290-1"></span>**Select/change Type of Scan Head**

- Select *System >Preferences* option from the menu.
- Select *Hardware* tab.
- In the hardware list select the desired Scan Head.
- Click on *Change* button.
- Read and acknowledge the warning message that appears. The dialogue on the right opens. Refer to the table below for explanations.

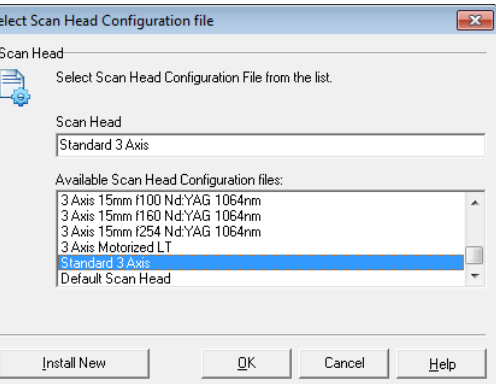

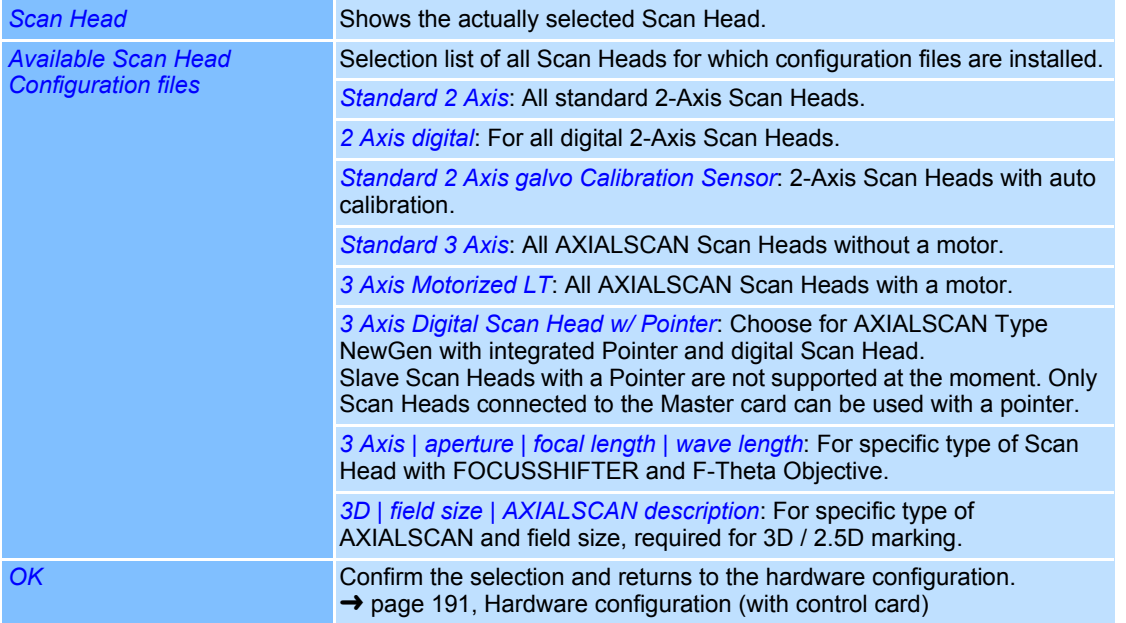

#### **Examples for Scan Head Configuration Files**

. [нвярвк]<br>Owner=Copyright © 2014 RAYLASE AG<br>Name=Scan Head Configuration Data Modified=04.08.2014 [SCAN HEAD] nome= 600mm Field AXIALSCAN-20-Y/600-1200<br>3Element=1 [DIGITAL SCAN HEAD] Digital=1 DefaultTuning=0<br>TuningSwitchDelay=100 Pointer=1 XMirrorTiltValue=-14<br>YMirrorTiltValue=-5

This is an example of a Scan Head configuration file with the LTM pointer settings.

[HEADER] Owner=Copyright © 2013 RAYLASE AG<br>Name=Scan Head Configuration Data Modified=26.11.2013 [SCAN HEAD] name= 2 Axis Digital Scan Head  $3Element = 0$ [DIGITAL SCAN HEAD] [DIGITAL SCAN HEAD]<br>Digital=1 // 1 - digital, 0 - non digital<br>DefaultTuning=0 // 0, 1, 2 → LN, RA, ST<br>TuningSwitchDelay=100 // in [ms]

Information whether a head is digital or not is supplied in the head configuration.

#### **Configure 3-Axis Subsystem**

**Only valid for 3-Axis subsystems with motorised linear translator** 

- Select *System >Preferences* option from the menu.
- Select *Hardware* tab.
- In the hardware list select the desired Scan Head.
- Click on *Configure…* button. The dialogue on the right opens. Refer to the table below for explanations.

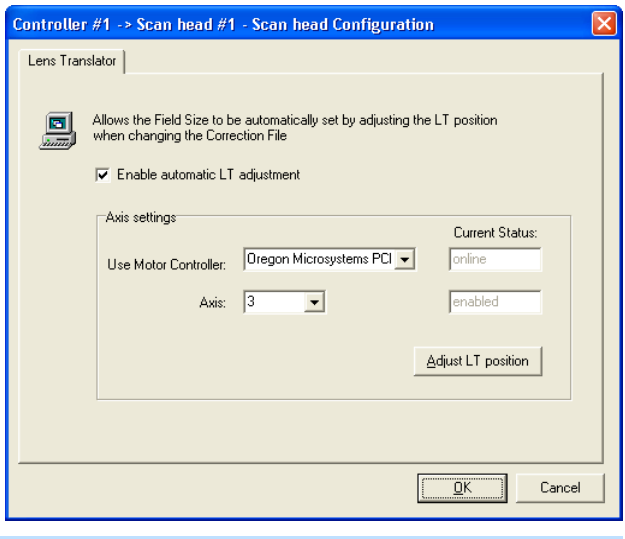

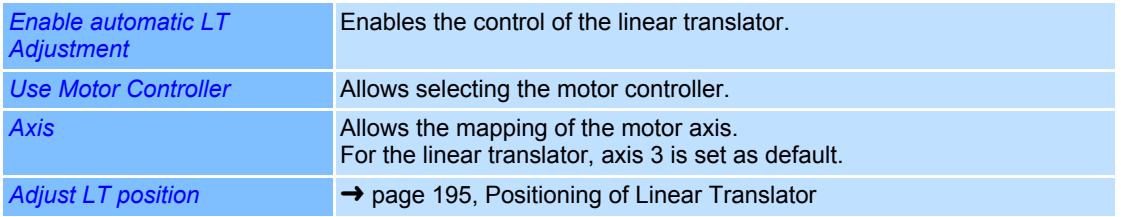

#### **Positioning of Linear Translator**

**Only valid for Scan Heads with motorised linear translator** 

The 3-Axis subsystem has to be focused on the working plane manually prior to initial operation. The linear translator is gradually moves until the test pattern output from weldMARK**™** is in focus

In case the working plane field size has been changed, the 3-Axis subsystem has to be focused again.

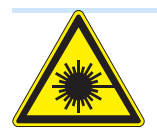

#### **Warning**

The laser beam can cause severe injury to the eyes and the skin. Make sure that there are no reflective objects in the beam path before marking the test pattern and turning on the laser. Note that laser beams can be reflected even by apparently matt objects. All persons in the room must wear appropriate laser protection goggles, or the marking area must be covered completely. Follow the local safety regulations, which can be obtained from the person responsible for laser safety.

- Select *System >Preferences* option from the menu.
- Select *Hardware* tab.
- In the hardware list select the desired Scan Head.
- Click on *Configure…* button.
- Click on *Adjust LT position* button . The dialogue on the right opens. Refer to the table below for explanations.

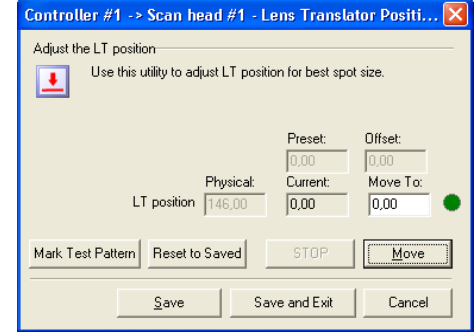

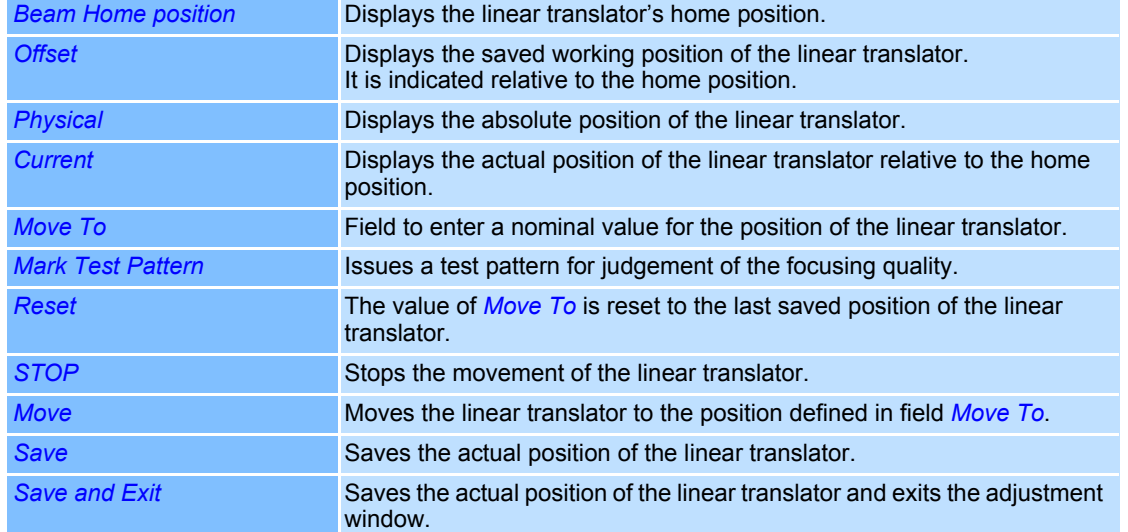

#### <span id="page-293-0"></span>**Select Correction File**

This section describes how to select a Correction File if a control card is installed:

- Select *System >Preferences* option from the menu.
- Select *Hardware* tab.
- In the hardware list, click on the Correction File displayed under the deflection unit you are using.
- Click on *Change* button.
- Read and acknowledge the security query that appears.

The dialogue on the right opens. Refer to the table below for explanations.

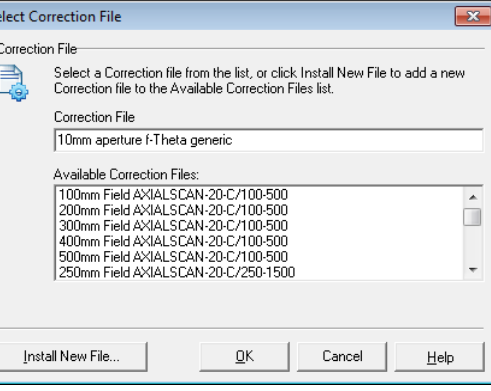

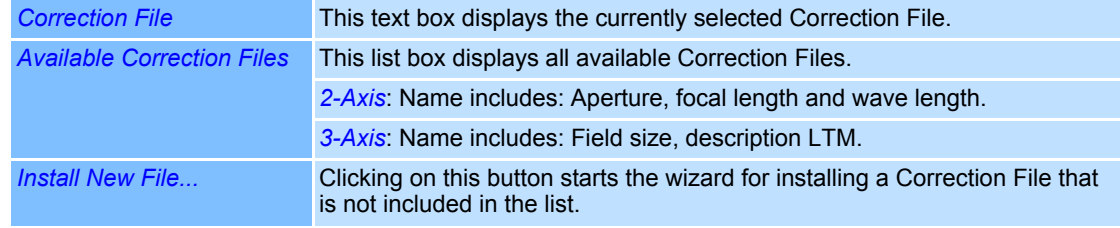

#### <span id="page-294-0"></span>**13.1.5 Settings for the Job File**

The settings for job files are shown in the window below.

- Select *System >Preferences* option from the menu.
- Select *Job Files* tab. The dialogue on the right opens. Refer to the table below for explanations.

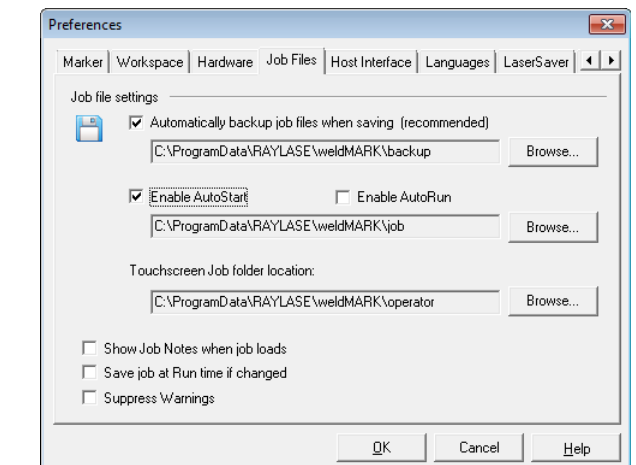

*(1)* If this function is enabled, a backup file (with the extension .bak) is created automatically when saving a job file. This function is enabled by default. The backup file is saved in the specified folder. Clicking on *Browse* button allows you to select a different folder. *(2)* If this function is enabled, the job file specified in the text box will be opened automatically each time you start weldMARK**™**. Clicking on *Browse* button allows you to select a different job file. *(3)* When enabled, the text box specified job file is automatically executed after starting weldMARK**™** (serialization). *(4)* This field specifies the location for jobs that can be loaded when working in the access levels *Operator interface only* and *Touchscreen interface*. *(5)* If this function is enabled, any job notes will be displayed automatically when a job is loaded ( ➜ [page 174, Job Settings - "Notes"\)](#page-271-0). *(6)* If this function is enabled, the job will be saved during execution, if it is changed during processing (serialization). *(7)* When enabled, warnings from weldMARK**™** are supressed.

#### **13.1.6 Editing the Host Interface Settings**

The host interface provides an interface that external programs can use to communicate with weldMARK**™**.

- Select *System >Preferences* option from the menu.
- Select *Host Interface* tab.

The dialogue on the right opens. For further information on the settings, refer to the RAYLASE Remote Interface Manual, which you will receive separately.

More details are in the "Remote" manual.

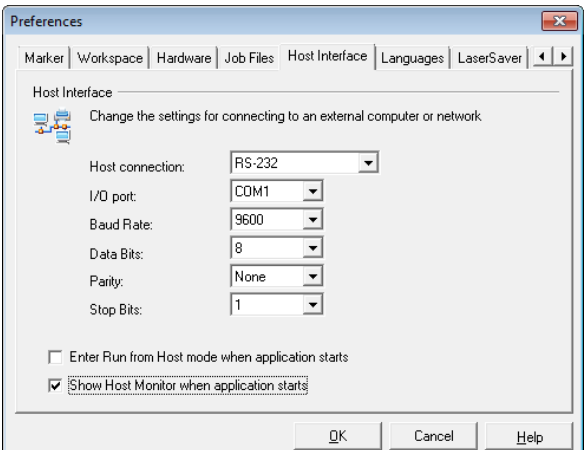

#### **13.1.7 Language Settings**

weldMARK**™** supports various languages for the user interface. After installation, English (United States) is set as default language.

○ Select *System >Preferences* option Preferences  $\overline{\mathbf{r}^2}$ from the menu. Marker | Workspace | Hardware | Job Files | Host Interface | Languages | LaserSaver | 4 | + ○ Select *Languages* tab. Language: es<br>Select the desired display language from the Available languages list and click Set<br>as Default. The dialogue on the right opens. Refer to the table below for Available languages explanations. Deutsch<br>English (United States)<br>English<br>Italiano<br>Spanish Set as Default Default display language: English Code page: Windows 3.1 Latin 1 (US, Western Europe)  $\underline{\mathsf{O}}\mathsf{K}$ Cancel  $He$ lp *Available languages* This list box shows all available languages. When you change the language, you must first click on the *Set as Default* button and then restart weldMARK**™**. The user interface will then be available in the selected language. The selection depends on the installed language files (\*.stl) and the code page selected in the operation system, in support of the language. *Set as Default* Clicking on this button sets the language selected in the list box as default language.

weldMARK**™** offers the option to translate the GUI text into other languages. Please refer to App.-Note "Translation Manager".

#### **13.1.8 Setting the LaserSaver**

After a certain time has elapsed, the laser can be automatically blocked and/or the laser power reduced. Furthermore, an optional error message can be set.

**Note:** The LaserSaver is intended for Nd:YAG lasers primarily.

- Select *System > Preferences* option from the menu.
- Select *LaserSaver* tab. The dialogue on the right opens. Refer to the table below for explanations.

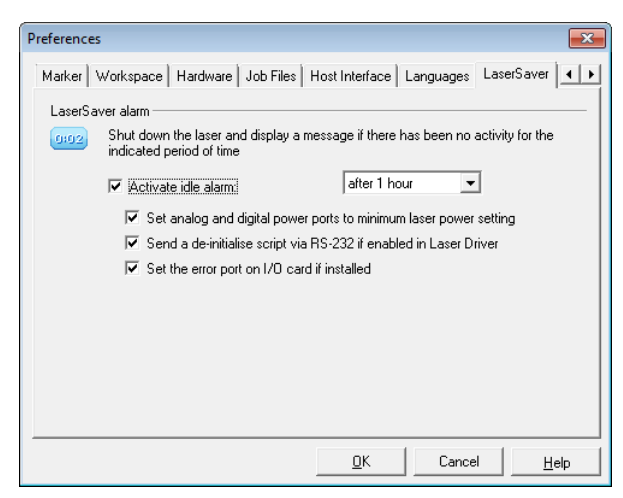

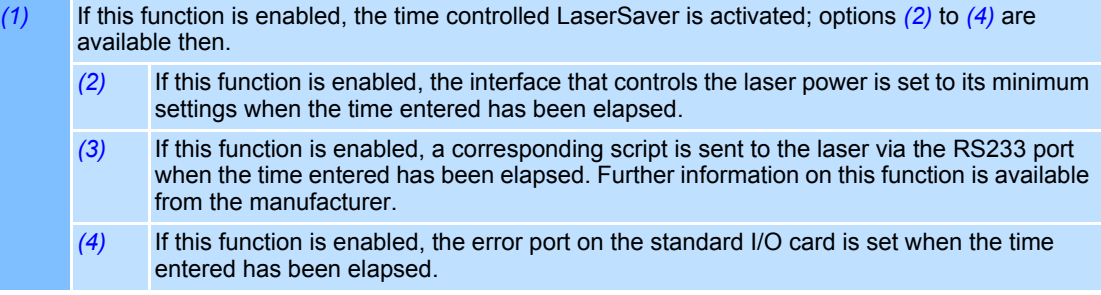

#### **13.1.9 Setting up the Beam Home Position**

The scanner mirrors in the deflection unit can be moved to a particular position automatically at the end of a processing sequence. If this function is disabled, the mirrors remain at the end position of the object marked last.

- Select *System >Preferences* option from the menu.
- Select *Beam Home* tab. The dialogue on the right opens. Refer to the table below for explanations.

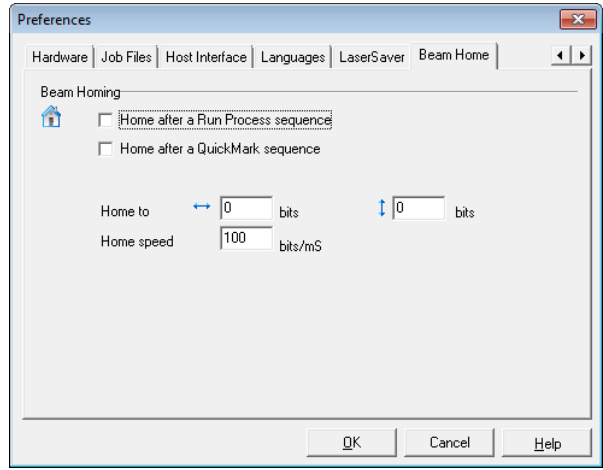

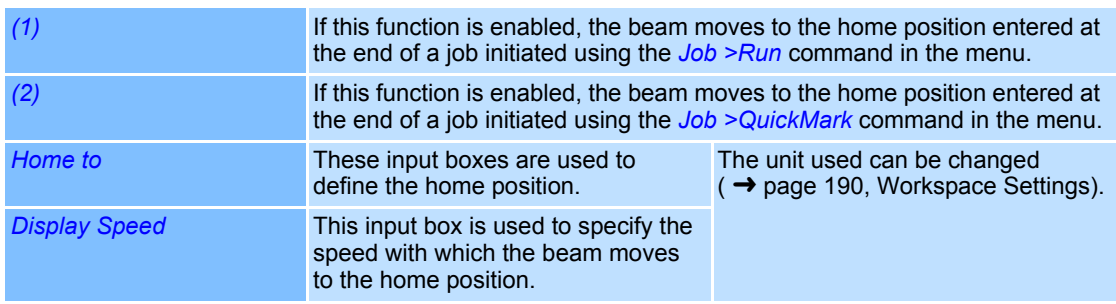

**Note:** This option is not considered under the job setting *Run from hardware*.

### <span id="page-297-0"></span>**13.2 Digital Scan Head Status Monitor Window**

Digital Scan Head status window is displayed on the Main Form as a separate window and can be moved around freely.

Selection of parameters which will get monitored during operation.

→ page 192, Configure Control Card

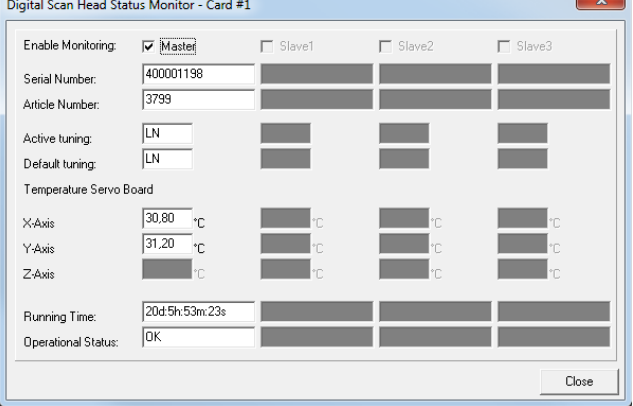

## **13.3 System Properties Displays**

You can display the software and hardware properties of weldMARK**™**:

#### **Software properties**

- Select *System >Properties...* option from the menu.
- Select *Windows* tab. The dialogue on the right opens.

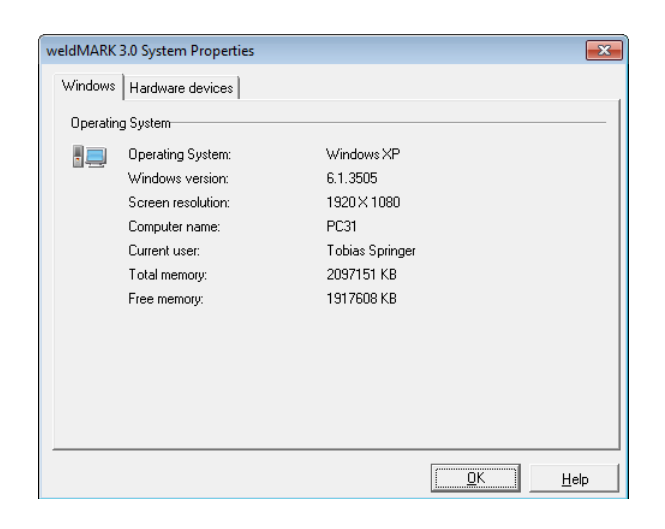

#### **Hardware Properties**

- Select *System >Properties...* option from the menu.
- Select *Hardware* tab. The dialogue on the right opens. You can view the respective hardware properties by opening the associated tree view.

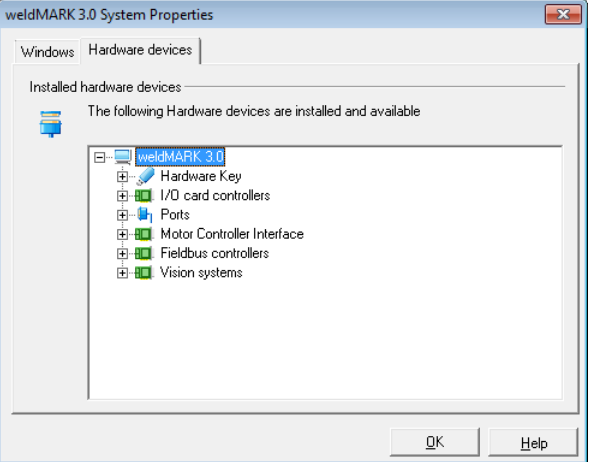

### **13.4 Global Settings**

The "Globals..." allow weldMARK**™** to be adapted to changed external conditions. For example, this can be necessary because of a slowly declining laser power or a slight change in the position of the objects to be marked. The windows to carry out these adaptations can differ in the various access levels.

Globals at the "All editing functions" access level:

○ Select *System >Globals...* option from the menu.

The dialogue on the right opens. Refer to the table below for explanations.

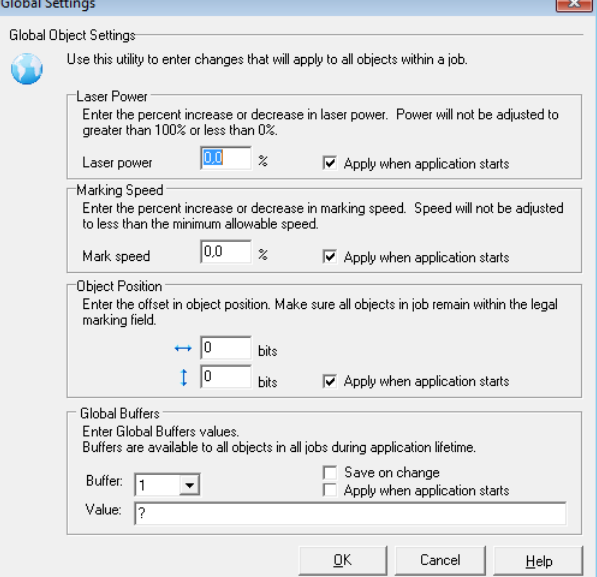

Globals at the "Touchscreen interface" access level:

- Touch the *OPTIONS* button.
- Touch the *ADJUST* button. The dialogue on the right opens. Refer to the table below for explanations.

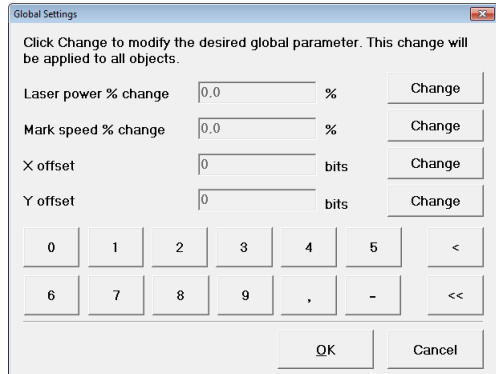

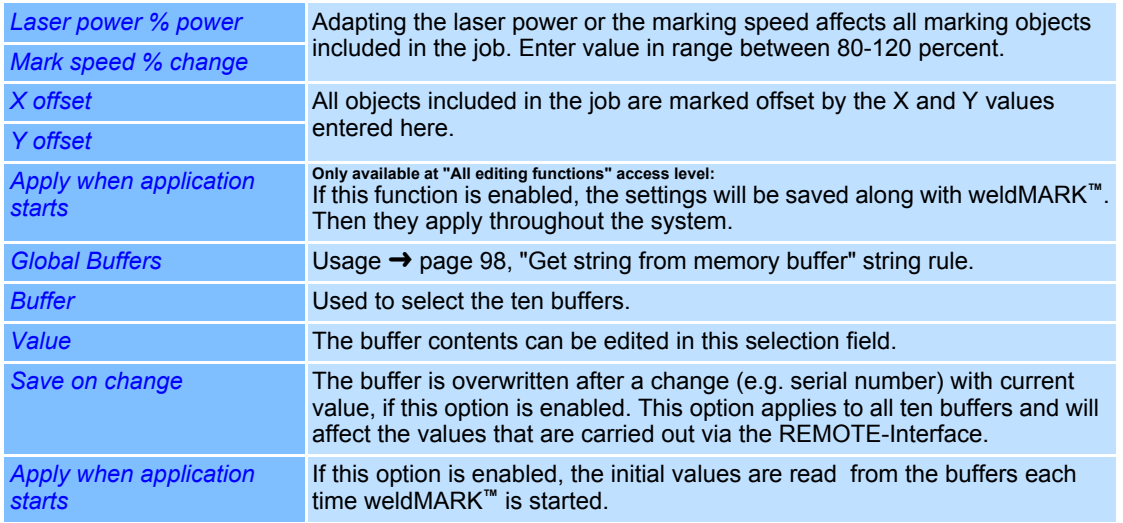

## **13.5 System Security Settings**

#### **13.5.1 Password Protection**

weldMARK**™** provides three access levels, which allow full or limited access to the program's functions ( $\rightarrow$  [page 12, Access levels](#page-109-0)). Changing the access level can be protected by a password.

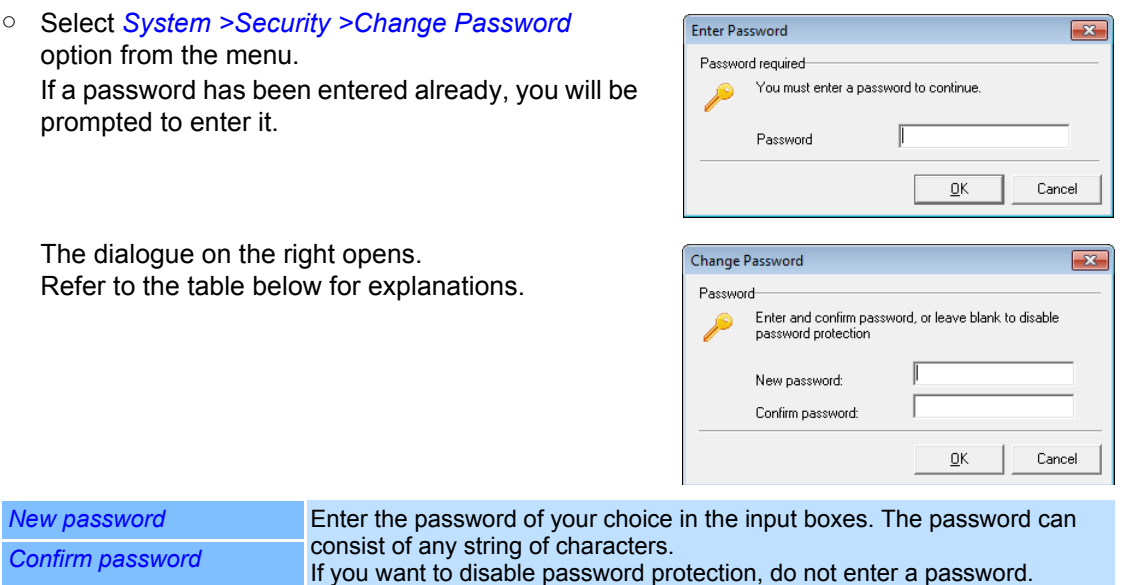

#### **13.5.2 Job Files for restricted Access Levels**

At the *Operator interface only* and *Touchscreen interface* access levels, you can only load jobs that are located in the preset folder. The folder set during installation of weldMARK**™** can be changed (→ [page 197, Settings for the Job File\)](#page-294-0). All jobs which should be accessible at the restricted access levels must be stored in this folder.

### **13.6 Backing up System Settings**

The entries in the operating system's registry can be saved in a backup file. This backs up the entries or allows to transfer them to a different weldMARK**™** system.

#### **13.6.1 Backing up System Settings**

- Select *System >Backup...* option from the menu.
- Select the folder where you want to save the backup file.

The system settings will be saved in the file "system.rbk".

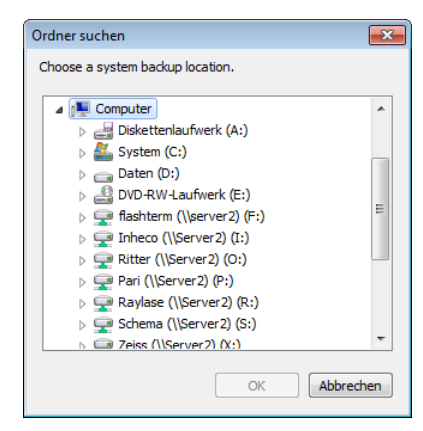

#### **13.6.2 Restoring System Settings Note:**

The following procedure overwrites all existing system settings in the weldMARK**™** system!

- Select *System >Restore...* option from the menu.
- Browse to the file to be loaded *system.rbk*.
- Select the file and click *Open*. The system settings saved in the backup file are loaded.

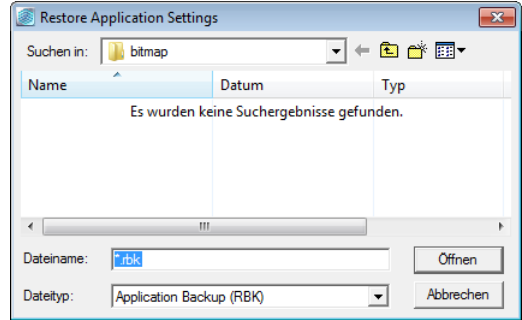

# <span id="page-302-0"></span>**14 CALIBRATING THE MARKING FIELD**

Because of the construction of the X/Y deflection units and the optical properties of F-Theta lenses, a distorted marking field is output. Therefore, a specific Correction File is provided for each deflection unit, which allows the software to compensate this distortion. Further information on field distortion can be found in the application manual available by RAYLASE.

## **14.1 Correction of Mechanical Tolerances**

The type-specific field distortion of a deflection unit is compensated automatically when the corresponding weldMARK**™** Correction File has been assigned. However, because of laser divergence, optical and mechanical tolerances every deflection unit can also produce its own individual field distortion. The procedures below allow the compensation of this distortion as well.

- Select *System >Preferences* option from the menu.
- Select *Hardware* tab.
- $\circ$  In directory tree, select the lens under the deflection unit you want to calibrate.
- Click on *Calibrate* button.

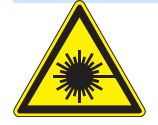

#### **Warning**

The marking is activated, if this symbol appears in the following diagram.

The laser beam can cause severe injury to the eyes and the skin. Make sure that there are no reflective objects in the beam path before starting a job and turning on the laser. Note that laser beams can be reflected even by apparently matt objects.

All persons in the room must wear appropriate laser protection goggles, or the marking area must be covered completely. Follow the local safety regulations, which can be obtained from the person responsible for laser safety.

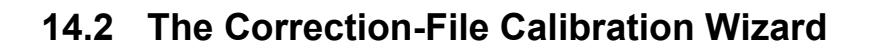

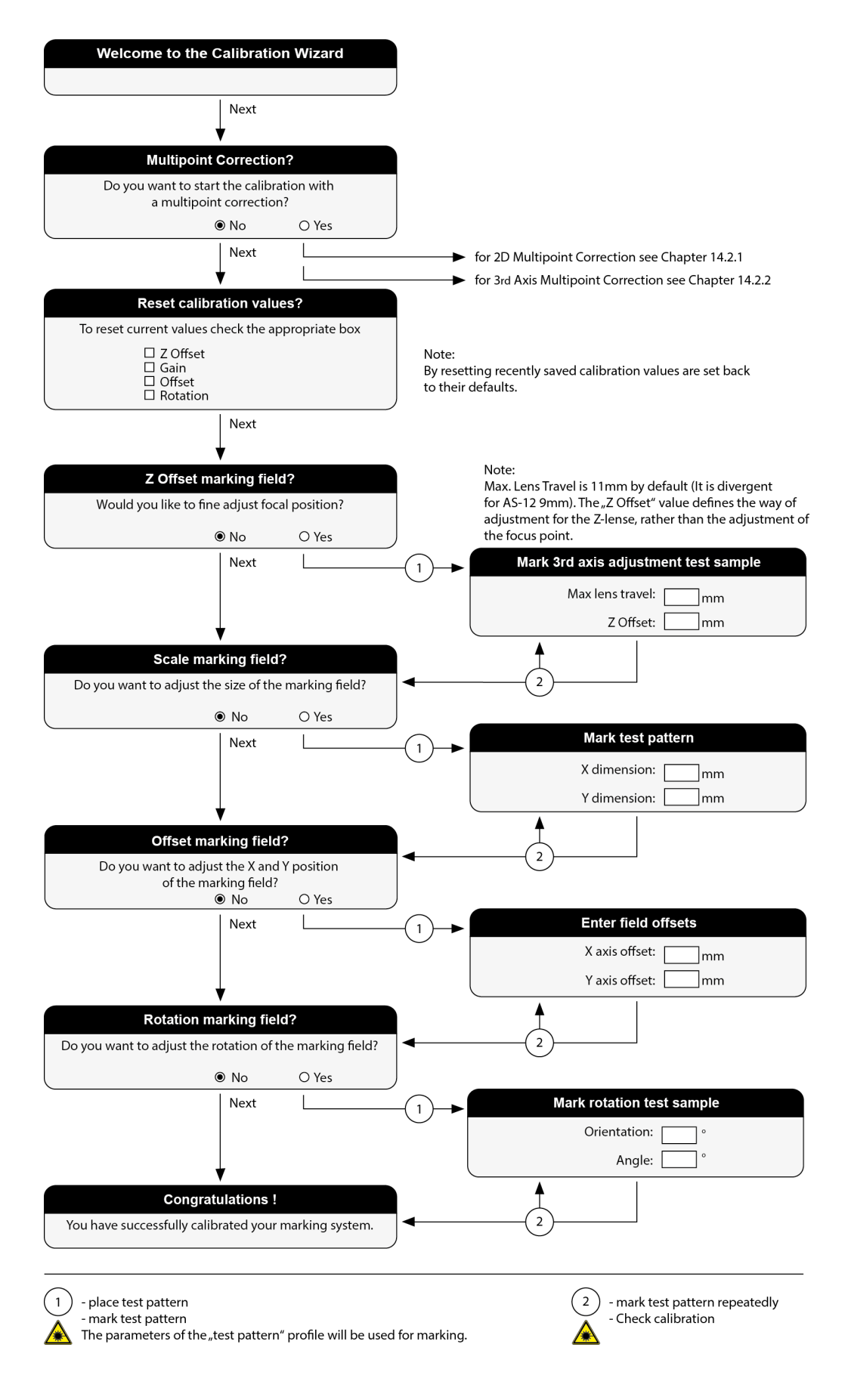

#### **14.2.1 2D Multipoint Correction**

The multi-point correction is a field-correction based on Correction Files. More points are taken into account by dividing the field with horizontal and vertical lines into squares. The points of contact can be changed in order to achieve correction of the field distortion.

#### **Important Note:**

The multipoint correction must be executed with 0 degrees field orientation!

○ After starting the calibration wizard, select *Yes* for the multipoint correction and then click the *Next* button.

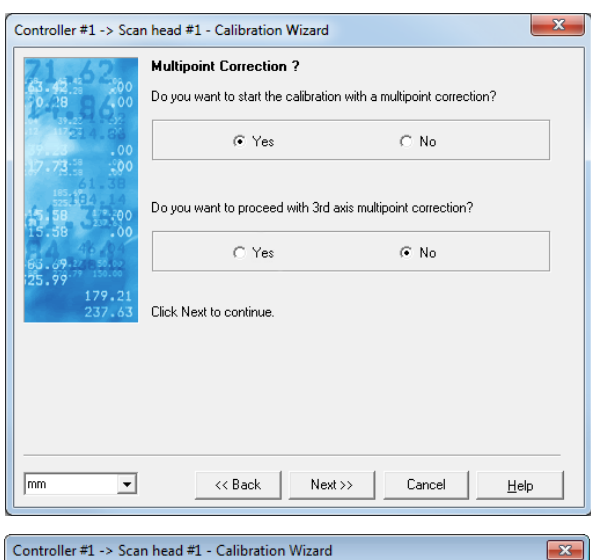

**Reset calibration values ?** 

Click Next to continue.

 $<<$  Back

 $\overline{\phantom{a}}$ 

 $\sqrt{mn}$ 

To reset current values check the appropriate box

 $\Box$  2 0 ffset  $\overline{\blacktriangledown}$  Gain  $\nabla$  Offset  $\overline{\smash{\vee}}$  Rotation □ Ilse new Correction File

 $\sqrt{\sqrt{N}$  Next >>

Cancel

Help

- Previous calibration values can be reset by activating the corresponding checkboxes and clicking on the *Next* button.
- It is recommended to reset the parameters *Gain*, *Offset* and *Rotation*.
- If necessary, select *Use new Correction File* to create a new Correction File.

#### **Creating a new Correction File**

- Choose a name for the Correction File.
- The specified name can not be empty and not a name of an existing file.
- Click the *Next* button to continue with the multipoint correction.

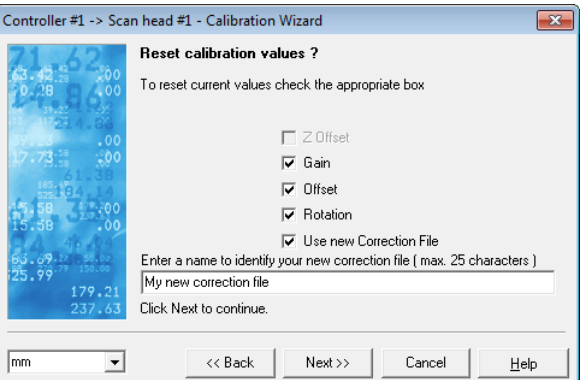

#### **Performing the Multipoint Correction**

 $\circ$  The dialogue on the right opens. The following table shows all parameters.

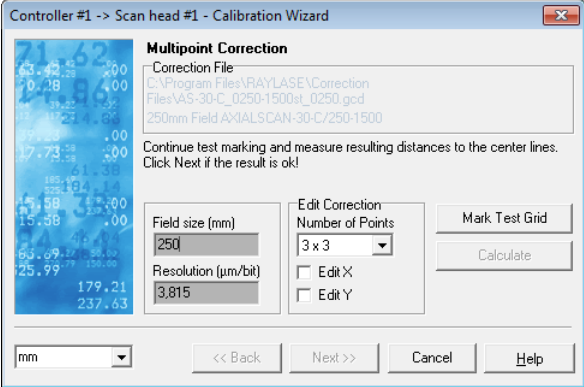

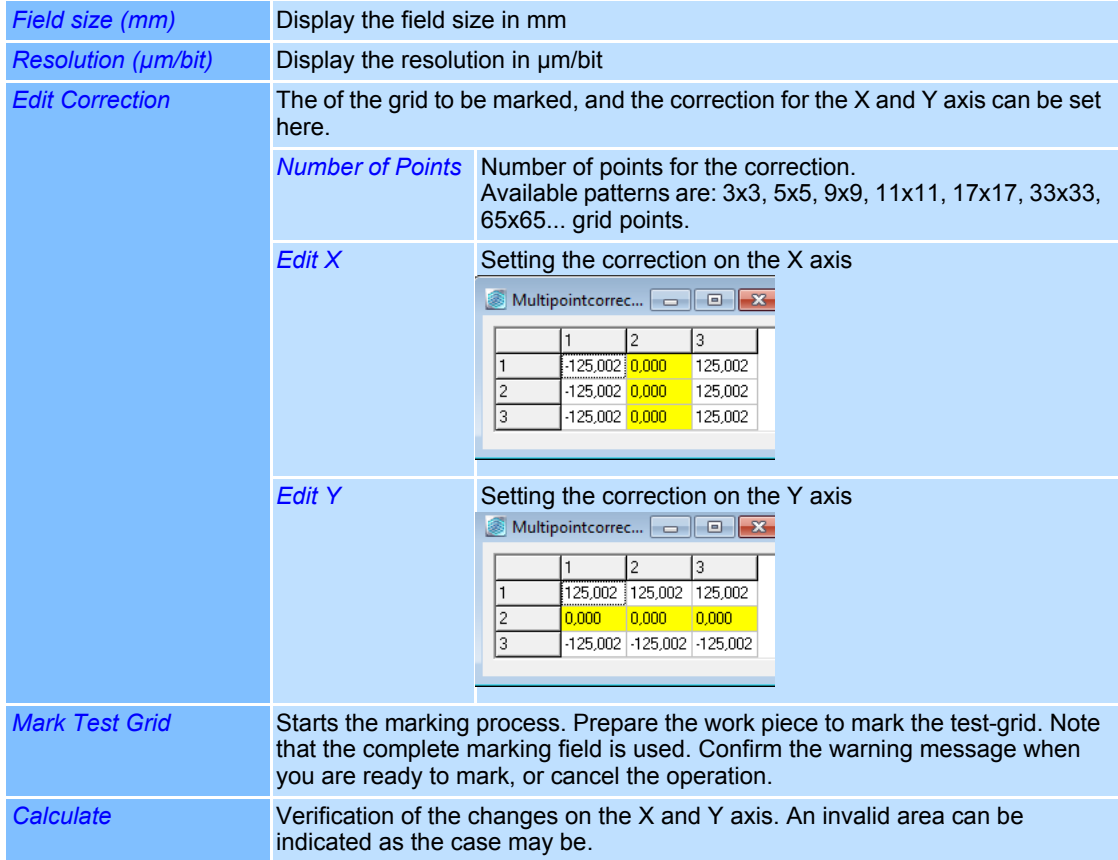

#### **14.2.2 3rd Axis Multi Point Correction**

This correction is used to correct local focus deviations in working field working with AXIALSCAN deflection unit. The tools marks line pattern at virtual grid points and changes focus per line. By entering index number of best fitting line, tool calculates adaptations.

#### **Important Note:**

The multipoint correction must be executed with 0 degrees field orientation!

○ On the Multipoint Correction selection form select *Yes* for Multipoint Correction in the *3rd axis multipoint correction* box and the regular (2D) Multipoint correction must select *No*.

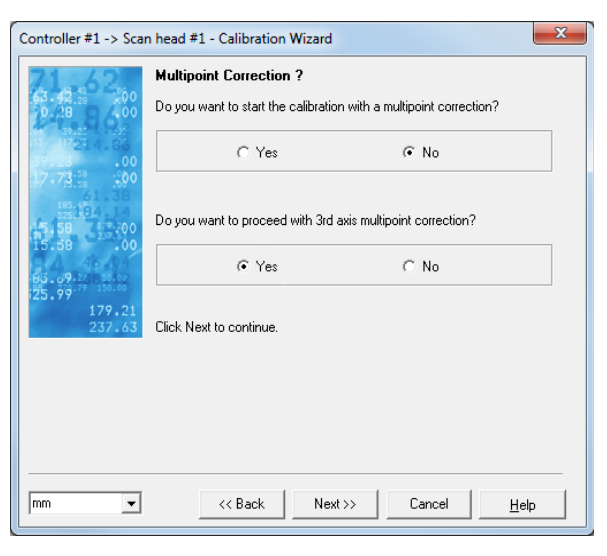

On the next screen, it is recommended that values for *Z-Offset*, *Gain*, *Offset* or *Rotation* are kept as they are. These values should, in general, be reset only in case of Gain calibration.

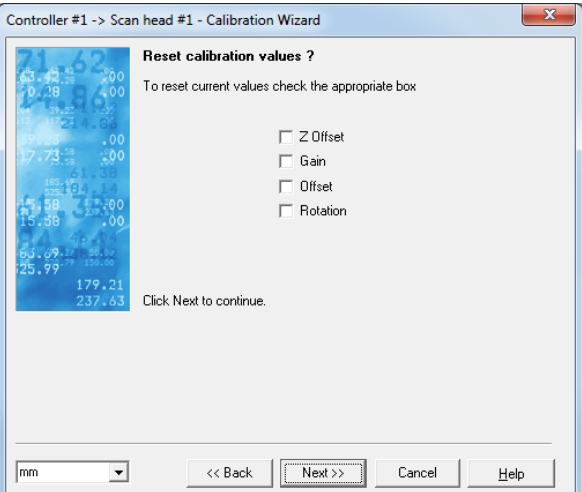

#### **Creating a new Correction File**

- Choose a name for the Correction File.
- The specified name can not be empty and not a name of an existing file.
- Click the *Next* button to continue with the multipoint correction.

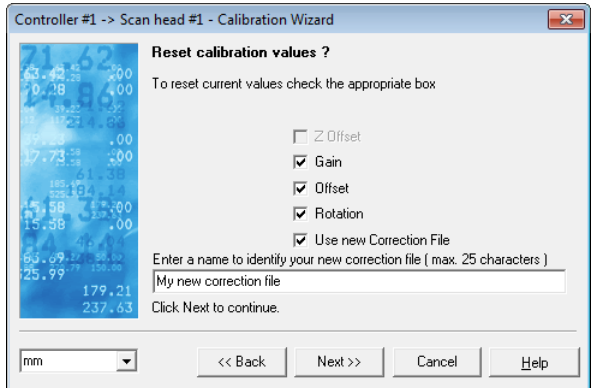

#### **Performing the Multipoint Correction**

 $\circ$  The dialogue on the right opens. The following table shows all parameters.

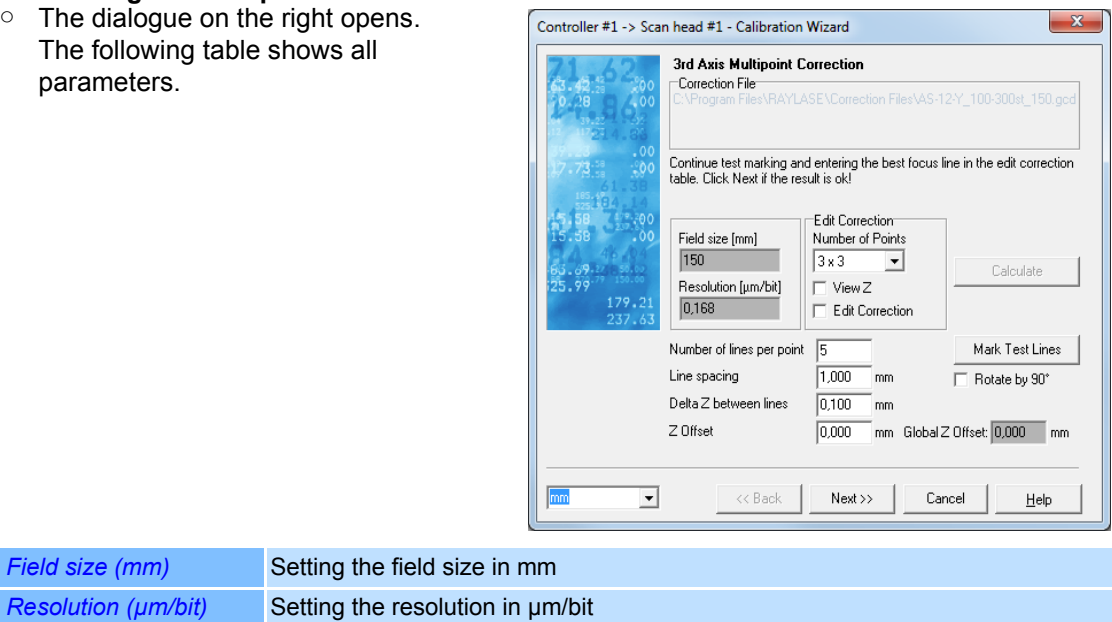

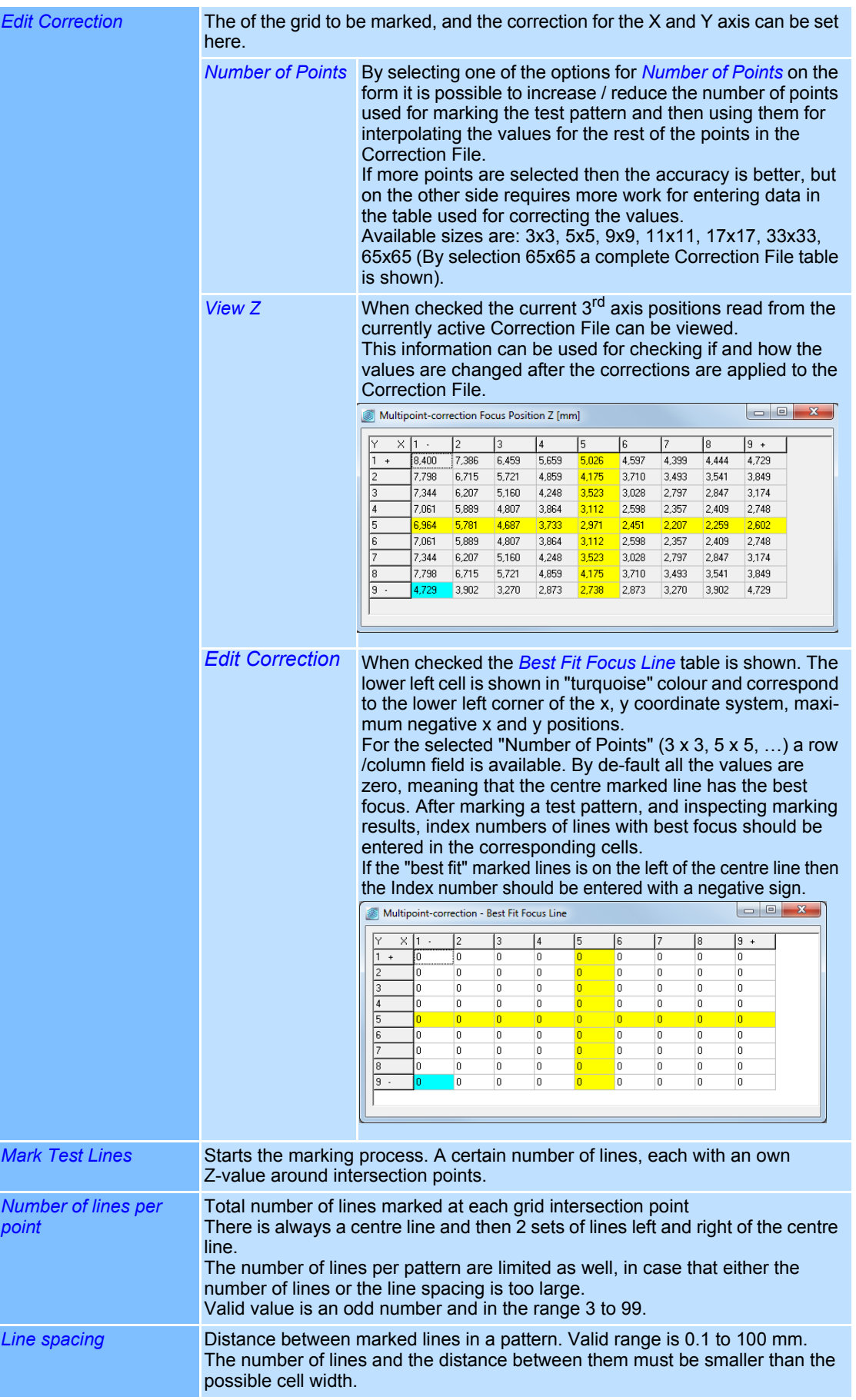

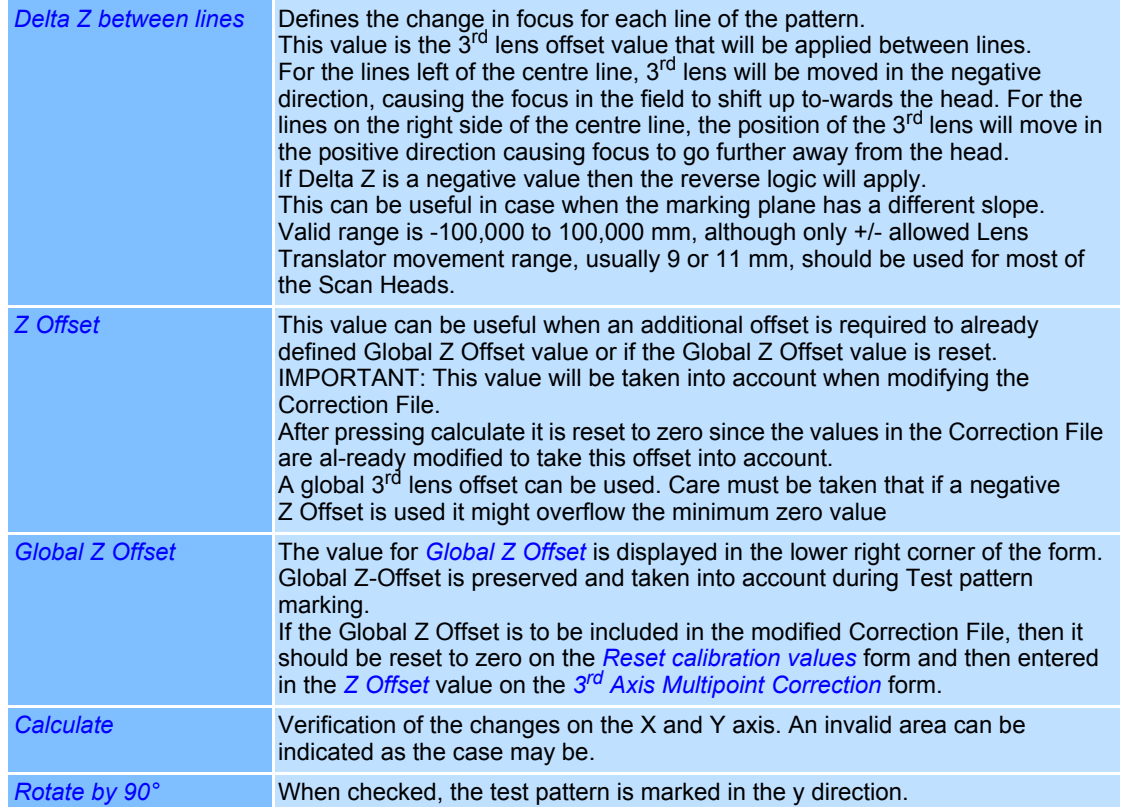

#### **Defining the test pattern**

- Test pattern is a set of lines marked at the grid intersection point. The centre line a little bit longer then the side lines. Each 5th line, counted from the centre is slightly longer than other non-centre lines.
- In the centre of the field an additional + sign is marked so that the coordinate system is bet-ter visible once the marked material is taken away from the marking area.
- Patterns at the edge of the field are marked only partially so that the field is not exceeded.
- Here is an example of the pattern in the left upper corner, where the lines on the left are not marked:
- In the lower, left corner (-x,-y) the following pattern is marked in addition:

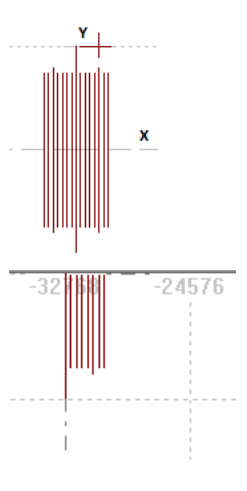

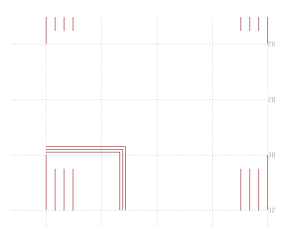

#### **Focus adjustment procedure**

A usual way of doing the fine adjustment would be to

- $\circ$  Select the number of points used to investigate the focus (3 x 3, 5 x 5, etc.)
- Set the pattern parameters
	- *Number of lines per point*
	- *Line spacing*
	- *Delta Z*
	- Optionally **Z** Offset
	- In case that the surface is inclined in the y direction, check **Rotate by 90°** and/or set the *Line spacing* to a negative value.
- Mark test pattern by pressing *Mark Test Lines*
- Inspect the marking result and notify the ordinal number of the best fitting line in the pattern
- Open the *Best Fit Focus Line* table by checking the *Edit Correction* check box
- Enter index numbers of lines that are best fitting the focus for each pattern. For lines left from the centre line use negative values, and for lines on the right positive values
- Press *Calculate*
- Mark test patterns again and check if the middle lines are marked with best focus in all places.
- If not re-adjust the values for "not so good" table fields and repeat the procedure.

On *Calculate* a temp file is created and sent to the card.

Only on *Next* is the original corr file overwritten.

#### **14.2.3 Saving Modified Correction Files**

During parameter adjustment, a temporary version of the Correction File is created in the original Correction File folder.

For example, if the original Correction File is "AS-20-C\_0100-500st\_0400.gcd", then the temporary file with the name "AS-20-C\_0100-500st\_0400Temp.gcd" is created in

"C:\Program Files\RAYLASE\Correction Files\"

A temporary Correction File is calculated and sent to the controller card each time when Calculate and then *Mark test Lines* is pressed.

The "\*Temp" file is deleted when the Wizard proceeds to the next step regardless if *Cancel* or *Next* is pressed.

If this step of the wizard is exited with *Next*, then the original Correction File is saved in the backup folder

"C:\Program Files\RAYLASE\Correction Files\backup"

and the last Temp version of the Correction File replaces the original one.

If the backup folder already contains previous versions of the same Correction File then additional backup versions are created with an index number which is always increased.

For example, if the original Correction File was AS-20-C 0100-500st 0400.gcd then after running *3rd axis multipoint correction* 3 times and always changing the values, the backup folder would contain the following files:

- AS-20-C\_0100-500st\_0400.gcd
- AS-20-C\_0100-500st\_0400\_1.gcd
- AS-20-C\_0100-500st\_0400\_2.gcd

If *Cancel* is pressed, then the original Correction File is preserved and it is sent to the card so that the Temp versions of the card are removed.

### **14.3 Adding a new Correction File**

This wizard enables the import of Correction Files into the standard correction folder and if only the gcd-file is present the txt-file will be created. Information in the txt-file will be displayed in weldMARK**™** while loading.

- Select *System >Preferences* option from the menu.
- Select *Hardware* tab.
- In the directory tree, click on the Correction File of the deflection unit you want to optimize.
- Click on *Change* button.

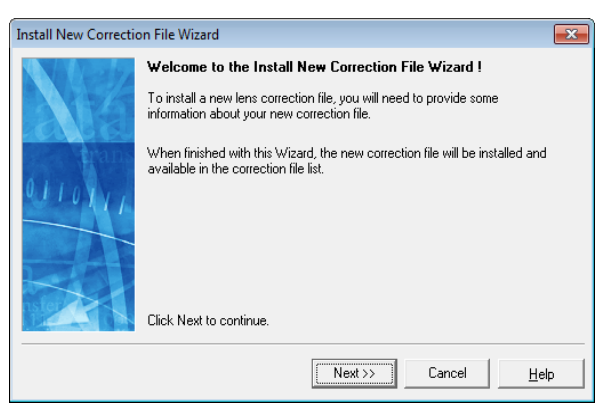

○ Click on *Install New File* button. The following window is opened.

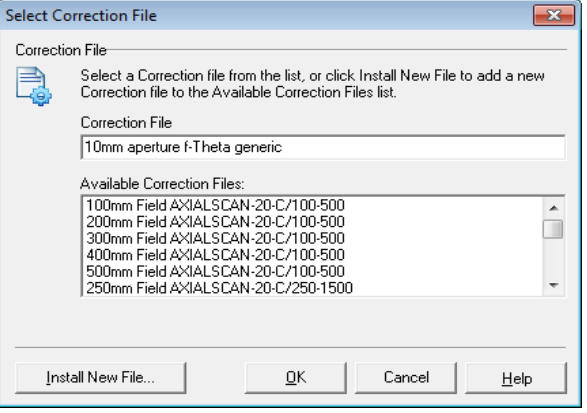

- Click on *Browse...* and select the Correction File you want to add to the list.
- It will be imported in the Correction File folder, If both the gcd- and the txt-file are present Click on the *Next* button. The wizard will quit at this point.
- *or*
- The wizard continues and creates a txt-file, if no gcd-file is present. Click on *Next* button to open the following window.
- Enter a name for the new Correction File (max. 25 characters).
- Click on *Next* button. The following window is opened.

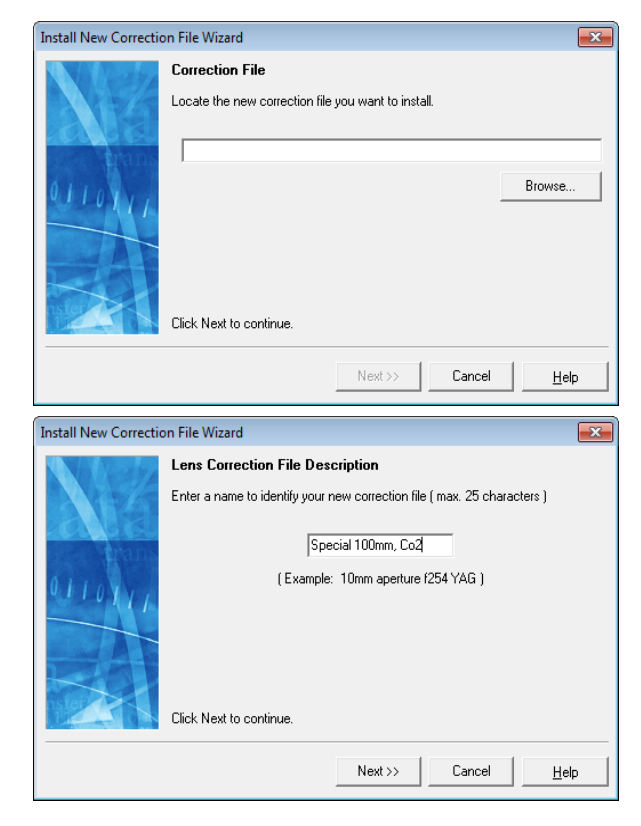

- Specify the type of focusing system used.
- Click on *Next* button. The following window is opened.

- Enter the calibration factor in bits/mm. This value can be obtained from the manufacturer of the deflection unit.
- Click on *Next* button. The following window is opened.
- Enter the focal distance of the lens used.
- Click on *Next* button. The following window is opened.

- Enter the input aperture of the deflection unit. This value can be obtained from the manufacturer of the deflection unit.
- Click on *Next* button. The following window is opened.

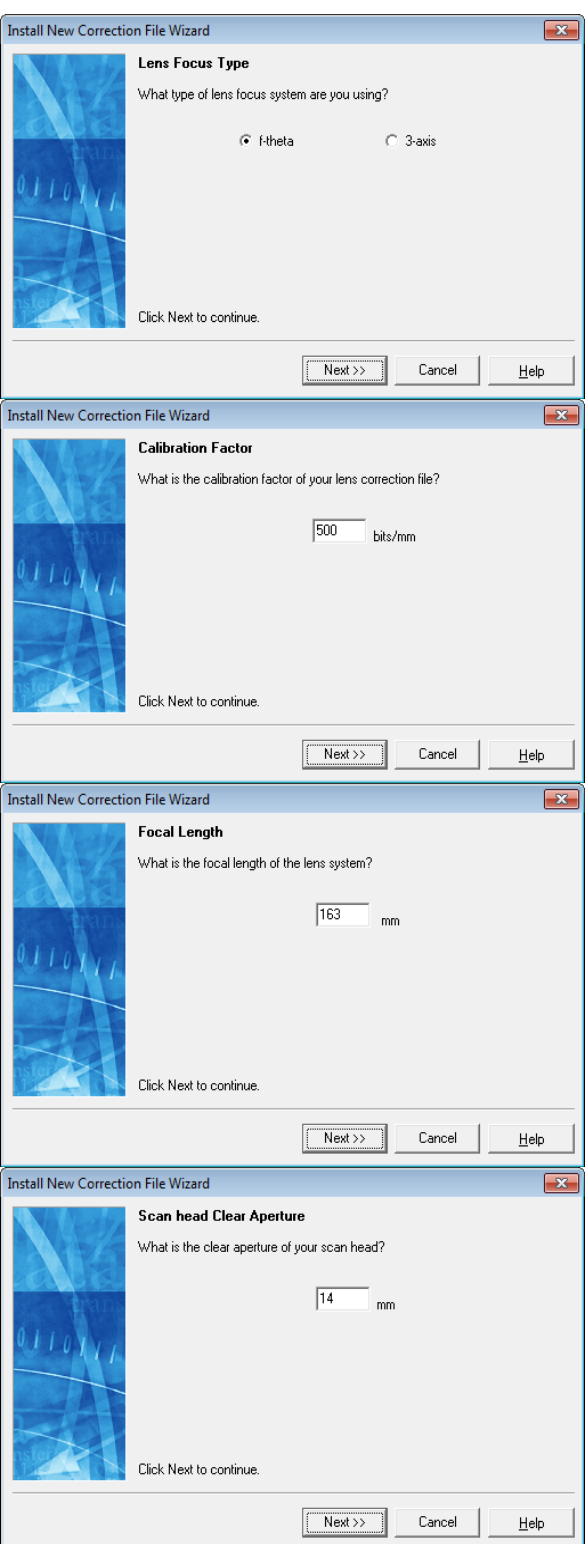

○ Exit the wizard by clicking on *Done*. The new Correction File is added to the list.

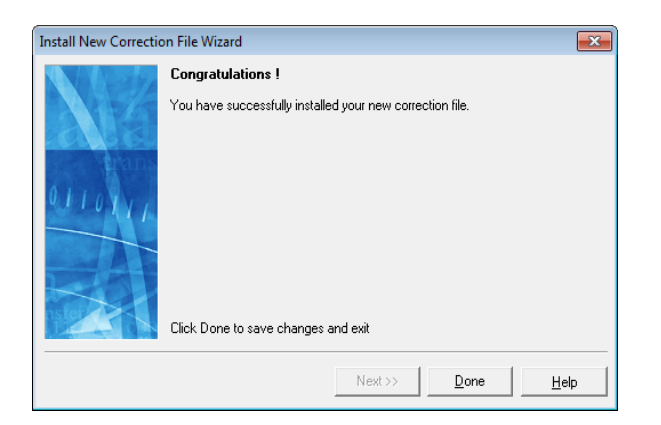

# **15 CONNECTING THE LASER**

weldMARK™ supports SP-ICE, RLC-USB and RLC-PCI control cards. For details of how to connect a laser to the respective control card, refer to the corresponding control card manual.

## <span id="page-315-1"></span><span id="page-315-0"></span>**15.1 Configuring a Laser Driver**

weldMARK<sup>™</sup> is supplied with drivers for various laser systems. If any changes to the settings of these drivers are necessary, the procedure is as follows:

- Select *System >Preferences* option from the menu.
- Select *Hardware* tab.
- In the directory tree, click on the laser driver file you want to configure. **Note:** The directory tree is visible only if a Scan Head card is detected after starting the software.
- Click on *Configure…* button. **Note:** The button is available only if a valid dongle is connected.
- Read and acknowledge the security query that appears. The dialogue on the right opens.
- Click on *Next* button. See the flow diagram on the following pages for settings.

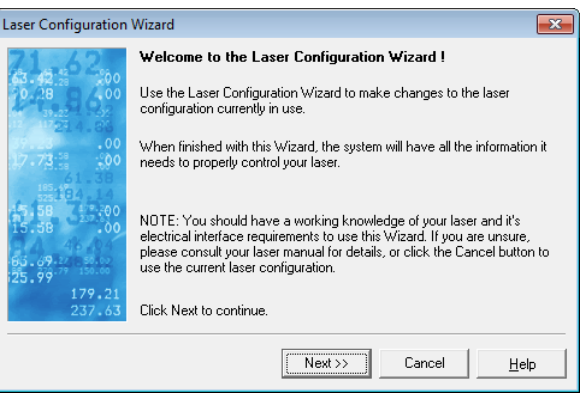

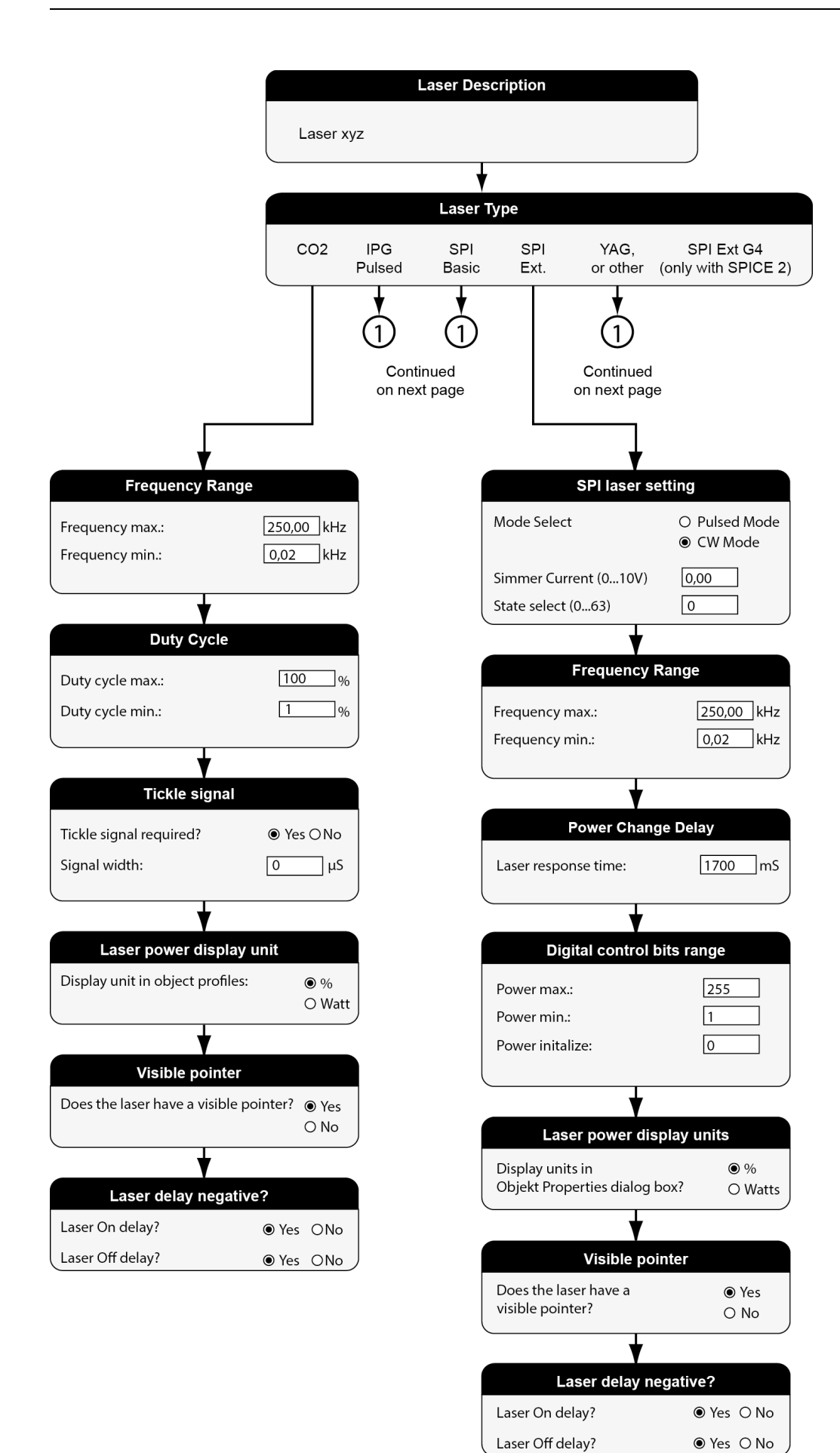

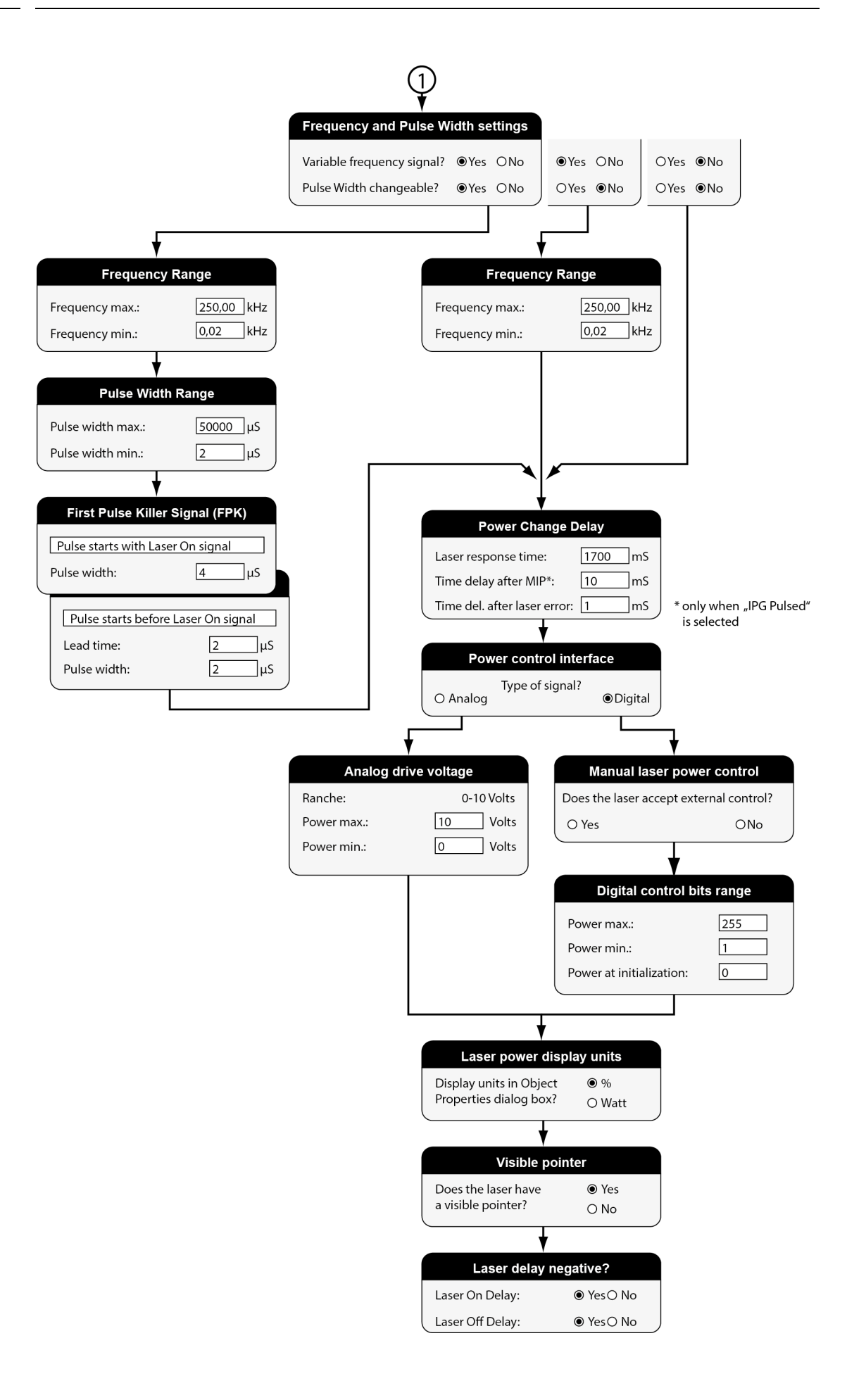

### **15.2 Adding a new Laser Driver**

A laser driver is a file that contains the operating parameters for the laser. This file enables weldMARK**™** to control the laser correctly and to display the accurate laser parameters.

weldMARK<sup>™</sup> is supplied with various drivers for standard lasers. If the laser type you want to use is not included in the list of available laser driver files, you can add a new driver file:

- Select *System >Preferences* option from the menu.
- Select *Hardware* tab.

○ In directory tree, click on the laser driver you want to configure. **Note:** The directory tree is visible only if a Scan Head card is detected after starting the software.

○ Click on *Change* button.

**Note:** The button is available only if a valid dongle is connected.

- Read and acknowledge the security query that appears.
- Click on *Install New Laser...* button. The dialogue on the right opens.
- Click on *Next* button. The following window is opened.

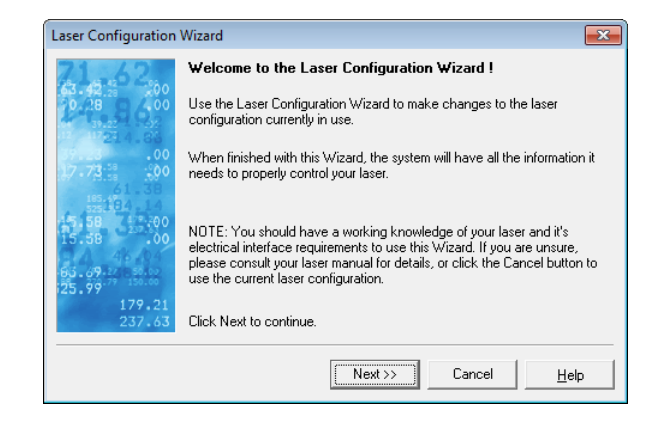

- Enter a name for the laser driver file in the input box. This name will appear in the list of available laser drivers.
- Click on *Next* button.
- Continue with the procedure as described in the next section:  $\rightarrow$  page 218, Configuring a Laser [Driver](#page-315-1)

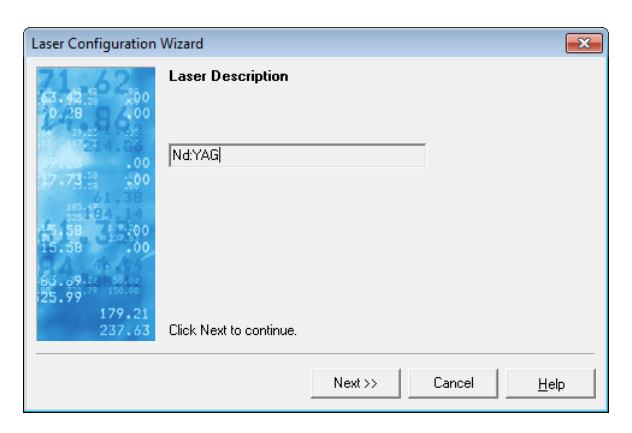

## <span id="page-319-0"></span>**15.3 Calibrating the Visible Pointer**

As a result of wavelength differences between the visible pointer and the marking laser, the position of the visible pointer in the marking field does not always correspond exactly to that of the marking laser. It is therefore necessary to calibrate the visible pointer. This chapter describes how to do this.

- If necessary, activate the visible pointer in the laser driver  $($   $\rightarrow$  page [218, Configuring a Laser Driver\)](#page-315-1).
- Select *System >Preferences* option from the menu.
- Select *Hardware* tab.
- Click on the visible pointer in the directory tree.
- Click on *Calibrate* button. The dialogue on the right opens.
- Click on *Next* button.
- Place a sufficiently large sample in the center of the marking field and click on *Next*.

The dialogue on the right opens.

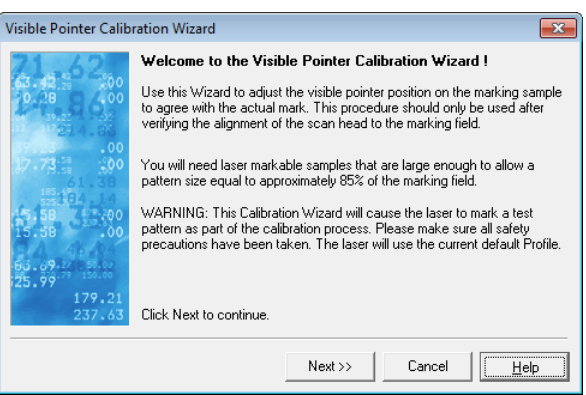

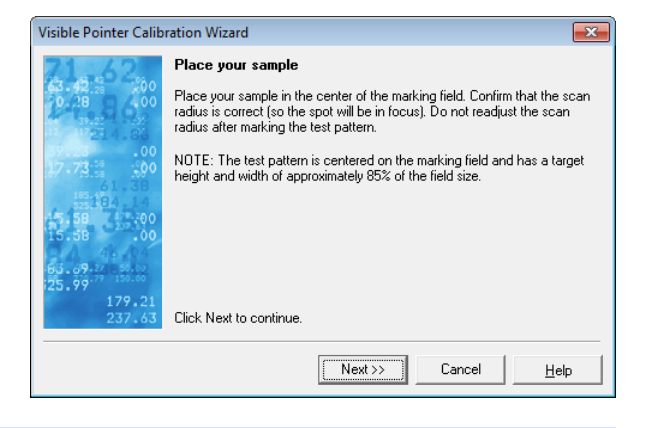

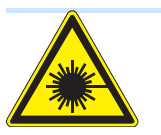

#### **Warning**

The next action activates the marking laser.

The laser beam can cause severe injury to the eyes and the skin. Make sure that there are no reflective objects in the beam path before starting a job and turning on the laser. Note that laser beams can be reflected even by apparently matt objects.

All persons in the room must wear appropriate laser protection goggles, or the marking area must be covered completely. Follow the local safety regulations, which can be obtained from the person responsible for laser safety.

○ Optional menu when an NewGen AXIALSCAN with integrated Pointer is selected, so that it would be possible to reset the values for the pointer *Gain*, *Offset* and *Tilt Values*.

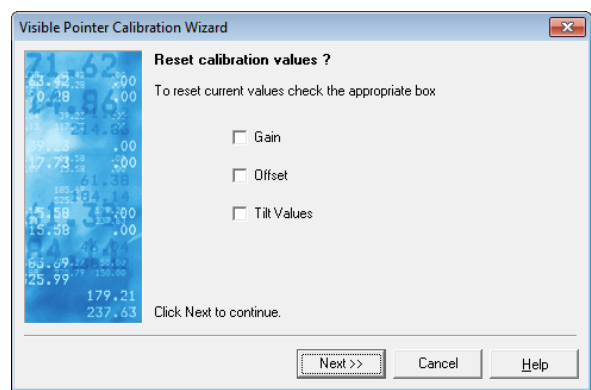

- Click on *Mark test pattern* button. The pattern is marked using the parameters set in the test pattern profile.
- Click on *Next* button. The following window is opened.

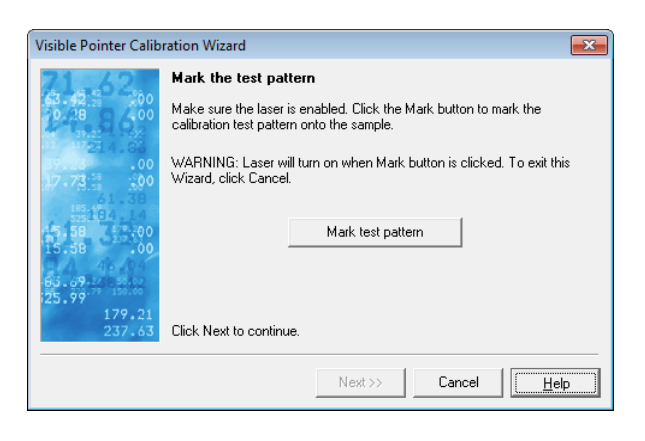

The following dialogue is optional and opens when a NewGen AXIALSCAN with integrated pointer is selected:

- The maximum and minimum values of X and Y mirror tilt angles are retrieved from the Scan Head. During this procedure the system will try to position the mirrors to the maximum possible positive and negative positions. The Scan Head will allow it to go only up to the maximum stored value in the Scan Head and report back the allowed value. These values are shown on the form on the right side of the Tilt values.
- The pointer is turned on and starts marking a cross.

Observe the position of the cross. Change the Tilt values by pressing up/ down arrows. Mirrors will move to a new position. Repeat until the previewed cross matched the marked cross.

- Use the arrow keys to adjust the position and size of the test pattern shown by the visible pointer.
- Click on *Next* button. The following window is opened. **Note:**

In case of 3-Axis Digital Scan Heads with pointer only adjust size, not position.

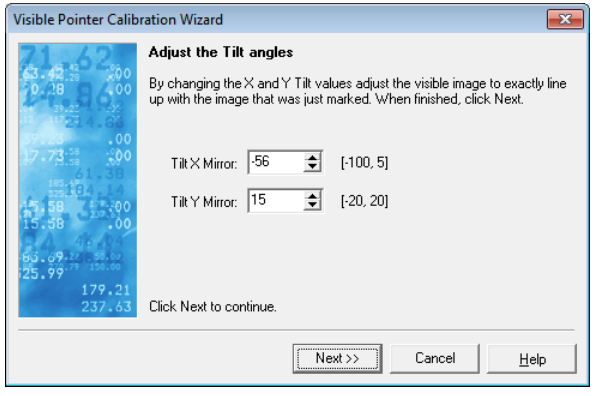

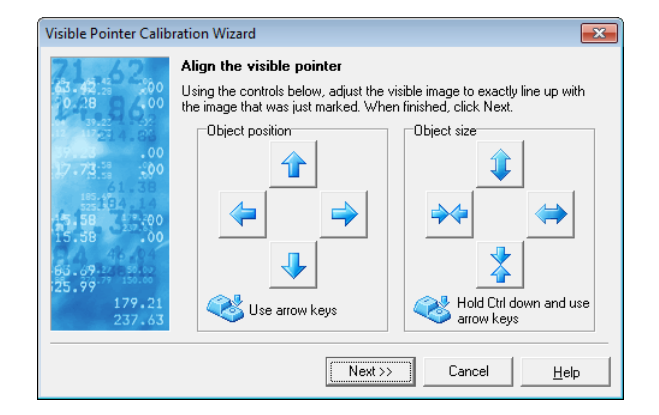

- Click on *Done* to exit the wizard.
- Calibration results are saved, as in case of a laser pointer, in the system ini file "atlens.ini".
- Two additional entries are added for Scan Heads with pointer:
- XMirrorTiltValue
- YMirrorTiltValue
- The values from the calibration wizard will be written in these entries.
- The same values are written in the calibrated heads "\*.ini" file "cardNheadM.ini", for the corresponding card, head under the active Correction File.
- When weldMARK™ starts the values from these \*.ini files will overwrite the values taken from the Scan Head configuration file, if they are read from them correctly

Screenshot shows sample display of calibration values.

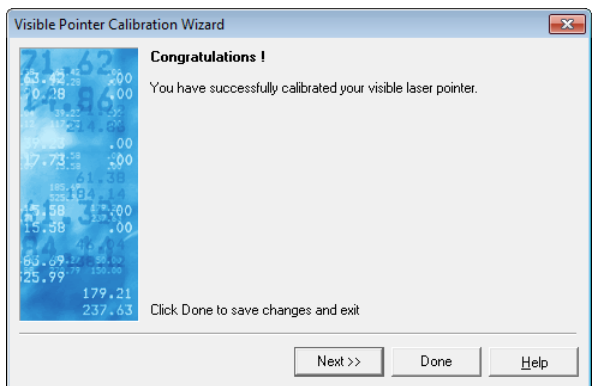

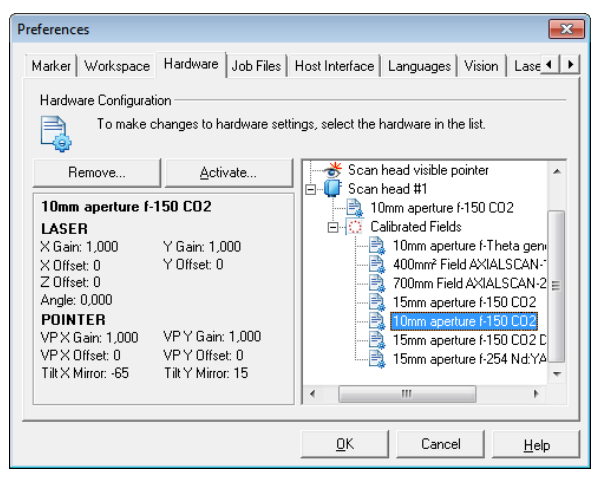

# **16 CONNECTING DEFLECTION UNITS**

weldMARK**™** uses the XY2-100 or XY2-100Enhanced protocol to operate deflection units with RAYLASE control cards. Deflection units made by other manufacturers can also be used, provided they support this protocol. Detailed information on connecting the deflection units to the control cards can be found in the manual of the respective control card.

### **16.1 Connecting multiple Control Cards (Master-Master setup)**

weldMARK**™** can operate with multiple control cards in one computer. Each card can be used to operate one laser and one deflection unit. This is only possible with control cards that have multi-card capability. With the SP-ICE control card, up to four cards can be installed in one computer.

Installation of control cards is described in the supplied manuals. Starting weldMARK**™** after installation of control cards, the program detects the new cards and shows them in Job Manager.

### **16.2 Connecting multiple Deflection Units to a Control Card**

#### (Master-Slave setup)

If the SP-ICE control card is used, multiple deflection units and a laser can be connected to a single SP-ICE card. Output of the vectors to the individual deflection units is synchronized. For details, refer to the SP-ICE card manual.

## **17 CONNECTING TO EXTERNAL DEVICES**

weldMARK**™** supports various I/O interfaces for the communication with external devices. In addition, weldMARK**™** can be operated with up to four stepper motor controls.

### **17.1 Standard I/O Card / Interlock Card**

weldMARK**™** uses the same card type as the standard I/O card and the interlock card. The mode is set by a bridge from GND to the corresponding pin (CARD ID). Depending on the mode, it results in one of the following pin assignments:

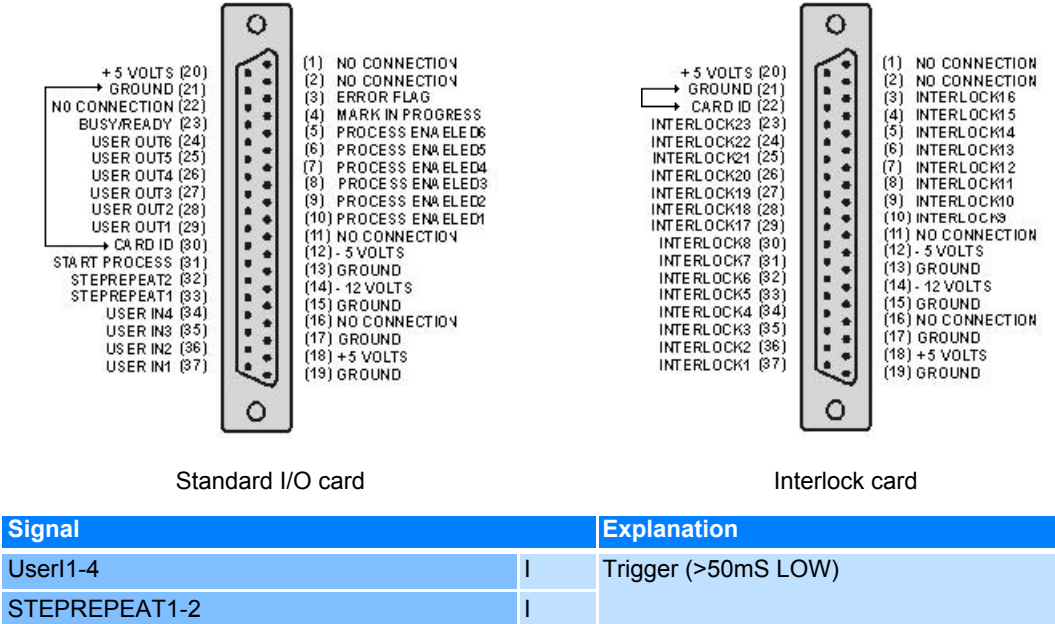

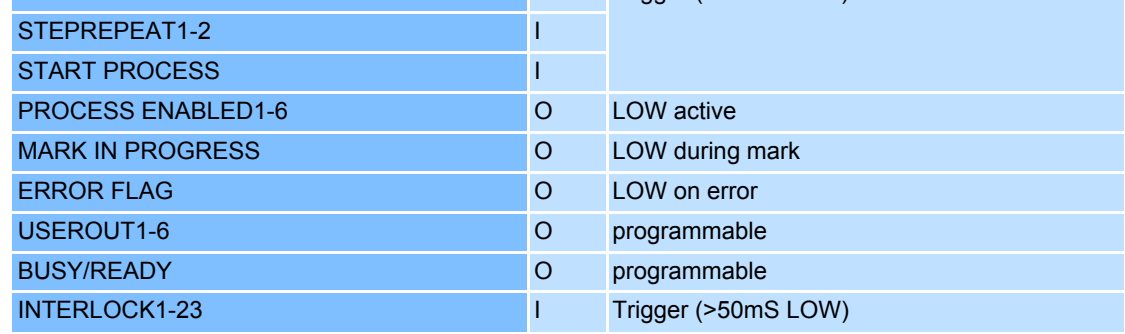

 $I = Input, O = Output$ 

All inputs and outputs are TTL connected and have a pull-up resistance of 2.2kΩ. The ports must be electrically isolated from the connected hardware. Electrical interference pulses must be prevented as far as possible. When using a relay a recovery diode has to be used. The connecting cables must be shielded and kept as short as possible. Moreover the shield must be connected to the computer housing.
#### <span id="page-324-0"></span>**I/O card**

The optional standard I/O card allows job sequences to be controlled by external signals using automation objects. In addition, weldMARK**™** can use automation objects to output control signals to operate external components.

#### <span id="page-324-1"></span>**Interlock Card**

The optional interlock card enables weldMARK**™** to respond to interlock signals from external components. Each interlock input (INTERLOCK1 to INTERLOCK23) can be configured as HIGH or LOW when active. This configuration is carried out in the file "\Program Files\raylase\weldmark\bin\intmsg.txt", as shown below.

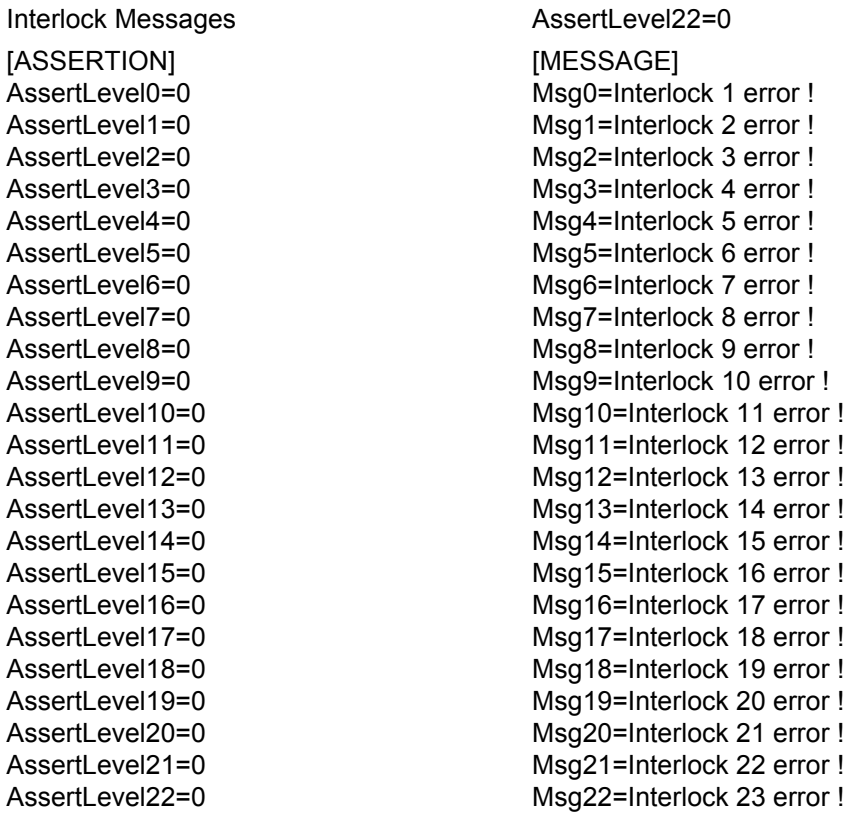

In the lines *AssertLEVEL0* to *AssertLEVEL22*, the active status of each interlock input can be set to "0" or "1".

A name using the lines *Msg0-Msg22* is assigned to each interlock input. This name is displayed by weldMARK**™** if there is a corresponding interlock event.

In some situations, it may be necessary to use different interlock names and AssertLevels for different laser types. weldMARK**™** supports this function by linking the interlock configuration file with the laser driver file. Please contact RAYLASE for further details.

## **17.2 Operating Stepper Motors**

weldMARK**™** can be operated with up to four stepper motor controls. For example, this allows the control of an XY table, a Z axis and a rotary axis.

#### **Note:**

RAYLASE provides the OMS-Motor-Control-Card PCIx04 for activation. This cards allows activation only for stepper motors.

#### **17.2.1 Installing the Plug&Play Drivers in Windows**

The card for operating stepper motors must be installed in your computer.

- Start the computer. Windows detects the new hardware and starts the wizard for installing the driver files.
- Click on *Browse* button.
- Select the directory …\Program Files\raylase\weldmark\oms.
- Click on the *Next* button. Windows installs the OMS driver.

<span id="page-325-1"></span>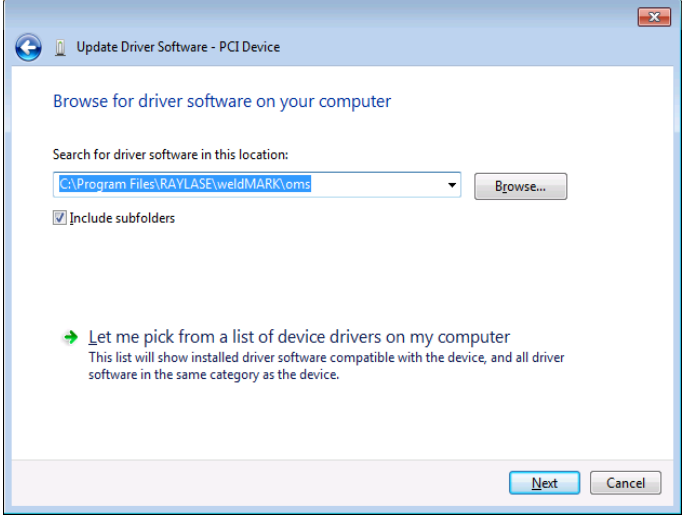

#### **17.2.2 Configuring the Motor Control Settings**

- Select *System >Preferences* option from the menu.
- Select *Motor Control* tab. The dialogue on the right opens.
- Edit the settings as described in the next section.

<span id="page-325-0"></span>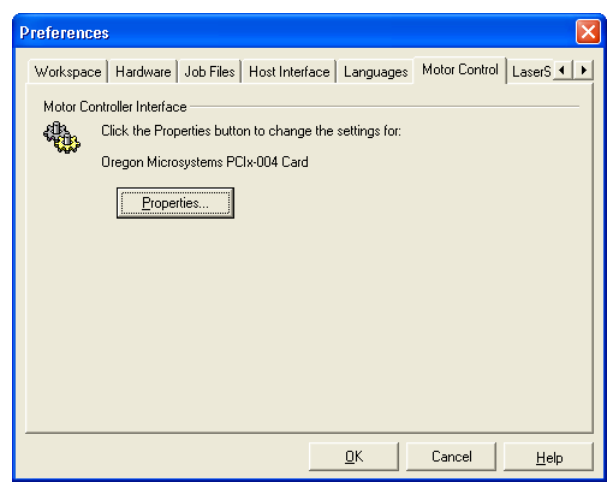

#### **Editing the Motor Settings**

The settings for the stepper motor control determine the default speed, the default acceleration and the functions for moving the individual axes and moving to the home position.

- Select *System >Preferences* option from the menu.
- Select *Motor Control* tab.
- Click on *Properties* button.
- Select *Controller Settings* tab.

The dialogue on the right opens. The displayed values are default settings used with motorized linear translators.

<span id="page-326-0"></span>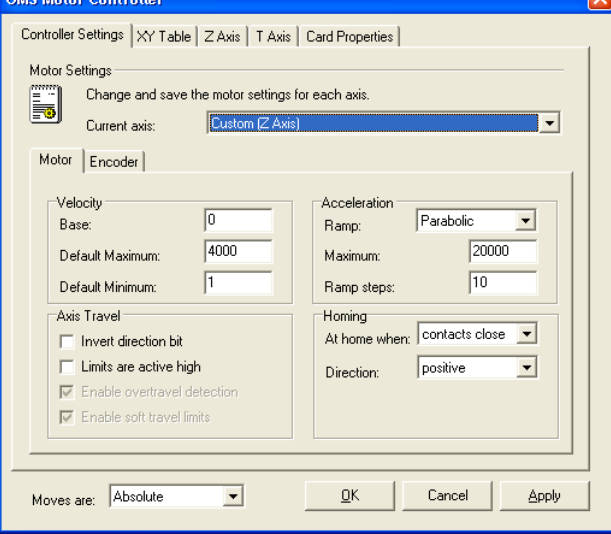

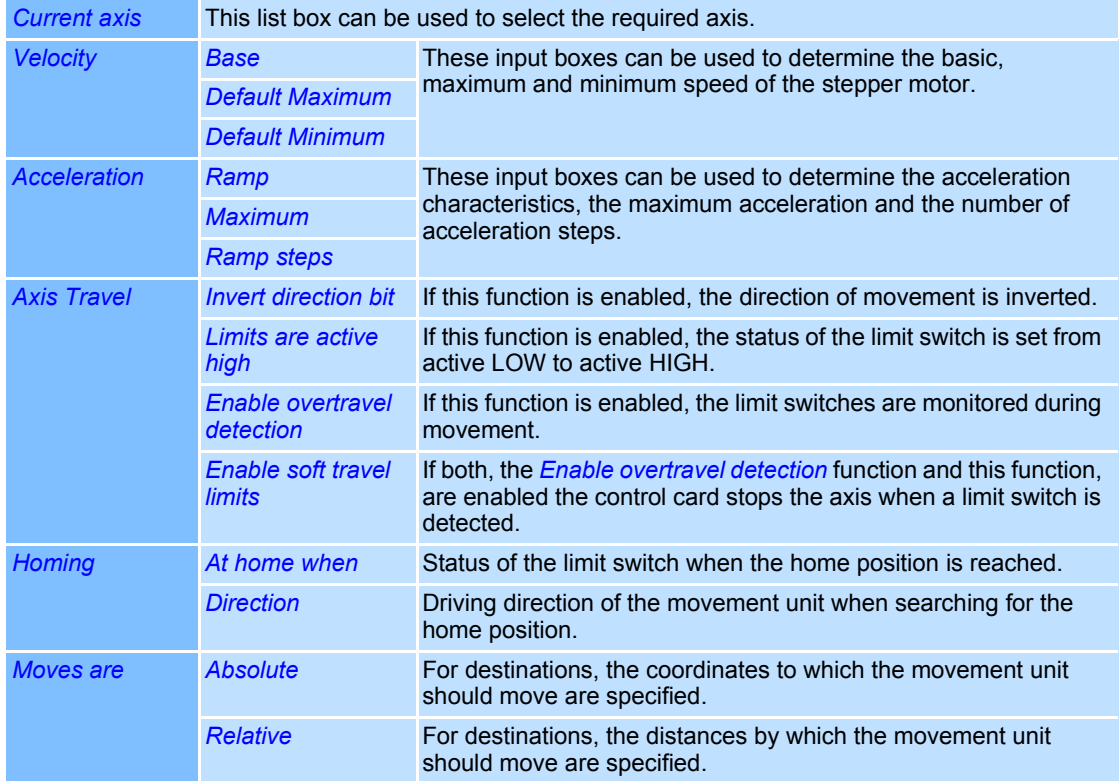

#### **Editing the Settings for the XY Table**

- Select *System >Preferences* option from the menu.
- Select *Motor Control* tab.
- Click on *Properties* button.
- Select *XY Table* tab.
- Carry out the required changes. The dialogue on the right opens. Refer to the table below for explanations.

<span id="page-327-0"></span>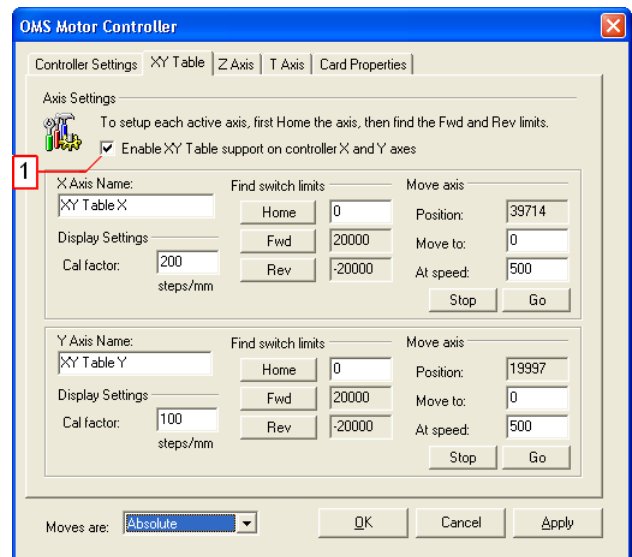

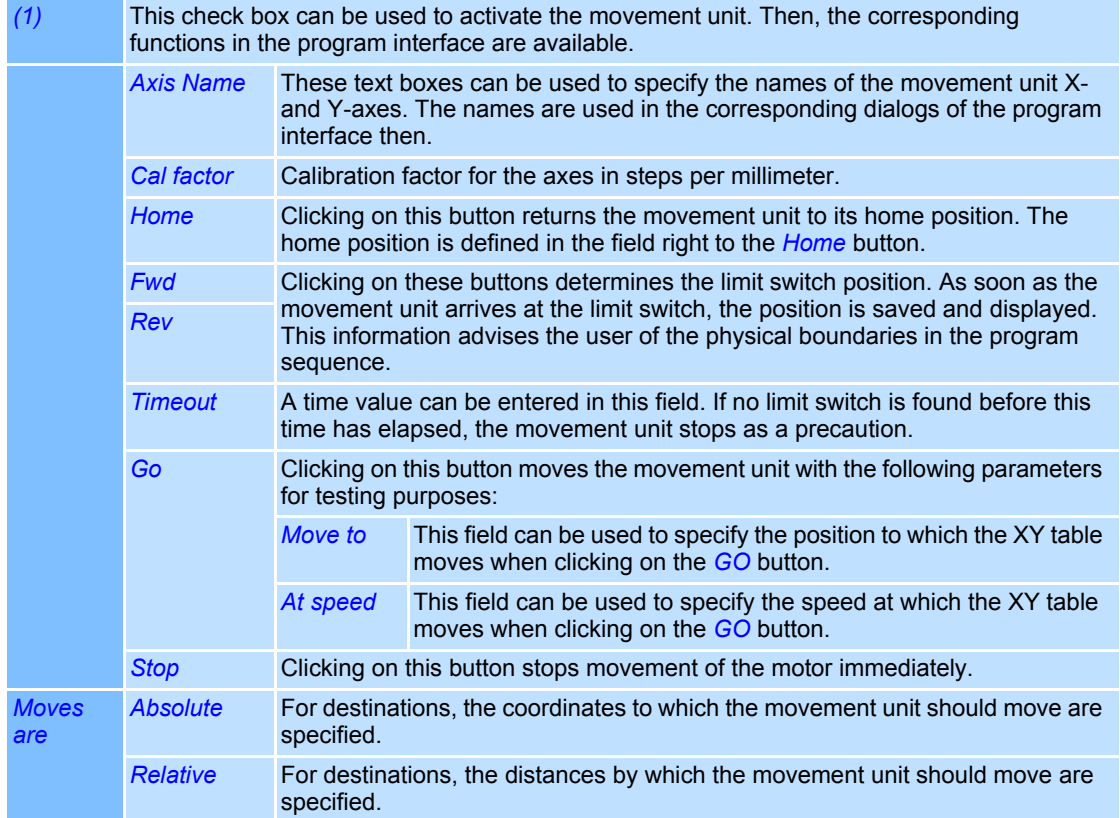

#### **Editing the Settings for the Z axis (Laser Lift or Linear Translator)**

- Select *System >Preferences* option from the menu.
- Select *Motor Control* tab.
- Click on *Properties* button.
- Select *Custom Axis* tab.
- The dialogue on the right opens. The displayed values are default settings used with motorized linear translators.

<span id="page-328-0"></span>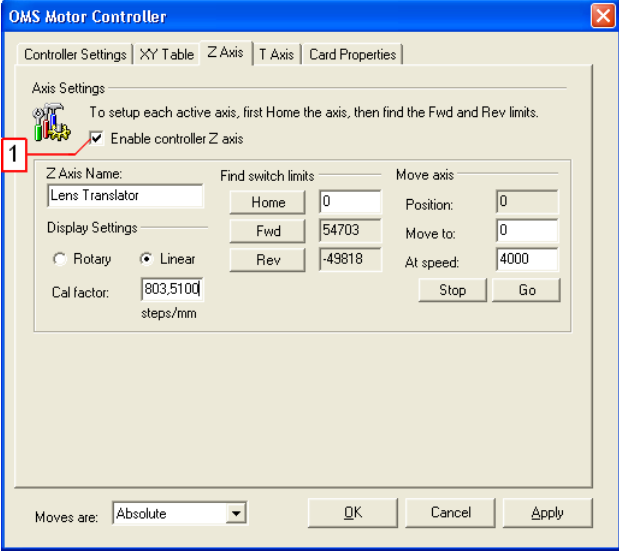

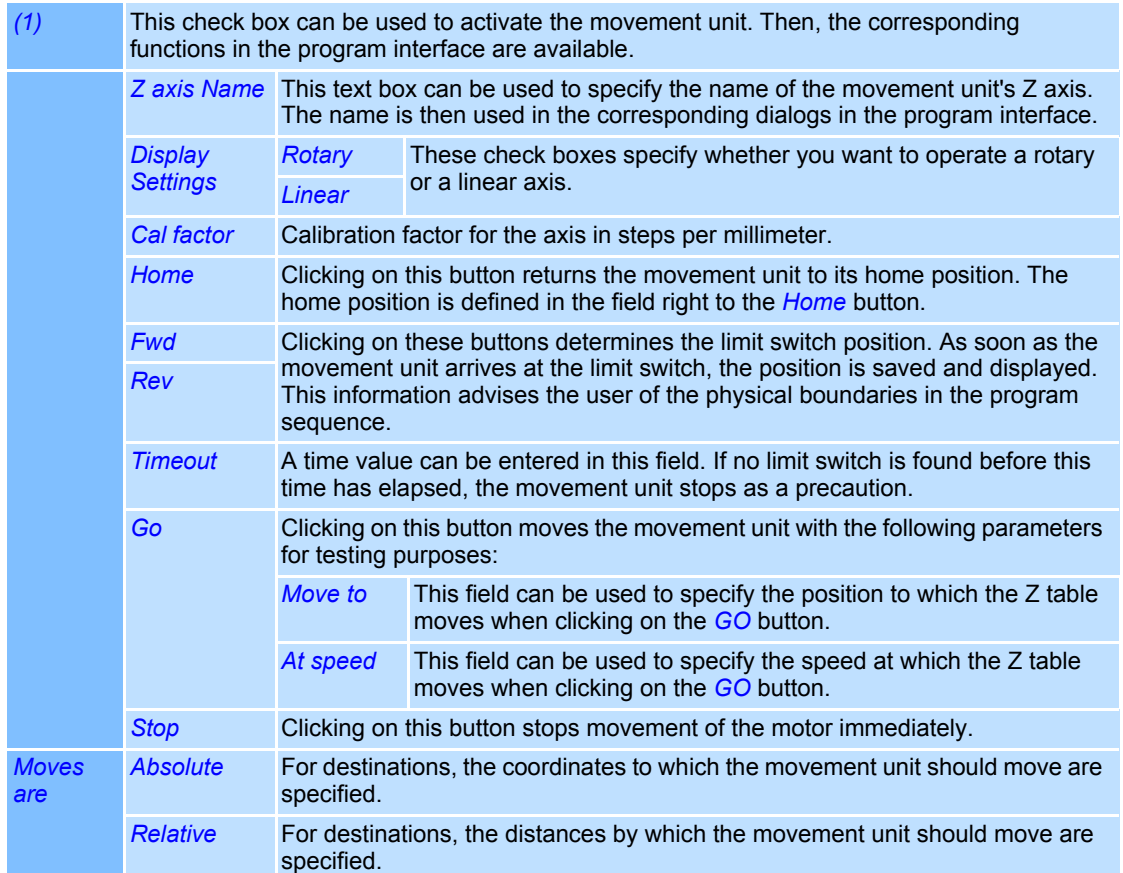

#### **Editing the Settings for the Rotary Axis (Indexer)**

- Select *System >Preferences* option from the menu.
- Select *Motor Control* tab.
- Click on *Properties* button.
- Select *Rotary* tab.
- The dialogue on the right opens. Refer to the table below for explanations.

<span id="page-329-0"></span>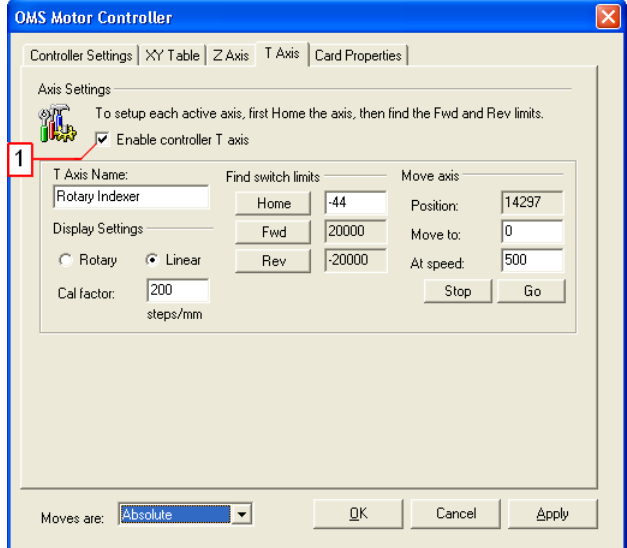

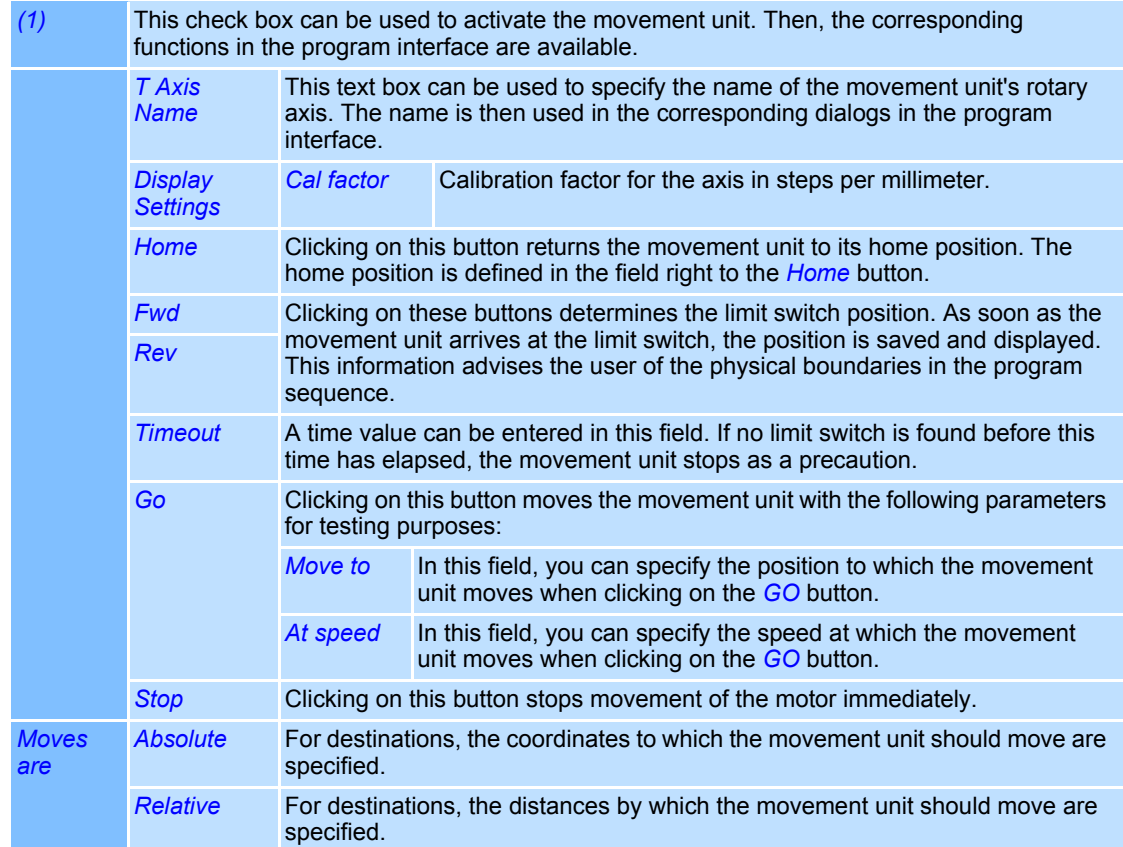

#### **Stepper Motor Control Properties**

- Select *System >Preferences* option from the menu.
- Select *Motor Control* tab.
- Click on *Properties* button.
- Select *Card Properties* tab. The dialogue on the right opens. This window shows the stepper motor control properties.

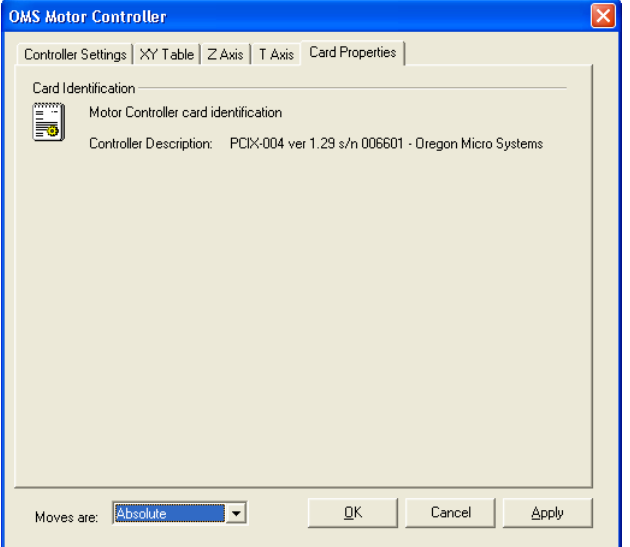

## **18 PROGRAMMABLE INTERFACES**

## **18.1 Remote Interface**

○ Enter the following command lines (with variations on meaning), and send each line with the button *Send>>>*.

weldMARK**™** acknowledges each accepted command line with "ACK".

- SET,control,host
- OPEN,file,c:\Ts00t.wmj
- RUN
- MODIFY,filed,01,123456
- OFFLINE
- SET,control,local

<span id="page-331-0"></span>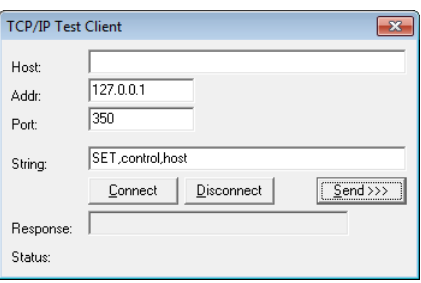

The remote interface enables the control of weldMARK**™** by using a remote program. The external program can run jobs, dynamically change the content of marking objects and execute jobs. After each command executing, weldMARK**™** sends a response to the remote program.

While weldMARK**™** is being controlled by the remote program, the normal weldMARK**™** user interface is blocked to prevent the user from intervening in processes that are in progress.

Detailed information about the remote interface can be found in the weldMARK**™**Remote Interface manual.

#### <span id="page-331-1"></span>**18.1.1 TCP/IP Test Client**

The TCP/IP test client is a tool for testing the weldMARK**™** remote interface functionality. For further information about the remote interface refer to the corresponding manual. This is available separately from RAYLASE.

#### **Starting the TCP/IP test client**

- Start the program tcptestclient.exe, located in the directory ...\Program Files\raylase \weldmark\bin.
- If the TCP/IP test client is running on the same computer as weldMARK**™**, enter the IP address "127.0.0.1".

If the TCP/IP test client is running on a different (remote) computer, you must enter the IP address of the computer on which weldMARK**™** is running in the *Addr.* field.

- Enter the value "350" in the *Port* field.
- Make sure that weldMARK **™** is running on the local computer or on the remote computer.
- Click on the *Connect* button. The TCP/IP test client connects to the weldMARK**™** instance and is ready to exchange data with weldMARK**™**.

#### **Note:**

For this example, weldMARK**™** must be configured in such a way that the program will accept commands from the TCP/IP port. Detailed information can be found in the remote interface manual.

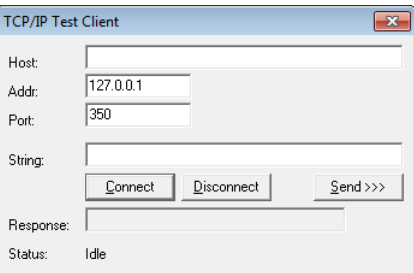

## **18.2 COMserver Interface**

The COMserver Interface allows weldMARK functions to be used with an ActiveX Interface, to customize different user specific Automations. The wmCOM.exe is started instead of the wmgui.exe. Refer to the COMserver manual for more detailled information.

## **INDEX**

## **Numerics**

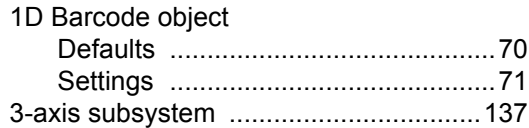

## **A**

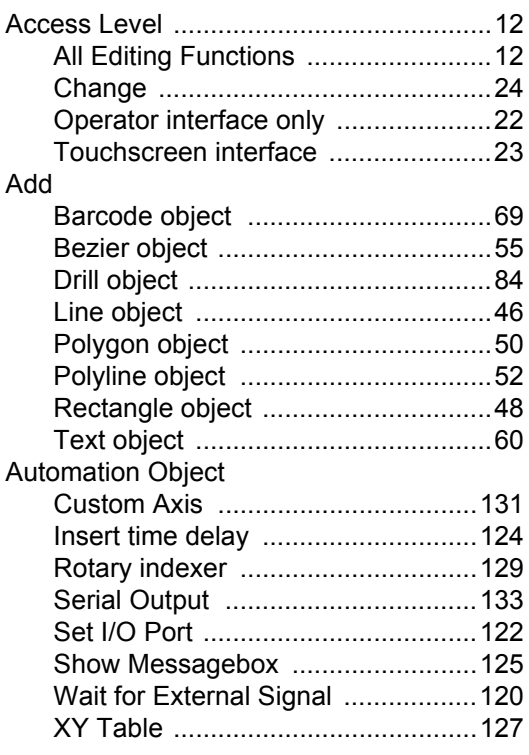

## **B**

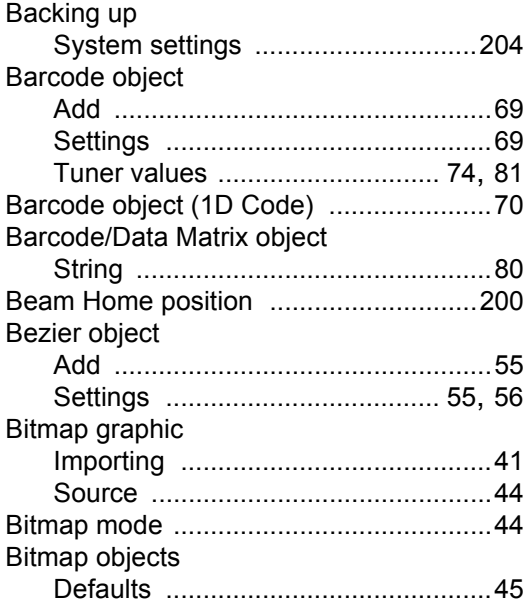

## **C**

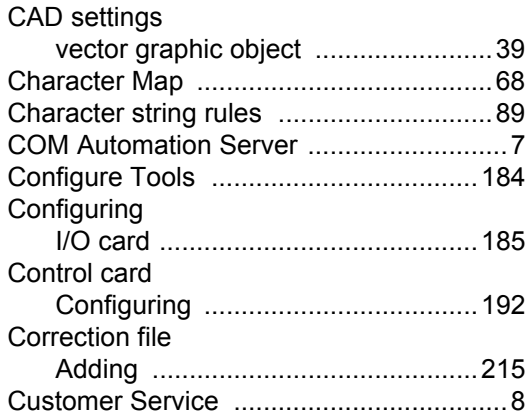

#### **D**

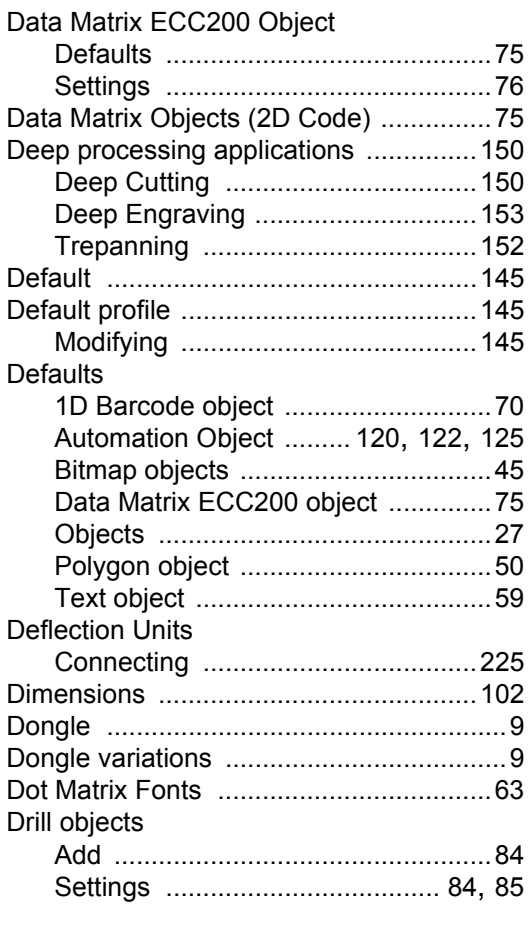

#### **E**

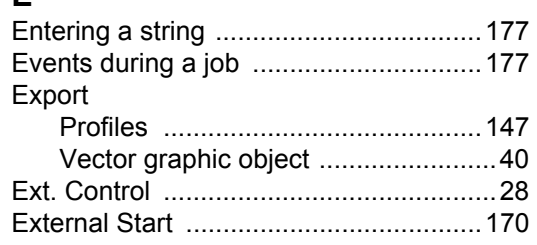

## $\overline{F}$

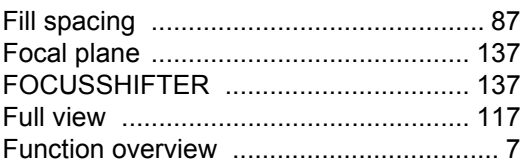

## G

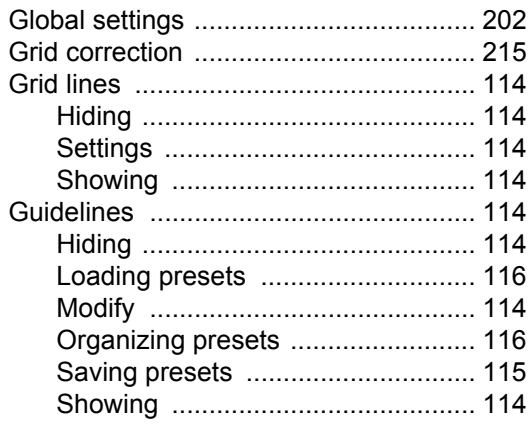

## $\overline{\mathbf{H}}$

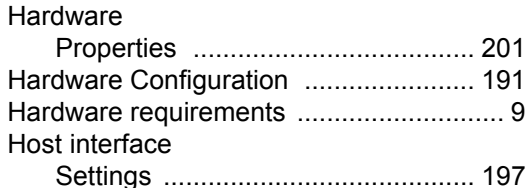

#### $\overline{\phantom{a}}$

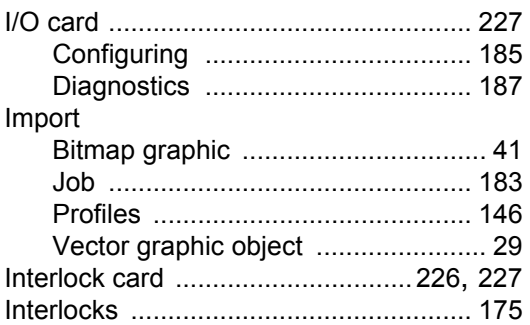

## $\mathsf{J}$

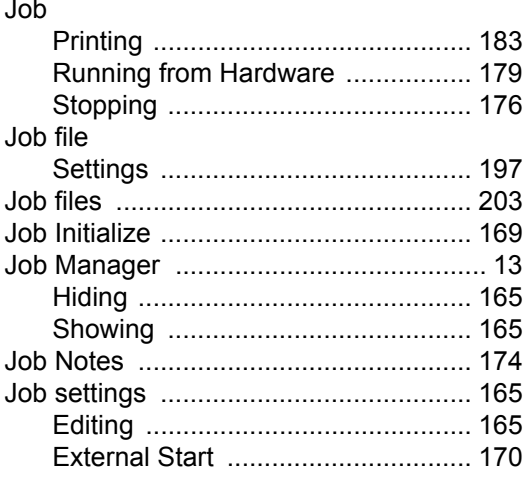

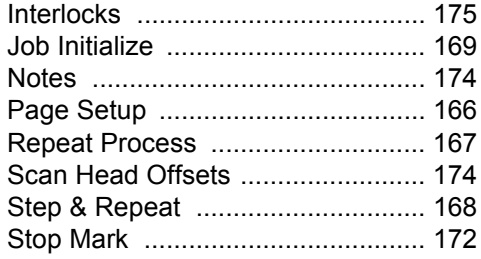

## $\mathbf{L}%$

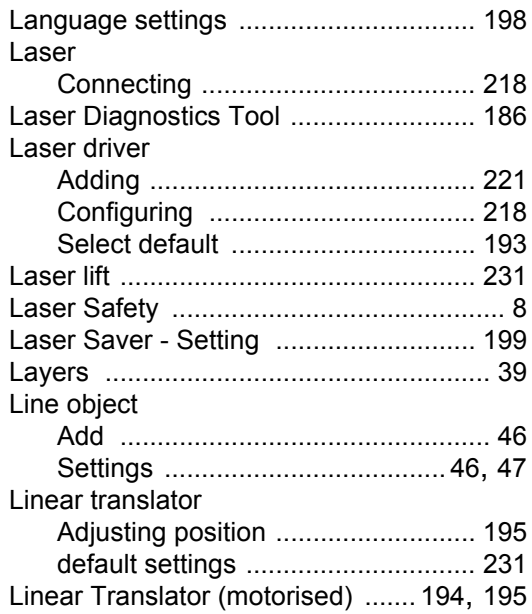

#### $\mathbf M$

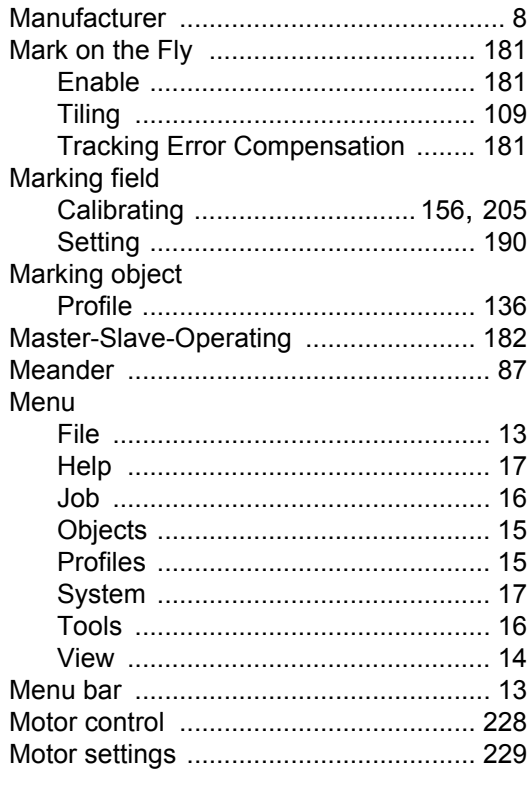

# $\frac{N}{N}$

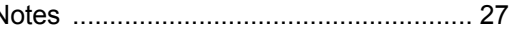

## $\mathbf{o}$

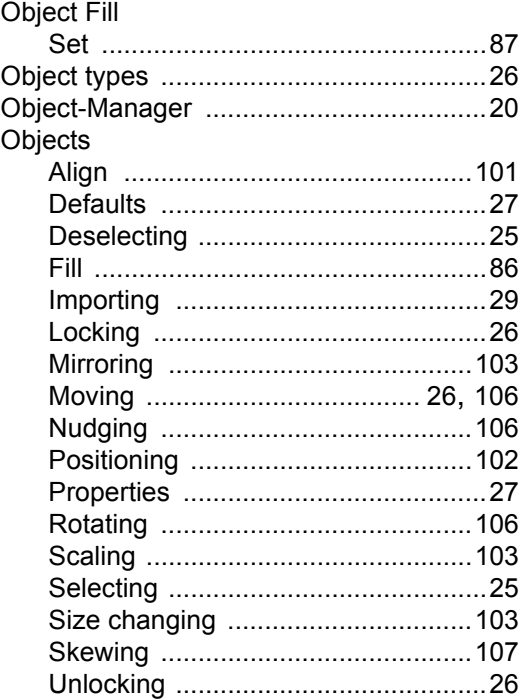

## $\mathsf{P}$

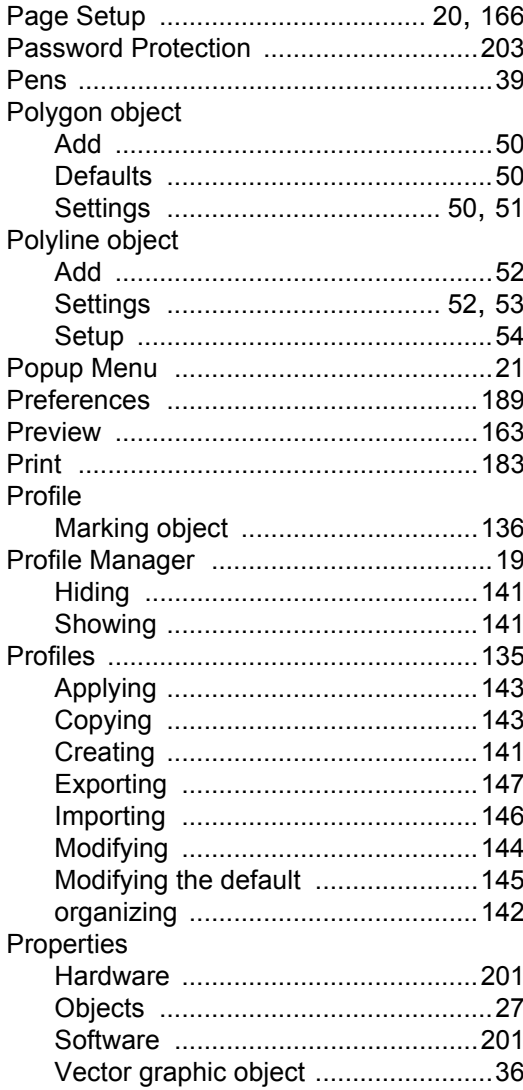

## $\overline{Q}$

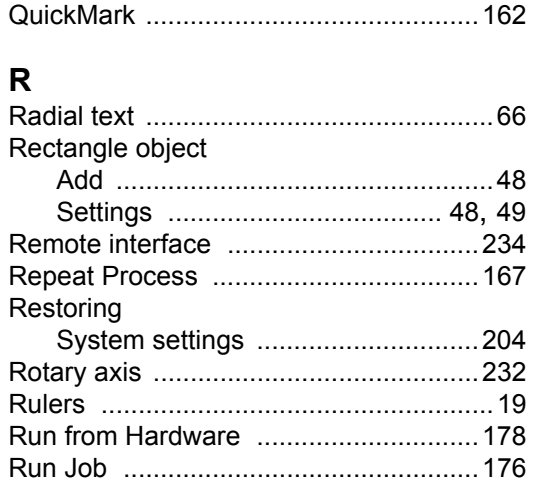

#### $\mathbf{s}$

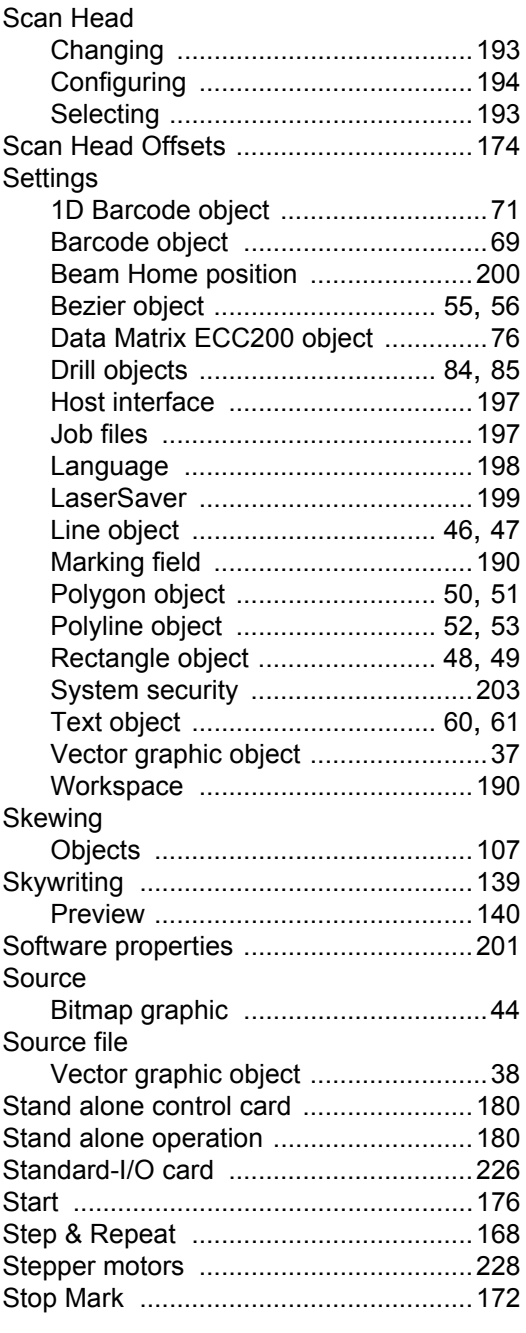

#### **String**

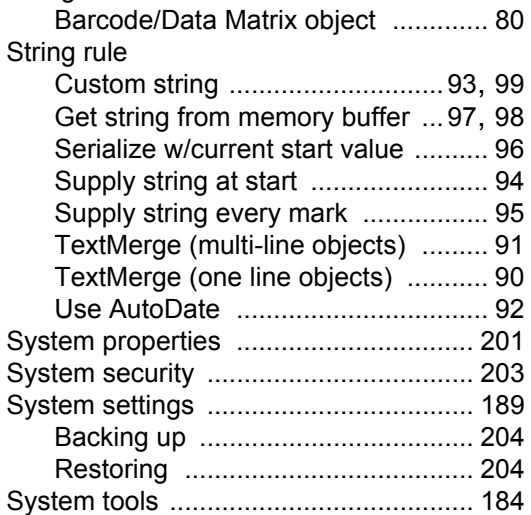

#### **T**

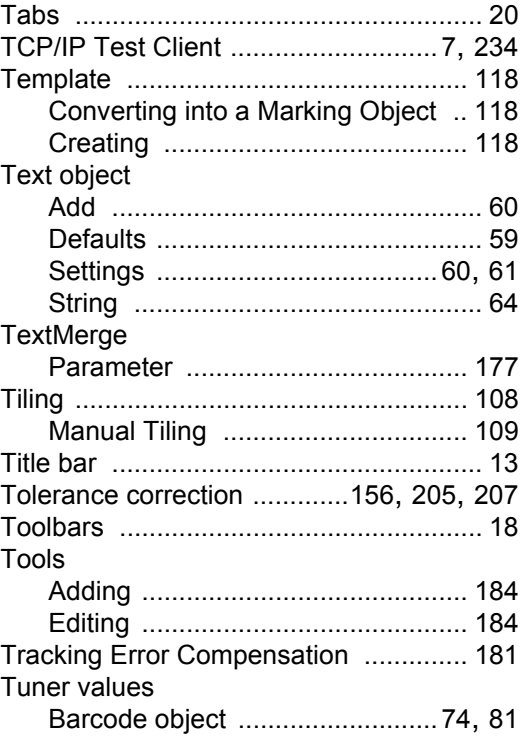

#### **U**

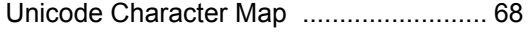

#### **V**

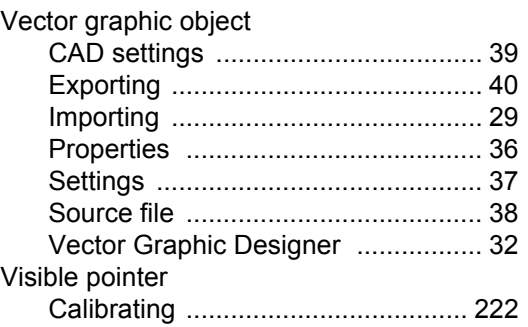

#### **W**

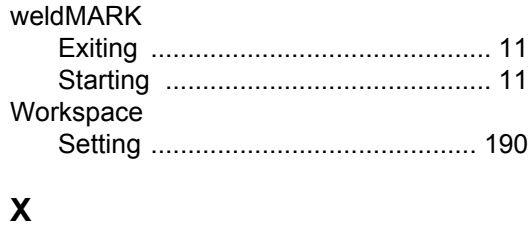

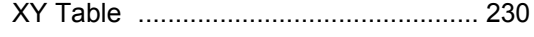

#### **Z**

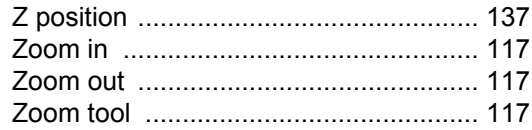